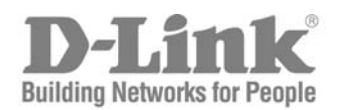

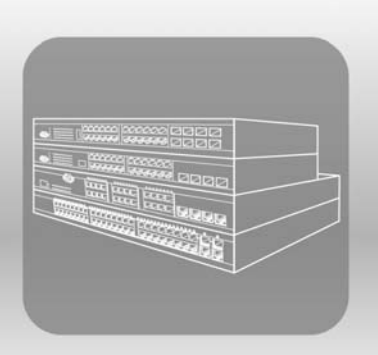

# STACK User Manual

PRODUCT MODEL: **XStack<sup>M</sup> DES-3528** 

Layer 2 Managed Stackable Fast Ethernet Switch

Release 1.2

Information in this document is subject to change without notice.

© 2008 D-Link Corporation. All rights reserved.

Reproduction in any manner whatsoever without the written permission of D-Link Computer Corporation is strictly forbidden.

 $\mathcal{L}_\text{G} = \{ \mathcal{L}_\text{G} = \{ \mathcal{L}_\text{G$ 

Trademarks used in this text: D-Link and the D-LINK logo are trademarks of D-Link Computer Corporation; Microsoft and Windows are registered trademarks of Microsoft Corporation.

Other trademarks and trade names may be used in this document to refer to either the entities claiming the marks and names or their products. D-Link Computer Corporation disclaims any proprietary interest in trademarks and trade names other than its own.

June 2008 P/N : 651ES3500025G

#### **FCC Warning**

This equipment has been tested and found to comply with the limits for a Class A digital device, pursuant to Part 15 of the FCC Rules. These limits are designed to provide reasonable protection against harmful interference when the equipment is operated in a commercial environment. This equipment generates, uses, and can radiate radio frequency energy and, if not installed and used in accordance with this manual, may cause harmful interference to radio communications. Operation of this equipment in a residential area is likely to cause harmful interference in which case the user will be required to correct the interference at his own expense.

#### **CE Mark Warning**

This is a Class A product. In a domestic environment, this product may cause radio interference in which case the user may be required to take adequate measures.

#### **Warnung!**

Dies ist ein Produkt der Klasse A. Im Wohnbereich kann dieses Produkt Funkstoerungen verursachen. In diesem Fall kann vom Benutzer verlangt werden, angemessene Massnahmen zu ergreifen.

#### **Precaución!**

Este es un producto de Clase A. En un entorno doméstico, puede causar interferencias de radio, en cuyo case, puede requerirse al usuario para que adopte las medidas adecuadas.

#### **Attention!**

Ceci est un produit de classe A. Dans un environnement domestique, ce produit pourrait causer des interférences radio, auquel cas l`utilisateur devrait prendre les mesures adéquates.

#### **Attenzione!**

Il presente prodotto appartiene alla classe A. Se utilizzato in ambiente domestico il prodotto può causare interferenze radio, nel cui caso è possibile che l`utente debba assumere provvedimenti adeguati.

#### **VCCI Warning**

この装置は、情報処理装置等電波障害自主規制協議会 (VCCI) の基準 に基づくクラスA情報技術装置です。この装置を家庭環境で使用すると電 波妨害を引き起こすことがあります。この場合には使用者が適切な対策 を講ずるよう要求されることがあります。

# **Table of Contents**

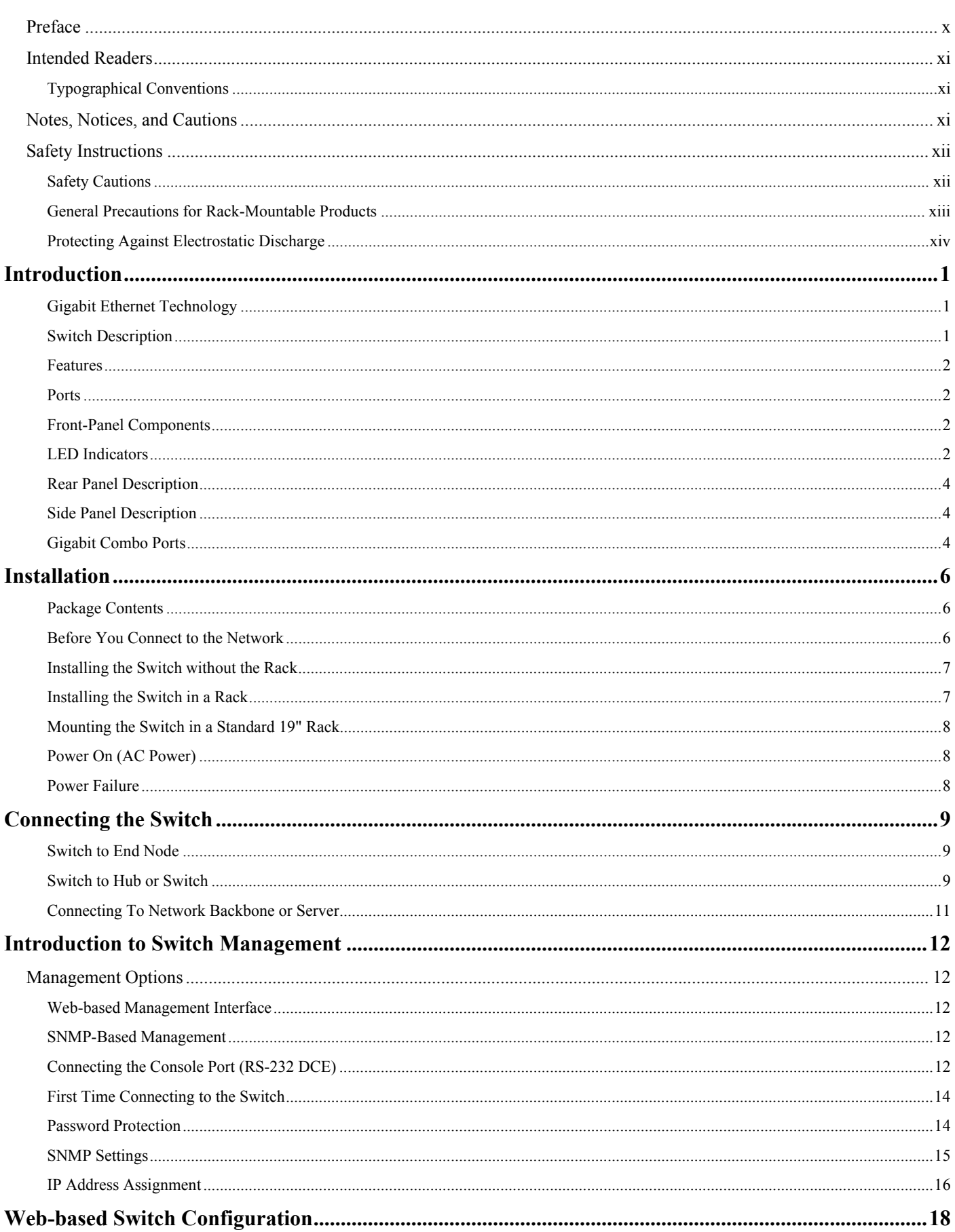

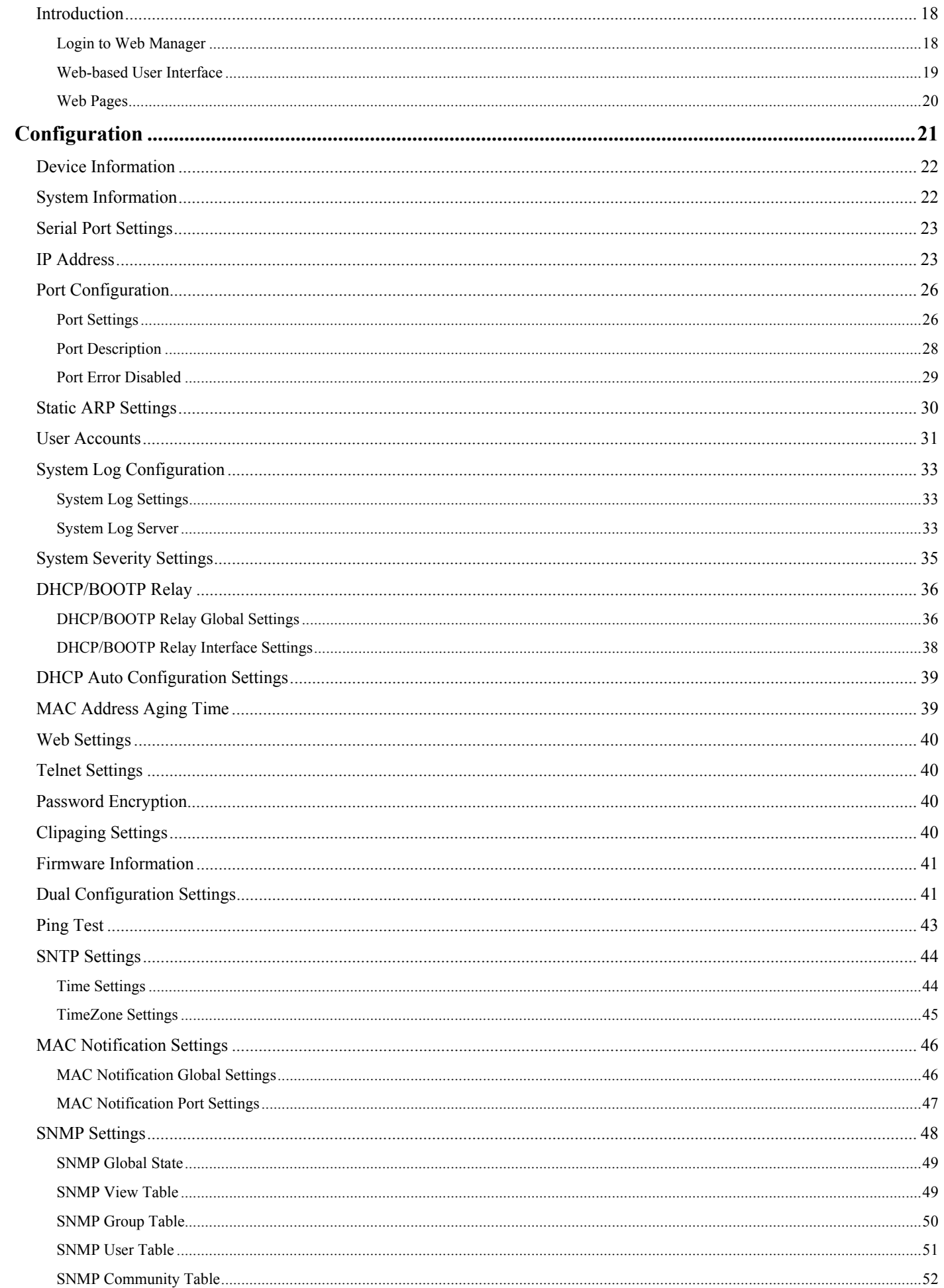

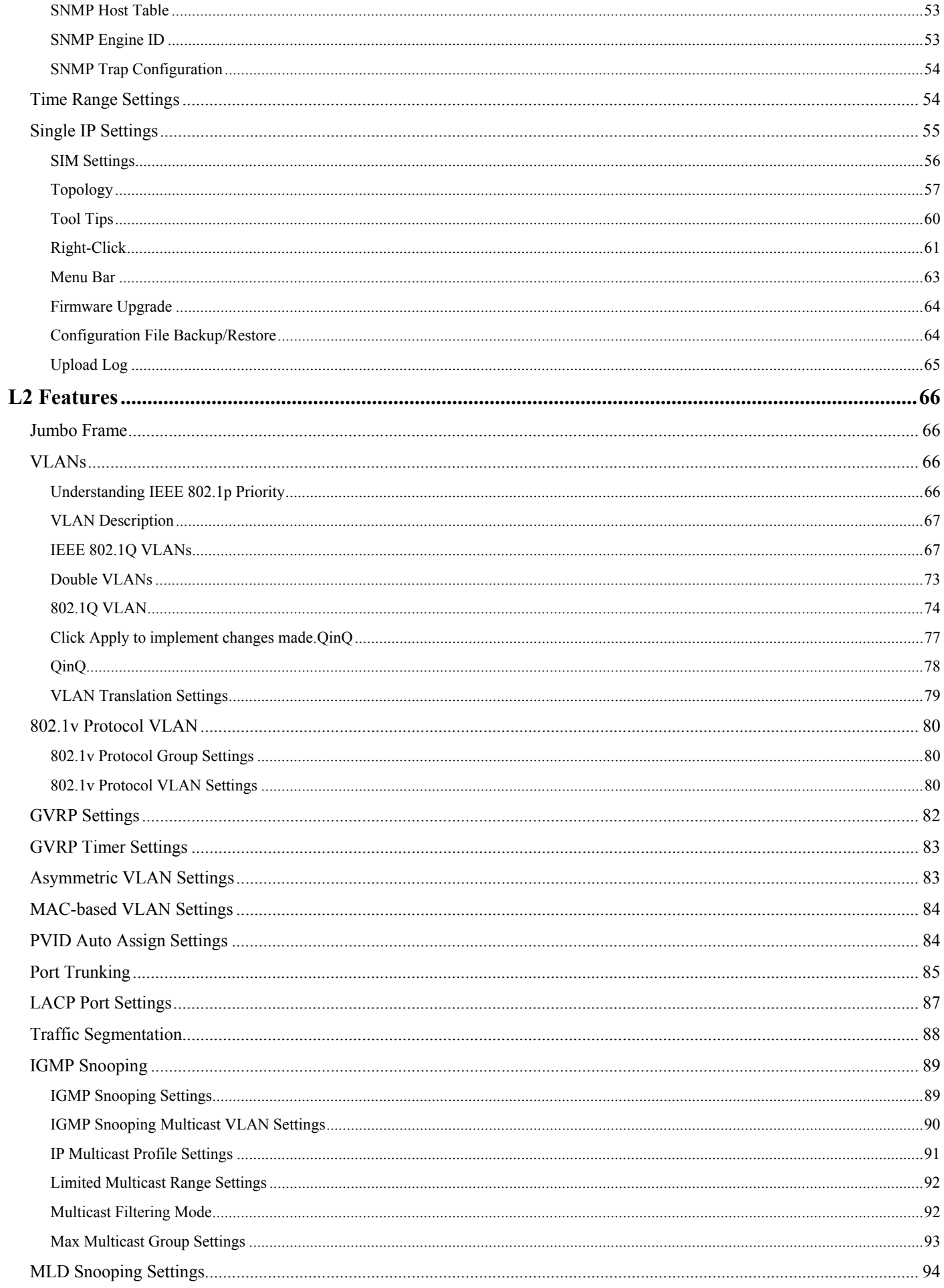

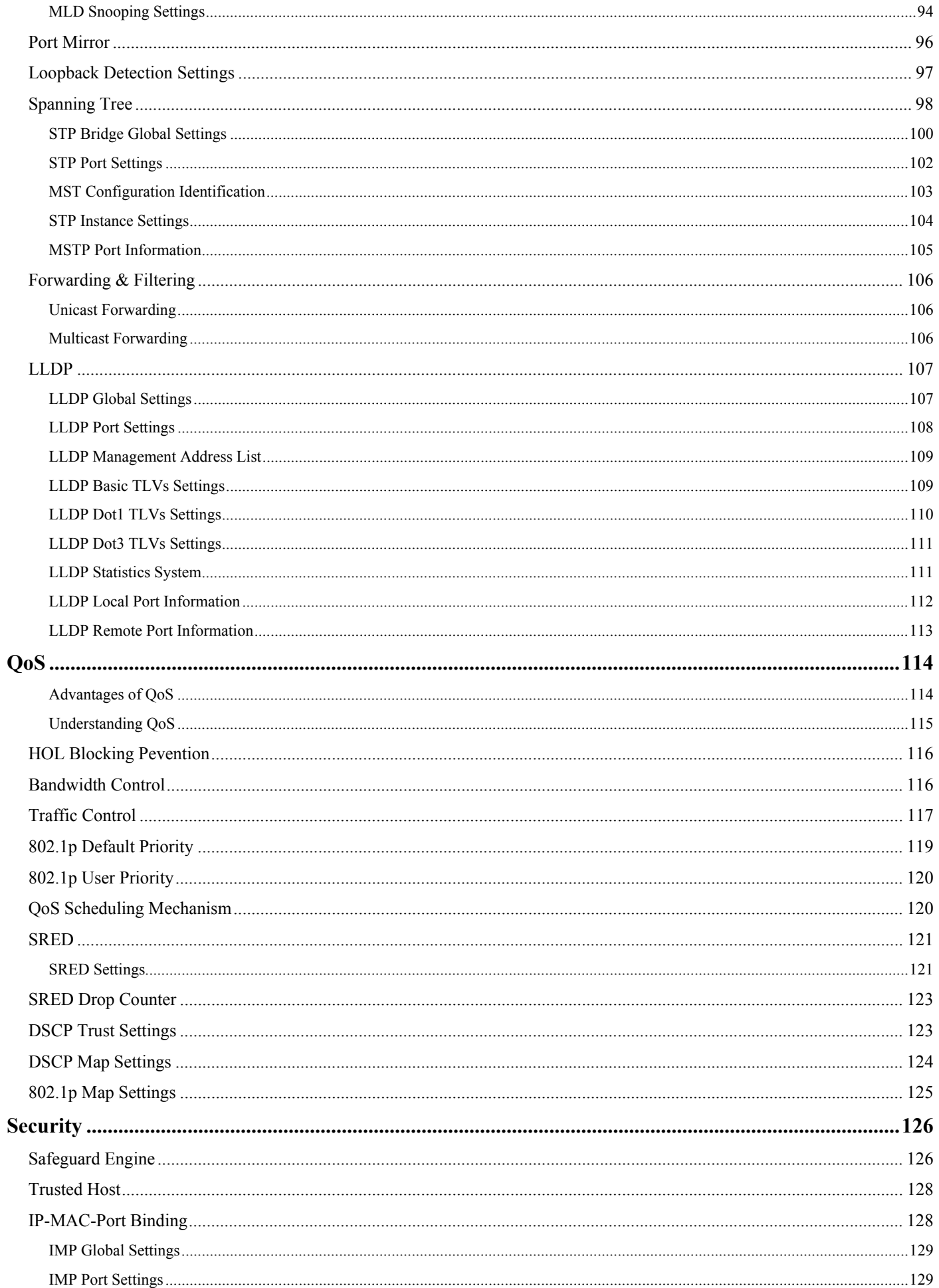

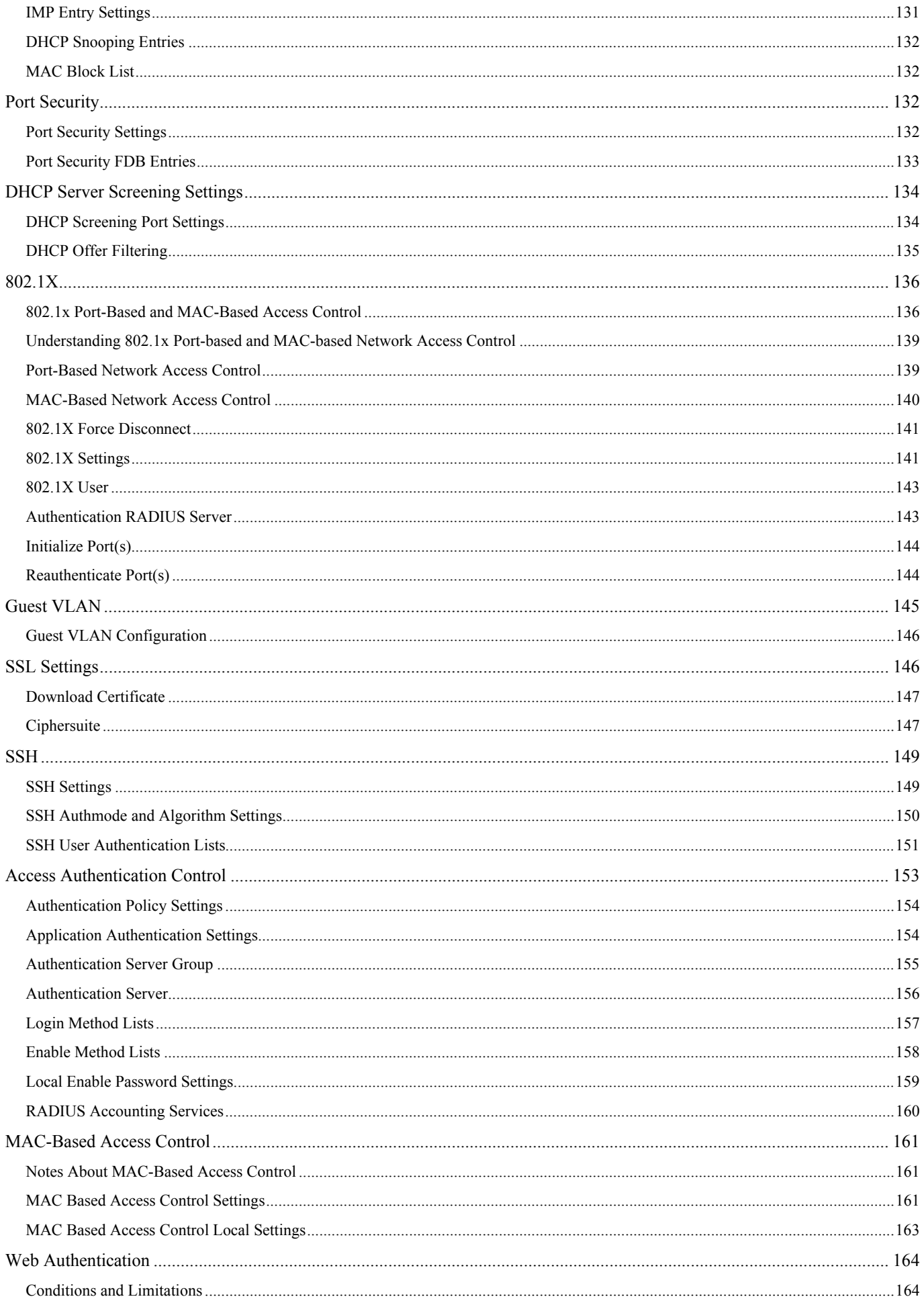

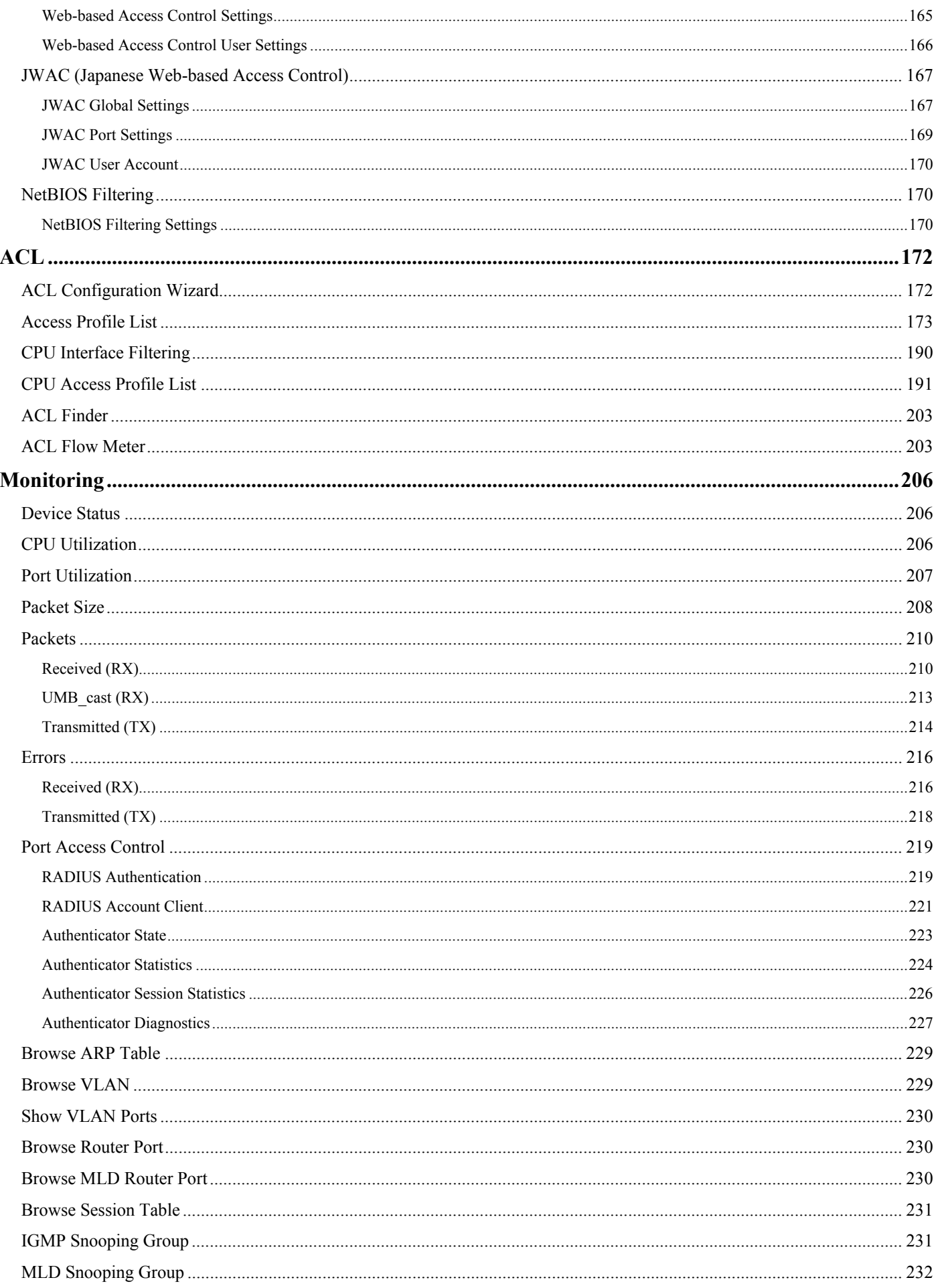

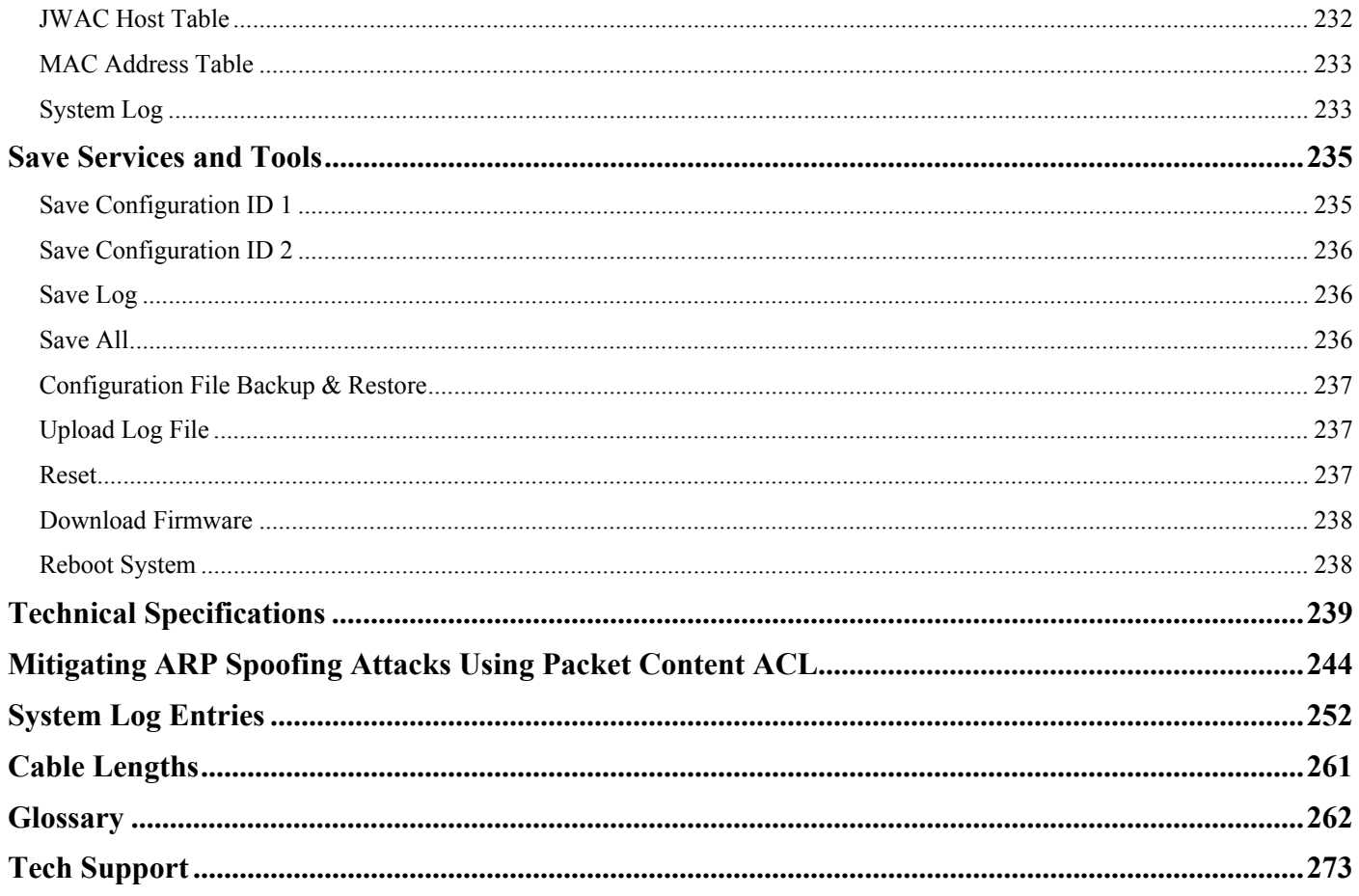

### <span id="page-10-0"></span>**Preface**

The *DES-3528 Manual* is divided into sections that describe the system installation and operating instructions with examples.

**Section 1, Introduction** – Describes the Switch and its features.

**Section 2, Installation** – Helps you get started with the basic installation of the Switch and also describes the front panel, rear panel, side panels, and LED indicators of the Switch. Included in this section is a description of how to hook up the DC power supply for the DES-3528 switch.

**Section 3, Connecting the Switch** – Tells how you can connect the Switch to your Ethernet/Fast Ethernet network.

**Section 4, Introduction to Switch Management** – Introduces basic Switch management features, including password protection, SNMP settings, IP address assignment and connecting devices to the Switch.

**Section 5, Introduction to Web-based Switch Management** – Talks about connecting to and using the Webbased switch management feature on the Switch.

**Section 6, Configuration** – A detailed discussion about configuring some of the basic functions of the Switch, including accessing the System information, Serial Port Settings, IP Address, Port Configuration, Static ARP Settings, User Accounts, System Log Configuration, System Severity Settings, DHCP/BOOTP Relay, DHCP Auto Configuration Settings, MAC Address Aging Time, Web Settings, Telnet Settings, Password Encryption, Clipaging Settings, Firmware Information, Dual Configuration Settings, Ping Test, SNTP Settings, MAC Notification Settings, SNMP Settings, Time Range Settings, and Single IP Management.

**Section 7, L2 Features** – A discussion of the Layer 2 features on the Switch, including Jumbo Frame, 802.1Q VLAN, QinQ, 802.1v Protocol VLAN, GVRP Settings, GVRP Timer Settings, Asymmetric VLAN Settings, MACbased VLAN Settings, PVID Auto Assign Settings, Port Trunking, LACP Port Settings, Traffic Segmentation, IGMP Snooping, MLD Snooping Settings, Port Mirror, Loopback Detection Settings, Spanning Tree, Forwarding & Filtering, and LLDP.

**Section 8, QoS** – Features information on Switch QoS functions, including HOL Blocking Prevention, Bandwidth Control, Traffic Control, 802.1P Default Priority, 802.1P User Priority, QoS Scheduling Mechanism and SRED.

**Section 9, Security** – Features information on Switch security functions, including Safeguard Engine, Trusted Host, IP-MAC-Port Binding, Port Security, DHCP Server Screening, 802.1x, SSL Settings, SSH, Access Authentication Control, MAC-Based Access Control, Web Authentication, JWAC, and NetBIOS Filtering Services.

**Section 10, ACL** – Discussion on the ACL functions of the Switch, including ACL Configuration Wizard, Access Profile List, CPU Access Profile List, ACL Finder, and ACL Flow Meter.

**Section 11, Monitoring – Features information about the monitoring functions on the Switch including, Device** Status, CPU Utilization, Port Utilization, Packet Size, Packets, Errors, Port Access Control, Browse ARP Table, Browse VLAN, Show VLAN Ports, Browse Router Ports, Browse MLD Router Ports, Browse Session Table, IGMP Snooping, MLD Snooping Group, JWAC Host Table, MAC Address Table, and System Log.

**Section 12, Save Services and Tools** – Save Configuration ID 1, Save Configuration ID 2, Save Log, Save All, Configuration File Backup and Restore, Upload Log File, Reset, Download Firmware, and Reboot System.

**Appendix A, Technical Specifications** – The technical specifications of the DES-3528 switch.

**Appendix B, Mitigating ARP Spoofing Attacks Using Packet Content ACL** – This section introduces ARP protocol, ARP spoofing attacks, and the counter measure brought by D-Link's switches to counter ARP spoofing attacks.

**Appendix C, System Log Entries** – This table lists all the possible entries and their corresponding meanings that will appear in the System Log of this Switch.

**Appendix D, Cable Lengths** – Information on cable types and maximum distances.

**Appendix E, Glossary** – Lists definitions for terms and acronyms used in this document.

## <span id="page-11-0"></span>**Intended Readers**

The *DES-3528 Manual* contains information for setup and management of the Switch. This manual is intended for network managers familiar with network management concepts and terminology.

## **Typographical Conventions**

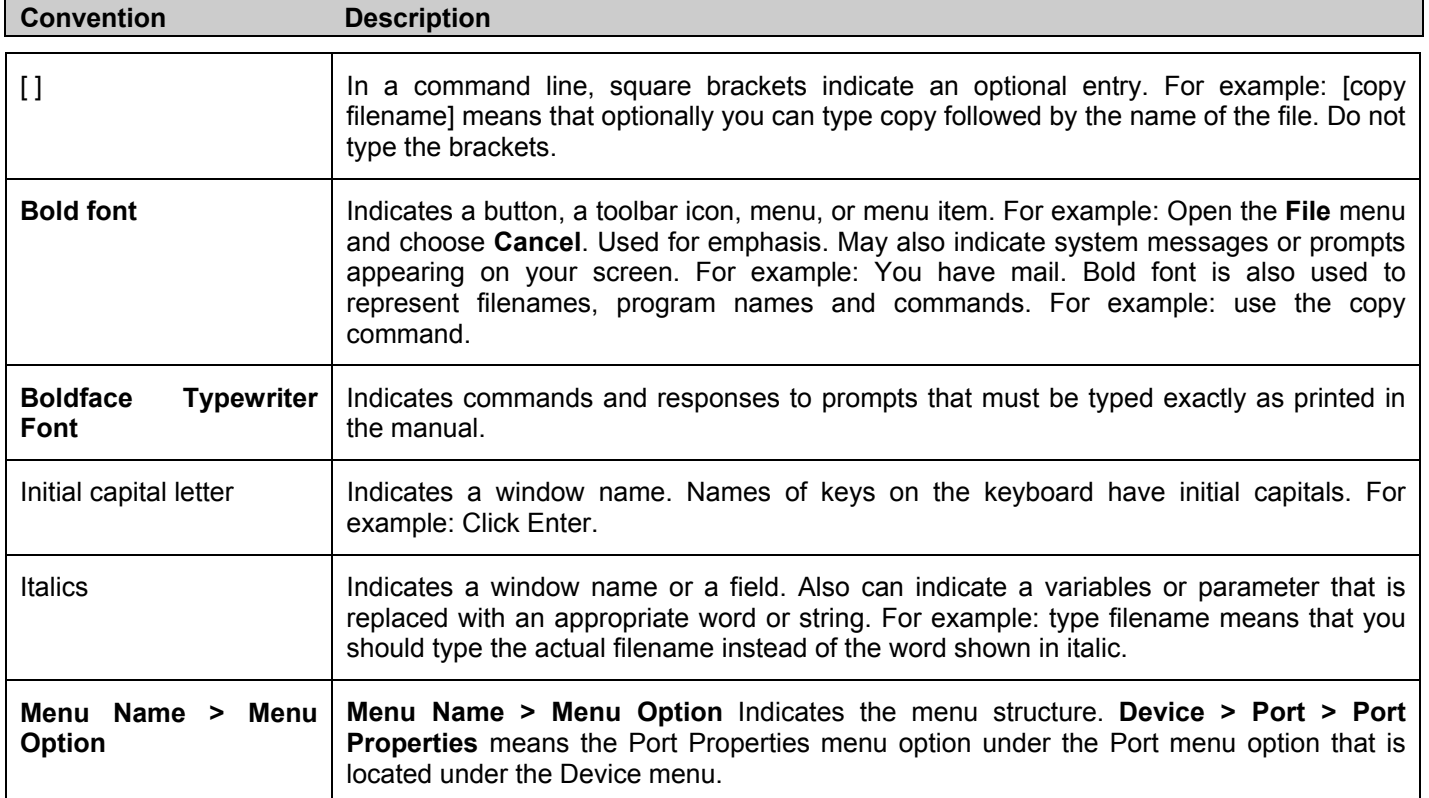

## **Notes, Notices, and Cautions**

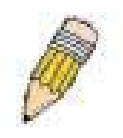

A **NOTE** indicates important information that helps you make better use of your device.

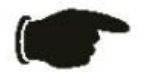

A **NOTICE** indicates either potential damage to hardware or loss of data and tells you how to avoid the problem.

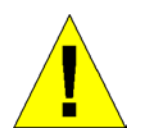

A **CAUTION** indicates a potential for property damage, personal injury, or death.

## <span id="page-12-0"></span>**Safety Instructions**

Use the following safety guidelines to ensure your own personal safety and to help protect your system from potential damage. Throughout this document, the caution icon () is used to indicate cautions and precautions that you need to review and follow.

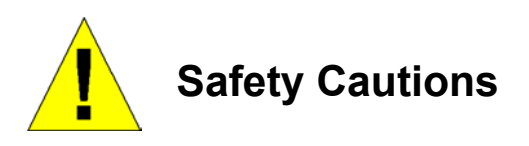

To reduce the risk of bodily injury, electrical shock, fire, and damage to the equipment, observe the following precautions.

• Observe and follow service markings.

Do not service any product except as explained in your system documentation.

Opening or removing covers that are marked with the triangular symbol with a lightning bolt may expose you to electrical shock.

Only a trained service technician should service components inside these compartments.

• If any of the following conditions occur, unplug the product from the electrical outlet and replace the part or contact your trained service provider:

The power cable, extension cable, or plug is damaged.

An object has fallen into the product.

The product has been exposed to water.

The product has been dropped or damaged.

The product does not operate correctly when you follow the operating instructions.

- Keep your system away from radiators and heat sources. Also, do not block cooling vents.
- Do not spill food or liquids on your system components, and never operate the product in a wet environment. If the system gets wet, see the appropriate section in your troubleshooting guide or contact your trained service provider.
- Do not push any objects into the openings of your system. Doing so can cause fire or electric shock by shorting out interior components.
- Use the product only with approved equipment.
- Allow the product to cool before removing covers or touching internal components.
- Operate the product only from the type of external power source indicated on the electrical ratings label. If you are not sure of the type of power source required, consult your service provider or local power company.
- To help avoid damaging your system, be sure the voltage on the power supply is set to match the power available at your location:
	- 115 volts (V)/60 hertz (Hz) in most of North and South America and some Far Eastern countries such as South Korea and Taiwan

100 V/50 Hz in eastern Japan and 100 V/60 Hz in western Japan

230 V/50 Hz in most of Europe, the Middle East, and the Far East

- Also, be sure that attached devices are electrically rated to operate with the power available in your location.
- Use only approved power cable(s). If you have not been provided with a power cable for your system or for any AC-powered option intended for your system, purchase a power cable that is approved for use in your country. The power cable must be rated for the product and for the voltage and current marked on the product's electrical

<span id="page-13-0"></span>ratings label. The voltage and current rating of the cable should be greater than the ratings marked on the product.

- To help prevent electric shock, plug the system and peripheral power cables into properly grounded electrical outlets. These cables are equipped with three-prong plugs to help ensure proper grounding. Do not use adapter plugs or remove the grounding prong from a cable. If you must use an extension cable, use a 3-wire cable with properly grounded plugs. •
- Observe extension cable and power strip ratings. Make sure that the total ampere rating of all products plugged into the extension cable or power strip does not exceed 80 percent of the ampere ratings limit for the extension cable or power strip.
- To help protect your system from sudden, transient increases and decreases in electrical power, use a surge suppressor, line conditioner, or uninterruptible power supply (UPS).
- Position system cables and power cables carefully; route cables so that they cannot be stepped on or tripped over. Be sure that nothing rests on any cables.
- Do not modify power cables or plugs. Consult a licensed electrician or your power company for site modifications. Always follow your local/national wiring rules.
- When connecting or disconnecting power to hot-pluggable power supplies, if offered with your system, observe the following guidelines:

Install the power supply before connecting the power cable to the power supply.

Unplug the power cable before removing the power supply.

If the system has multiple sources of power, disconnect power from the system by unplugging all power cables from the power supplies.

• Move products with care; ensure that all casters and/or stabilizers are firmly connected to the system. Avoid sudden stops and uneven surfaces.

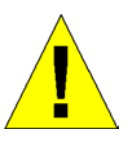

# **General Precautions for Rack-Mountable Products**

Observe the following precautions for rack stability and safety. Also, refer to the rack installation documentation accompanying the system and the rack for specific caution statements and procedures.

- Systems are considered to be components in a rack. Thus, "component" refers to any system as well as to various peripherals or supporting hardware. •
- Before working on the rack, make sure that the stabilizers are secured to the rack, extended to the floor, and that the full weight of the rack rests on the floor. Install front and side stabilizers on a single rack or front stabilizers for joined multiple racks before working on the rack.
- Always load the rack from the bottom up, and load the heaviest item in the rack first.
- Make sure that the rack is level and stable before extending a component from the rack.
- Use caution when pressing the component rail release latches and sliding a component into or out of a rack; the slide rails can pinch your fingers.
- After a component is inserted into the rack, carefully extend the rail into a locking position, and then slide the component into the rack.
- Do not overload the AC supply branch circuit that provides power to the rack. The total rack load should not exceed 80 percent of the branch circuit rating.
- Ensure that proper airflow is provided to components in the rack.
- Do not step on or stand on any component when servicing other components in a rack.

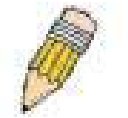

**NOTE:** A qualified electrician must perform all connections to DC power and to safety grounds. All electrical wiring must comply with applicable local, regional or national codes and practices.

<span id="page-14-0"></span>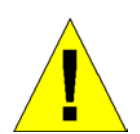

**CAUTION**: Never defeat the ground conductor or operate the equipment in the absence of a suitably installed ground conductor. Contact the appropriate electrical inspection authority or an electrician if you are uncertain that suitable grounding is available.

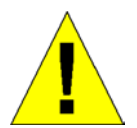

**CAUTION**: The system chassis must be positively grounded to the rack cabinet frame. Do not attempt to connect power to the system until grounding cables are connected. A qualified electrical inspector must inspect completed power and safety ground wiring. An energy hazard will exist if the safety ground cable is omitted or disconnected.

#### **Protecting Against Electrostatic Discharge**

Static electricity can harm delicate components inside your system. To prevent static damage, discharge static electricity from your body before you touch any of the electronic components, such as the microprocessor. You can do so by periodically touching an unpainted metal surface on the chassis.

You can also take the following steps to prevent damage from electrostatic discharge (ESD):

- 1. When unpacking a static-sensitive component from its shipping carton, do not remove the component from the antistatic packing material until you are ready to install the component in your system. Just before unwrapping the antistatic packaging, be sure to discharge static electricity from your body.
- 2. When transporting a sensitive component, first place it in an antistatic container or packaging.
- 3. Handle all sensitive components in a static-safe area. If possible, use antistatic floor pads, workbench pads and an antistatic grounding strap.

## **Section 1**

## <span id="page-15-0"></span>**Introduction**

*Gigabit Ethernet Technology Switch Description Features Ports Front-Panel Components LED indicators Rear Panel Description Side Panel Description Gigabit Combo Ports* 

The DES-3528 layer 2 Fast Ethernet switch is a member of the D-Link xStack family. Ranging from 10/100Mbps edge switches to core gigabit switches, the xStack switch family has been future-proof designed to provide a stacking architecture with fault tolerance, flexibility, port density, robust security and maximum throughput with a user-friendly management interface for the networking professional.

The following manual describes the installation, maintenance and configurations concerning the xStack DES-3528 switch. Please take note that if this device was purchased outside of Europe, certain cosmetic differences between the actual switch and images in this document will be apparent to the reader, such as the faceplate and the manual cover. The DES-3528 has already joined the xStack family for the European market and is soon to be xStack converted, universally. Changes are made to the appearance of the device only and no configuration or internal hardware alterations occur.

### **Gigabit Ethernet Technology**

Gigabit Ethernet is an extension of IEEE 802.3 Ethernet utilizing the same packet structure, format, and support for CSMA/CD protocol, full duplex, flow control, and management objects, but with a tenfold increase in theoretical throughput over 100Mbps Fast Ethernet and a one hundred-fold increase over 10Mbps Ethernet. Since it is compatible with all 10Mbps and 100Mbps Ethernet environments, Gigabit Ethernet provides a straightforward upgrade without wasting a company's existing investment in hardware, software, and trained personnel.

The increased speed and extra bandwidth offered by Gigabit Ethernet are essential to coping with the network bottlenecks that frequently develop as computers and their busses get faster and more users using applications that generate more traffic. Upgrading key components, such as your backbone and servers to Gigabit Ethernet can greatly improve network response times as well as significantly speed up the traffic between your sub networks.

Gigabit Ethernet enables fast optical fiber connections to support video conferencing, complex imaging, and similar data-intensive applications. Likewise, since data transfers occur 10 times faster than Fast Ethernet, servers outfitted with Gigabit Ethernet NIC's are able to perform 10 times the number of operations in the same amount of time.

In addition, the phenomenal bandwidth delivered by Gigabit Ethernet is the most cost-effective method to take advantage of today and tomorrow's rapidly improving switching and routing internetworking technologies.

### **Switch Description**

The DES-3528 switch is equipped with unshielded twisted-pair (UTP) cable ports providing dedicated 10 or 100 Mbps bandwidth. The Switch has 24 UTP ports and Auto MDI-X/MDI-II convertible ports that can be used for uplinking to another switch. These ports can be used for connecting PCs, printers, servers, hubs, routers, switches and other networking devices. The dual speed ports use standard twisted-pair cabling and are ideal for segmenting networks into small, connected sub networks for superior performance. Each 10/100 port can support up to 200 Mbps of throughput in full-duplex mode.

<span id="page-16-0"></span>In addition, the Switch has 2 SFP combo ports. These two-gigabit combo ports are ideal for connecting to a server or network backbone. This stackable Switch enables the network to use some of the most demanding multimedia and imaging applications concurrently with other user applications without creating bottlenecks. The built-in console interface can be used to configure the Switch's settings for priority queuing, VLANs, and port trunk groups, port monitoring, and port speed.

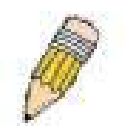

**NOTE:** For the remainder of this manual, all hardware versions of the DES-3528 switch will be referred to as simply the Switch or the DES-3528.

#### **Features**

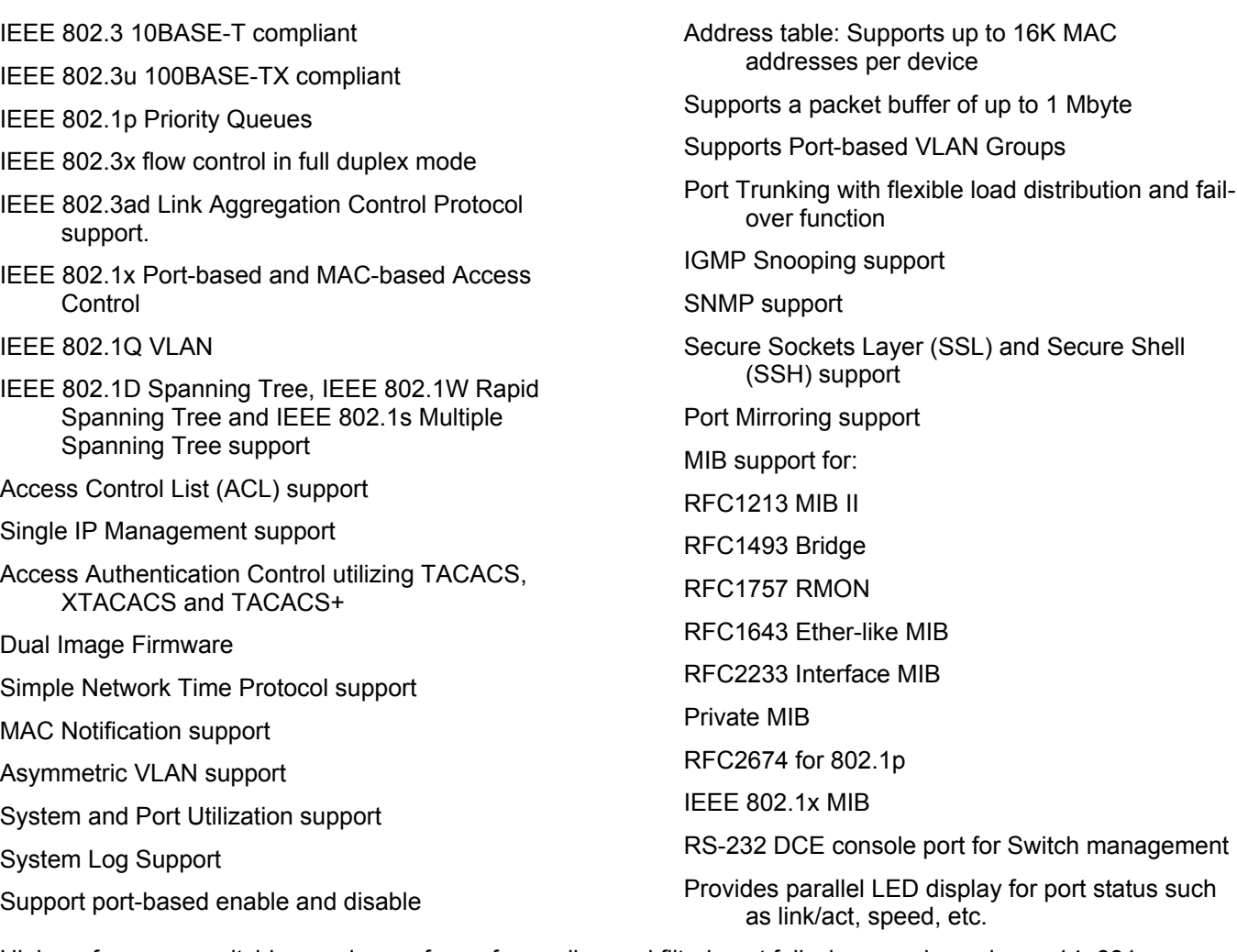

High performance switching engine performs forwarding and filtering at full wire speed, maximum 14, 881 packets/sec on each 10Mbps Ethernet port, and maximum 148,810 packet/sec on 100Mbps Fast Ethernet port.

Full- and half-duplex for both 10Mbps and 100Mbps connections. Full duplex allows the switch port to simultaneously transmit and receive data. It only works with connections to full-duplex-capable end stations and switches. Connections to a hub must take place at half-duplex

Support broadcast storm filtering

Non-blocking store and forward switching scheme capability to support rate adaptation and protocol conversion

Supports by-port Egress/Ingress rate control.

Supports IP-MAC Port Binding.

Efficient self-learning and address recognition mechanism enables forwarding rate at wire speed

<span id="page-17-0"></span>Supports STP Loopback Detection

Safeguard Engine Support

#### **Ports**

- Twenty-four high-performance (MDI-X/MDI-II) ports for connecting to end stations, servers, hubs and other networking devices.
- All UTP ports can auto-negotiate between 10Mbps and 100Mbps, half-duplex and full duplex, and feature flow control.

Two SFP combo ports for connecting to another switch, server, or network backbone.

RS-232 DCE Diagnostic port (console port) for setting up and managing the Switch via a connection to a console terminal or PC using a terminal emulation program.

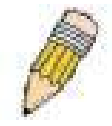

**NOTE:** For customers interested in D-View, D-Link Corporation's proprietary SNMP management software, go to the D-Link Website (www.dlink.com) and download the software and manual.

#### **Front-Panel Components**

The front panel of the Switch consists of LED indicators for power and for each 10/100 Mbps twisted-pair ports, and two combo 1000Base-T/SFP ports.

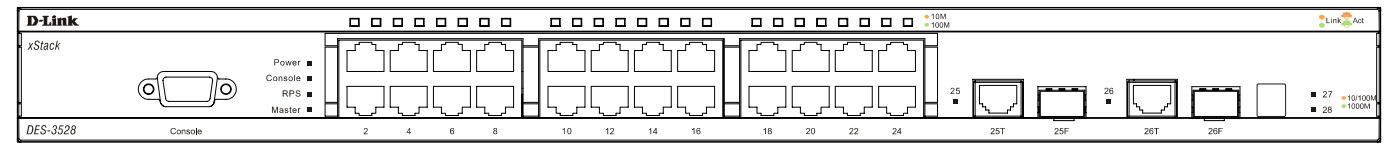

**Figure 1- 1. Front Panel View of the DES-3528 switch** 

Comprehensive LED indicators display the status of the Switch and the network.

#### **LED Indicators**

The Switch supports LED indicators for Power, Console, RPS and Port LEDs. The following shows the LED indicators for the DES-3528 switch along with an explanation of each indicator. LEDs and there corresponding meanings are displayed below.

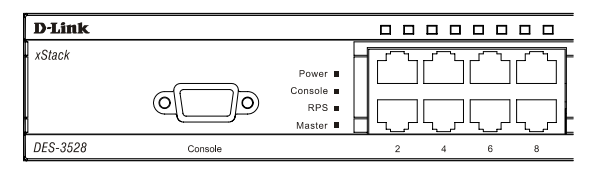

**Figure 1- 2. LED Indicators on DES-3528 switch** 

#### **LED indicators**

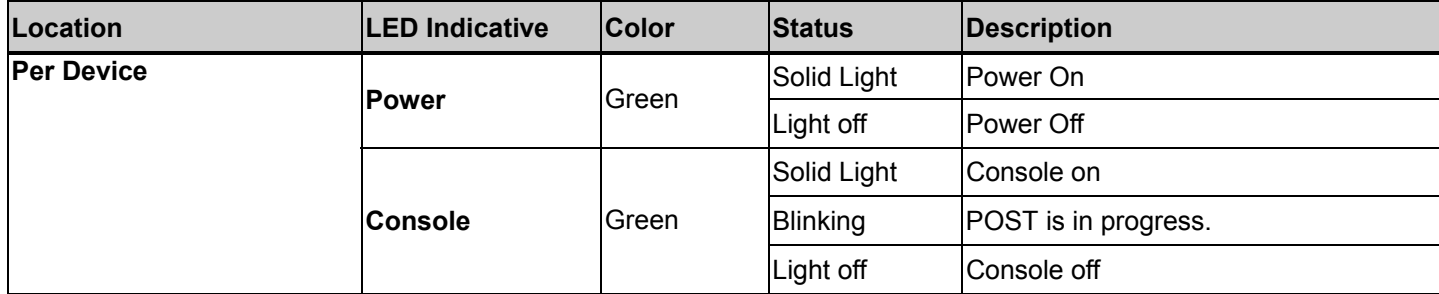

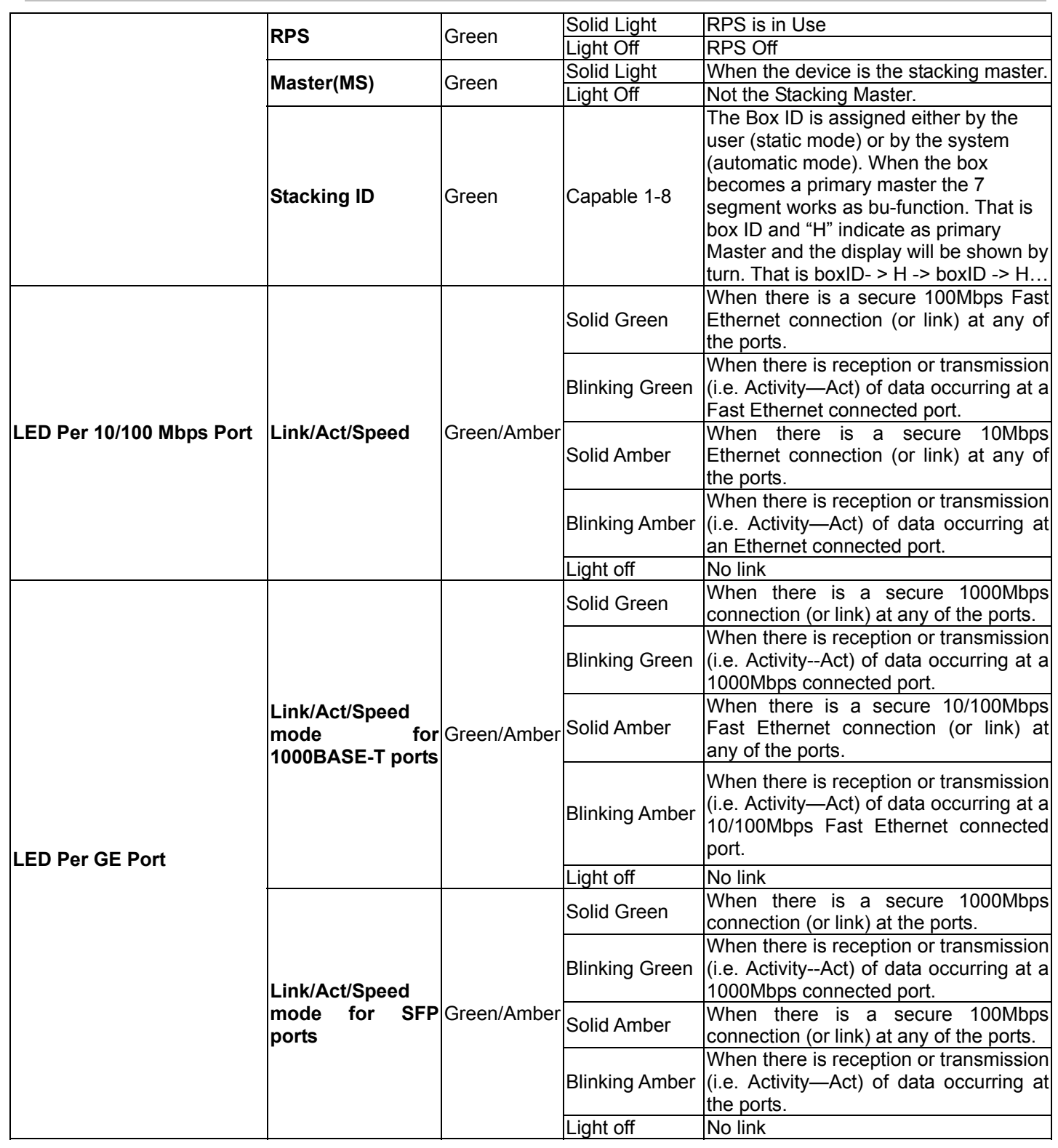

#### <span id="page-19-0"></span>**Rear Panel Description**

The rear panel of the Switch contains an AC power connector.

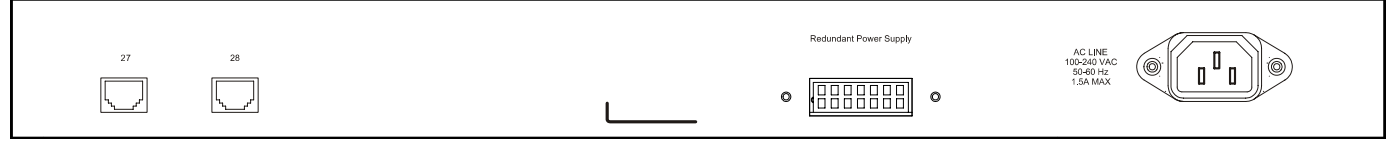

**Figure 1- 3. Rear panel view of the DES-3528** 

The AC power connector is a standard three-pronged connector that supports the power cord. Plug-in the female connector of the provided power cord into this socket, and the male side of the cord into a power outlet. The Switch automatically adjusts its power setting to any supply voltage in the range from  $100 \sim 240$  VAC at  $50 \sim 60$  Hz.

The rear panel also includes two 1000Mbps Copper ports and an outlet for an optional external power supply. When power fails, the optional external RPS will take over all the power immediately and automatically.

### **Side Panel Description**

The left and right-hand panel of the Switch contains a heat vent.

The heat vents are used to dissipate heat. Do not block these openings, and leave at least 6 inches of space at the rear and sides of the Switch for proper ventilation. Be reminded that without proper heat dissipation and air circulation, system components might overheat, which could lead to system failure.

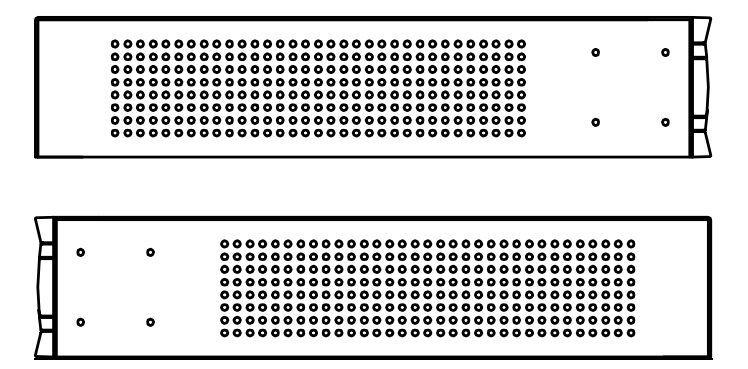

**Figure 1- 4. Side panels of the DES-3528** 

#### **Gigabit Combo Ports**

In addition to the 24 10/100 Mbps ports, the Switch features two Gigabit Ethernet Combo ports. These two ports are 1000BASE-T copper ports (provided) and SFP ports (optional). See the diagram below to view the two SFP port modules being plugged into the Switch. Please note that although these two front panel modules can be used simultaneously. At the same time, only one copper port or one SFP port can link up for each combo port. The SFP port will always have the highest priority.

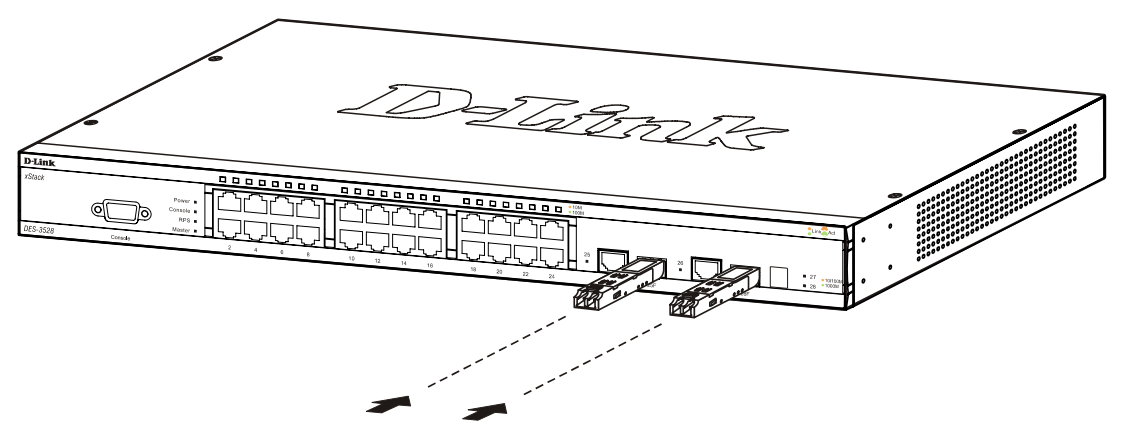

**Figure 1- 5. Inserting the SFP modules into the DES-3528** 

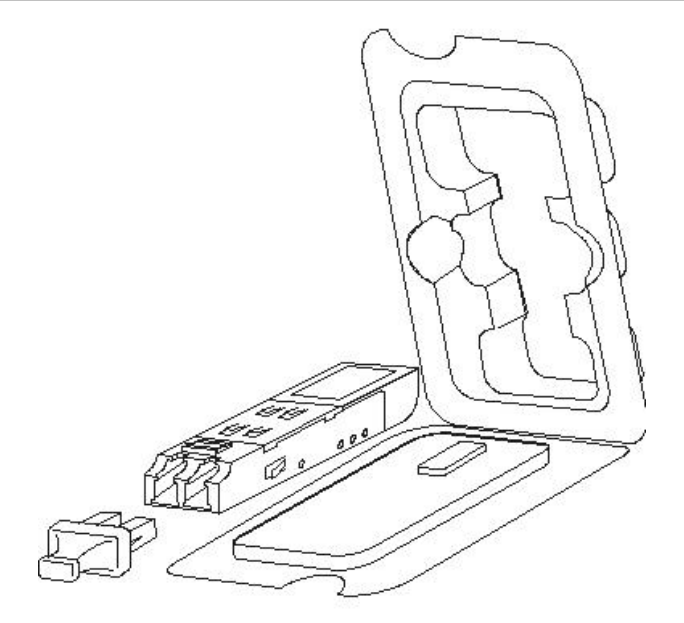

**Figure 1- 6. Installing the SFP Module** 

## **SECTION 2**

# <span id="page-21-0"></span>**Installation**

*Package Contents Before You Connect to the Network Installing the Switch without the Rack Rack Installation Power On* 

### **Package Contents**

Open the shipping carton of the Switch and carefully unpack its contents. The carton should contain the following items:

One xStack DES-3528 stand-alone switch

One AC power cord

This manual

Registration card

Mounting kit (two brackets and screws)

Four rubber feet with adhesive backing

RS-232 console cable

If any item is found missing or damaged, please contact your local D-Link Reseller for replacement.

### **Before You Connect to the Network**

The site where you install the Switch may greatly affect its performance. Please follow these guidelines for setting up the Switch.

Install the Switch on a sturdy, level surface that can support at least 6.6 lb. (3 kg) of weight. Do not place heavy objects on the Switch.

The power outlet should be within 1.82 meters (6 feet) of the Switch.

Visually inspect the power cord and see that it is fully secured to the AC power port.

Make sure that there is proper heat dissipation from and adequate ventilation around the Switch. Leave at least 10 cm (4 inches) of space at the front and rear of the Switch for ventilation.

Install the Switch in a fairly cool and dry place for the acceptable temperature and humidity operating ranges.

- Install the Switch in a site free from strong electromagnetic field generators (such as motors), vibration, dust, and direct exposure to sunlight.
- When installing the Switch on a level surface, attach the rubber feet to the bottom of the device. The rubber feet cushion the Switch, protect the casing from scratches and prevent it from scratching other surfaces.

### <span id="page-22-0"></span>**Installing the Switch without the Rack**

When installing the Switch on a desktop or shelf, the rubber feet included with the Switch should first be attached. Attach these cushioning feet on the bottom at each corner of the device. Allow enough ventilation space between the Switch and any other objects in the vicinity.

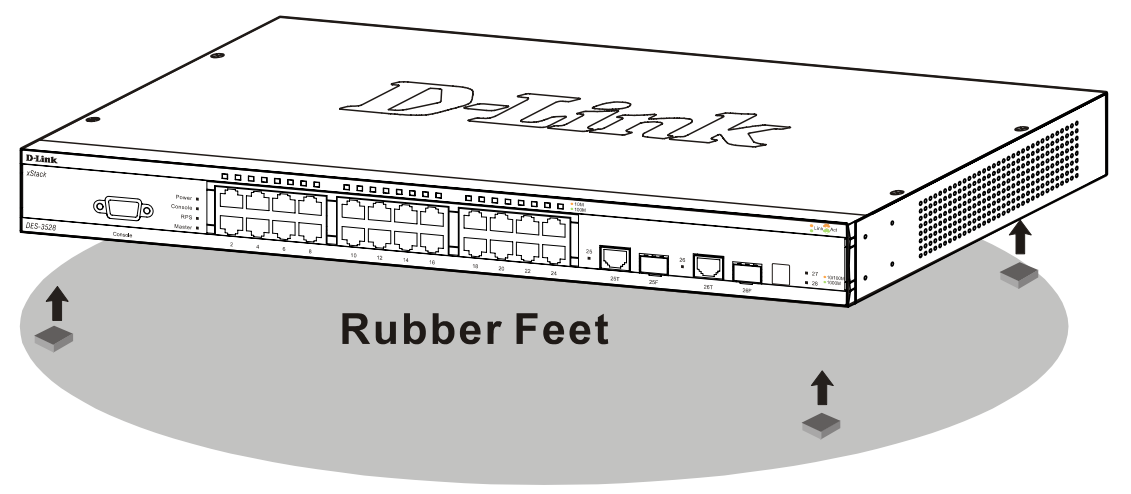

**Figure 2- 1. Preparing the DES-3528 for installation on a desktop or shelf** 

### **Installing the Switch in a Rack**

The Switch can be mounted in a standard 19" rack. Use the following diagrams to guide you.

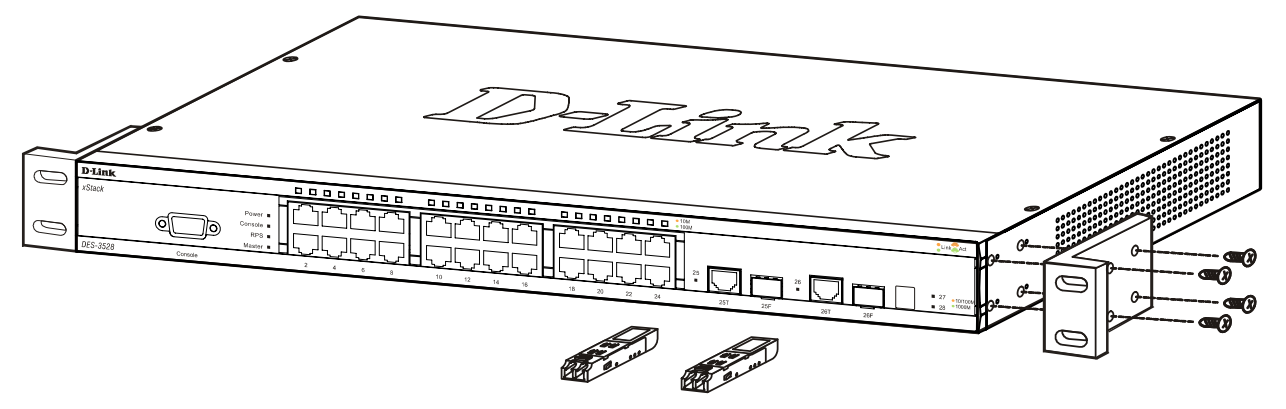

 **Figure 2- 2. Fasten mounting brackets to the DES-3528** 

Fasten the mounting brackets to the Switch using the screws provided. With the brackets attached securely, you can mount the Switch in a standard rack as shown in Figure 2-3 below.

#### <span id="page-23-0"></span>**Mounting the Switch in a Standard 19" Rack**

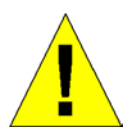

CAUTION: Installing systems in a rack without the front and side stabilizers installed could cause the rack to tip over, potentially resulting in bodily injury under certain circumstances. Therefore, always install the stabilizers before installing components in the rack. After installing components in a rack, do not pull more than one component out of the rack on its slide assemblies at one time. The weight of more than one extended component could cause the rack to tip over and may result in injury.

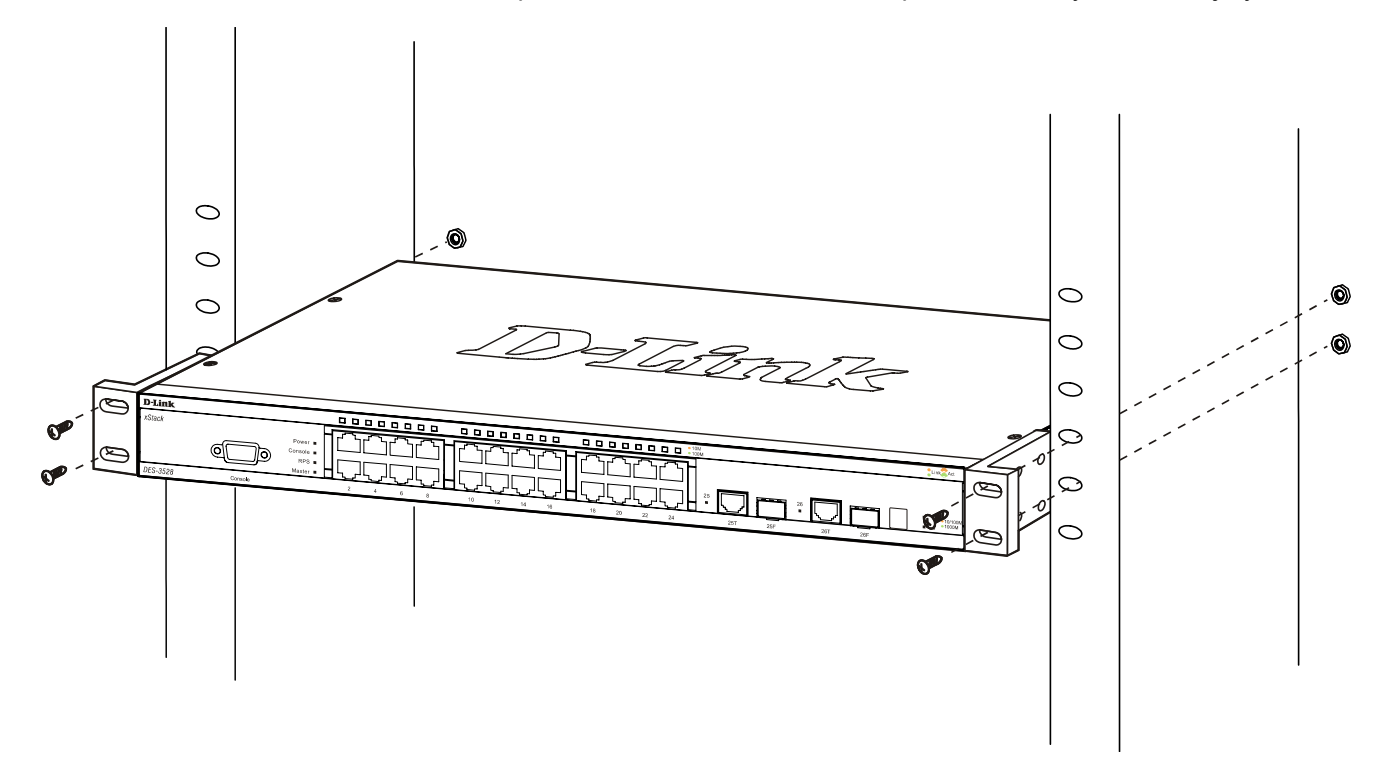

**Figure 2- 3. Installing the DES-3528 in a rack** 

#### **Power On (AC Power)**

Plug one end of the AC power cord into the power connector of the Switch and the other end into the local power source outlet.

After the Switch is powered on, the LED indicators will momentarily blink. This blinking of the LED indicators represents a reset of the system.

#### **Power Failure**

As a precaution for AC power supply units, in the event of a power failure, unplug the Switch. When power has resumed, plug the Switch back in.

## **Section 3**

# <span id="page-24-0"></span>**Connecting the Switch**

*Switch to End Node Switch to Hub or Switch Connecting To Network Backbone or Server* 

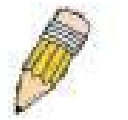

**NOTE:** All 24 high-performance NWay Ethernet ports can support both MDI-II and MDI-X connections.

### **Switch to End Node**

End nodes include PCs outfitted with a 10, 100 or 1000 Mbps RJ-45 Ethernet/Fast Ethernet Network Interface Card (NIC) and most routers.

An end node can be connected to the Switch via a twisted-pair Category 3, 4, or 5 UTP/STP cable. The end node should be connected to any of the ports of the Switch.

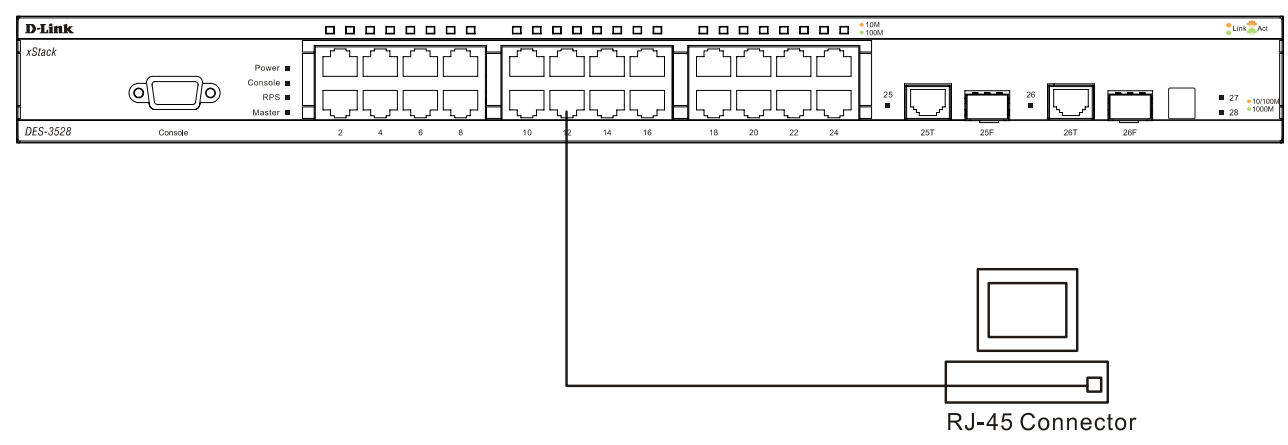

**Figure 3- 1. DES-3528 connected to an end node** 

The Link/Act LEDs for each UTP port will light green or amber when the link is valid. A blinking LED indicates packet activity on that port.

### **Switch to Hub or Switch**

These connections can be accomplished in a number of ways using a normal cable.

- A 10BASE-T hub or switch can be connected to the Switch via a twisted-pair Category 3, 4 or 5 UTP/STP cable.
- A 100BASE-TX hub or switch can be connected to the Switch via a twisted -pair Category 5 UTP/STP cable.

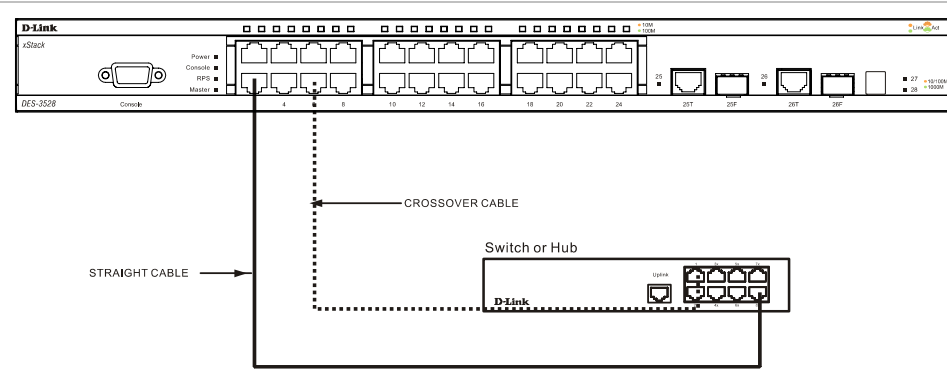

 **Figure 3- 2. DES-3528 connected to a normal (non-Uplink) port on a hub or switch using a straight or crossover cable** 

#### <span id="page-26-0"></span>**Connecting To Network Backbone or Server**

The two SFP combo ports are ideal for linking to a network backbone or server. The copper ports operate at a speed of 1000, 100 or 10Mbps in full or half duplex mode. The fiber optic ports can operate at 100Mbps or 1000Mbps in full duplex mode.

Connections to the Gigabit Ethernet ports are made using fiber optic cable or Category 5E copper cable, depending on the type of port. A valid connection is indicated when the Link LED is lit.

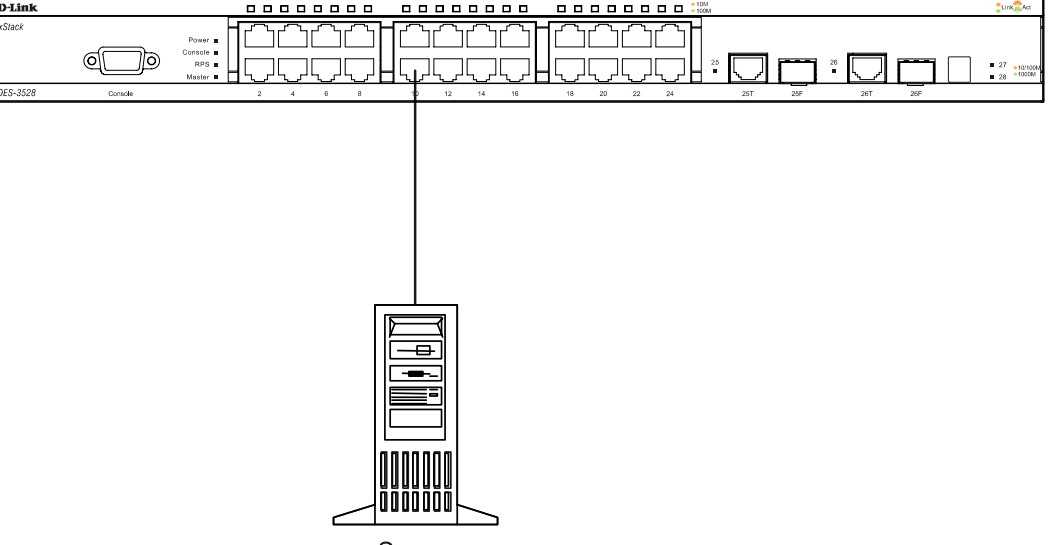

Server

**Figure 3- 3. Connecting the DES-3500 Series switch to a Server**

## **Section 4**

# <span id="page-27-0"></span>**Introduction to Switch Management**

*Management Options Web-based Management Interface SNMP-Based Management Managing User Accounts Command Line Console Interface through the Serial Port Connecting the Console Port (RS-232 DCE) First Time Connecting to the Switch Password Protection SNMP Settings IP Address Assignment* 

## **Management Options**

This system may be managed out-of-band through the console port on the front panel or in-band using Telnet. The user may also choose the web-based management, accessible through a web browser.

### **Web-based Management Interface**

After you have successfully installed the Switch, you can configure the Switch, monitor the LED panel, and display statistics graphically using a web browser, such as Netscape Navigator (version 6.2.3 and higher) or Microsoft® Internet Explorer (version 6.0).

#### **SNMP-Based Management**

You can manage the Switch with an SNMP-compatible console program. The Switch supports SNMP version 1.0, version 2.0 and version 3.0. The SNMP agent decodes the incoming SNMP messages and responds to requests with MIB objects stored in the database. The SNMP agent updates the MIB objects to generate statistics and counters.

### **Connecting the Console Port (RS-232 DCE)**

The Switch provides an RS-232 serial port that enables a connection to a computer or terminal for monitoring and configuring the Switch. This port is a female DB-9 connector, implemented as a data communications equipment (DCE) connection.

To use the console port, you need the following equipment:

A terminal or a computer with both a serial port and the ability to emulate a terminal.

A null modem or Parallel RS-232 cable with a male DB-9 connector for the console port on the Switch.

#### *To connect a terminal to the console port:*

- 1. Connect the male connector of the RS-232 cable directly to the console port on the Switch, and tighten the captive retaining screws.
- 2. Connect the other end of the cable to a terminal or to the serial connector of a computer running terminal emulation software. Set the terminal emulation software as follows:
- 3. Select the appropriate serial port (COM port 1 or COM port 2).
- 4. Set the data rate to **115200 baud**.
- 5. Set the data format to **8 data bits**, **1 stop bit**, and **no parity**.
- 6. Set flow control to **none**.
- 7. Under **Properties**, select **VT100** for Emulation mode.
- 8. Select **Terminal** keys for **Function**, **Arrow**, and **Ctrl** keys. Ensure that you select Terminal keys (not Windows keys).

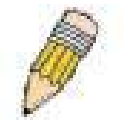

**NOTE:** When you use HyperTerminal with the Microsoft® Windows® 2000 operating system, ensure that you have Windows 2000 Service Pack 2 or later installed. Windows 2000 Service Pack 2 allows you to use arrow keys in HyperTerminal's VT100 emulation. See www.microsoft.com for information on Windows 2000 service packs.

- 9. After you have correctly set up the terminal, plug the power cable into the power receptacle on the back of the Switch. The boot sequence appears in the terminal.
- 10. After the boot sequence completes, the console login screen displays.
- 11. If you have not logged into the command line interface (CLI) program, press the **Enter** key at the User name and password prompts. There is no default user name and password for the Switch. The administrator must first create user names and passwords. If you have previously set up user accounts, log in and continue to configure the Switch.
- 12. Enter the commands to complete your desired tasks. Many commands require administrator-level access privileges. Read the next section for more information on setting up user accounts. See the *DES-3528 CLI Manual* on the documentation CD for a list of all commands and additional information on using the CLI.
- 13. When you have completed your tasks, exit the session with the logout command or close the emulator program.
- 14. Make sure the terminal or PC you are using to make this connection is configured to match these settings.

If you are having problems making this connection on a PC, make sure the emulation is set to VT-100. You will be able to set the emulation by clicking on the **File** menu in you HyperTerminal window, clicking on **Properties** in the drop-down menu, and then clicking the **Settings** tab. This is where you will find the **Emulation** options. If you still do not see anything, try rebooting the Switch by disconnecting its power supply.

Once connected to the console, the screen below will appear on your console screen. This is where the user will enter commands to perform all the available management functions. The Switch will prompt the user to enter a user name and a password. Upon the initial connection, there is no user name or password and therefore just press enter twice to access the command line interface.

> **DES-3528 Fast Ethernet Switch Command Line Interface**

**Firmware: Build 1.00.B030 Copyright(C) 2008 D-Link Corporation. All rights reserved.** 

**Username:** 

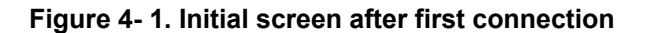

#### <span id="page-29-0"></span>**First Time Connecting to the Switch**

The Switch supports user-based security that can allow you to prevent unauthorized users from accessing the Switch or changing its settings. This section tells how to log onto the Switch.

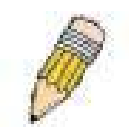

**NOTE:** The passwords used to access the Switch are case-sensitive; therefore, "S" is not the same as "s."

When you first connect to the Switch, you will be presented with the first login screen.

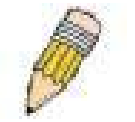

**NOTE**: Press Ctrl+R to refresh the screen. This command can be used at any time to force the console program in the Switch to refresh the console screen.

Press **Enter** in both the Username and Password fields. You will be given access to the command prompt **DES-3528:5#** shown below:

There is no initial username or password. Leave the Username and Password fields blank.

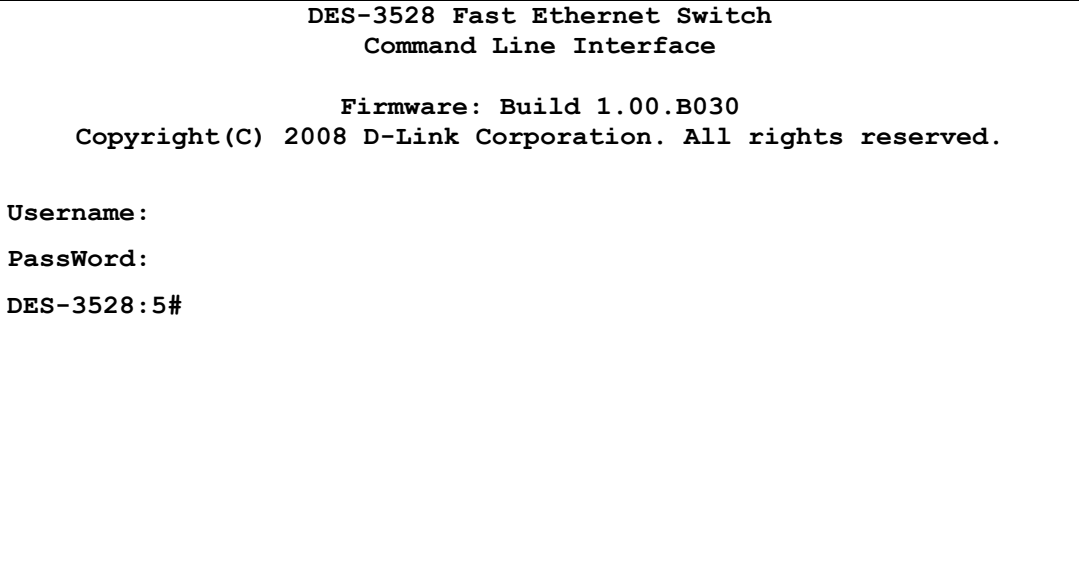

**Figure 4- 2. Command Prompt** 

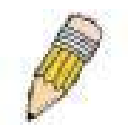

**NOTE**: The first user automatically gets Administrator level privileges. It is recommended to create at least one Admin-level user account for the Switch.

#### **Password Protection**

The Switch does not have a default user name and password. One of the first tasks when settings up the Switch is to create user accounts. Once logged in using a predefined administrator-level user name, users will have privileged access to the Switch's management software.

After your initial login, define new passwords for both default user names to prevent unauthorized access to the Switch, and record the passwords for future reference.

To create an administrator-level account for the Switch, follow these steps:

At the CLI login prompt, enter **create account admin** followed by the *<user name>* and press the **Enter** key.

The switch will then prompt the user for a password. Type the *<password>* used for the administrator account being created and press the **Enter** key.

Again, the user will be prompted to enter the same password again to verify it. Type the same password and press the **Enter** key.

<span id="page-30-0"></span>Successful creation of the new administrator account will be verified by a Success message.

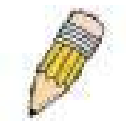

**NOTE:** Passwords are case sensitive. User names and passwords can be up to 15 characters in length.

The sample below illustrates a successful creation of a new administrator-level account with the user name "newmanager".

```
DES-3528:5# create account admin newmanager 
Command: create account admin newmanager 
Enter a case-sensitive new password: ******** 
Enter the new password again for confirmation: ******** 
Success. 
DES-3528:5#
```
**Figure 4- 3. New administrator level account** 

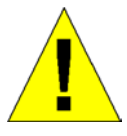

**NOTICE:** CLI configuration commands only modify the running configuration file and are not saved when the Switch is rebooted. To save all your configuration changes in nonvolatile storage, you must use the save command to copy the running configuration file to the startup configuration.

#### **SNMP Settings**

Simple Network Management Protocol (SNMP) is an OSI Layer 7 (Application Layer) designed specifically for managing and monitoring network devices. SNMP enables network management stations to read and modify the settings of gateways, routers, switches, and other network devices. Use SNMP to configure system features for proper operation, monitor performance and detect potential problems in the Switch, switch group or network.

Managed devices that support SNMP include software (referred to as an agent), which runs locally on the device. A defined set of variables (managed objects) is maintained by the SNMP agent and used to manage the device. These objects are defined in a Management Information Base (MIB), which provides a standard presentation of the information controlled by the on-board SNMP agent. SNMP defines both the format of the MIB specifications and the protocol used to access this information over the network.

The DES-3528 supports SNMP versions 1, 2c, and 3. You can specify which version of SNMP you want to use to monitor and control the Switch. The three versions of SNMP vary in the level of security provided between the management station and the network device.

In SNMP v.1 and v.2, user authentication is accomplished using 'community strings', which function like passwords. The remote user SNMP application and the Switch SNMP must use the same community string. SNMP packets from any station that has not been authenticated are ignored (dropped).

The default community strings for the Switch used for SNMP v.1 and v.2 management access are:

public - Allows authorized management stations to retrieve MIB objects.

private - Allows authorized management stations to retrieve and modify MIB objects.

SNMP v.3 uses a more sophisticated authentication process that is separated into two parts. The first part is to maintain a list of users and their attributes that are allowed to act as SNMP managers. The second part describes what each user on that list can do as an SNMP manager.

The Switch allows groups of users to be listed and configured with a shared set of privileges. The SNMP version may also be set for a listed group of SNMP managers. Thus, you may create a group of SNMP managers that are allowed to view read-only information or receive traps using SNMP v.1 while assigning a higher level of security to another group, granting read/write privileges using SNMP v.3.

Using SNMP v.3 individual users or groups of SNMP managers can be allowed to perform or be restricted from performing specific SNMP management functions. The functions allowed or restricted are defined using the Object

<span id="page-31-0"></span>Identifier (OID) associated with a specific MIB. An additional layer of security is available for SNMP v.3 in that SNMP messages may be encrypted. To read more about how to configure SNMP v.3 settings for the Switch read the section entitled Management.

#### **Traps**

Traps are messages that alert network personnel of events that occur on the Switch. The events can be as serious as a reboot (someone accidentally turned OFF the Switch), or less serious like a port status change. The Switch generates traps and sends them to the trap recipient (or network manager). Typical traps include trap messages for Authentication Failure, Topology Change and Broadcast\Multicast Storm.

#### **MIBs**

The Switch in the Management Information Base (MIB) stores management and counter information. The Switch uses the standard MIB-II Management Information Base module. Consequently, values for MIB objects can be retrieved from any SNMP-based network management software. In addition to the standard MIB-II, the Switch also supports its own proprietary enterprise MIB as an extended Management Information Base. Specifying the MIB Object Identifier may also retrieve the proprietary MIB. MIB values can be either read-only or read-write.

### **IP Address Assignment**

Each Switch must be assigned its own IP Address, which is used for communication with an SNMP network manager or other TCP/IP application (for example BOOTP, TFTP). The Switch's default IP address is 10.90.90.90. You can change the default Switch IP address to meet the specification of your networking address scheme.

The Switch is also assigned a unique MAC address by the factory. This MAC address cannot be changed, and can be found by entering the command "**show switch**" into the command line interface, as shown below.

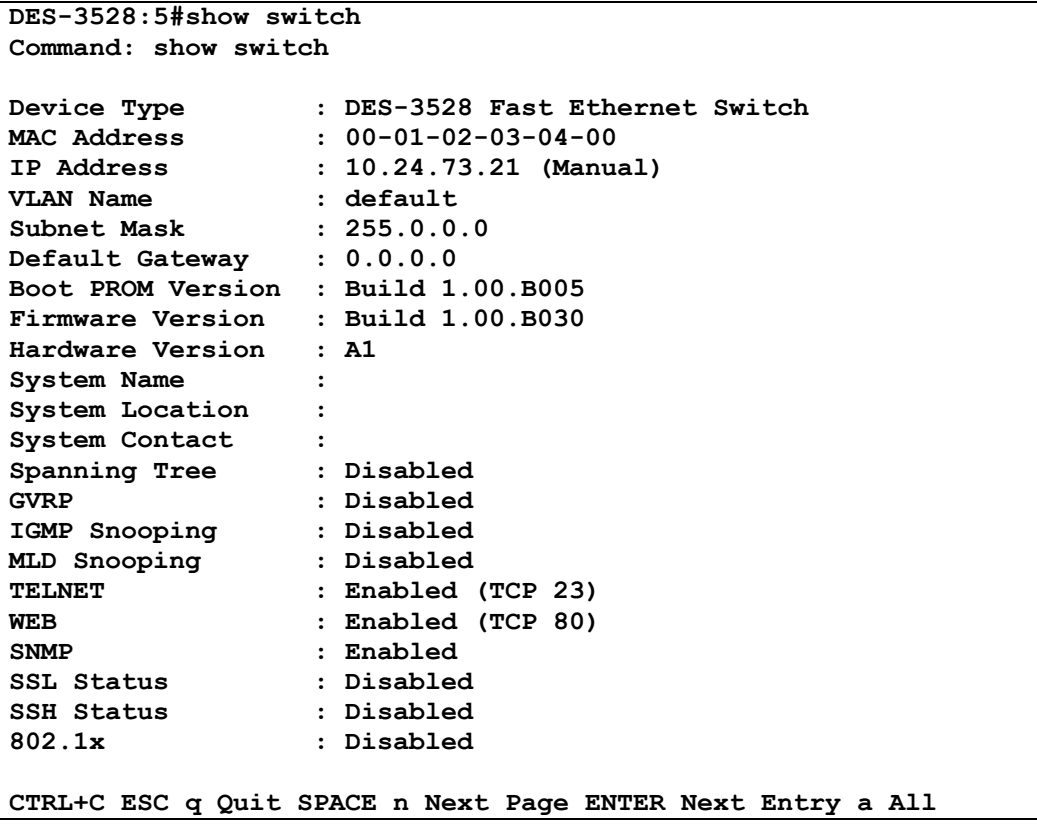

#### **Figure 4- 4. Show switch command**

The Switch's MAC address can also be found from the Web management program on the **Switch Information (Basic Settings)** window on the **Configuration** menu.

The IP address for the Switch must be set before it can be managed with the Web-based manager. The Switch IP address can be automatically set using BOOTP or DHCP protocols, in which case the actual address assigned to the Switch must be known.

The IP address may be set using the Command Line Interface (CLI) over the console serial port as follows:

Starting at the command line prompt, enter the commands

#### **config ipif System ipaddress xxx.xxx.xxx.xxx/yyy.yyy.yyy.yyy**

Where the x's represent the IP address to be assigned to the IP interface named System and the y's represent the corresponding subnet mask.

Alternatively, you can enter config ipif System ipaddress xxx.xxx.xxx.xxx/z. Where the x's represent the IP address to be assigned to the IP interface named System and the z represents the corresponding number of subnets in CIDR notation.

The IP interface named System on the Switch can be assigned an IP address and subnet mask, and then be used to connect a management station to the Switch's Telnet or Web-based management agent.

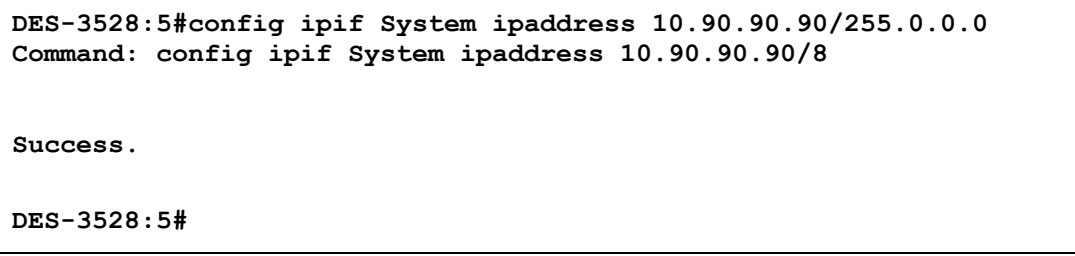

#### **Figure 4- 5. Assigning the Switch an IP Address**

In the above example, the Switch was assigned an IP address of 10.90.90.90 with a subnet mask of 255.0.0.0. (the CIDR form was used to set the address (10.90.90.90/8). The system message **Success** indicates that the command was executed successfully. The Switch can now be configured and managed via Telnet and the CLI or via the Webbased management.

## **Section 5**

# <span id="page-33-0"></span>**Web-based Switch Configuration**

*Introduction Login to Web manager Web-Based User Interface Basic Setup Reboot Basic Switch Setup Network Management Switch Utilities Network Monitoring IGMP Snooping Status* 

## **Introduction**

All software functions of the Switch can be managed, configured and monitored via the embedded web-based (HTML) interface. The Switch can be managed from remote stations anywhere on the network through a standard browser such as Opera, Netscape Navigator/Communicator, or Microsoft Internet Explorer. The browser acts as a universal access tool and can communicate directly with the Switch using the HTTP protocol.

The Web-based management module and the Console program (and Telnet) are different ways to access the same internal switching software and configure it. Thus, all settings encountered in web-based management are the same as those found in the console program.

### **Login to Web Manager**

To begin managing the Switch, simply run the browser you have installed on your computer and point it to the IP address you have defined for the device. The URL in the address bar should read something like: http://123.123.123.123, where the numbers 123 represent the IP address of the Switch.

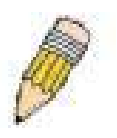

**NOTE:** The Factory default IP address for the Switch is 10.90.90.90.

This opens the management module's user authentication window, as seen below.

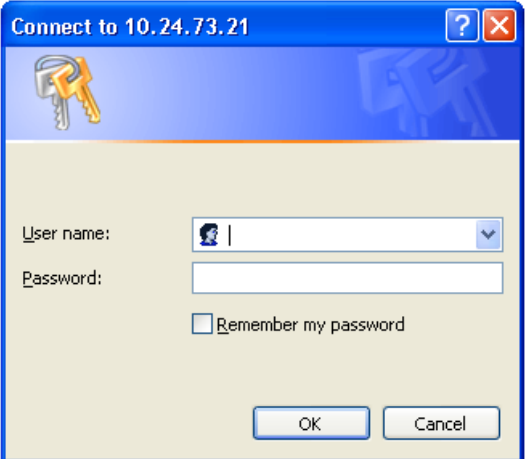

**Figure 5- 1. Enter Network Password dialog** 

<span id="page-34-0"></span>Enter "admin" in both the User Name and Password fields and click **OK**. This will open the Web-based user interface. The Switch management features available in the web-based manager are explained below.

### **Web-based User Interface**

The user interface provides access to various Switch configuration and management windows, allows you to view performance statistics, and permits you to graphically monitor the system status.

#### **Areas of the User Interface**

The figure below shows the user interface. The user interface is divided into three distinct areas as described in the table.

| 2 DES-3528 - Microsoft Internet Explorer<br>- <b>  미</b>   ×                                                                         |                                               |                                        |                                                                                 |                                        |                                                |
|----------------------------------------------------------------------------------------------------|-----------------------------------------------|----------------------------------------|---------------------------------------------------------------------------------|----------------------------------------|------------------------------------------------|
| Favorites Tools<br>Help<br>Н.<br>File Edit<br>View                                                                                   |                                               |                                        |                                                                                 |                                        |                                                |
| $K$ $\odot$ $K$<br>Search SP Favorites (2)<br> z <br>$R - 4$<br>Back +<br>$\vert x \vert$<br>$\vert \cdot \vert$<br>G.               |                                               |                                        |                                                                                 |                                        |                                                |
| Address <b>&amp; http://10.10.73.21/www/main.html</b>                                                                                |                                               |                                        |                                                                                 |                                        | $\vee$ $\rightarrow$ Go<br>Links $\rightarrow$ |
| ▼Go + ● M → B → 図 図 ☆ Bookmarks → EageRank → Q 0 blocked<br>AutoLink v AutoLink v AutoFill Send to v Auto<br>Coogle C-<br>Settings - |                                               |                                        |                                                                                 |                                        |                                                |
|                                                                                                    |                                               |                                        |                                                                                 |                                        |                                                |
|                                                                                                    | <b>D-Link</b><br>xStack                       | .<br>.<br>Power                        | . <mark>.</mark> 10M                                                            | Link R Act                             | Area 2<br>erval <sup>-</sup>                   |
| <b>Building Networks for People</b>                                                                                                  |                                               | Console<br><b>EXECUT</b> O RPS .       |                                                                                 |                                        |                                                |
|                                                                                                    | <b>DES-3528</b><br>Console                    | $10$ $12$ $14$ $16$<br>24<br>6 8       | 18 20 22 24<br>25T 25F<br>26T 26F                                               | $27 + 10/100M$                         | 10 secs<br>$\checkmark$                        |
|                                                                                                    | ιn                                            |                                        |                                                                                 |                                        | Apply                                          |
| X Tools<br>Save Y                                                                                                    |                                               |                                        | System Up Time: 01 Days 02:27:51 C. Logged in as Administrator, RG - 10.73.21.1 |                                        | P Logout                                       |
| <b>DES-3528</b>                                                                                                    | Device Information                            |                                        |                                                                                 |                                        | <b>O</b> Safeguard                             |
| E Configuration<br>E L2 Features                                                                                                    | <b>Device Information</b>                     |                                        |                                                                                 |                                        |                                                |
| E QoS                                                                                                    | Device Type                                   | DES-3528 Fast Ethernet Switch          | MAC Address                                                                     | 00-1E-58-4F-FE-60                      |                                                |
| E-C Security                                                                                                    | System Name                                   |                                        | IP Address                                                                      | 10.10.73.21 (Static)                   |                                                |
| 中 <b>ACL</b><br>Monitoring                                                                                                    | System Location                               |                                        | Mask                                                                            | 255.0.0.0                              |                                                |
|                                                                                                    | System Contact                                |                                        | Gateway                                                                         | 0.0.0.0                                |                                                |
|                                                                                                    | Boot PROM Version                             | Build 1.00.B006                        | Management VLAN                                                                 | default                                |                                                |
|                                                                                                    | Firmware Version                              | Build 1.01.B030                        | Login Timeout (Minutes)                                                         | Never                                  |                                                |
|                                                                                                    | Hardware Version                              | A1                                     | Dual Image                                                                      | Supported                              |                                                |
|                                                                                                    | System Time                                   | 23/04/2008 11:56:06                    |                                                                                 |                                        |                                                |
|                                                                                                    |                                               |                                        |                                                                                 |                                        |                                                |
| Area 1                                                                                                    | <b>Device Status and Quick Configurations</b> |                                        |                                                                                 |                                        |                                                |
|                                                                                                    | SNTP                                          | Disabled Settings                      | Jumbo Frame                                                                     | Disabled Settings                      |                                                |
|                                                                                                    | <b>Spanning Tree</b><br>SNMP                  | Disabled Settings                      | <b>MLD Snooping</b>                                                             | Disabled Settings                      |                                                |
|                                                                                                    | Safeguard Engine                              | Disabled Settings<br>Disabled Settings | IGMP Snooping<br>MAC Notification                                               | Disabled Settings<br>Disabled Settings | Area 3                                         |
|                                                                                                    | System Log                                    | Disabled Settings                      | 802.1x                                                                          | Enabled Settings                       |                                                |
|                                                                                                    | SSL                                           | Disabled Settings                      | SSH                                                                             | Disabled Settings                      |                                                |
|                                                                                                    | GVRP                                          | Disabled Settings                      | Port Mirror                                                                     | Disabled Settings                      |                                                |
|                                                                                                    | Password Encryption                           | Disabled Settings                      | Single IP Management                                                            | Enabled<br>Settings                    |                                                |
|                                                                                                    | Telnet                                        | Enabled (TCP 23) Settings              | Clipaging                                                                       | Enabled<br>Settings                    |                                                |
|                                                                                                    | Web                                           | Enabled (TCP 80) Settings              | <b>HOL Blocking Prevention</b>                                                  | Enabled Settings                       |                                                |
|                                                                                                    |                                               |                                        |                                                                                 |                                        |                                                |
|                                                                                                    |                                               |                                        |                                                                                 |                                        |                                                |
|                                                                                                    |                                               |                                        |                                                                                 |                                        |                                                |
|                                                                                                    |                                               |                                        |                                                                                 |                                        |                                                |
|                                                                                                    |                                               |                                        |                                                                                 |                                        |                                                |
|                                                                                                    |                                               |                                        |                                                                                 |                                        |                                                |
|                                                                                                    |                                               |                                        |                                                                                 |                                        |                                                |
|                                                                                                    |                                               |                                        |                                                                                 |                                        |                                                |
|                                                                                                    |                                               |                                        |                                                                                 |                                        |                                                |
|                                                                                                    |                                               |                                        |                                                                                 |                                        |                                                |
|                                                                                                    |                                               |                                        |                                                                                 |                                        |                                                |
|                                                                                                    |                                               |                                        |                                                                                 |                                        |                                                |
|                                                                                                    |                                               |                                        |                                                                                 |                                        |                                                |
| Opening page http://10.10.73.21/html/infobar.html                                                                                    |                                               |                                        |                                                                                 |                                        | Local intranet                                 |

**Figure 5- 2. Main Web-Manager page**

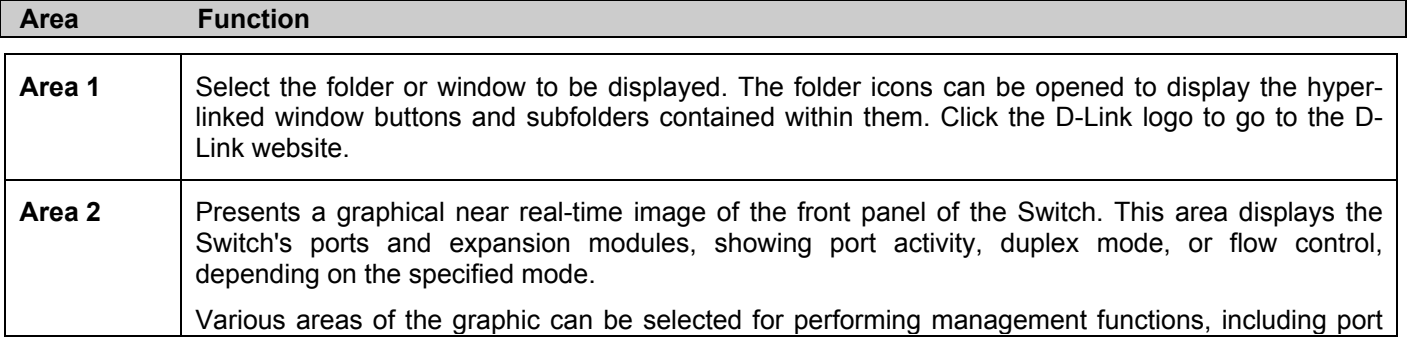

<span id="page-35-0"></span>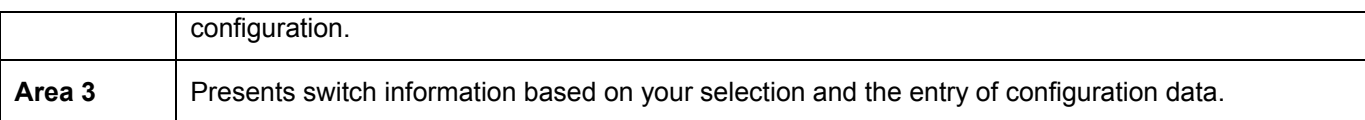

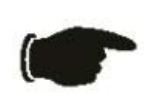

 **NOTICE**: Any changes made to the Switch configuration during the current session must be saved in the Save Changes web menu (explained below) or use the command line interface (CLI) command save.

### **Web Pages**

When you connect to the management mode of the Switch with a web browser, a login window is displayed. Enter a user name and password to access the Switch's management mode.

Below is a list and description of the main folders available in the web interface:

**Configuration** – Contains windows concerning configuring the basic functions of the Switch, including accessing the System information, Serial Port Settings, IP Address, Port Configuration, Static ARP Settings, User Accounts, System Log Configuration, System Severity Settings, DHCP/BOOTP Relay, DHCP Auto Configuration Settings, MAC Address Aging Time, Web Settings, Telnet Settings, Password Encryption, Clipaging Settings, Firmware Information, Dual Configuration Settings, Ping Test, SNTP Settings, MAC Notification Settings, SNMP Settings, Time Range Settings and Single IP Management.

**Layer 2 Features** – Contains windows concerning Layer 2 features of the Switch, including Jumbo Frame, 802.1Q VLAN, QinQ, 802.1v Protocol VLAN, GVRP Settings, GVRP Timer Settings, Asymmetric VLAN Settings, MAC-based VLAN Settings, PVID Auto Assign Settings, Port Trunking, LACP Port Settings, Traffic Segmentation, IGMP Snooping, MLD Snooping Settings, Port Mirror, Loopback Detection Settings, Spanning Tree, Forwarding & Filtering and LLDP.

**QoS** – Contains windows concerning HOL Prevention Settings, Bandwidth Control, Traffic Control, 802.1P Default Priority, 802.1P User Priority, QoS Scheduling Mechanism and SRED.

**Security** – Contains windows for Safeguard Engine, Trusted Host, IP-MAC-Port Binding, Port Security, DHCP Server Screening, 802.1x, SSL Settings, SSH, Access Authentication Control, MAC-Based Access Control, Web Authentication, JWAC and NetBIOS Filtering Services.

**ACL** – Contains the window for ACL Configuration Wizard, Access Profile List, CPU Access Profile List, ACL Finder, and ACL Flow Meter.

**Monitoring** – Contains windows for Device Status, CPU Utilization, Port Utilization, Packet Size, Packets, Errors, Port Access Control, Browse ARP Table, Browse VLAN, Show VLAN Ports, Browse Router Ports, Browse MLD Router Ports, Browse Session Table, IGMP Snooping, MLD Snooping Group, JWAC Host Table, MAC Address Table and System Log.

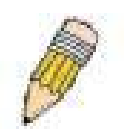

**NOTE:** Be sure to configure the user name and password in the User Accounts window before connecting the Switch to the greater network.
# **Section 6**

# **Configuration**

*System Information* 

*Serial Port Settings* 

*IP Address* 

- *Port Configuration*
- *Static ARP Settings*

*User Accounts* 

*System Log Configuration* 

*System Severity Settings* 

*DHCP/BOOTP Relay* 

*MAC Address Aging Time* 

*Web Settings* 

- *Telnet Settings*
- *Password Encryption*
- *Clipaging Settings*
- *Firmware Information*

*Dual Configuration Settings* 

*Ping Test* 

*SNTP Settings* 

*MAC Notification Settings* 

*SNMP Settings* 

*Time Range Settings* 

*Single IP Management* 

### **Device Information**

This window contains the main settings for all major functions on the Switch and appears automatically when you log on. To return to the **Device Information** window, click the **DES-3528 Web Management Tool** folder. The **Device Information** window shows the Switch's **MAC Address** (assigned by the factory and unchangeable), the **Boot PROM Version**, **Firmware Version**, and **Hardware Version**. This information is helpful to keep track of PROM and firmware updates and to obtain the Switch's MAC address for entry into another network device's address table, if necessary. In addition, this window displays the status of functions on the Switch to quickly assess their current global status. Some functions are hyper-linked to their configuration window for easy access from the **Device Information** window.

| <b>Device Information</b>                     |                               |                                |                      | <b>O</b> Safeguard |
|-----------------------------------------------|-------------------------------|--------------------------------|----------------------|--------------------|
| <b>Device Information</b>                     |                               |                                |                      |                    |
| Device Type                                   | DES-3528 Fast Ethernet Switch | <b>MAC Address</b>             | 00-1E-58-4F-FE-60    |                    |
| System Name                                   |                               | IP Address                     | 10.10.73.21 (Static) |                    |
| System Location                               |                               | Mask                           | 255.0.0.0            |                    |
| System Contact                                |                               | Gateway                        | 0.0.0.0              |                    |
| <b>Boot PROM Version</b>                      | Build 1.00,B006               | Management VLAN                | default              |                    |
| Firmware Version                              | Build 1.01.B030               | Login Timeout (Minutes)        | Never                |                    |
| Hardware Version                              | A1                            | Dual Image                     | Supported            |                    |
| System Time                                   | 18/04/2008 10:20:49           |                                |                      |                    |
| <b>Device Status and Quick Configurations</b> |                               |                                |                      |                    |
| <b>SNTP</b>                                   | Disabled Settings             | Jumbo Frame                    | Disabled Settings    |                    |
| <b>Spanning Tree</b>                          | Disabled Settings             | <b>MLD Snooping</b>            | Disabled Settings    |                    |
| <b>SNMP</b>                                   | Disabled Settings             | IGMP Snooping                  | Disabled Settings    |                    |
| Safeguard Engine                              | Disabled Settings             | <b>MAC Notification</b>        | Disabled Settings    |                    |
| System Log                                    | Disabled Settings             | 802.1x                         | Disabled Settings    |                    |
| SSL                                           | Disabled Settings             | SSH                            | Disabled Settings    |                    |
| GVRP                                          | Disabled Settings             | Port Mirror                    | Disabled Settings    |                    |
| Password Encryption                           | Disabled Settings             | Single IP Management           | Disabled Settings    |                    |
| Telnet                                        | Enabled (TCP 23) Settings     | Clipaging                      | Enabled<br>Settings  |                    |
| Web                                           | Enabled (TCP 80) Settings     | <b>HOL Blocking Prevention</b> | Settings<br>Enabled  |                    |

**Figure 6- 1. Device Information window**

# **System Information**

This window contains the System Information details. The user may enter a **System Name**, **System Location** and **System Contact** to aid in defining the Switch, to the user's preference. This window displays the **MAC Address, Firmware Version** and **Hardware Version**.

Click **Configuration** > **System Information** to display the following window:

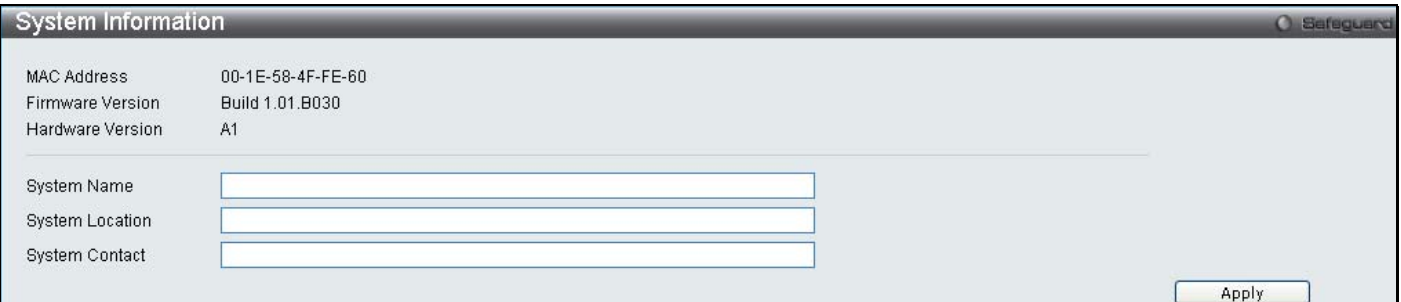

#### **Figure 6- 2. System Information window**

The fields that can be configured are described below:

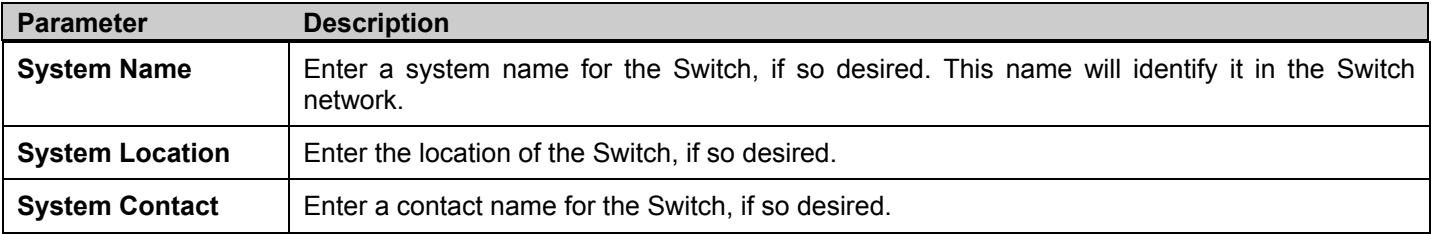

Click **Apply** to implement changes made.

## **Serial Port Settings**

The following window contains information about the Serial Port Settings to view this window click **Configuration** > **Serial Port Settings:**

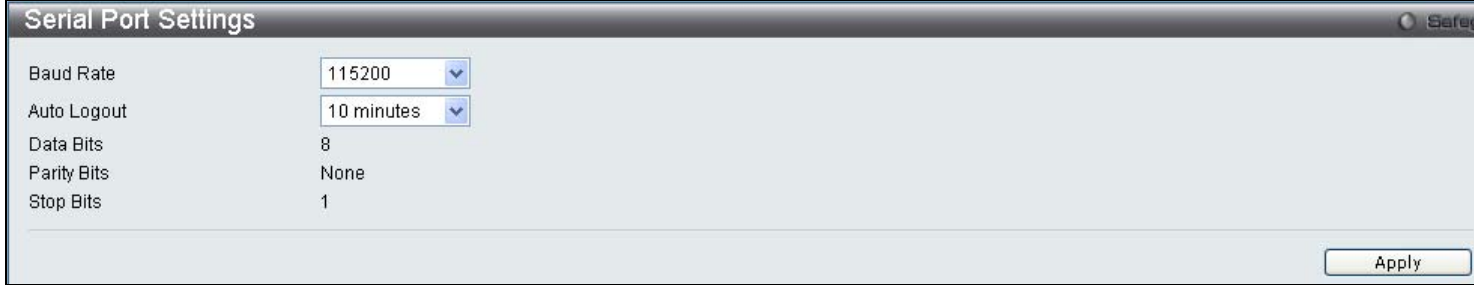

#### **Figure 6- 3. Serial Port Settings window**

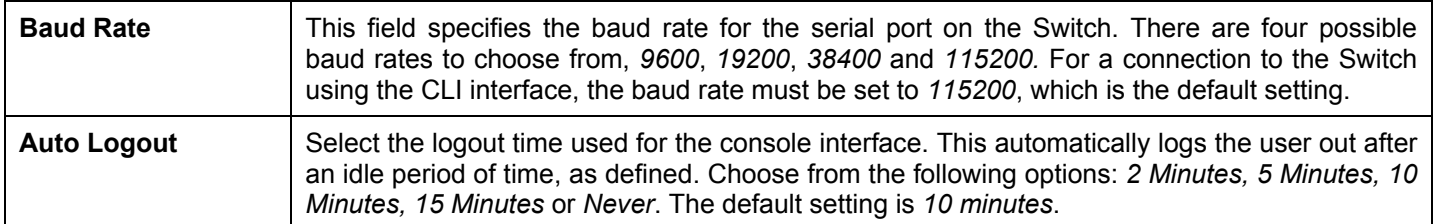

Click **Apply** to implement changes made.

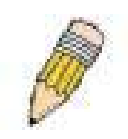

**NOTE:** If a user configures the serial port's baud rate, the baud rate will take effect and save immediately. Baud rate settings will not change even if the user resets or reboots the Switch. The Baud rate will only change when the user configures it again. The serial port's baud rate setting is not stored in the Switch's configuration file. Resetting the Switch will not restore the baud rate to the default setting.

### **IP Address**

The IP address may initially be set using the console interface prior to connecting to it through the Ethernet. If the Switch IP address has not yet been changed, read the introduction of the *DES-3528 CLI Manual* or return to Section 4 of this manual for more information. To change IP settings using the web manager you must access the **IP Address** window located in the **Configuration** folder.

Click **Configuration** > **IP Address** to display the following window:

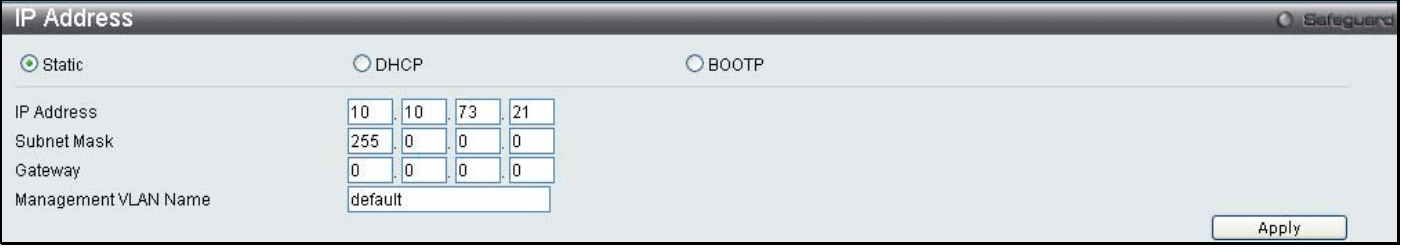

#### **Figure 6- 4. IP Address Settings window**

To manually assign the Switch's IP address, subnet mask, and default gateway address:

- 1. Select *Static* at the top of the screen.
- 2. Enter the appropriate IP Address and Subnet Mask.
- 3. If you want to access the Switch from a different subnet from the one it is installed on, enter the IP address of the Gateway. If you will manage the Switch from the subnet on which it is installed, you can leave the default address (0.0.0.0) in this field.
- 4. If no VLANs have been previously configured on the Switch, you can use the *default* VLAN Name. The *default VLAN* contains all of the Switch ports as members. If VLANs have been previously configured on the Switch, you will need to enter the *Management VLAN Name* of the VLAN that contains the port connected to the

management station that will access the Switch. The Switch will allow management access from stations with the same VID listed here.

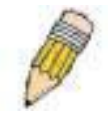

**NOTE:** The Switch's factory default IP address is 10.90.90.90 with a subnet mask of 255.0.0.0 and a default gateway of 0.0.0.0.

To use the BOOTP or DHCP protocols to assign the Switch an IP address, subnet mask, and default gateway address:

Select *BOOTP* or *DHCP*, this will determine how the Switch will be assigned an IP address.

The IP Address Settings options are:

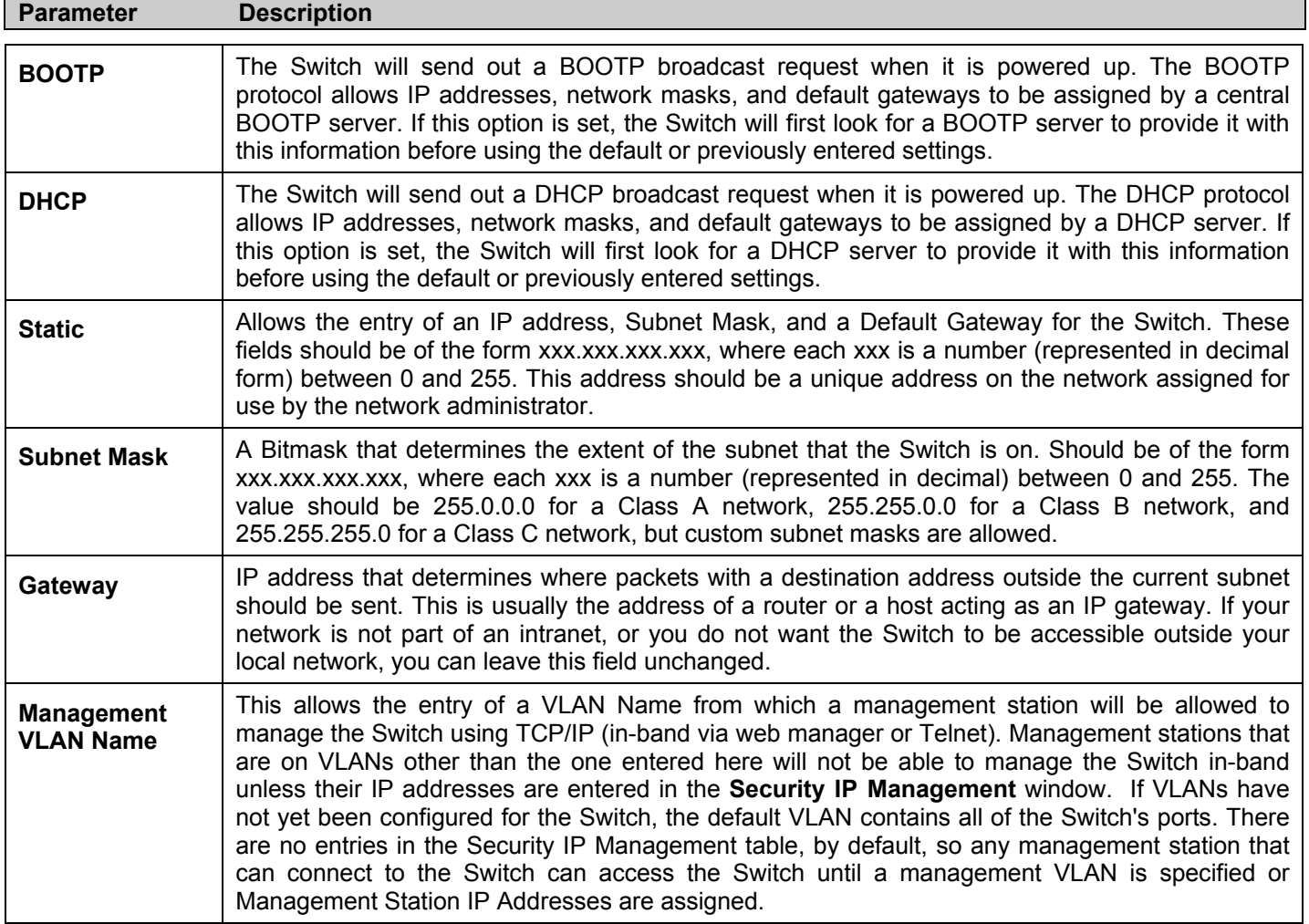

Click **Apply** to allow changes to take effect.

#### Setting the Switch's IP Address using the Console Interface

Each Switch must be assigned its own IP Address, which is used for communication with an SNMP network manager or other TCP/IP application (for example BOOTP, TFTP). The Switch's default IP address is 10.90.90.90. You can change the default Switch IP address to meet the specification of your networking address scheme.

The IP address for the Switch must be set before it can be managed with the Web-based manager. The Switch IP address can be automatically set using BOOTP or DHCP protocols, in which case the actual address assigned to the Switch must be known. The IP address may be set using the Command Line Interface (CLI) over the console serial port as follows:

Starting at the command line prompt, enter the commands config ipif System ipaddress XXX,XXX,XXX,XXX/ VVV,VVV,VVV,VVV, Where the x's represent the IP address to be assigned to the IP interface named System and the y's represent the corresponding subnet mask.

Alternatively, you can enter config ipif System ipaddress xxx.xxx.xxx.xxx/z. Where the x's represent the IP address to be assigned to the IP interface named System and the z represents the corresponding number of subnets in CIDR notation.

The IP interface named System on the Switch can be assigned an IP address and subnet mask which can then be used to connect a management station to the Switch's Telnet or Web-based management agent.

The system message Success indicates that the command was executed successfully. The Switch can now be configured and managed via Telnet and the CLI or via the Webbased management agent using the above IP address to connect to the Switch.

# **Port Configuration**

This section contains information for configuring various attributes and properties for individual physical ports, including port speed and flow control.

### **Port Settings**

Click **Configuration** > **Port Configuration > Port Settings** to display the following window:

#### *To configure switch ports:*

1. Choose the port or sequential range of ports using the From…To… port pull-down menus.

Use the remaining pull-down menus to configure the parameters described below:

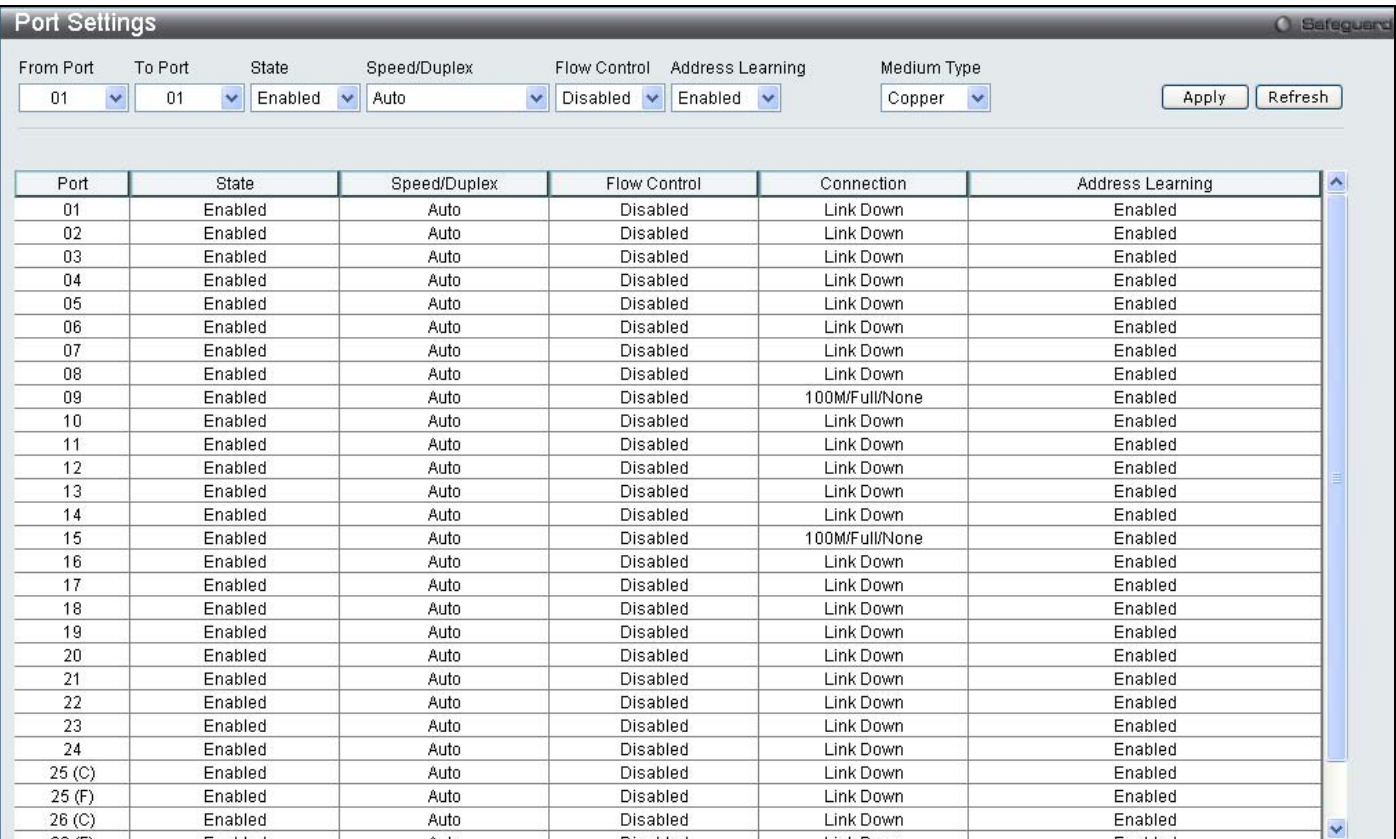

#### **Figure 6- 5. Port Settings window**

The following parameters can be configured:

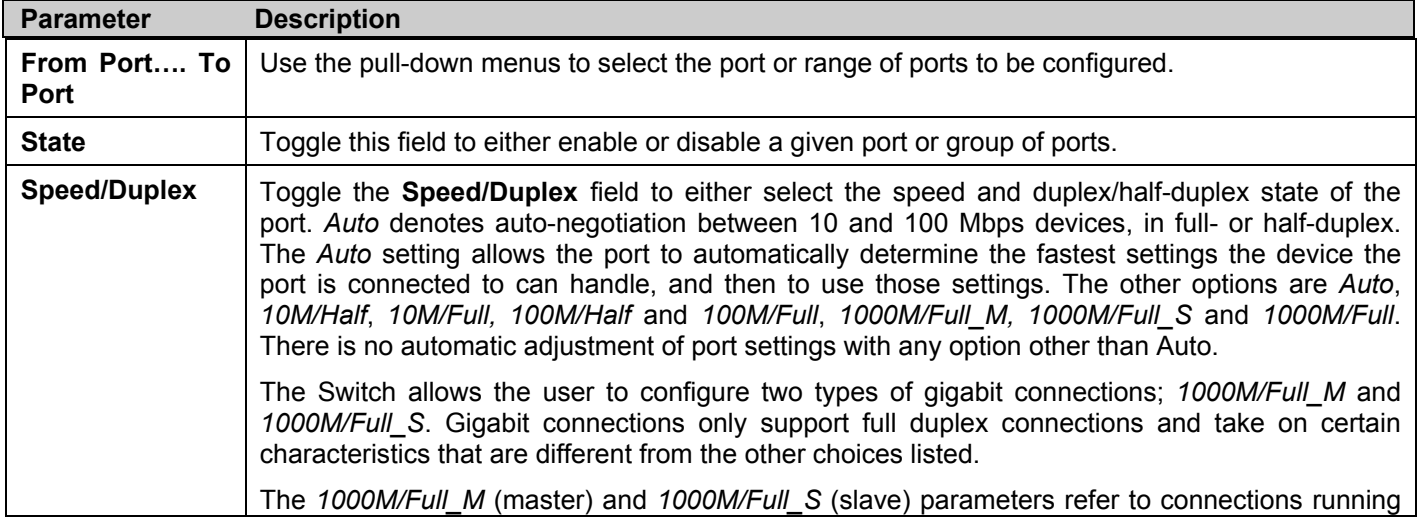

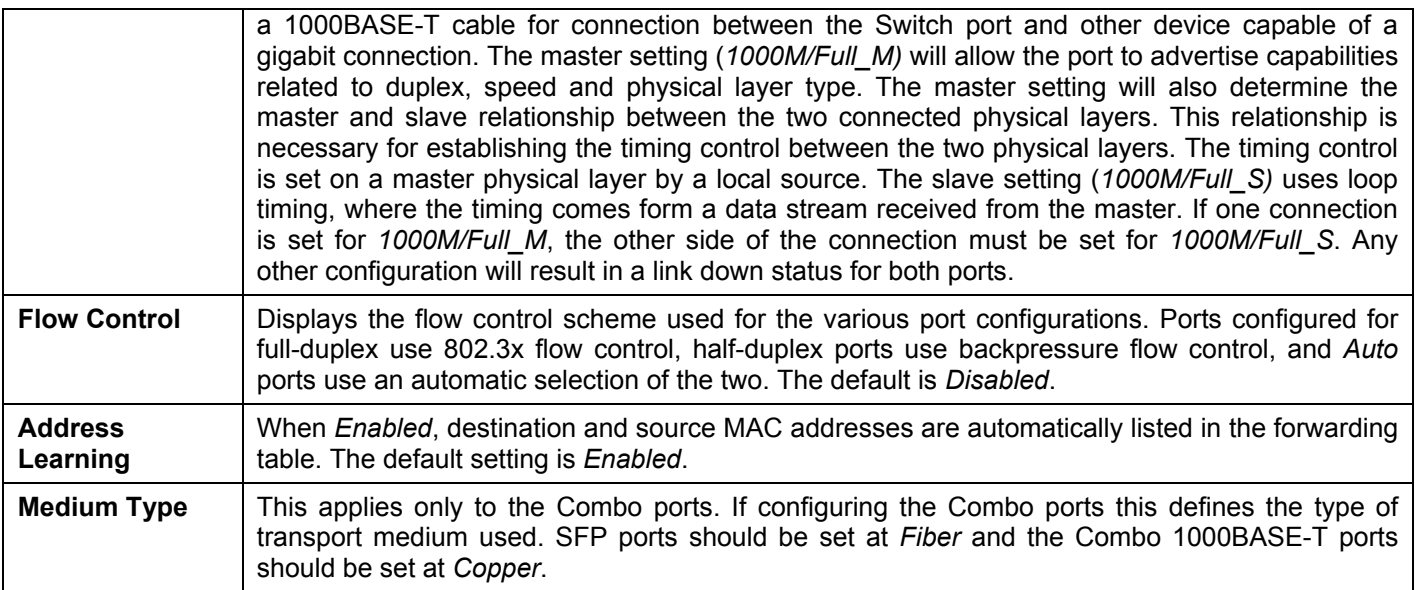

Click **Apply** to implement the new settings on the Switch.

### **Port Description**

The Switch supports a port description feature where the user may name various ports on the Switch. To assign names to various ports, click **Configuration** > **Port Configuration** > **Port Description** to view the following window:

Use the **From** and **To** pull-down menu to choose a port or range of ports to describe, and then enter a description of the port(s). Click **Apply** to set the descriptions in the **Port Description Table**.

The **Medium Type** applies only to the Combo ports. If configuring the Combo ports this defines the type of tranport medium used. SFP ports should be nominated *Fiber* and the Combo 1000BASE-T ports should be nominated *Copper*. The result will be displayed in the appropriate switch port number slot (**C** for copper ports and **F** for fiber ports).

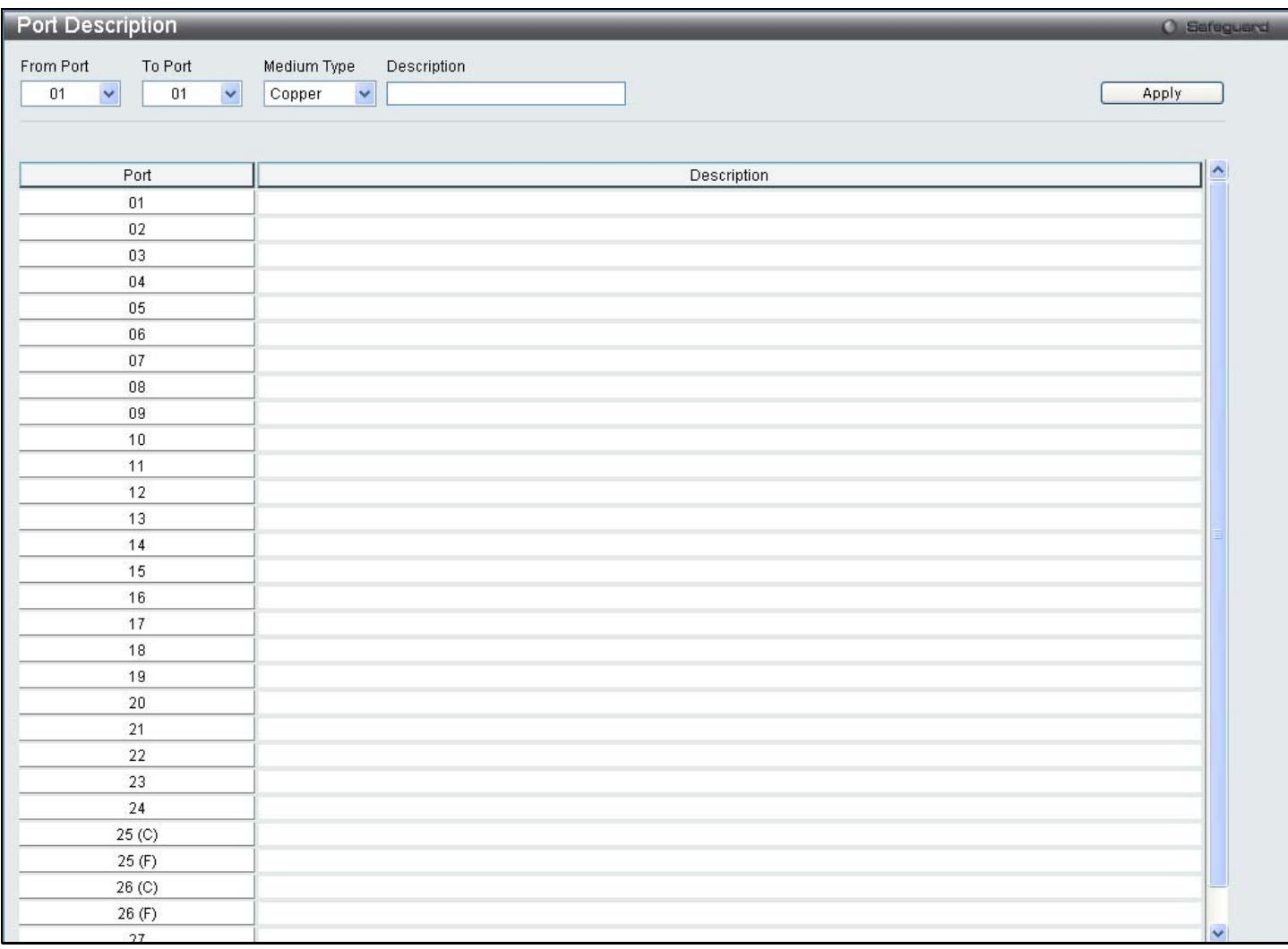

#### **Figure 6- 6. Port Description window**

### **Port Error Disabled**

The following window will display the information about ports that have had their connection status disabled, for reasons such as STP loopback detection or link down status. To view this window, click **Configuration** > **Port Configuration > Port Error Disabled**.

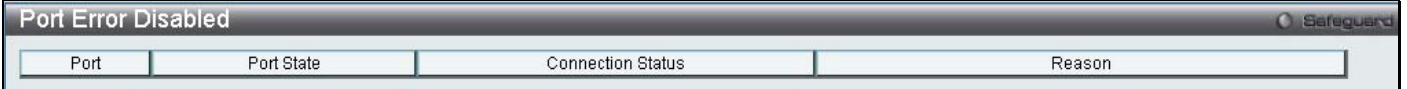

#### **Figure 6- 7. Port Error Disabled window**

The following parameters are displayed:

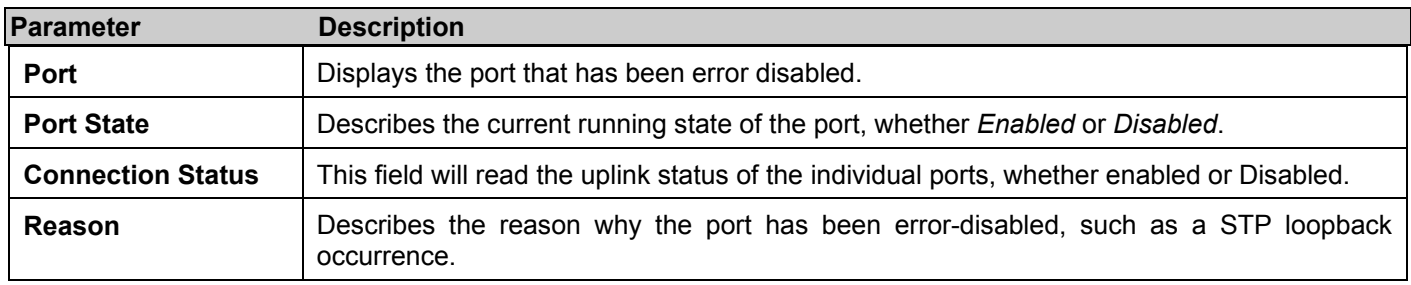

# **Static ARP Settings**

The Address Resolution Protocol (ARP) is a TCP/IP protocol that converts IP addresses into physical addresses. This table allows network managers to view, define, modify and delete ARP information for specific devices. Static entries can be defined in the ARP Table. When static entries are defined, a permanent entry is entered and is used to translate IP address to MAC addresses.

To view this window, click **Configuration** > **Static ARP Settings**.

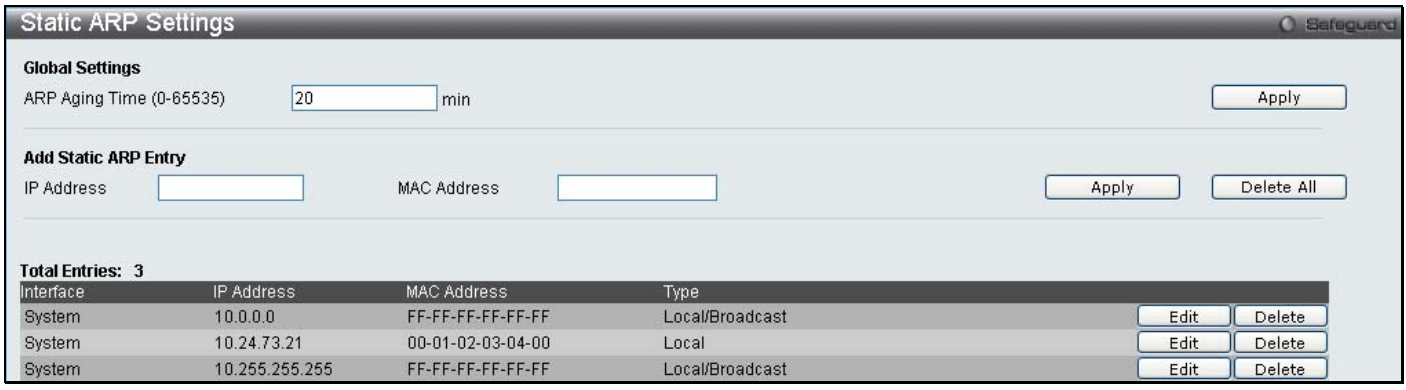

**Figure 6- 8. Static ARP Settings window**

The following fields can be set:

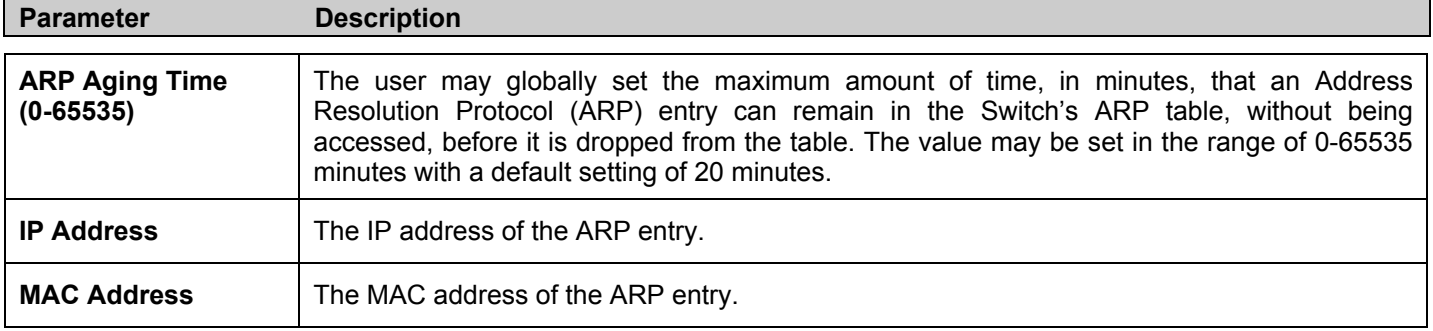

After entering the IP Address and MAC Address of the Static ARP entry, click **Apply** to implement the new entry. To completely clear the Static ARP Settings, click the **Delete All** button.

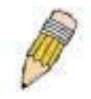

**NOTE:** The Switch supports up to 255 static ARP entries.

### **User Accounts**

Use the **User Account Management** window to control user privileges, create new users and view existing User Accounts. To view this window, click **Configuration** > **User Accounts.**

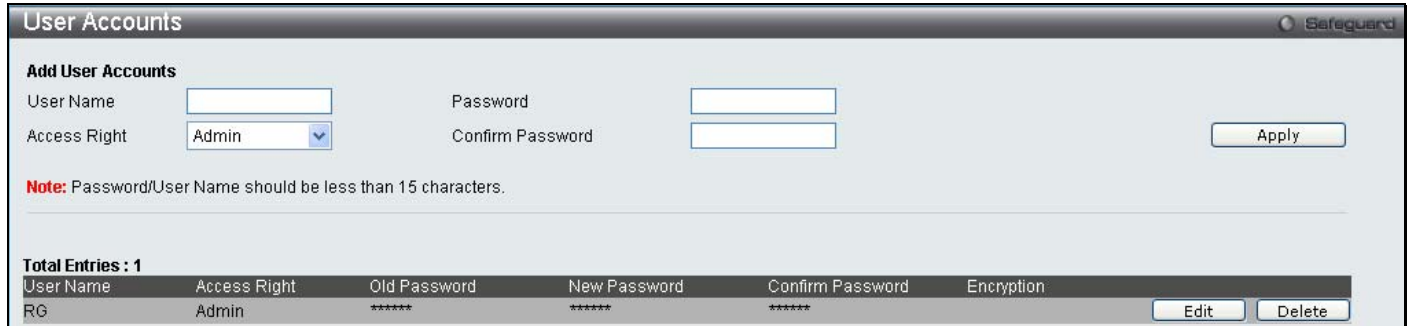

#### **Figure 6- 9. User Accounts window**

The following fields can be set:

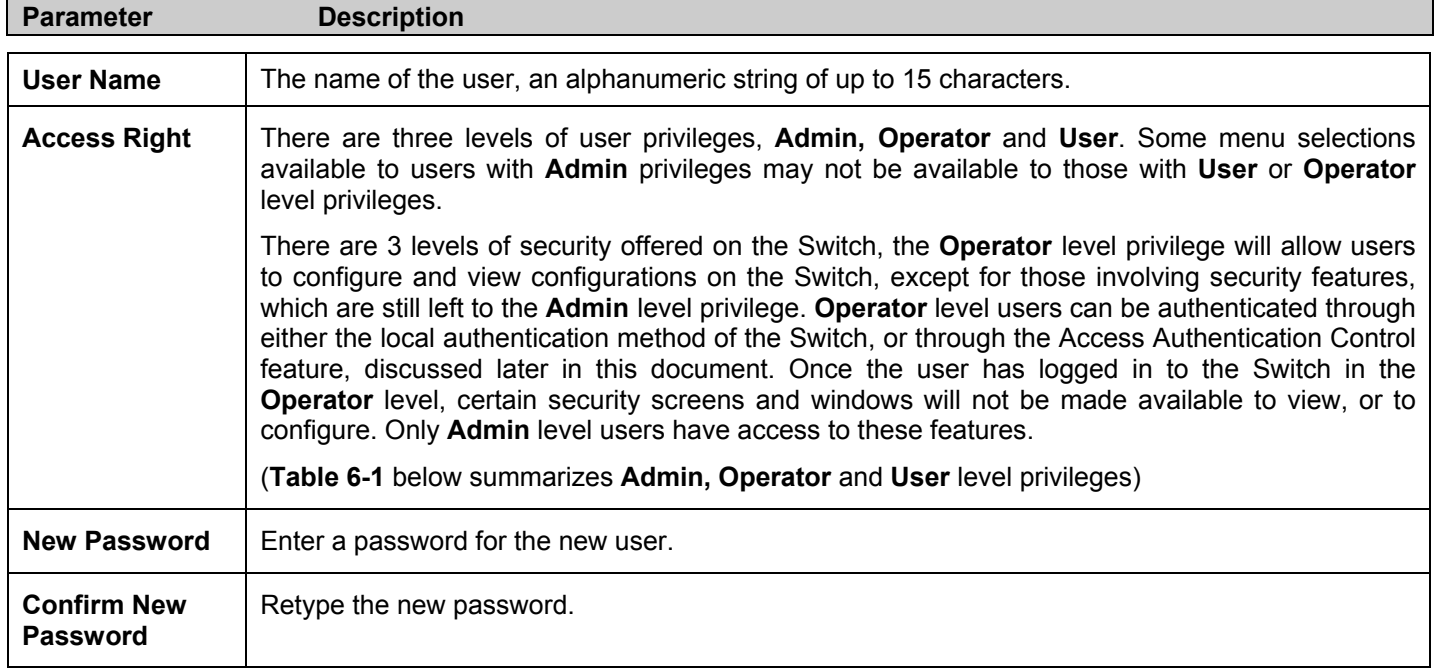

To add a new user, enter the appropriate information and click **Apply**. To modify or delete an existing user, click on the **Edit** button for that user.

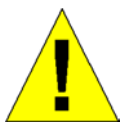

**NOTICE:** In case of lost passwords or password corruption, please refer to the D-Link website and the White Paper entitled "Password Recovery Procedure", which will guide you through the steps necessary to resolve this issue.

### **Admin, Operator and User Privileges**

Recently added to the levels of security offered on the Switch, the **Operator** level privilege will allow users to configure and view configurations on the Switch, except for those involving security features, which are still left to the **Admin** privilege. Operator users can be authenticated through either the local authentication method of the Switch, or through the Access Authentication Control feature, discussed later in this document. Once the user has logged in to the Switch in the Operator level, certain security screens and windows will not be made available to view, or to configure. Only Admin level users have access to these features.

There are three levels of user privileges, **Admin, Operator** and **User**. Some menu selections available to users with **Admin** privileges may not be available to those with **User** or **Operator** privileges.

#### The following table summarizes the Admin, Operator and User privileges:

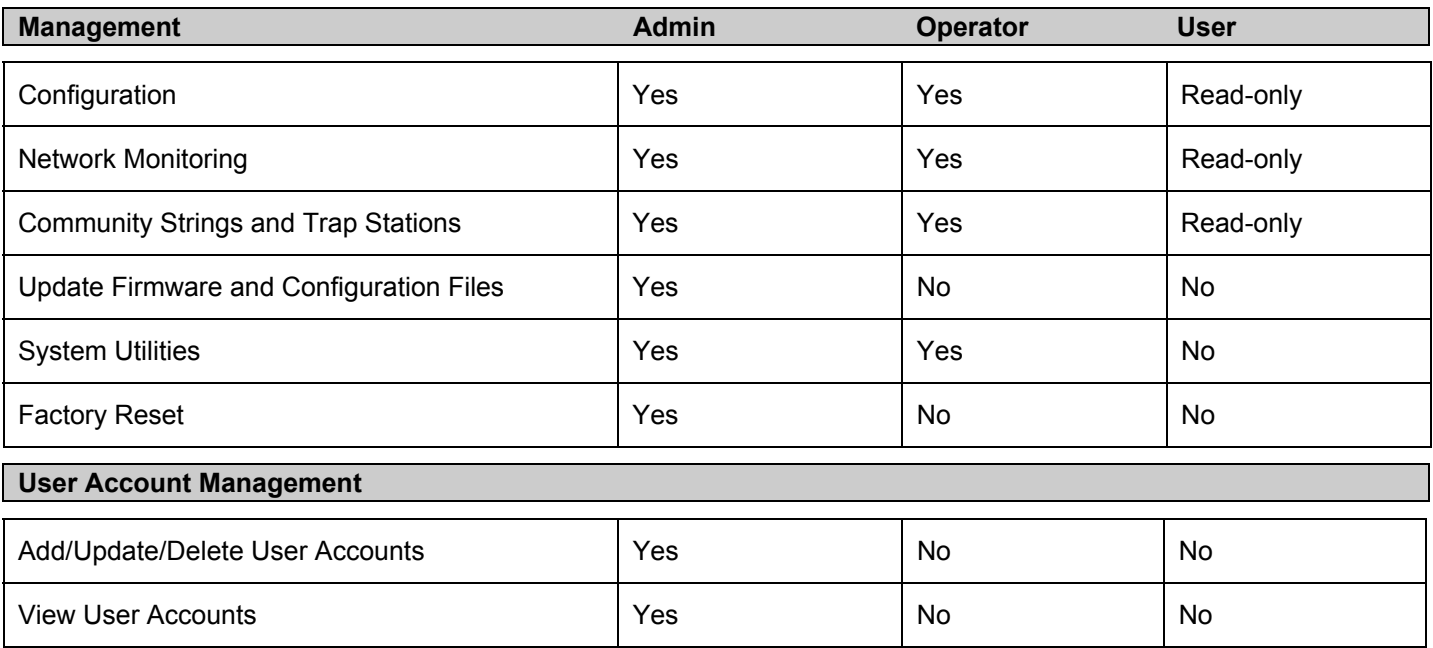

**Table 6- 1. Admin, Operator and User Privileges** 

# **System Log Configuration**

This section contains information for configuring various attributes and properties for System Log Configurations, including System Log Settings and System Log Host.

## **System Log Settings**

This window allows the user to enable or disable the System Log and specify the System Log Save Mode Settings. To configure the system log settings click **Configuration** > **System Log Configuration** > **System Log Settings:** 

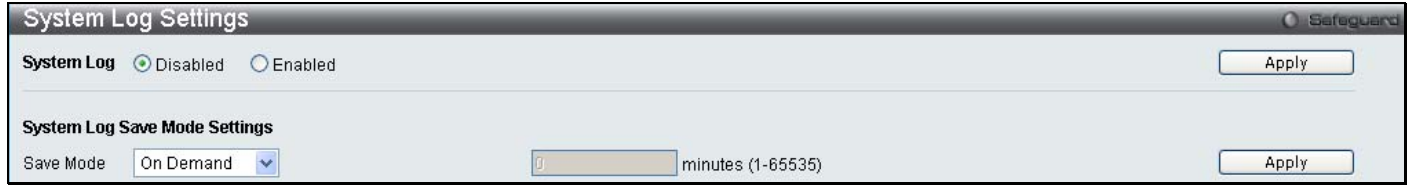

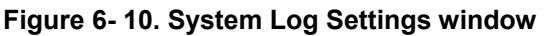

The following parameters can be set:

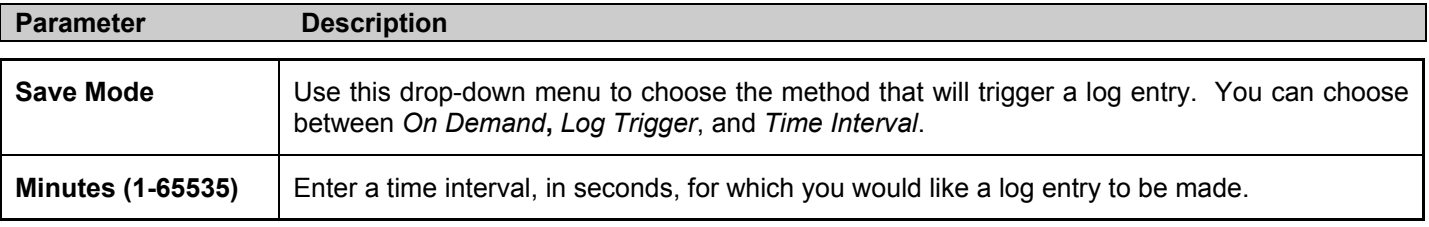

To add a new entry, enter the appropriate information and click **Apply**. To save the current Log Settings, click **Save Log Now**.

### **System Log Server**

The Switch can send Syslog messages to up to four designated servers using the **System Log Server**.

To configure the system log settings click **Configuration** > **System Log Configuration** > **System Log Server:** 

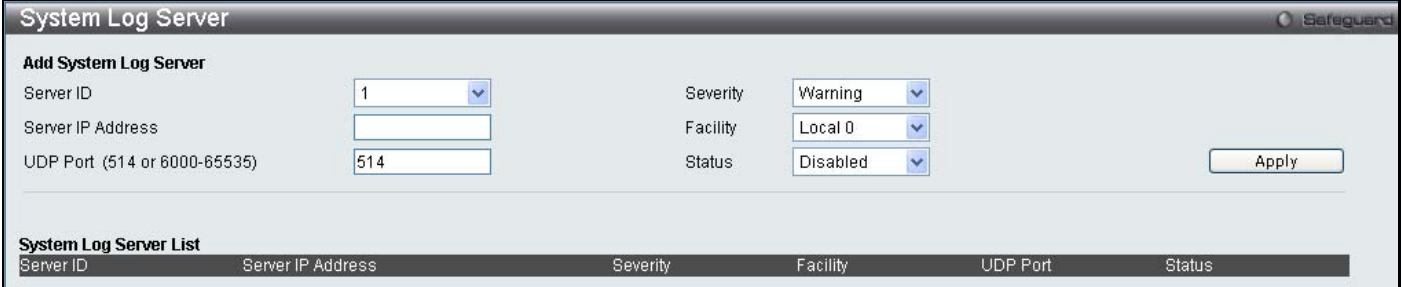

**Figure 6- 11. System Log Server window**

The following parameters can be set:

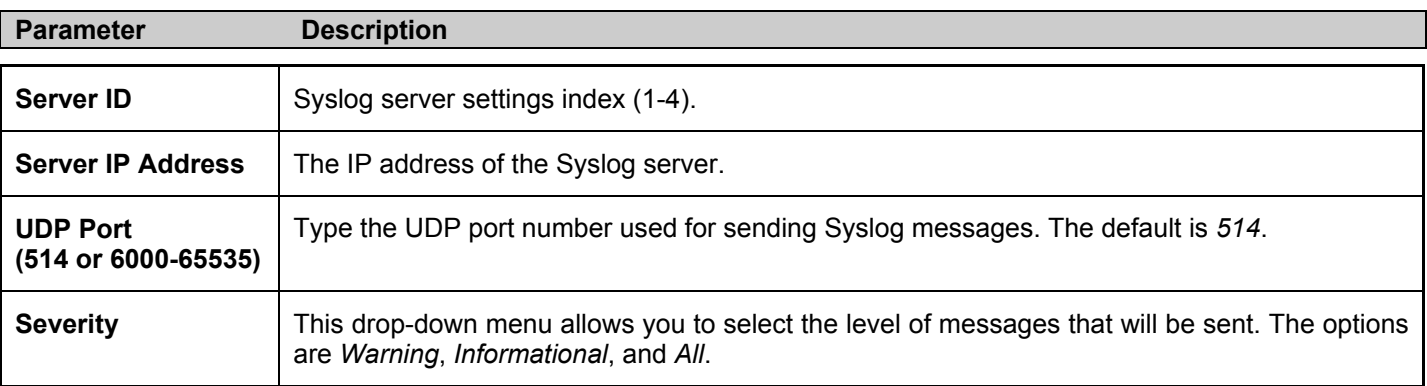

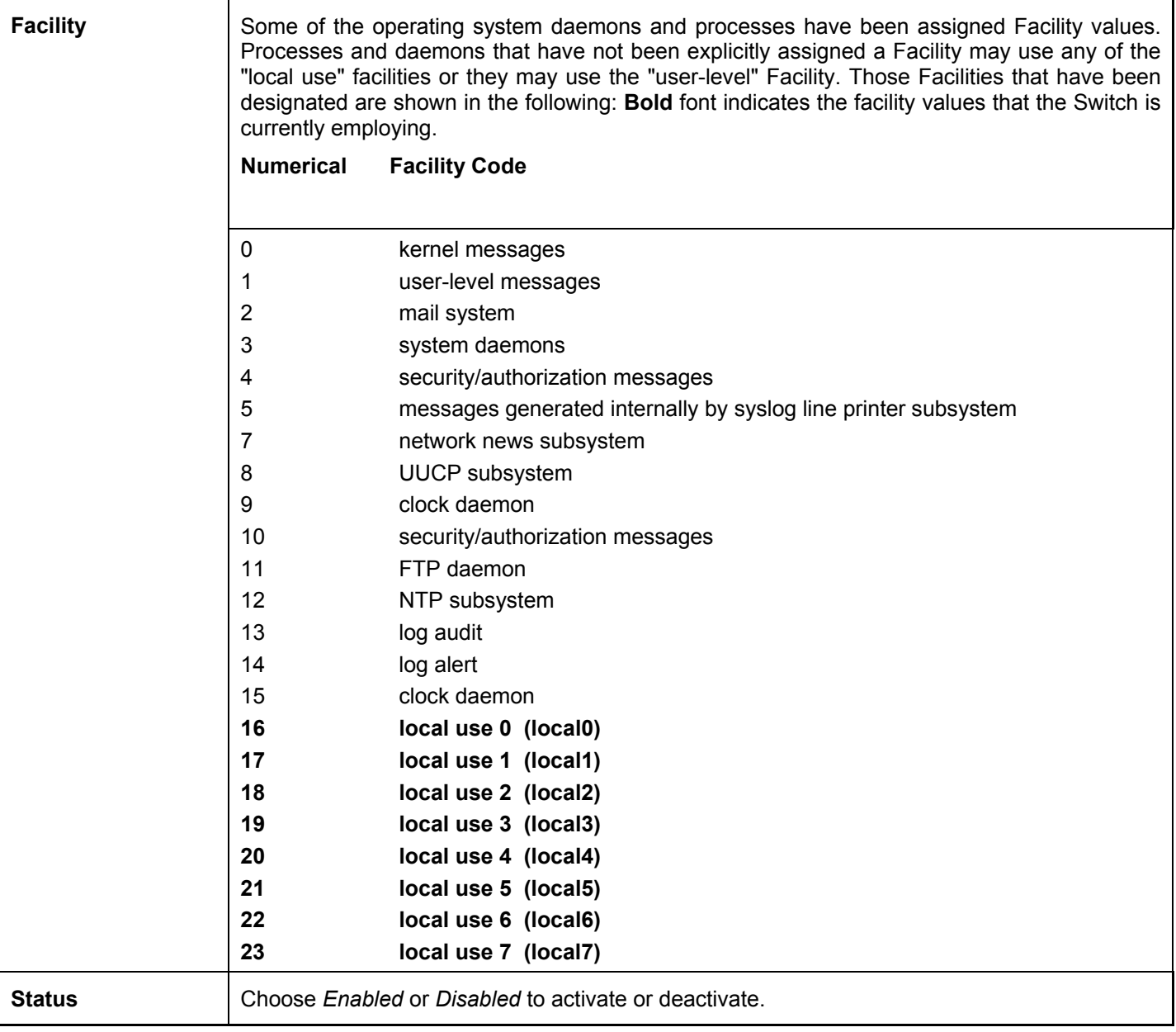

To add a new entry, enter the appropriate information and click **Apply**.

# **System Severity Settings**

The Switch can be configured to allow alerts be logged or sent as a trap to an SNMP agent or both. The level at which the alert triggers either a log entry or a trap message can be set as well. Use the System Severity Settings menu to set the criteria for alerts. The current settings are displayed below the Settings menu. In the **Configuration** folder, click **System Severity Settings**, to view the window shown below.

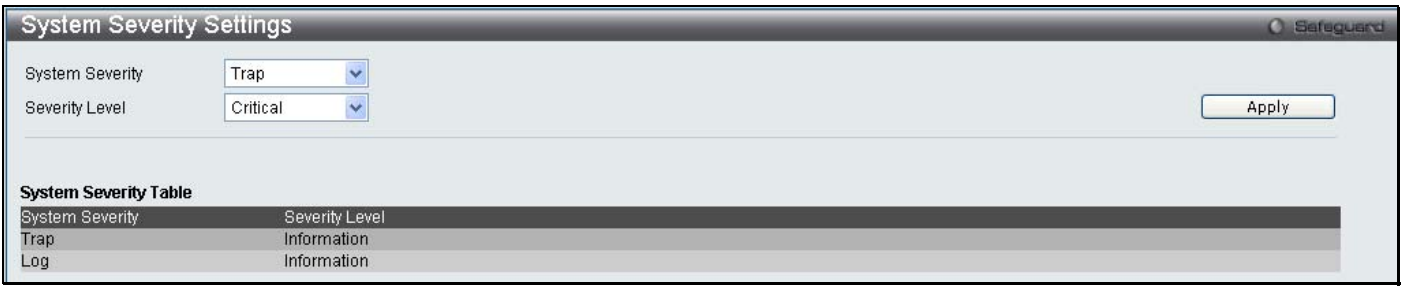

#### **Figure 6- 12. System Severity Settings**

Use the drop-down menus to configure the parameters described below.

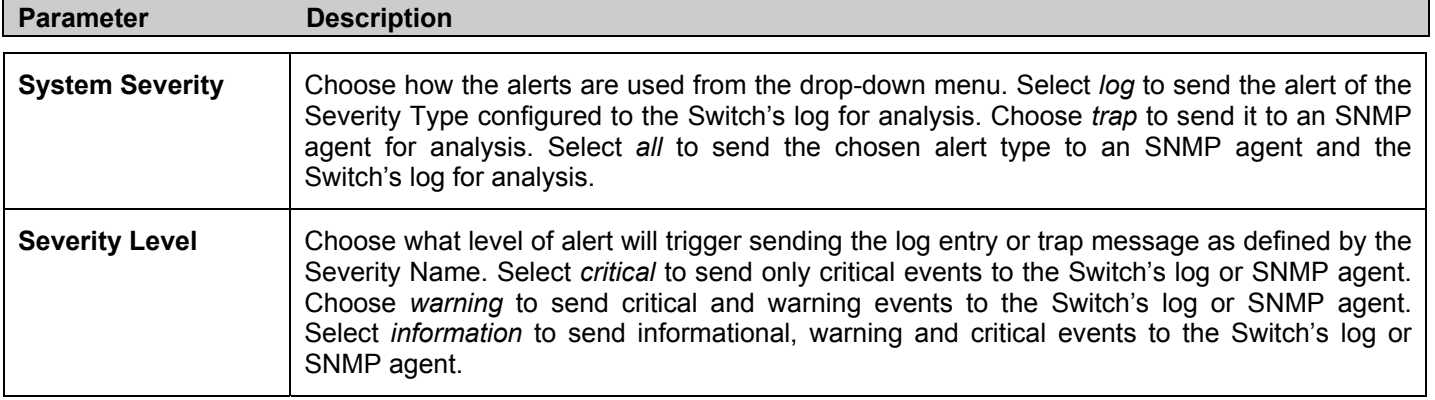

Click **Apply** to implement the new System Severity Settings.

# **DHCP/BOOTP Relay**

The relay hops count limit allows the maximum number of hops (routers) that the DHCP/BOOTP messages can be relayed through to be set. If a packet's hop count is more than the hop count limit, the packet is dropped. The range is between *1* and *16* hops, with a default value of *4*. The relay time threshold sets the minimum time (in seconds) that the Switch will wait before forwarding a BOOTREQUEST packet. If the value in the seconds field of the packet is less than the relay time threshold, the packet will be dropped. The range is between *0* and *65,536* seconds, with a default value of *0* seconds.

### **DHCP/BOOTP Relay Global Settings**

To enable and configure **DHCP/BOOTP Relay Global Settings** on the Switch, click **Configuration** > **DHCP/BOOTP Relay > DHCP/BOOTP Relay Global Settings**:

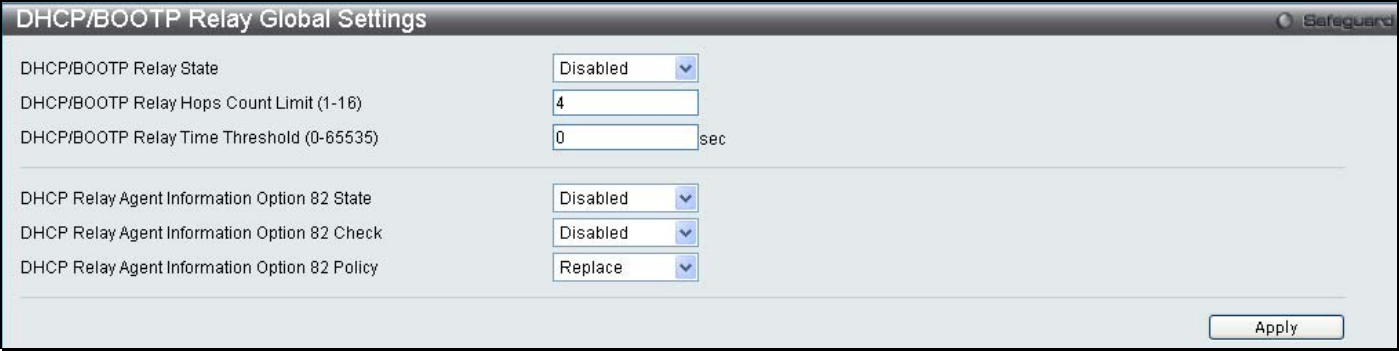

#### **Figure 6- 13. DHCP/ BOOTP Relay Global Settings window**

The following fields can be set:

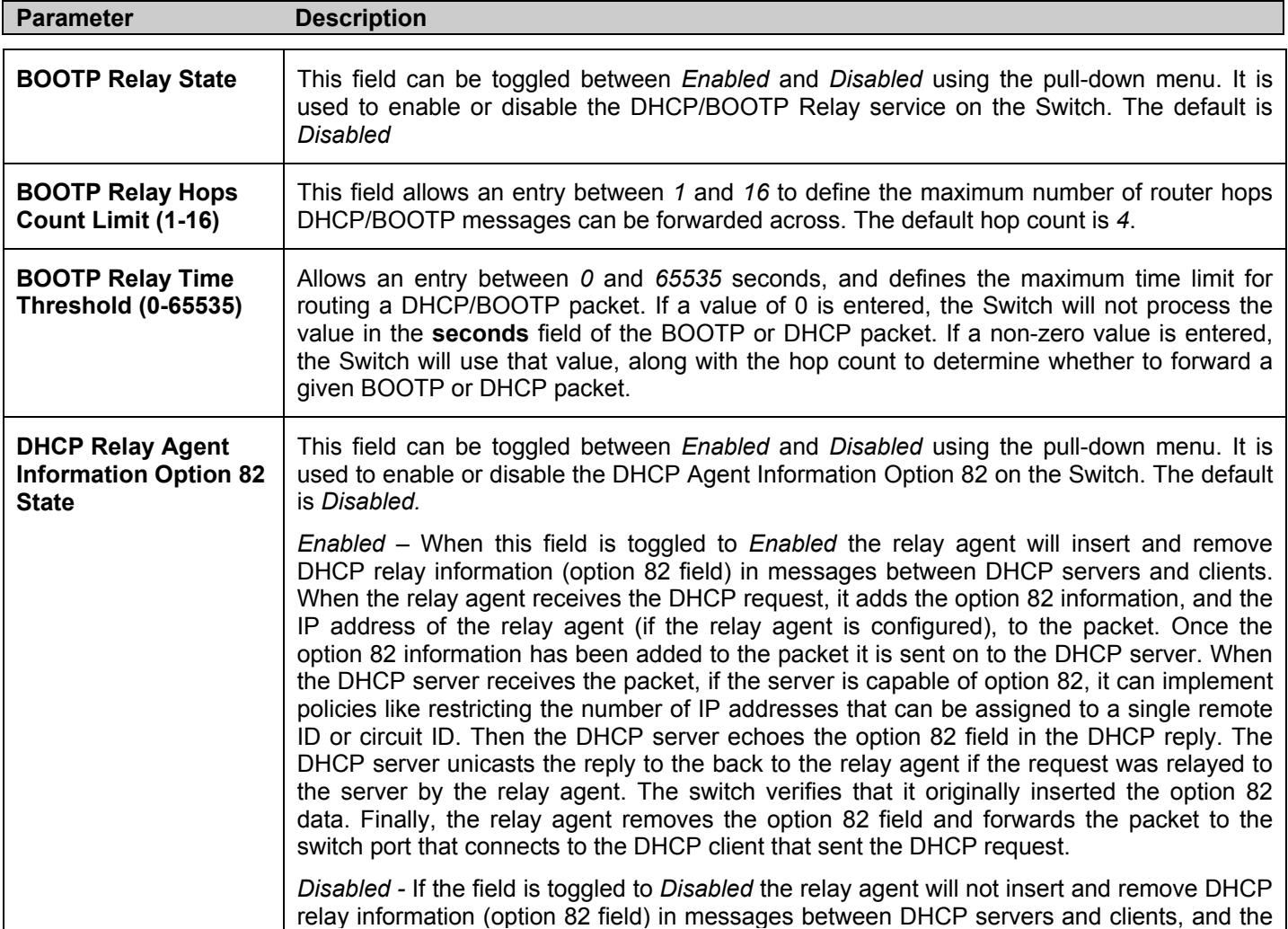

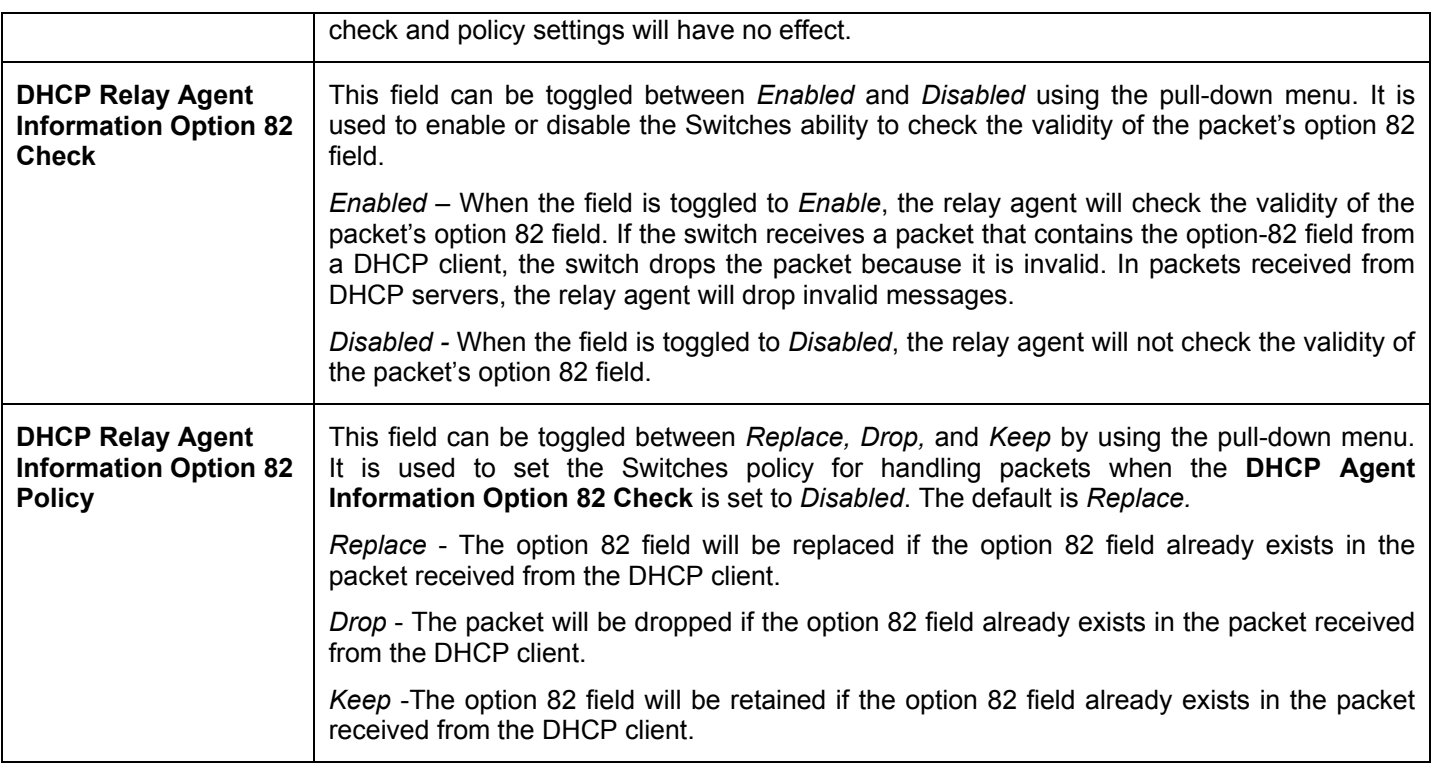

Click **Apply** to implement any changes that have been made.

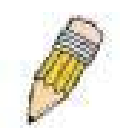

**NOTE:** If the Switch receives a packet that contains the option-82 field from a DHCP client and the information-checking feature is enabled, the switch drops the packet because it is invalid. However, in some instances, you might configure a client with the option-82 field. In this situation, you should disable the information-check feature so that the switch does not remove the option-82 field from the packet. You can configure the action that the switch takes when it receives a packet with existing option-82 information by configuring the **DHCP Agent Information Option 82 Policy.**

### **The Implementation of DHCP Information Option 82 in the DES-3528 Switch.**

The **config dhcp\_relay option\_82** command configures the DHCP relay agent information option 82 setting of the switch. The formats for the circuit ID sub-option and the remote ID sub-option are as follows:

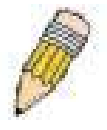

**NOTE:** For the circuit ID sub-option of a standalone switch, the module field is always zero.

#### **Circuit ID sub-option format:**

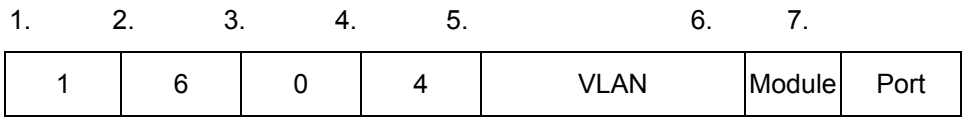

1 byte 1 byte 1 byte 1 byte 2 bytes 1 byte 1 byte

- a. Sub-option type
- b. Length
- c. Circuit ID type
- d. Length
- e. VLAN : the incoming VLAN ID of DHCP client packet.
- f. Module : For a standalone switch, the Module is always 0; For a stackable switch, the Module is the Unit ID.
- g. Port : The incoming port number of DHCP client packet, port number starts from 1.

#### **Remote ID sub-option format:**

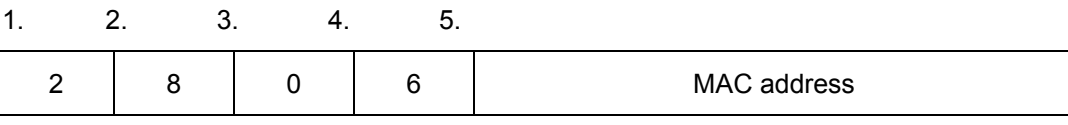

1 byte 1 byte 1 byte 1 byte 6 bytes

- 1. Sub-option type
- 2. Length
- 3. Remote ID type
- 4. Length
- 5. MAC address: The Switch's system MAC address.

**Figure 6- 14. Circuit ID and Remote ID Sub-option Format** 

### **DHCP/BOOTP Relay Interface Settings**

This window allows the user to set up a server, by IP address, for relaying DHCP/ BOOTP information to the Switch. The user may enter a previously configured IP interface on the Switch that will be connected directly to the DHCP/BOOTP server using the following window. Properly configured settings will be displayed in the **DHCP/BOOTP Relay Interface Table** at the bottom of the following window. The user may add up to four server IP's per IP interface on the Switch. To enable and configure **DHCP/BOOTP Relay Global Settings** on the Switch, click **Configuration > DHCP/BOOTP Relay** > **DHCP/BOOTP Relay Interface Settings**:

*xStack DES-3528 Series Layer 2 Stackable Fast Ethernet Managed Switch User Manual* 

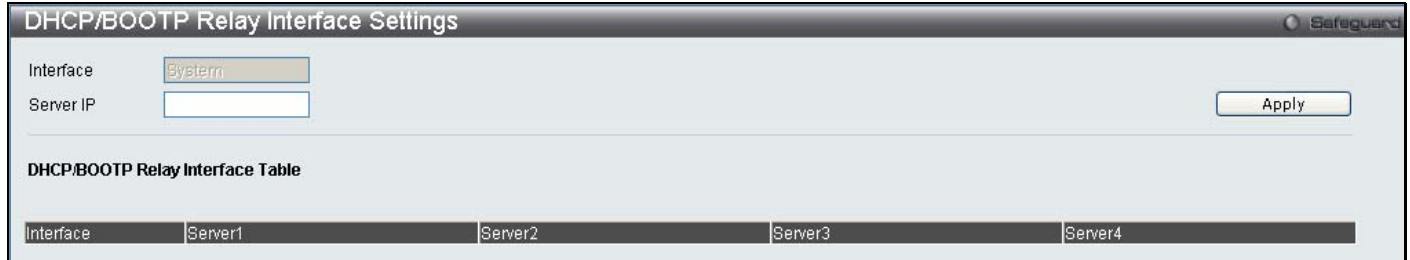

#### **Figure 6- 15. DHCP/BOOTP Relay Interface Settings and DHCP/BOOTP Relay Interface Table window**

The following parameters may be configured or viewed.

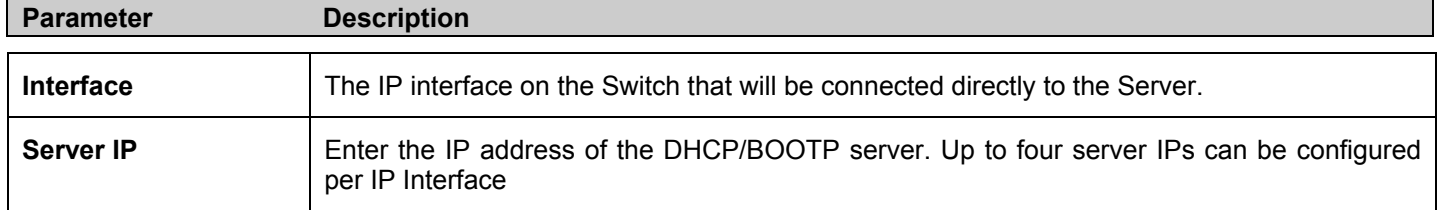

# **DHCP Auto Configuration Settings**

The DHCP autoconfiguration function on the Switch will load a previously saved configuration file for current use. When DHCP autoconfiguration is *Enabled* on the Switch, the DHCP reply will contain a configuration file and path name. It will then request the file from the TFTP server specified in the reply.

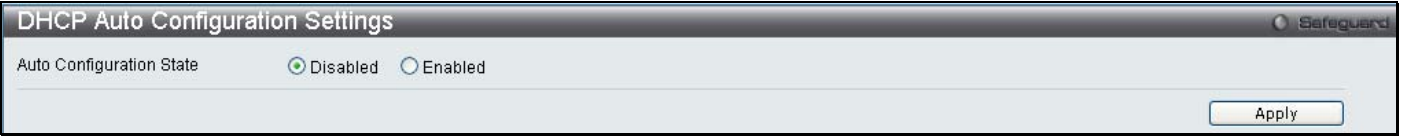

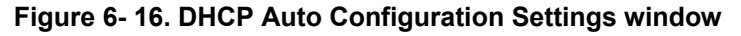

When DHCP autoconfiguration is *Enabled*, the Switch becomes a DHCP client automatically after rebooting. The DHCP server must have the TFTP server IP address and configuration file name, and be configured to deliver this information in the data field of the DHCP reply packet. The TFTP server must be running and have the requested configuration file in its base directory when the request is received from the Switch. Consult the DHCP server and TFTP server software instructions for information on loading a configuration file.

If the Switch is unable to complete the autoconfiguration process the previously saved local configuration file present in Switch memory will be loaded.

## **MAC Address Aging Time**

This table specifies the length of time a learned MAC Address will remain in the forwarding table without being accessed (that is, how long a learned MAC Address is allowed to remain idle). To change this, type in a value representing the MAC address age-out time in seconds. The MAC Address Aging Time can be set to any value between *10* and *1,000,000* seconds. The default setting is *300* seconds.

To access this table, click **Configuration** > **MAC Address Aging Time:**

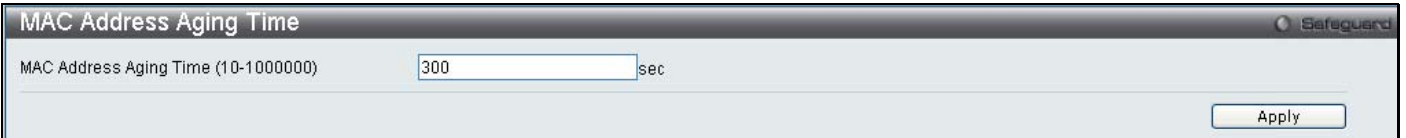

**Figure 6- 17. MAC Address Aging Time window**

### **Web Settings**

Web-based management is *Enabled* by default. If you choose to disable this by selecting *Disabled*, you will lose the ability to configure the system through the web interface as soon as these settings are applied.

To access this table, click **Configuration** > **Web Settings:**

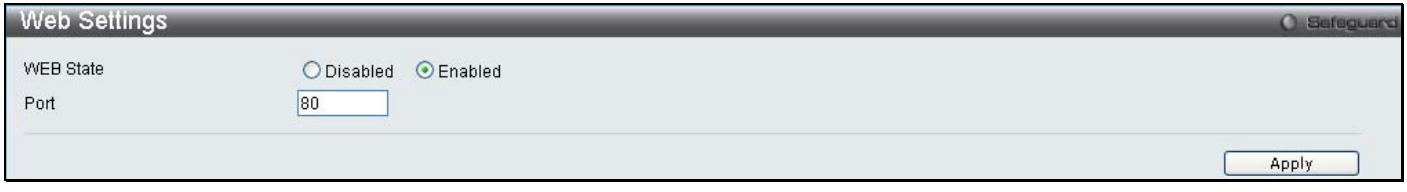

**Figure 6- 18. Web Settings window**

### **Telnet Settings**

Telnet configuration is *Enabled* by default. If you do not want to allow configuration of the system through Telnet choose *Disabled*. The TCP ports are numbered between *1* and *65535*. The "well-known" TCP port for the Telnet protocol is *23*.

To access this table, click **Configuration** > **Telnet Settings:**

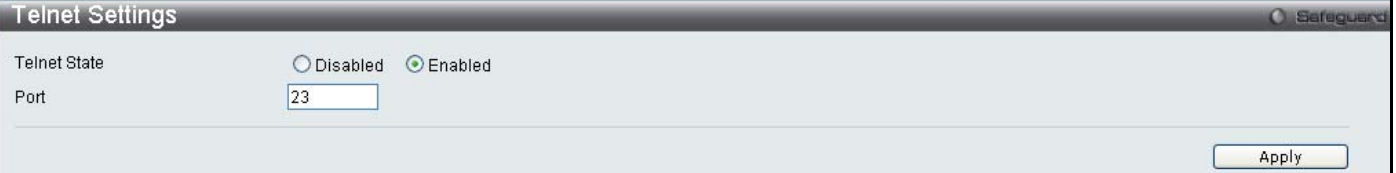

**Figure 6- 19. Telnet Settings window**

# **Password Encryption**

Password Encryption Status can be *Enabled* or *Disabled* in this window, it is *Disabled* by default.

To access this table, click **Configuration** > **Password Encryption:**

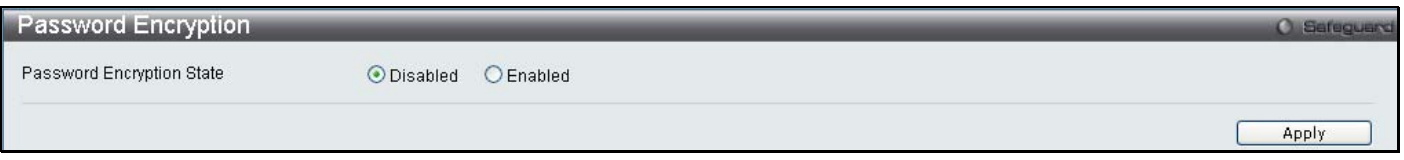

**Figure 6- 20. Password Encryption window**

# **Clipaging Settings**

Clipaging Status can be *Enabled* or *Disabled* in this window, it is *Enabled* by default.

To access this table, click **Configuration** > **Clipaging Settings:**

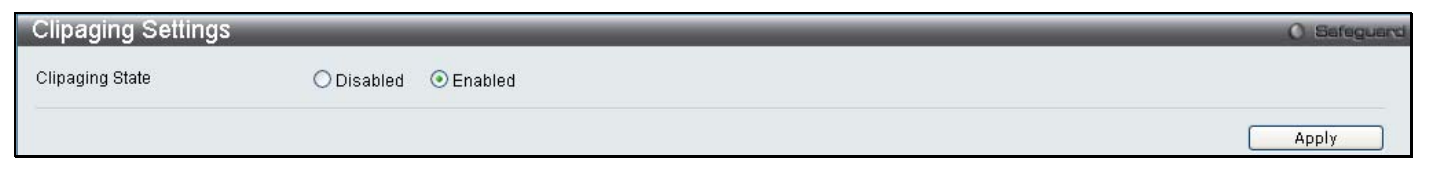

**Figure 6- 21. Clipaging Settings window**

## **Firmware Information**

The following screen allows the user to view information about current firmware images stored on the Switch.

#### To access this table, click **Configuration** > **Firmware Information:**

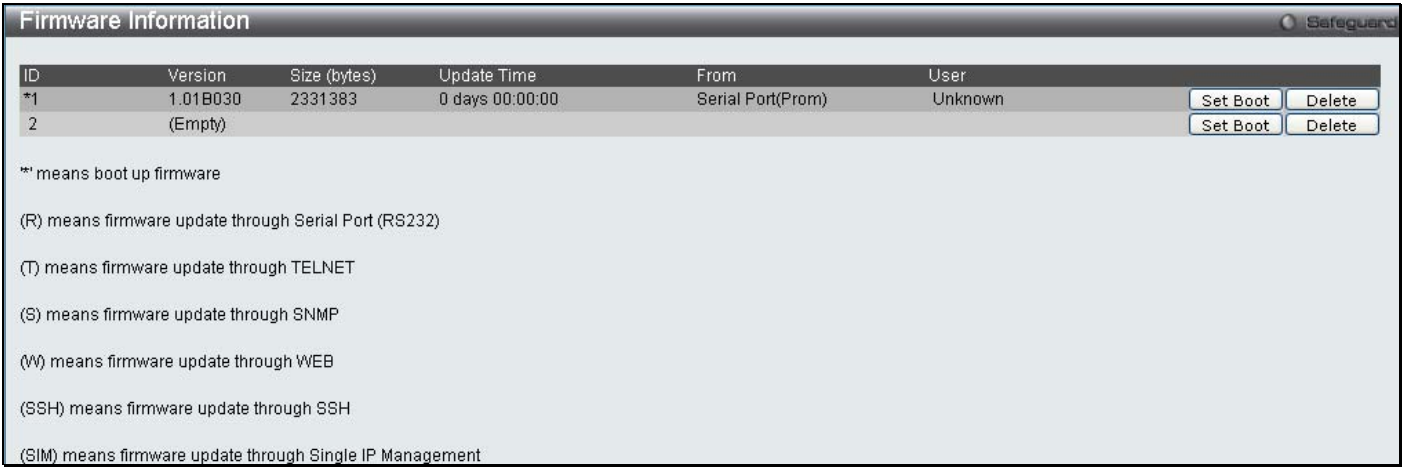

#### **Figure 6- 22. Firmware Information window**

This window holds the following information:

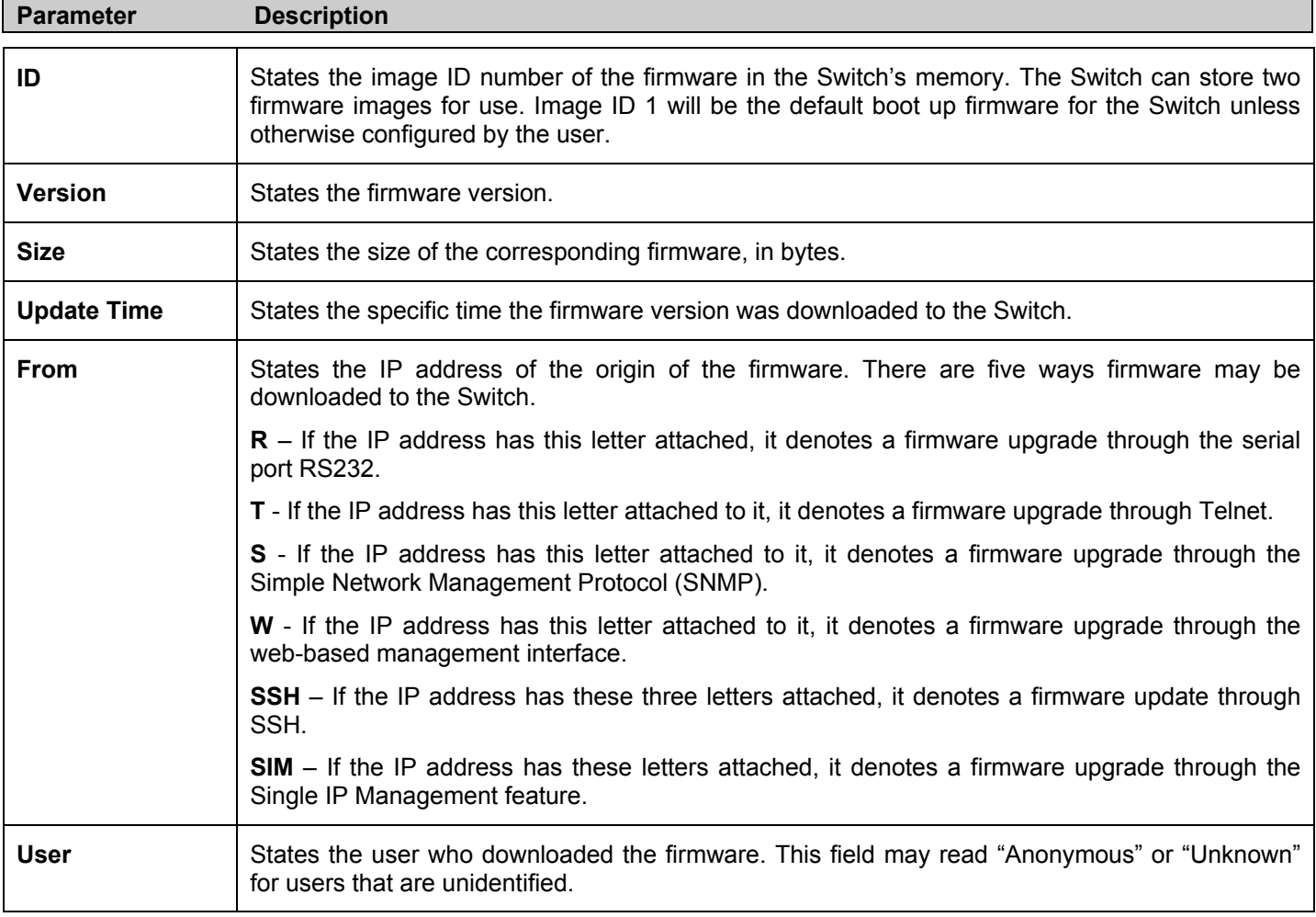

## **Dual Configuration Settings**

The following window is used to configure firmware information set in the Switch. The xStack DES-3528 has the capability to store two firmware images in its memory.

#### To access this table, click **Configuration** > **Dual Configuration Settings:**

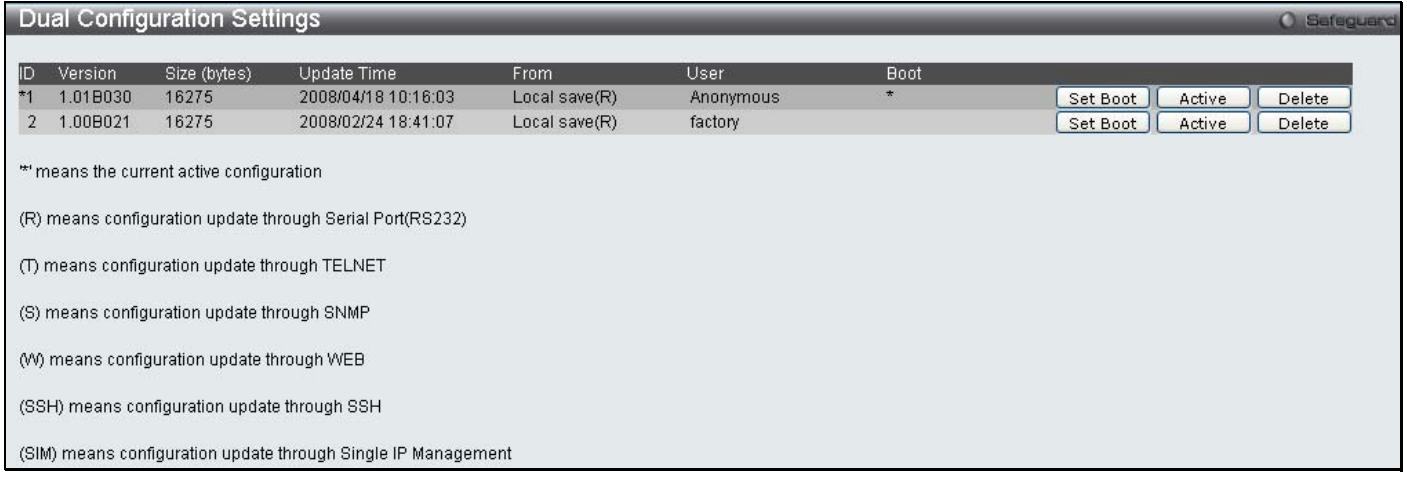

### **Figure 6- 23. Dual Configuration Settings**

This window holds the following information:

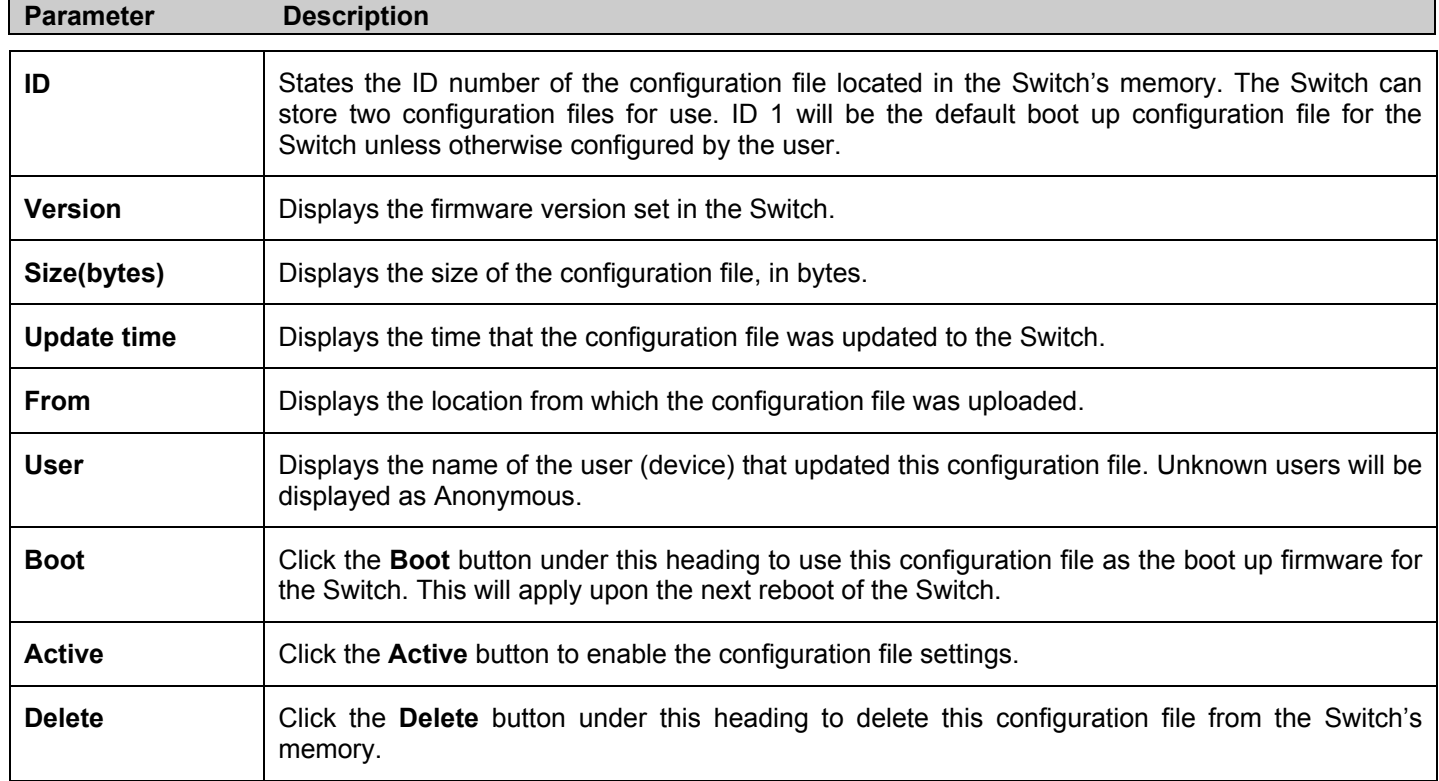

# **Ping Test**

Ping is a small program that sends ICMP Echo packets to the IP address you specify. The destination node then responds to or "echoes" the packets sent from the Switch. This is very useful to verify connectivity between the Switch and other nodes on the network.

To access this table, click **Configuration** > **Ping Test:**

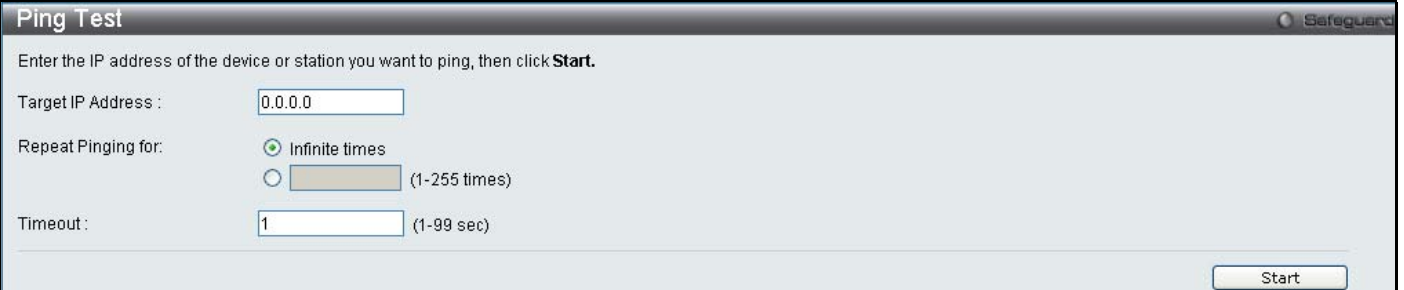

#### **Figure 6- 24. Ping Test window**

The user may use Infinite times radio button, in the **Repeat Pinging for** field, which will tell the ping program to keep sending ICMP Echo packets to the specified IP address until the program is stopped. The user may opt to choose a specific number of times to ping the **Target IP Address** by entering a number between *1* and *255*. Click **Start** to initiate the Ping program

# **SNTP Settings**

# **Time Settings**

To configure the time settings for the Switch, click **Configuration** > **SNTP Settings** > **Time Settings:**

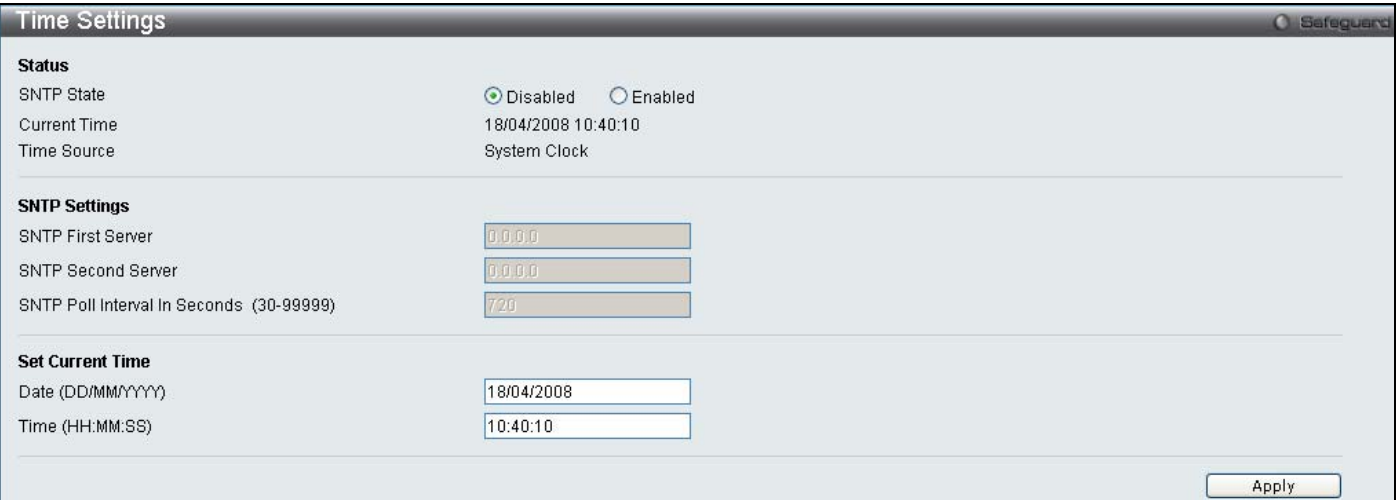

#### **Figure 6- 25. Time Settings window**

#### The following parameters can be set or are displayed:

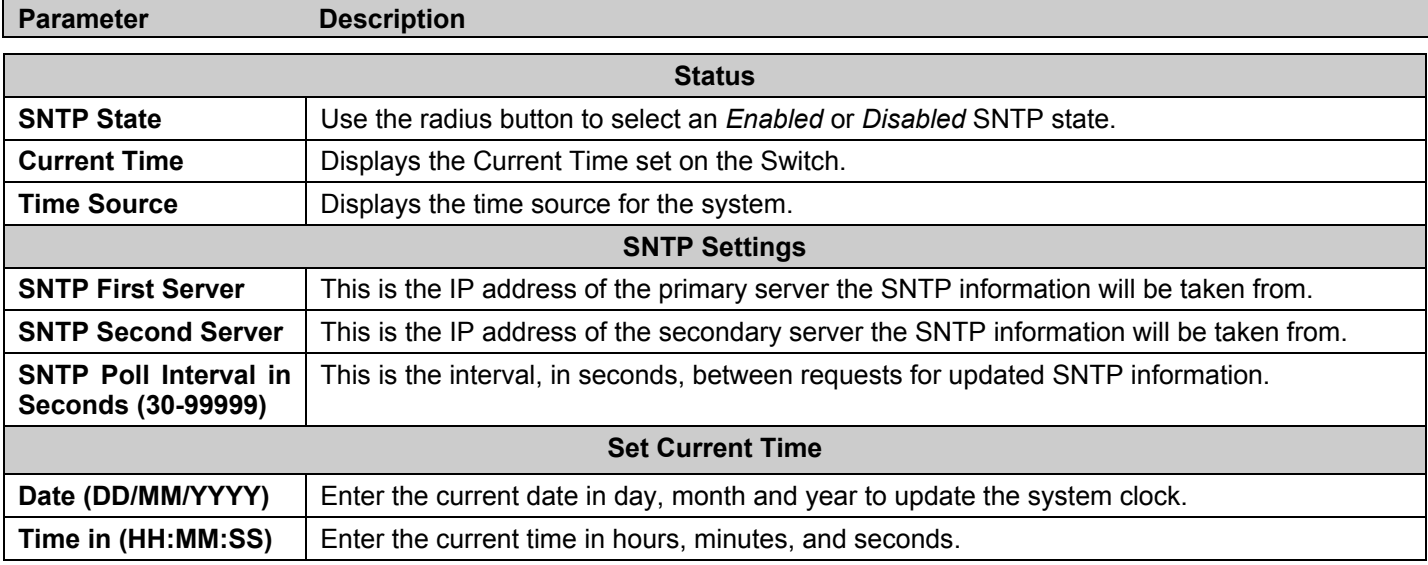

Click **Apply** to implement changes made.

### **TimeZone Settings**

The following window is used to configure time zones and Daylight Savings time settings for SNTP. To configure the time Zone Settings for the Switch, click **Configuration** > **SNTP Settings** > **TimeZone Settings:**

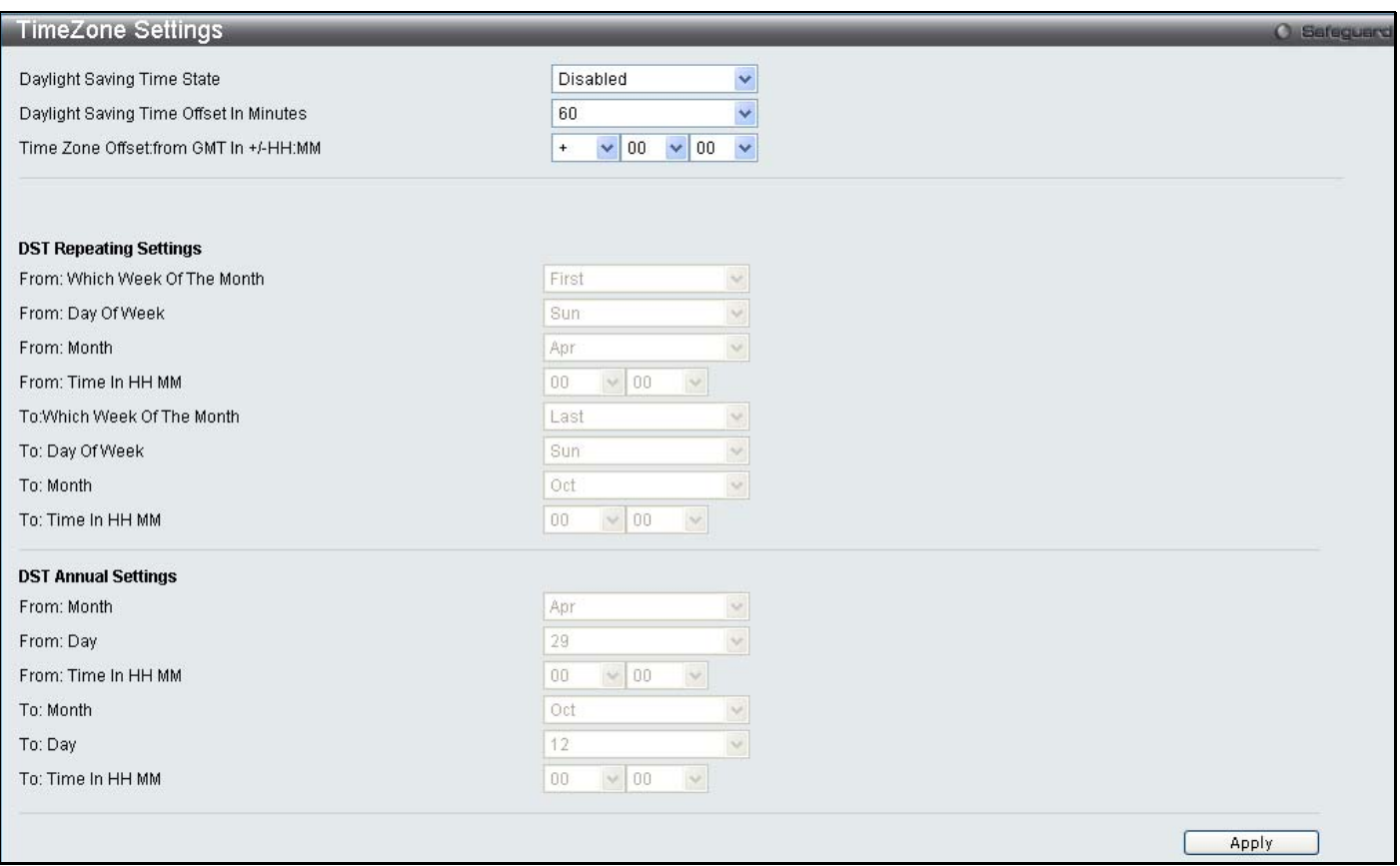

#### **Figure 6- 26. Time Zone and DST Settings window**

The following parameters can be set:

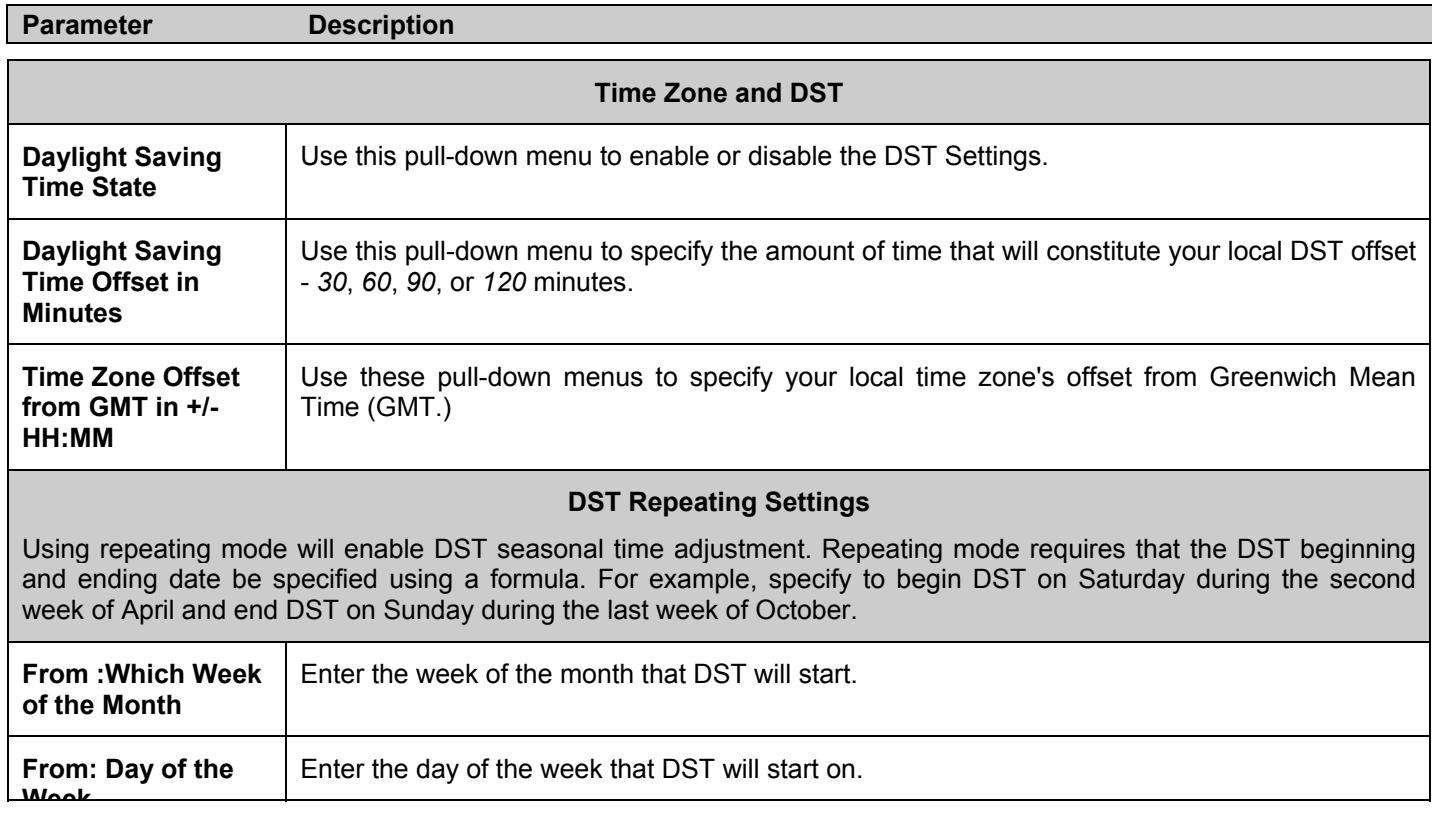

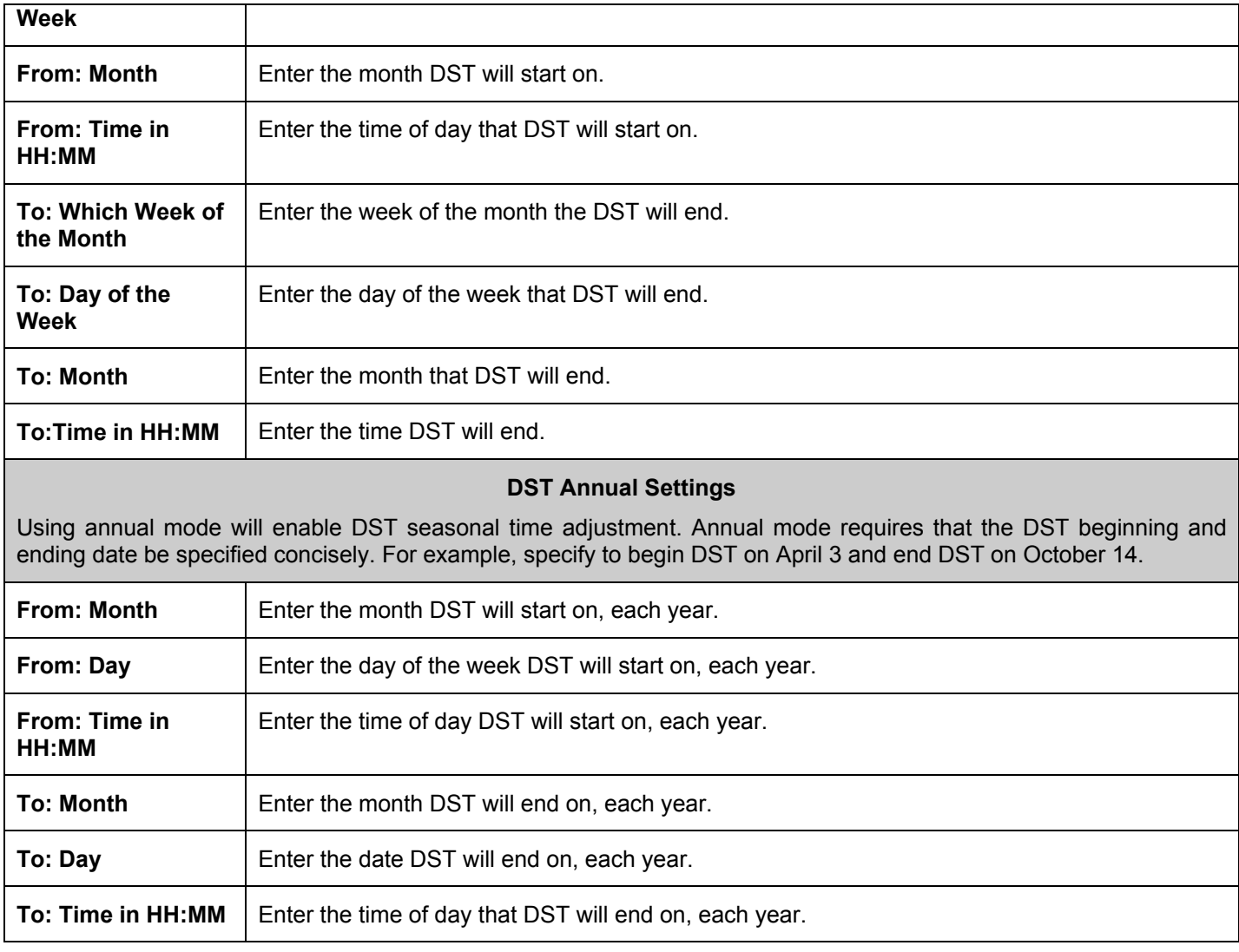

Click **Apply** to implement changes made to the **Time Zone and DST** window.

# **MAC Notification Settings**

MAC Notification is used to monitor MAC addresses learned and entered into the forwarding database. To globally set MAC notification on the Switch, open the following window by opening the **MAC Notification Settings** in the Configuration folder.

### **MAC Notification Global Settings**

To configure the MAC Notification Global Settings for the Switch, click **Configuration** > **MAC Notification Settings** > **MAC Notification Global Settings:**

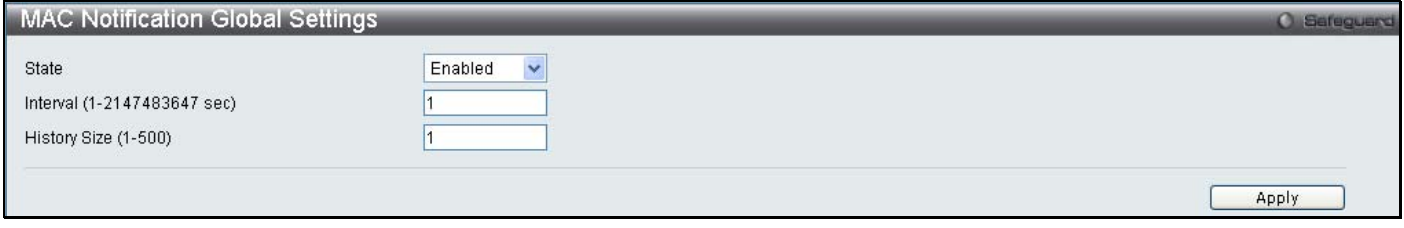

**Figure 6- 27. MAC Notification Global Settings window**

The following parameters may be viewed and modified:

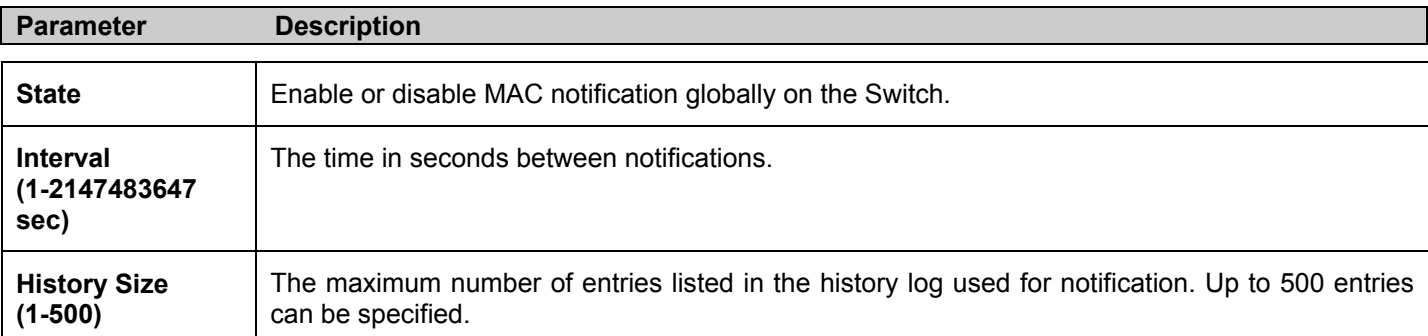

Click **Apply** to implement changes.

### **MAC Notification Port Settings**

To configure the MAC Notification Port Settings for the Switch, click **Configuration** > **MAC Notification Settings** > **MAC Notification Port Settings:**

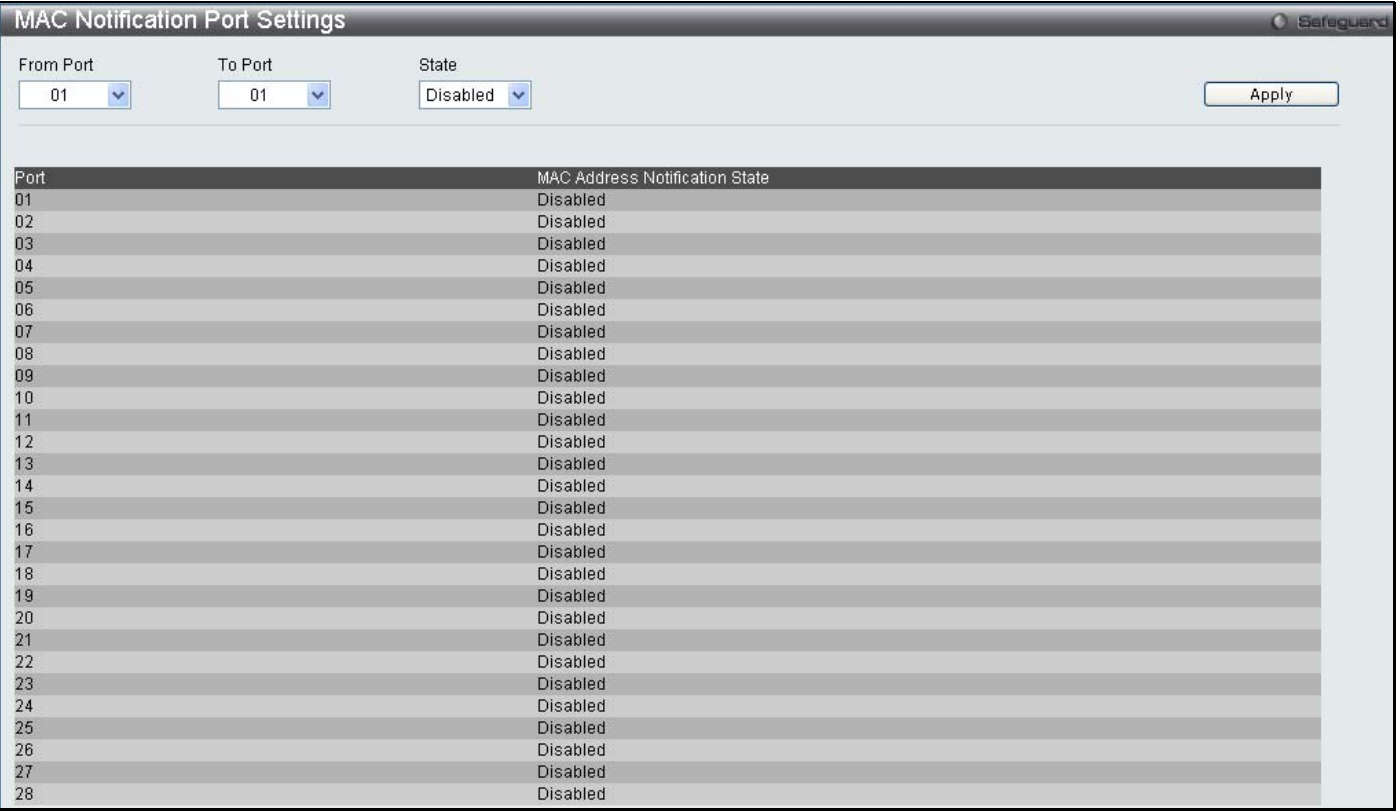

#### **Figure 6- 28. MAC Notification Port Settings window**

The following parameters may be modified:

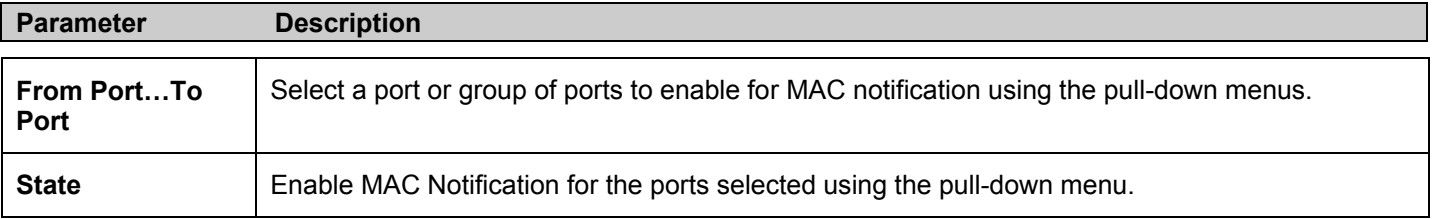

Click **Apply** to implement changes.

### **SNMP Settings**

Simple Network Management Protocol (SNMP) is an OSI Layer 7 (Application Layer) designed specifically for managing and monitoring network devices. SNMP enables network management stations to read and modify the settings of gateways, routers, switches, and other network devices. Use SNMP to configure system features for proper operation, monitor performance and detect potential problems in the Switch, switch group or network.

Managed devices that support SNMP include software (referred to as an agent), which runs locally on the device. A defined set of variables (managed objects) is maintained by the SNMP agent and used to manage the device. These objects are defined in a Management Information Base (MIB), which provides a standard presentation of the information controlled by the on-board SNMP agent. SNMP defines both the format of the MIB specifications and the protocol used to access this information over the network.

The DES-3528 supports the SNMP versions 1, 2c, and 3. The default SNMP setting is disabled. You must enable SNMP. Once SNMP is enabled you can choose which version you want to use to monitor and control the Switch. The three versions of SNMP vary in the level of security provided between the management station and the network device.

In SNMP v.1 and v.2, user authentication is accomplished using 'community strings', which function like passwords. The remote user SNMP application and the Switch SNMP must use the same community string. SNMP packets from any station that has not been authenticated are ignored (dropped).

The default community strings for the Switch used for SNMP v.1 and v.2 management access are:

- **public** Allows authorized management stations to retrieve MIB objects.
- **private** Allows authorized management stations to retrieve and modify MIB objects.

SNMPv3 uses a more sophisticated authentication process that is separated into two parts. The first part is to maintain a list of users and their attributes that are allowed to act as SNMP managers. The second part describes what each user on that list can do as an SNMP manager.

The Switch allows groups of users to be listed and configured with a shared set of privileges. The SNMP version may also be set for a listed group of SNMP managers. Thus, you may create a group of SNMP managers that are allowed to view read-only information or receive traps using SNMPv1 while assigning a higher level of security to another group, granting read/write privileges using SNMPv3.

Using SNMPv3 individual users or groups of SNMP managers can be allowed to perform or be restricted from performing specific SNMP management functions. The functions allowed or restricted are defined using the Object Identifier (OID) associated with a specific MIB. An additional layer of security is available for SNMPv3 in that SNMP messages may be encrypted. To read more about how to configure SNMPv3 settings for the Switch read the next section.

### **Traps**

Traps are messages that alert network personnel of events that occur on the Switch. The events can be as serious as a reboot (someone accidentally turned OFF the Switch), or less serious like a port status change. The Switch generates traps and sends them to the trap recipient (or network manager). Typical traps include trap messages for Authentication Failure, Topology Change and Broadcast\Multicast Storm.

### **MIBs**

The Switch in the Management Information Base (MIB) stores management and counter information. The Switch uses the standard MIB-II Management Information Base module. Consequently, values for MIB objects can be retrieved from any SNMP-based network management software. In addition to the standard MIB-II, the Switch also supports its own proprietary enterprise MIB as an extended Management Information Base. Specifying the MIB Object Identifier may also retrieve the proprietary MIB. MIB values can be either read-only or read-write.

The DES-3528 incorporates a flexible SNMP management for the switching environment. SNMP management can be customized to suit the needs of the networks and the preferences of the network administrator. Use the SNMP V3 menus to select the SNMP version used for specific tasks.

The DES-3528 supports the Simple Network Management Protocol (SNMP) versions 1, 2c, and 3. The administrator can specify the SNMP version used to monitor and control the Switch. The three versions of SNMP vary in the level of security provided between the management station and the network device.

SNMP settings are configured using the menus located on the SNMP V3 folder of the web manager. Workstations on the network that are allowed SNMP privileged access to the Switch can be restricted with the **Management Station IP Address** window.

### **SNMP Global State**

Use this table to globally enable or disable the SNMP Settings on the switch. To view this window, click **Configuration > SNMP Settings > SNMP Global State:**

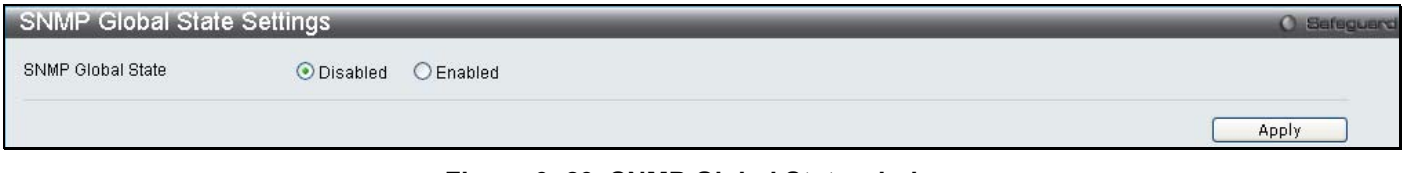

**Figure 6- 29. SNMP Global State window**

### **SNMP View Table**

This window is used to assign views to community strings that define which MIB objects can be accessed by a remote SNMP manager. To configure SNMP View Settings for the Switch, click **Configuration** > **SNMP Settings** > **SNMP View Table:**

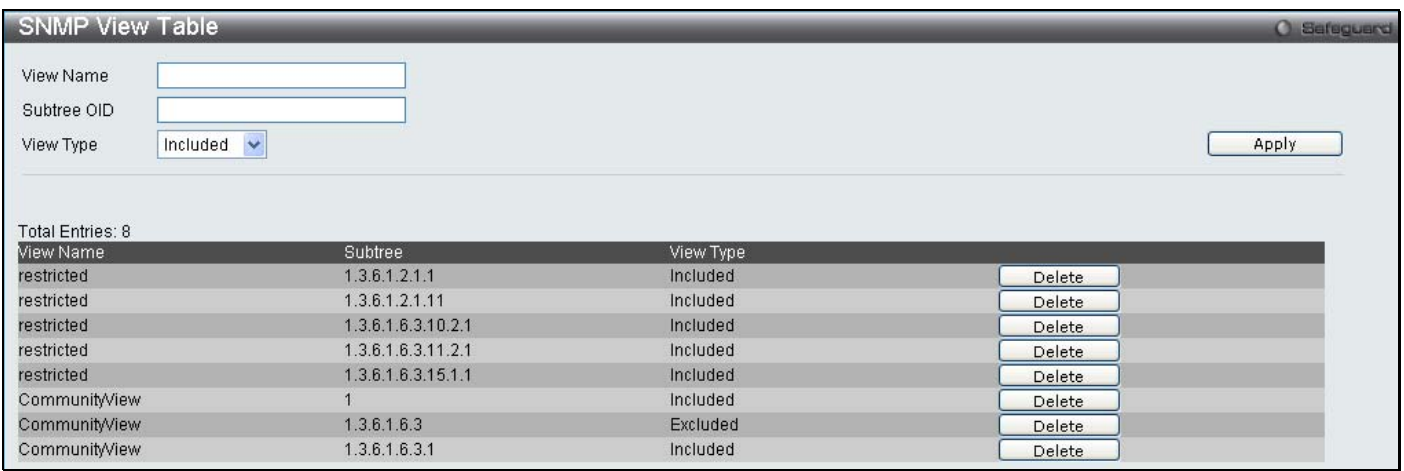

#### **Figure 6- 30. SNMP View Table window**

The following parameters can be set:

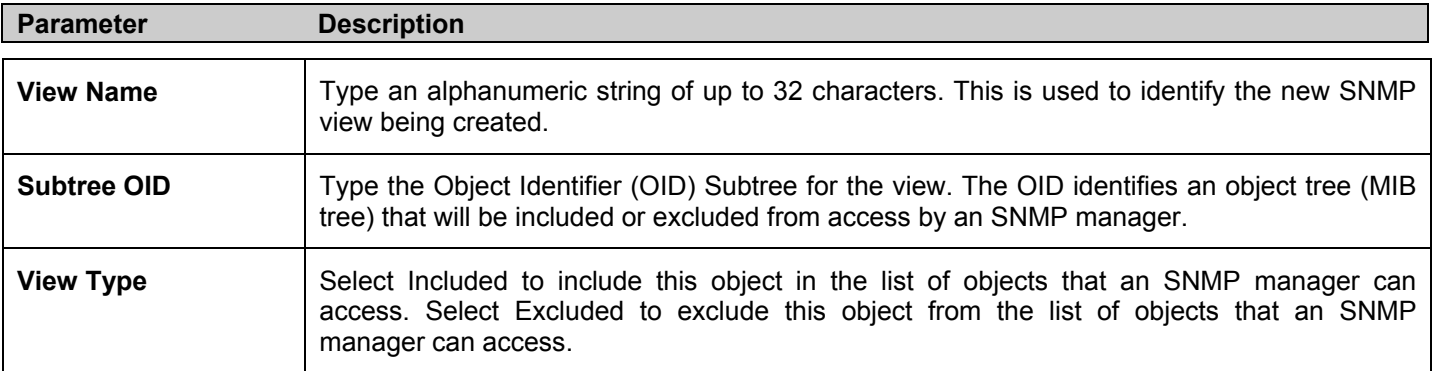

To implement your new settings, click **Apply**. To delete an entry click the corresponding **Delete** button.

## **SNMP Group Table**

An SNMP Group created with this table maps SNMP users (identified in the SNMP User Table) to the views created in the previous menu. To view this window, click **Configuration** > **SNMP Settings** > **SNMP Group Table:**

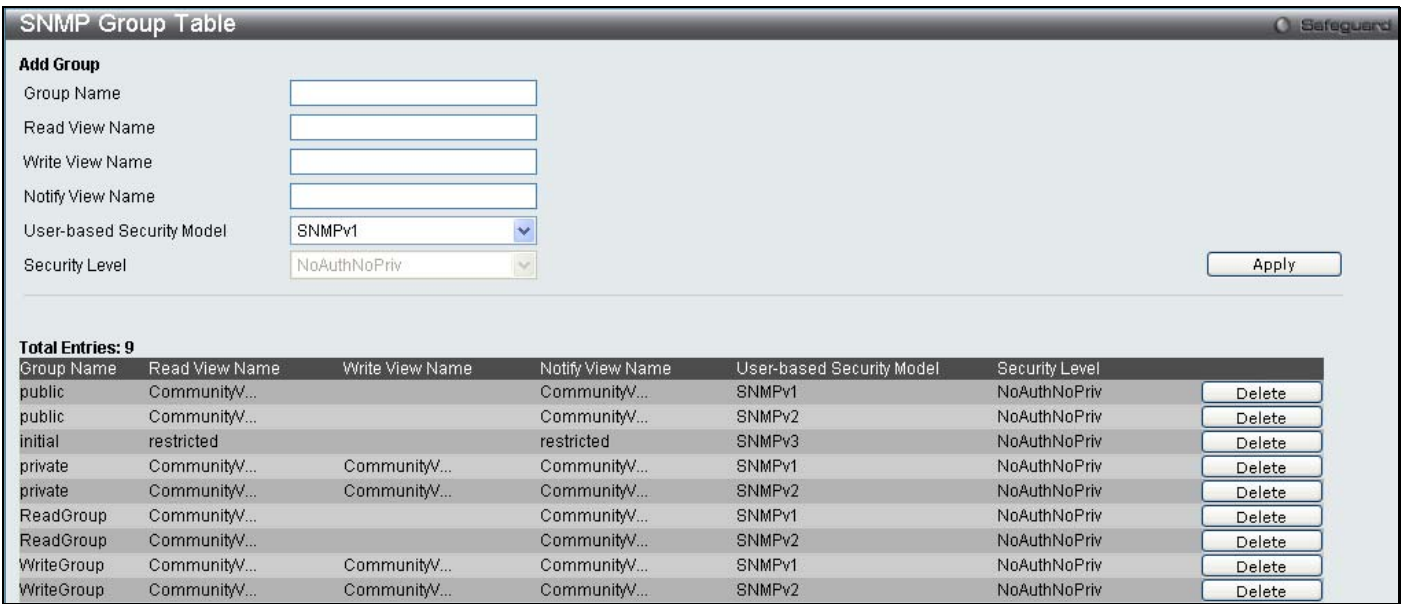

#### **Figure 6- 31. SNMP Group Table window**

To delete an existing SNMP Group Table entry, click the corresponding **Delete** button.

The following parameters can be set:

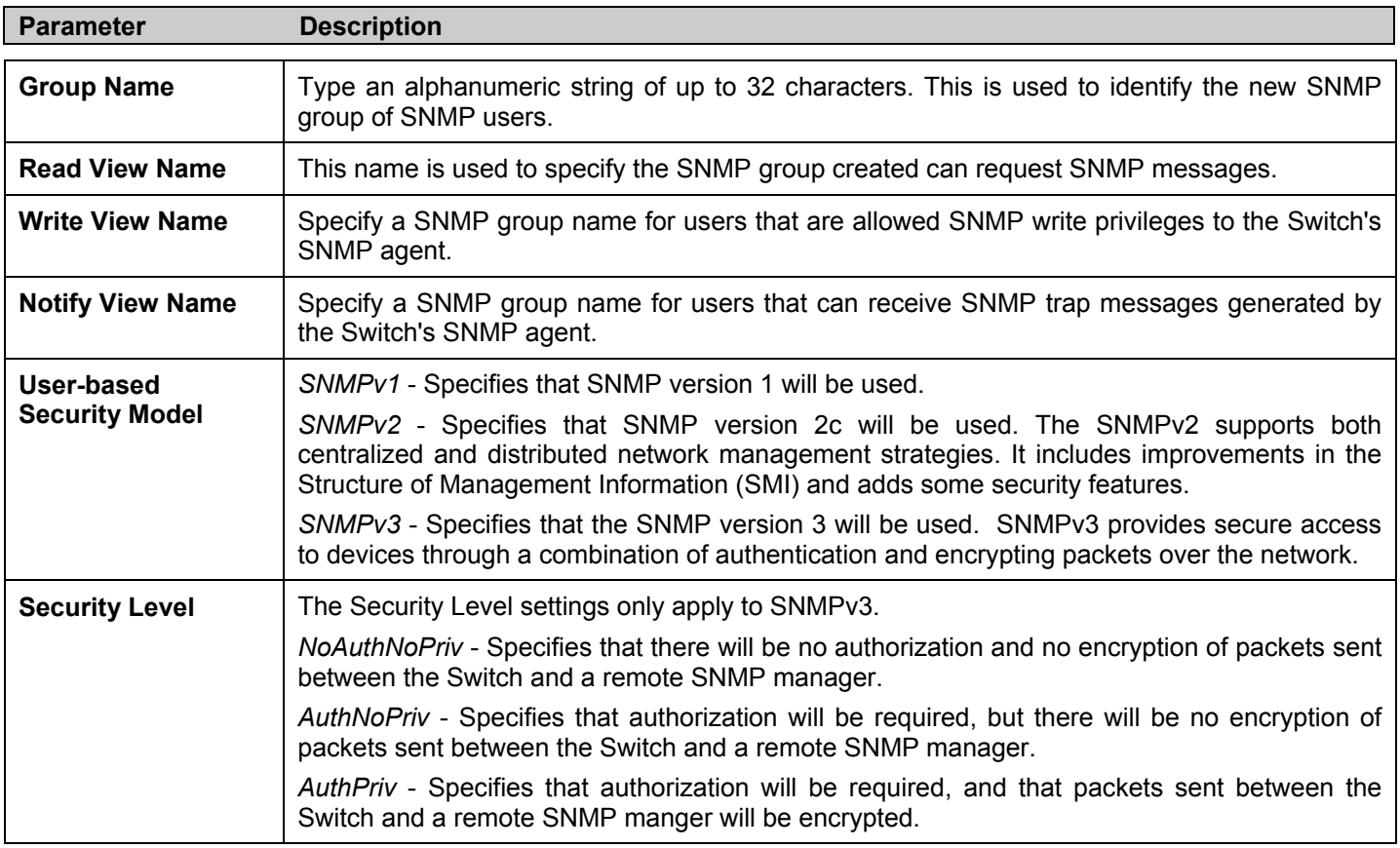

To implement the new settings, click **Apply**.

### **SNMP User Table**

This window displays all of the SNMP User's currently configured on the Switch and also allows you to add new users. To view this window, click **Configuration** > **SNMP Settings** > **SNMP User Table:** 

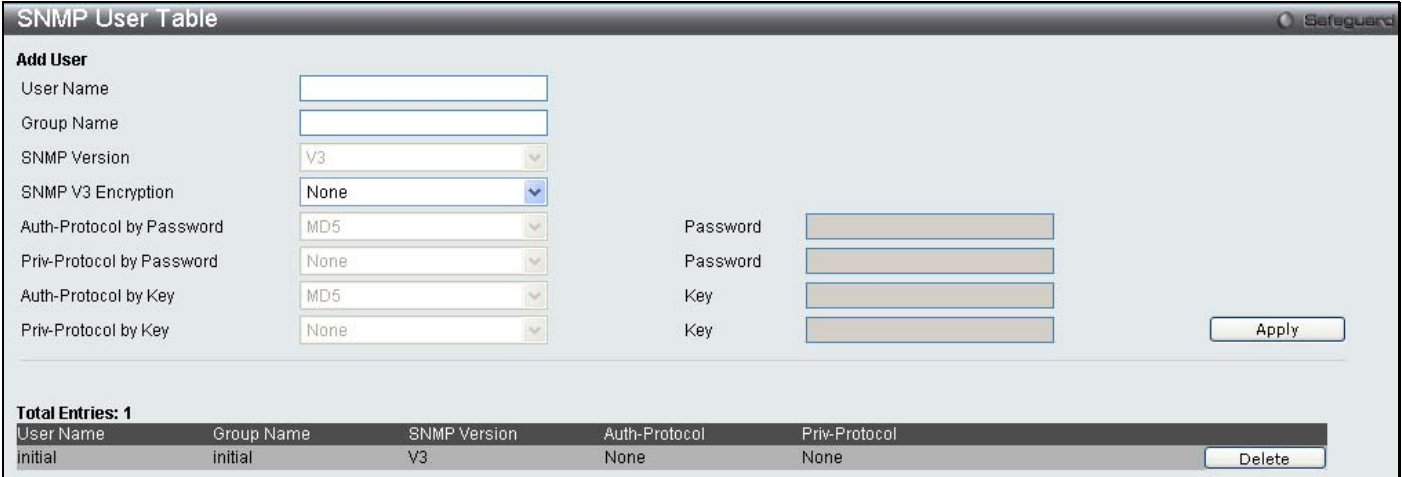

#### **Figure 6- 32. SNMP User Table window**

To delete an existing **SNMP User Table** entry, click the corresponding **Delete** button.

The following parameters may be set:

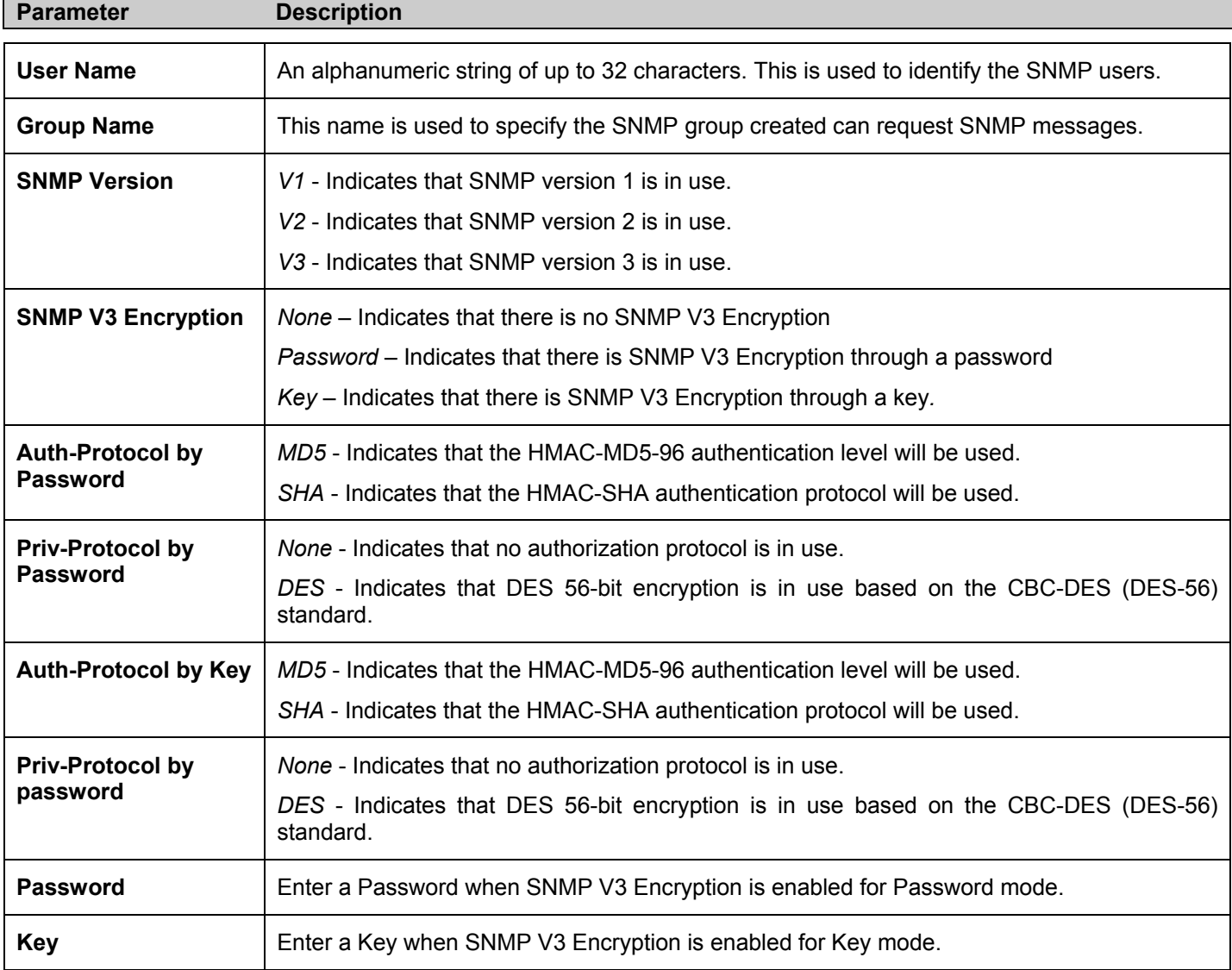

To implement changes made, click **Apply**.

### **SNMP Community Table**

Use this table to view existing SNMP Community Table configurations and to create a SNMP community string to define the relationship between the SNMP manager and an agent. The community string acts like a password to permit access to the agent on the Switch. One or more of the following characteristics can be associated with the community string:

An Access List of IP addresses of SNMP managers that are permitted to use the community string to gain access to the Switch's SNMP agent.

Any MIB view that defines the subset of all MIB objects will be accessible to the SNMP community.

Read/write or read-only level permission for the MIB objects accessible to the SNMP community.

To configure SNMP Community entries, click **Configuration** > **SNMP Settings** > **SNMP Community Table**:

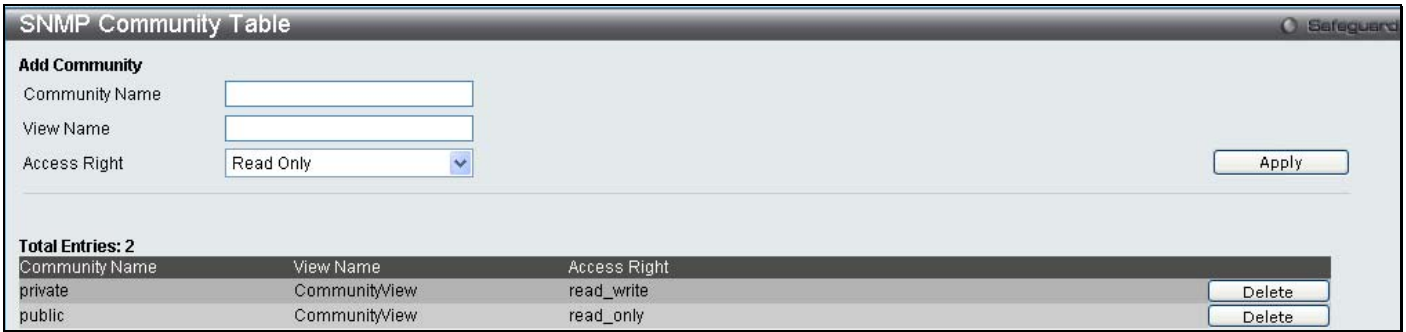

#### **Figure 6- 33. SNMP Community Table Configuration window**

The following parameters can set:

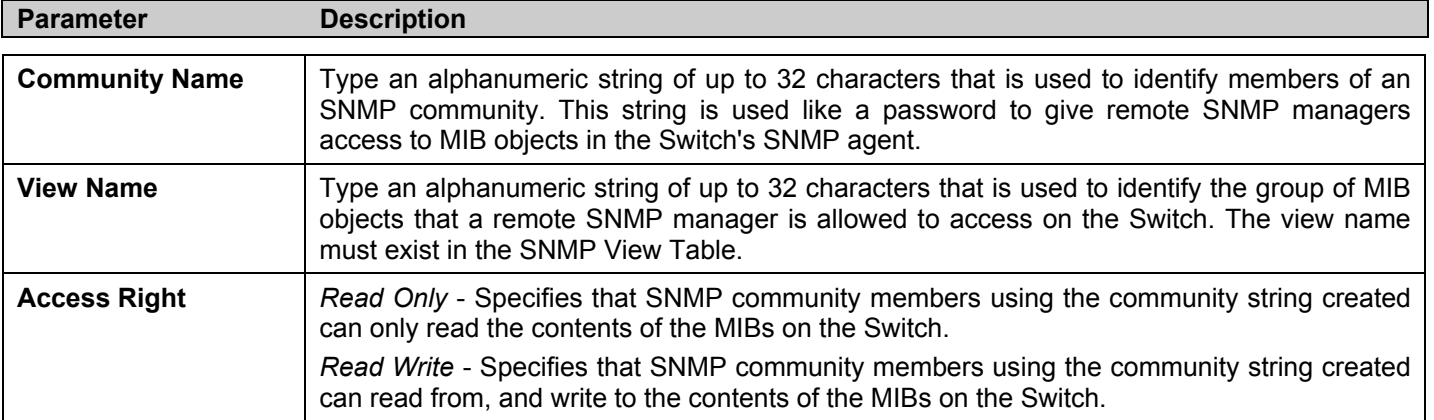

To implement the new settings, click **Apply**. To delete an entry from the **SNMP Community Table**, click the corresponding **Delete** button.

### **SNMP Host Table**

Use the **SNMP Host Table** window to set up SNMP trap recipients. To configure SNMP Host Table entries, click **Configuration** > **SNMP Settings** > **SNMP Host Table**:

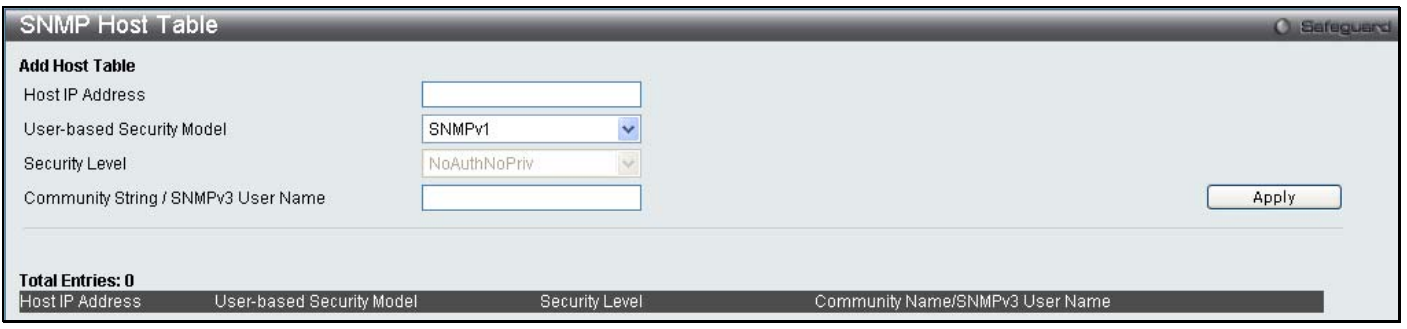

#### **Figure 6- 34. SNMP Host Table**

The following parameters can set:

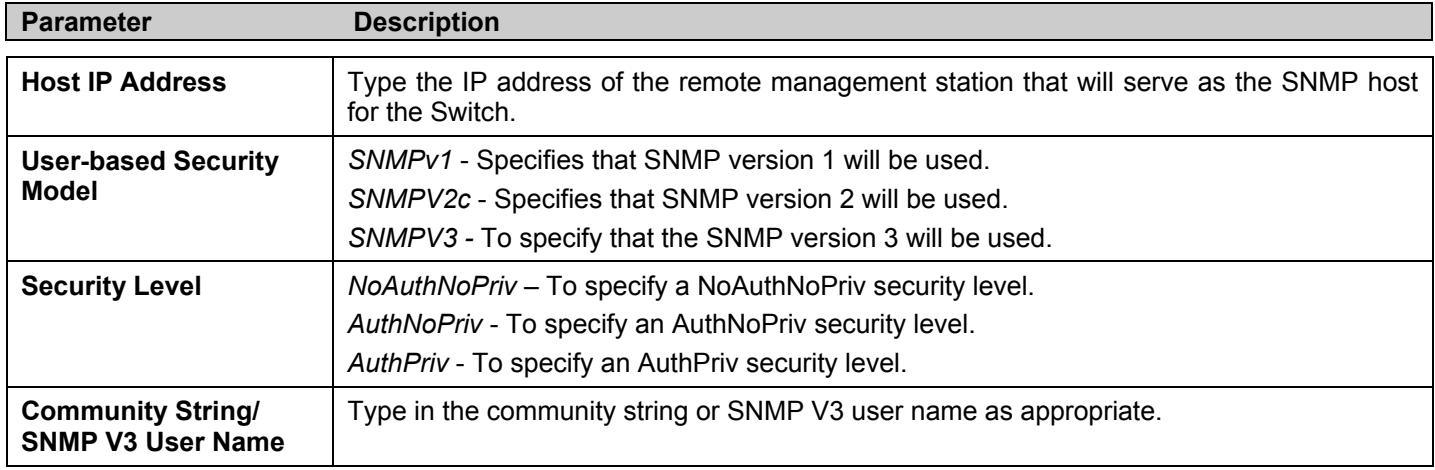

To implement your new settings, click **Apply.**

### **SNMP Engine ID**

The Engine ID is a unique identifier used for SNMP V3 implementations. This is an alphanumeric string used to identify the SNMP engine on the Switch. To display the Switch's SNMP Engine ID, click **Configuration** > **SNMP Settings** > **SNMP Engine ID**:

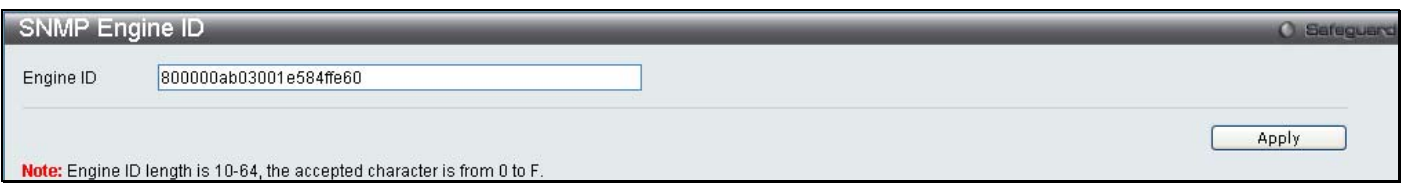

#### **Figure 6- 35. SNMP Engine ID Configuration window**

To change the Engine ID, type the new Engine ID in the space provided and click the **Apply** button.

### **SNMP Trap Configuration**

The following window is used to enable and disable trap settings for the SNMP function on the Switch. To view this window for configuration, click **Configuration > SNMP Settings > SNMP Trap Configuration**:

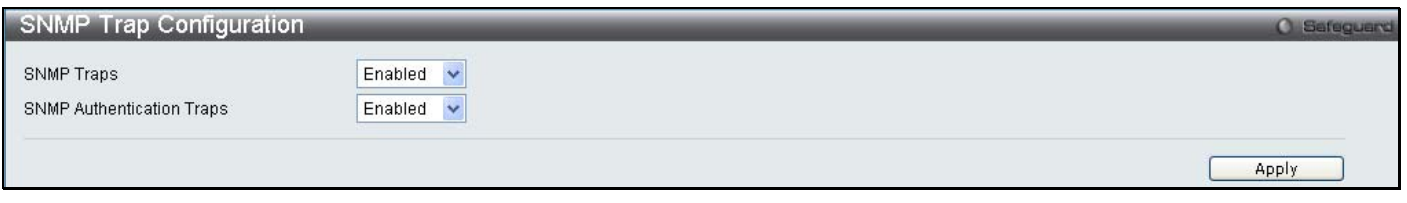

#### **Figure 6-36. SNMP Trap Configuration window**

To enable or disable the Traps State and/or the Authenticate Traps State, use the corresponding pull-down menu to change and click **Apply**.

## **Time Range Settings**

The Time Range window is used in conjunction with the Access Profile feature to determine a starting point and an ending point, based on days of the week, when an Access Profile configuration will be enabled on the Switch. Once configured here, the time range settings are to be applied to an access profile rule using the Access Profile table. The user may enter up to 64 time range entries on the Switch.

To open this window, click **Configuration > Time Range Settings**:

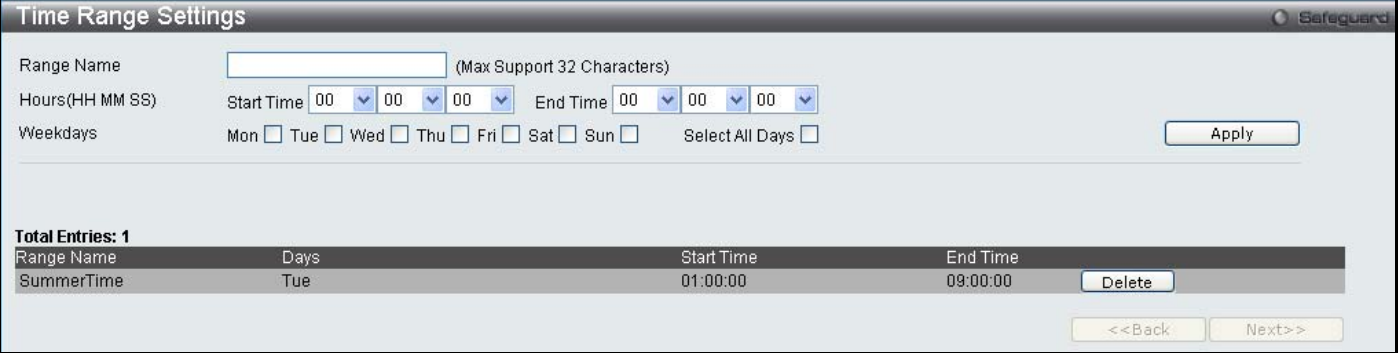

**Figure 6-37. Time Range Settings window**

# **Single IP Settings**

Simply put, D-Link Single IP Management is a concept that will stack switches together over Ethernet instead of using stacking ports or modules. There are some advantages in implementing the "Single IP Management" feature:

- 1. SIM can simplify management of small workgroups or wiring closets while scaling the network to handle increased bandwidth demand.
- 2. SIM can reduce the number of IP address needed in your network.
- 3. SIM can eliminate any specialized cables for stacking connectivity and remove the distance barriers that typically limit your topology options when using other stacking technology.

Switches using D-Link Single IP Management (labeled here as SIM) must conform to the following rules:

SIM is an optional feature on the Switch and can easily be enabled or disabled through the Command Line Interface or Web Interface. SIM grouping has no effect on the normal operation of the Switch in the user's network.

There are three classifications for SIM. The *Commander Switch (CS)*, which is the master switch of the group, *Member Switch (MS)*, which is a switch that is recognized by the CS a member of a SIM group, and a *Candidate*  **Switch (CaS)**, which is a Switch that has a physical link to the SIM group but has not been recognized by the CS as a member of the SIM group.

A SIM group can only have one Commander Switch (CS).

All switches in a particular SIM group must be in the same IP subnet (broadcast domain). Members of a SIM group cannot cross a router.

A SIM group accepts up to 33 switches (numbered 0-32), including the Commander Switch (numbered 0).

There is no limit to the number of SIM groups in the same IP subnet (broadcast domain), however a single switch can only belong to one group.

If multiple VLANs are configured, the SIM group will only utilize the system VLAN on any switch.

SIM allows intermediate devices that do not support SIM. This enables the user to manage switches that are more than one hop away from the CS.

The SIM group is a group of switches that are managed as a single entity. SIM switches may take on three different roles:

- 1. **Commander Switch (CS)** This is a switch that has been manually configured as the controlling device for a group, and takes on the following characteristics:
	- It has an IP Address.
	- It is not a commander switch or member switch of another Single IP group.
	- It is connected to the member switches through its management VLAN.
- 2. **Member Switch (MS)** This is a switch that has joined a single IP group and is accessible from the CS, and it takes on the following characteristics:

It is not a CS or MS of another Single IP group.

It is connected to the CS through the CS management VLAN.

3. **Candidate Switch (CaS)** - This is a switch that is ready to join a SIM group but is not yet a member of the SIM group. The Candidate Switch may join the SIM group of a switch by manually configuring it to be a MS of a SIM group. A switch configured as a CaS is not a member of a SIM group and will take on the following characteristics:

It is not a CS or MS of another Single IP group.

It is connected to the CS through the CS management VLAN

After configuring one switch to operate as the CS of a SIM group, additional switches may join the group through a direct connection to the Commander switch. Only the Commander switch will allow entry to the candidate switch enabled for SIM. The CS will then serve as the in band entry point for access to the MS. The CS's IP address will become the path to all MS's of the group and the CS's Administrator's password, and/or authentication will control access to all MS's of the SIM group.

With SIM enabled, the applications in the CS will redirect the packet instead of executing the packets. The applications will decode the packet from the administrator, modify some data, then send it to the MS. After execution, the CS may receive a response packet from the MS, which it will encode and send it back to the administrator.

When a CS becomes a MS, it automatically becomes a member of the first SNMP community (include read/write and read only) to which the CS belongs. However, if a MS has its own IP address, it can belong to SNMP communities to which other switches in the group, including the CS, do not belong.

### **The Upgrade to v1.6**

To better improve SIM management, the DES-3528 Switch has been upgraded to version 1.6 in this release. Many improvements have been made, including:

1. The Commander Switch (CS) now has the capability to automatically rediscover member switches that have left the SIM group, either through a reboot or web malfunction. This feature is accomplished through the use of Discover packets and Maintain packets that previously set SIM members will emit after a reboot. Once a MS has had its MAC address and password saved to the CS's database, if a reboot occurs in the MS, the CS will keep this MS information in its database and when a MS has been rediscovered, it will add the MS back into the SIM tree automatically. No configuration will be necessary to rediscover these switches.

There are some instances where pre-saved MS switches cannot be rediscovered. For example, if the Switch is still powered down, if it has become the member of another group, or if it has been configured to be a Commander Switch, the rediscovery process cannot occur.

2. The topology map now includes new features for connections that are a member of a port trunking group. It will display the speed and number of Ethernet connections creating this port trunk group, as shown in the adjacent picture.

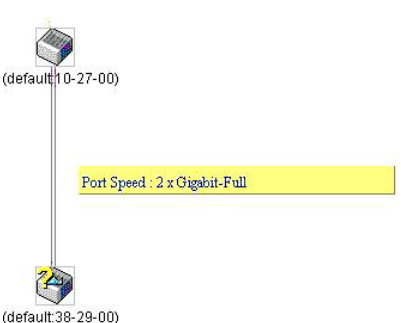

3. This version will support multiple switch upload and downloads for firmware, configuration files and log files, as follows:

- **Firmware** The switch now supports multiple MS firmware downloads from a TFTP server.
- **Configuration Files** This switch now supports multiple downloading and uploading of configuration files both to (for configuration restoration) and from (for configuration backup) MS's, using a TFTP server..
- **Log**  The switch now supports uploading multiple MS log files to a TFTP server.

4. The user may zoom in and zoom out when utilizing the topology window to get a better, more defined view of the configurations.

### **SIM Settings**

All switches are set as Candidate (CaS) switches as their factory default configuration and Single IP Management will be disabled. To enable SIM for the Switch using the Web interface, click **Configuration** > **Single IP Managemnet > Single IP Settings** which will reveal the following window:

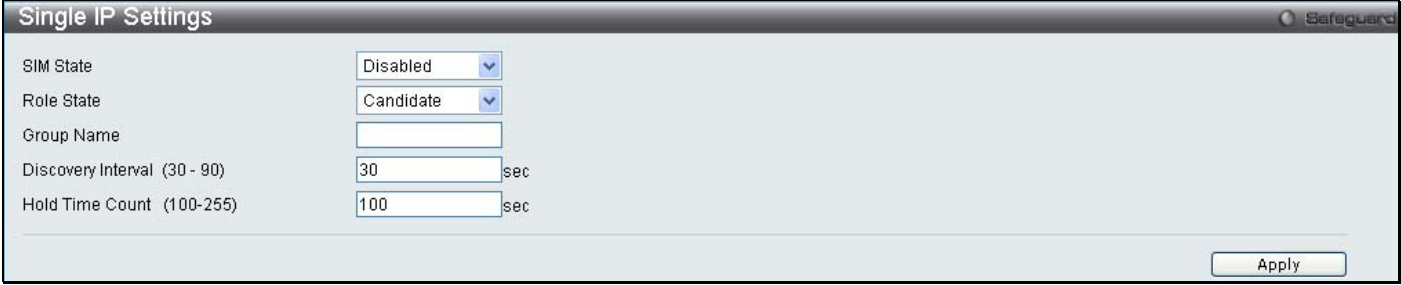

**Figure 6- 38. Single IP Settings window (disabled)**

Change the **SIM State** to *Enabled*, and the **Role State** to *Commander* using the pull-down menu and click **Apply**.
*xStack DES-3528 Series Layer 2 Stackable Fast Ethernet Managed Switch User Manual* 

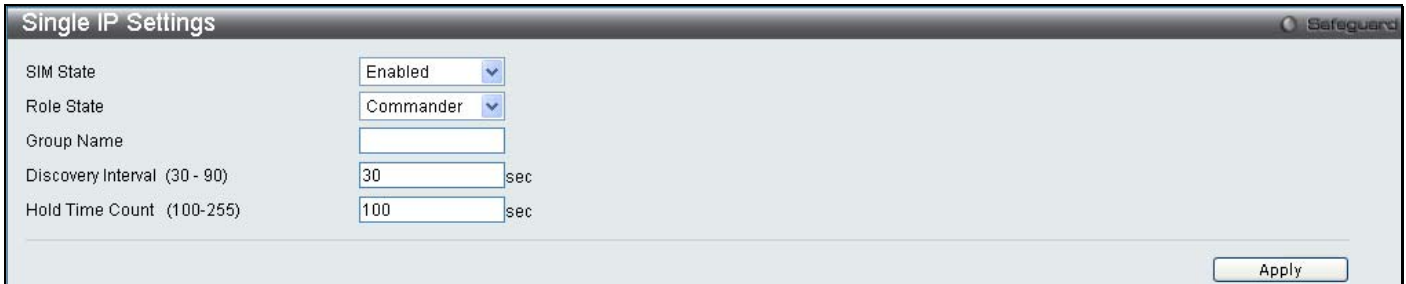

#### **Figure 6- 39. Single IP Settings window (enabled)**

The following parameters can be set:

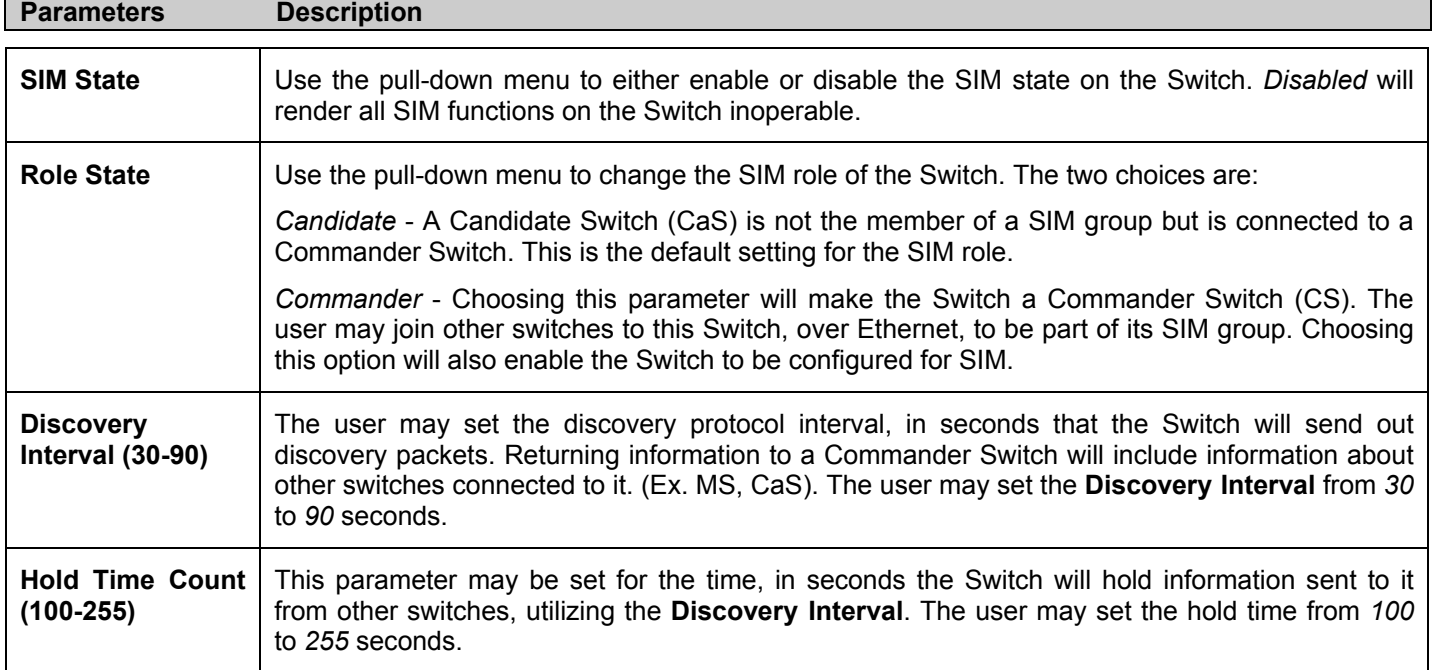

Click **Apply** to implement the settings.

After enabling the Switch to be a Commander Switch (CS), the **Single IP Management** folder will then contain four added links to aid the user in configuring SIM through the web, including **Topology**, **Firmware Upgrade** and **Configuration Backup/Restore** and **Upload Log File**.

# **Topology**

The **Topology** window will be used to configure and manage the Switch within the SIM group and requires Java script to function properly on your computer.

The Java Runtime Environment on your server should initiate and lead you to the topology window, as seen below.

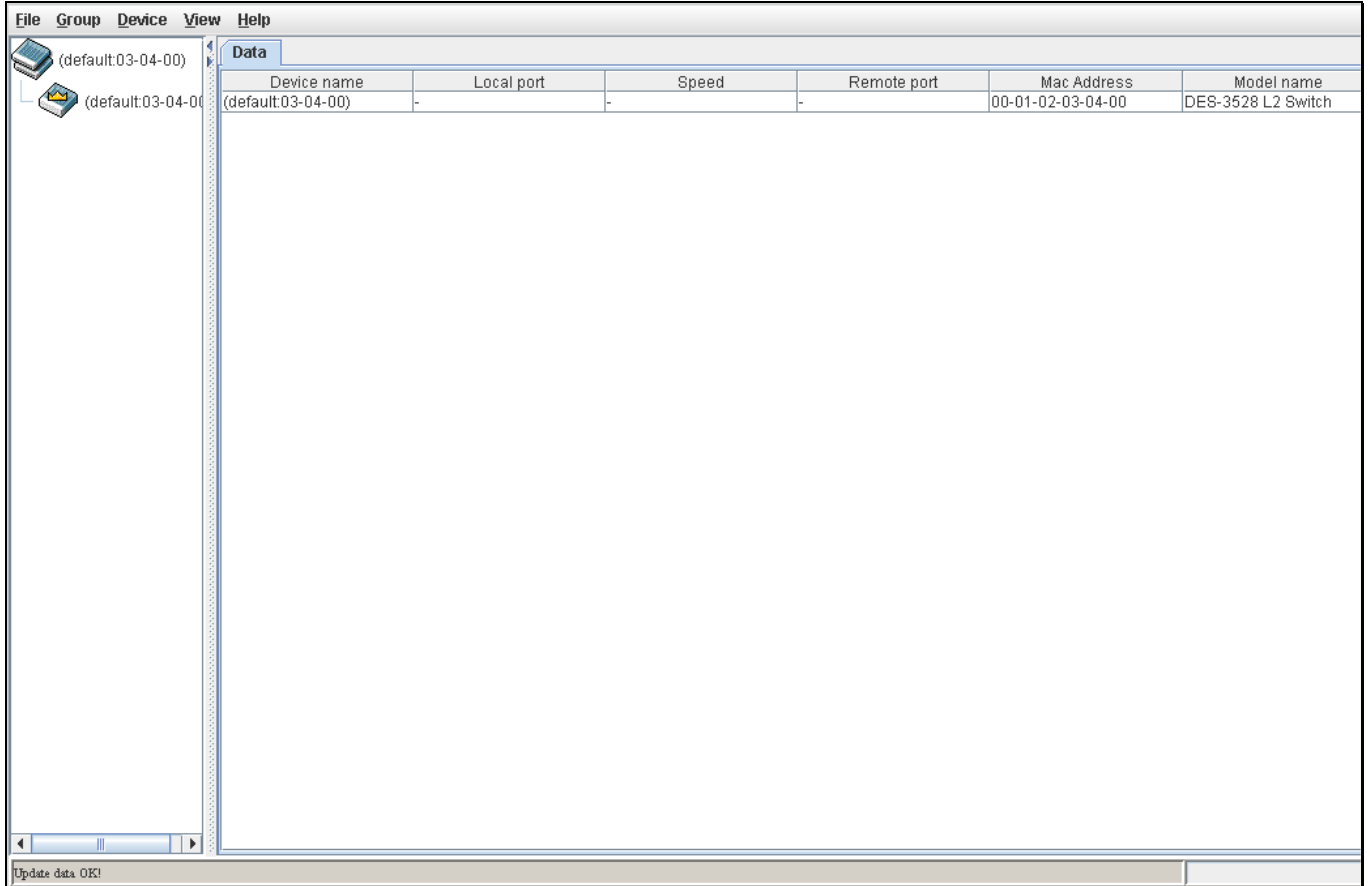

#### **Figure 6- 40. Single IP Management window - Tree View**

The Tree View window holds the following information under the **Data** tab:

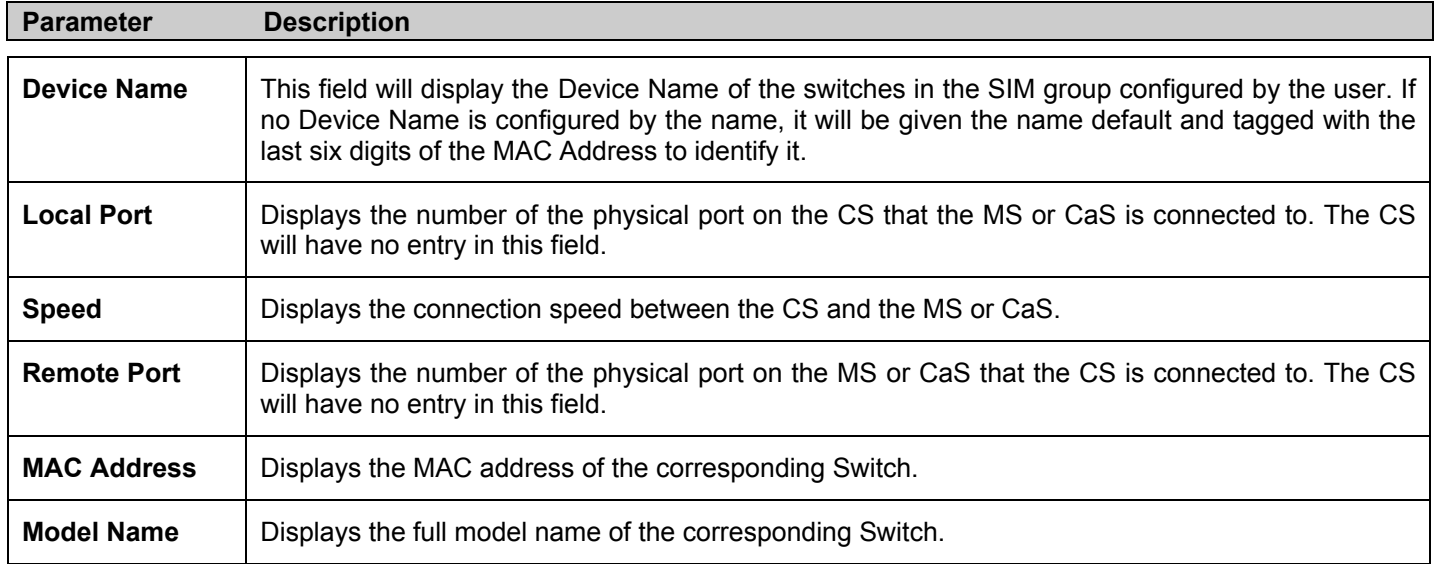

To view the **Topology Map**, click the View menu in the toolbar and then Topology, which will produce the following window. The **Topology View** will refresh itself periodically (20 seconds by default).

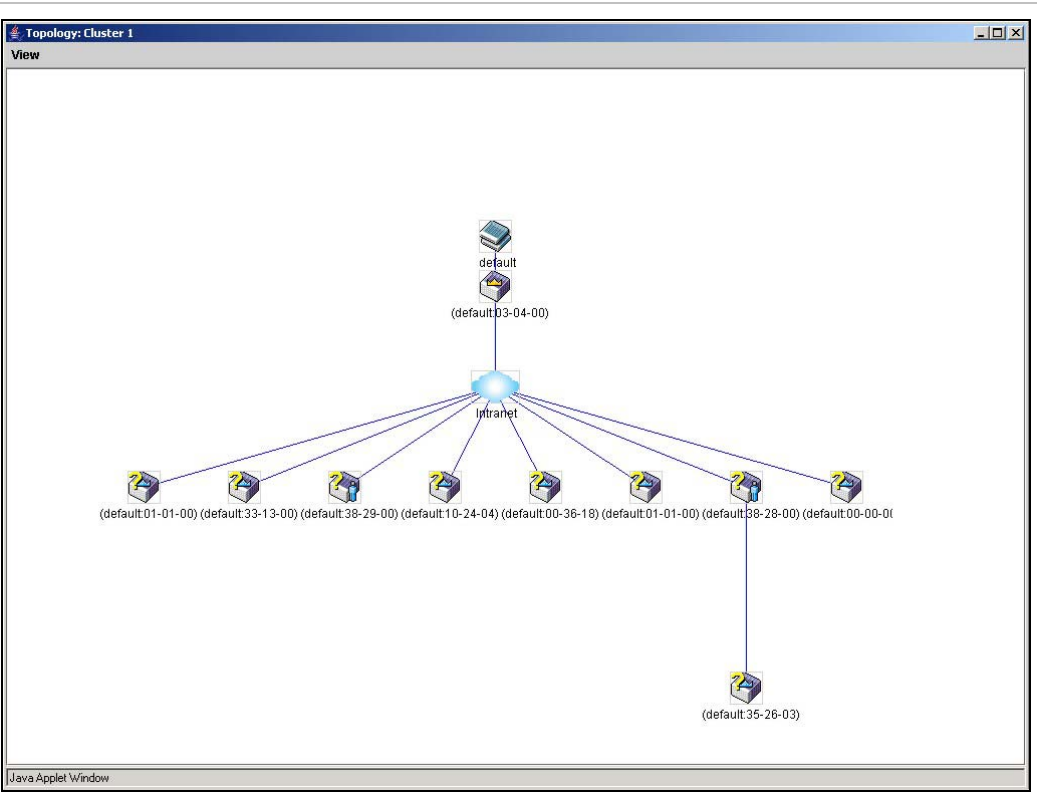

#### **Figure 6- 41. Topology view**

This window will display how the devices within the Single IP Management Group are connected to other groups and devices. Possible icons in this screen are as follows:

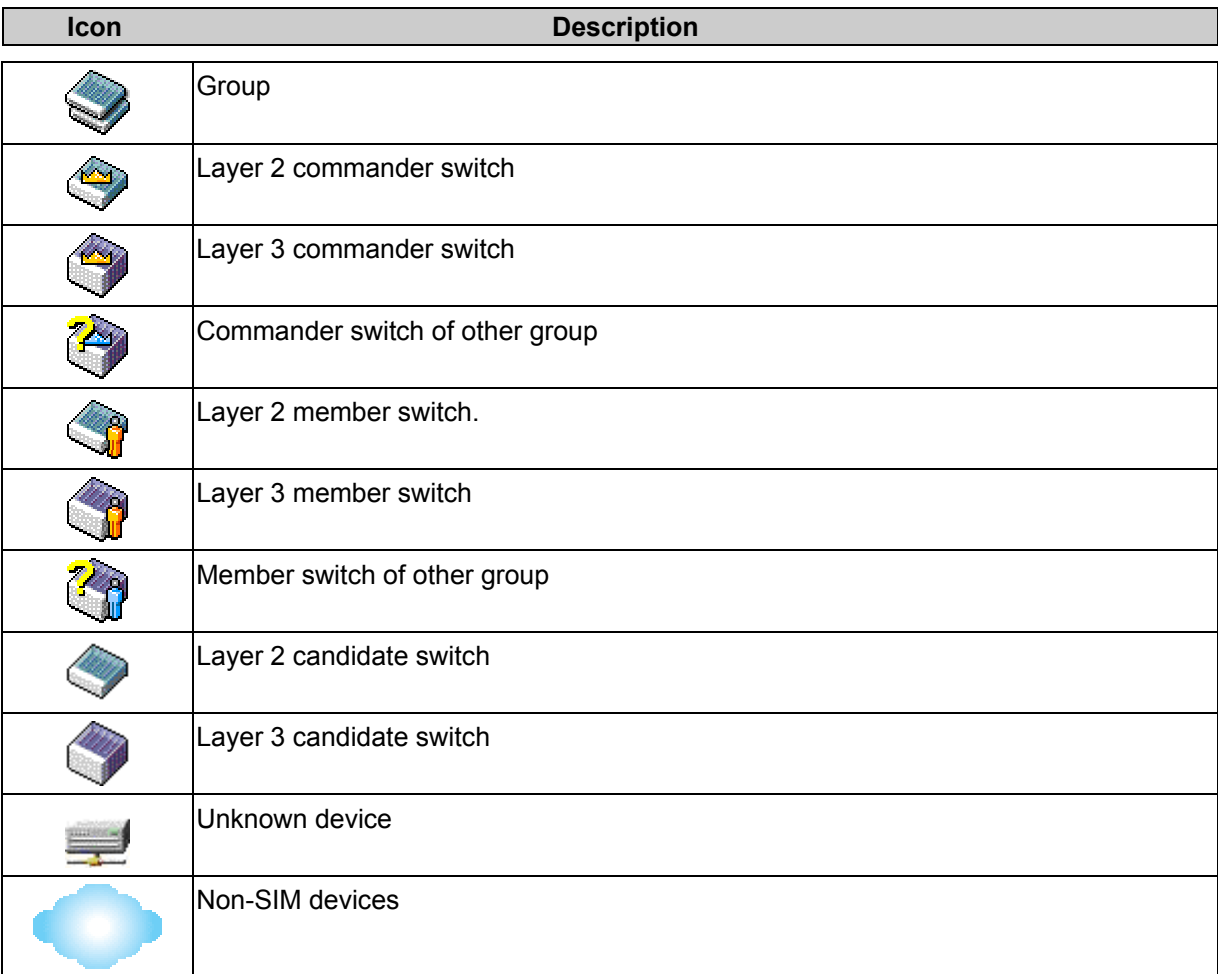

# **Tool Tips**

In the Topology view window, the mouse plays an important role in configuration and in viewing device information. Setting the mouse cursor over a specific device in the topology window (tool tip) will display the same information about a specific device as the Tree view does. See the window below for an example.

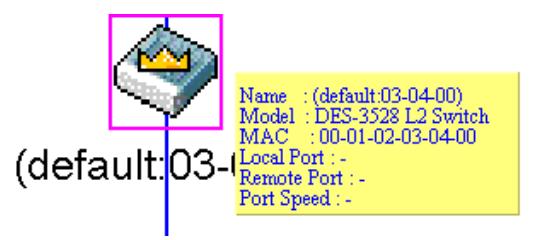

**Figure 6- 42. Device Information Utilizing the Tool Tip** 

Setting the mouse cursor over a line between two devices will display the connection speed between the two devices, as shown below.

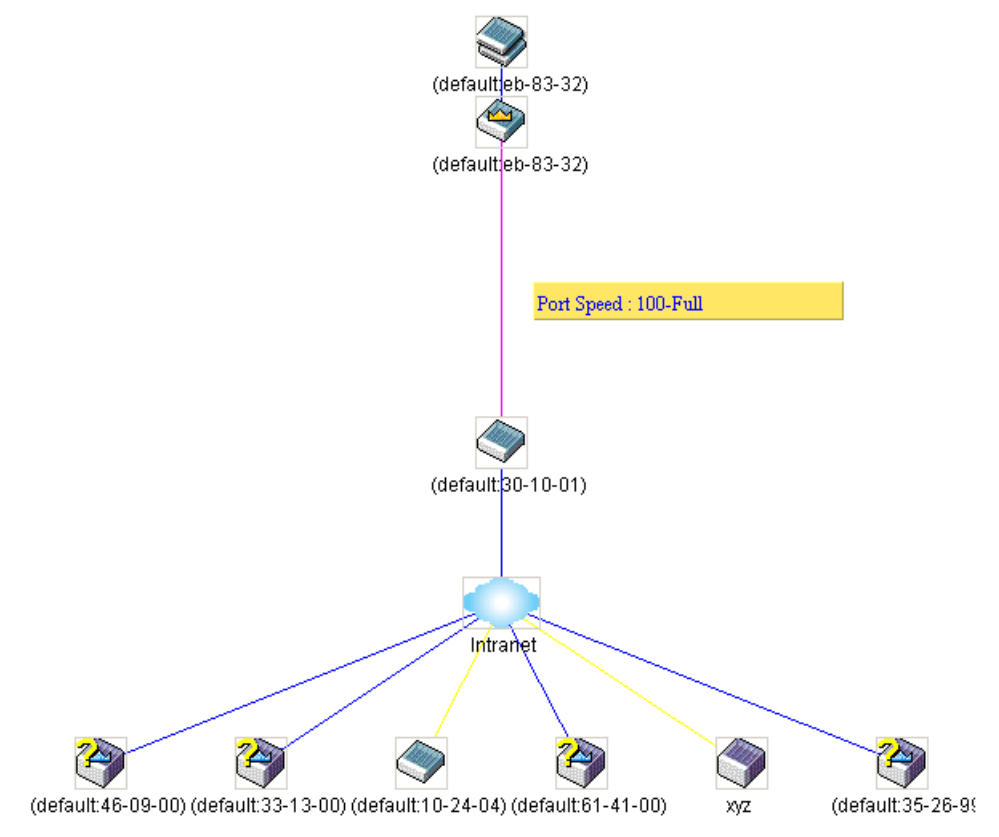

**Figure 6- 43. Port Speed Utilizing the Tool Tip** 

# **Right-Click**

Right-clicking on a device will allow the user to perform various functions, depending on the role of the Switch in the SIM group and the icon associated with it.

### **Group Icon**

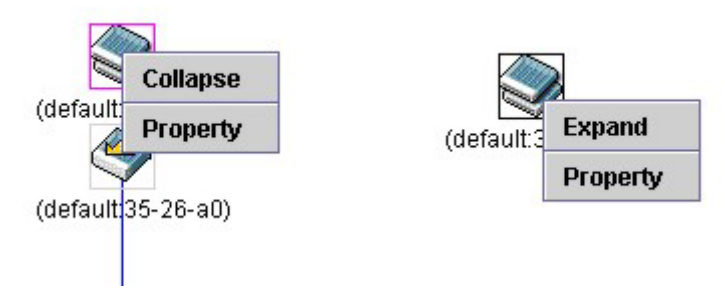

#### **Figure 6- 44. Right-Clicking a Group Icon**

The following options may appear for the user to configure:

**Collapse** - To collapse the group that will be represented by a single icon.

**Expand** - To expand the SIM group, in detail.

**Property** - To pop up a window to display the group information.

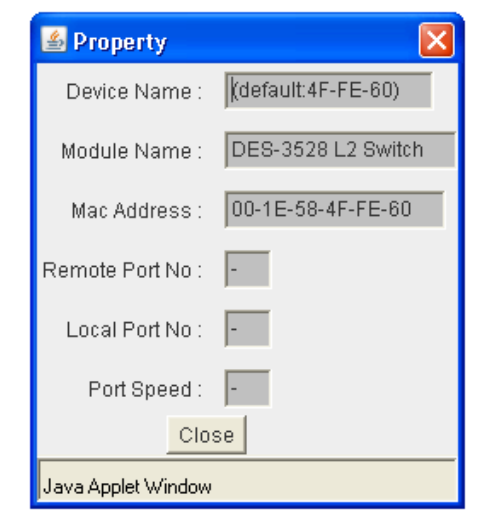

#### **Figure 6- 45. Property window**

This window holds the following information:

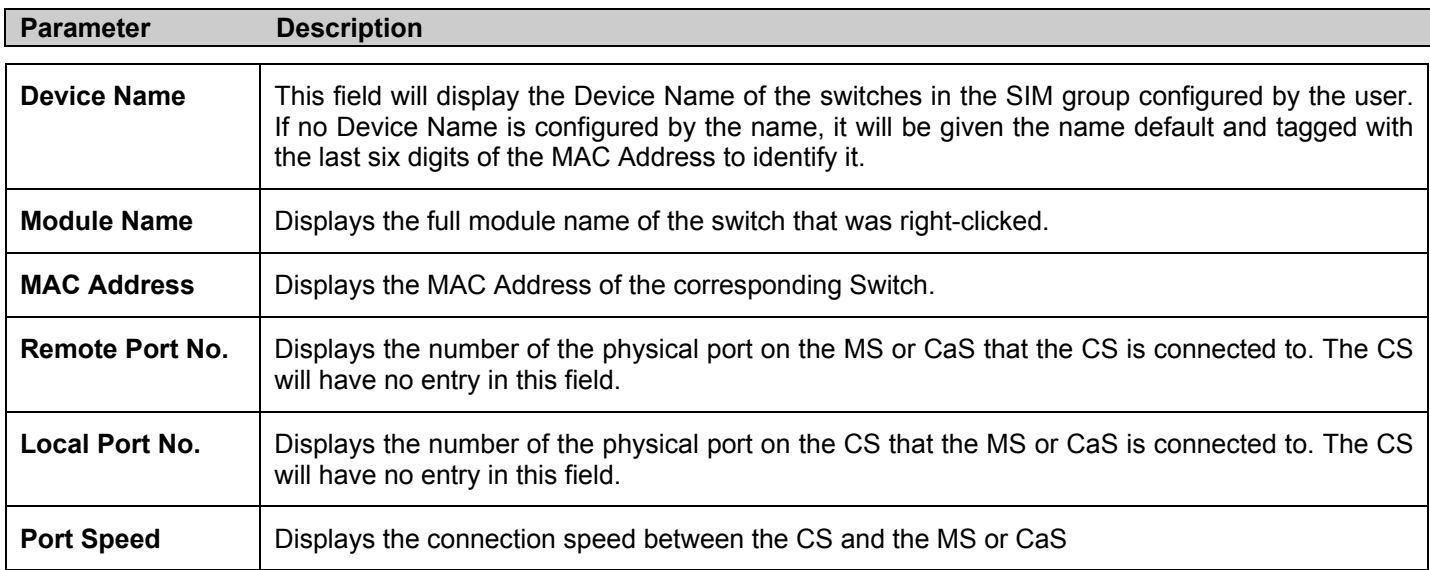

Click **Close** to close the **Property** window.

#### **Commander Switch Icon**

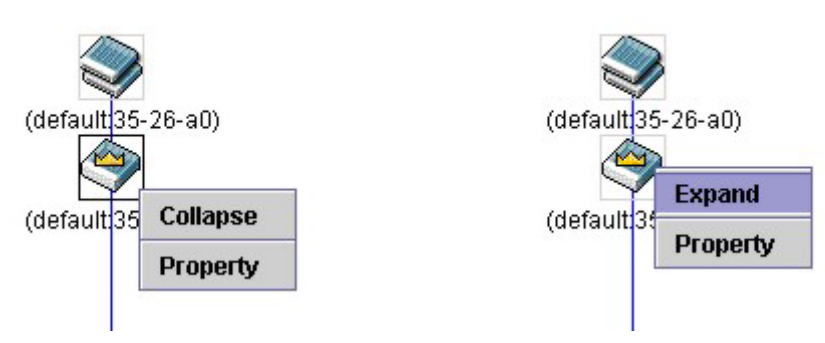

**Figure 6- 46. Right-Clicking a Commander Icon** 

The following options may appear for the user to configure:

**Collapse** - To collapse the group that will be represented by a single icon.

**Expand** - To expand the SIM group, in detail.

**Property** - To pop up a window to display the group information.

### **Member Switch Icon**

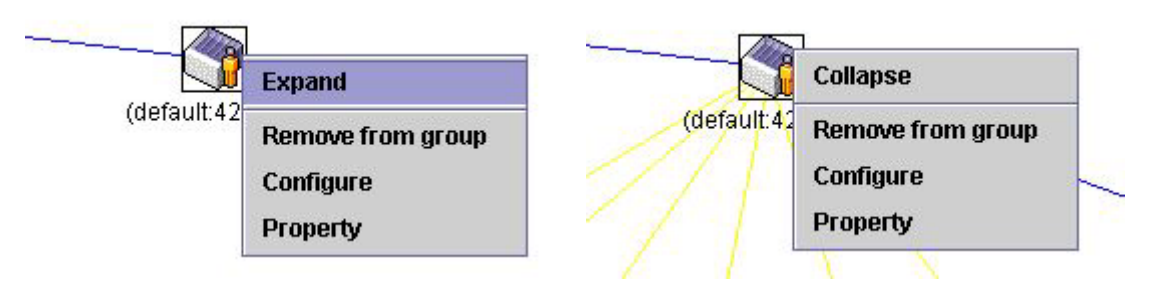

**Figure 6- 47. Right-Clicking a Member icon** 

The following options may appear for the user to configure:

**Collapse** - To collapse the group that will be represented by a single icon.

**Expand** - To expand the SIM group, in detail.

**Remove from group** - Remove a member from a group.

**Configure** - Launch the web management to configure the Switch.

**Property** - To pop up a window to display the device information.

### **Candidate Switch Icon**

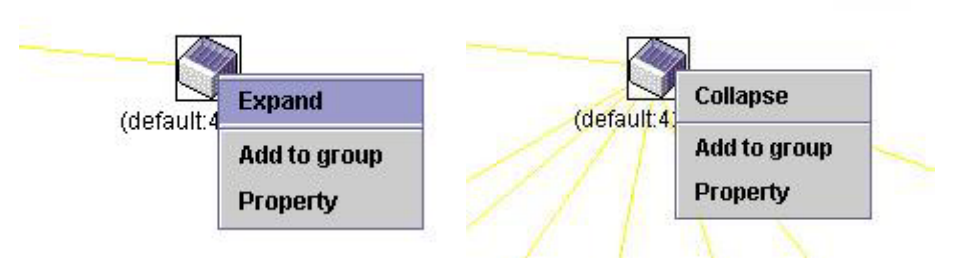

**Figure 6- 48. Right-Clicking a Candidate icon** 

The following options may appear for the user to configure:

**Collapse** - To collapse the group that will be represented by a single icon.

**Expand** - To expand the SIM group, in detail.

**Add to group** - Add a candidate to a group. Clicking this option will reveal the following dialog for the user to enter a password for authentication from the Candidate Switch before being added to the SIM group. Click **OK** to enter the password or **Cancel** to exit the window.

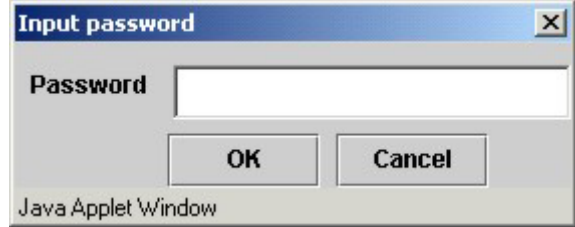

**Figure 6- 49. Input password window**

**Property** - To pop up a window to display the device information, as shown below.

## **Menu Bar**

The **Single IP Management** window contains a menu bar for device configurations, as seen below.

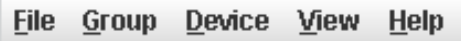

**Figure 6- 50. Menu Bar of the Topology View**

The five menus on the menu bar are as follows.

### **File**

**Print Setup** - Will view the image to be printed.

**Print Topology** - Will print the topology map.

**Preference** - Will set display properties, such as polling interval, and the views to open at SIM startup.

### **Group**

**Add to group** - Add a candidate to a group. Clicking this option will reveal the following dialog for the user to enter a password for authentication from the Candidate Switch before being added to the SIM group. Click **OK** to enter the password or **Cancel** to exit the window.

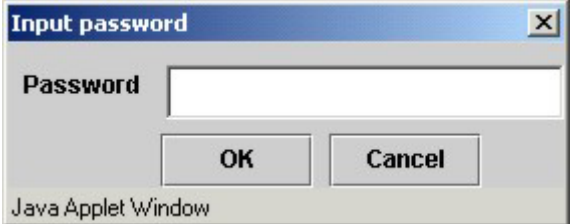

**Figure 6- 51. Input password window**

**Remove from Group** - Remove an MS from the group.

### **Device**

**Configure** - Will open the web manager for the specific device.

#### **View**

**Refresh** - Update the views with the latest status.

**Topology** - Display the Topology view.

### **Help**

**About** - Will display the SIM information, including the current SIM version.

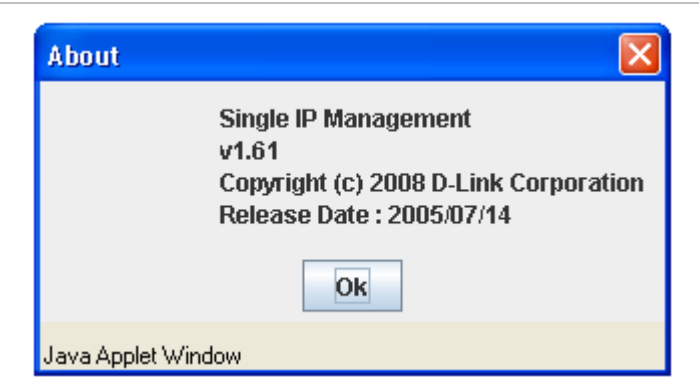

**Figure 6- 52. About window**

### **Firmware Upgrade**

This screen is used to upgrade firmware from the Commander Switch to the Member Switch. Member Switches will be listed in the table and will be specified by **Port** (port on the CS where the MS resides), **MAC Address**, **Model Name** and **Version**. To specify a certain Switch for firmware download, click its corresponding check box under the **Port** heading. To update the firmware, enter the **Server IP Address** where the firmware resides and enter the **Path/Filename** of the firmware. Click **Download** to initiate the file transfer. To access the following window, click **Configuration > Single IP Management > Firmware Upgrade**.

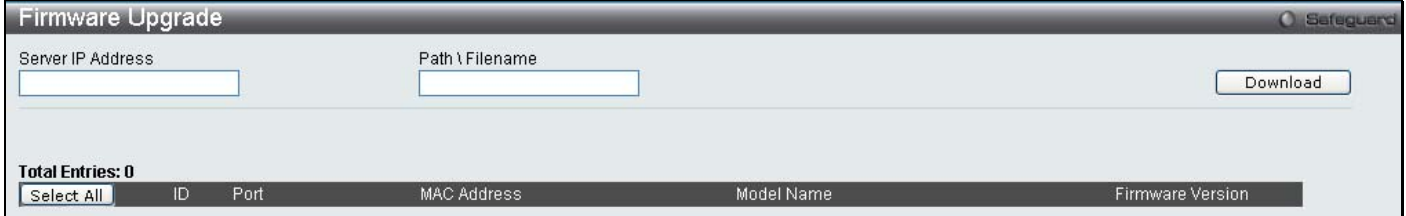

**Figure 6- 53. Firmware Upgrade window**

### **Configuration File Backup/Restore**

This screen is used to upgrade configuration files from the Commander Switch to the Member Switch using a TFTP server. Member Switches will be listed in the table and will be specified by **ID**, **Port** (port on the CS where the MS resides), **MAC Address**, **Model Name** and **Firmware Version**. To update the configuration file, enter the **Server IP Address** where the file resides and enter the **Path/Filename** of the configuration file. Click **Restore** to initiate the file transfer from a TFTP server to the Switch. Click **Backup** to backup the configuration file to a TFTP server. To access the following window, click **Configuration > Single IP Management > Configuration File Backup/Restore**.

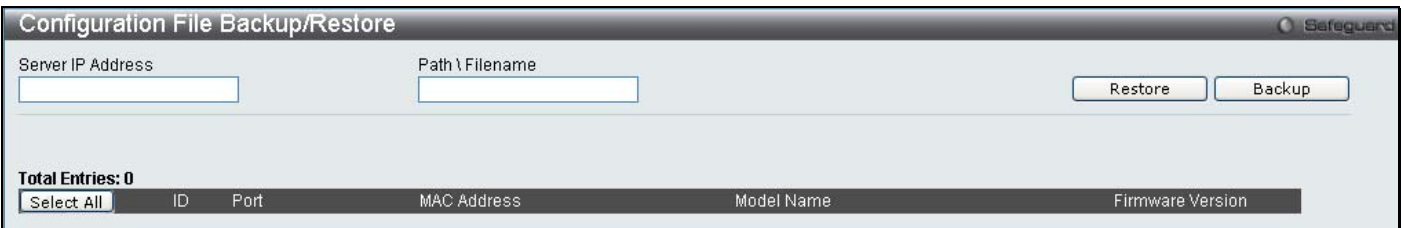

**Figure 6- 54. Configuration File Backup/Restore window**

# **Upload Log**

The following window is used to upload log files from SIM member switches to a specified PC. To upload a log file, enter the Server IP address of the SIM member switch and then enter a Path\Filename on your PC where you wish to save this file. Click **Upload** to initiate the file transfer. To view this window click **Configuration > Single IP Management > Upload Log File.**

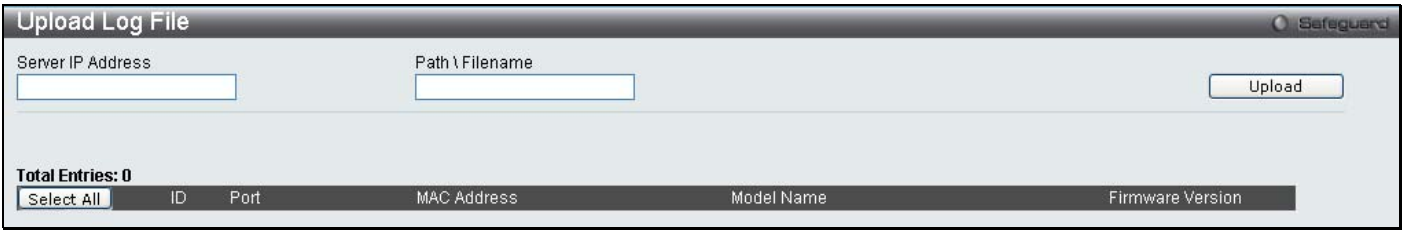

**Figure 6- 55. Upload Log File window**

# **Section 7**

# **L2 Features**

*Jumbo Frame 802.1Q VLAN QinQ 802.1v Protocol VLAN GVRP Settings GVRP Timer Settings Asymmetric VLAN Settings MAC-based VLAN Settings PVID Auto Assign Settings Port Trunking LACP Port Settings Traffic Segmentation IGMP Snooping MLD Snooping Settings Port Mirror Loopback Detection Settings Spanning Tree Forwarding and Filtering LLDP* 

The following section will aid the user in configuring Layer 2 functions for the Switch. The Switch includes various functions all discussed in detail in the following section.

# **Jumbo Frame**

This window will enable or disable the Jumbo Frame function on the Switch. The default is Disabled. When enabled, jumbo frame (frames larger than the standard Ethernet frame size of 1536 bytes) of up to 9K (and 9220 bytes tagged) can be transmitted by the Switch. To view this window click **L2 Features > Jumbo Frame.**

| Jumbo Frame                                              | <b>C</b> Safeguard |
|----------------------------------------------------------|--------------------|
| <b>O</b> Disabled<br>$\bigcirc$ Enabled<br>Jumbo Frame   |                    |
| Current Status: The maximum size of frame is 1536 bytes. | Apply              |

**Figure 7- 1. Jumbo Frame window**

Click **Apply** to implement changes made.

# **VLANs**

## **Understanding IEEE 802.1p Priority**

Priority tagging is a function defined by the IEEE 802.1p standard designed to provide a means of managing traffic on a network where many different types of data may be transmitted simultaneously. It is intended to alleviate problems associated with the delivery of time critical data over congested networks. The quality of applications that are dependent on such time critical data, such as video conferencing, can be severely and adversely affected by even very small delays in transmission.

Network devices that are in compliance with the IEEE 802.1p standard have the ability to recognize the priority level of data packets. These devices can also assign a priority label or tag to packets. Compliant devices can also strip priority tags from packets. This priority tag determines the packet's degree of expeditiousness and determines the queue to which it will be assigned.

Priority tags are given values from 0 to 7 with 0 being assigned to the lowest priority data and 7 assigned to the highest. The highest priority tag 7 is generally only used for data associated with video or audio applications, which are sensitive to even slight delays, or for data from specified end users whose data transmissions warrant special consideration.

The Switch allows you to further tailor how priority tagged data packets are handled on your network. Using queues to manage priority tagged data allows you to specify its relative priority to suit the needs of your network. There may be circumstances where it would be advantageous to group two or more differently tagged packets into the same queue. Generally, however, it is recommended that the highest priority queue, Queue 7, be reserved for data packets with a priority value of 7. Packets that have not been given any priority value are placed in Queue 0 and thus given the lowest priority for delivery.

Strict mode and weighted round robin system are employed on the Switch to determine the rate at which the queues are emptied of packets. The ratio used for clearing the queues is 4:1. This means that the highest priority queue, Queue 7, will clear 4 packets for every 1 packet cleared from Queue 0.

Remember, the priority queue settings on the Switch are for all ports, and all devices connected to the Switch will be affected. This priority queuing system will be especially beneficial if your network employs switches with the capability of assigning priority tags.

## **VLAN Description**

A Virtual Local Area Network (VLAN) is a network topology configured according to a logical scheme rather than the physical layout. VLANs can be used to combine any collection of LAN segments into an autonomous user group that appears as a single LAN. VLANs also logically segment the network into different broadcast domains so that packets are forwarded only between ports within the VLAN. Typically, a VLAN corresponds to a particular subnet, although not necessarily.

VLANs can enhance performance by conserving bandwidth, and improve security by limiting traffic to specific domains.

A VLAN is a collection of end nodes grouped by logic instead of physical location. End nodes that frequently communicate with each other are assigned to the same VLAN, regardless of where they are physically on the network. Logically, a VLAN can be equated to a broadcast domain, because broadcast packets are forwarded to only members of the VLAN on which the broadcast was initiated.

### **Notes About VLANs**

No matter what basis is used to uniquely identify end nodes and assign these nodes VLAN membership, packets cannot cross VLANs without a network device performing a routing function between the VLANs.

The Switch supports IEEE 802.1Q VLANs and Port-Based VLANs. The port untagging function can be used to remove the 802.1Q tag from packet headers to maintain compatibility with devices that are tag-unaware.

The Switch's default is to assign all ports to a single 802.1Q VLAN named "default."

The "default" VLAN has a VID = 1.

The member ports of Port-based VLANs may overlap, if desired.

## **IEEE 802.1Q VLANs**

Some relevant terms:

**Tagging** - The act of putting 802.1Q VLAN information into the header of a packet.

**Untagging** - The act of stripping 802.1Q VLAN information out of the packet header.

**Ingress port** - A port on a switch where packets are flowing into the Switch and VLAN decisions must be made.

**Egress port** - A port on a switch where packets are flowing out of the Switch, either to another switch or to an end station, and tagging decisions must be made.

IEEE 802.1Q (tagged) VLANs are implemented on the Switch. 802.1Q VLANs require tagging, which enables them to span the entire network (assuming all switches on the network are IEEE 802.1Q-compliant).

VLANs allow a network to be segmented in order to reduce the size of broadcast domains. All packets entering a VLAN will only be forwarded to the stations (over IEEE 802.1Q enabled switches) that are members of that VLAN, and this includes broadcast, multicast and unicast packets from unknown sources.

VLANs can also provide a level of security to your network. IEEE 802.1Q VLANs will only deliver packets between stations that are members of the VLAN.

Any port can be configured as either tagging or untagging. The untagging feature of IEEE 802.1Q VLANs allows VLANs to work with legacy switches that don't recognize VLAN tags in packet headers. The tagging feature allows VLANs to span multiple 802.1Q-compliant switches through a single physical connection and allows Spanning Tree to be enabled on all ports and work normally.

member.<br>The main characteristics of IEEE 802.1Q are as follows: The IEEE 802.1Q standard restricts the forwarding of untagged packets to the VLAN of which the receiving port is a

Assigns packets to VLANs by filtering.

Assumes the presence of a single global spanning tree.

Uses an explicit tagging scheme with one-level tagging.

802.1Q VLAN Packet Forwarding

Packet forwarding decisions are made based upon the following three types of rules:

Ingress rules - rules relevant to the classification of received frames belonging to a VLAN.

Forwarding rules between ports - decides whether to filter or forward the packet.

Egress rules - determines if the packet must be sent tagged or untagged.

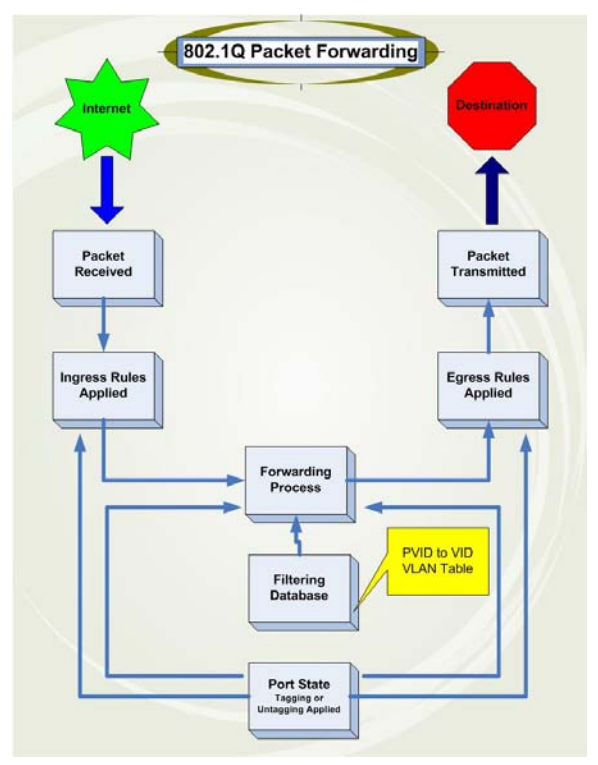

 **Figure 7- 2. IEEE 802.1Q Packet Forwarding** 

### **802.1Q VLAN Tags**

The figure below shows the 802.1Q VLAN tag. There are four additional octets inserted after the source MAC address. Their presence is indicated by a value of 0x8100 in the EtherType field. When a packet's EtherType field is equal to 0x8100, the packet carries the IEEE 802.1Q/802.1p tag. The tag is contained in the following two octets and consists of 3 bits of user priority, 1 bit of Canonical Format Identifier (CFI - used for encapsulating Token Ring packets so they can be carried across Ethernet backbones), and 12 bits of VLAN ID (VID). The 3 bits of user priority are used by 802.1p. The VID is the VLAN identifier and is used by the 802.1Q standard. Because the VID is 12 bits long, 4094 unique VLANs can be identified.

The tag is inserted into the packet header making the entire packet longer by 4 octets. All of the information originally contained in the packet is retained.

#### **IEEE 802.1Q Tag**

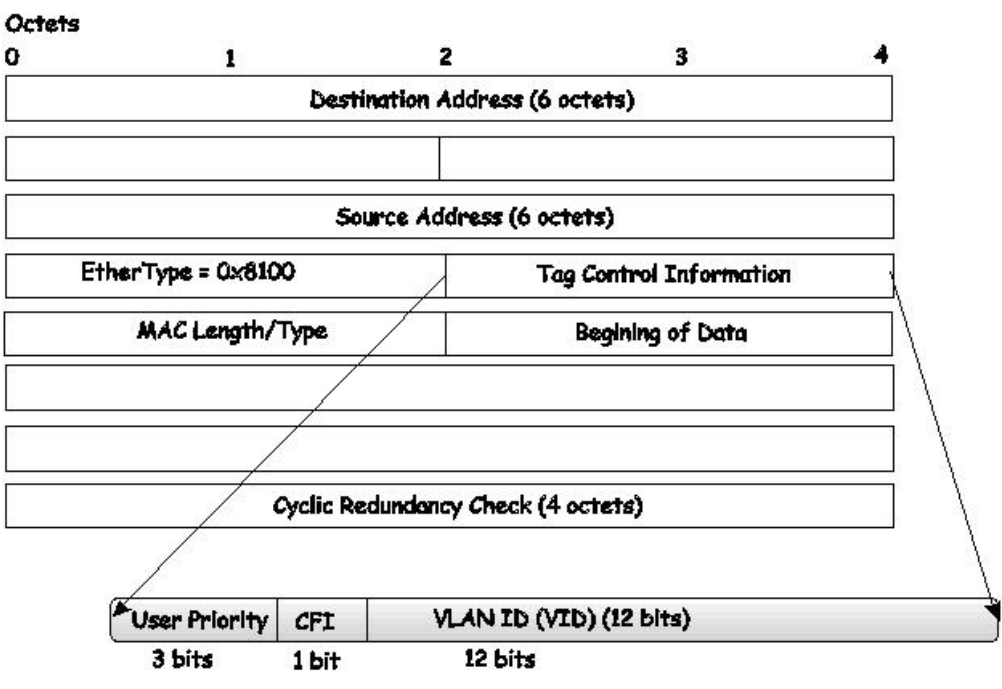

**Figure 7- 3. IEEE 802.1Q Tag** 

The EtherType and VLAN ID are inserted after the MAC source address, but before the original EtherType/Length or Logical Link Control. Because the packet is now a bit longer than it was originally, the Cyclic Redundancy Check (CRC) must be recalculated.

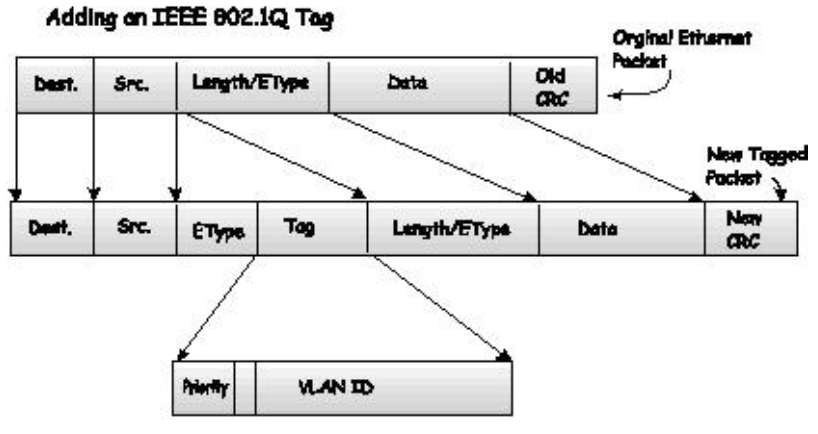

**Figure 7- 4. Adding an IEEE 802.1Q Tag** 

#### **Port VLAN ID**

Packets that are tagged (are carrying the 802.1Q VID information) can be transmitted from one 802.1Q compliant network device to another with the VLAN information intact. This allows 802.1Q VLANs to span network devices (and indeed, the entire network, if all network devices are 802.1Q compliant).

Unfortunately, not all network devices are 802.1Q compliant. These devices are referred to as tag-unaware. 802.1Q devices are referred to as tag-aware.

Prior to the adoption of 802.1Q VLANs, port-based and MAC-based VLANs were in common use. These VLANs relied upon a Port VLAN ID (PVID) to forward packets. A packet received on a given port would be assigned that port's PVID and then be forwarded to the port that corresponded to the packet's destination address (found in the Switch's forwarding table). If the PVID of the port that received the packet is different from the PVID of the port that is to transmit the packet, the Switch will drop the packet.

Within the Switch, different PVIDs mean different VLANs (remember that two VLANs cannot communicate without an external router). So, VLAN identification based upon the PVIDs cannot create VLANs that extend outside a given switch (or switch stack).

Every physical port on a switch has a PVID. 802.1Q ports are also assigned a PVID, for use within the Switch. If no VLANs are defined on the Switch, all ports are then assigned to a default VLAN with a PVID equal to 1. Untagged packets are assigned the PVID of the port on which they were received. Forwarding decisions are based upon this PVID, in so far as VLANs are concerned. Tagged packets are forwarded according to the VID contained within the tag. Tagged packets are also assigned a PVID, but the PVID is not used to make packet-forwarding decisions, the VID is.

Tag-aware switches must keep a table to relate PVIDs within the Switch to VIDs on the network. The Switch will compare the VID of a packet to be transmitted to the VID of the port that is to transmit the packet. If the two VIDs are different, the Switch will drop the packet. Because of the existence of the PVID for untagged packets and the VID for tagged packets, tag-aware and tag-unaware network devices can coexist on the same network.

A switch port can have only one PVID, but can have as many VIDs as the Switch has memory in its VLAN table to store them.

Because some devices on a network may be tag-unaware, a decision must be made at each port on a tag-aware device before packets are transmitted - should the packet to be transmitted have a tag or not? If the transmitting port is connected to a tag-unaware device, the packet should be untagged. If the transmitting port is connected to a tagaware device, the packet should be tagged.

### **Tagging and Untagging**

Every port on an 802.1Q compliant switch can be configured as tagging or untagging.

Ports with tagging enabled will put the VID number, priority and other VLAN information into the header of all packets that flow into and out of it. If a packet has previously been tagged, the port will not alter the packet, thus keeping the VLAN information intact. Other 802.1Q compliant devices on the network to make packet-forwarding decisions can then use the VLAN information in the tag.

Ports with untagging enabled will strip the 802.1Q tag from all packets that flow into and out of those ports. If the packet doesn't have an 802.1Q VLAN tag, the port will not alter the packet. Thus, all packets received by and forwarded by an untagging port will have no 802.1Q VLAN information. (Remember that the PVID is only used internally within the Switch). Untagging is used to send packets from an 802.1Q-compliant network device to a noncompliant network device.

### **Ingress Filtering**

A port on a switch where packets are flowing into the Switch and VLAN decisions must be made is referred to as an ingress port. If ingress filtering is enabled for a port, the Switch will examine the VLAN information in the packet header (if present) and decide whether or not to forward the packet.

If the packet is tagged with VLAN information, the ingress port will first determine if the ingress port itself is a member of the tagged VLAN. If it is not, the packet will be dropped. If the ingress port is a member of the 802.1Q VLAN, the Switch then determines if the destination port is a member of the 802.1Q VLAN. If it is not, the packet is dropped. If the destination port is a member of the 802.1Q VLAN, the packet is forwarded and the destination port transmits it to its attached network segment.

If the packet is not tagged with VLAN information, the ingress port will tag the packet with its own PVID as a VID (if the port is a tagging port). The switch then determines if the destination port is a member of the same VLAN (has the same VID) as the ingress port. If it does not, the packet is dropped. If it has the same VID, the packet is forwarded and the destination port transmits it on its attached network segment.

This process is referred to as ingress filtering and is used to conserve bandwidth within the Switch by dropping packets that are not on the same VLAN as the ingress port at the point of reception. This eliminates the subsequent processing of packets that will just be dropped by the destination port.

### **Default VLANs**

The Switch initially configures one VLAN, VID = 1, called "default." The factory default setting assigns all ports on the Switch to the "default." As new VLANs are configured in Port-based mode, their respective member ports are removed from the "default."

Packets cannot cross VLANs. If a member of one VLAN wants to connect to another VLAN, the link must be through an external router.

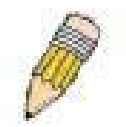

**NOTE:** If no VLANs are configured on the Switch, then all packets will be forwarded to any destination port. Packets with unknown source addresses will be flooded to all ports. Broadcast and multicast packets will also be flooded to all ports.

An example is presented below:

| <b>VLAN Name</b> | VID | <b>Switch Ports</b>        |
|------------------|-----|----------------------------|
| System (default) |     | 5, 6, 7, 8, 21, 22, 23, 24 |
| Engineering      | 2   | 9, 10, 11, 12              |
| Marketing        | 3   | 13, 14, 15, 16             |
| Finance          | 4   | 17, 18, 19, 20             |
| <b>Sales</b>     | 5   | 1, 2, 3, 4                 |

**Figure 7- 5. VLAN Example - Assigned Ports** 

### **Port-based VLANs**

Port-based VLANs limit traffic that flows into and out of switch ports. Thus, all devices connected to a port are members of the VLAN(s) the port belongs to, whether there is a single computer directly connected to a switch, or an entire department.

On port-based VLANs, NICs do not need to be able to identify 802.1Q tags in packet headers. NICs send and receive normal Ethernet packets. If the packet's destination lies on the same segment, communications take place using normal Ethernet protocols. Even though this is always the case, when the destination for a packet lies on another switch port, VLAN considerations come into play to decide if the packet gets dropped by the Switch or delivered.

### **VLAN Segmentation**

Take for example a packet that is transmitted by a machine on Port 1 that is a member of VLAN 2. If the destination lies on another port (found through a normal forwarding table lookup), the Switch then looks to see if the other port (Port 10) is a member of VLAN 2 (and can therefore receive VLAN 2 packets). If Port 10 is not a member of VLAN 2, then the packet will be dropped by the Switch and will not reach its destination. If Port 10 is a member of VLAN 2, the packet will go through. This selective forwarding feature based on VLAN criteria is how VLANs segment networks. The key point being that Port 1 will only transmit on VLAN 2.

Network resources can be shared across VLANs. This is achieved by setting up overlapping VLANs. That is ports can belong to more than one VLAN group. For example, setting VLAN 1 members to ports 1, 2, 3, and 4 and VLAN 2 members to ports 1, 5, 6, and 7. Port 1 belongs to two VLAN groups. Ports 8, 9, and 10 are not configured to any VLAN group. This means ports 8, 9, and 10 are in the same VLAN group.

### **VLAN and Trunk Groups**

The members of a trunk group have the same VLAN setting. Any VLAN setting on the members of a trunk group will apply to the other member ports.

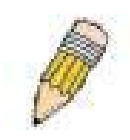

**NOTE:** In order to use VLAN segmentation in conjunction with port trunk groups, you can first set the port trunk group(s), and then you may configure VLAN settings. If you wish to change the port trunk grouping with VLANs already in place, you will not need to reconfigure the VLAN settings after changing the port trunk group settings. VLAN settings will automatically change in conjunction with the change of the port trunk group settings.

## **Double VLANs**

Double or Q-in-Q VLANs allow network providers to expand their VLAN configurations to place customer VLANs within a larger inclusive VLAN, which adds a new layer to the VLAN configuration. This basically lets large ISP's create L2 Virtual Private Networks and also create transparent LANs for their customers, which will connect two or more customer LAN points without over-complicating configurations on the client's side. Not only will overcomplication be avoided, but also now the administrator has over 4000 VLANs in which over 4000 VLANs can be placed, therefore greatly expanding the VLAN network and enabling greater support of customers utilizing multiple VLANs on the network.

Double VLANs are basically VLAN tags placed within existing IEEE 802.1Q VLANs which we will call SPVIDs (Service Provider VLAN IDs). These VLANs are marked by a TPID (Tagged Protocol ID), configured in hex form to be encapsulated within the VLAN tag of the packet. This identifies the packet as double-tagged and segregates it from other VLANs on the network, therefore creating a hierarchy of VLANs within a single packet.

Here is an example Double VLAN tagged packet.

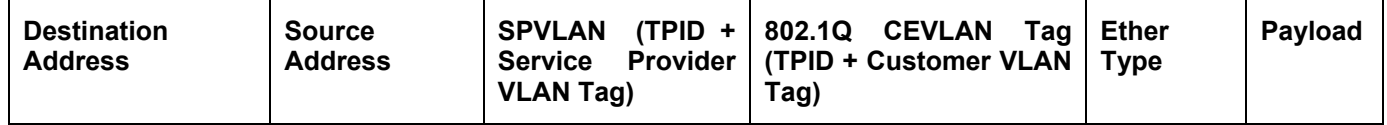

Consider the example below:

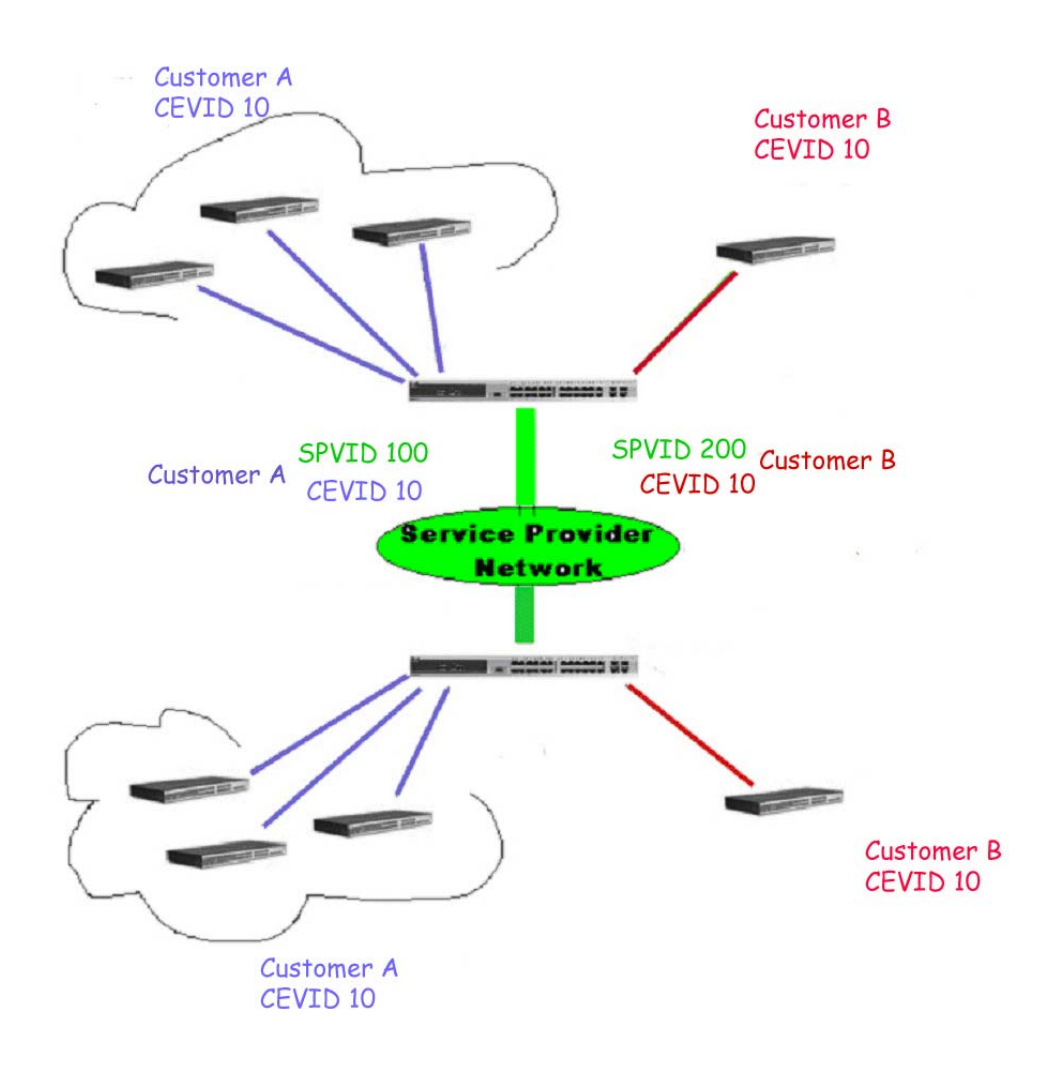

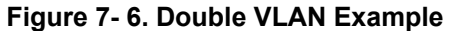

In this example, the Service Provider Access Network switch (Provider edge switch) is the device creating and configuring Double VLANs with different SPVIDs for specific customers (say Customer A and Customer B). Both CEVLANs (Customer VLANs), CEVLAN 10 are tagged with the SPVID 100 (for Customer A) and SPVID 200 (for Customer B) on the Service Provider Access Network, thus being a member of two VLANs on the Service Provider's network. In this way, the Customer can retain their normal VLAN ID's and the Service Provider can seperate multiple

Customer VLANs using SPVLANs, thus greatly regulating traffic and routing on the Service Provider switch. This information is then routed to the Service Provider's main network and regarded there as one VLAN, with one set of protocols and one routing behavior.

### **Regulations for Double VLANs**

Some rules and regulations apply with the implementation of the Double VLAN procedure.

- 1. All ports must be configured for the SPVID and its corresponding TPID on the Service Provider's edge switch.
- 2. All ports must be configured as Access Ports or Uplink ports. Access ports can only be Ethernet ports while Uplink ports must be Gigabit ports.
- 3. Provider Edge switches must allow frames of at least 1522 bytes or more, due to the addition of the SPVID tag.
- 4. Access Ports must be an un-tagged port of the service provider VLANs. Uplink Ports must be a tagged port of the service provider VLANs.
- 5. The switch cannot have both double and normal VLANs co-existing. Once the change of VLAN is made, all Access Control lists are cleared and must be reconfigured.
- 6. Once Double VLANs are enabled, GVRP must be disabled.
- 7. All packets sent from the CPU to the Access ports must be untagged.
- 8. The following functions will not operate when the switch is in Double VLAN mode:
	- Guest VLANs
	- Web-based Access Control
	- IP Multicast Routing
	- GVRP
	- All Regular 802.1Q VLAN functions

### **802.1Q VLAN**

The **802.1Q VLAN** window lists all previously configured VLANs by VLAN ID and VLAN Name.

To view this window click **L2 Features > 802.1Q VLAN.**

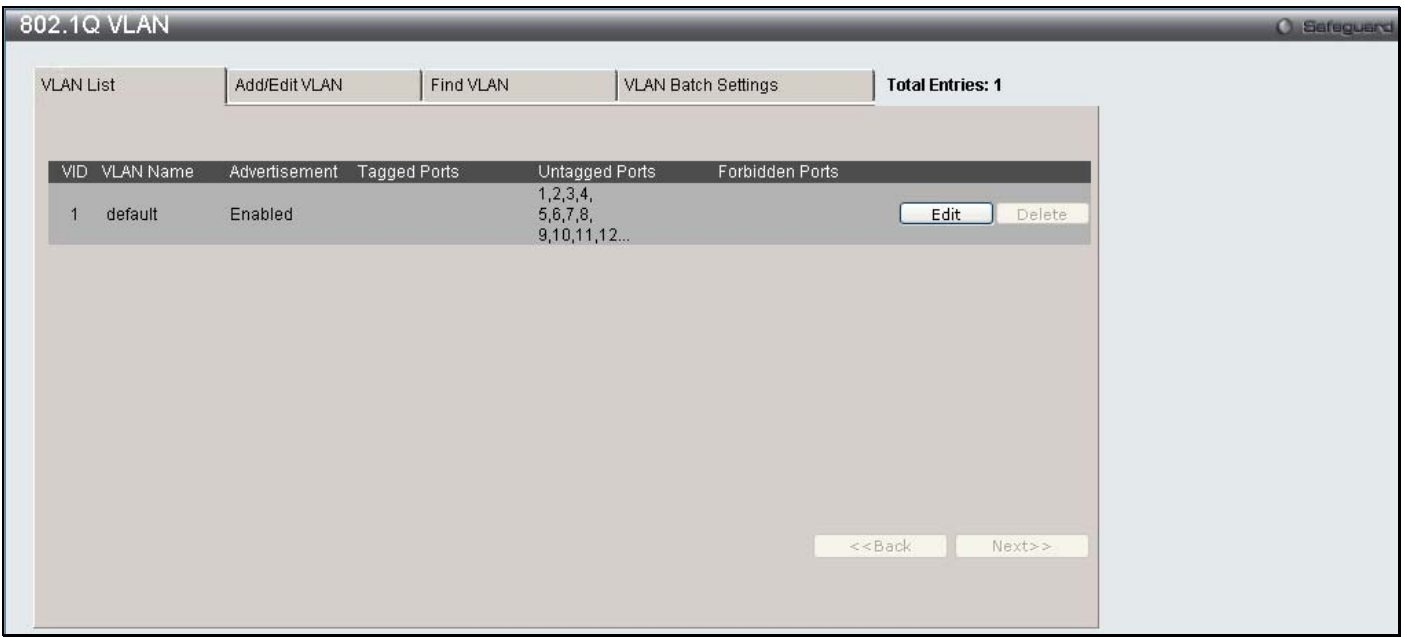

#### **Figure 7- 7. Current 802.1Q Static VLANs Entries window**

To create a new 802.1Q VLAN entry or edit an existing one, click the **Add/Edit VLAN** tab at the top of the **802.1Q VLAN** window. A new window will appear, as shown below, to configure the port settings and to assign a unique name and number to the new VLAN. See the table below for a description of the parameters in the new window.

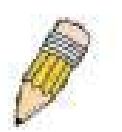

**NOTE:** After all IP interfaces are set for your configurations, VLANs on the switch can be routed without any additional steps.

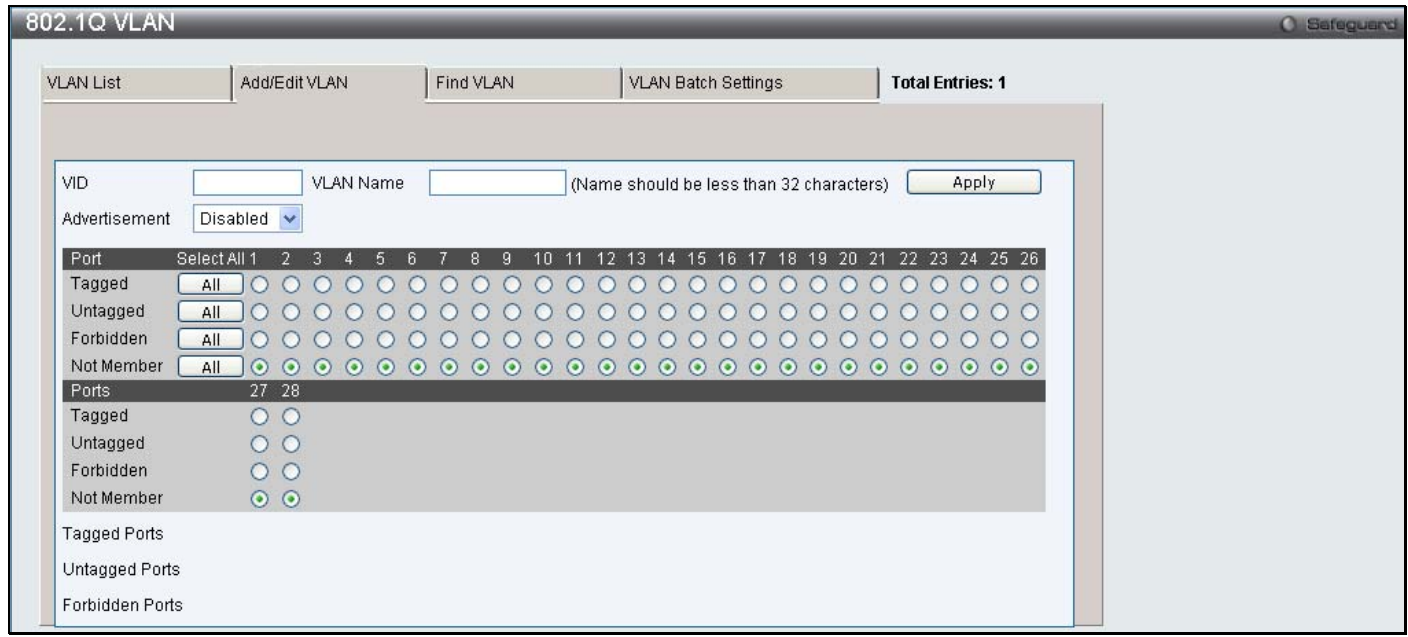

#### **Figure 7- 8. 802.1Q VLAN window – Add/Edit VLAN Tab**

To return to the **802.1Q VLAN** window, click the **VLAN List** Tab at the top of the window. To change an existing 802.1Q VLAN entry, click the corresponding **Edit** button. A new window will appear to configure the port settings and to assign a unique name and number to the new VLAN. See the table below for a description of the parameters in the new menu.

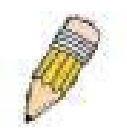

**NOTE:** The Switch supports up to 4k static VLAN entries.

| 802.1Q VLAN         |                                                                                                    |                                                                         |                                                                                                    |                                                                         | <b>O</b> Safeguard |
|---------------------|----------------------------------------------------------------------------------------------------|-------------------------------------------------------------------------|----------------------------------------------------------------------------------------------------|-------------------------------------------------------------------------|--------------------|
| <b>VLAN List</b>    | Add/Edit VLAN                                                                                                    | Find VLAN                                                               | VLAN Batch Settings                                                                                 | <b>Total Entries: 1</b>                                                 |                    |
|                     |                                                                                                    |                                                                         |                                                                                                    |                                                                         |                    |
| VID                 | <b>VLAN Name</b>                                                                                                    | default                                                                 | (Name should be less than 32 characters)                                                            | Apply                                                                   |                    |
| Advertisement       | Enabled v                                                                                                    |                                                                         |                                                                                                    |                                                                         |                    |
| Port                | Select All                                                                                                    |                                                                         | 20 21<br>18<br>19<br>15<br>16                                                                       | 22 23 24 25 26                                                          |                    |
| Tagged              | All<br>Ω<br>$\cup$<br>$\hspace{0.1mm} \cdots \hspace{0.1mm}$<br>O                                                    | $\bigcirc$<br>$\left( \right)$<br>$\bigcirc$<br>0<br>$\rightarrow$<br>0 | $\left( \right)$<br>$\bigcirc$<br>$\bigcirc$<br>O<br>O<br>O<br>$\left( \right)$<br>$\cup$<br>$\cup$ | $\left(\right)$<br>$\bigcirc$<br>$\circ$<br>$\circ$<br>$\left( \right)$ |                    |
| Untagged            | All<br>$\odot$<br>$\odot$<br>$\odot$<br>$\odot$<br>$\odot$<br>$\odot$                                                | $\odot$<br>$\odot$<br>$\odot$<br>$\odot$<br>$\odot$                     | $\odot$<br>$\odot$<br>$\odot$<br>$\odot$<br>$\odot$<br>$\odot$<br>$\odot$<br>$\odot$<br>$\odot$     | $\odot$<br>$\odot$<br>$\circ\circ\circ\circ$                            |                    |
| Forbidden           | All                                                                                                    |                                                                         |                                                                                                    |                                                                         |                    |
| Not Member          | All<br>Ω<br>$\bigcirc$<br>$\circ$<br>$\circ$<br>$\circ$                                                              | $\circ$<br>$\circ$<br>$\circ$<br>$\circ$<br>$\circ$<br>$\circ$          | $\circ$<br>$\circ$<br>$\circ$<br>$\circ$<br>$\circ$<br>$\circ$<br>$\circ$<br>$\circ$                | $\circ$<br>$\circ$<br>$\circ$<br>000                                    |                    |
| Ports               | 27 28                                                                                                    |                                                                         |                                                                                                    |                                                                         |                    |
| Tagged              | $\circ$<br>$\circ$                                                                                                   |                                                                         |                                                                                                    |                                                                         |                    |
| Untagged            | $\odot$ $\odot$                                                                                                    |                                                                         |                                                                                                    |                                                                         |                    |
| Forbidden           | $\circ$                                                                                                    |                                                                         |                                                                                                    |                                                                         |                    |
| Not Member          | $\circ$                                                                                                    |                                                                         |                                                                                                    |                                                                         |                    |
| <b>Tagged Ports</b> |                                                                                                    |                                                                         |                                                                                                    |                                                                         |                    |
|                     | Untagged Ports 1, 2, 3, 4, 5, 6, 7, 8, 9, 10, 11, 12, 13, 14, 15, 16, 17, 18, 19, 20, 21, 22, 23, 24, 25, 26, 27, 28 |                                                                         |                                                                                                    |                                                                         |                    |
| Forbidden Ports     |                                                                                                    |                                                                         |                                                                                                    |                                                                         |                    |
|                     |                                                                                                    |                                                                         |                                                                                                    |                                                                         |                    |

**Figure 7- 9. 802.1Q VLAN window – Edit window**

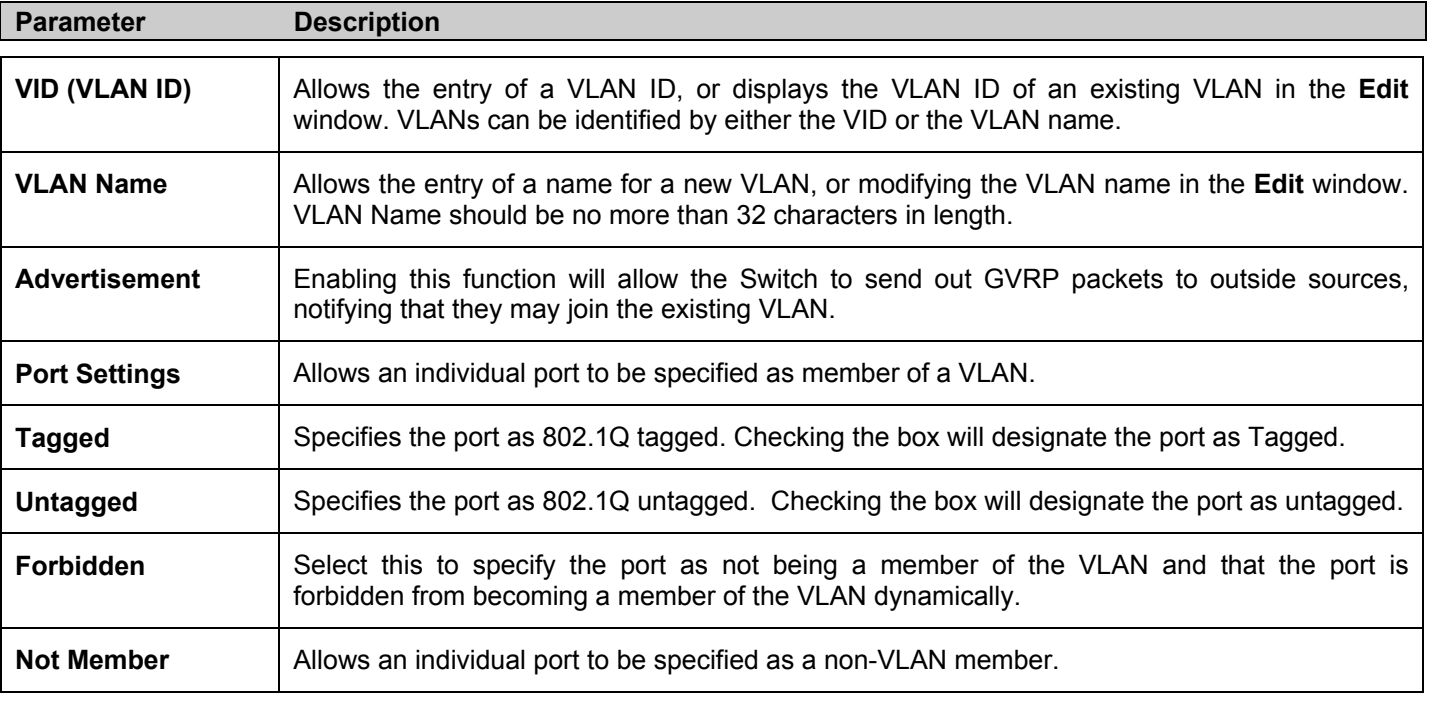

The following fields can then be set in either the **Add/Edit VLAN** or **Edit** 802.1Q VLAN windows:

Click **Apply** to implement changes made.

To search for a VLAN click the **Find VLAN** tab at the top of the screen which will display the following window, enter a VLAN ID and click **Find** to display the settings for a previously configured VLAN.

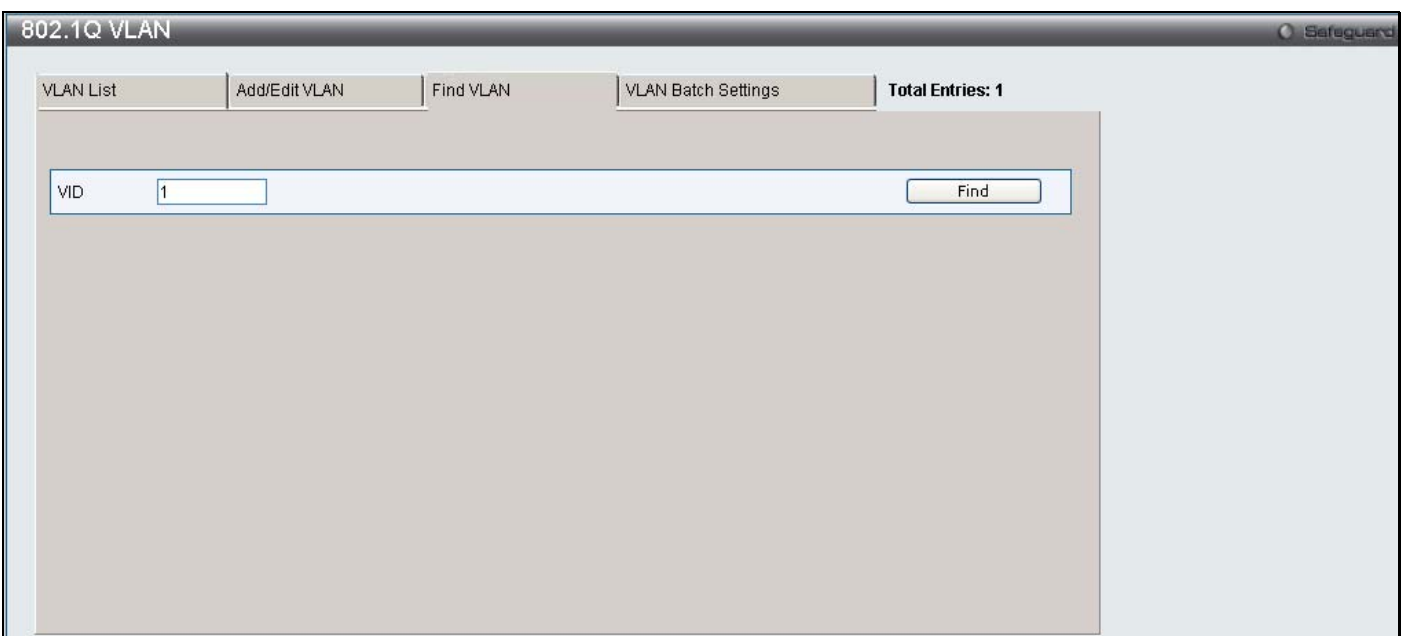

#### **Figure 7- 10. 802.1Q VLAN window – Find VLAN window**

To create a VLAN Batch entry click the **VLAN Batch Settings** tab at the top of the screen which will display the following window.

*xStack DES-3528 Series Layer 2 Stackable Fast Ethernet Managed Switch User Manual* 

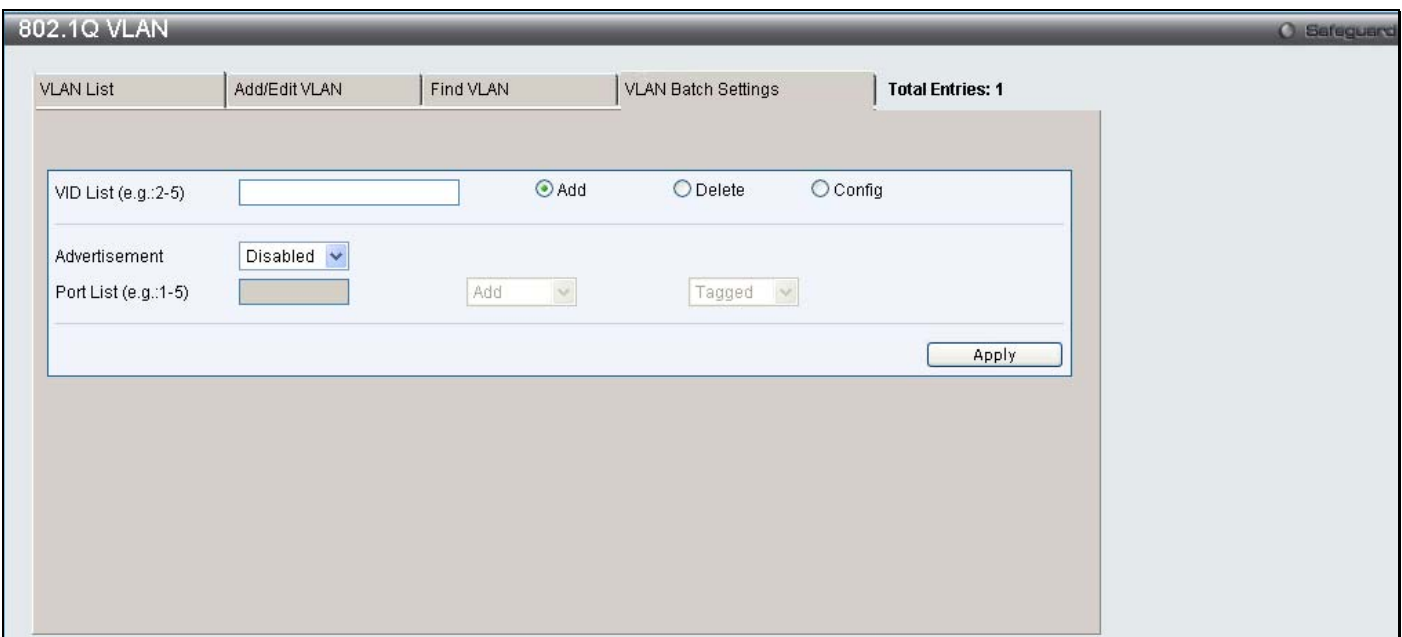

**Figure 7- 11. 802.1Q VLAN window – VLAN Batch Settings window**

The following fields can be set in the **VLAN Batch Settings** windows:

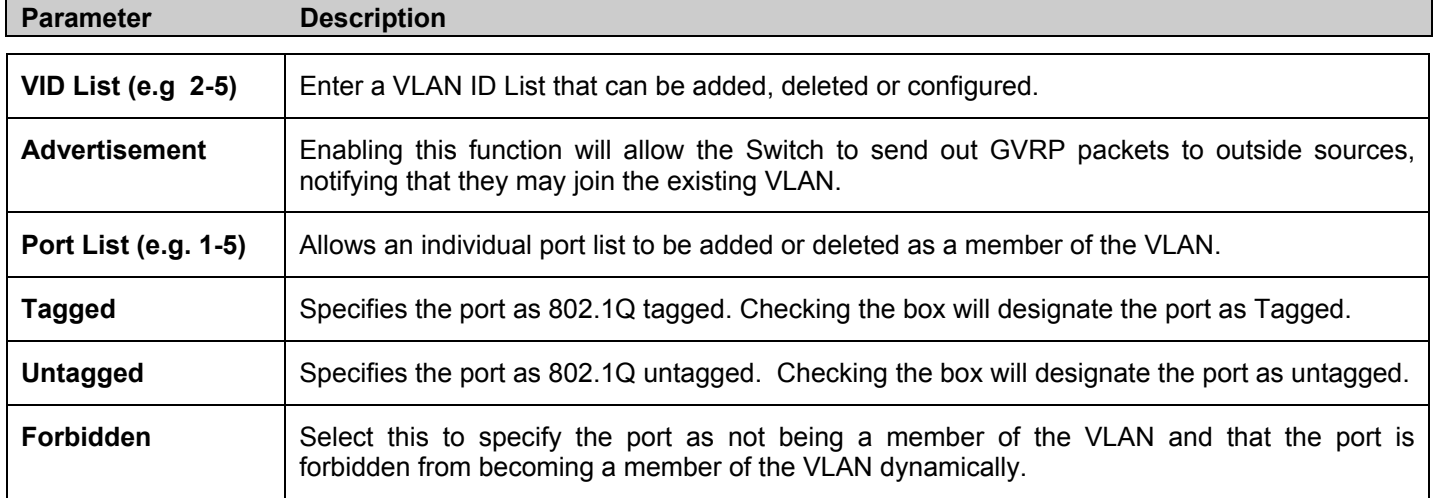

Click Apply to implement changes made.

## **QinQ**

This function allows the user to enable or disable the QinQ function. QinQ is designed for service providers to carry traffic from multiple users across a network. QinQ is used to maintain customer specific VLAN and Layer 2 protocol configurations even when the same VLAN ID is being used by different customers. This is achieved by inserting SPVLAN tags into the customer's frames when they enter the service provider's network, and then removing the tags when the frames leave the network.

Customers of a service provider may have different or specific requirements regarding their internal VLAN IDs and the number of VLANs that can be supported. Therefore customers in the same service provider network may have VLAN ranges that overlap, which might cause traffic to become mixed up. So assigning a unique range of VLAN IDs to each customer might cause restrictions on some of their configurations requiring intense processing of VLAN mapping tables which may exceed the VLAN mapping limit. QinQ uses a single service provider VLAN (SPVLAN) for customers who have multiple VLANs. Customer's VLAN IDs are segregated within the service provider's network even when they use the same customer specific VLAN ID. QinQ expands the VLAN space available while preserving the customer's original tagged packets and adding SPVLAN tags to each new frame.

To view this window click **L2 Features > QinQ > QinQ Settings.**

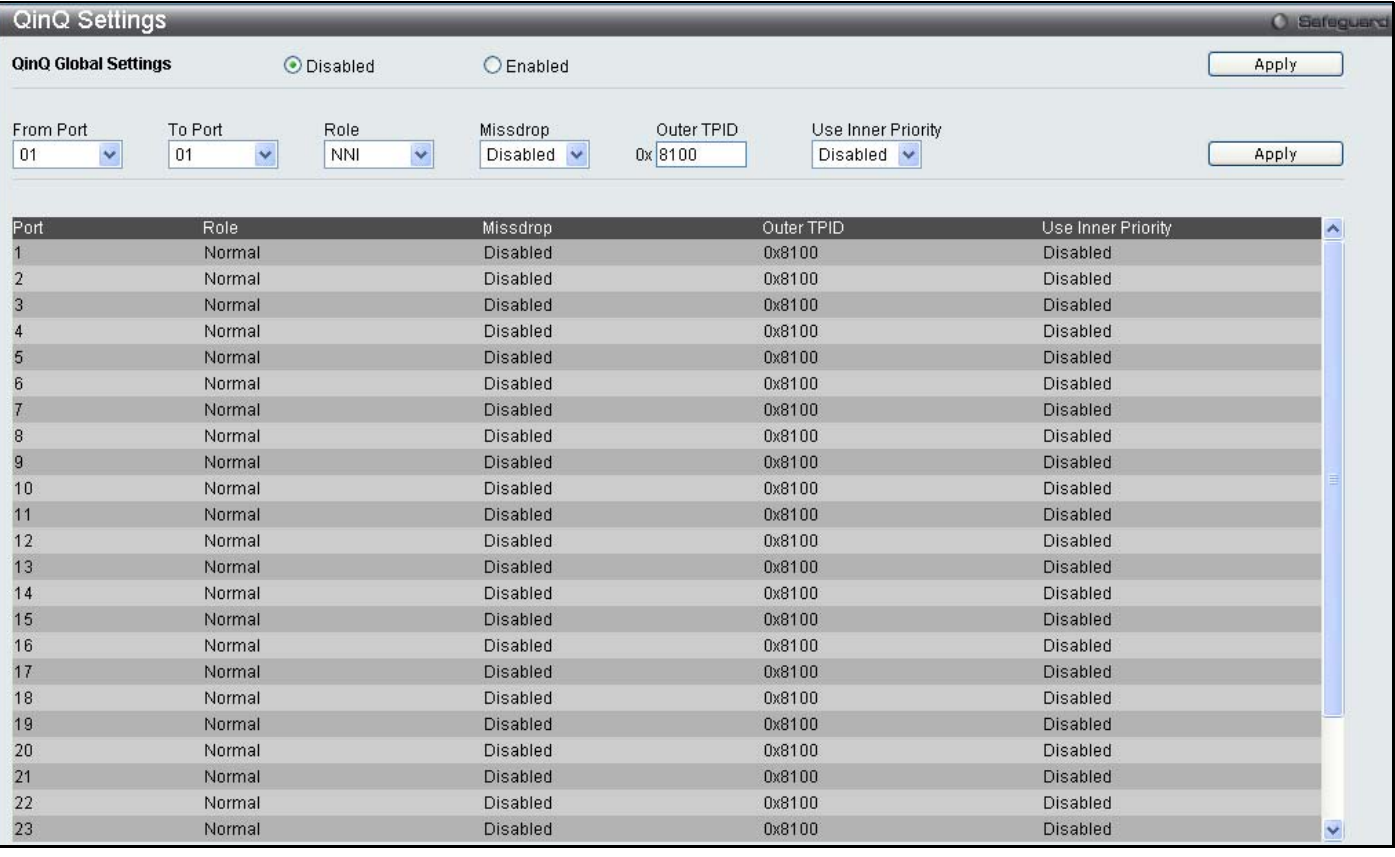

#### **Figure 7- 12. QinQ Settings window**

#### The following fields can be set:

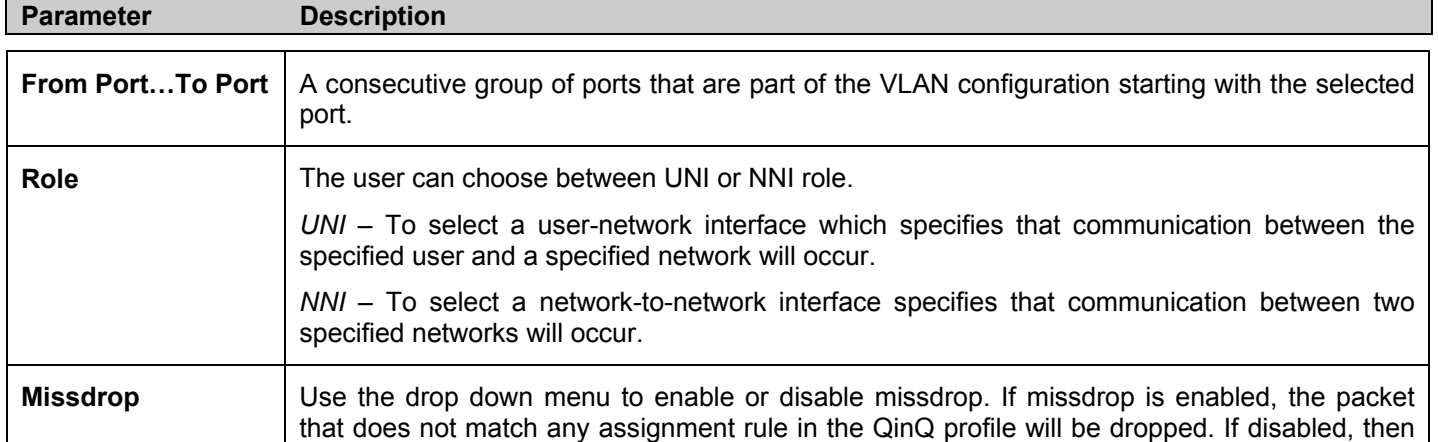

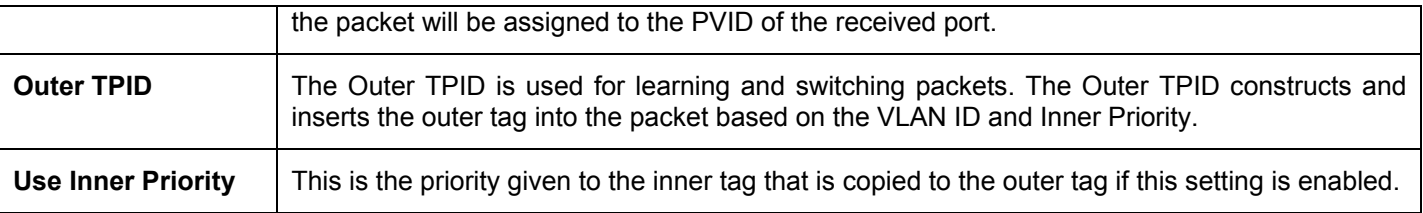

Click **Apply** to implement changes.

# **VLAN Translation Settings**

VLAN translation translates the VLAN ID carried in the data packets it receives from private networks into those used in the Service Providers network. To view this window click **L2 Features** > **QinQ** > **VLAN Translation Settings.**

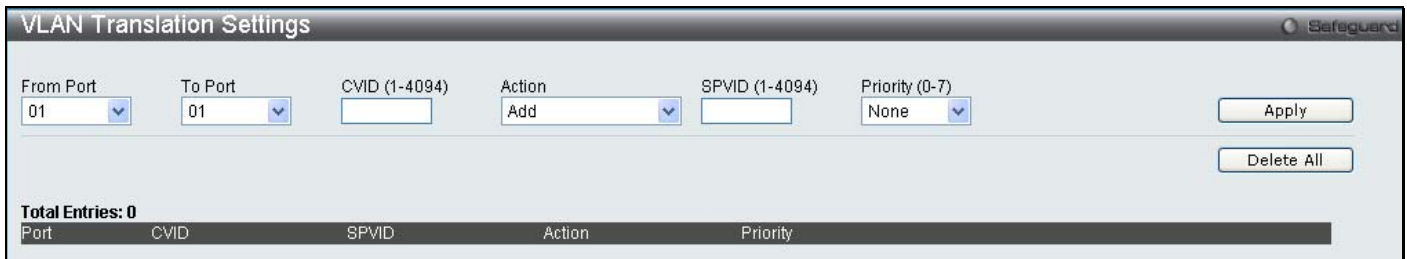

#### **Figure 7- 13. VLAN Translation Settings window**

The following fields can be set:

r

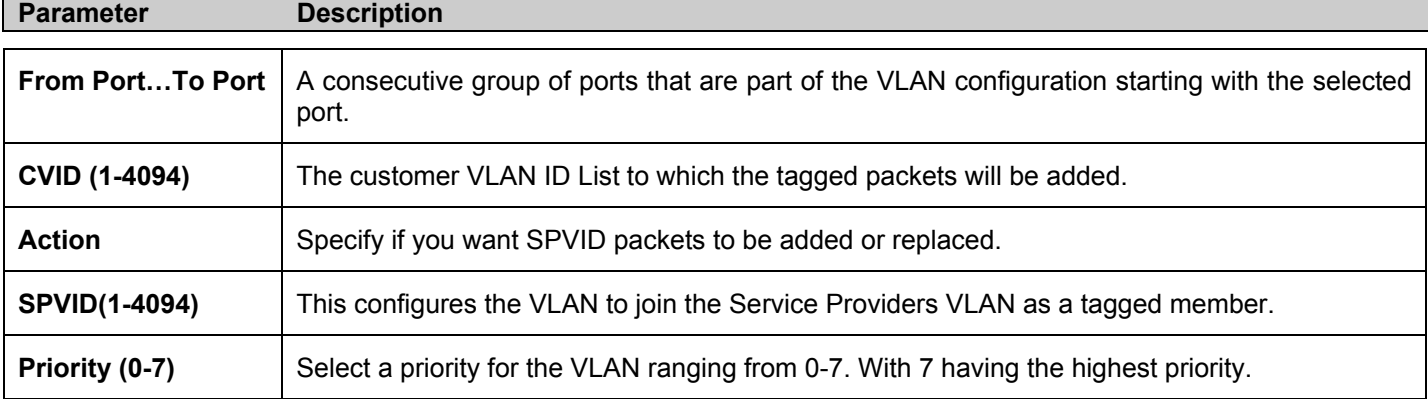

Click **Apply** to make a new entry and **Delete All** to remove a VLAN Translation entry.

# **802.1v Protocol VLAN**

## **802.1v Protocol Group Settings**

The table allows the user to create Protocol VLAN groups and add protocols to that group. The 802.1v Protocol VLAN Group Settings supports multiple VLANs for each protocol and allows the user to configure the untagged ports of different protocols on the same physical port. For example it allows the user to configure an 802.1Q and 802.1v untagged port on the same physical port. The lower half of the table displays any previously created groups.

#### To view this window click **L2 Features** > **802.1v Protocol VLAN** > **802.1v Protocol Group Settings:**

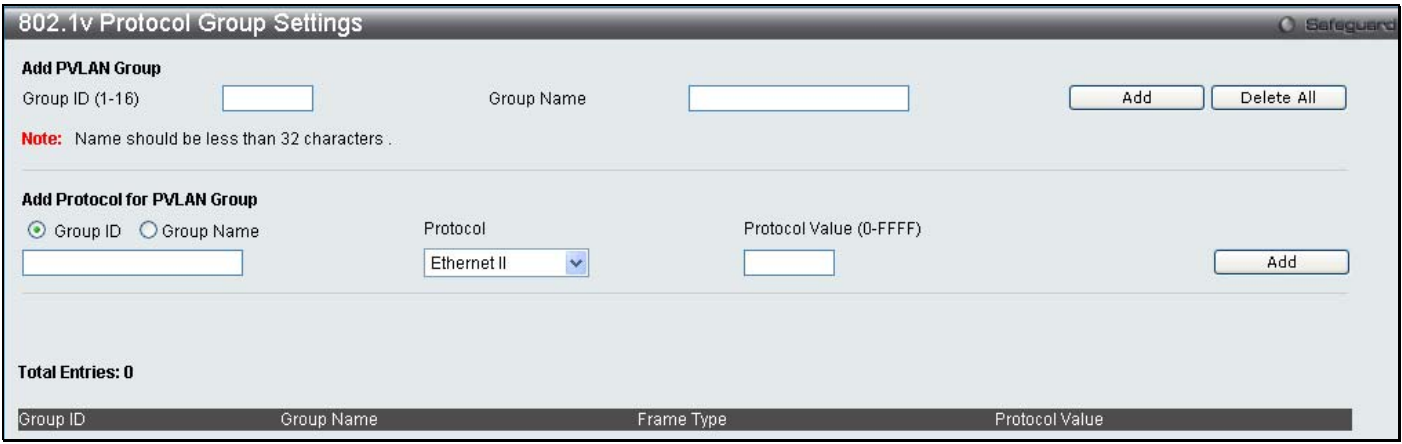

#### **Figure 7- 14. 802.1v Protocol Group Settings window**

The following fields can be set:

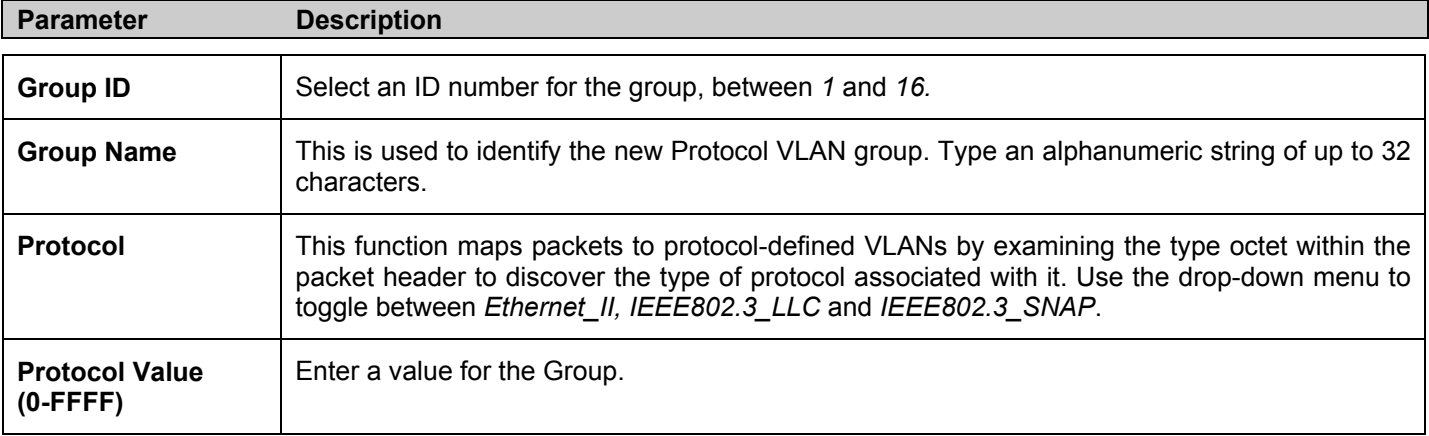

Click **Add** to make a new entry and **Delete All** to remove an entry.

### **802.1v Protocol VLAN Settings**

The table allows the user to configure Protocol VLAN settings. The lower half of the table displays any previously created settings.

To view this window click **L2 Features** > **802.1v Protocol VLAN** > **802.1v Protocol VLAN Settings:** 

*xStack DES-3528 Series Layer 2 Stackable Fast Ethernet Managed Switch User Manual* 

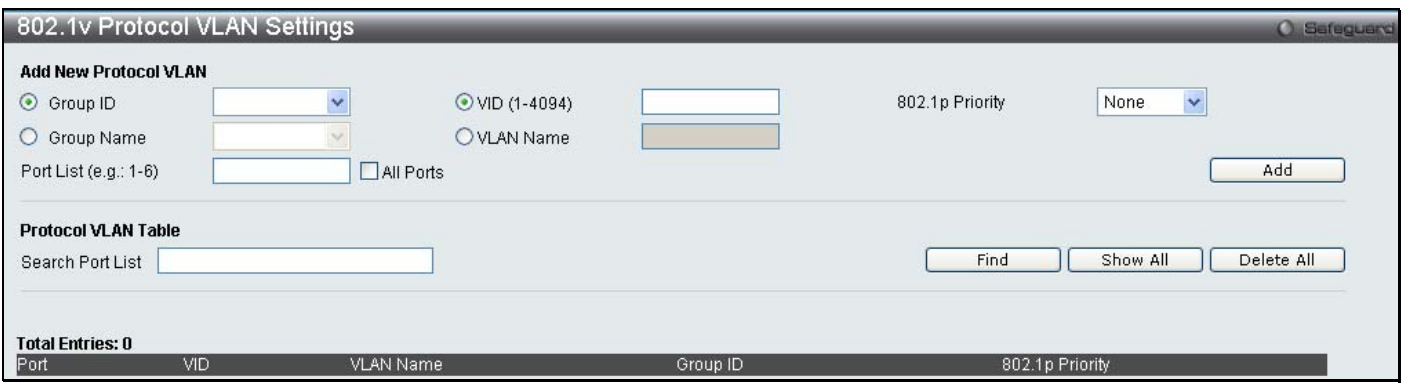

#### **Figure 7- 15. Protocol VLAN Settings window**

#### The following fields can be set:

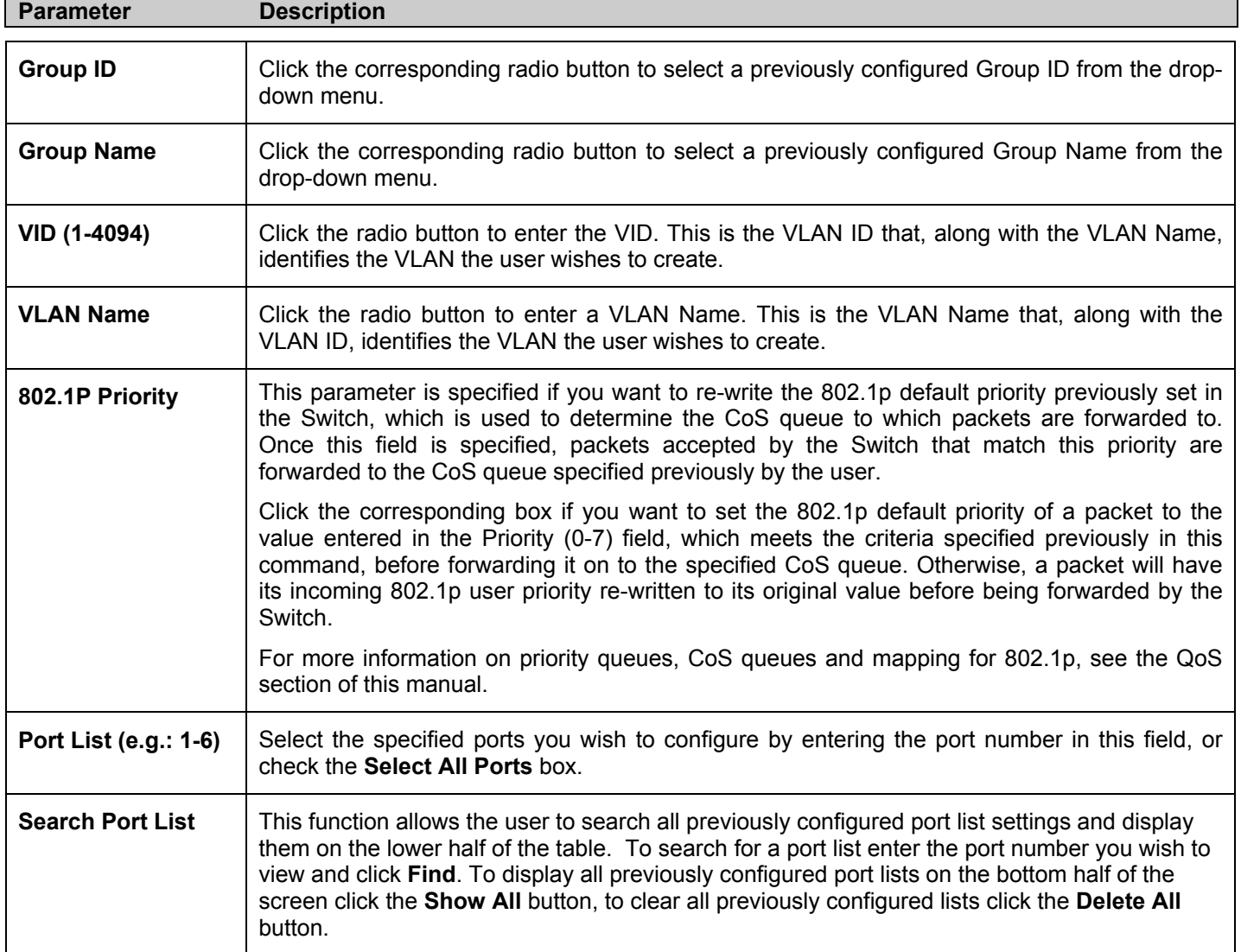

# **GVRP Settings**

The table allows the user to determine whether the Switch will share its VLAN configuration information with other GARP VLAN Registration Protocol (GVRP) enabled switches. In addition, Ingress Checking can be used to limit traffic by filtering incoming packets whose PVID do not match the PVID of the port. Results can be seen in the table under the configuration settings, as seen below.

To view this window click **L2 Features** > **GVRP Settings:** 

| <b>GVRP</b> Settings<br><b>O</b> Safeguard                                                                                                    |                                                                                                    |                                                                                                    |                                                                                                    |                                            |                                                                                                    |              |  |  |
|----------------------------------------------------------------------------------------------------|----------------------------------------------------------------------------------------------------|----------------------------------------------------------------------------------------------------|----------------------------------------------------------------------------------------------------|--------------------------------------------|----------------------------------------------------------------------------------------------------|--------------|--|--|
|                                                                                                    | <b>GVRP Global Settings</b>                                                                                                    | <b>O</b> Disabled                                                                                                    | CEnabled                                                                                                    |                                            |                                                                                                    | Apply        |  |  |
| From Port<br>01                                                                                                    | To Port<br>01<br>v                                                                                                    | PVID (1-4094)<br>$\checkmark$                                                                                                    | GVRP<br>Disabled $\sim$                                                                                                    | Ingress Checking<br>Enabled<br>$\ddotmark$ | Acceptable Frame Type<br>All<br>×.                                                                                                    | Apply        |  |  |
| Port<br>$\overline{2}$<br>3<br>4<br>5<br>6<br>7<br>8<br>9<br>10<br>11<br>12<br>13<br>14<br>15<br>16<br>17<br>18<br>19<br>20<br>21<br>22<br>23<br>24 | PVID<br>4<br>$\mathbf{1}$<br>$\vert$<br>$\mathbf{1}$<br>4<br>$\mathbf{1}$<br>$\vert$<br>$\mathbf{1}$<br>$\overline{1}$<br>$\mathbf{1}$<br>$\vert$<br>1<br>$\vert$<br>1<br>$\overline{1}$<br>1<br>$\vert$<br>$\mathbf{1}$<br>$\vert$<br>1<br>1<br>$\mathbf{1}$<br>$\vert$<br>$\mathbf{1}$ | <b>GVRP</b><br><b>Disabled</b><br>Disabled<br>Disabled<br>Disabled<br>Disabled<br>Disabled<br>Disabled<br>Disabled<br>Disabled<br>Disabled<br>Disabled<br>Disabled<br><b>Disabled</b><br>Disabled<br>Disabled<br>Disabled<br><b>Disabled</b><br>Disabled<br><b>Disabled</b><br>Disabled<br><b>Disabled</b><br>Disabled<br>Disabled<br>Disabled | Ingress Checking<br>Enabled<br>Enabled<br>Enabled<br>Enabled<br>Enabled<br>Enabled<br>Enabled<br>Enabled<br>Enabled<br>Enabled<br>Enabled<br>Enabled<br>Enabled<br>Enabled<br>Enabled<br>Enabled<br>Enabled<br>Enabled<br>Enabled<br>Enabled<br>Enabled<br>Enabled<br>Enabled<br>Enabled |                                            | Acceptable Frame Type<br>All<br>All<br>All<br>All<br>All<br>All<br>All<br>All<br>All<br>All<br>All<br>All<br>All<br>All<br>All<br>All<br>All<br>All<br>All<br>All<br>All<br>All<br>All<br>All | ㅅ            |  |  |
| 25<br>26<br>27                                                                                                    | $\mathbf{1}$<br>$\mathbf{1}$<br>4                                                                                                    | Disabled<br>Disabled<br>Disabled                                                                                                    | Enabled<br>Enabled<br>Enabled                                                                                                    |                                            | All<br>All<br>All                                                                                                    | $\checkmark$ |  |  |

**Figure 7- 16. GVRP Settings window**

#### The following fields can be set:

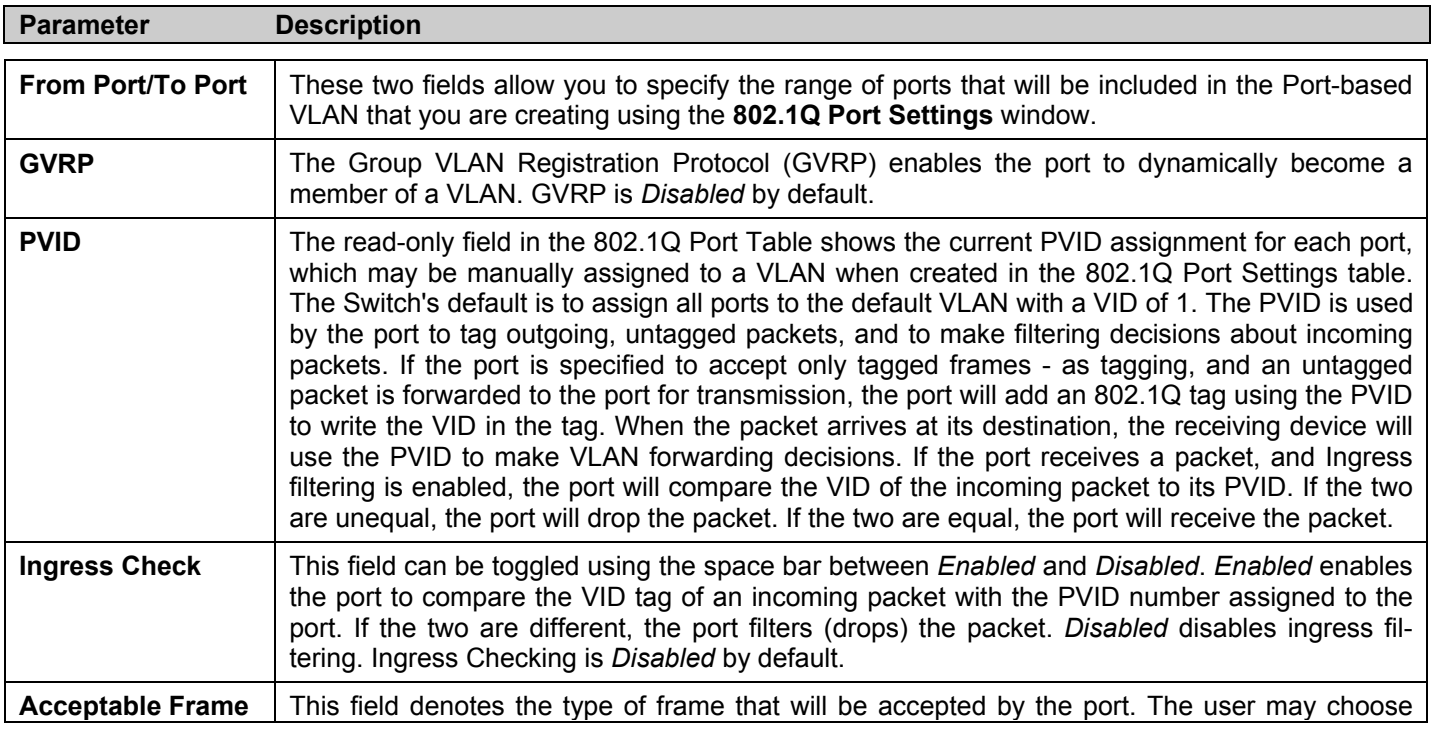

**Type** between *Tagged Only*, which means only VLAN tagged frames will be accepted, and *Admit\_All*, which mean both tagged and untagged frames will be accepted. *Admit\_All* is enabled by default.

Click **Apply** to implement changes made.

# **GVRP Timer Settings**

The GVRP allows interoperability with other switches, so the values of the GVRP timers can be configured. This table is used to set the GVRP Timer Settings.

To view this window click **L2 Features** > **GVRP Timer Settings:** 

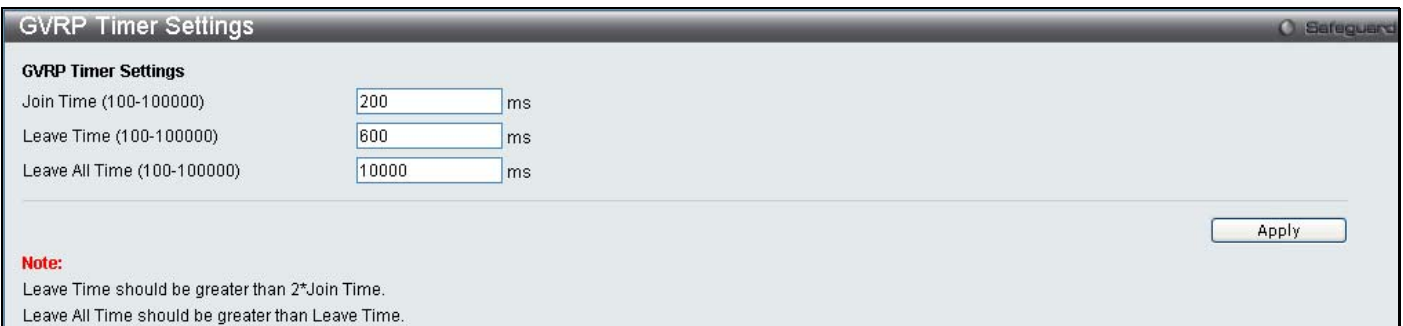

#### **Figure 7- 17. GVRP Timer Settings window**

The following fields can be set:

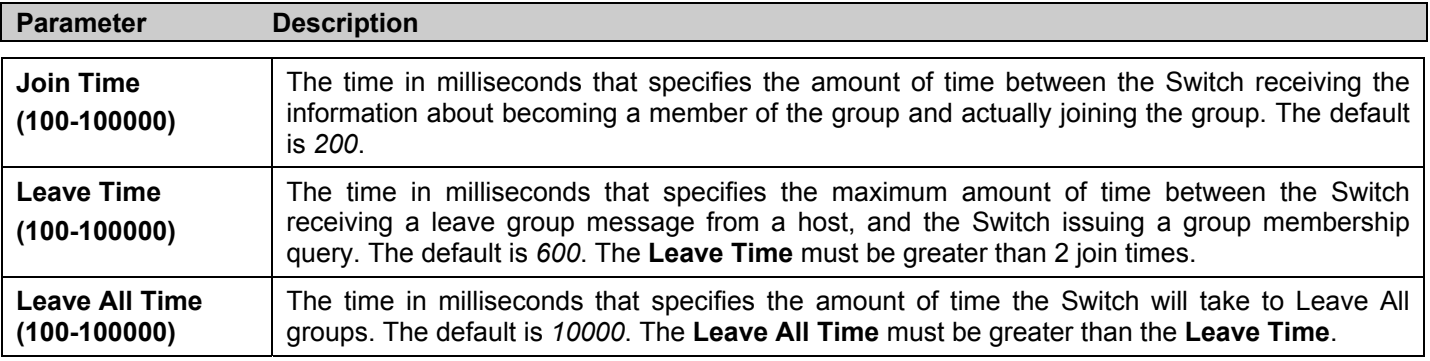

Click **Apply** to implement changes made.

# **Asymmetric VLAN Settings**

Shared VLAN Learning is a primary example of the requirement for Asymmetric VLANs. Under normal circumstances, a pair of devices communicating in a VLAN environment will both send and receive using the same VLAN; however, there are some circumstances in which it is convenient to make use of two distinct VLANs, one used for A to transmit to B and the other used for B to transmit to A in these cases Asymmetric VLANs are needed. An example of when this type of configuration might be required, would be if the client was on a distinct IP subnet, or if there was some confidentiality-related need to segregate traffic between the clients.

To view this window click **L2 Features** > **Asymmetric VLAN Settings:** 

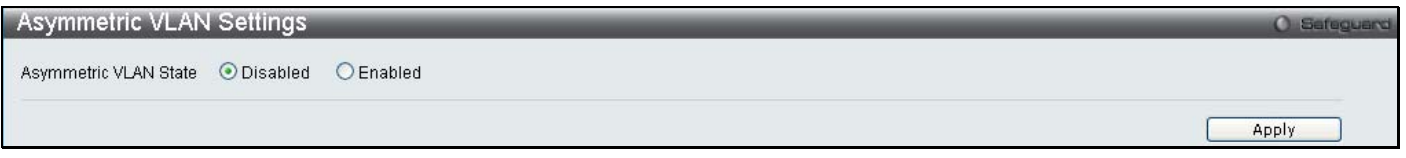

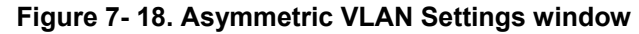

Click **Apply** to implement changes.

# **MAC-based VLAN Settings**

This table is used to create new MAC Based VLAN entries and search, edit and delete existing entries.

To view this window click **L2 Features** > **MAC-based VLAN Settings:** 

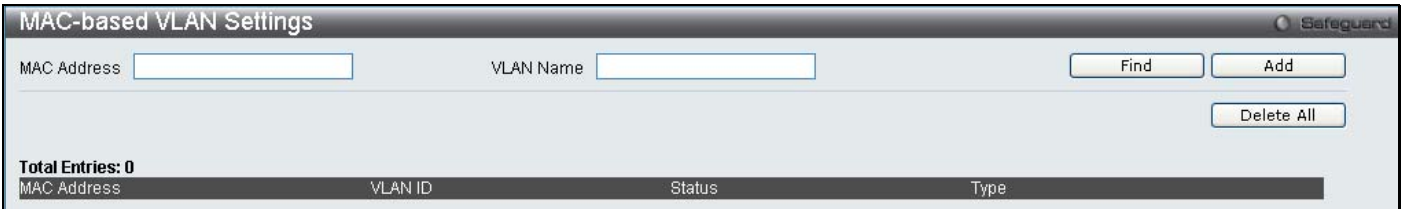

#### **Figure 7- 19. MAC Based VLAN Settings window**

The following fields can be set

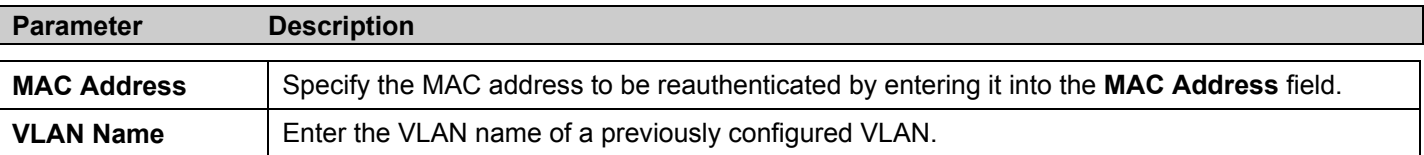

Click **Find**, **Add** or **Delete All** for changes to take affect.

# **PVID Auto Assign Settings**

This table is used to enable or disable the PVID Auto Assign Settings.

To view this window click **L2 Features** > **PVID Auto Assign Settings:** 

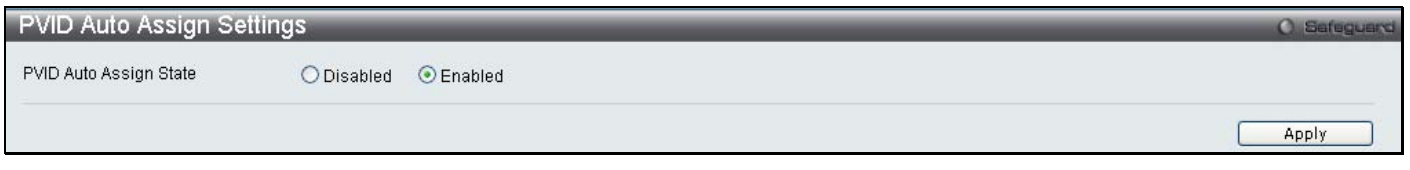

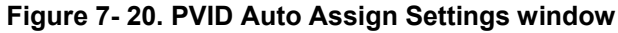

# **Port Trunking**

### **Understanding Port Trunk Groups**

Port trunk groups are used to combine a number of ports together to make a single high-bandwidth data pipeline. DES-3500 Series supports up to 8 port trunk groups with 2 to 8 ports in each group. A potential bit rate of 8000 Mbps can be achieved.

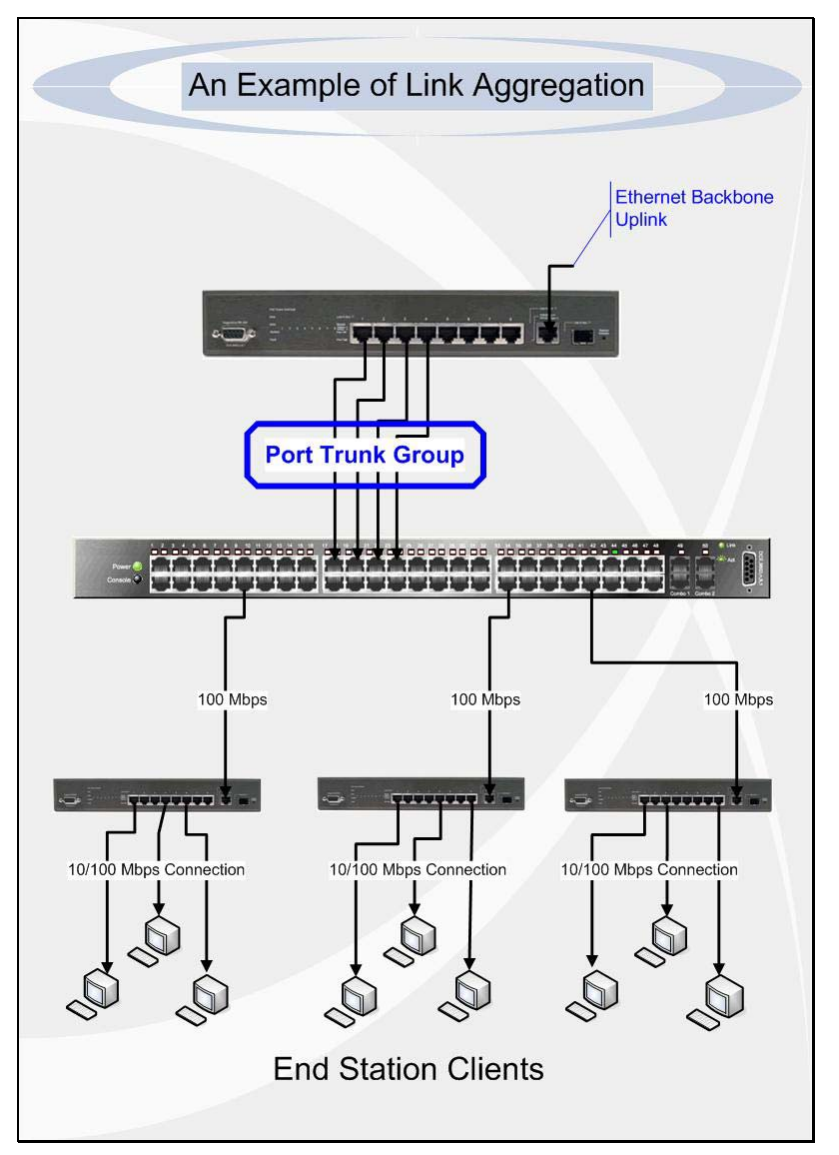

**Figure 7- 21. Example of Port Trunk Group** 

The Switch treats all ports in a trunk group as a single port. Data transmitted to a specific host (destination address) will always be transmitted over the same port in a trunk group. This allows packets in a data stream to arrive in the same order they were sent.

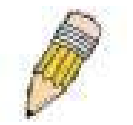

**NOTE:** If any ports within the trunk group become disconnected, packets intended for the disconnected port will be load shared among the other unlinked ports of the link aggregation group.

Link aggregation allows several ports to be grouped together and to act as a single link. This gives a bandwidth that is a multiple of a single link's bandwidth.

Link aggregation is most commonly used to link a bandwidth intensive network device or devices, such as a server, to the backbone of a network.

The Switch allows the creation of up to 8 link aggregation groups, each group consisting of 2 to 8 links (ports). The aggregated links must be contiguous (they must have sequential port numbers) except the four (optional) Gigabit ports, which can only belong to a single link aggregation group. All of the ports in the group must be members of the

same VLAN, and their STP status, static multicast, traffic control; traffic segmentation and 802.1p default priority configurations must be identical. Port locking, port mirroring and 802.1X must not be enabled on the trunk group. Further, the aggregated links must all be of the same speed and should be configured as full duplex.

The Master Port of the group is to be configured by the user, and all configuration options, including the VLAN configuration that can be applied to the Master Port, are applied to the entire link aggregation group.

Load balancing is automatically applied to the ports in the aggregated group, and a link failure within the group causes the network traffic to be directed to the remaining links in the group.

The Spanning Tree Protocol will treat a link aggregation group as a single link, on the switch level. On the port level, the STP will use the port parameters of the Master Port in the calculation of port cost and in determining the state of the link aggregation group. If two redundant link aggregation groups are configured on the Switch, STP will block one entire group; in the same way STP will block a single port that has a redundant link.

To view the Trunking Settings window click **L2 Features** > **Port Trunking:** 

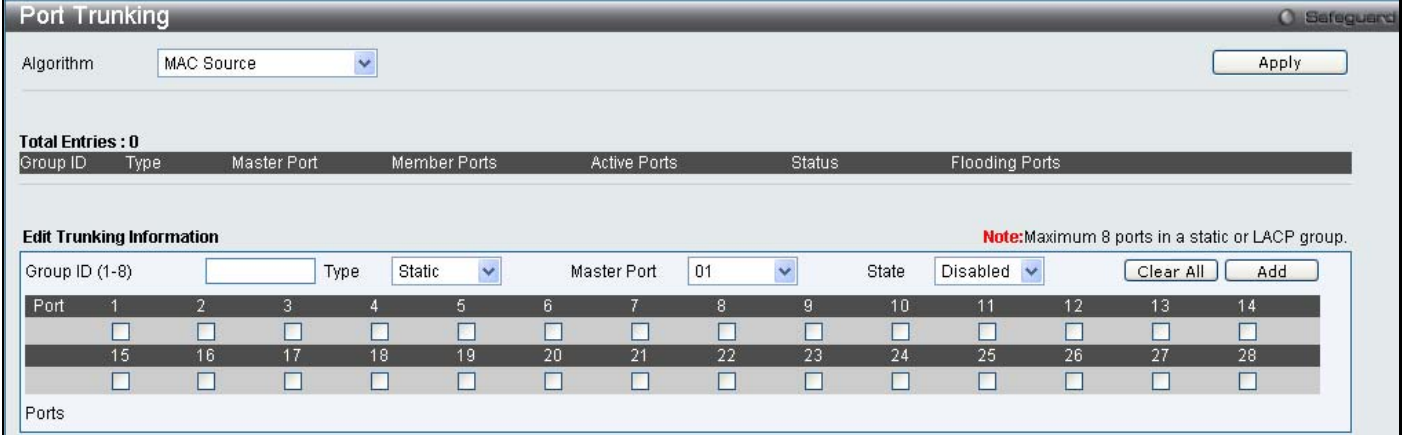

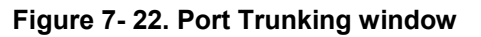

The following fields can be set

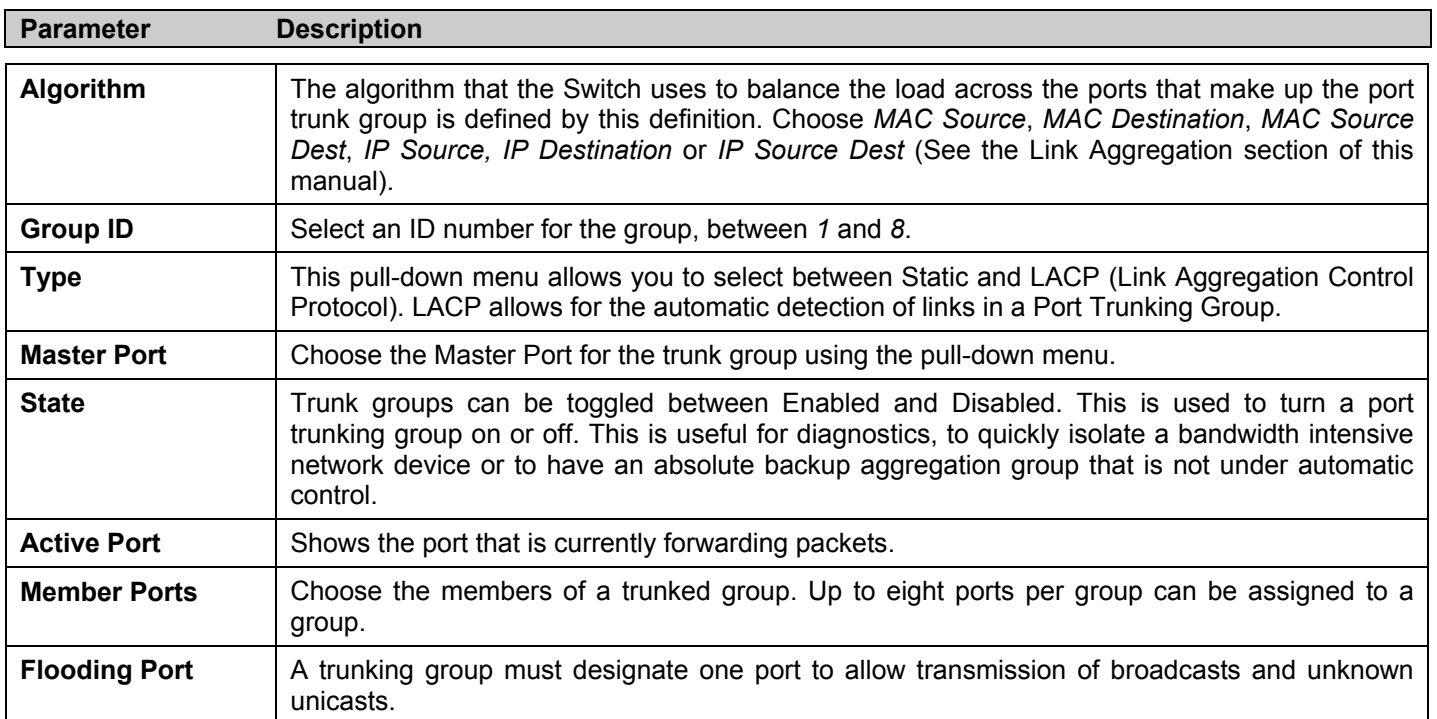

Click **Apply** to implement changes made.

# **LACP Port Settings**

The **LACP Port Settings** window is used to create port trunking groups on the Switch. Using the following window, the user may set which ports will be active and passive in processing and sending LACP control frames.

To view the Trunking Settings window click **L2 Features** > **LACP Port Settings:** 

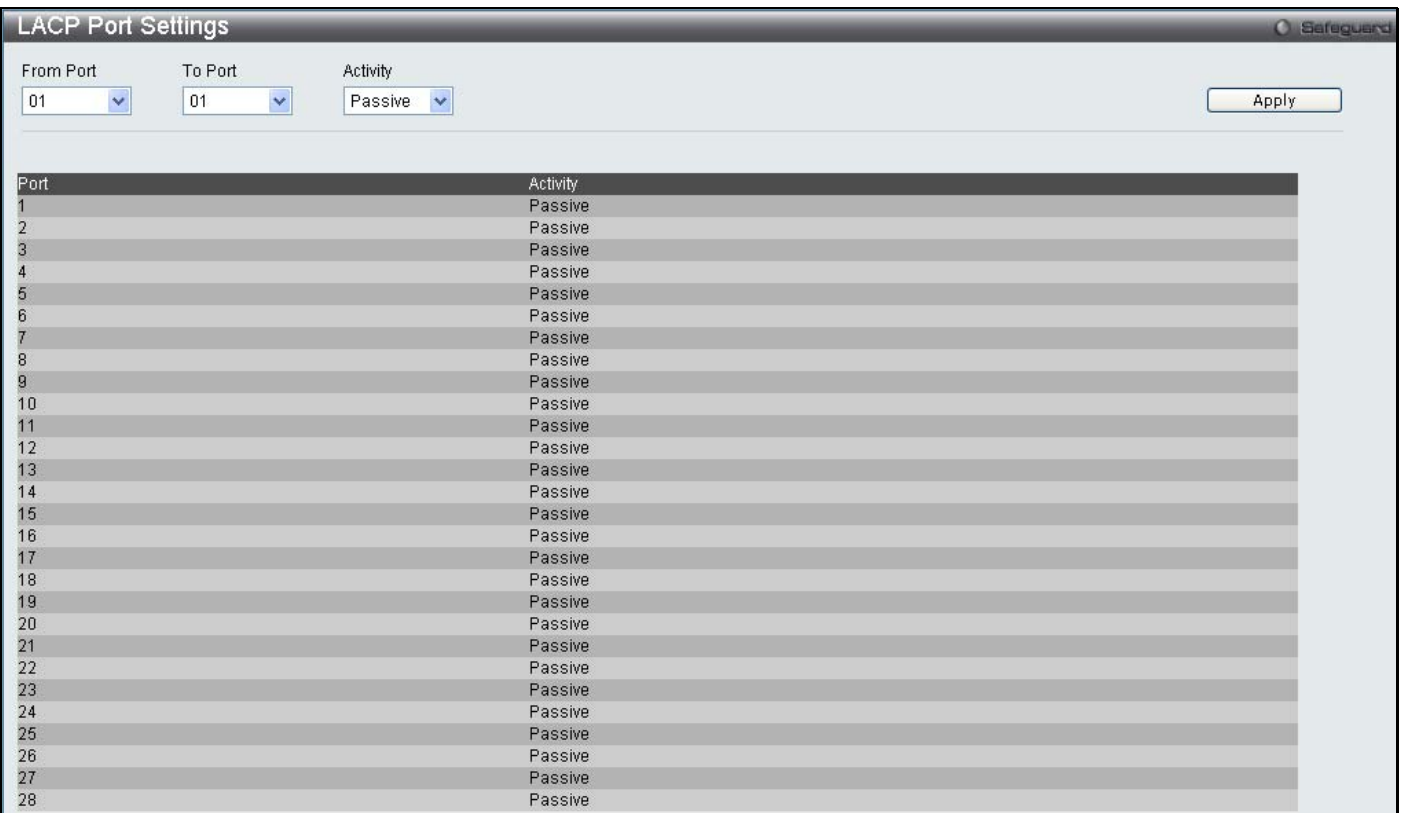

**Figure 7- 23. LACP Port Settings window**

The following fields can be set

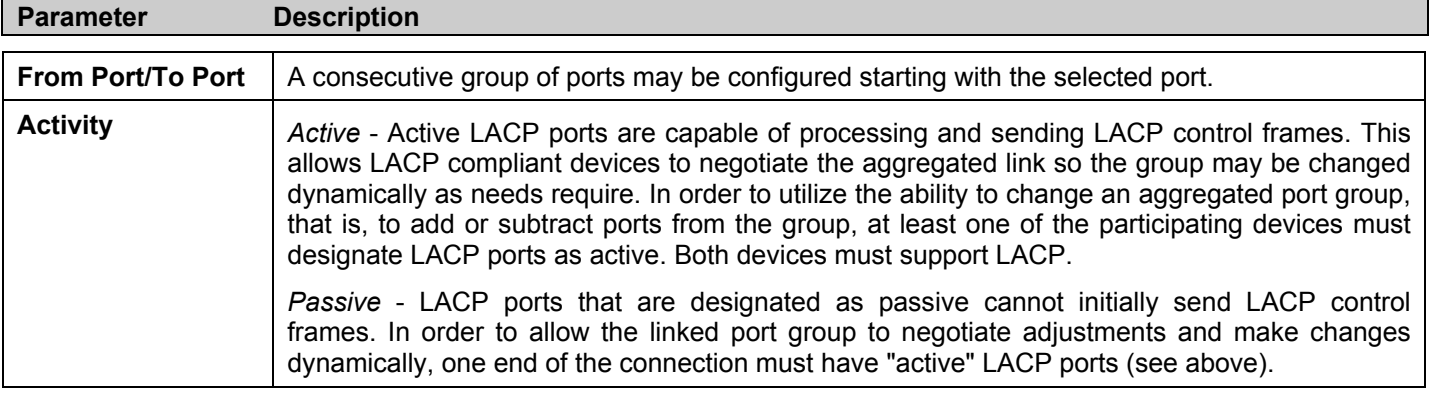

Click **Apply** to implement changes made.

# **Traffic Segmentation**

Traffic segmentation is used to limit traffic flow from a single port to a group of ports on either a single switch or a group of ports on another switch in a switch stack. This method of segmenting the flow of traffic is similar to using VLANs to limit traffic, but is more restrictive. It provides a method of directing traffic that does not increase the overhead of the Master switch CPU. This page allows you to view which port on a given switch will be allowed to forward packets to other ports on that switch. Select a port number from the drop down menu to display the forwarding ports. To configure new forwarding ports for a particular port, select a port from the menu and click **Apply.** 

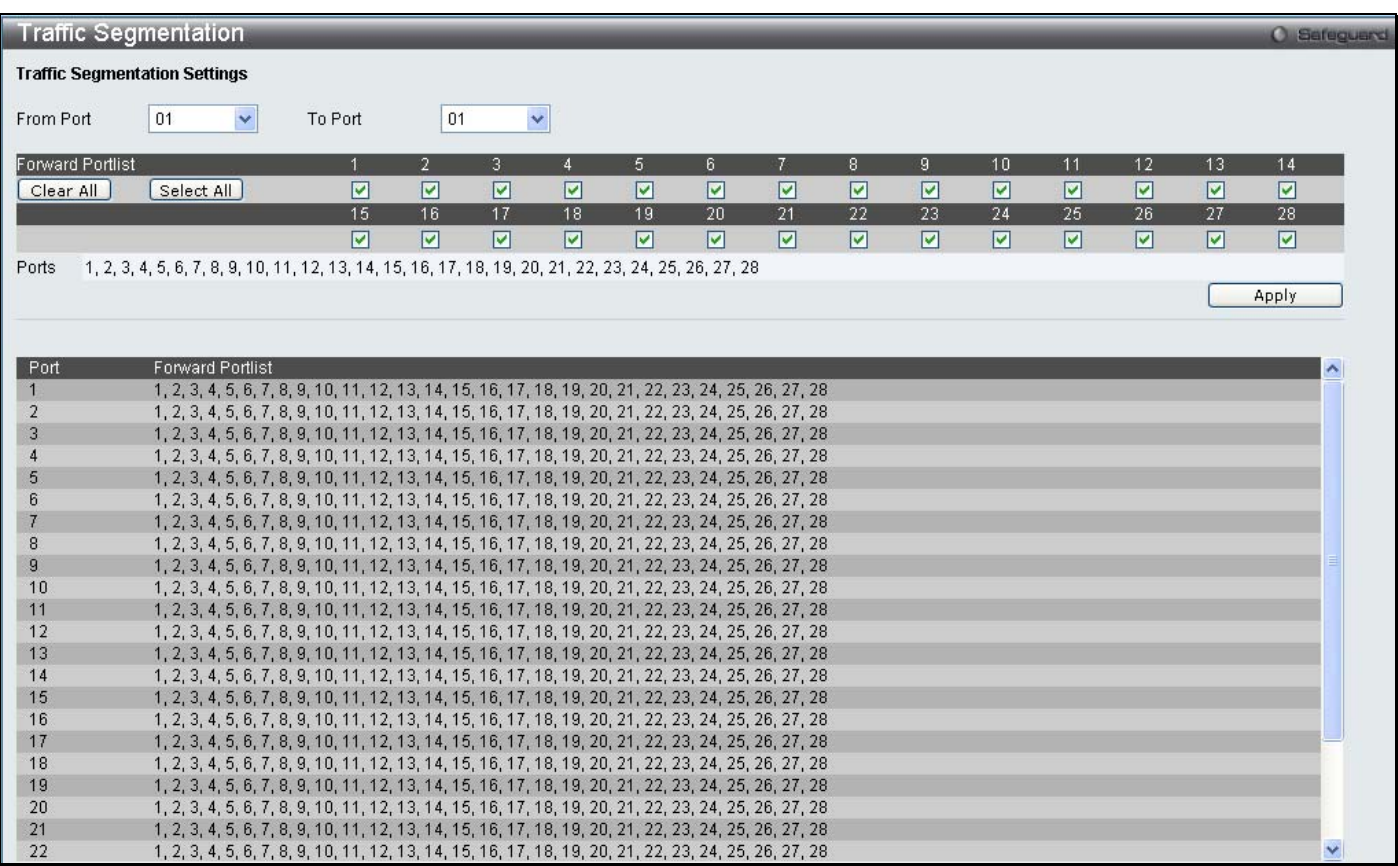

To view the Traffic Segmentation window click **L2 Features** > **Traffic Segmentation:** 

**Figure 7- 24. Traffic Segmentation window**

The following fields can be set

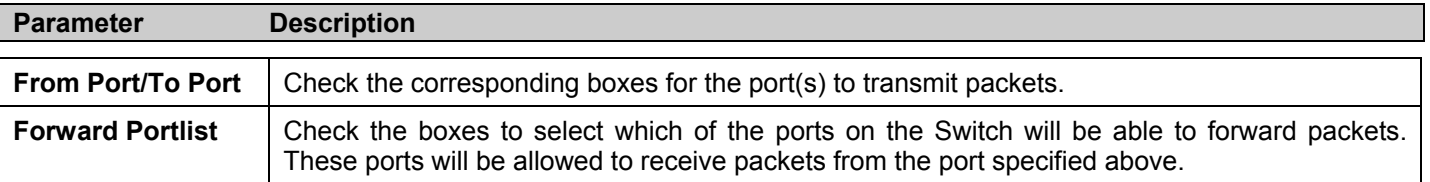

Clicking the **Apply** button will enter the combination of transmitting port and allowed receiving ports into the Switch's **Current Traffic Segmentation Table**.

# **IGMP Snooping**

Internet Group Management Protocol (IGMP) snooping allows the Switch to recognize IGMP queries and reports sent between network stations or devices and an IGMP host. When enabled for IGMP snooping, the Switch can open or close a port to a specific device based on IGMP messages passing through the Switch.

In order to use IGMP Snooping it must first be enabled for the entire Switch (see the **DES-3528 Web Management Tool**). You may then fine-tune the settings for each VLAN using the **IGMP Snooping** link in the **L2 Features** folder. When enabled for IGMP snooping, the Switch can open or close a port to a specific multicast group member based on IGMP messages sent from the device to the IGMP host or vice versa. The Switch monitors IGMP messages and discontinues forwarding multicast packets when there are no longer hosts requesting that they continue.

# **IGMP Snooping Settings**

Use the **IGMP Snooping Settings** window to enable or disable IGMP Snooping on the Switch. To modify the settings, click the **Edit** button under Parameter Settings and a new table will appear for the user to configure.

To view the Traffic Segmentation window click **L2 Features** > **IGMP Snooping** > **IGMP Snooping Settings:** 

|      | <b>IGMP Snooping Settings</b>        |            |                   |                    |                      |                                              | <b>O</b> Safeguerd |
|------|--------------------------------------|------------|-------------------|--------------------|----------------------|----------------------------------------------|--------------------|
|      | <b>IGMP Snooping Global Settings</b> |            |                   |                    |                      |                                              |                    |
|      | IGMP Snooping State                  | O Disabled | $O$ Enabled       |                    |                      |                                              | Apply              |
|      |                                      |            |                   |                    |                      |                                              |                    |
|      | <b>Total Entries: 2</b>              |            |                   |                    |                      |                                              |                    |
| VID. | VLAN Name                            |            | Leave Timer (sec) | Host Timeout (sec) | Router Timeout (sec) | State                                        |                    |
|      | default                              |            | $\overline{2}$    | 260                | 260                  | <b>Disabled</b>                              | Edit.              |
| 22   | VLAN22                               |            | $\overline{2}$    | 260                | 260                  | <b>Disabled</b>                              | Edit               |
|      |                                      |            |                   |                    |                      |                                              |                    |
|      |                                      |            |                   |                    |                      | < <back< td=""><td>Next&gt;&gt;</td></back<> | Next>>             |

**Figure 7- 25. IGMP Snooping Settings window**

Clicking the **Edit** button will open the **IGMP Snooping Parameters Settings** window, shown below:

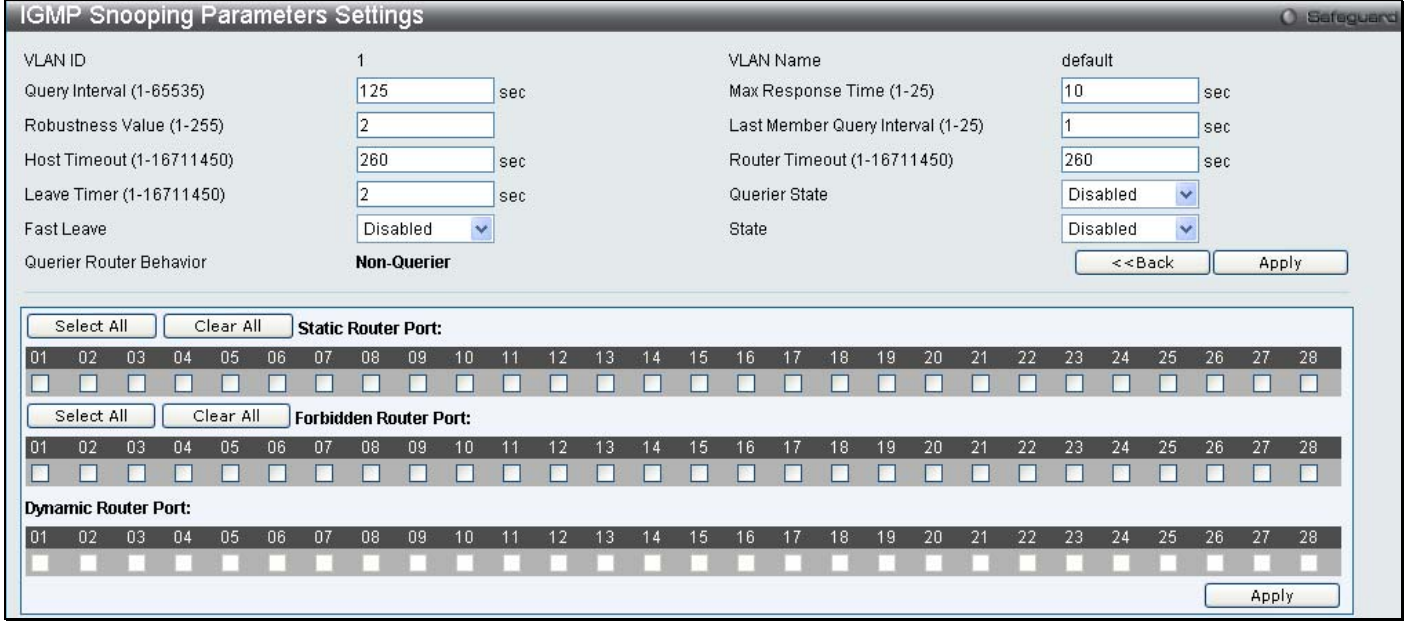

**Figure 7- 26. IGMP Snooping Parameters Settings - Edit window**

The following fields can be set

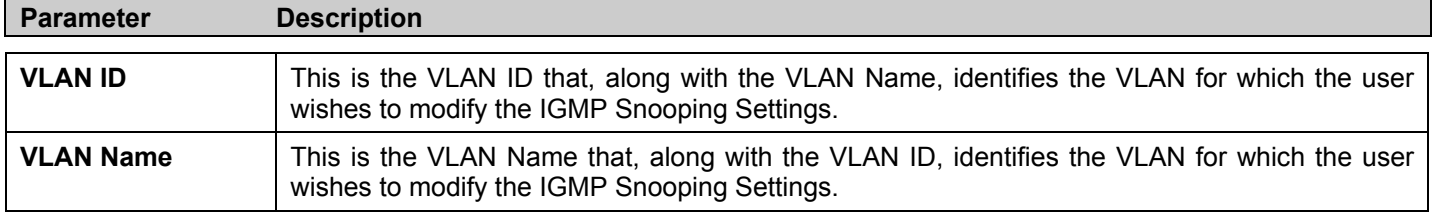

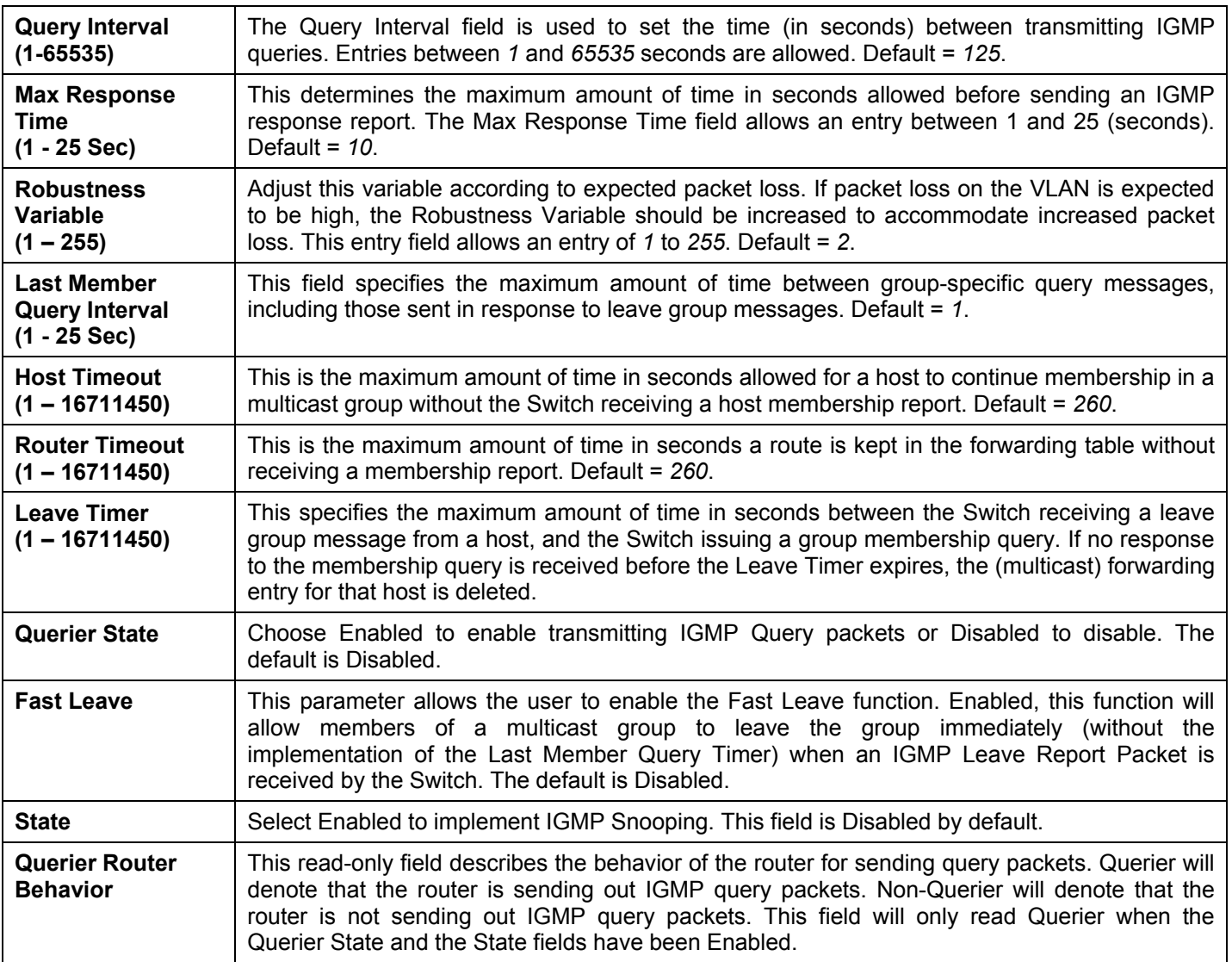

# **IGMP Snooping Multicast VLAN Settings**

To configure the IGMP Snooping Multicast VLAN settings, click **L2 Features** > **IGMP Snooping** > **IGMP Snooping Multicast VLAN Settings:**

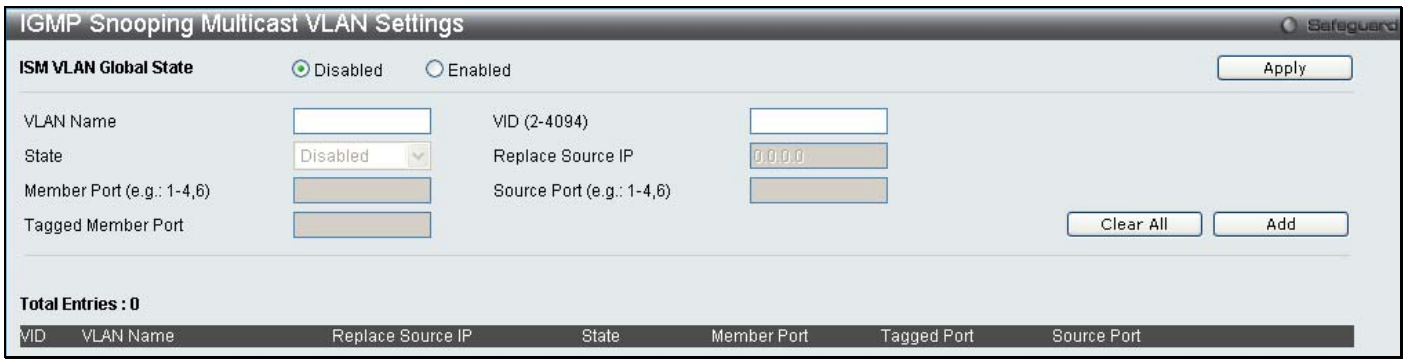

**Figure 7- 27. IGMP Snooping Multicast VLAN Settings** 

The following fields can be set

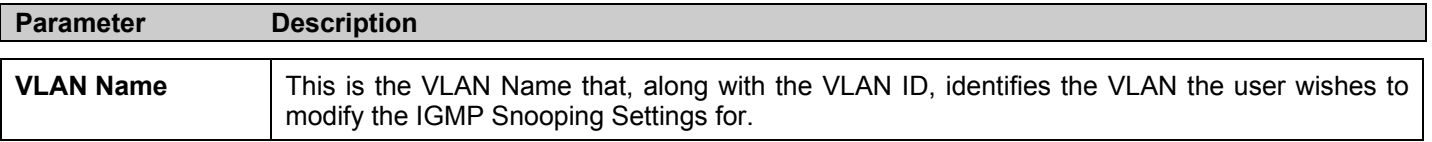

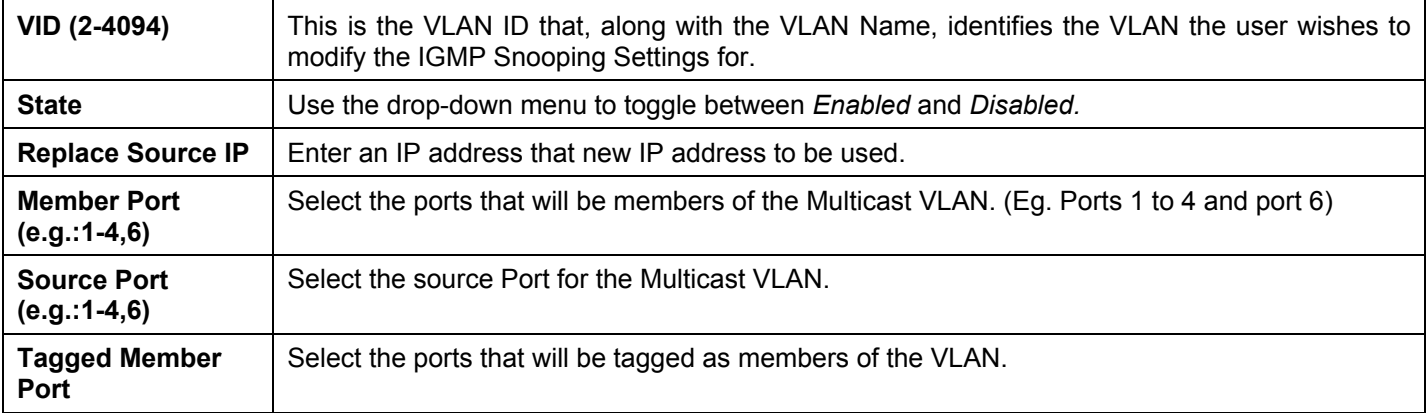

To modify an entry click the corresponding **Modify**, To edit and entry click the corresponding **Edit** button and to delete an entry click the corresponding **Delete** button.

## **IP Multicast Profile Settings**

The **IP Multicast Profile Settings** window allows the user to add a profile to which multicast address(es) reports are to be received on specified ports on the Switch. This function will therefore limit the number of reports received and the number of multicast groups configured on the Switch. The user may set an IP Multicast address or range of IP Multicast addresses to accept reports (Permit) or deny reports (Deny) coming into the specified switch ports. To configure the IP Multicast Profile settings, click **L2 Features** > **IGMP Snooping** > **IP Multicast Profile Settings:** 

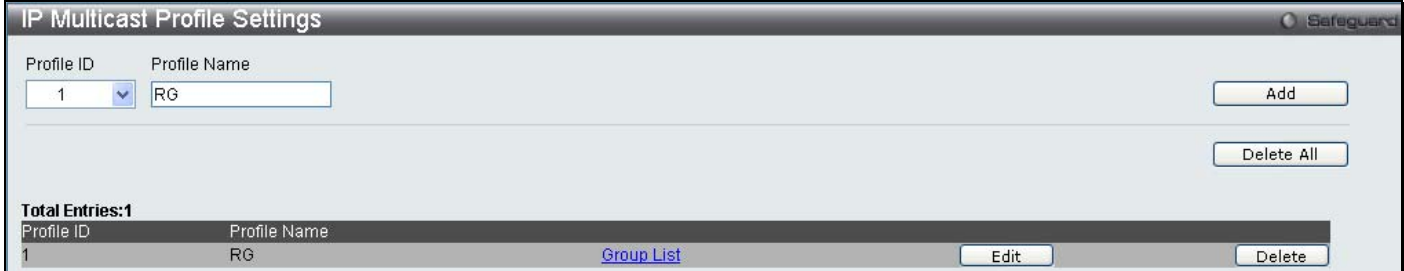

**Figure 7- 28. IP Multicast Profile Settings window**

The following fields can be set

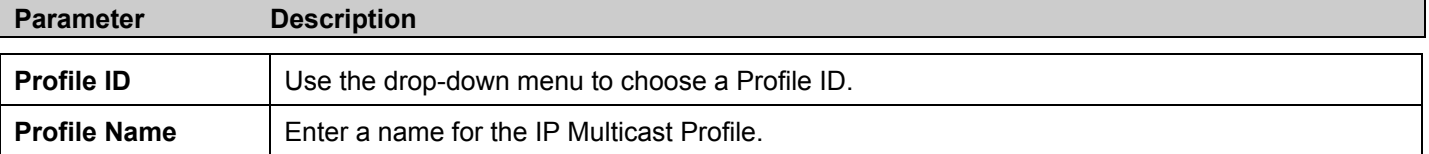

To edit and entry click the corresponding **Edit** button and to delete an entry click the corresponding **Delete** button.

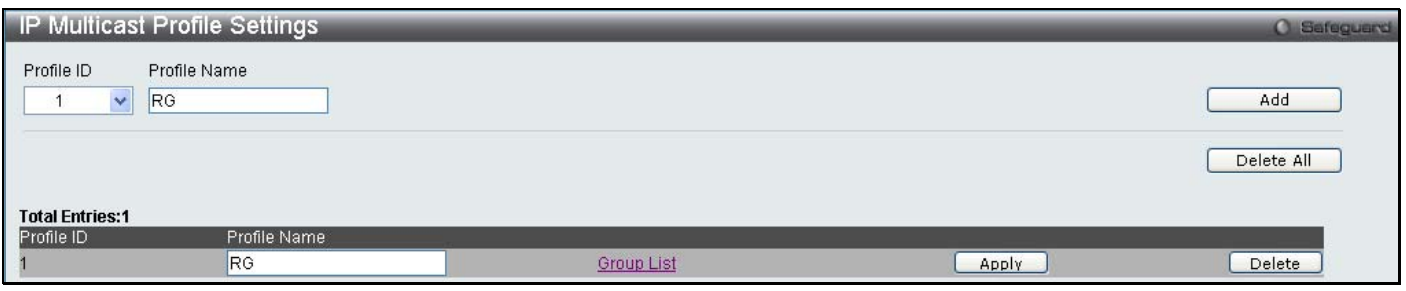

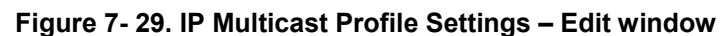

To configure the Group List Settings click the hyperlinked Group List.

*xStack DES-3528 Series Layer 2 Stackable Fast Ethernet Managed Switch User Manual* 

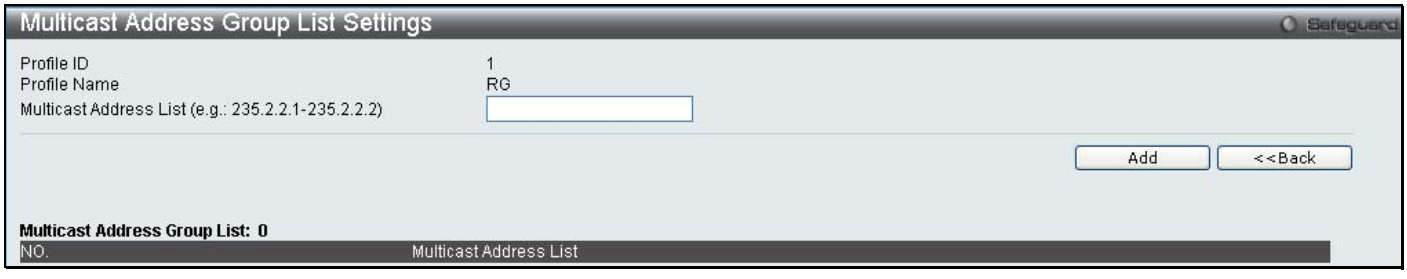

**Figure 7- 30. IP Multicast Address Group List Settings – Group List window**

Enter the multicast Address List starting with the lowest in the range, and click **Add**. To return to the IP Multicast Profile Settings window, click the **<<Back** button.

## **Limited Multicast Range Settings**

The **Limited Multicast Range Settings** enables the user to configure the ports on the switch that will be involved in the Limited IP Multicast Range. The user can configure the range of multicast ports that will be accepted by the source ports to be forwarded to the receiver ports. To configure these settings, click **L2 Features** > **IGMP Snooping**  > **Limited Multicast Range Settings:** 

| Limited Multicast Range Settings                                                                                                    |                              |                                          |                                                                                                    | <b>C</b> Safeguard  |
|----------------------------------------------------------------------------------------------------|------------------------------|------------------------------------------|----------------------------------------------------------------------------------------------------|---------------------|
| From Port<br>To Port<br>$\ddot{\phantom{1}}$<br>01<br>01<br>×                                                                         | Access<br>×<br>Permit        |                                          |                                                                                                    | Apply               |
| From Port<br>To Port<br>Y<br>×<br>01<br>01                                                                                            | Profile ID<br>Y<br>$\vert$ 1 | Access<br>$\blacktriangledown$<br>Permit | Add                                                                                                    | Delete              |
| Port<br>Profile ID<br>$\begin{array}{c}\n 1 \ 2 \ 3 \ 4 \ 5 \ 6 \ 7 \ 8 \ 9 \ 10\n \end{array}$<br>$\frac{11}{12}$<br>$\frac{13}{14}$ |                              |                                          | Access State<br>Permit<br>Permit<br>Permit<br>Permit<br>Permit<br>Permit<br>Permit<br>Permit<br>Permit<br>Permit<br>Permit<br>Permit<br>Permit<br>Permit | $\hat{\phantom{a}}$ |
| $\frac{15}{16}$<br>18<br>19<br>$20\,$<br>$\frac{21}{22}$<br>23<br>24<br>25<br>26                                                      |                              |                                          | Permit<br>Permit<br>Permit<br>Permit<br>Permit<br>Permit<br>Permit<br>Permit<br>Permit<br>Permit<br>Permit<br>Permit                                     | v                   |

**Figure 7- 31. Limited Multicast Range Settings window**

To add a new range enter the information and click **Add**, to delete an entry enter the information and click **Delete**.

## **Multicast Filtering Mode**

The **Multicast Filtering Mode** enables the user to configure the ports on the switch that will be involved in the Multicast Filtering Mode. To configure these settings, click **L2 Features** > **IGMP Snooping** > **Multicast Filtering Mode:**
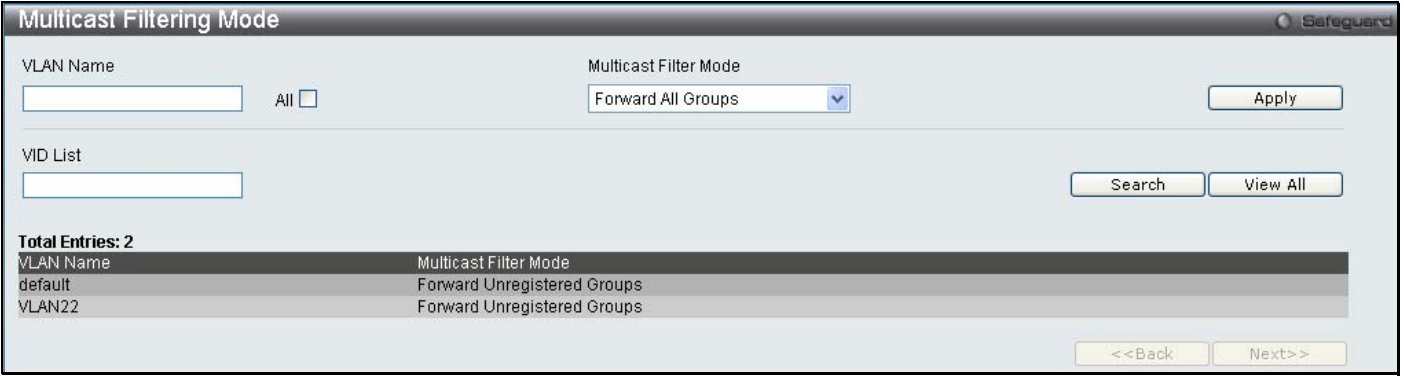

#### **Figure 7- 32. Multicast Filtering Mode window**

To add a new Multicast Filter enter the information and click **Apply**, to search for an entry click **Search**, and to view all the VLANs click the **View All** button.

### **Max Multicast Group Settings**

The **Max Multicast Group Settings** enables the user to configure the ports on the switch that will be apart of the maximum filter group up to a maximum of 256. To configure these settings, click **L2 Features** > **IGMP Snooping** > **Max Multicast Group Settings**

| Max Multicast Group Settings       |         |                              | <b>C</b> Safeguero |
|------------------------------------|---------|------------------------------|--------------------|
| From Port                          | To Port | Max Group (1-256)            |                    |
| Y<br>01                            | ×<br>01 | $\vert$ 1<br>$\Box$ Infinite | Apply              |
|                                    |         |                              |                    |
|                                    |         |                              |                    |
| Port                               |         | Max Multicast Group          |                    |
| $\mathbf{1}$                       |         | Infinite                     |                    |
| $\frac{2}{3}$                      |         | Infinite                     |                    |
|                                    |         | Infinite                     |                    |
| $\overline{4}$                     |         | Infinite                     |                    |
| 5                                  |         | Infinite                     |                    |
| 6                                  |         | Infinite                     |                    |
| 7                                  |         | Infinite<br>Infinite         |                    |
| 8<br>9                             |         | Infinite                     |                    |
| 10                                 |         | Infinite                     |                    |
|                                    |         | Infinite                     |                    |
| $\frac{11}{12}$<br>$\frac{13}{14}$ |         | Infinite                     |                    |
|                                    |         | Infinite                     |                    |
|                                    |         | Infinite                     |                    |
|                                    |         | Infinite                     |                    |
| 15<br>16<br>17<br>18               |         | Infinite                     |                    |
|                                    |         | Infinite                     |                    |
|                                    |         | Infinite                     |                    |
| $\frac{19}{20}$                    |         | Infinite                     |                    |
|                                    |         | Infinite<br>Infinite         |                    |
| $\frac{21}{22}$                    |         | Infinite                     |                    |
| 23                                 |         | Infinite                     |                    |
| 24                                 |         | Infinite                     |                    |
| 25                                 |         | Infinite                     |                    |
|                                    |         | Infinite                     |                    |
| $\frac{26}{27}$                    |         | Infinite                     |                    |
| 28                                 |         | Infinite                     |                    |

**Figure 7- 33. Max Multicast Group Settings window**

To add a Maximum Multicast Group range, enter the information and click **Apply.**

# **MLD Snooping Settings**

Multicast Listener Discovery (MLD) Snooping is an IPv6 function used similarly to IGMP snooping in IPv4. It is used to discover ports on a VLAN that are requesting multicast data. Instead of flooding all ports on a selected VLAN with multicast traffic, MLD snooping will only forward multicast data to ports that wish to receive this data through the use of queries and reports produced by the requesting ports and the source of the multicast traffic.

MLD snooping is accomplished through the examination of the layer 3 part of an MLD control packet transferred between end nodes and a MLD router. When the Switch discovers that this route is requesting multicast traffic, it adds the port directly attached to it into the correct IPv6 multicast table, and begins the process of forwarding multicast traffic to that port. This entry in the multicast routing table records the port, the VLAN ID and the associated multicast IPv6 multicast group address and then considers this port to be a active listening port. The active listening ports are the only ones to receive multicast group data.

### **MLD Control Messages**

Three types of messages are transferred between devices using MLD snooping. These three messages are all defined by three ICMPv6 packet headers, labeled 130, 131 and 132.

- 1. **Multicast Listener Query** Similar to the IGMPv2 Host Membership Query for IPv4, and labeled as 130 in the ICMPv6 packet header, this message is sent by the router to ask if any link is requesting multicast data. There are two types of MLD query messages emitted by the router. The General Query is used to advertise all multicast addresses that are ready to send multicast data to all listening ports, and the Multicast Specific query, which advertises a specific multicast address that is ready. These two types of messages are distinguished by a multicast destination address located in the IPv6 header and a multicast address in the Multicast Listener Query Message.
- 2. **Multicast Listener Report**  Comparable to the Host Membership Report in IGMPv2, and labeled as 131 in the ICMP packet header, this message is sent by the listening host to the Switch stating that it is interested in receiving multicast data from a multicast address in response to the Multicast Listener Query message.
- 3. **Multicast Listener Done** Akin to the Leave Group Message in IGMPv2, and labeled as 132 in the ICMPv6 packet header, this message is sent by the multicast listening host stating that it is no longer interested in receiving multicast data from a specific multicast group address, therefore stating that it is "done" with the multicast data from this address. Once this message is received by the Switch, it will no longer forward multicast traffic from a specific multicast group address to this listening host.

### **MLD Snooping Settings**

This table is used to enable MLD Snooping on the Switch and to configure the settings for MLD snooping, click **L2 Features > MLD Snooping Settings**, which will open the following window.

|           | <b>MLD Snooping Settings</b>                     |                           |                    |                      |                                              | <b>O</b> Sefeguerd |
|-----------|--------------------------------------------------|---------------------------|--------------------|----------------------|----------------------------------------------|--------------------|
|           | <b>MLD Snooping Global Settings</b>              |                           |                    |                      |                                              |                    |
|           | MLD Snooping State                               | O Disabled<br>$O$ Enabled |                    |                      |                                              | Apply              |
| <b>MD</b> | <b>VLAN Total Entries: 2</b><br><b>VLAN Name</b> | Done Timer (sec)          | Node Timeout (sec) | Router Timeout (sec) | State                                        |                    |
|           | default                                          | o                         | 260                | 260                  | <b>Disabled</b>                              | Edit               |
| 22        | VLAN22                                           | $\overline{2}$            | 260                | 260                  | Disabled                                     | Edit               |
|           |                                                  |                           |                    |                      | < <back< td=""><td>Next&gt;&gt;</td></back<> | Next>>             |

**Figure 7- 34. MLD Snooping Settings - Window**

To configure the settings for an existing entry click the corresponding **Edit** button which will display the following window.

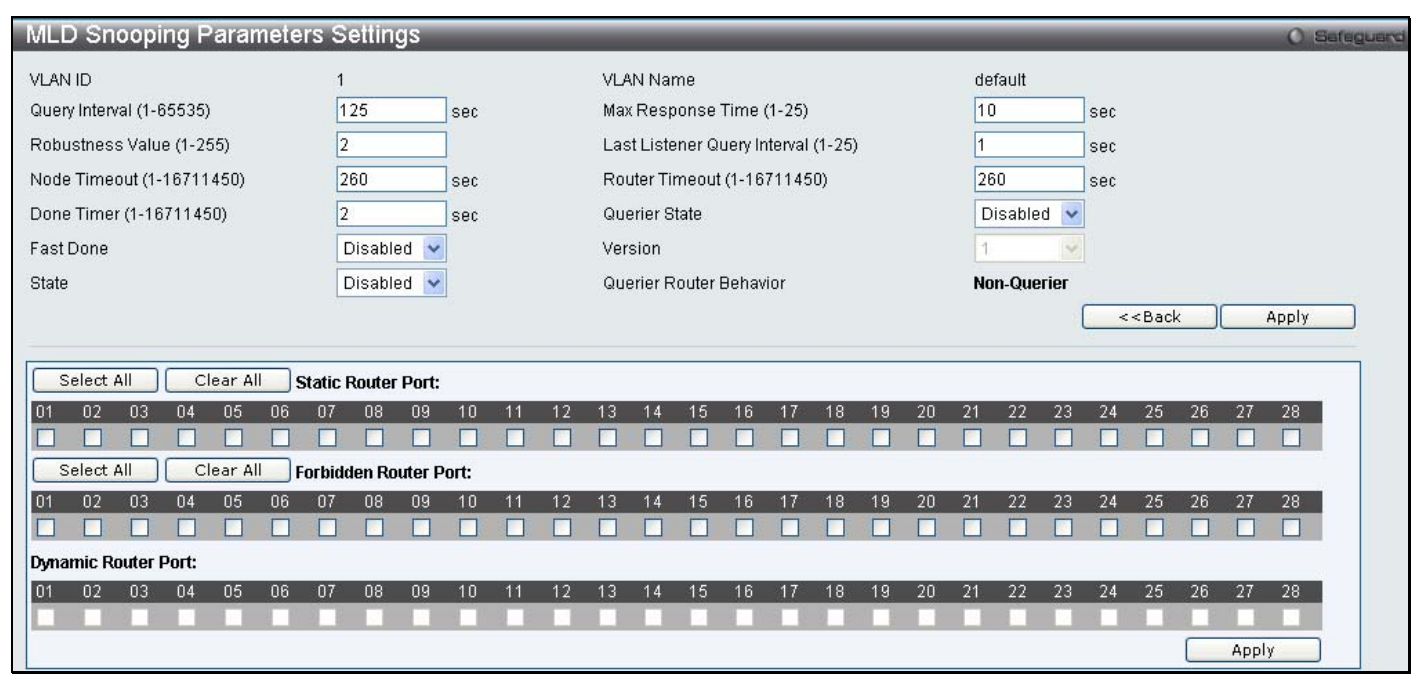

**Figure 7- 35. MLD Snooping Settings – Edit Window**

The following parameters may be viewed or modified:

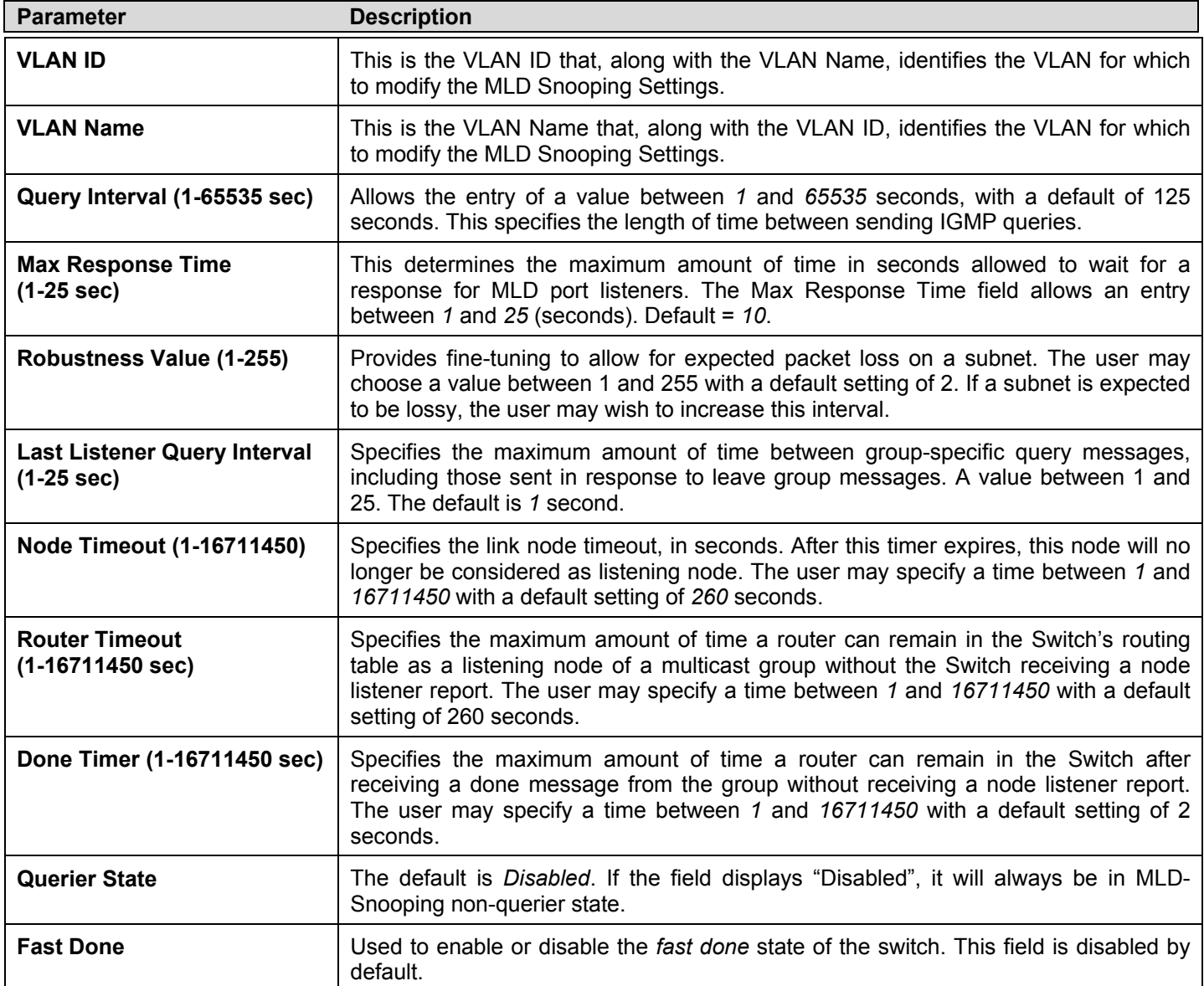

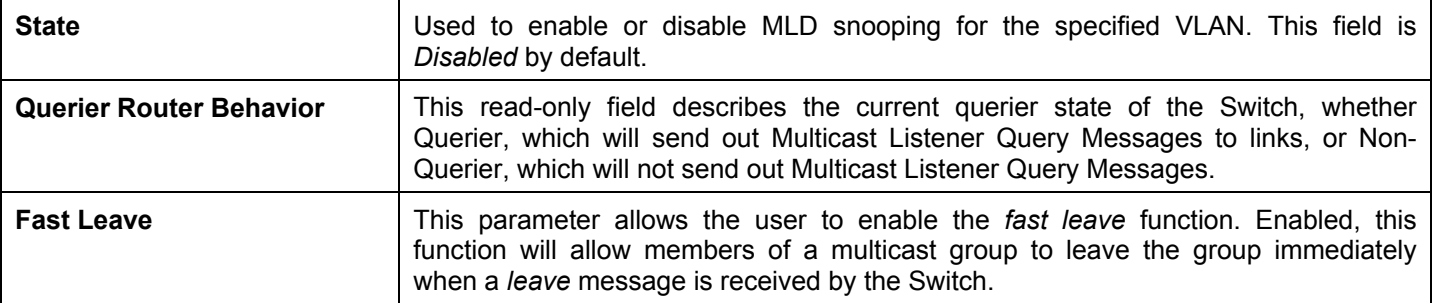

Click **Apply** to implement any changes made and **<<Back** to return to the MLD Snooping Settings window.

## **Port Mirror**

The Switch allows you to copy frames transmitted and received on a port and redirect the copies to another port. You can attach a monitoring device to the mirrored port, such as a sniffer or an RMON probe, to view details about the packets passing through the first port. This is useful for network monitoring and troubleshooting purposes.

To view the **Port Mirror** window, click **Layer 2 Features** > **Port Mirror**.

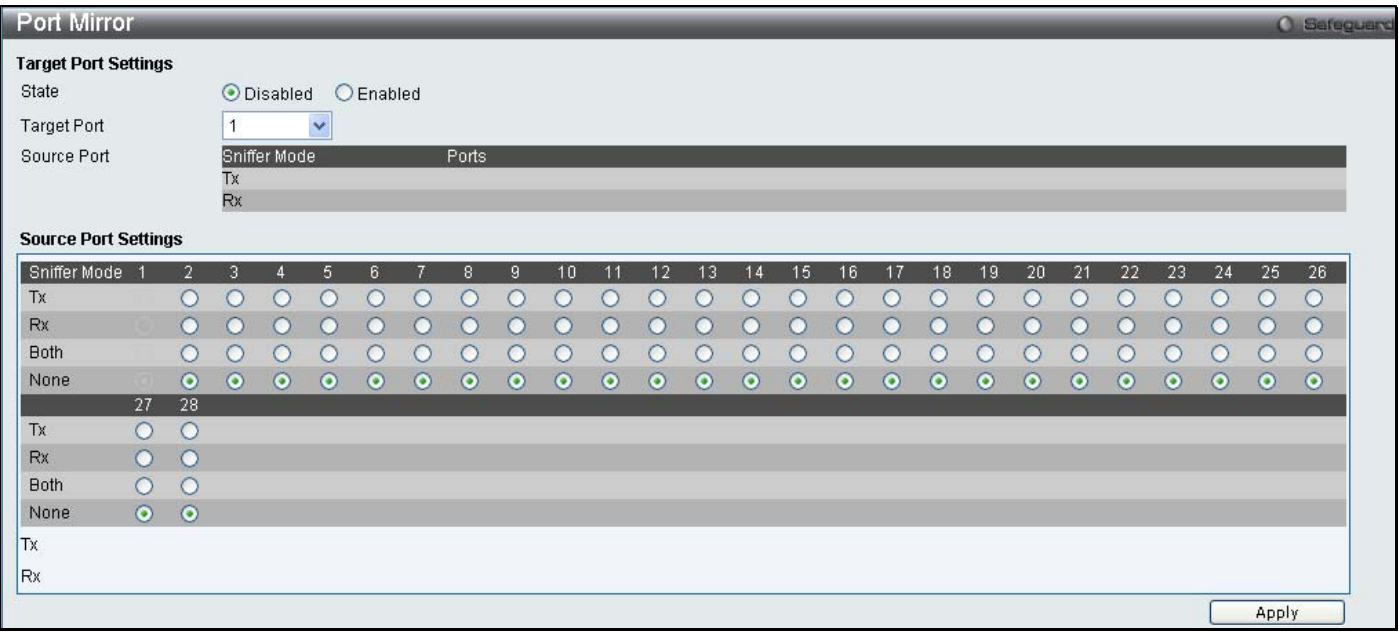

**Figure 7- 36. Port Mirror window**

#### *To configure a mirror port:*

- 1. Change the status to *Enabled*.
- 2. Select the Source Port from where you want to the frames to come from.
- 3. Select the Target Port, which receives the copies from the source port.
- 4. Click **Apply** to let the changes take effect.

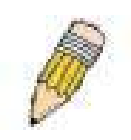

**NOTE:** You cannot mirror a fast port onto a slower port. For example, if you try to mirror the traffic from a 100 Mbps port onto a 10 Mbps port, this can cause throughput problems. The port you are copying frames from should always support an equal or lower speed than the port to which you are sending the copies. Also, the target port for the mirroring cannot be a member of a trunk group. Please note a target port and a source port cannot be the same port.

### **Loopback Detection Settings**

The Loopback Detection function is used to detect the loop created by a specific port. This feature is used to temporarily shutdown a port on the Switch when a CTP (Configuration Testing Protocol) packet has been looped back to the switch. When the Switch detects CTP packets are received from a port or a VLAN, it signifies a loop on the network. The Switch will automatically block the port or the VLAN and send an alert to the administrator. The Loopback Detection port will restart (change to discarding state) when the Loopback Detection **Recover Time** times out. The Loopback Detection function can be implemented on a range of ports at a time. The user may enable or disable this function using the pull-down menu.

To view this window, click **L2 Features** > **Loopback Detection Settings**.

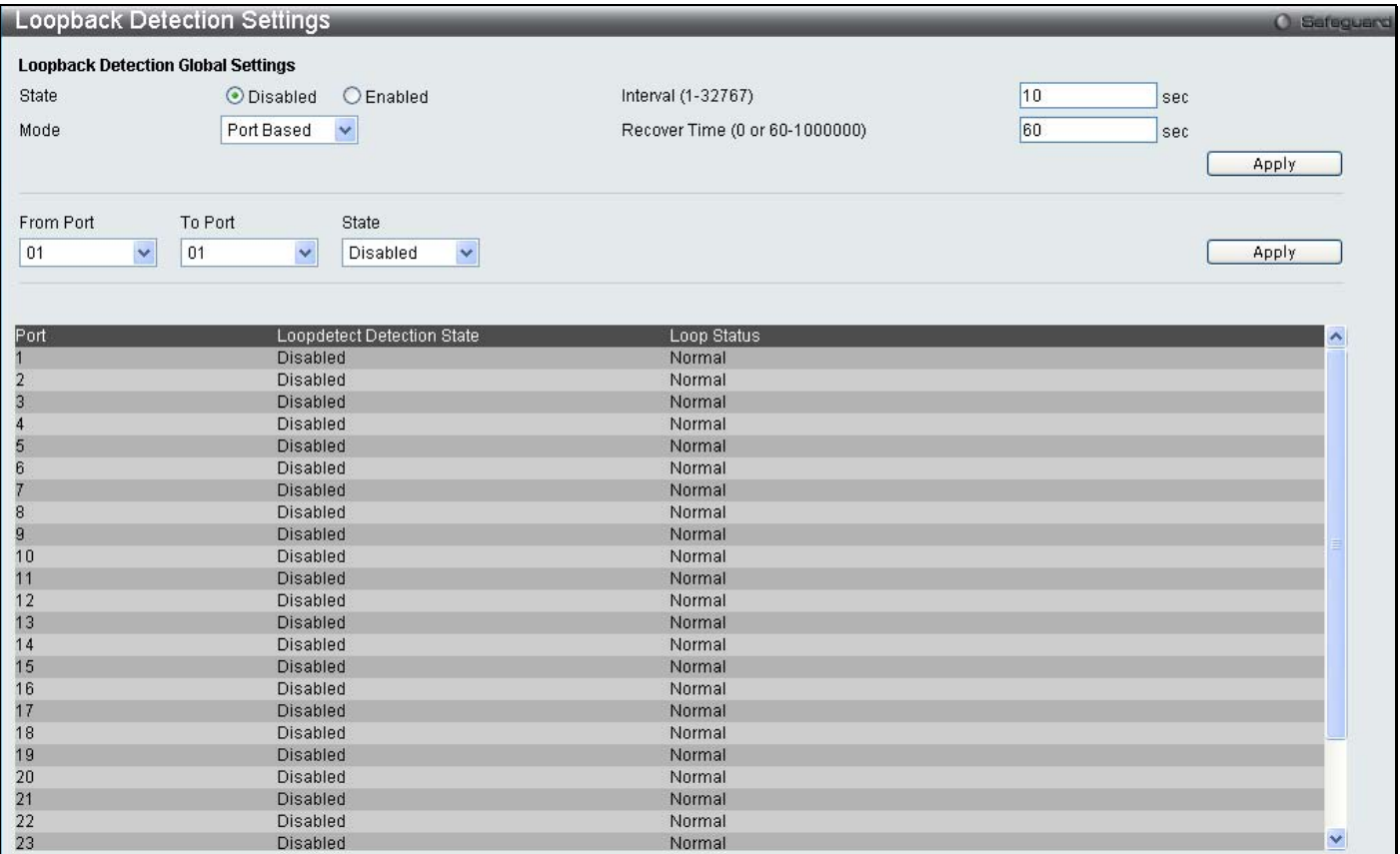

**Figure 7- 37. Loopback Detection Settings window**

| <b>Parameter</b><br><b>Description</b>     |                                                                                                    |
|--------------------------------------------|----------------------------------------------------------------------------------------------------|
| <b>Loopdetect State</b>                    | Use the drop-down menu to enable or disable loopback detection. The default is<br>Disabled.                                                                                                    |
| <b>Mode</b>                                | Use the drop-down menu to toggle between Port Based and VLAN Based.                                                                                                    |
| <b>Interval (1-32767)</b>                  | Set a Loopdetect Interval between 1 and 32767 seconds. The default is 10 seconds.                                                                                                    |
| <b>Recover Time</b><br>$(0 or 60-1000000)$ | Time allowed (in seconds) for recovery when a Loopback is detected. The Loopdetect<br>Recover Time can be set at 0 seconds, or 60 to 1000000 seconds. Entering 0 will<br>disable the Loopdetect Recover Time. The default is 60 seconds. |
| <b>From Port</b>                           | Use the drop-down menu to select a beginning port number.                                                                                                    |
| <b>To Port</b>                             | Use the drop-down menu to select an ending port number.                                                                                                    |
| <b>State</b>                               | Use the drop-down menu to toggle between Enabled and Disabled.                                                                                                    |

Click **Apply** to implement changes made.

## **Spanning Tree**

This Switch supports three versions of the Spanning Tree Protocol; 802.1d STP, 802.1w Rapid STP and MSTP. 802.1d STP will be familiar to most networking professionals. However, since 802.1w RSTP has been recently introduced to D-Link managed Ethernet switches, a brief introduction to the technology is provided below followed by a description of how to set up 802.1d STP and 802.1w RSTP.

### **802.1w Rapid Spanning Tree**

The Switch implements two versions of the Spanning Tree Protocol, the Rapid Spanning Tree Protocol (RSTP) as defined by the IEEE 802.1w specification and a version compatible with the IEEE 802.1d STP. RSTP can operate with legacy equipment implementing IEEE 802.1d, however the advantages of using RSTP will be lost.

The IEEE 802.1w Rapid Spanning Tree Protocol (RSTP) evolved from the 802.1d STP standard. RSTP was developed in order to overcome some limitations of STP that impede the function of some recent switching innovations, in particular, certain Layer 3 functions that are increasingly handled by Ethernet switches. The basic function and much of the terminology is the same as STP. Most of the settings configured for STP are also used for RSTP. This section introduces some new Spanning Tree concepts and illustrates the main differences between the two protocols.

### **Port Transition States**

An essential difference between the three protocols is in the way ports transition to a forwarding state and in the way this transition relates to the role of the port (forwarding or not forwarding) in the topology. RSTP combines the transition states disabled, blocking and listening used in 802.1d and creates a single state Discarding. In either case, ports do not forward packets. In the STP port transition states disabled, blocking or listening or in the RSTP port state discarding, there is no functional difference, the port is not active in the network topology. Table 6-2 below compares how the two protocols differ regarding the port state transition.

All three protocols calculate a stable topology in the same way. Every segment will have a single path to the root bridge. All bridges listen for BPDU packets. However, BPDU packets are sent more frequently - with every Hello packet. BPDU packets are sent even if a BPDU packet was not received. Therefore, each link between bridges is sensitive to the status of the link. Ultimately this difference results in faster detection of failed links, and thus faster topology adjustment. A drawback of 802.1d is this absence of immediate feedback from adjacent bridges.

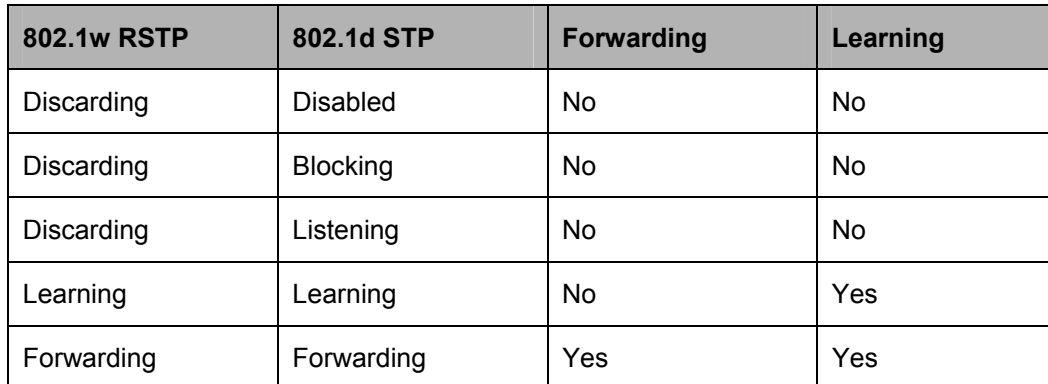

#### **Table 7- 1. Comparing Port States**

RSTP is capable of a more rapid transition to a forwarding state - it no longer relies on timer configurations - RSTP compliant bridges are sensitive to feedback from other RSTP compliant bridge links. Ports do not need to wait for the topology to stabilize before transitioning to a forwarding state. In order to allow this rapid transition, the protocol introduces two new variables: the edge port and the point-to-point (P2P) port.

### **Edge Port**

The edge port is a configurable designation used for a port that is directly connected to a segment where a loop cannot be created. An example would be a port connected directly to a single workstation. Ports that are designated as edge ports transition to a forwarding state immediately without going through the listening and learning states. An edge port loses its status if it receives a BPDU packet, immediately becoming a normal spanning tree port.

### **P2P Port**

A P2P port is also capable of rapid transition. P2P ports may be used to connect to other bridges. Under RSTP, all ports operating in full-duplex mode are considered to be P2P ports, unless manually overridden through configuration.

### **802.1d and 802.1w Compatibility**

RSTP can interoperate with legacy equipment and is capable of automatically adjusting BPDU packets to 802.1d format when necessary. However, any segment using 802.1d STP will not benefit from the rapid transition and rapid topology change detection of RSTP. The protocol also provides for a variable used for migration in the event that legacy equipment on a segment is updated to use RSTP.

The Spanning Tree Protocol (STP) operates on two levels:

- 1. On the switch level, the settings are globally implemented.
- 2. On the port level, the settings are implemented on a per user-defined group of ports basis.

### **STP LoopBack Prevention**

When connected to other switches, STP is an important configuration in consistency for delivering packets to ports and can greatly improve the throughput of your switch. Yet, even this function can malfunction with the emergence of STP BPDU packets that occasionally loopback to the Switch, such as BPDU packets looped back from an unmanaged switch connected to the Switch. To maintain the consistency of the throughput, the Switch now implements the STP LoopBack prevention function.

When the STP LoopBack Detection function is enabled, the Switch will be protected against a loop occurring between switches. Once a BPDU packet returns to the Switch, this function will detect that there is an anomaly occurring and will place the receiving port in an error-disabled state. Consequentially, a message will be placed in the Switch's Syslog and will be defined there as "BPDU Loop Back on Port #".

#### **Setting the LoopBack Timer**

The LoopBack timer plays a key role in the next step the switch will take to resolve this problem. Choosing a non-zero value on the timer will enable the Auto-Recovery Mechanism. When the timer expires, the Switch will again look for its returning BPDU packet on the same port. If no returning packet is received, the Switch will recover the port as a Designated Port in the Discarding State. If another returning BPDU packet is received, the port will remain in a blocked state, the timer will reset to the specified value, restart, and the process will begin again.

For those who choose not to employ this function, the LoopBack Recovery time must be set to zero. In this case, when a BPDU packet is returned to the Switch, the port will be placed in a blocking state and a message will be sent to the Syslog of the switch. To recover the port, the administrator must disable the state of the problematic port and enable it again. This is the only method available to recover the port when the LoopBack Recover Time is set to 0.

#### **Regulations and Restrictions for the LoopBack Detection Function**

- All versions of STP (STP and RSTP) can enable this feature.
- May be configured globally (STP Global Bridge Settings).
- Neighbor switches of the Switch must have the capability to forward BPDU packets. Switches the fail to meet this requirement will disable this function for the port in question on the Switch.
- The default setting for this function is disabled.
- The default setting for the LoopBack timer is 60 seconds.
- This setting will only be operational if the interface is STP-enabled.

The LoopBack Detection feature can only prevent BPDU loops on designated ports. It can detect a loop condition occurring on the user's side connected to the edge port, but it cannot detect the LoopBack condition on the elected root port of STP on another switch

### **STP Bridge Global Settings**

To open the following window, click **L2 features** > **Spanning Tree** > **STP Bridge Global Settings**.

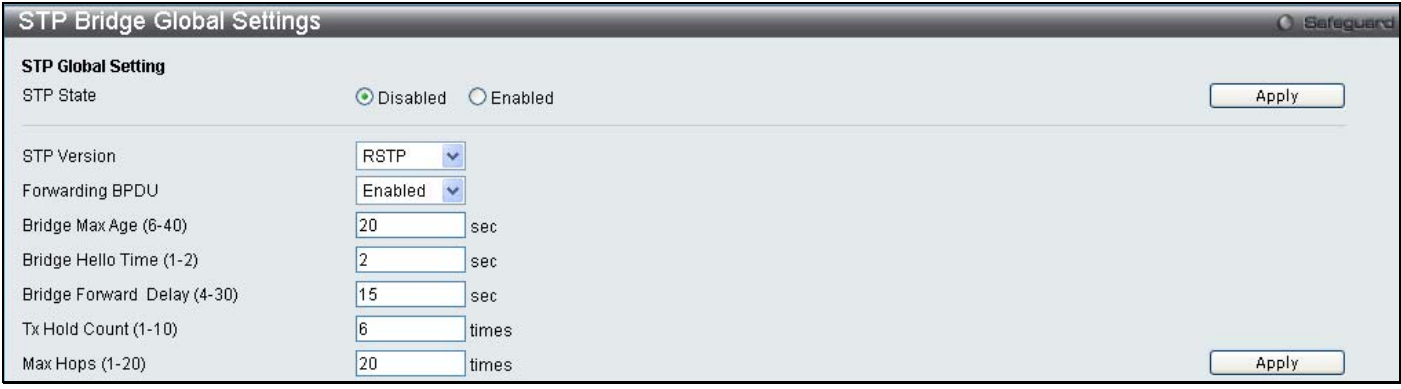

#### **Figure 7- 38. STP Bridge Global Settings window**

#### The following parameters can be set:

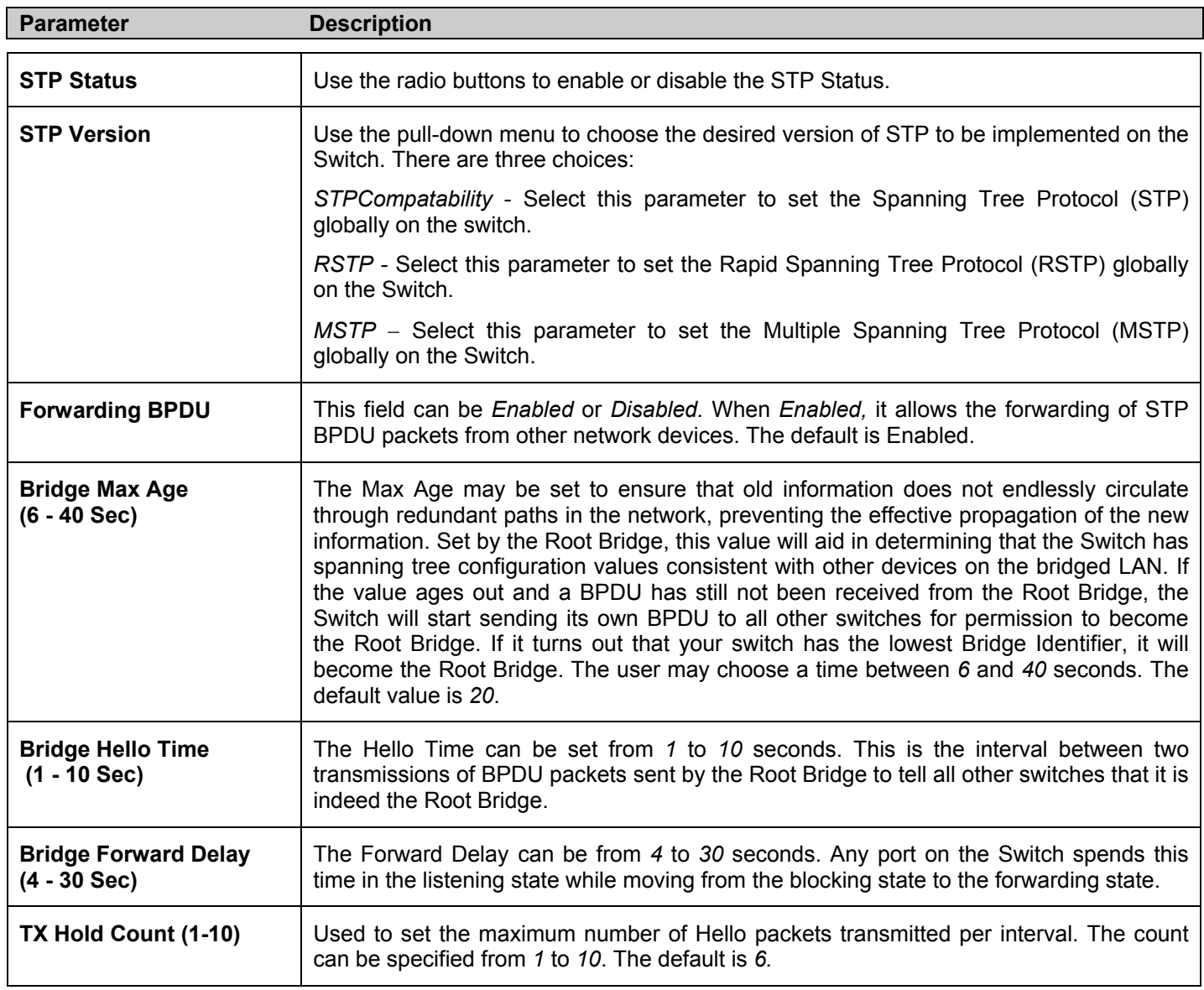

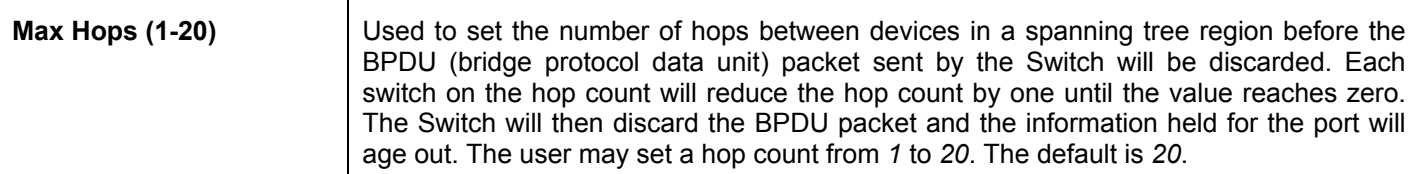

Click **Apply** to implement changes made.

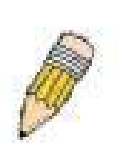

**NOTE:** The Hello Time cannot be longer than the Max. Age. Otherwise, a configuration error will occur. Observe the following formulas when setting the above parameters:

Max. Age ≤ 2 x (Forward Delay - 1 second)

Max. Age  $\geq 2$  x (Hello Time + 1 second)

### **STP Port Settings**

STP can be set up on a port per port basis.

#### To view the following window click **L2 Features > Spanning Tree > STP Port Settings**:

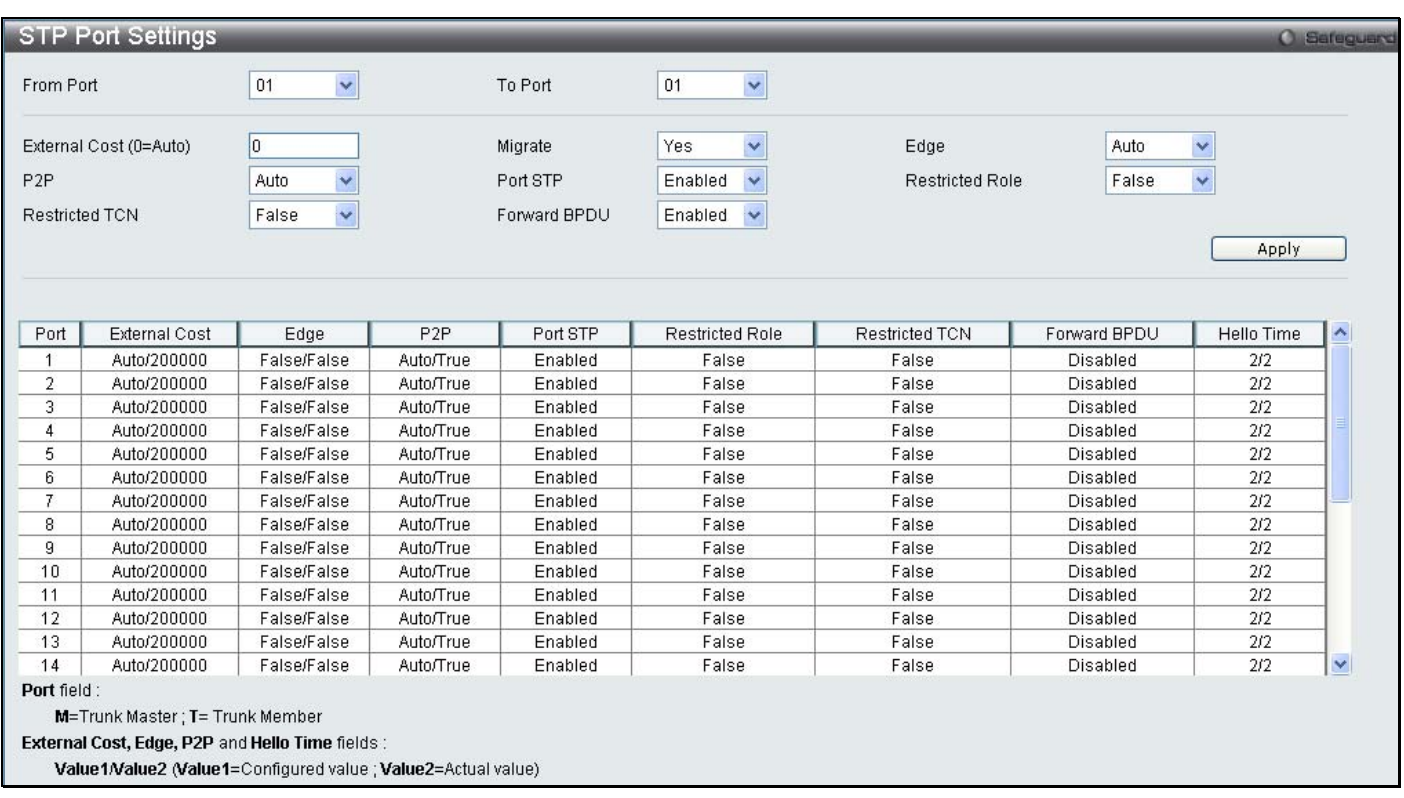

#### **Figure 7- 39. STP Port Settings window**

In addition to setting Spanning Tree parameters for use on the switch level, the Switch allows for the configuration of groups of ports, each port-group of which will have its own spanning tree, and will require some of its own configuration settings. An STP Group will use the switch-level parameters entered above, with the addition of Port Priority and Port Cost.

An STP Group spanning tree works in the same way as the switch-level spanning tree, but the root bridge concept is replaced with a root port concept. A root port is a port of the group that is elected based on port priority and port cost, to be the connection to the network for the group. Redundant links will be blocked, just as redundant links are blocked on the switch level.

The STP on the switch level blocks redundant links between switches (and similar network devices). The port level STP will block redundant links within an STP Group.

It is advisable to define an STP Group to correspond to a VLAN group of ports.

The following fields can be set:

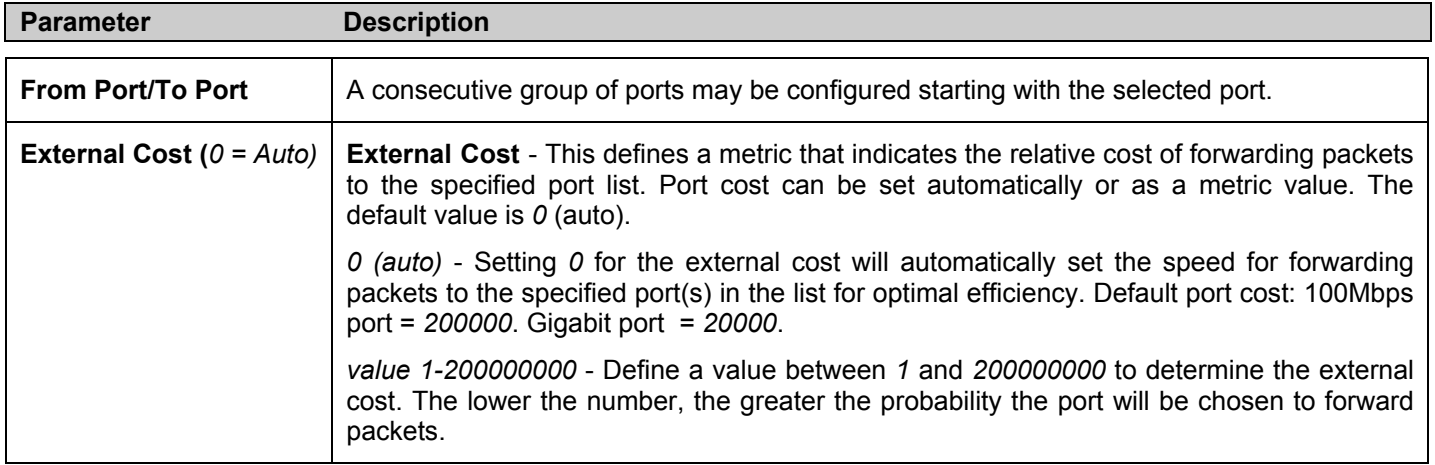

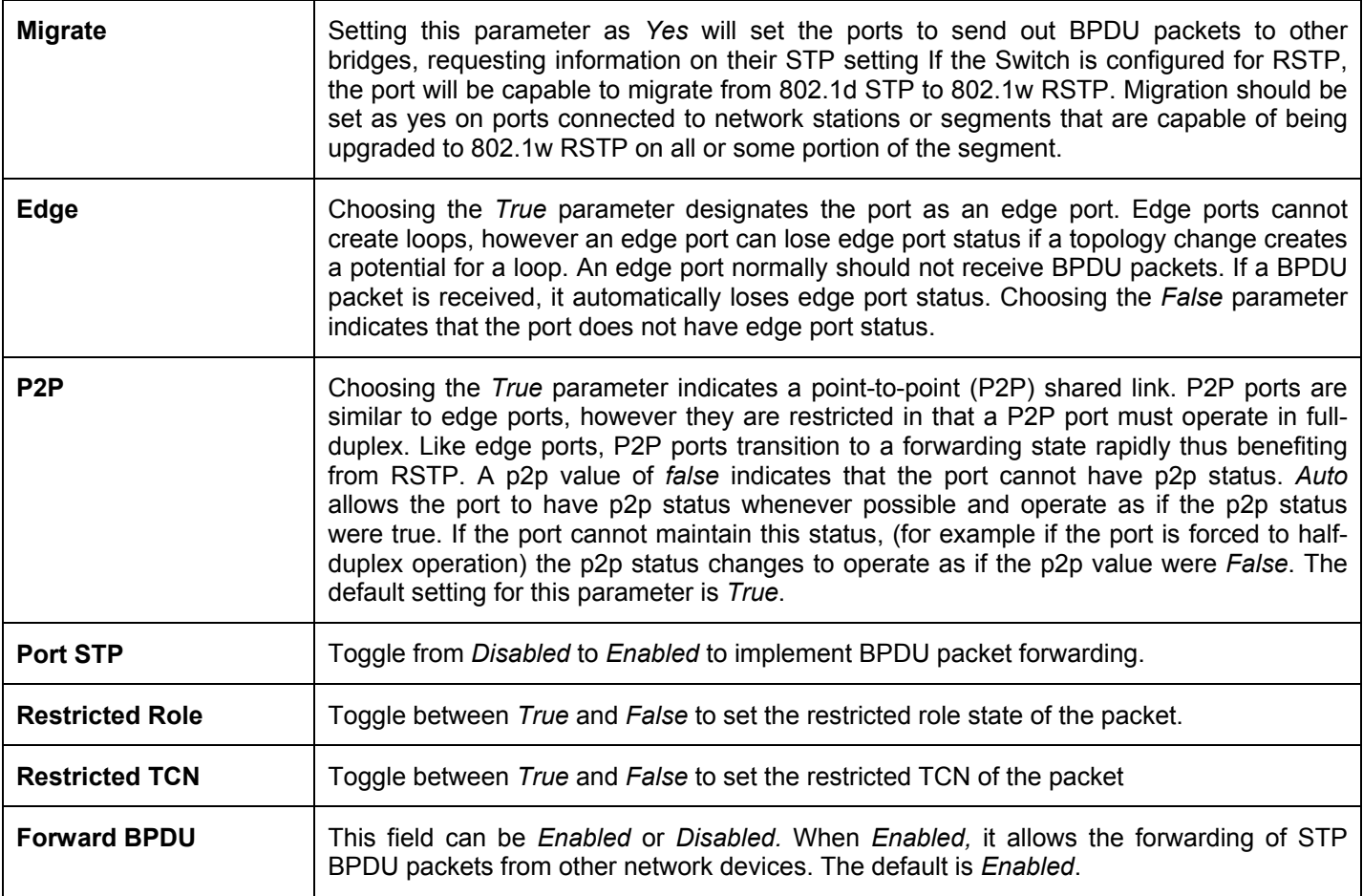

Click **Apply** to implement changes made.

## **MST Configuration Identification**

The following windows in the **MST Configuration Identification** section allow the user to configure a MSTI instance on the Switch. These settings will uniquely identify a multiple spanning tree instance set on the Switch. The Switch initially possesses one *CIST* or Common Internal Spanning Tree of which the user may modify the parameters for but cannot change the MSTI ID for, and cannot be deleted.

To view the **MST Configuration Identification** window, click **L2 Features > Spanning Tree > MST Configuration Identification:** 

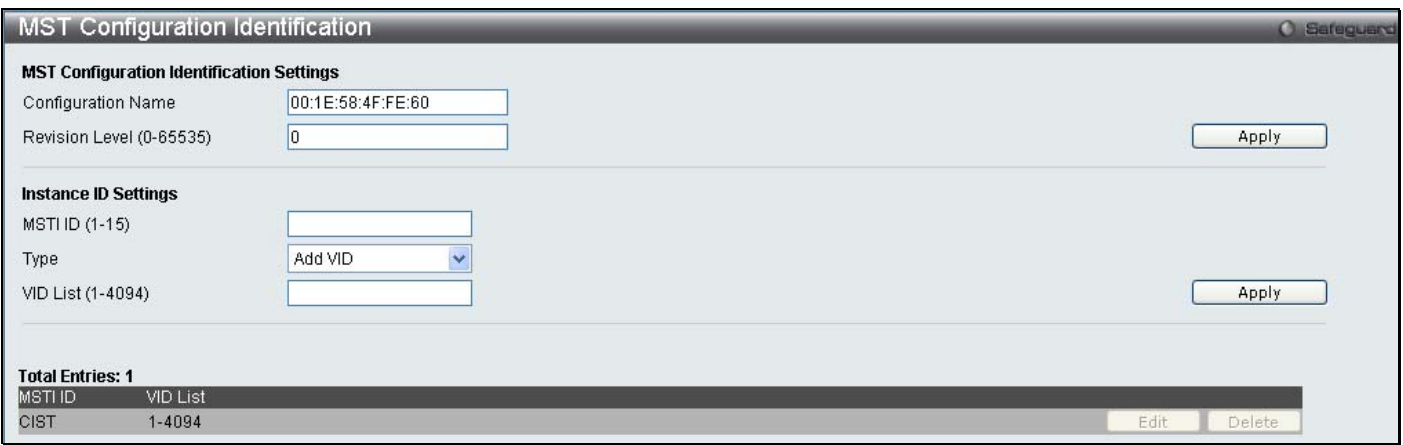

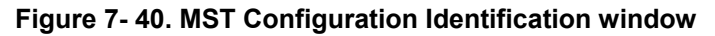

The window above contains the following information:

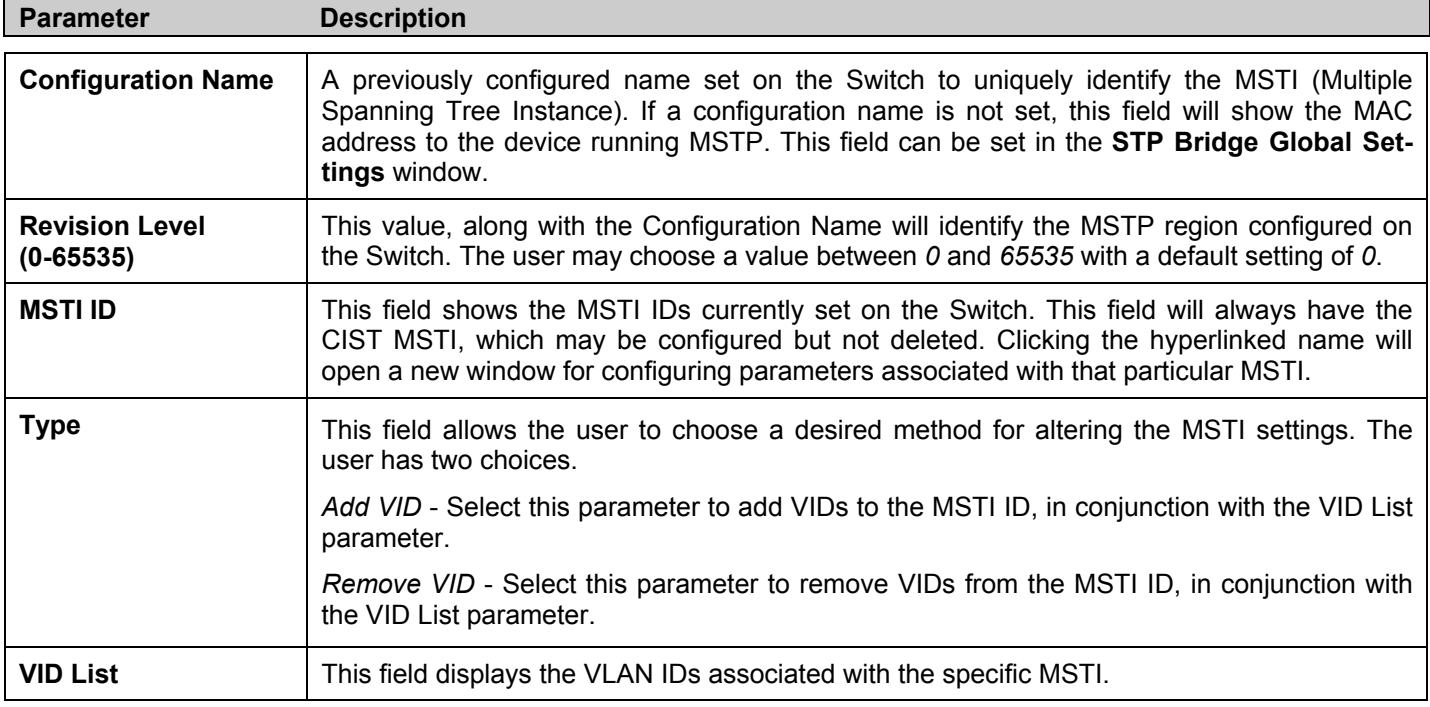

Click **Apply** for changes to take affect:

### **STP Instance Settings**

The following window displays MSTIs currently set on the Switch.

To view the following table, click **L2 Features > Spanning Tree > STP Instance Settings**:

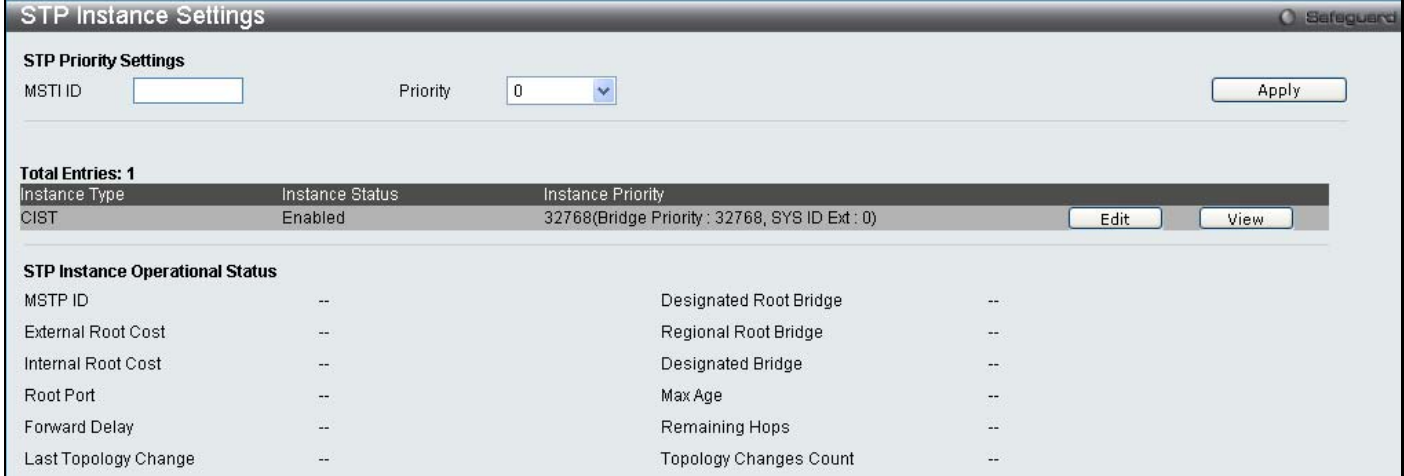

**Figure 7- 41. STP Instance Settings window**

#### The following information can be set:

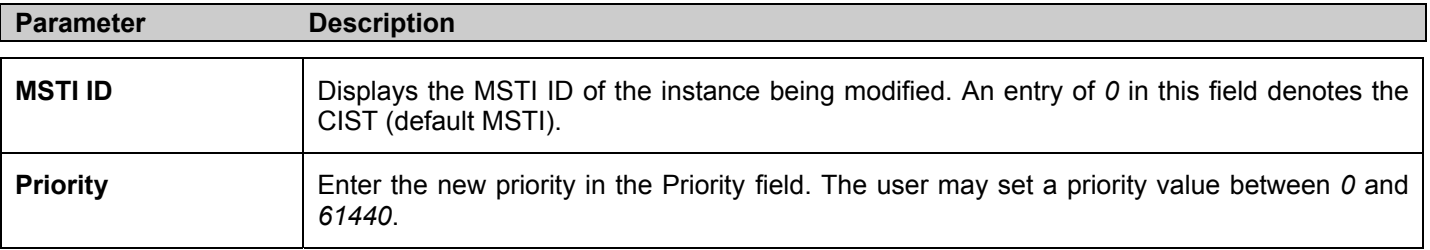

To modify an entry click the **Edit** button, to see the STP Instance Operational Status of a previously configured setting click **View** the following window will be displayed.

*xStack DES-3528 Series Layer 2 Stackable Fast Ethernet Managed Switch User Manual* 

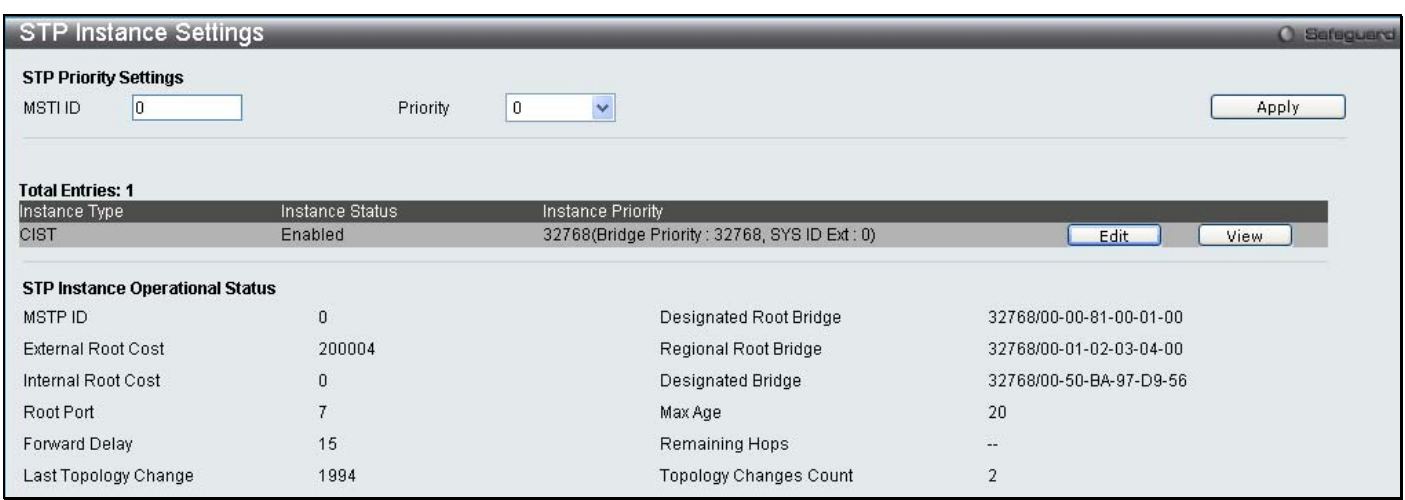

**Figure 7- 42. STP Instance Settings - View window**

### **MSTP Port Information**

This window displays the current MSTP Port Information and can be used to update the port configuration for an MSTI ID. If a loop occurs, the MSTP function will use the port priority to select an interface to put into the forwarding state. Set a higher priority value for interfaces to be selected for forwarding first. In instances where the priority value is identical, the MSTP function will implement the lowest MAC address into the forwarding state and other interfaces will be blocked. Remember that lower priority values mean higher priorities for forwarding packets.

To view the following window, click **L2 Features > Spanning Tree > MSTP Port Information**:

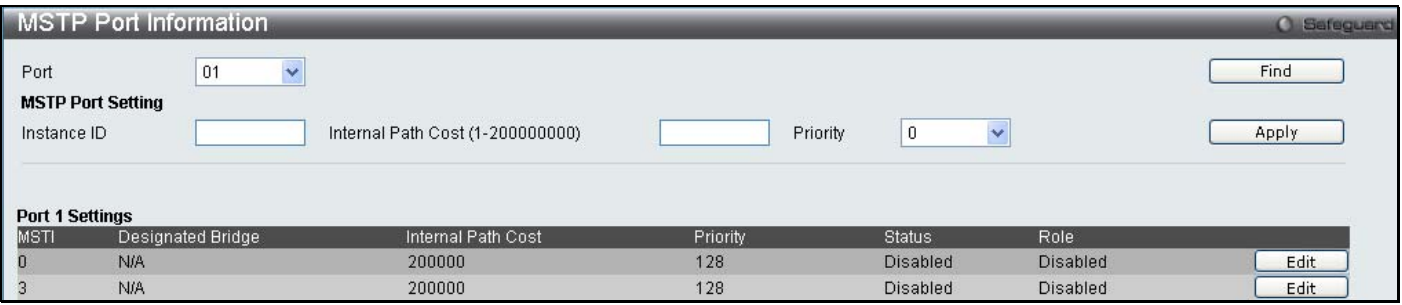

#### **Figure 7- 43. MSTP Port Information window**

The following parameters can be viewed or set:

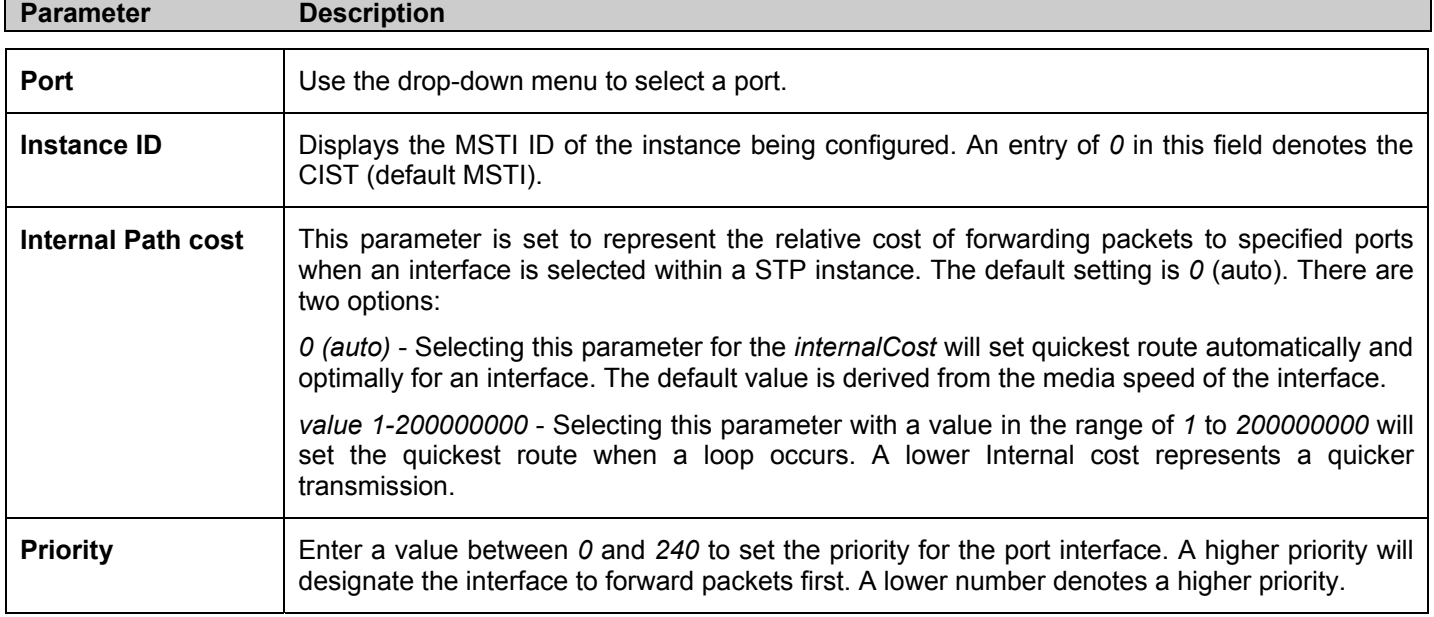

Click **Apply** to implement changes made.

## **Forwarding & Filtering**

This folder contains windows for Unicast Forwarding and Multicast Forwarding.

### **Unicast Forwarding**

To view this window, Click **L2 Features** > **Forwarding & Filtering** > **Unicast Forwarding**.

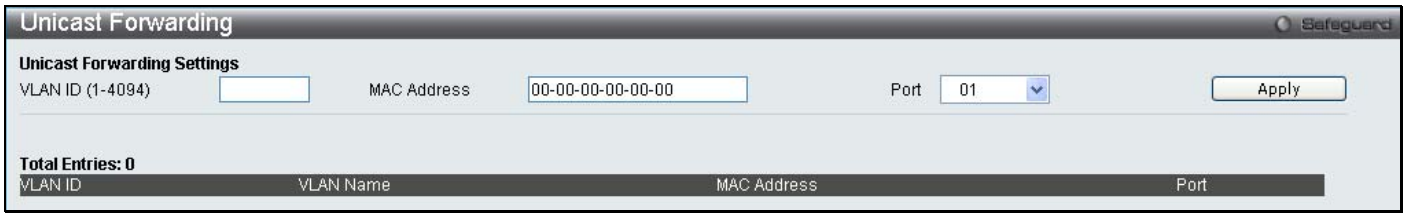

#### **Figure 7- 44. Unicast Forwarding window**

To add or edit an entry, define the following parameters and then click **Add/Modify**:

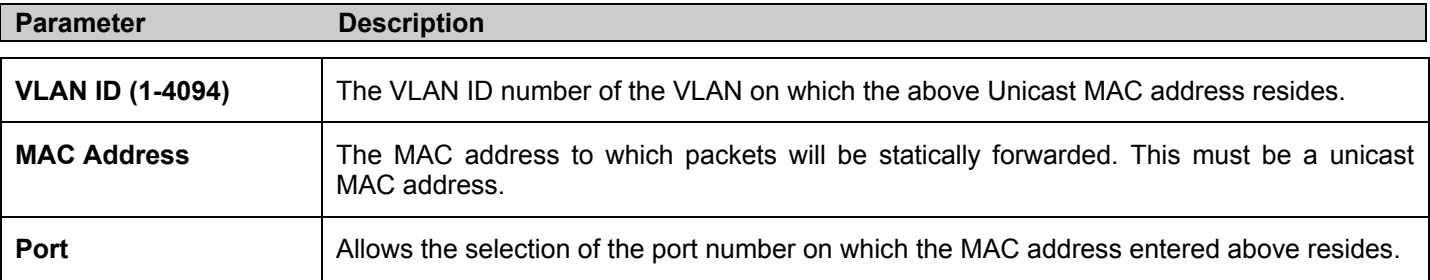

Click **Apply** to implement the changes made. The new entries will be displayed on the Unicast Forwarding Table on the bottom half of the screen.

### **Multicast Forwarding**

The following figure and table describe how to set up **Multicast Forwarding** on the Switch. Open the **Forwarding Filtering** folder and click on the **Multicast Forwarding** link to see the entry window below:

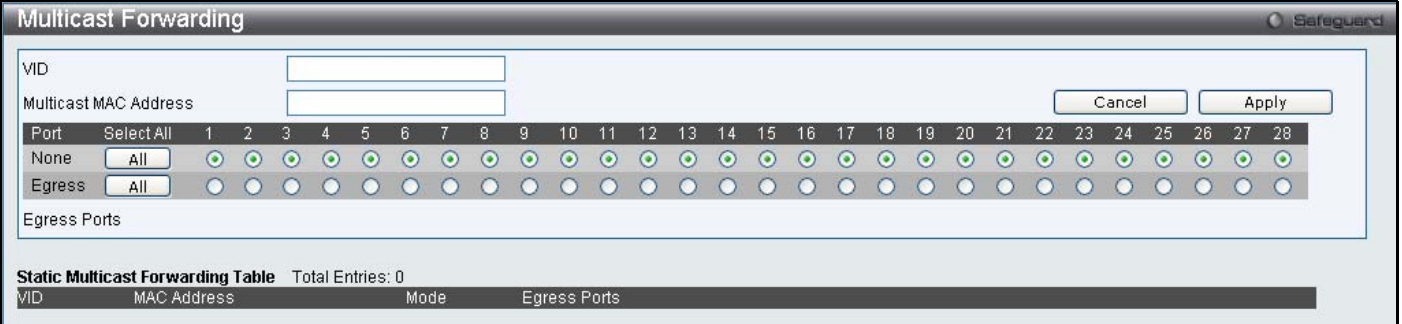

**Figure 7- 45. Multicast Forwarding Settings window**

The following parameters can be set:

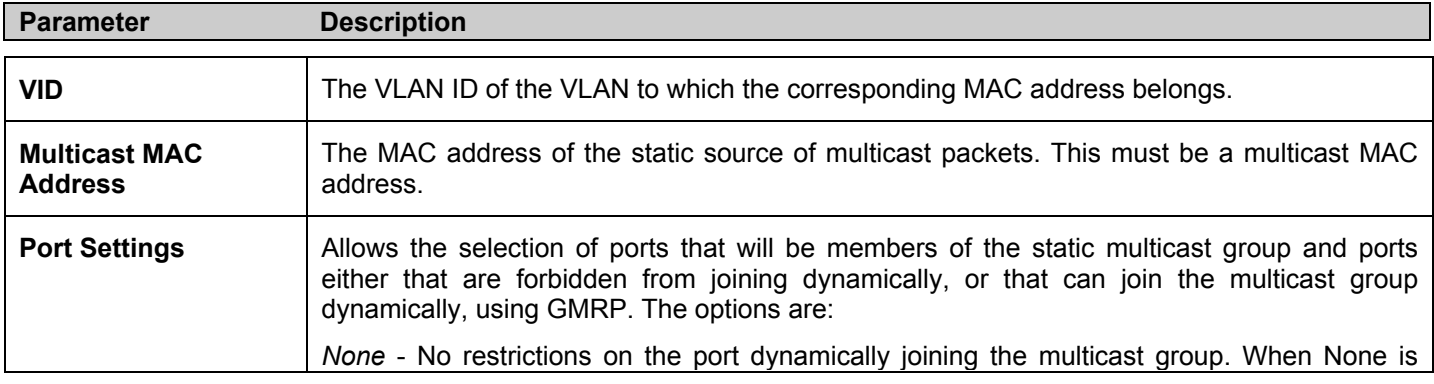

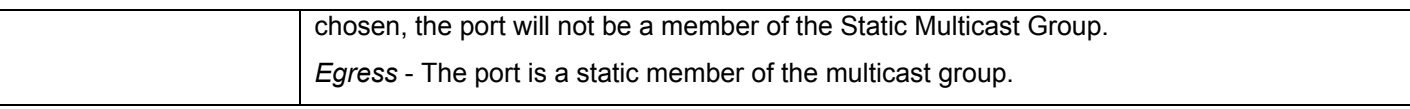

Click **Apply** to implement the changes made. To delete an entry in the Static Multicast Forwarding Table, click the corresponding **Delete** button. All the entries will be shown on the lower half of the **Multicast Forwarding Table** window.

# **LLDP**

The Link Layer Discovery Protocol (LLDP) allows stations attached to an IEEE 802 LAN to advertise, to other stations attached to the same IEEE 802 LAN. The major capabilities provided by this system is that it incorporates the station, the management address or addresses of the entity or entities that provide management of those capabilities, and the identification of the station's point of attachment to the IEEE 802 LAN required by those management entity or entities.

The information distributed via this protocol is stored by its recipients in a standard Management Information Base (MIB), making it possible for the information to be accessed by a Network Management System (NMS) through a management protocol such as the Simple Network Management Protocol (SNMP).

## **LLDP Global Settings**

To view this window, Click **L2 Features** > **LLDP** > **LLDP Global Settings**

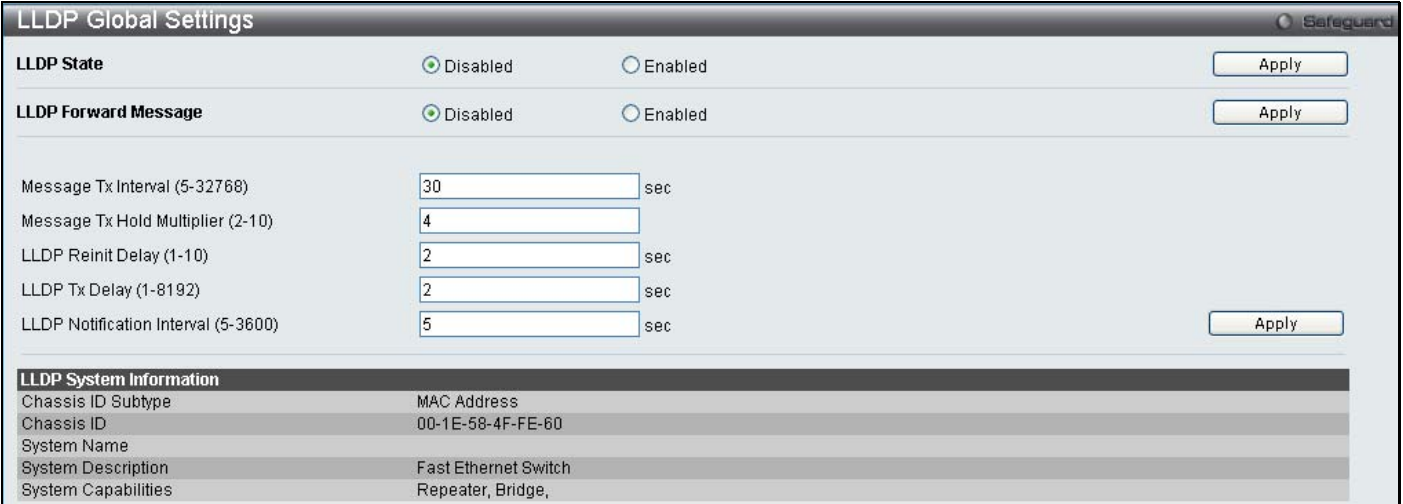

#### **Figure 7- 46. LLDP Global Settings window**

The following parameters can be set:

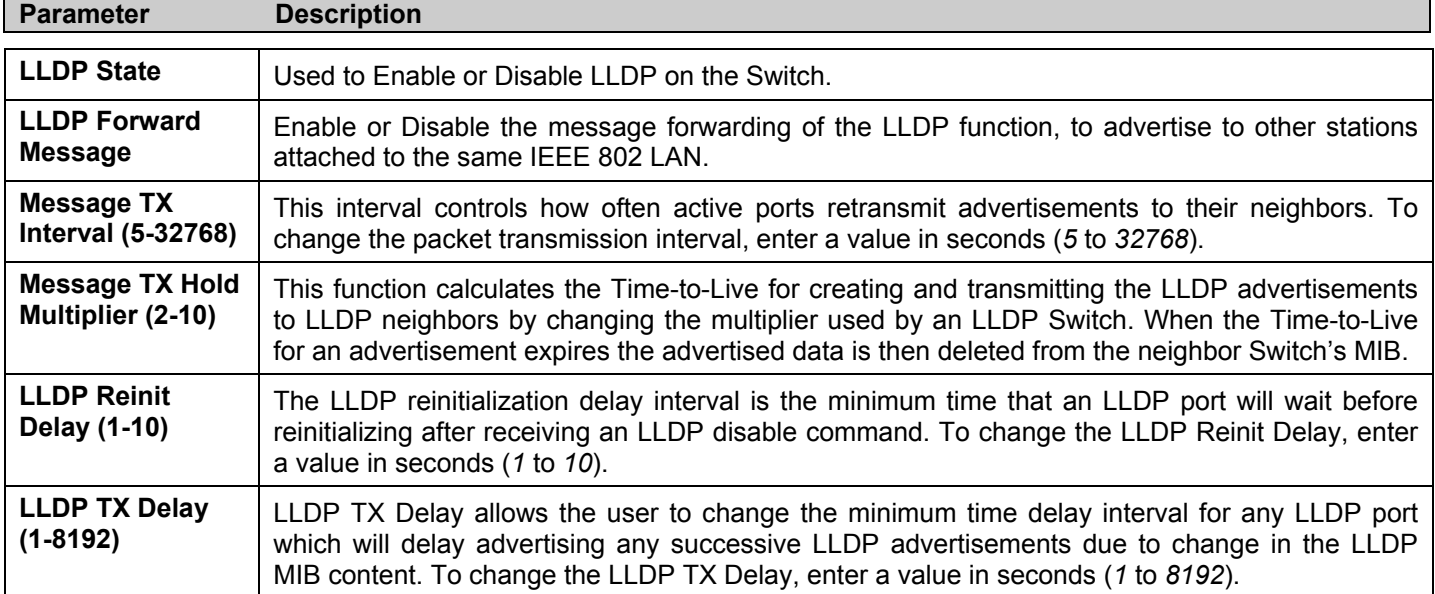

**LLDP Notification Interval (5-3600)**  LLDP Notification Interval is used to send notifications to configured SNMP trap receiver(s) when an LLDP change is detected in an advertisement received on the port from an LLDP neighbor. To set the LLDP Notification Interval, enter a value in seconds (*5* to *3600*).

Click **Apply** to implement changes made.

### **LLDP Port Settings**

#### To view this window, Click **L2 Features** > **LLDP** > **LLDP Port Settings**

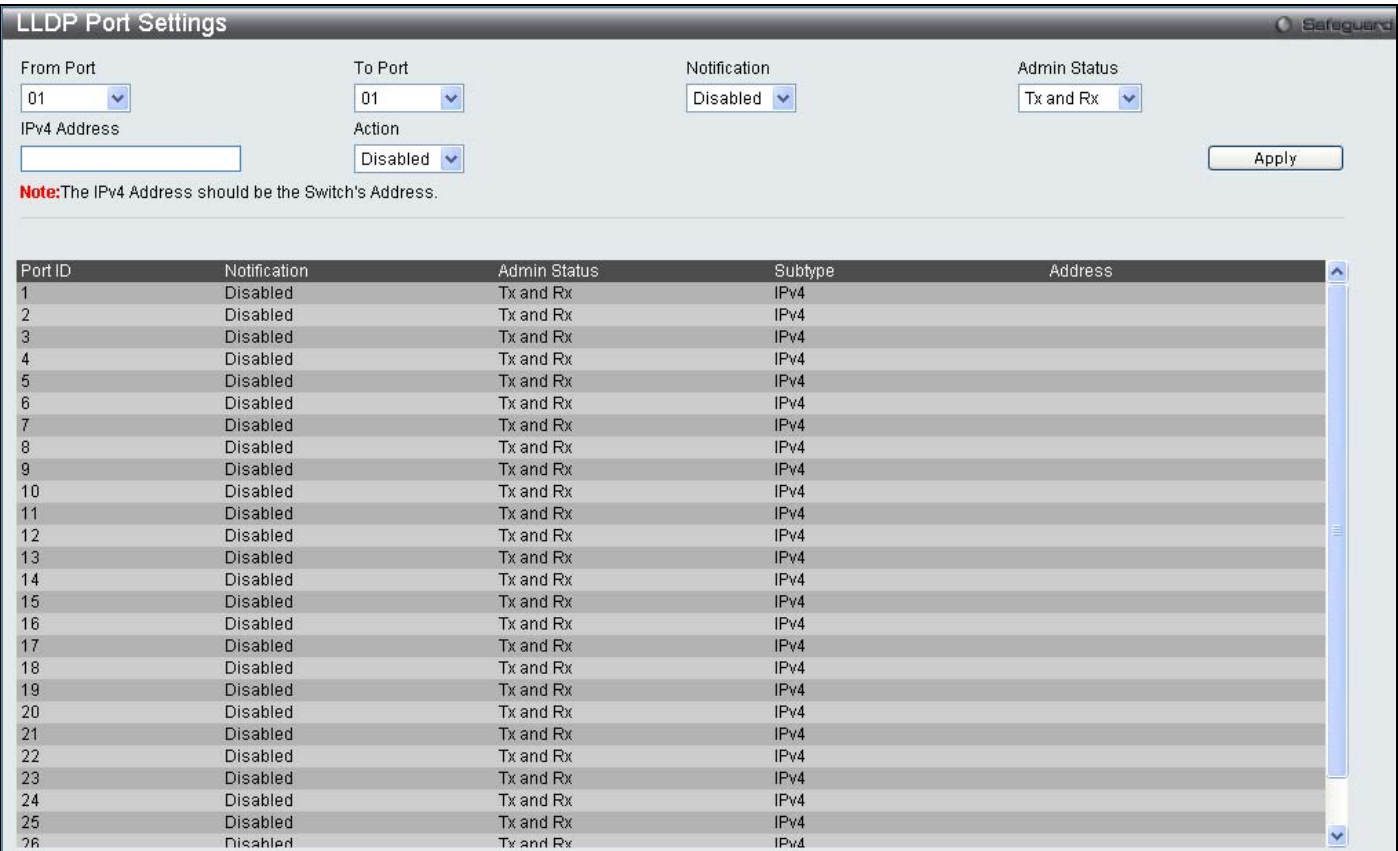

#### **Figure 7- 47. LLDP Port Settings window**

The following parameters can be set:

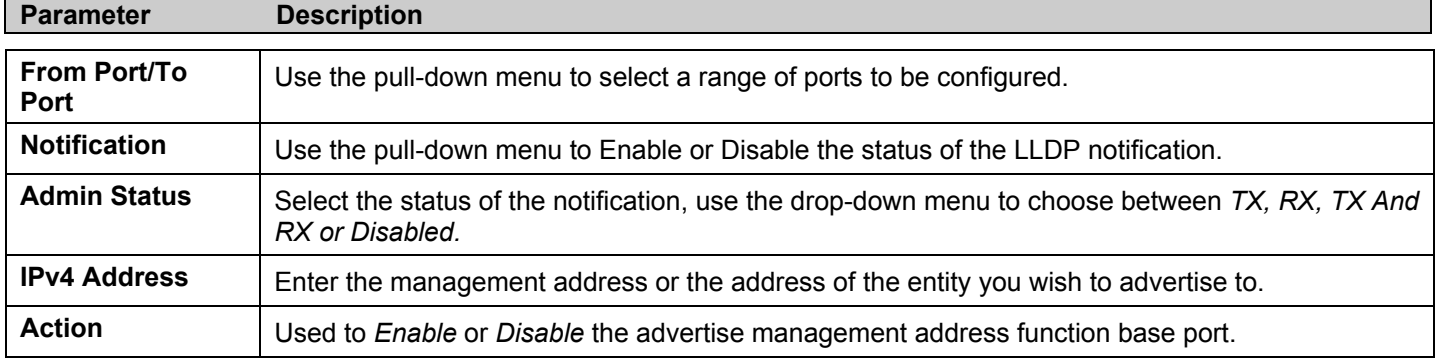

Click **Apply** to implement changes made.

### **LLDP Management Address List**

To view this window, Click **L2 Features** > **LLDP** > **LLDP Management Address List** 

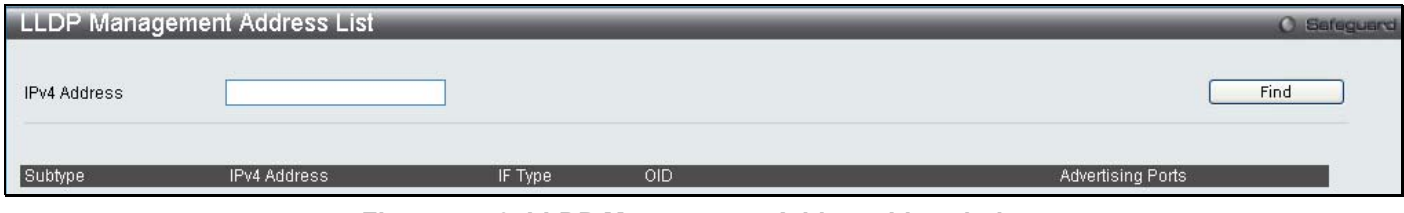

**Figure 7- 48. LLDP Management Address List window**

The following parameters can be set:

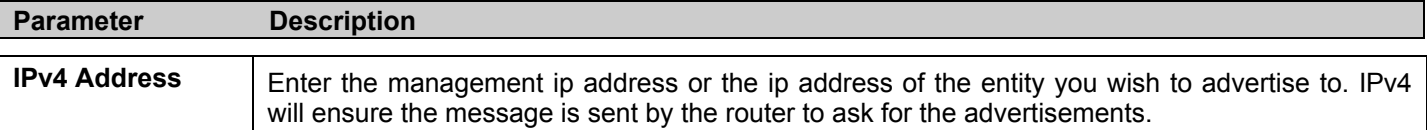

Click **Find** to implement changes made.

## **LLDP Basic TLVs Settings**

This window is used to enable the settings for the Basic TLVS Settings.

To view this window, Click **L2 Features** > **LLDP** > **LLDP Basic TLVs Settings** 

| <b>LLDP Basic TLVs Settings</b> |                  |                     |                           | <b>O</b> Safeguerd        |  |
|---------------------------------|------------------|---------------------|---------------------------|---------------------------|--|
| From Port                       | Y<br>01          | To Port             | $\checkmark$<br>01        |                           |  |
| Port Description                | Disabled $\sim$  | System Name         | Disabled $\sim$           |                           |  |
| <b>System Description</b>       | Disabled         | System Capabilities | Disabled $\sim$           | Apply                     |  |
|                                 |                  |                     |                           |                           |  |
| Port                            | Port Description | System Name         | <b>System Description</b> | System Capabilities<br>×. |  |
| <b>Disabled</b><br>$\mathbf{1}$ |                  | Disabled            | <b>Disabled</b>           | Disabled                  |  |
| $\overline{2}$<br>Disabled      |                  | Disabled            | Disabled                  | Disabled                  |  |
| 3<br><b>Disabled</b>            |                  | <b>Disabled</b>     | <b>Disabled</b>           | <b>Disabled</b>           |  |
| $\overline{4}$<br>Disabled      |                  | Disabled            | Disabled                  | <b>Disabled</b>           |  |
| 5<br><b>Disabled</b>            |                  | Disabled            | Disabled                  | Disabled                  |  |
| 6<br>Disabled                   |                  | Disabled            | <b>Disabled</b>           | <b>Disabled</b>           |  |
| $\overline{\imath}$<br>Disabled |                  | Disabled            | Disabled                  | Disabled                  |  |
| 8<br>Disabled                   |                  | Disabled            | Disabled                  | <b>Disabled</b>           |  |
| $\overline{9}$<br>Disabled      |                  | Disabled            | Disabled                  | <b>Disabled</b>           |  |
| Disabled<br>10                  |                  | Disabled            | <b>Disabled</b>           | <b>Disabled</b>           |  |
| <b>Disabled</b><br>11           |                  | <b>Disabled</b>     | <b>Disabled</b>           | <b>Disabled</b>           |  |
| Disabled<br>12                  |                  | Disabled            | <b>Disabled</b>           | <b>Disabled</b>           |  |
| 13<br><b>Disabled</b>           |                  | <b>Disabled</b>     | <b>Disabled</b>           | <b>Disabled</b>           |  |
| 14<br>Disabled                  |                  | Disabled            | <b>Disabled</b>           | <b>Disabled</b>           |  |
| 15<br><b>Disabled</b>           |                  | Disabled            | Disabled                  | <b>Disabled</b>           |  |
| 16<br>Disabled                  |                  | Disabled            | Disabled                  | <b>Disabled</b>           |  |
| 17<br><b>Disabled</b>           |                  | <b>Disabled</b>     | <b>Disabled</b>           | <b>Disabled</b>           |  |
| 18<br>Disabled                  |                  | Disabled            | <b>Disabled</b>           | <b>Disabled</b>           |  |
| 19<br><b>Disabled</b>           |                  | <b>Disabled</b>     | <b>Disabled</b>           | <b>Disabled</b>           |  |
| 20<br>Disabled                  |                  | Disabled            | Disabled                  | <b>Disabled</b>           |  |
| 21<br><b>Disabled</b>           |                  | <b>Disabled</b>     | Disabled                  | Disabled                  |  |
| 22<br>Disabled                  |                  | Disabled            | Disabled                  | <b>Disabled</b>           |  |
| 23<br><b>Disabled</b>           |                  | <b>Disabled</b>     | Disabled                  | Disabled                  |  |
| 24<br>Disabled                  |                  | Disabled            | <b>Disabled</b>           | <b>Disabled</b>           |  |
| 25<br>Disabled                  |                  | Disabled            | Disabled                  | <b>Disabled</b>           |  |
| 26<br>Disabled                  |                  | Disabled            | Disabled                  | <b>Disabled</b><br>v      |  |
| 27                              | Dieghlad         | Dieghlad            | Dieghlad                  | Dieghlad                  |  |

**Figure 7- 49. LLDP Basic TLVs Settings window**

Use the drop-down menus to enable or disable the settings for the Basic TLVS Settings. Click **Apply** to implement changes made.

The following parameters can be set:

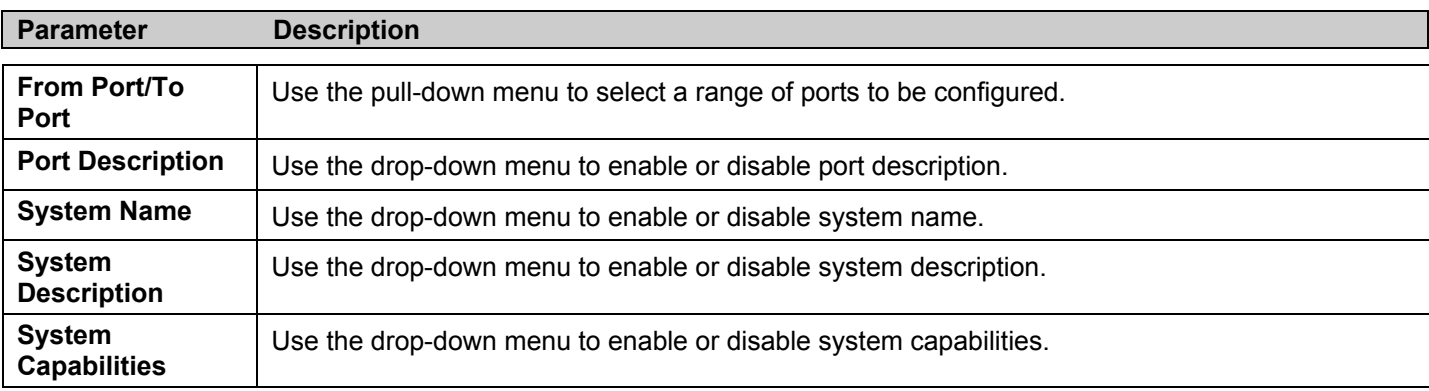

Click **Apply** to implement changes made.

## **LLDP Dot1 TLVs Settings**

To view this window, Click **L2 Features** > **LLDP** > **LLDP Dot1 TLVs Settings**

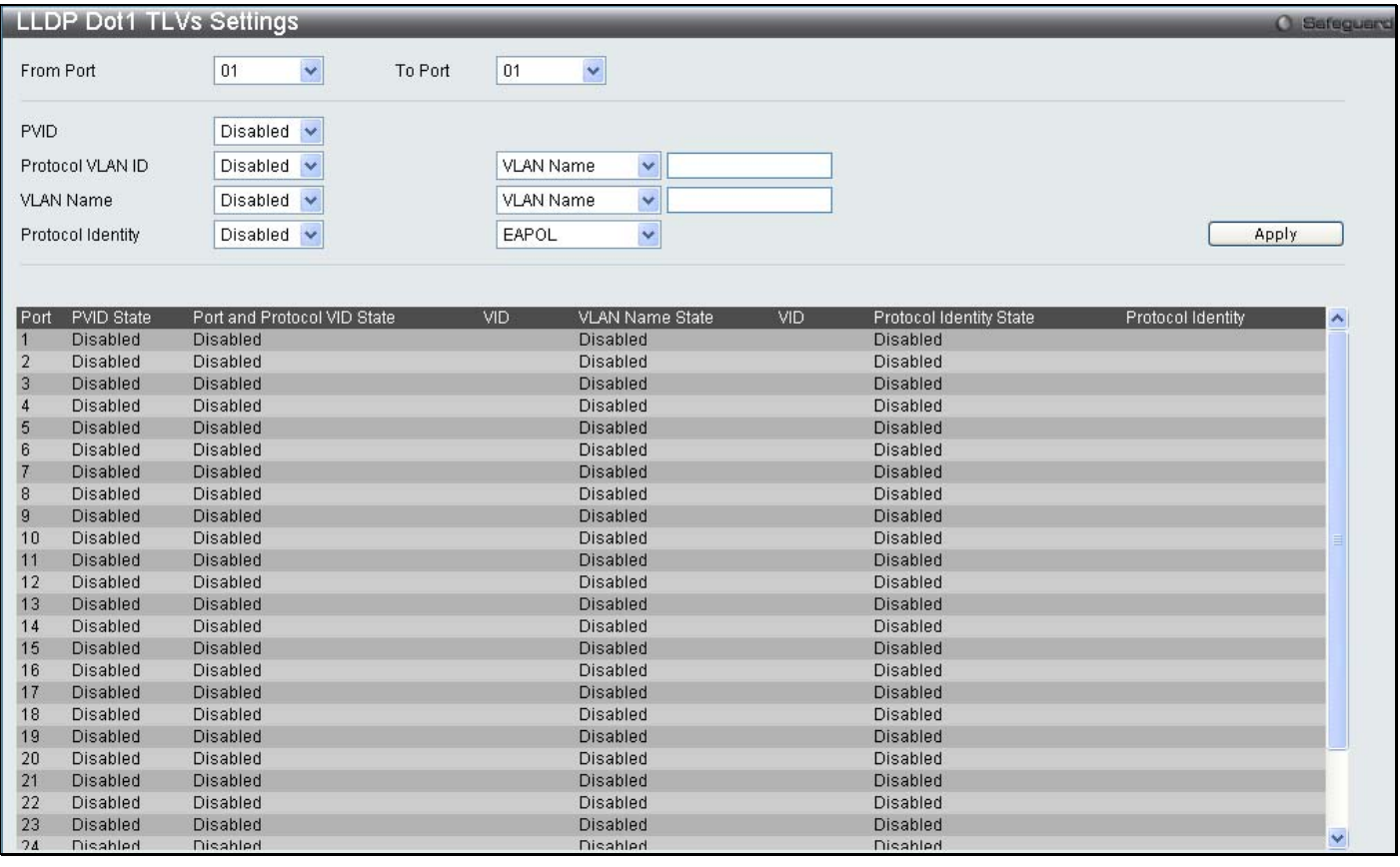

#### **Figure 7- 50. LLDP Dot1 TLVs Settings window**

The following parameters can be set:

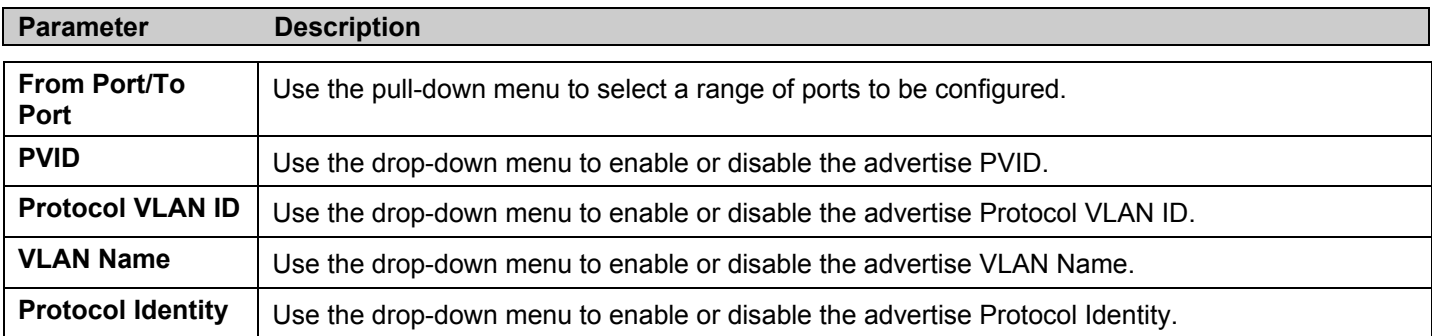

Click **Apply** to implement changes made.

## **LLDP Dot3 TLVs Settings**

#### To view this window, Click **L2 Features** > **LLDP** > **LLDP Dot3 TLVs Settings**

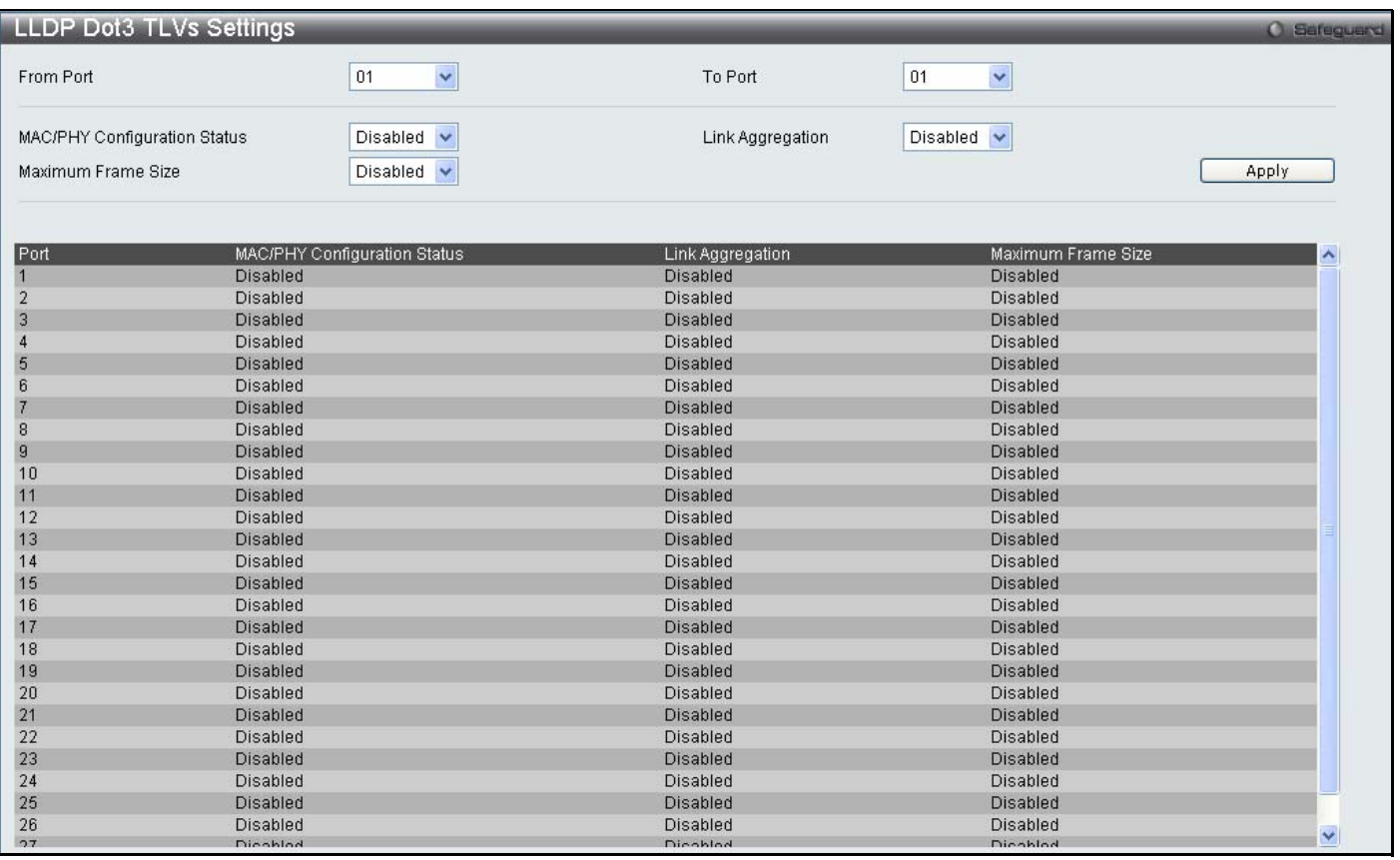

#### **Figure 7- 51. LLDP Dot3 TLVs Settings window**

The following parameters can be set:

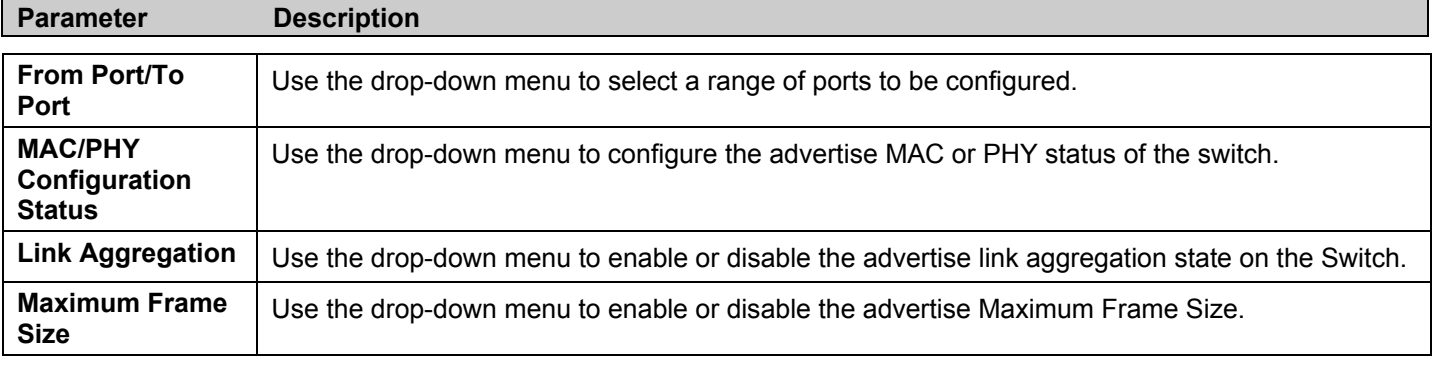

Click **Apply** to implement changes made.

### **LLDP Statistics System**

LLDP Statistics System allows you to view the LLDP Stastics on the Switch and also the settings for individual ports. Use the drop-down menu to check a specific port and click **Find** the information will be displayed in the lower half of the table.

To view this window, Click **L2 Features** > **LLDP** > **LLDP Statistics System**

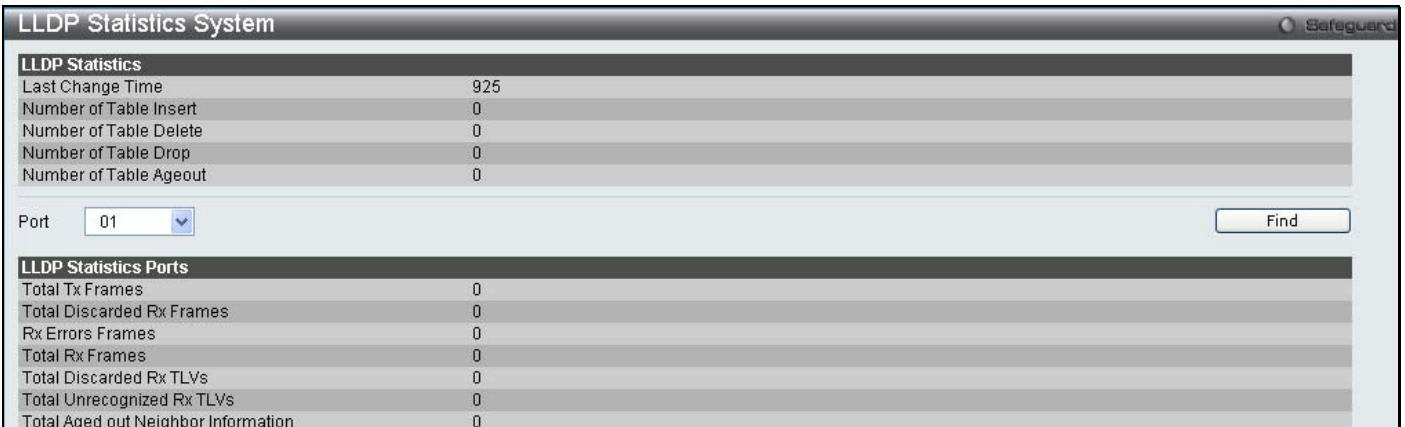

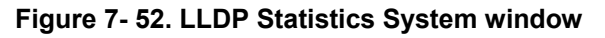

## **LLDP Local Port Information**

LLDP Local Port Information window displays the information on a per port basis in the local port brief table shown below.

To view this window, Click **L2 Features** > **LLDP** > **LLDP Local Port Information**

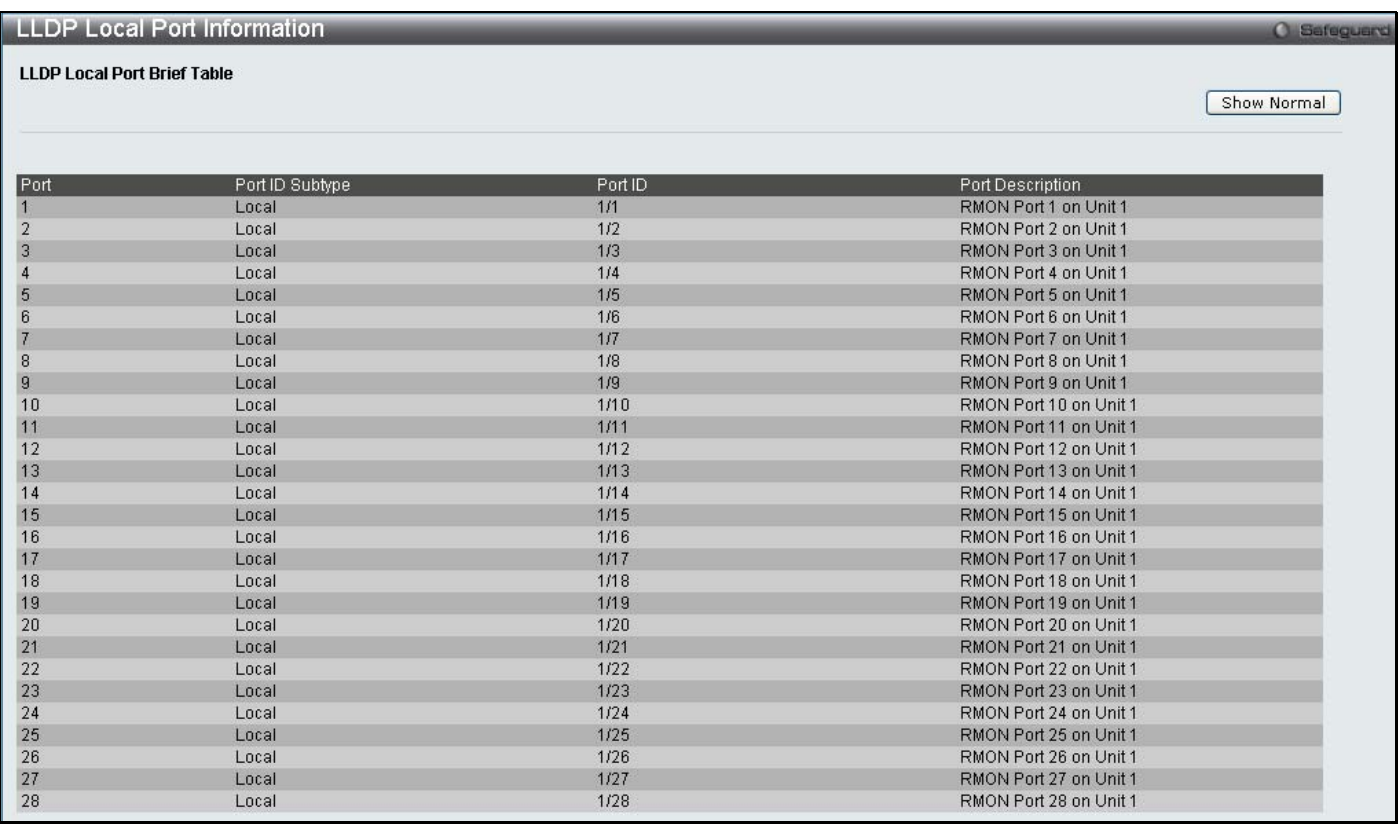

**Figure 7- 53. LLDP Local Port Information window**

To view the information on a per port basis click the **Show Normal** button, which will display the following window:

*xStack DES-3528 Series Layer 2 Stackable Fast Ethernet Managed Switch User Manual* 

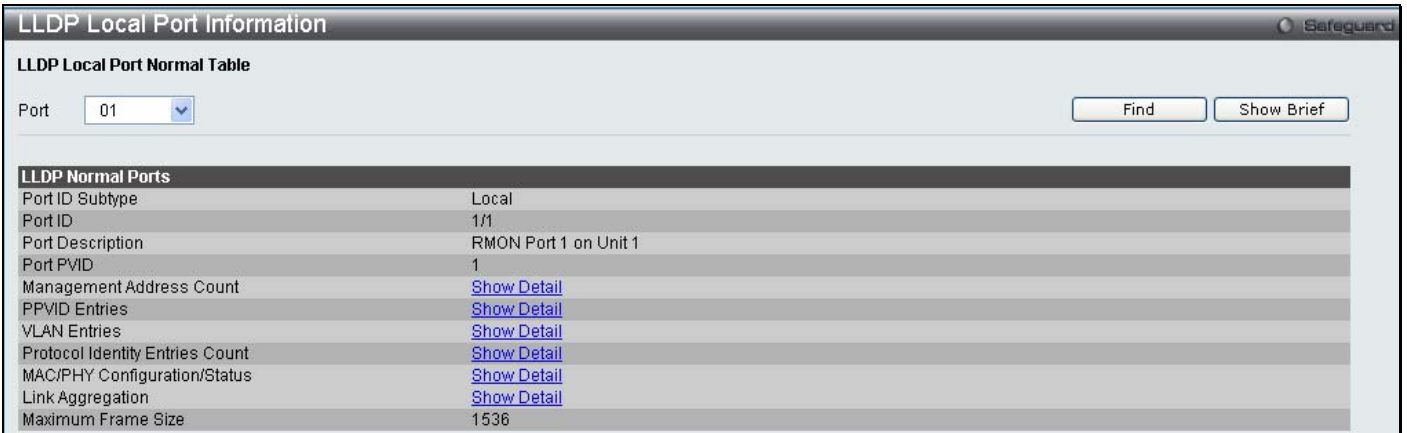

#### **Figure 7- 54. LLDP Local Port Information (Show Normal) window**

Use the drop-down menu to select a port and click **Find** the information will be displayed on the lower half of the window. To return to the previous window click the **Show Brief** button. To view details of individual parameters click the hyperlinked **Show Detail,** which will reveal the following window.

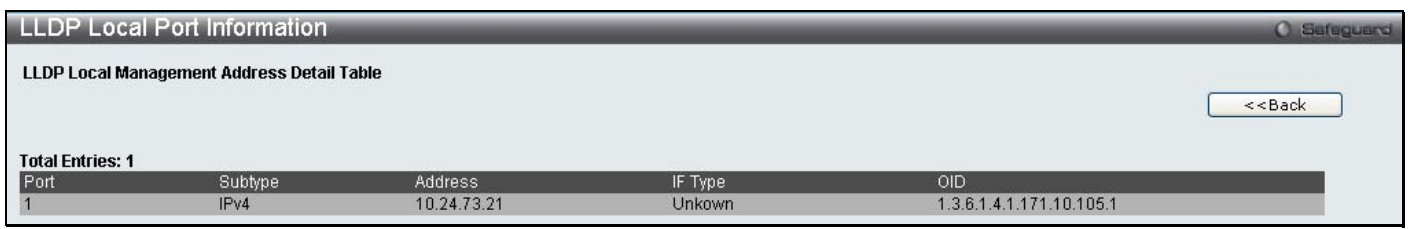

**Figure 7- 55. LLDP Local Port Information (Show Detail) window**

To return to the **LLDP Local Port Information** window click the **<<Back** button.

### **LLDP Remote Port Information**

To view this window, Click **L2 Features** > **LLDP** > **LLDP Remote Port Information**

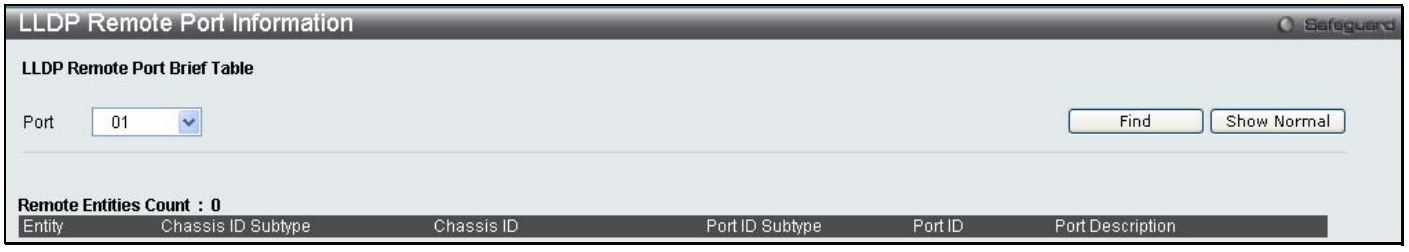

**Figure 7- 56. LLDP Remote Port Information window**

Select the port you wish to view by using the drop-down menu and click **Find** the information will be displayed in the lower half of the table. To view the settings for an individual port select the port and click **Show Normal** which will display the following window.

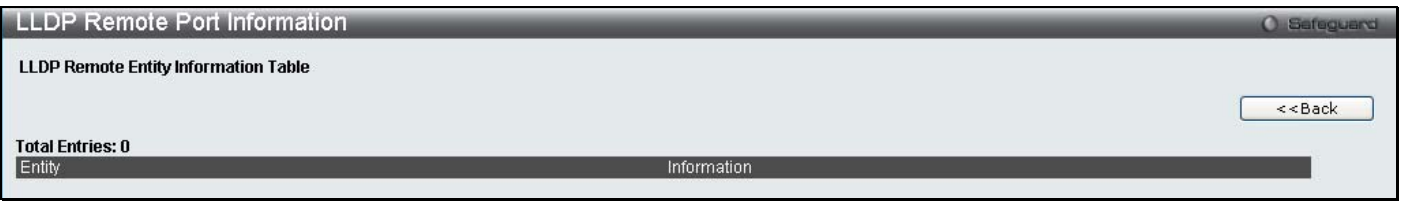

**Figure 7- 57. LLDP Remote Port Information (Show Normal) window**

# **Section 8**

# **QoS**

*HOL Blocking Prevention Bandwidth Control Traffic Control 802.1p Default Priority 802.1p User Priority QoS Scheduling Mechanism SRED* 

The DES-3528 Series supports 802.1p priority queuing Quality of Service. The following section discusses the implementation of QoS (Quality of Service) and benefits of using 802.1p priority queuing.

### **Advantages of QoS**

QoS is an implementation of the IEEE 802.1p standard that allows network administrators a method of reserving bandwidth for important functions that require a large bandwidth or have a high priority, such as VoIP (voice-over Internet Protocol), web browsing applications, file server applications or video conferencing. Not only can a larger bandwidth be created, but other less critical traffic can be limited, so excessive bandwidth can be saved. The Switch has separate hardware queues on every physical port to which packets from various applications can be mapped to, and, in turn prioritized. View the following map to see how the DES-3528 implements 802.1P priority queuing.

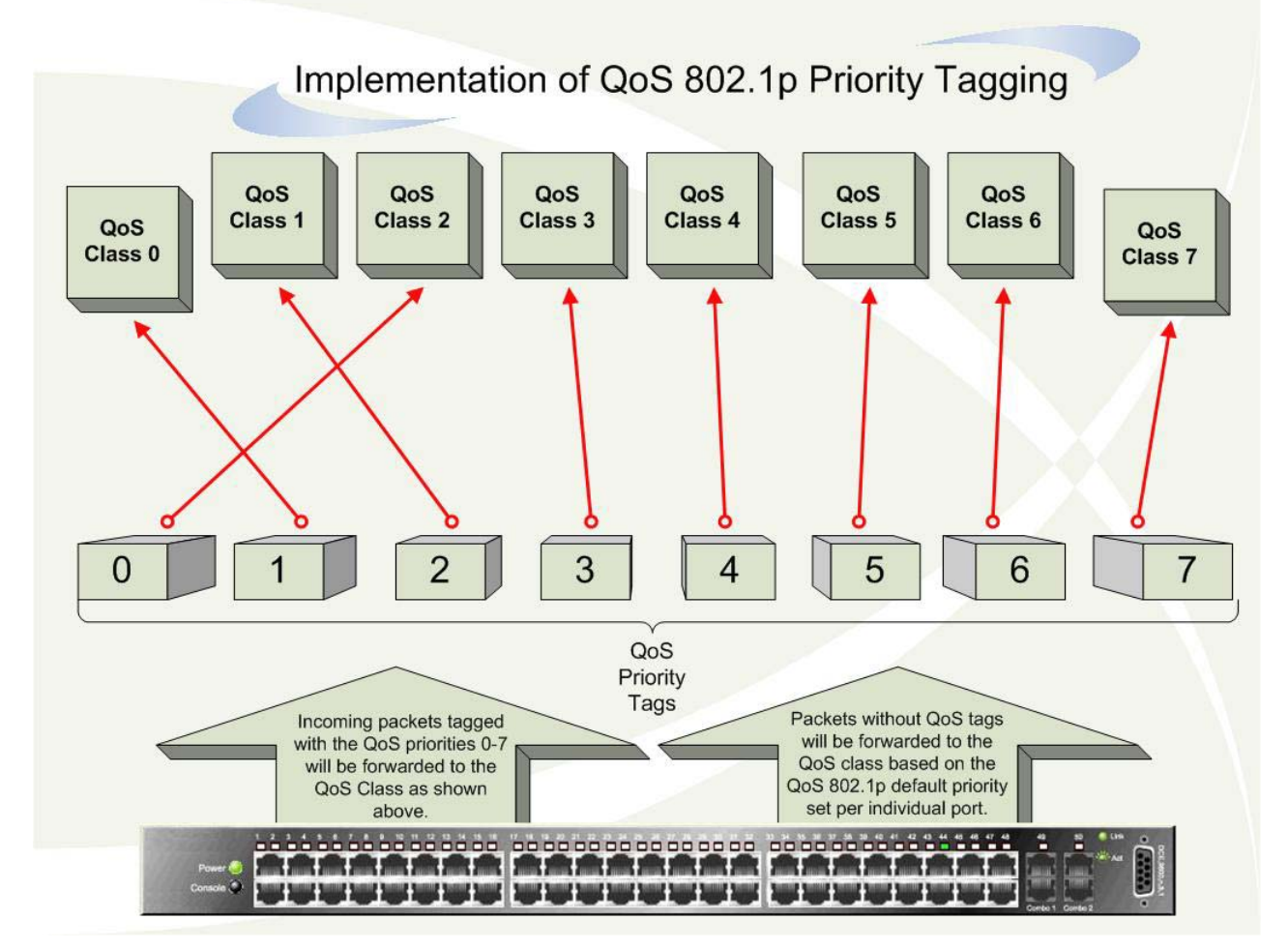

**Figure 8- 1. Mapping QoS on the Switch** 

The picture above shows the default priority setting for the Switch. Class-7 has the highest priority of the eight priority queues on the Switch. In order to implement QoS, the user is required to instruct the Switch to examine the header of a packet to see if it has the proper identifying tag tagged. Then the user may forward these tagged packets to designated queues on the Switch where they will be emptied, based on priority.

For example, lets say a user wishes to have a videoconference between two remotely set computers. The administrator can add priority tags to the video packets being sent out, utilizing the Access Profile commands. Then, on the receiving end, the administrator instructs the Switch to examine packets for this tag, acquires the tagged packets and maps them to a class queue on the Switch. Then in turn, the administrator will set a priority for this queue so that will be emptied before any other packet is forwarded. This results in the end user receiving all packets sent as quickly as possible, thus prioritizing the queue and allowing for an uninterrupted stream of packets, which optimizes the use of bandwidth available for the video conference.

# **Understanding QoS**

The Switch has eight priority queues. These priority queues are labeled from 0-7, with 7 being the highest priority and 0 the lowest priority queue. The eight priority tags, specified in IEEE 802.1p are mapped to the Switch's priority tags as follows:

Priority 0 is assigned to the Switch's Q2 queue.

Priority 1 is assigned to the Switch's Q0 queue.

Priority 2 is assigned to the Switch's Q1 queue.

Priority 3 is assigned to the Switch's Q3 queue.

Priority 4 is assigned to the Switch's Q4 queue.

Priority 5 is assigned to the Switch's Q5 queue.

Priority 6 is assigned to the Switch's Q6 queue.

Priority 7 is assigned to the Switch's Q6 queue.

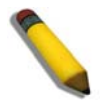

**NOTE:** In the DES-3500 Series, the Q7 is reserved for future use.

For strict priority-based scheduling, any packets residing in the higher priority queues are transmitted first. Multiple strict priority queues empty based on their priority tags. Only when these queues are empty, are packets of lower priority transmitted.

For weighted round robin queuing, the number of packets sent from each priority queue depends upon the assigned weight. For a configuration of 8 CoS queues, A~H with their respective weight value: 8~1, the packets are sent in the following sequence: A1, B1, C1, D1, E1, F1, G1, H1, A2, B2, C2, D2, E2, F2, G2, A3, B3, C3, D3, E3, F3, A4, B4, C4, D4, E4, A5, B5, C5, D5, A6, B6, C6, A7, B7, A8, A1, B1, C1, D1, E1, F1, G1, H1.

For weighted round robin queuing, if each CoS queue has the same weight value, then each CoS queue has an equal opportunity to send packets just like round robin queuing.

For weighted round-robin queuing, if the weight for a CoS is set to 0, then it will continue processing the packets from this CoS until there are no more packets for this CoS. The other CoS queues that have been given a nonzero value, and depending upon the weight, will follow a common weighted round-robin scheme.

Remember that the xStack DES-3528 has eight priority queues (and eight Classes of Service) for each port on the Switch.

## **HOL Blocking Pevention**

This window is used to enable HOL Prevention Settings on the Switch.

#### To view this table Click **QoS** > **HOL Prevention Settings**

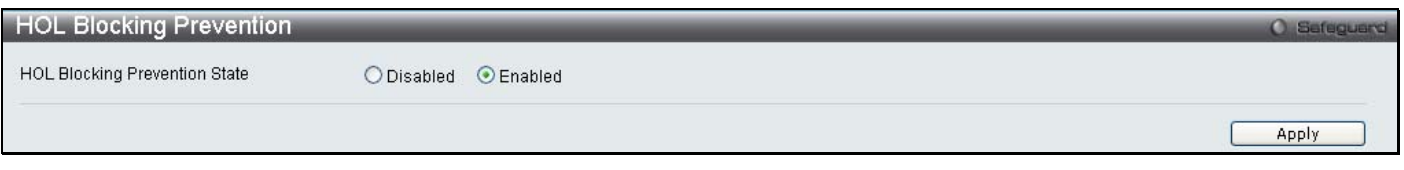

**Figure 8- 2. HOL Prevention Settings window**

## **Bandwidth Control**

The bandwidth control settings are used to place a ceiling on the transmitting and receiving data rates for any selected port.

To view this table Click **QoS** > **Bandwidth Control**

|                                | <b>Bandwidth Control</b> |              |                                |                    |                         |                         | <b>O</b> Safeguard |          |  |
|--------------------------------|--------------------------|--------------|--------------------------------|--------------------|-------------------------|-------------------------|--------------------|----------|--|
| From Port                      | To Port                  | Type         | No Limit                       | Rate (64-1024000)  |                         |                         |                    |          |  |
| $\checkmark$                   | 01<br>$\checkmark$       | Rx           | Disabled $\blacktriangleright$ |                    |                         | Apply                   |                    |          |  |
| 01                             |                          | $\checkmark$ |                                | Kbit/sec           |                         |                         |                    |          |  |
|                                |                          |              |                                |                    |                         |                         |                    |          |  |
|                                |                          |              |                                |                    |                         |                         |                    |          |  |
| <b>Bandwidth Control Table</b> | Port                     |              | Rx Rate (Kbit/sec)             | Tx Rate (Kbit/sec) | Effective RX (Kbit/sec) | Effective TX (Kbit/sec) | ٨                  |          |  |
| $\mathbf{1}$                   |                          |              | No Limit                       | No Limit           | No Limit                | No Limit                |                    |          |  |
|                                |                          |              |                                |                    |                         |                         |                    |          |  |
|                                | $\overline{2}$           |              | No Limit                       | No Limit           | No Limit                | No Limit                |                    |          |  |
|                                | 3                        |              | No Limit                       | No Limit           | No Limit                | No Limit                |                    |          |  |
|                                | 4                        |              | No Limit                       | No Limit           | No Limit                | No Limit                |                    |          |  |
|                                | 5                        |              | No Limit                       | No Limit           | No Limit                | No Limit                |                    |          |  |
|                                | 6                        |              | No Limit                       | No Limit           | No Limit                | No Limit                |                    |          |  |
|                                | $\overline{7}$           | No Limit     |                                | No Limit           | No Limit                | No Limit                |                    |          |  |
|                                | 8                        | No Limit     |                                | No Limit           | No Limit                | No Limit                |                    |          |  |
| 9                              |                          |              | No Limit                       | No Limit           | No Limit                | No Limit                |                    |          |  |
| 10                             |                          |              | No Limit                       | No Limit           | No Limit                | No Limit                |                    |          |  |
| 11                             |                          |              | No Limit                       | No Limit           | No Limit                | No Limit                |                    |          |  |
| 12                             |                          |              | No Limit                       | No Limit           | No Limit                | No Limit                |                    |          |  |
| 13                             |                          |              | No Limit                       | No Limit           | No Limit                | No Limit                |                    |          |  |
| 14                             |                          |              | No Limit                       | No Limit           | No Limit                | No Limit                |                    |          |  |
| 15                             |                          |              | No Limit                       | No Limit           | No Limit                | No Limit                |                    |          |  |
| 16                             |                          |              | No Limit                       | No Limit           | No Limit                | No Limit                |                    |          |  |
| 17                             |                          |              | No Limit                       | No Limit           | No Limit                | No Limit                |                    |          |  |
| 18                             |                          | No Limit     |                                | No Limit           | No Limit                | No Limit                |                    |          |  |
|                                | 19<br>No Limit           |              |                                |                    |                         | No Limit                | No Limit           | No Limit |  |
| 20                             |                          |              | No Limit                       | No Limit           | No Limit                | No Limit                |                    |          |  |
| 21                             |                          |              | No Limit                       | No Limit           | No Limit                | No Limit                |                    |          |  |
| 22                             |                          |              | No Limit                       | No Limit           | No Limit                | No Limit                |                    |          |  |
| 23                             |                          |              | No Limit                       | No Limit           | No Limit                | No Limit                |                    |          |  |
| 24                             |                          |              | No Limit                       | No Limit           | No Limit                | No Limit                | ×                  |          |  |

**Figure 8- 3. Bandwidth Control window** 

The following parameters can be set or are displayed:

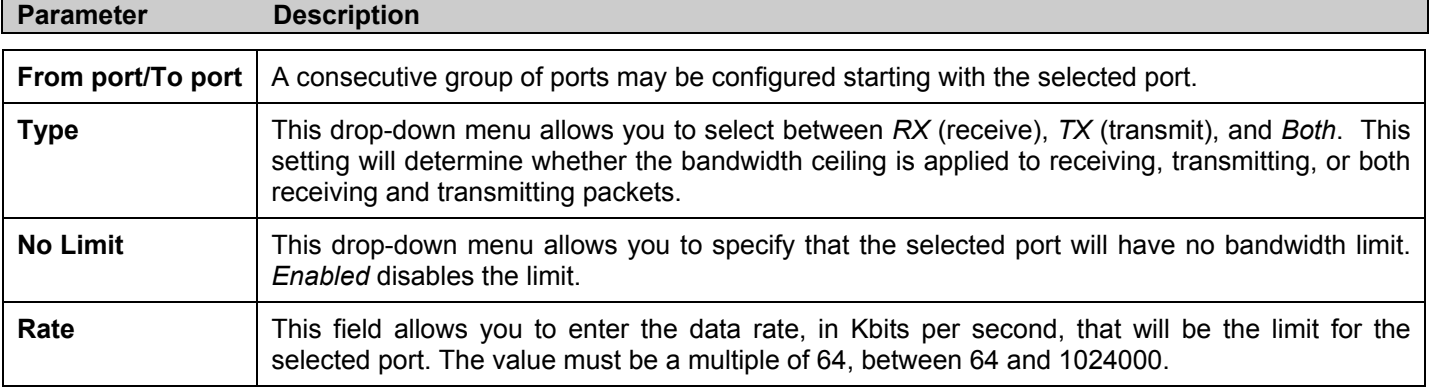

Click **Apply** to set the bandwidth control for the selected ports. Results of configured Bandwidth Settings will be displayed in the **Bandwidth Control Table** on the lower half of the window.

## **Traffic Control**

On a computer network, packets such as Multicast packets and Broadcast packets continually flood the network as normal procedure. At times, this traffic may increase do to a malicious endstation on the network or a malfunctioning device, such as a faulty network card. Thus, switch throughput problems will arise and consequently affect the overall performance of the switch network. To help rectify this packet storm, the Switch will monitor and control the situation.

The packet storm is monitored to determine if too many packets are flooding the network, based on the threshold level provided by the user. Once a packet storm has been detected, the Switch will drop packets coming into the Switch until the storm has subsided. This method can be utilized by selecting the Drop option of the Action field in the window below.

The Switch will also scan and monitor packets coming into the Switch by monitoring the Switch's chip counter. This method is only viable for Broadcast and Multicast storms because the chip only has counters for these two types of packets. Once a storm has been detected (that is, once the packet threshold set below has been exceeded), the Switch will shutdown the port to all incoming traffic with the exception of STP BPDU packets, for a time period specified using the CountDown field. If this field times out and the packet storm continues, the port will be placed in a Shutdown Forever mode which will produce a warning message to be sent to the Trap Receiver. Once in Shutdown Forever mode, the only method of recovering this port is to manually recoup it using the **Port Configuration** window in the **Administration** folder and selecting the disabled port and returning it to an Enabled status. To utilize this method of Storm Control, choose the Shutdown option of the Action field in the window below.

To view this table Click **QoS** > **Traffic Control**

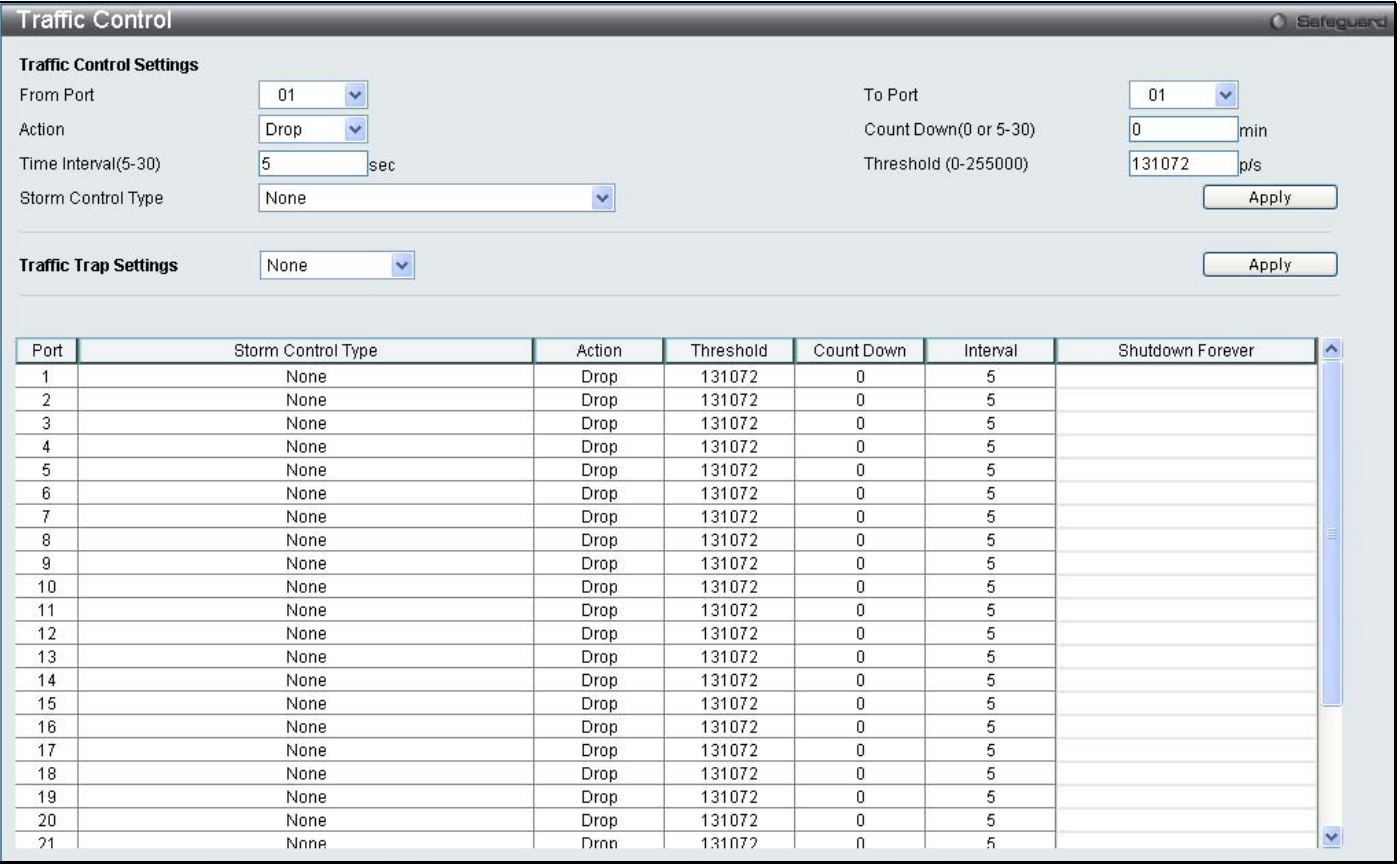

**Figure 8- 4. Traffic Control window**

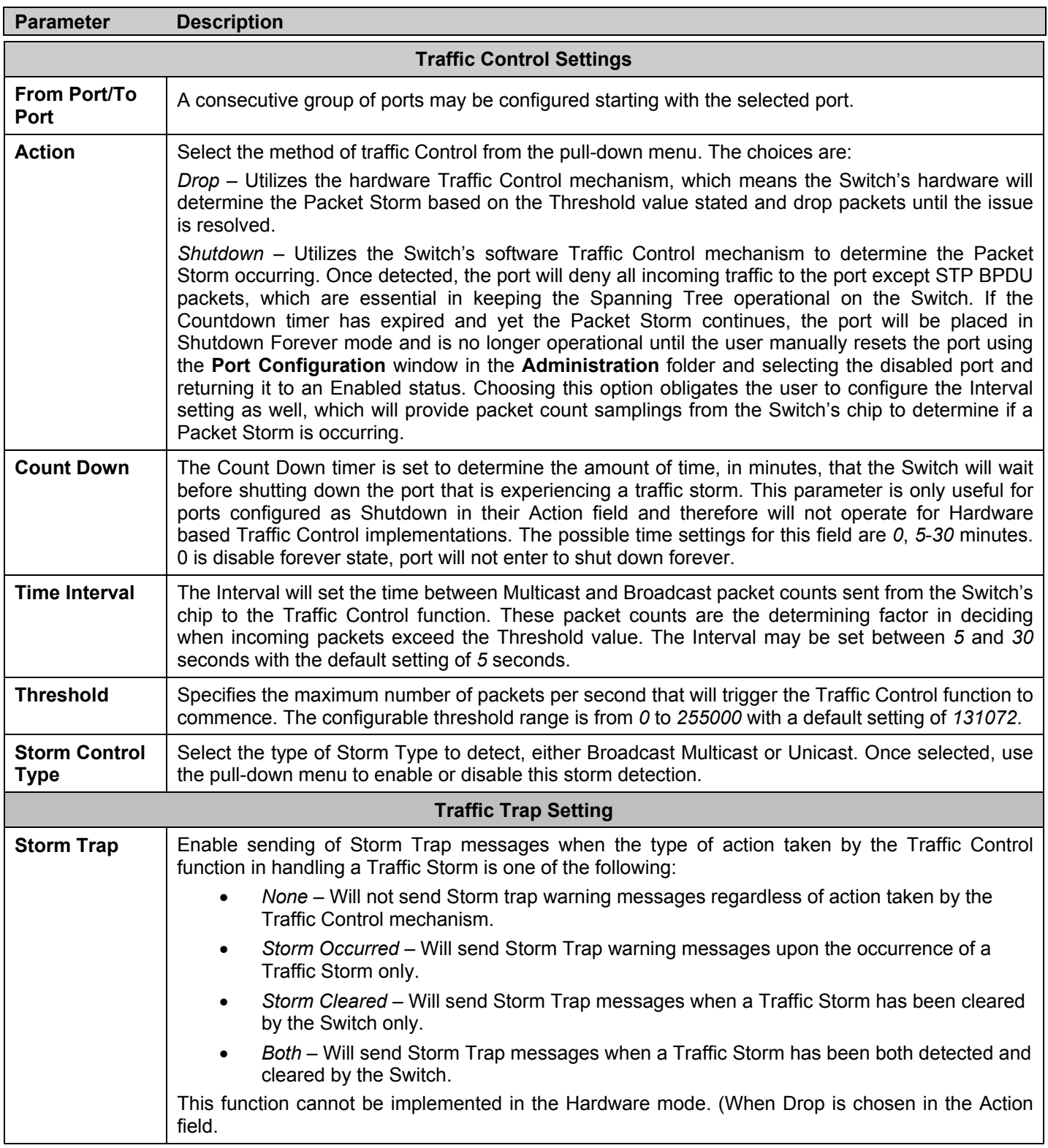

Click **Apply** to implement the settings made.

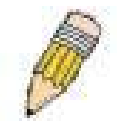

**NOTE:** Traffic Control cannot be implemented on ports that are set for Link Aggregation (Port Trunking).

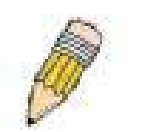

**NOTE:** Ports that are in the Shutdown forever mode will be seen as Discarding in Spanning Tree windows and implementations though these ports will still be forwarding BPDUs to the Switch's CPU.

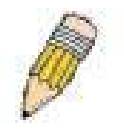

**NOTE:** Ports that are in Shutdown Forever mode will be seen as link down in all windows and screens until the user recovers these ports.

# **802.1p Default Priority**

The Switch allows the assignment of a default 802.1p priority to each port on the Switch.

To view this window click **QoS** > **802.1p Default Priority**.

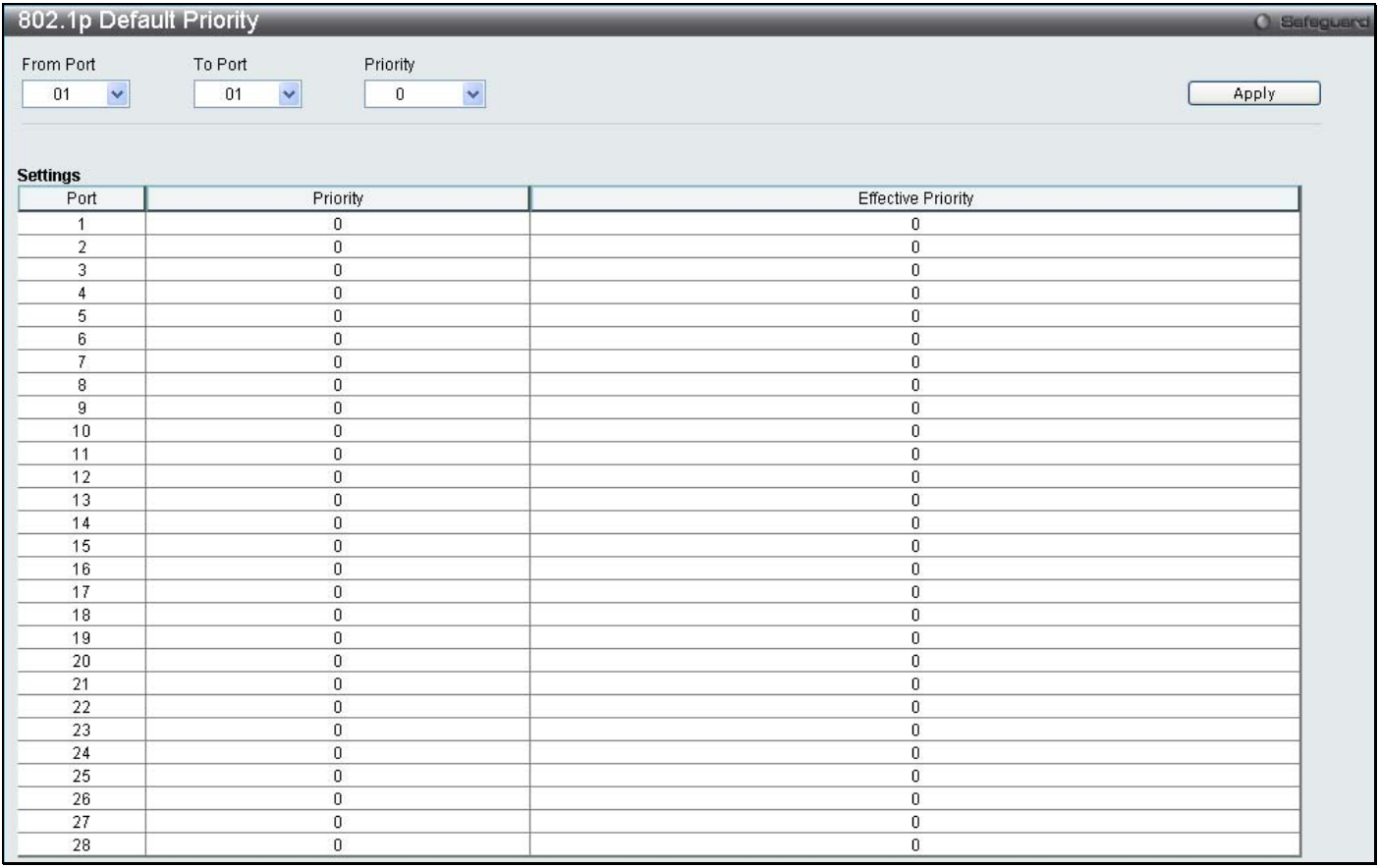

#### **Figure 8- 5. 802.1p Default Priority window**

This window allows you to assign a default 802.1p priority to any given port on the Switch. The priority queues are numbered from 0, the lowest priority, to 7, the highest priority. Click **Apply** to implement your settings.

# **802.1p User Priority**

The Switch allows the assignment of a user priority to each of the 802.1p priorities.

To view this window click **QoS** > **802.1p User Priority**.

| 802.1p User Priority |                                  |
|----------------------|----------------------------------|
| Priority             | Class ID                         |
| $\mathbf{0}$         | $Class-2$ $\vee$                 |
|                      | $ Class-0$ $\blacktriangleright$ |
| $\overline{2}$       | Class-1 $\vee$                   |
| 3                    | Class-3 $\vee$                   |
| $\overline{4}$       | Class-4 $\vee$                   |
| 5                    | Class-5 $\blacktriangleright$    |
| $\, 6$               | $Class-6$ $\blacktriangleright$  |
| $\overline{7}$       | $  Class-6 \times  $             |

**Figure 8- 6. 802.1p User Priority window**

Once you have assigned a priority to the port groups on the Switch, you can then assign this Class to each of the 7 levels of 802.1p priorities. Click **Apply** to set your changes.

# **QoS Scheduling Mechanism**

Changing the output scheduling used for the hardware queues in the Switch can customize QoS. As with any changes to QoS implementation, careful consideration should be given to how network traffic in lower priority queues are affected. Changes in scheduling may result in unacceptable levels of packet loss or significant transmission delays. If you choose to customize this setting, it is important to monitor network performance, especially during peak demand, as bottlenecks can quickly develop if the QoS settings are not suitable.

To view this window click **QoS** > **QoS Scheduling Mechanism**

| QoS Scheduling Mechanism                       |                  | <b>O</b> Safeguard  |
|------------------------------------------------|------------------|---------------------|
| QoS Scheduling Mechanism                       |                  |                     |
| $\checkmark$<br>Strict<br>Scheduling Mechanism |                  | Apply               |
| Class ID                                       | <b>Mechanism</b> | Max. Packets (0-15) |
| Class-0                                        | Strict           |                     |
| Class-1                                        | Strict           |                     |
| Class-2                                        | Strict           |                     |
| Class-3                                        | Strict           |                     |
| Class-4                                        | Strict           |                     |
| Class-5                                        | Strict           |                     |
| Class-6                                        | Strict           |                     |
|                                                |                  |                     |
|                                                |                  |                     |
|                                                |                  |                     |
|                                                |                  |                     |
|                                                |                  |                     |
|                                                |                  |                     |
|                                                |                  | Apply               |

**Figure 8- 7. QoS Scheduling Mechanism** 

The **Scheduling Mechanism** has the following parameters.

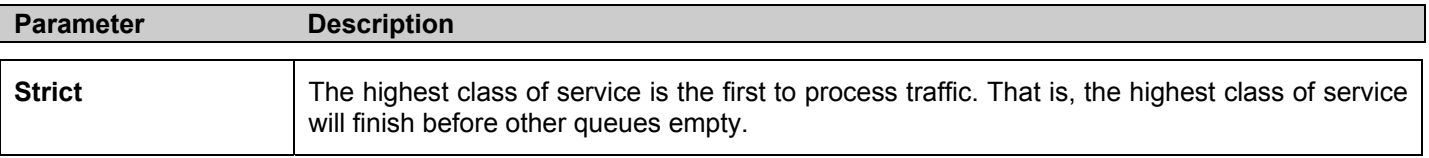

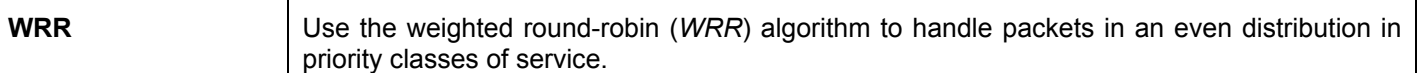

Click **Apply** to implement changes made.

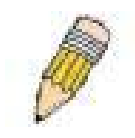

**NOTE:** The settings you assign to the queues, numbers 0-7, represent the IEEE 802.1p priority tag number. Do not confuse these settings with port numbers.

# **SRED**

Simple random early detection (sRED) is a simplified RED mechanism based on ASIC capability. Random Early Detection (RED) is a congestion avoidance mechanism at the gateway in packet switched networks. RED gateways keep the average queue size low while allowing occasional bursts of packets in the queue. The switch provides support for sRED through active queue management by probabilistic dropping of incoming colored packets.

Active queue management is a class of algorithms that attempt to proactively drop or mark frames before congestion becomes excessive. The goal is to detect the onset of persistent congestion and take proactive action so that TCP sources contributing to the congestion back off gracefully, insuring good network utilization while minimizing frame loss.

This proactive approach starts discarding specific colored packets before the packet buffer becomes full. If this queue depth is less than the threshold, there is minimal (or no) congestion and the packet is enqueued. If congestion is detected the packet is dropped or queued based on the DSCP.

### **SRED Settings**

To view this window click **QoS** > **SRED** > **SRED Settings** 

|                | <b>SRED Settings</b>                    |                                |                            |                                              |                |                |                    | <b>O</b> Safeguard                                   |
|----------------|-----------------------------------------|--------------------------------|----------------------------|----------------------------------------------|----------------|----------------|--------------------|------------------------------------------------------|
|                | <b>SRED Global Settings</b>             |                                | <b>O</b> Disabled          | CEnabled                                     |                |                |                    | Apply                                                |
| 01             | From Port To Port<br>01<br>$\checkmark$ | Class ID<br>$\checkmark$<br> 0 | $\checkmark$<br>$\Box$ All | Drop Green<br>Disabled $\blacktriangleright$ | Threshold Low  | Threshold High | Drop Rate Low<br>1 | Drop Rate High<br>$\checkmark$<br>$\vert$ 1<br>Apply |
| Port           | Class                                   | Drop Green                     | Threshold Low              |                                              | Threshold High | Drop Rate Low  | Drop Rate High     | ∼                                                    |
|                | $\bf{0}$                                | Disabled                       | 60                         |                                              | 80             |                |                    |                                                      |
|                |                                         | Disabled                       | 60                         |                                              | 80             |                |                    |                                                      |
|                | $\overline{2}$                          | Disabled                       | 60                         |                                              | 80             |                |                    |                                                      |
|                | 3                                       | Disabled                       | 60                         |                                              | 80             |                |                    |                                                      |
|                |                                         | Disabled                       | 60                         |                                              | 80             |                |                    |                                                      |
|                | 5                                       | Disabled                       | 60                         |                                              | 80             |                |                    |                                                      |
|                | 6                                       | Disabled                       | 60                         |                                              | 80             |                |                    |                                                      |
|                | 7                                       | Disabled                       | 60                         |                                              | 80             |                |                    |                                                      |
| $\overline{2}$ | $\theta$                                | Disabled                       | 60                         |                                              | 80             |                |                    |                                                      |
|                |                                         | Disabled                       | 60                         |                                              | 80             |                |                    |                                                      |
| 2222223333     | $\overline{2}$                          | Disabled                       | 60                         |                                              | 80             |                |                    |                                                      |
|                | 3                                       | Disabled                       | 60                         |                                              | 80             |                |                    |                                                      |
|                | $\overline{4}$                          | Disabled                       | 60                         |                                              | 80             |                |                    |                                                      |
|                | 5                                       | Disabled                       | 60                         |                                              | 80             |                |                    |                                                      |
|                | 6                                       | Disabled                       | 60                         |                                              | 80             |                |                    |                                                      |
|                | $\overline{7}$                          | Disabled                       | 60                         |                                              | 80             |                |                    |                                                      |
|                | $\bf{0}$                                | Disabled                       | 60                         |                                              | 80             |                |                    |                                                      |
|                | $\mathbf{1}$                            | Disabled                       | 60                         |                                              | 80             |                |                    |                                                      |
|                | $\overline{2}$                          | Disabled                       | 60                         |                                              | 80             |                |                    |                                                      |
|                | 3                                       | Disabled                       | 60                         |                                              | 80             |                |                    |                                                      |
| 3              | 4                                       | Disabled                       | 60                         |                                              | 80             |                |                    |                                                      |
| 3              | 5                                       | Disabled                       | 60                         |                                              | 80             |                |                    |                                                      |
| 3              | 6                                       | Disabled                       | 60                         |                                              | 80             |                |                    |                                                      |
| 3              | 7                                       | Disabled                       | 60                         |                                              | 80             |                |                    |                                                      |
| $\frac{4}{1}$  | 0                                       | Disabled                       | 60                         |                                              | 80             |                |                    |                                                      |
|                | $\overline{a}$                          | manufactured.                  | $\sim$                     |                                              | $\sim$         |                |                    | $\checkmark$                                         |

**Figure 8- 8. SRED Settings window**

#### The following parameters may be set:

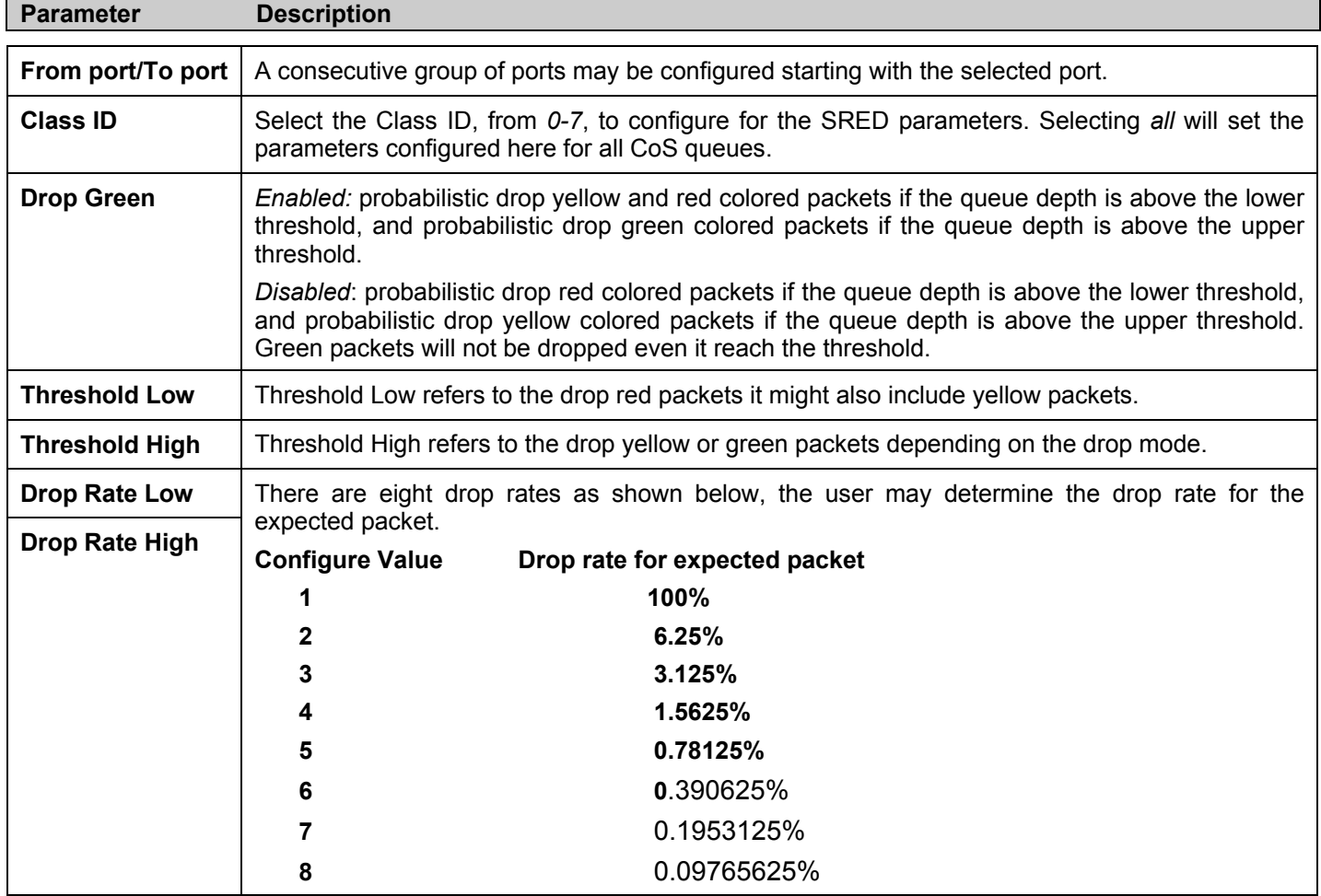

# **SRED Drop Counter**

#### To view this window click **QoS** > **SRED** > **SRED Drop Counter**

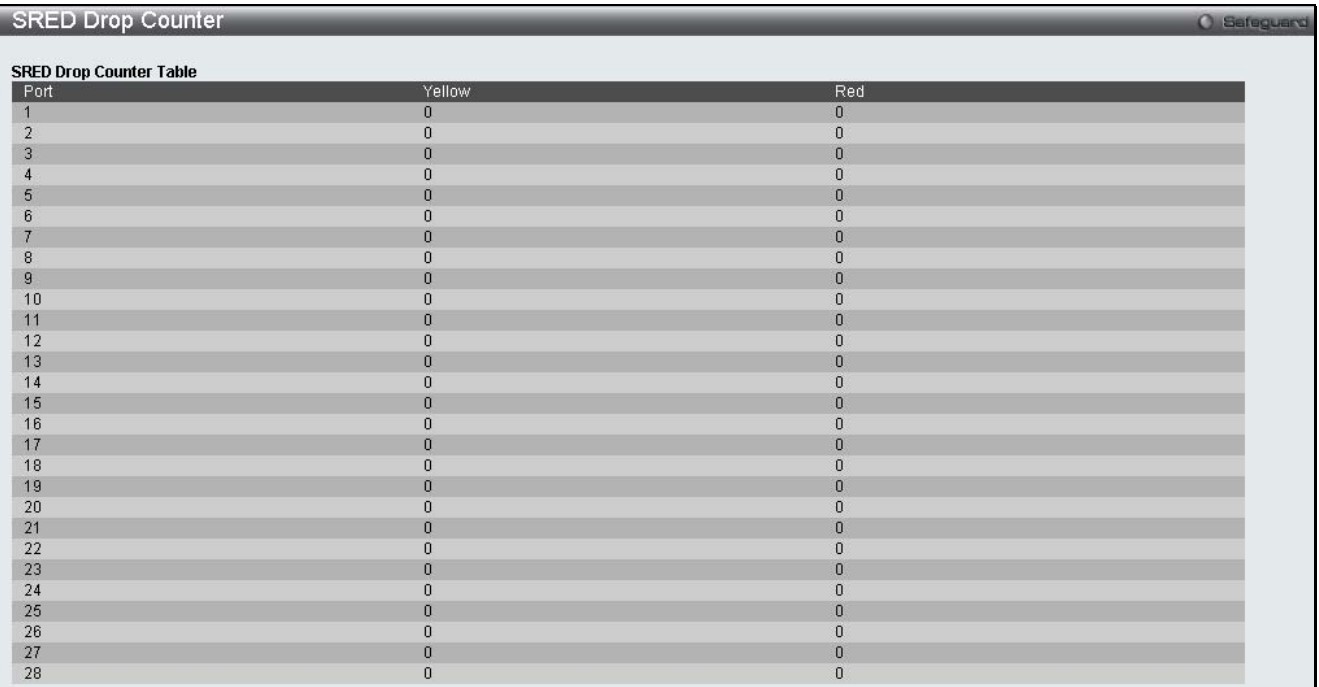

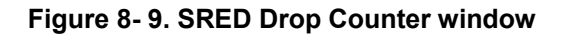

## **DSCP Trust Settings**

This window is used to enable DSCP Trust Settings.

To view this window click **QoS** > **SRED** > **DSCP Trust Settings** 

| <b>DSCP Trust Settings</b> |         |                             | <b>O</b> Safeguerd |
|----------------------------|---------|-----------------------------|--------------------|
| From Port                  | To Port | State                       |                    |
|                            |         |                             |                    |
| 01<br>$\checkmark$         | ×<br>01 | $\checkmark$<br>Disabled    | Apply              |
|                            |         |                             |                    |
|                            |         |                             |                    |
| Port                       |         | <b>DSCP Trust</b>           |                    |
|                            |         | <b>Disabled</b>             |                    |
|                            |         | Disabled                    |                    |
| $\frac{2}{3}$              |         | Disabled                    |                    |
| $\overline{4}$             |         | Disabled                    |                    |
| 5                          |         | <b>Disabled</b>             |                    |
| $\boldsymbol{6}$           |         | Disabled                    |                    |
| 7                          |         | Disabled                    |                    |
| $\bf 8$                    |         | Disabled                    |                    |
| 9                          |         | <b>Disabled</b>             |                    |
| 10                         |         | Disabled                    |                    |
| 11                         |         | <b>Disabled</b>             |                    |
| 12                         |         | Disabled                    |                    |
| 13                         |         | Disabled                    |                    |
| 14                         |         | Disabled                    |                    |
| 15                         |         | <b>Disabled</b>             |                    |
| 16                         |         | Disabled                    |                    |
| 17                         |         | <b>Disabled</b>             |                    |
| 18                         |         | Disabled                    |                    |
| 19                         |         | <b>Disabled</b><br>Disabled |                    |
| $20\,$                     |         | <b>Disabled</b>             |                    |
| $\frac{21}{22}$            |         | Disabled                    |                    |
|                            |         | Disabled                    |                    |
|                            |         | Disabled                    |                    |
| 23<br>24<br>25<br>26       |         | <b>Disabled</b>             |                    |
|                            |         | Disabled                    |                    |
|                            |         | <b>Disabled</b>             |                    |
| $\frac{27}{28}$            |         | Disabled                    |                    |
|                            |         |                             |                    |

**Figure 8- 10. DSCP Trust Settings window**

## **DSCP Map Settings**

This window is used to enable DSCP Map Settings.

To view this window click **QoS** > **SRED** > **DSCP Map Settings** 

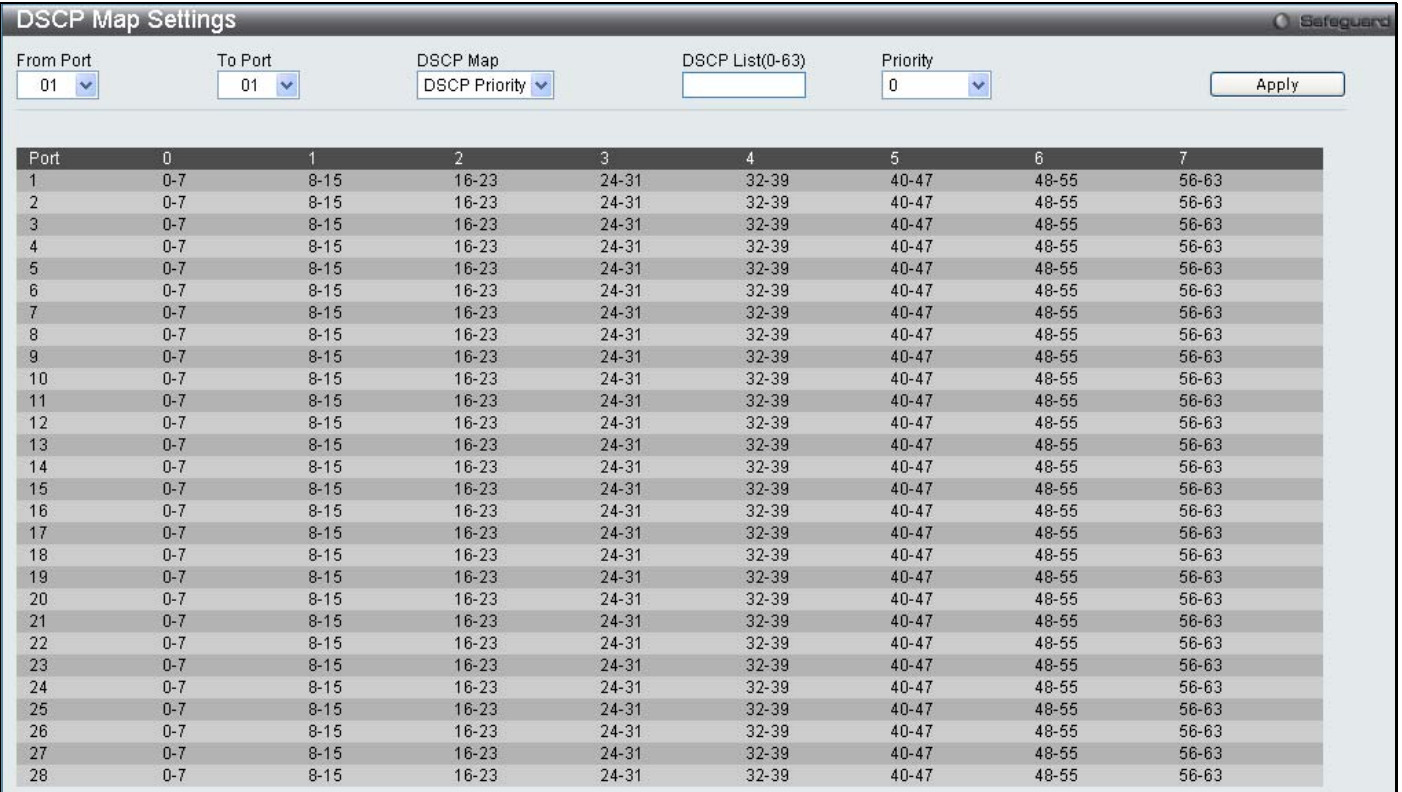

#### **Figure 8- 11. DSCP Map Settings window**

The following parameters may be set:

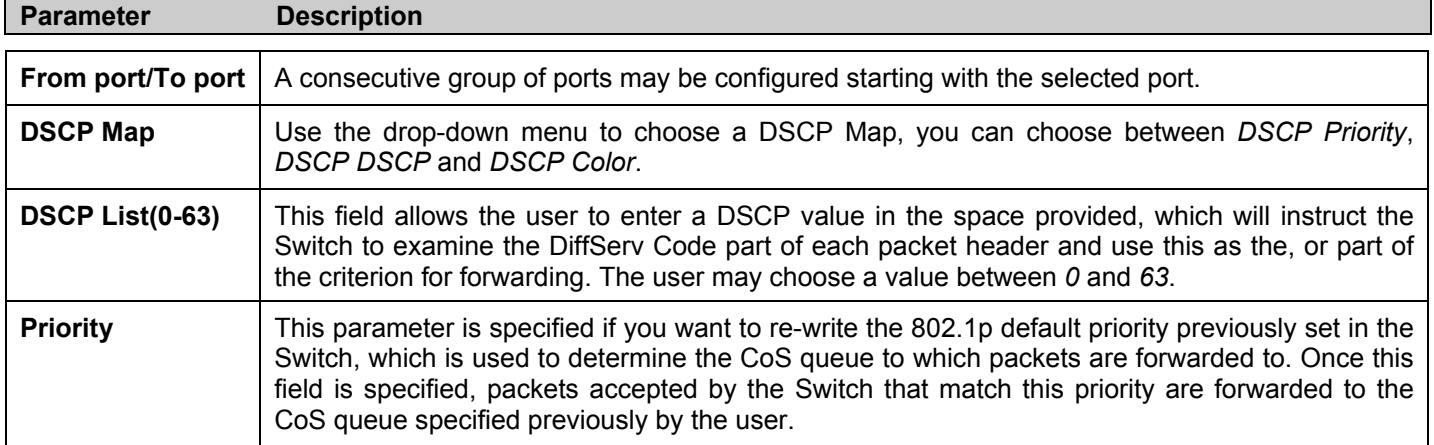

# **802.1p Map Settings**

This window is used to enable 802.1p Map Settings.

#### To view this window click **QoS** > **SRED** > **802.1p Map Settings**

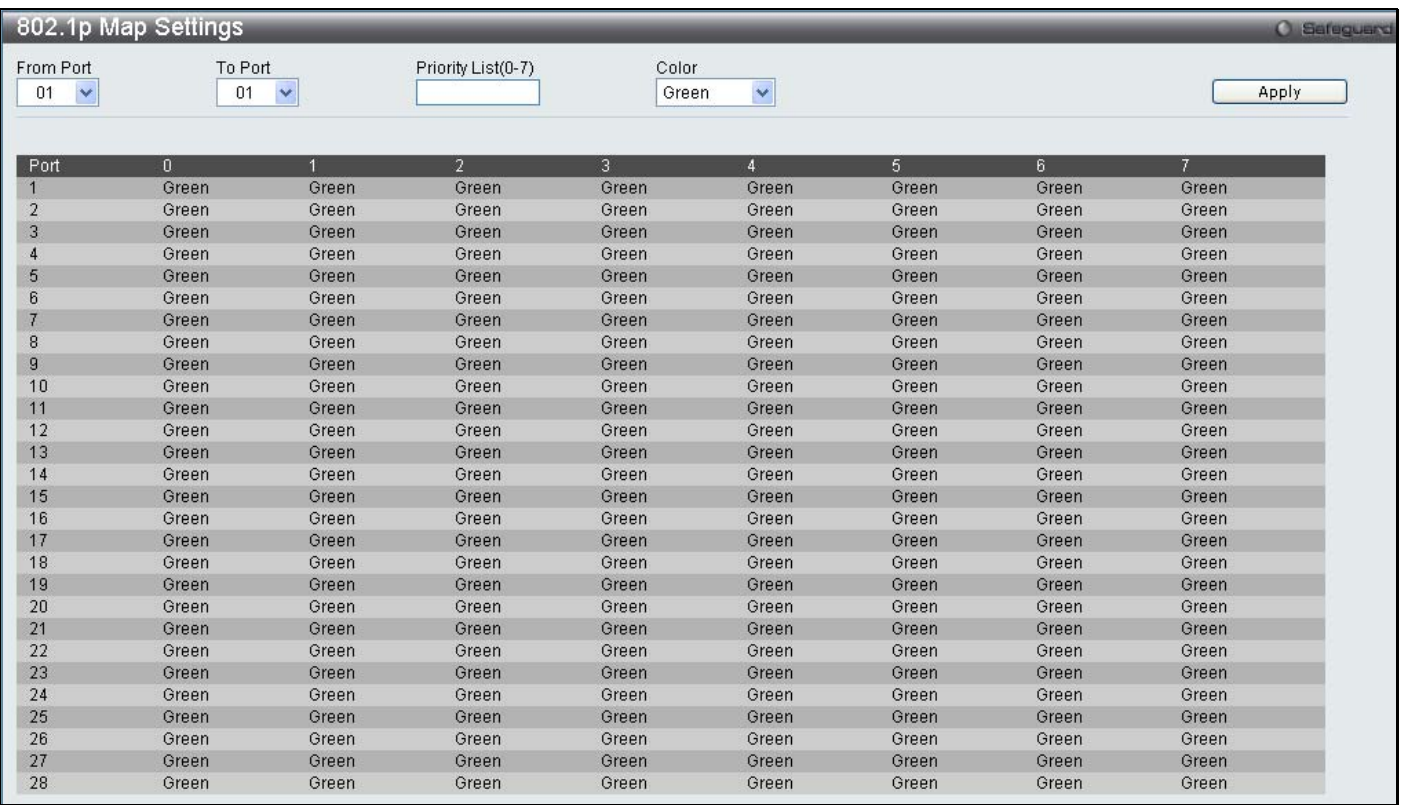

#### **Figure 8- 12. DSCP Map Settings window**

The following parameters may be set:

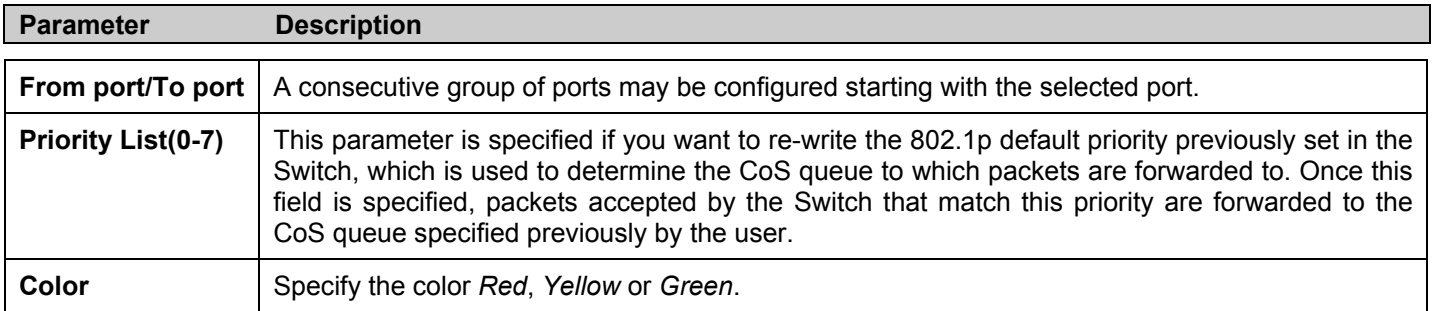

# **Section 9**

# **Security**

*Safeguard Engine Trusted Host IP-MAC-Port Binding Port Security DHCP Server Screening 802.1X SSL Settings SSH Access Authentication Control MAC-based Access Control Web Authentication JWAC NetBIOS Filtering Settings* 

# **Safeguard Engine**

Periodically, malicious hosts on the network will attack the Switch by utilizing packet flooding (ARP Storm) or other methods. These attacks may increase the Safeguard Engine beyond its capability. To alleviate this problem, the Safeguard Engine function was added to the Switch's software.

The Safeguard Engine can help the overall operability of the Switch by minimizing the workload of the Switch while the attack is ongoing, thus making it capable to forward essential packets over its network in a limited bandwidth. When the Switch either (a) receives too many packets to process or (b) exerts too much memory, it will enter an Exhausted mode. When in this mode, [0]the Switch only receives a small amount of ARP or IP broadcast packets for a calculated time interval. Every five seconds, the Switch will check to see if there are too many packets flooding the Switch. If the threshold has been crossed, the Switch will do a rate limit and only allow a small amount of ARP and IP broadcast packets for five seconds. After another five-second checking interval arrives, the Switch will again check the ingress flow of packets. If the flooding has stopped, the Switch will again begin accepting all packets. Yet, if the checking shows that there continues to be too many packets flooding the Switch, it will still only accept a small amount of ARP and IP broadcast packets for double the time of the previous stop period. This doubling of time for stopping ingress ARP and IP broadcast packets will continue until the maximum time has been reached, which is 320 seconds and every stop from this point until a return to normal ingress flow would be 320 seconds. For a better understanding, examine the following example of the Safeguard Engine.

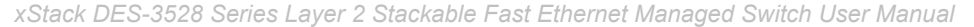

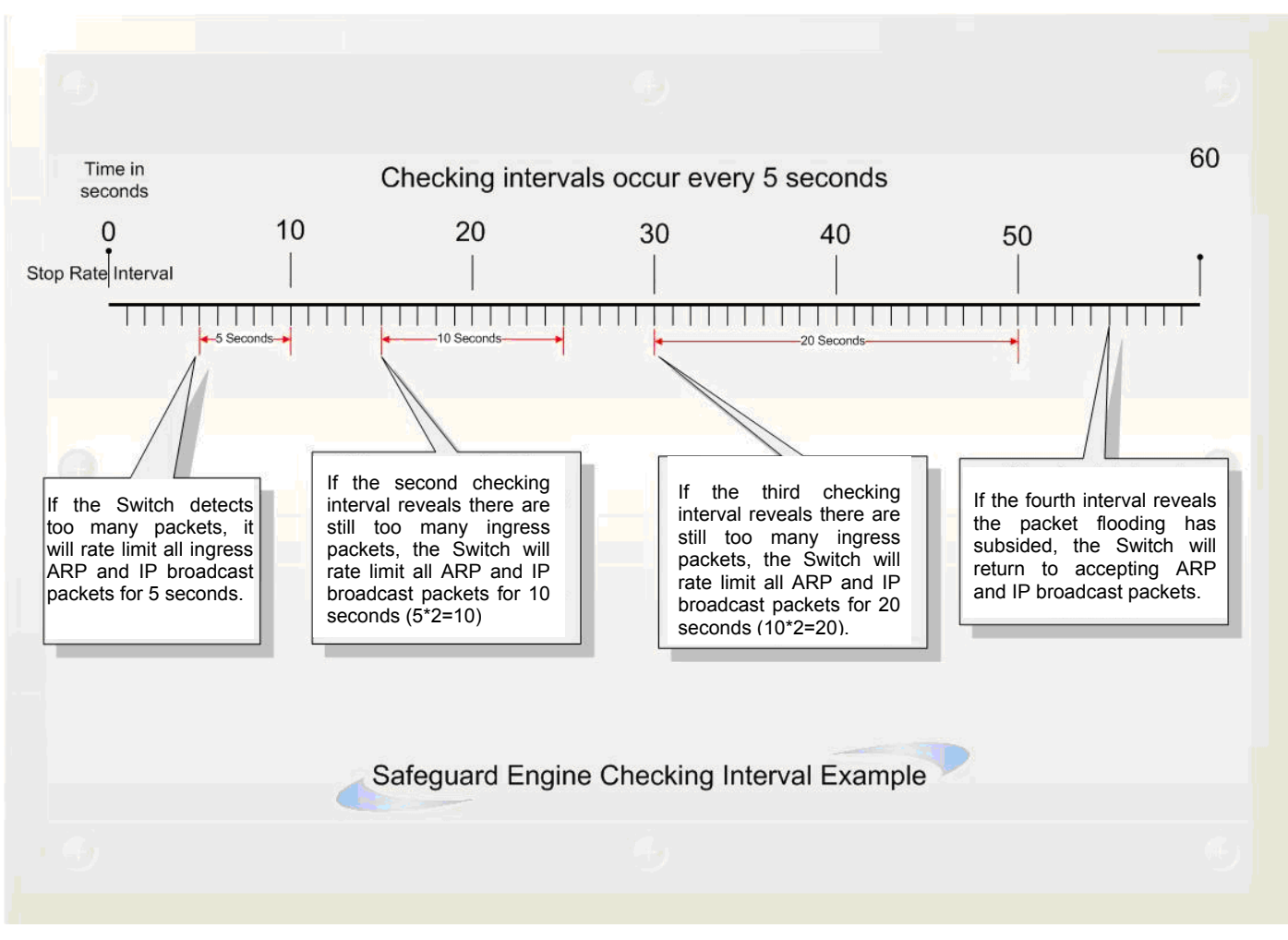

**Figure 9- 1. Mapping QoS on the Switch** 

For every consecutive checking interval that reveals a packet flooding issue, the Switch will double the time it will accept a few ingress ARP and IP broadcast packets. In the example above, the Switch doubled the time for dropping ARP and IP broadcast packets when consecutive flooding issues were detected at 5-second intervals. (First stop = 5 seconds, second stop = 10 seconds, third stop = 20 seconds) Once the flooding is no longer detected, the wait period for limiting ARP and IP broadcast packets will return to 5 seconds and the process will resume.

Once in Exhausted mode, the packet flow will decrease by half of the level that caused the Switch to enter Exhausted mode. After the packet flow has stabilized, the rate will initially increase by 25% and then return to a normal packet flow.

To configure the Safeguard Engine for the Switch, click **Security > Safeguard Engine**, which will open the following window.

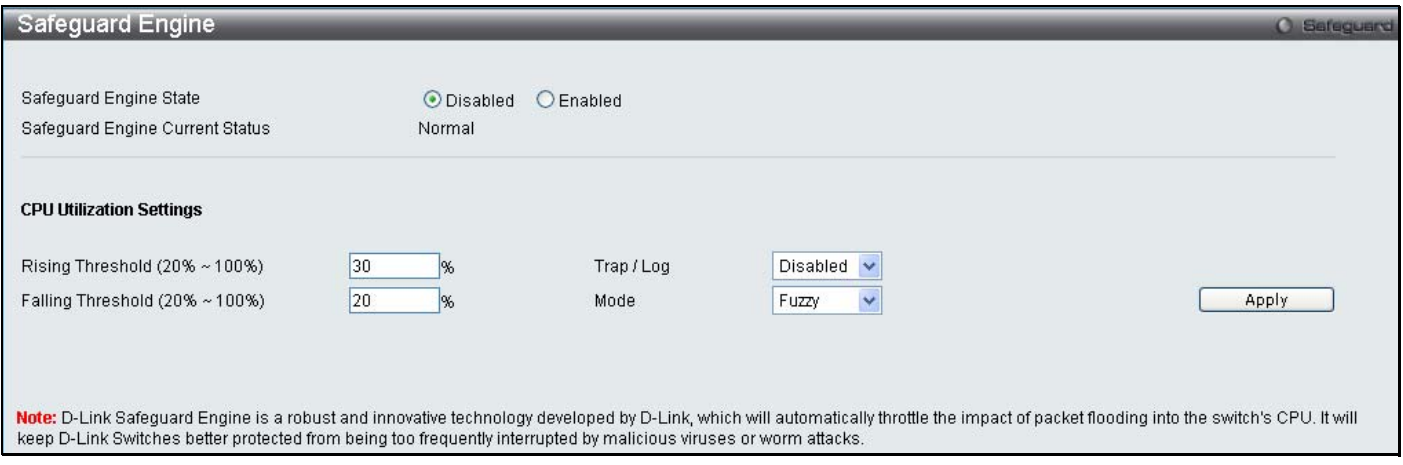

**Figure 9- 2. Safeguard Engine window**

To configure the Switch's Safeguard Engine, change the State to *Enabled* when the Safeguard Engine is enabled a green light will show on the gray bar at the top of this windown, next to Safeguard. To set the Safeguard Engine for the Switch, complete the following fields:

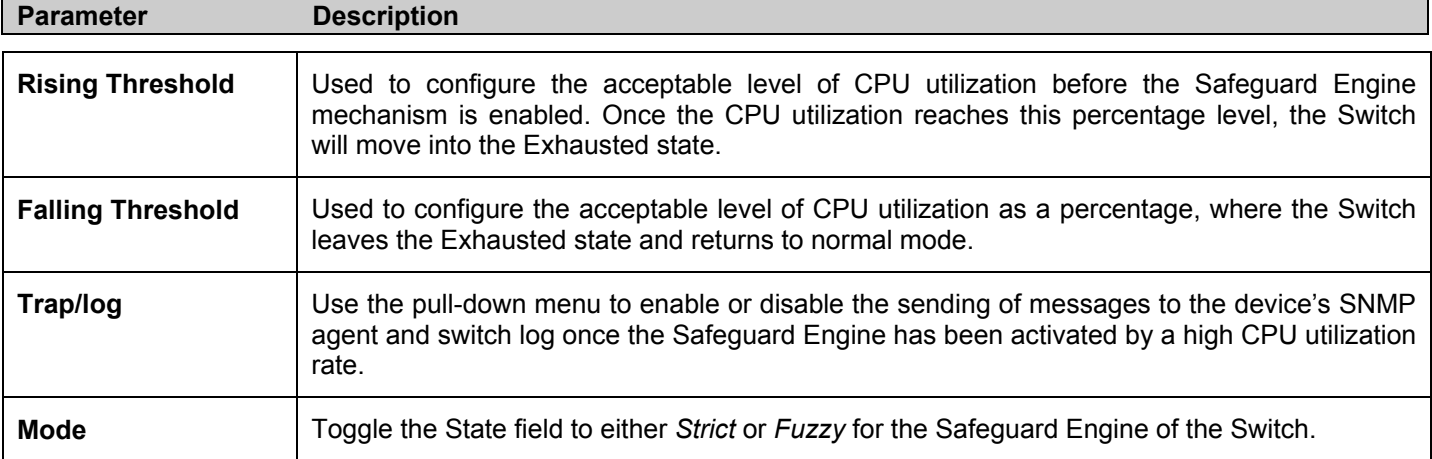

Click **Apply** to implement the settings made.

## **Trusted Host**

Use the Security IP Management to permit remote stations to manage the Switch. If you choose to define one or more designated management stations, only the chosen stations, as defined by IP address, will be allowed management privilege through the web manager or Telnet session. To define a management station IP setting, type in the IP address with a proper subnet mask and click the **Add** button.

To view this window click **Security > Trusted Host**

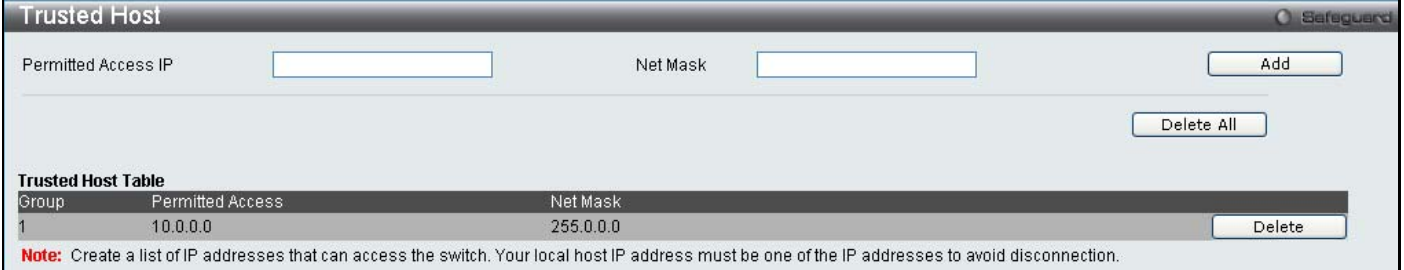

**Figure 9- 3. Trusted Host window**

To delete an entry click the corresponding **Delete** button.

# **IP-MAC-Port Binding**

The IP network layer uses a four-byte address. The Ethernet link layer uses a six-byte MAC address. Binding these two address types together allows the transmission of data between the layers. The primary purpose of IP-MAC binding is to restrict the access to a switch to a number of authorized users. Only the authorized client can access the Switch's port by checking the pair of IP-MAC addresses with the pre-configured database. If an unauthorized user tries to access an IP-MAC binding enabled port, the system will block the access by dropping its packet. The maximum number of IP-MAC binding entries is dependant on chip capability (e.g. the ARP table size) and storage size of the device. For the xStack DES-3528 switch, Active and inactive entries use the same database. The maximum entry number is 511. The creation of authorized users can be manually configured by CLI or Web. The function is port-based, meaning a user can enable or disable the function on the individual port.
### **IMP Global Settings**

This window is used to enable or disable the ACL mode, Trap Log State and DHCP Snoop state on the switch. When the user enables the ACL Mode for IP-MAC Binding it will create two Access Profile Entries on the Switch. The Trap/Log field will enable and disable the sending of trap log messages for IP-MAC binding. When enabled, the Switch will send a trap message to the SNMP agent and the Switch log when an ARP packet is received that doesn't match the IP-MAC binding configuration set on the Switch.

#### To view this window click, **Security** > **IP-MAC-Port Binding** > **IMP Global Settings**

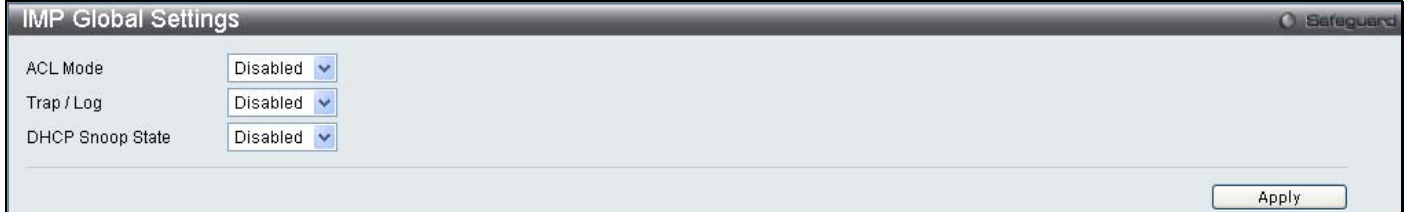

#### **Figure 9- 4. IMP Global Settings window**

The following parameters can be set:

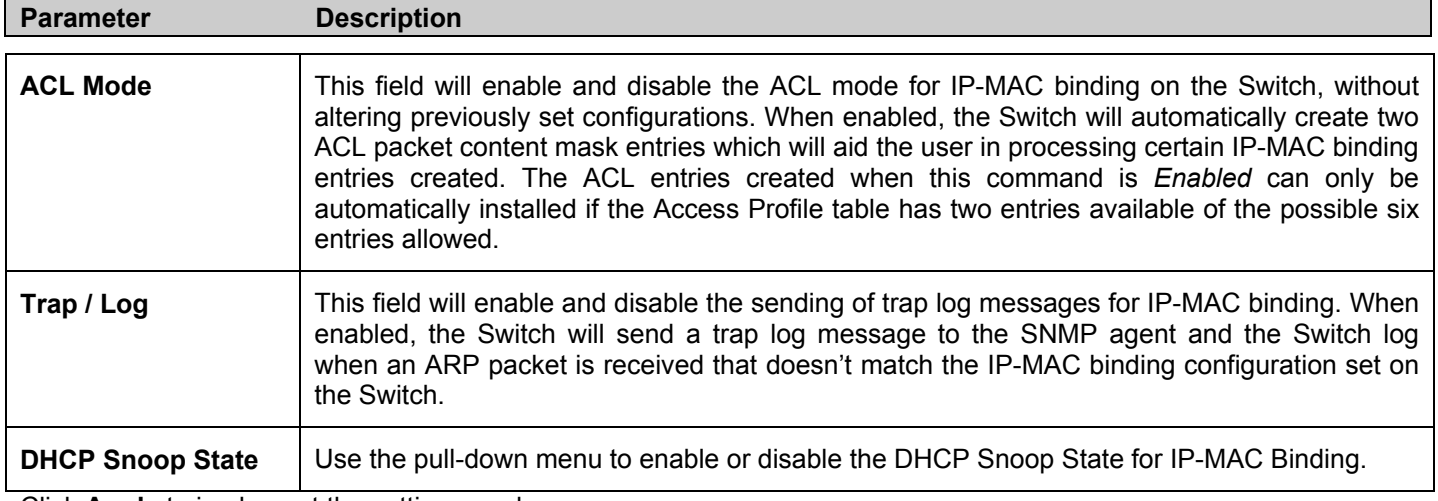

Click **Apply** to implement the settings made.

### **IMP Port Settings**

Select a port or a range of ports with the From Port and To Port fields. Enable or disable the port with the State, Allow Zero IP and Forward DHCP packet field, and configure the port's Max entry.

To view this window click, **Security** > **IP-MAC-Port Binding** > **IMP Port Settings** 

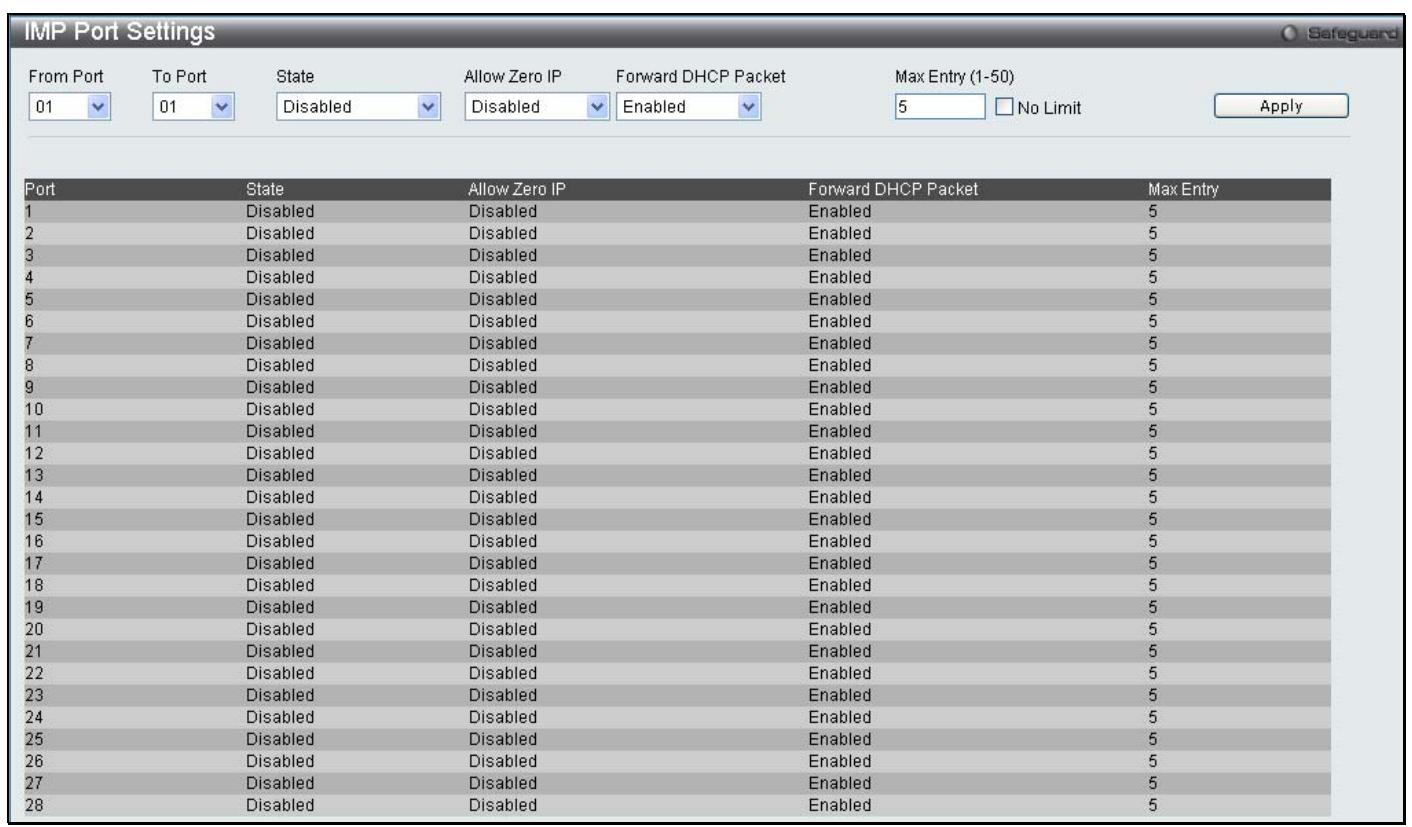

#### **Figure 9- 5. IMP Port Settings window**

The following fields can be set or modified:

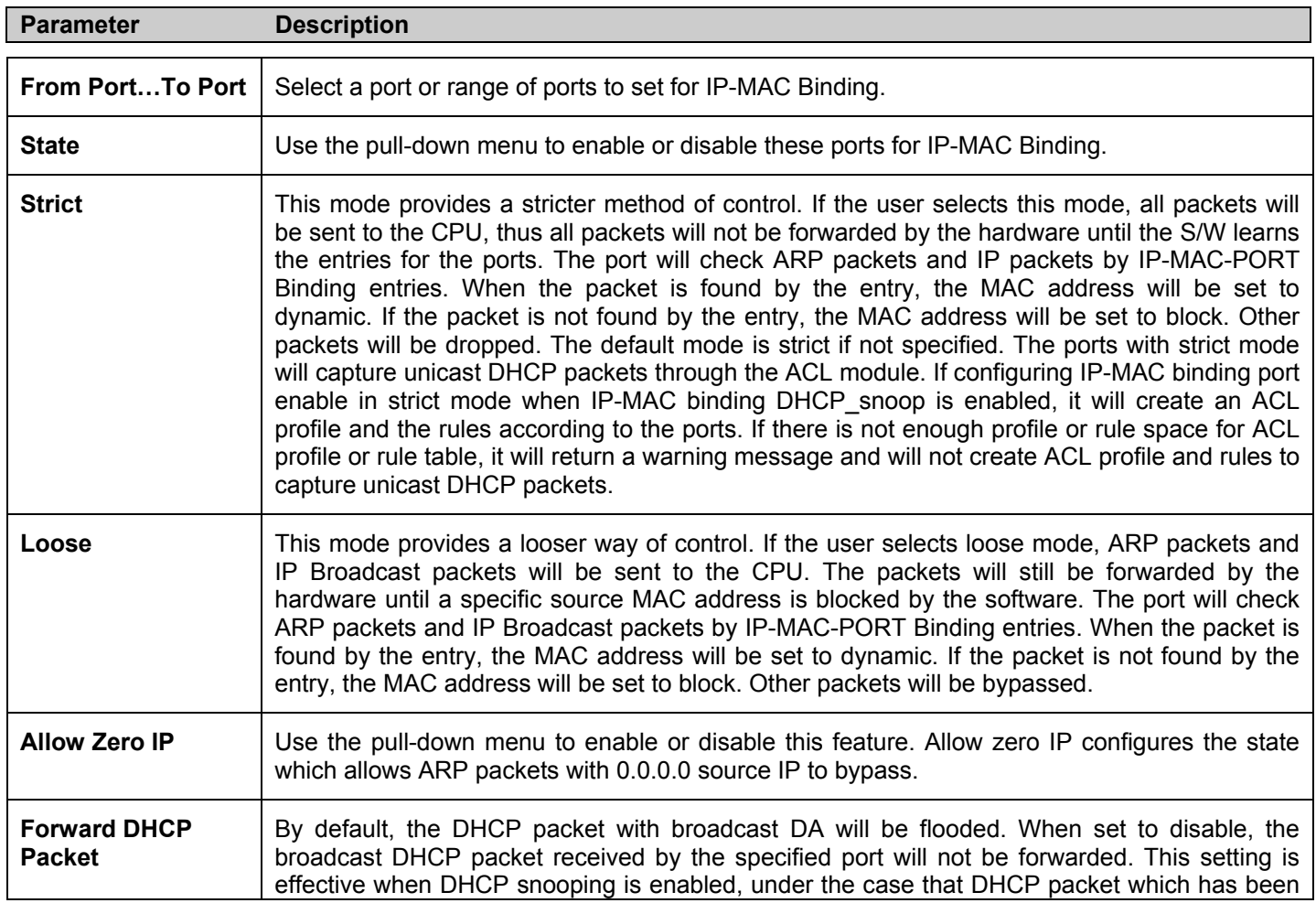

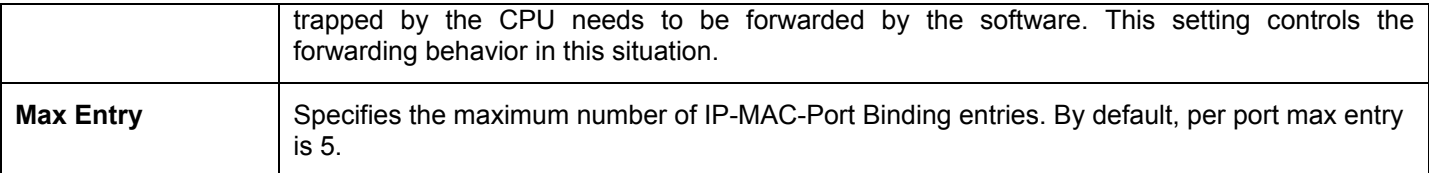

## **IMP Entry Settings**

This table is used to create Static IP MAC Binding Port entries on the switch.

To view this window click, **Security** > **IP-MAC-Port Binding** > **IMP Entry Settings** 

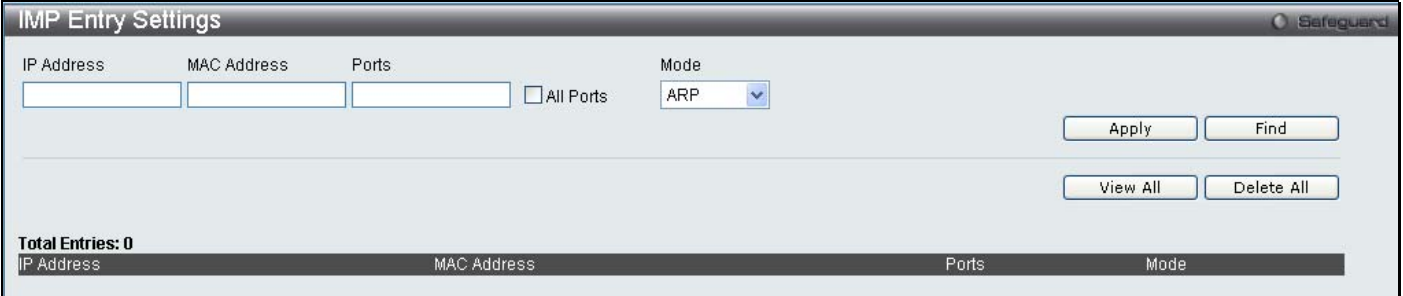

#### **Figure 9- 6. IMP Entry Settings window**

The following fields can be set or modified:

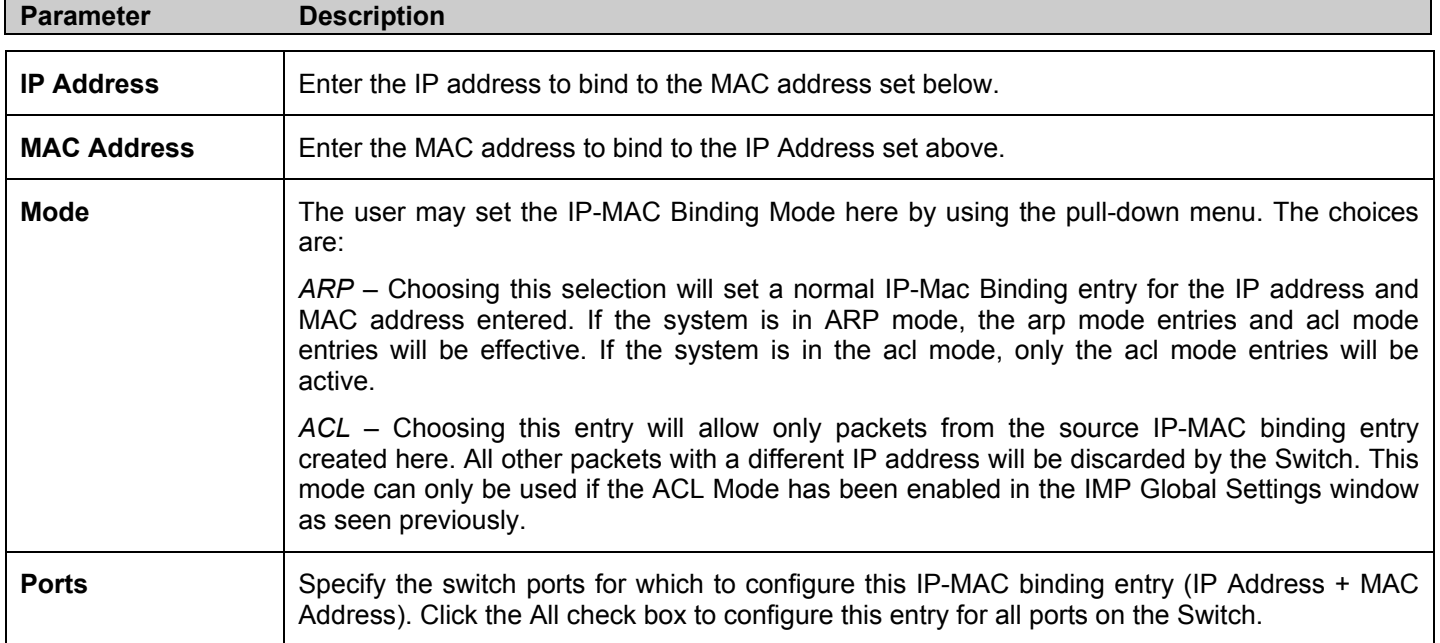

Click **Apply** for implement changes, click **Find** to search for an entry, click **Show All** for the table to display all entries and click **Delete** to remove an entry.

## **DHCP Snooping Entries**

This table is used to view dynamic entries on specific ports. To view particular port settings, enter the port number and click **Find**. To view all entries click **View All**, and to delete an entry, click **Clear**.

To view this window click, **Security** > **IP-MAC-Port Binding** > **DHCP Snooping Entries** 

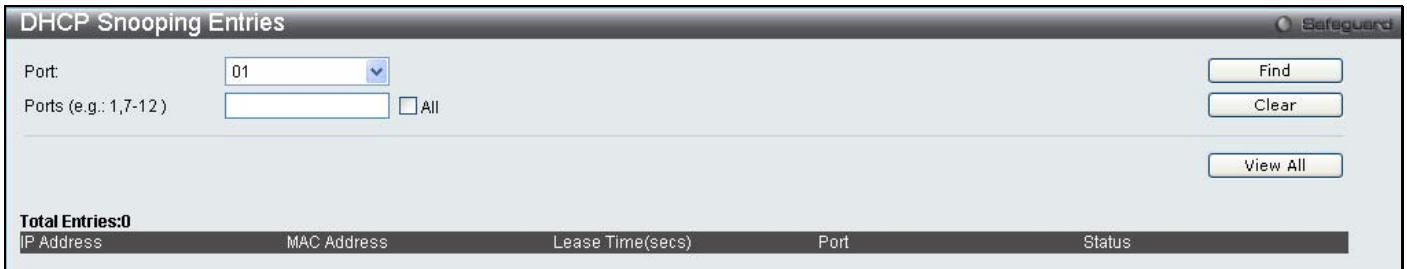

**Figure 9- 7. DHCP Snooping Entries window**

### **MAC Block List**

This table is used to view unauthorized devices that have been blocked by IP-MAC binding restrictions. To find an unauthorized device that has been blocked by the IP-MAC binding restrictions, enter the VID and MAC Address in the appropriate fields and click **Find**. To delete an entry, click the delete button next to the entry's port. To delete all the entries in the **Blocked Address Browser** window, click **Clear All**.

To view this window click, **Security** > **IP-MAC-Port Binding** > **MAC Block List**

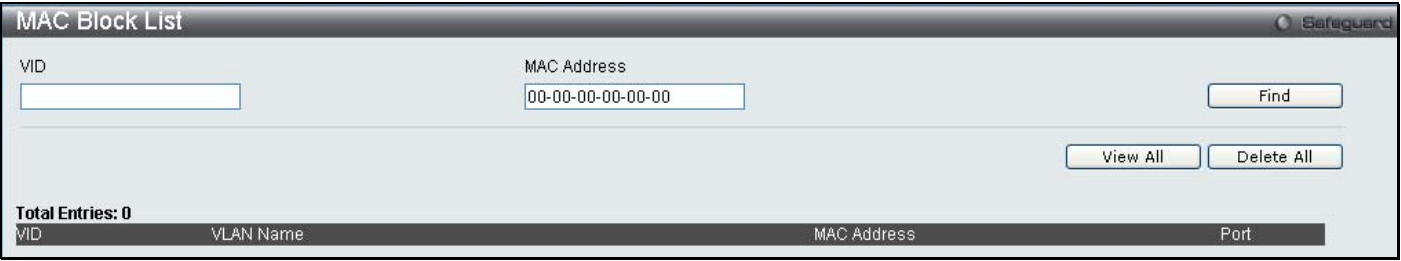

**Figure 9- 8. MAC Blocked List window**

# **Port Security**

## **Port Security Settings**

A given ports' (or a range of ports') dynamic MAC address learning can be locked such that the current source MAC addresses entered into the MAC address forwarding table can not be changed once the port lock is enabled. Using the **Admin State** pull-down menu to *Enabled*, and clicking **Apply** can lock the port.

Port Security is a security feature that prevents unauthorized computers (with source MAC addresses) unknown to the Switch prior to locking the port (or ports) from connecting to the Switch's locked ports and gaining access to the network.

To view the following window click, **Security** > **Port Security** > **Port Security Settings** 

*xStack DES-3528 Series Layer 2 Stackable Fast Ethernet Managed Switch User Manual* 

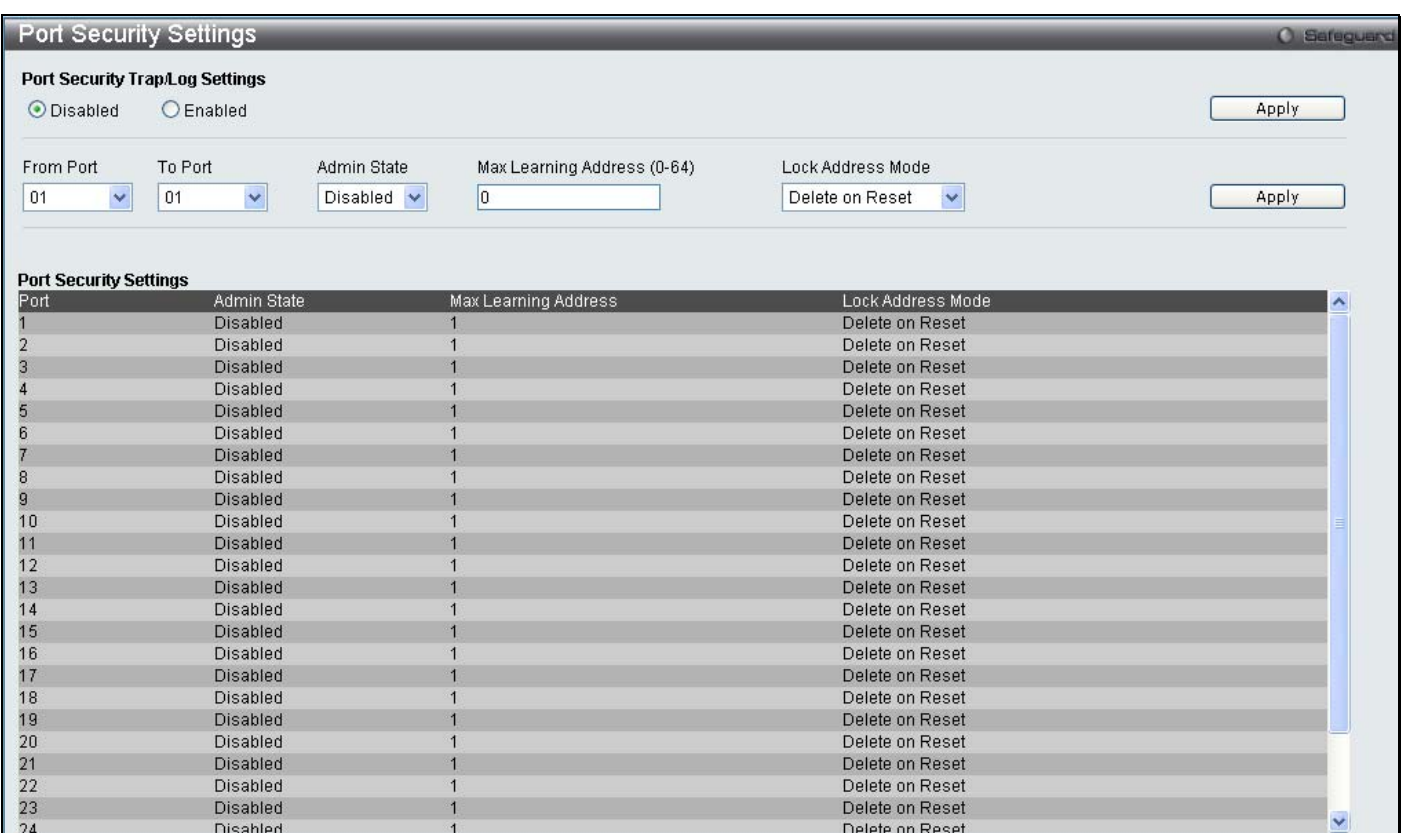

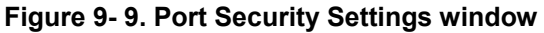

The following parameters can be set:

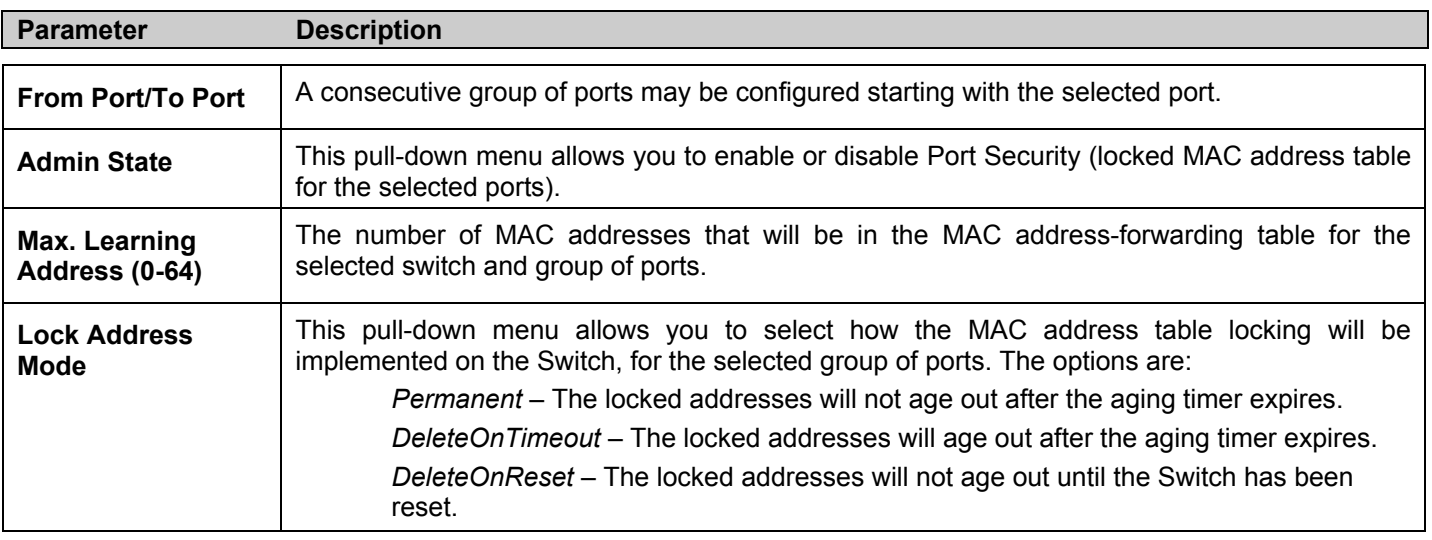

Click **Apply** to implement changes made.

### **Port Security FDB Entries**

This table is used to clear the Port Lock Entries by individual ports, to clear entries enter the range of ports and click **Clear**.

To view the following window click, **Security** > **Port Security** > **Port Security FDB Entries**

*xStack DES-3528 Series Layer 2 Stackable Fast Ethernet Managed Switch User Manual* 

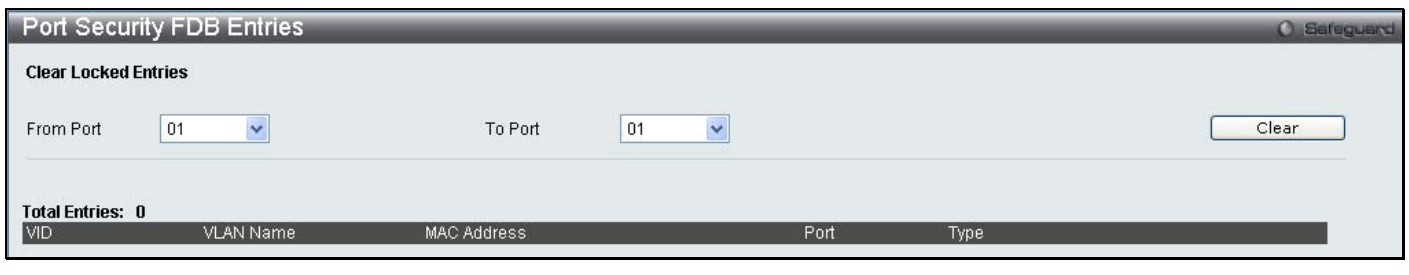

**Figure 9- 10. Port Security FDB Entries window**

# **DHCP Server Screening Settings**

This function allows the user to not only restrict all DHCP Server packets but also to receive any specified DHCP server packet by any specified DHCP client, it is useful when one or more DHCP servers are present on the network and both provide DHCP services to different distinct groups of clients. The first time the DHCP filter is enabled it will create both an access profile entry and an access rule per port entry, it will also create other access rules. These rules are used to block all DHCP server packets. In addition to a permit DHCP entry it will also create one access profile and one access rule entry the first time the DHCP client MAC address is used as the client MAC address. The Source IP address is the same as the DHCP server's IP address (UDP port number 67). These rules are used to permit the DHCP server packets with specific fileds, which the user has configured.

When DHCP Server filter function is enabled all DHCP Server packets will be filtered from a specific port.

## **DHCP Screening Port Settings**

The following window will allow users to enable ports on the switch to be used in DHCP Server Screening. To view this window, click **Security > DHCP Server Screening > DHCP Screening Port Settings**:

| <b>DHCP Screening Port Settings</b>               |                               |                                         | O Safeguard |
|---------------------------------------------------|-------------------------------|-----------------------------------------|-------------|
| From Port<br>$\checkmark$<br>01                   | To Port<br>$\checkmark$<br>01 | State<br>Disabled $\blacktriangleright$ | Apply       |
| Port                                              | State                         |                                         |             |
|                                                   | Disabled                      |                                         |             |
|                                                   | Disabled                      |                                         |             |
| $\begin{array}{c} 2 \\ 3 \\ 4 \end{array}$        | Disabled                      |                                         |             |
|                                                   | Disabled                      |                                         |             |
|                                                   | Disabled                      |                                         |             |
| 5<br>6                                            | Disabled                      |                                         |             |
| $\begin{bmatrix} 7 \\ 8 \\ 9 \\ 10 \end{bmatrix}$ | Disabled                      |                                         |             |
|                                                   | Disabled                      |                                         |             |
|                                                   | Disabled                      |                                         |             |
|                                                   | Disabled                      |                                         |             |
| 11                                                | Disabled                      |                                         |             |
| 12                                                | Disabled                      |                                         |             |
| 13                                                | Disabled                      |                                         |             |
| 14                                                | Disabled                      |                                         |             |
| $\frac{15}{16}$                                   | <b>Disabled</b>               |                                         |             |
|                                                   | Disabled                      |                                         |             |
| 17                                                | Disabled                      |                                         |             |
| 18                                                | Disabled                      |                                         |             |
| 19                                                | Disabled                      |                                         |             |
| $\frac{20}{21}$                                   | Disabled                      |                                         |             |
|                                                   | Disabled                      |                                         |             |
| $\begin{array}{c} 22 \\ 23 \end{array}$           | Disabled                      |                                         |             |
|                                                   | Disabled                      |                                         |             |
| 24                                                | Disabled                      |                                         |             |
| 25                                                | Disabled                      |                                         |             |
| 26                                                | Disabled                      |                                         |             |
| 27                                                | Disabled                      |                                         |             |
| 28                                                | Disabled                      |                                         |             |

**Figure 9- 11. DHCP Screening Port Settings window**

The user may set the following parameters:

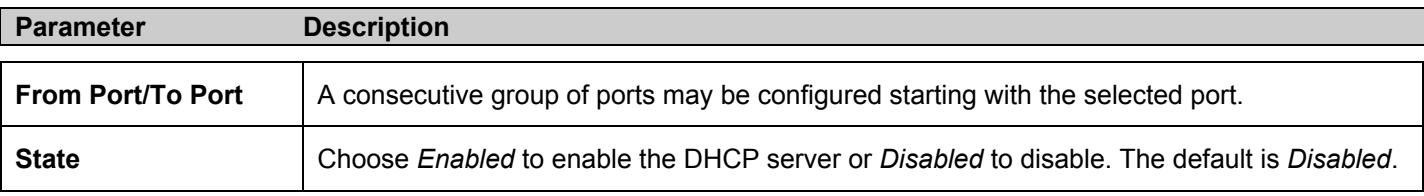

After setting the previous parameters, click **Apply** to allow your changes to be implemented. The **DHCP Port Information Table** shows which ports are enabled or disabled for DHCP Sever Screening.

### **DHCP Offer Filtering**

The following window will allow users to configure the DHCP Server Settings on the switch. To view this window, click **Security > DHCP Server Screening > DHCP Offer Filtering**:

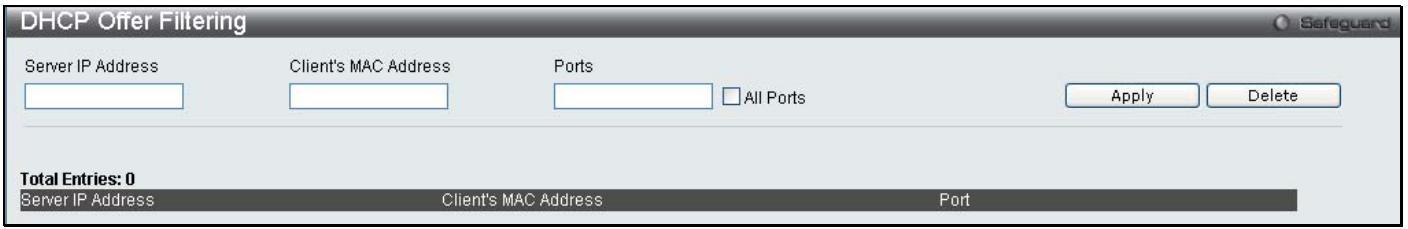

**Figure 9- 12. DHCP Offer Filtering window**

The user may set the following parameters:

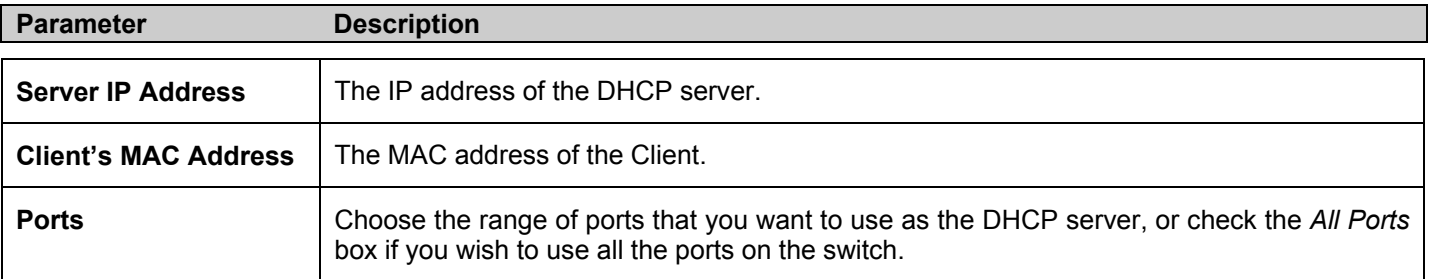

After setting the previous parameters, click **Apply** to allow your changes to be implemented.

# **802.1X**

## **802.1x Port-Based and MAC-Based Access Control**

The IEEE 802.1x standard is a security measure for authorizing and authenticating users to gain access to various wired or wireless devices on a specified Local Area Network by using a Client and Server based access control model. This is accomplished by using a RADIUS server to authenticate users trying to access a network by relaying Extensible Authentication Protocol over LAN (EAPOL) packets between the Client and the Server. The following figure represents a basic EAPOL packet:

**Ethernet Frame** 

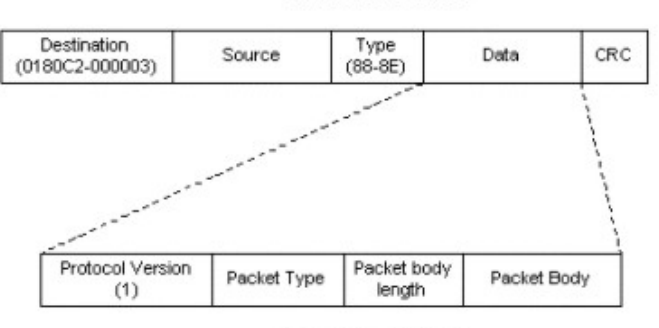

**EAPOL** packet

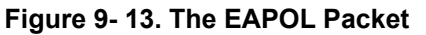

Utilizing this method, unauthorized devices are restricted from connecting to a LAN through a port to which the user is connected. EAPOL packets are the only traffic that can be transmitted through the specific port until authorization is granted. The 802.1x Access Control method holds three roles, each of which are vital to creating and upkeeping a stable and working Access Control security method.

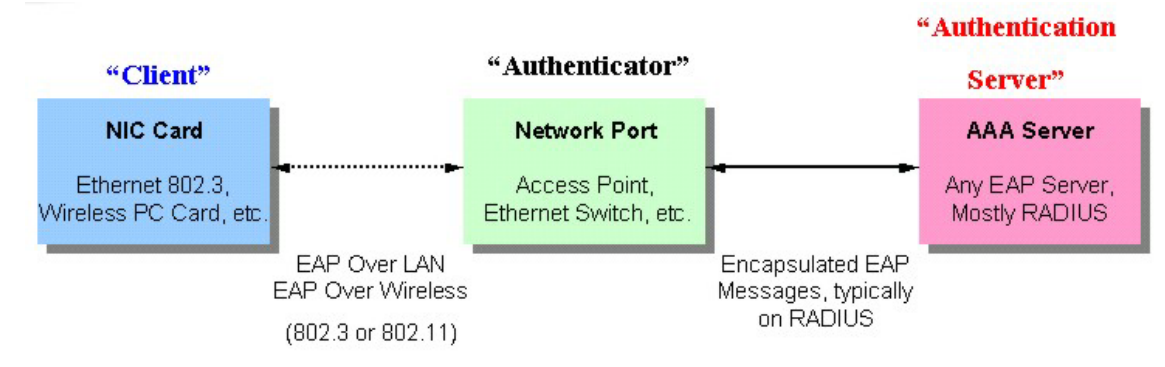

**Figure 9- 14. The three roles of 802.1x**

The following section will explain the three roles of Client, Authenticator and Authentication Server in greater detail.

#### **Authentication Server**

The Authentication Server is a remote device that is connected to the same network as the Client and Authenticator, must be running a RADIUS Server program and must be configured properly on the Authenticator (Switch). Clients connected to a port on the Switch must be authenticated by the Authentication Server (RADIUS) before attaining any services offered by the Switch on the LAN. The role of the Authentication Server is to certify the identity of the Client attempting to access the network by exchanging secure information between the RADIUS server and the Client through EAPOL packets and, in turn, informs the Switch whether or not the Client is granted access to the LAN and/or switches services.

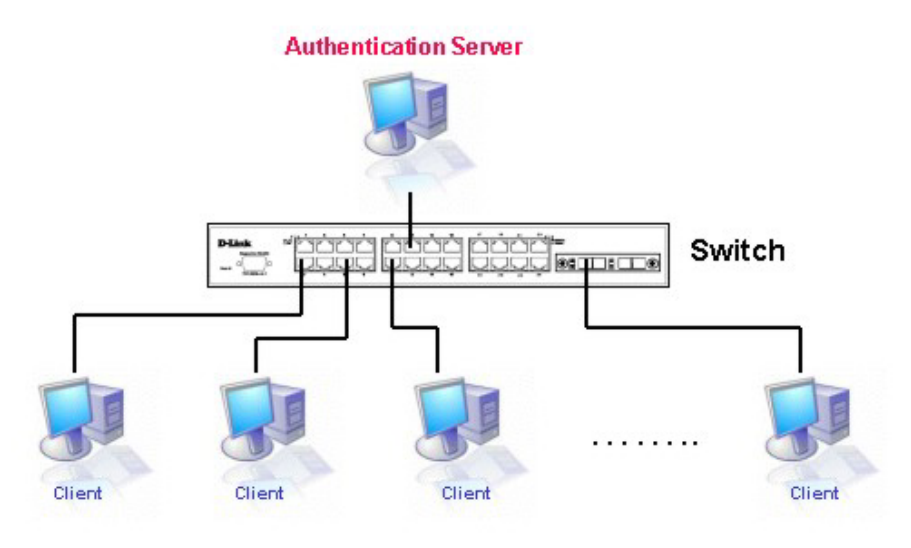

**Figure 9- 15.The Authentication Server** 

#### **Authenticator**

The Authenticator (the Switch) is an intermediary between the Authentication Server and the Client. The Authenticator servers two purposes when utilizing 802.1x. The first purpose is to request certification information from the Client through EAPOL packets, which is the only information allowed to pass through the Authenticator before access is granted to the Client. The second purpose of the Authenticator is to verify the information gathered from the Client with the Authentication Server, and to then relay that information back to the Client.

Three steps must be implemented on the Switch to properly configure the Authenticator.

- 1. The 802.1x State must be *Enabled*. (**Security / 802.1x /802.1x settings**)
- 2. The 802.1x settings must be implemented by port (**Security** / **802.1x** / **802.1X Settings**)
- 3. A RADIUS server must be configured on the Switch. (**Security** / **802.1x** / **Authentic RADIUS Server**)

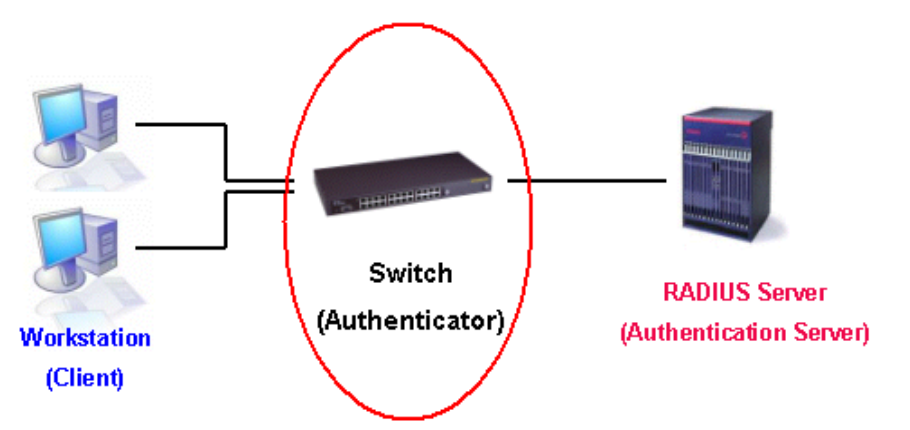

**Figure 9- 16.The Authenticator** 

#### **Client**

The Client is simply the endstation that wishes to gain access to the LAN or switch services. All endstations must be running software that is compliant with the 802.1x protocol. For users running Windows XP, that software is included within the operating system. All other users are required to attain 802.1x client software from an outside source. The Client will request access to the LAN and or Switch through EAPOL packets and, in turn will respond to requests from the Switch.

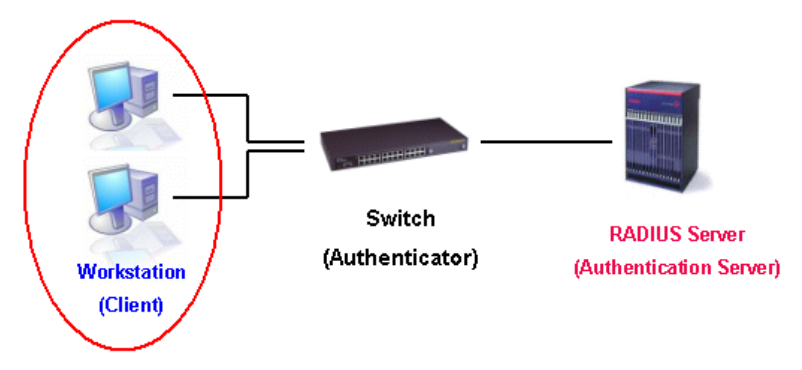

**Figure 9- 17.The Client** 

#### **Authentication Process**

Utilizing the three roles stated above, the 802.1x protocol provides a stable and secure way of authorizing and authenticating users attempting to access the network. Only EAPOL traffic is allowed to pass through the specified port before a successful authentication is made. This port is "locked" until the point when a Client with the correct username and password (and MAC address if 802.1x is enabled by MAC address) is granted access and therefore successfully "unlocks" the port. Once unlocked, normal traffic is allowed to pass through the port. The following figure displays a more detailed explanation of how the authentication process is completed between the three roles stated above.

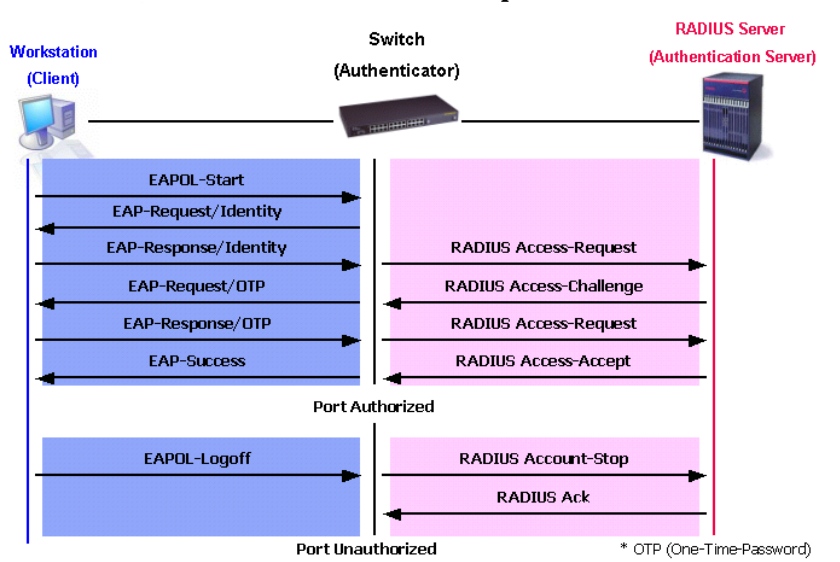

#### **802.1X Authentication process**

**Figure 9- 18. The 802.1x Authentication Process** 

The D-Link implementation of 802.1x allows network administrators to choose between two types of Access Control used on the Switch, which are:

- 1. Port-Based Access Control This method requires only one user to be authenticated per port by a remote RADIUS server to allow the remaining users on the same port access to the network.
- 2. MAC-Based Access Control Using this method, the Switch will automatically learn up to sixteen MAC addresses by port and set them in a list. Each MAC address must be authenticated by the Switch using a remote RADIUS server before being allowed access to the Network.

### **Understanding 802.1x Port-based and MAC-based Network Access Control**

The original intent behind the development of 802.1X was to leverage the characteristics of point-to-point in LANs. As any single LAN segment in such infrastructures has no more than two devices attached to it, one of which is a Bridge Port. The Bridge Port detects events that indicate the attachment of an active device at the remote end of the link, or an active device becoming inactive. These events can be used to control the authorization state of the Port and initiate the process of authenticating the attached device if the Port is unauthorized. This is the Port-Based Network Access Control.

## **Port-Based Network Access Control**

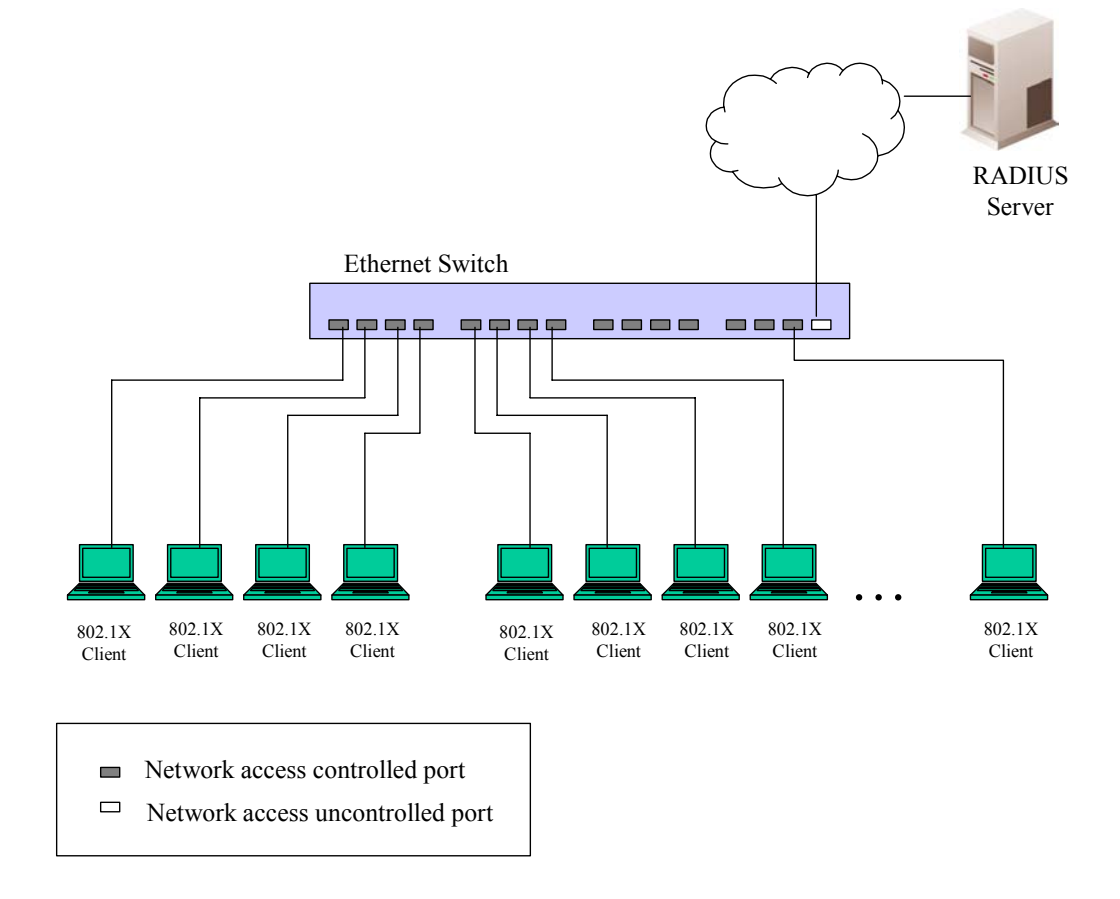

#### **Figure 9- 19. Example of Typical Port-Based Configuration**

Once the connected device has successfully been authenticated, the Port then becomes Authorized, and all subsequent traffic on the Port is not subject to access control restriction until an event occurs that causes the Port to become Unauthorized. Hence, if the Port is actually connected to a shared media LAN segment with more than one attached device, successfully authenticating one of the attached devices effectively provides access to the LAN for all devices on the shared segment. Clearly, the security offered in this situation is open to attack.

### **MAC-Based Network Access Control**

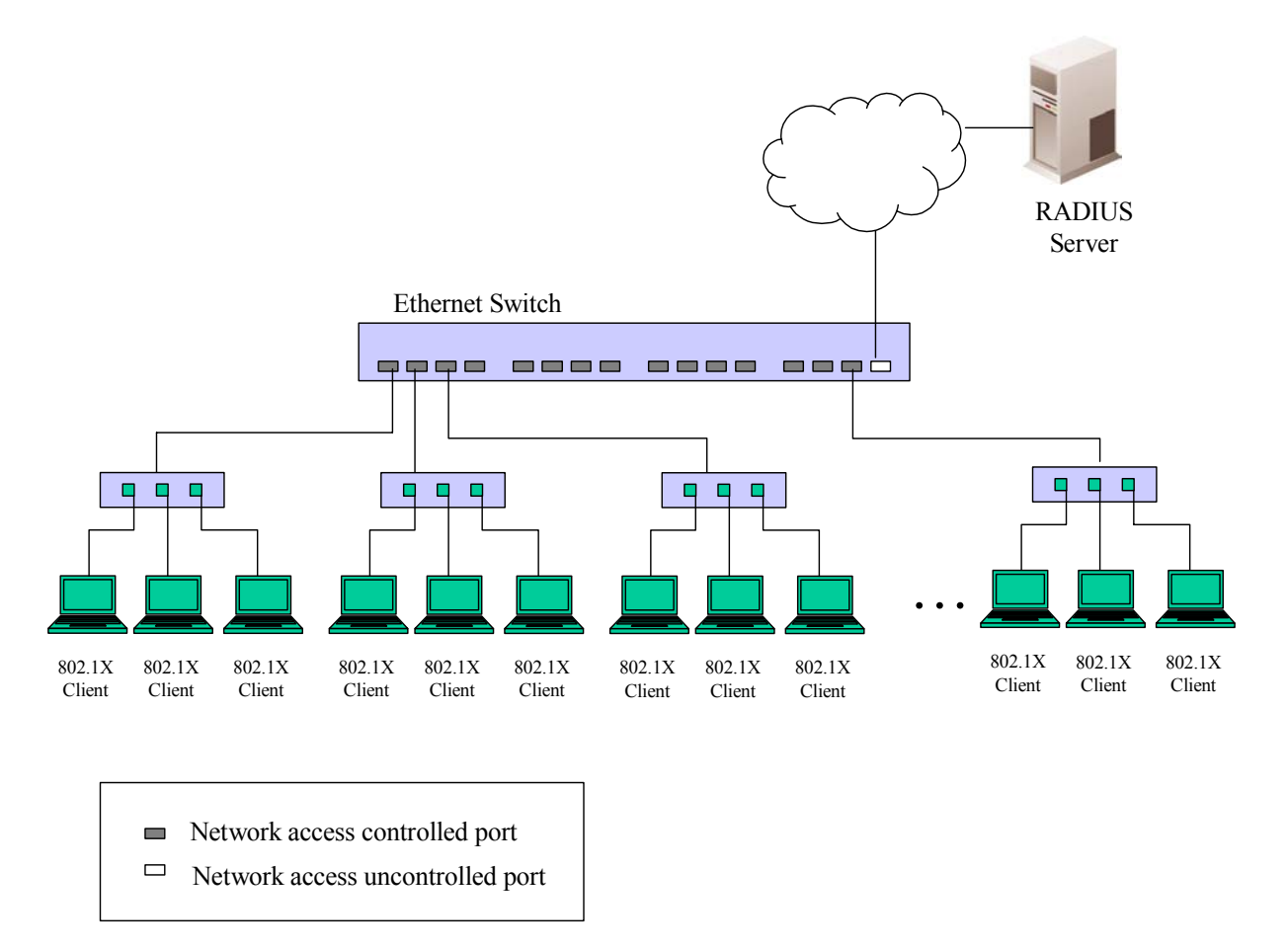

#### **Figure 9- 20. Example of Typical MAC-Based Configuration**

In order to successfully make use of 802.1X in a shared media LAN segment, it would be necessary to create "logical" Ports, one for each attached device that required access to the LAN. The Switch would regard the single physical Port connecting it to the shared media segment as consisting of a number of distinct logical Ports, each logical Port being independently controlled from the point of view of EAPOL exchanges and authorization state. The Switch learns each attached devices' individual MAC addresses, and effectively creates a logical Port that the attached device can then use to communicate with the LAN via the Switch.

### **802.1X Force Disconnect**

To configure the 802.1X Force Disconnect, click **Security** > **802.1X** > **802.1X Force Disconnect**

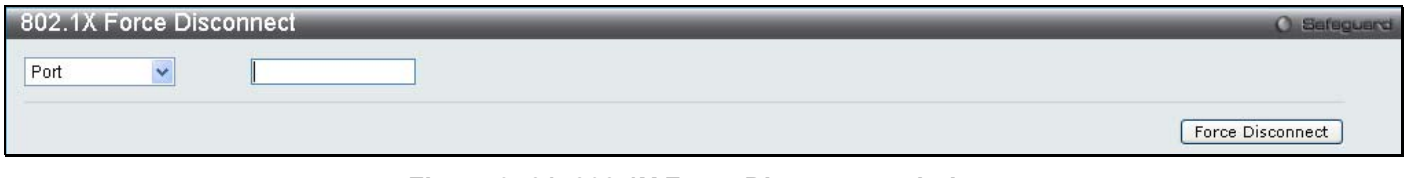

**Figure 9- 21. 802.1X Force Disconnect window**

Use the drop down menu to select either Port or MAC Address and enter the corresponding information, click **Force Disconnect** for the changes to take effect.

### **802.1X Settings**

To configure the 802.1X Settings, click **Security** > **802.1X** > **802.1X Settings**

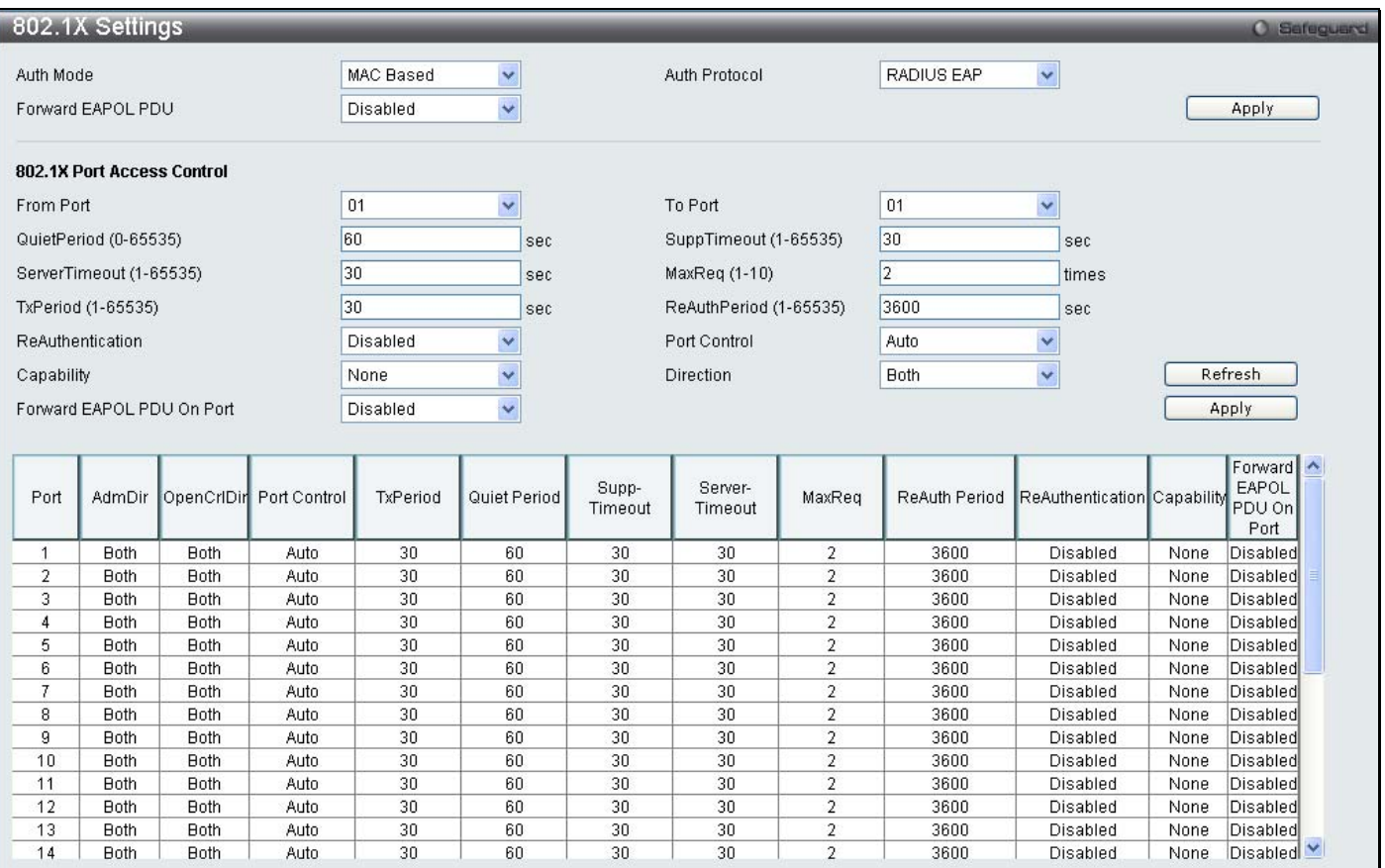

**Figure 9- 22. 802.1X Settings window**

This window allows you to set the following features:

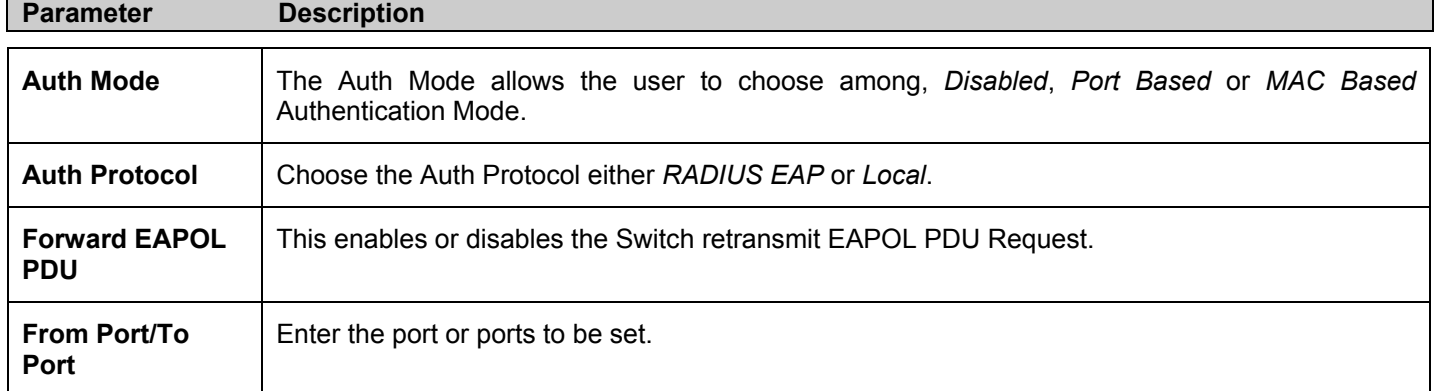

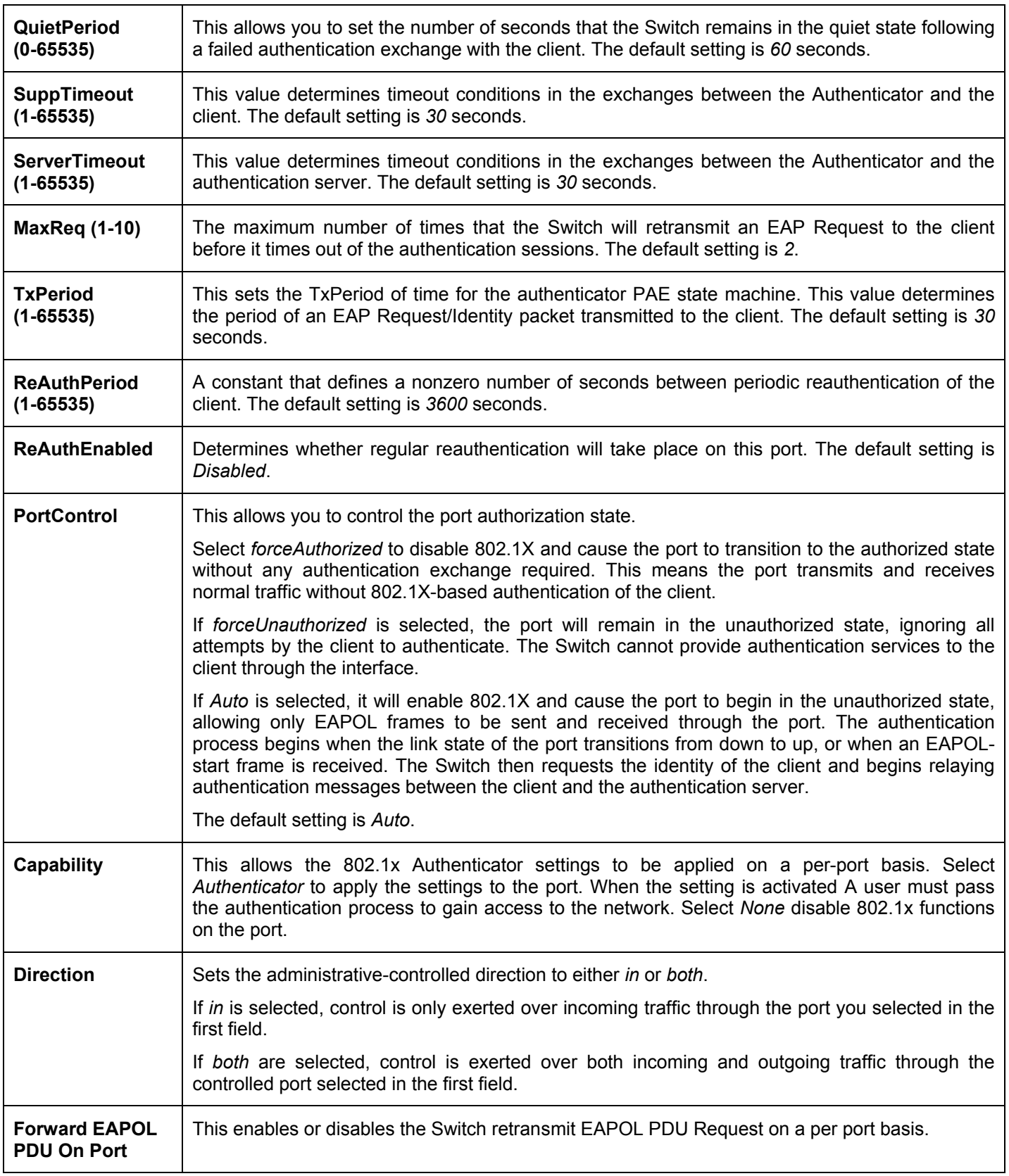

Click **Apply** to implement your configuration changes.

### **802.1X User**

To create a new 802.1X User enter a user name and password then reconfirm the password and click **Apply**, the new user will be displayed in the lower half of the table. To delete an entry click the corresponding **Delete** button.

To configure the 802.1X User, click **Security** > **802.1X** > **802.1X User**

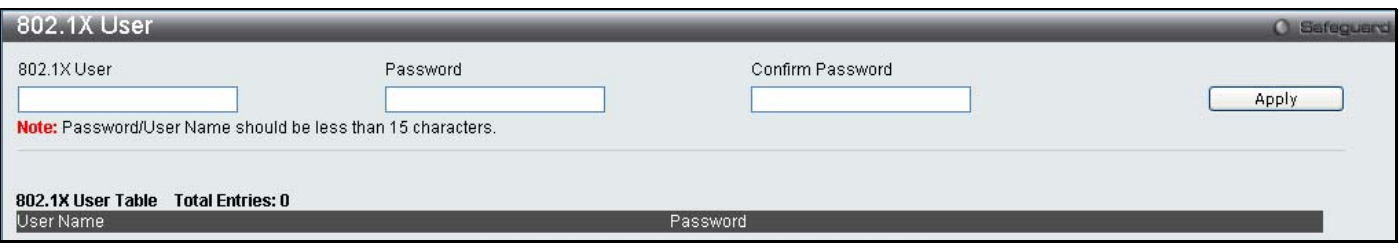

**Figure 9- 23. 802.1X User window**

### **Authentication RADIUS Server**

The RADIUS feature of the Switch allows you to facilitate centralized user administration as well as providing protection against a sniffing, active hacker.

To configure the 802.1X User, click **Security** > **802.1X** > **Authentication RADIUS Server**

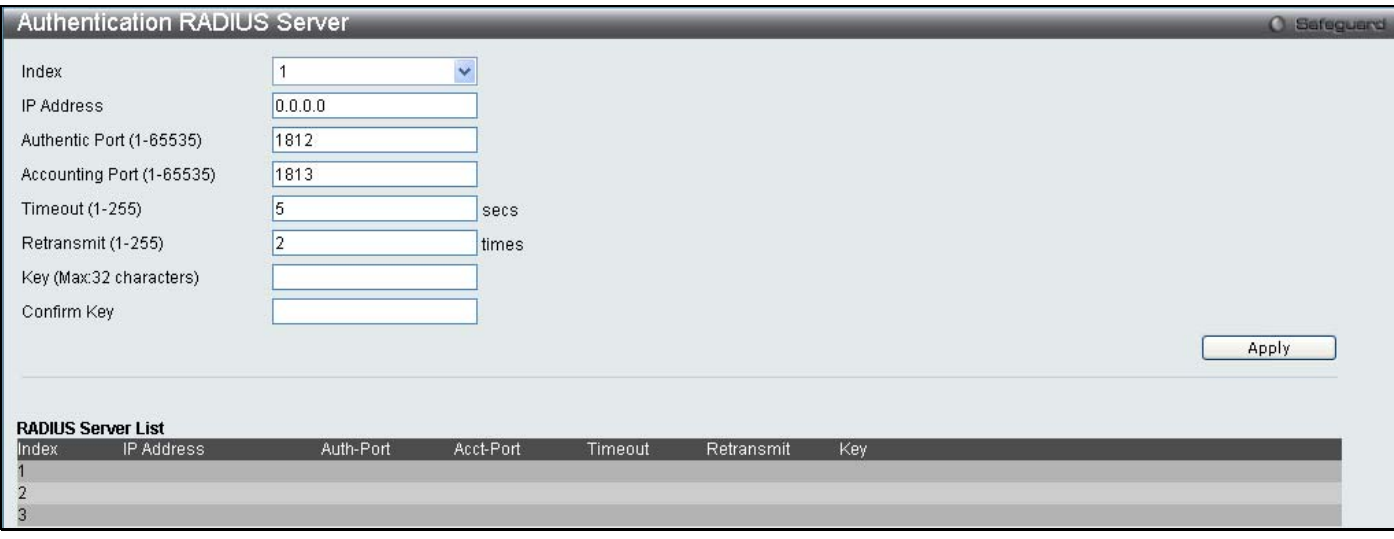

#### **Figure 9- 24. Authentic RADIUS Server window**

This window displays the following information:

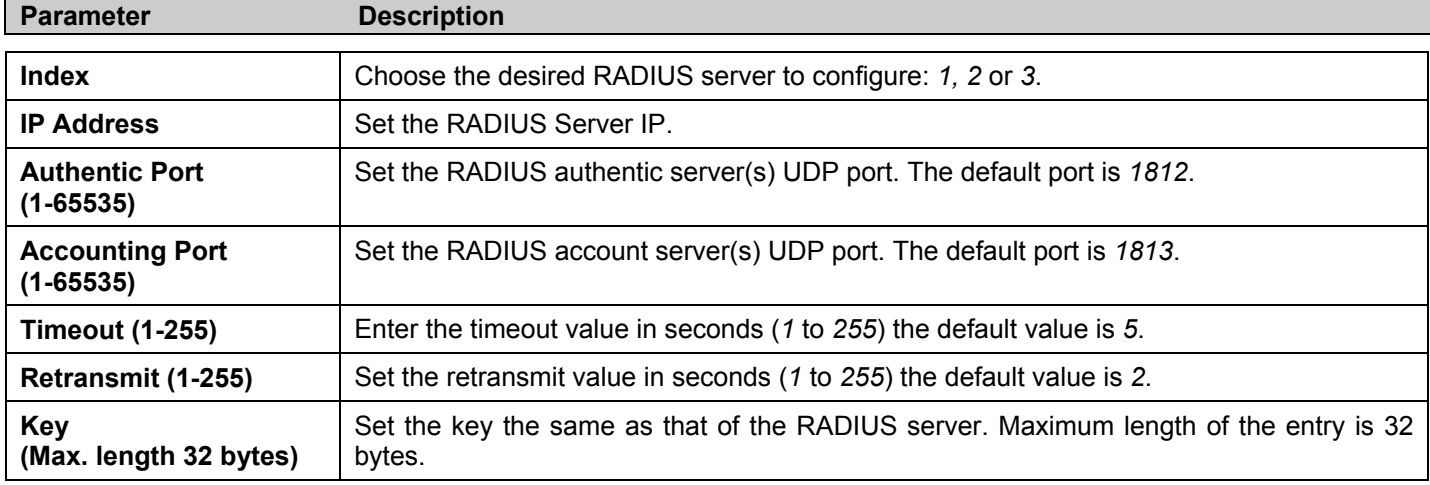

## **Initialize Port(s)**

This window allows you to initialize ports for the 802.1X Settings. This window will appear in the folder when the "enable 802.1x" command is entered into the command line interface.

To initialize ports, click **Security** > **802.1X** > **Initialize Port(s)**

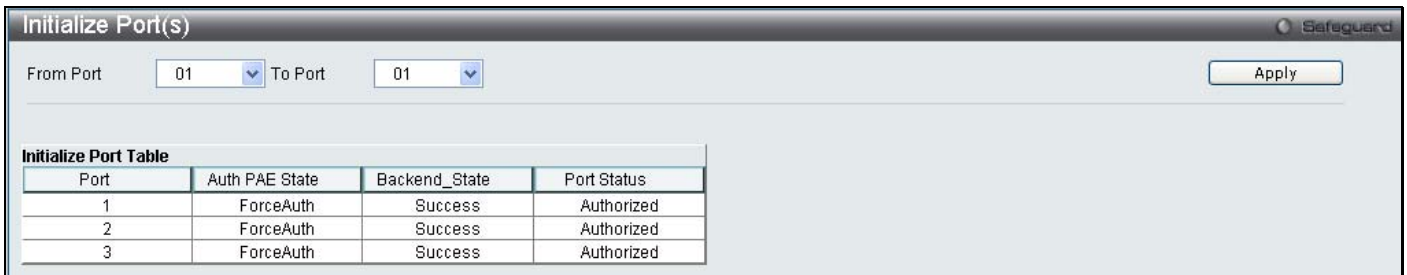

#### **Figure 9- 25. Initialize Port(s) window**

To initialize port(s), use the drop down menu to select the port(s) and click **Apply**.

## **Reauthenticate Port(s)**

This window allows you to reauthenticate ports for the 802.1X Settings. This window will appear in the folder when the "enable 802.1x" command is entered into the command line interface.

To reauthenticate ports, click **Security** > **802.1X** > **Reauthenticate Port(s)**

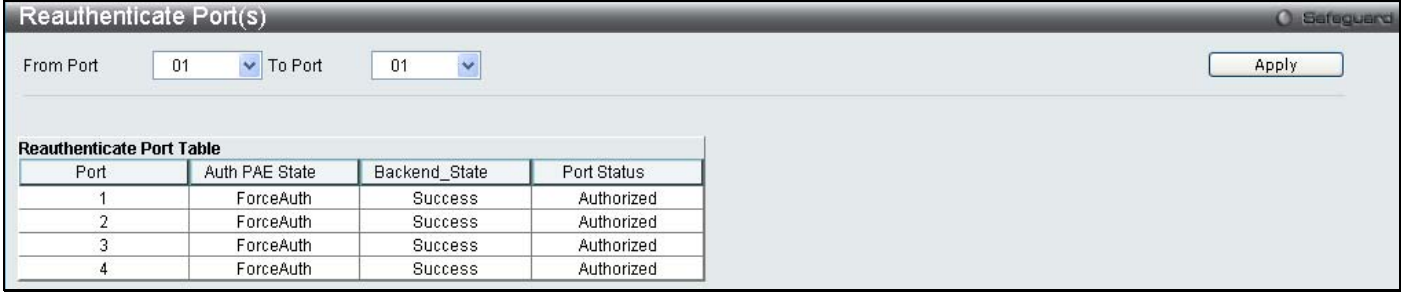

#### **Figure 9- 26. Reauthenticate Port(s) window**

To reauthenticate port(s), use the drop down menu to select the port(s) and click **Apply**.

## **Guest VLAN**

On 802.1x security enabled networks, there is a need for non 802.1x supported devices to gain limited access to the network, due to lack of the proper 802.1x software or incompatible devices, such as computers running Windows 98 or lower operating systems, or the need for guests to gain access to the network without full authorization. To supplement these circumstances, this switch now implements 802.1x Guest VLANs. These VLANs should have limited access rights and features separate from other VLANs on the network.

 has limited rights and access. The adjacent figure should give the To implement 802.1x Guest VLANs, the user must first create a VLAN on the network with limited rights and then enable it as an 802.1x guest VLAN. Then the administrator must configure the guest accounts accessing the Switch to be placed in a Guest VLAN when trying to access the Switch. Upon initial entry to the Switch, the client wishing services on the Switch will need to be authenticated by a remote RADIUS Server or local authentication on the Switch to be placed in a fully operational VLAN. If authenticated and the authenticator posseses the VLAN placement information, that client will be accepted into the fully operational target VLAN and normal switch functions will be open to the client. If the authenticator does not have target VLAN placement information, the client will be returned to its originating VLAN. Yet, if the client is denied authentication by the authenticator, it will be placed in the Guest VLAN where it user a better understanding of the Guest VLAN process.

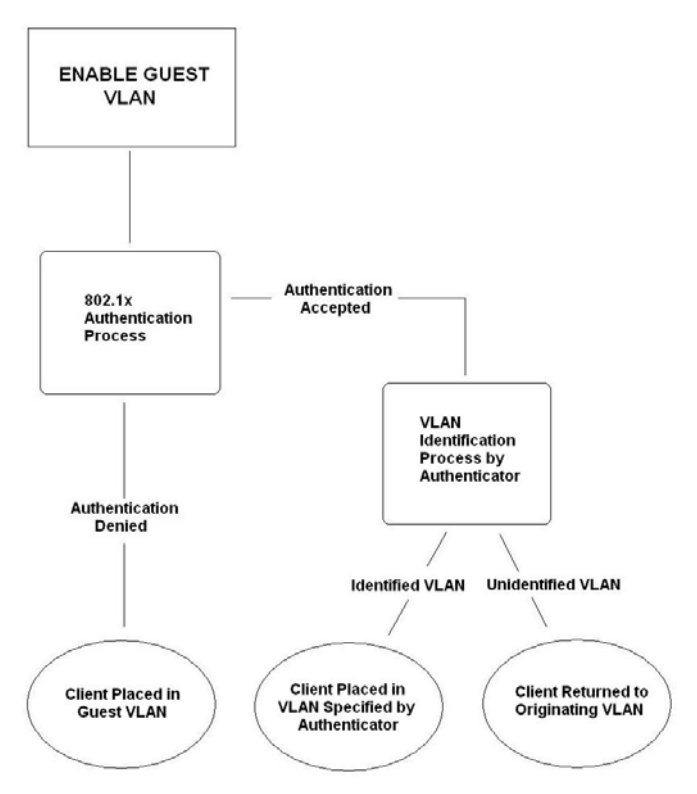

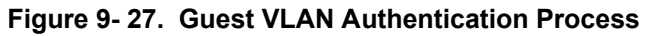

### **Limitations Using the Guest VLAN**

- 1. Guest VLANs are only supported for port-based VLANs. MAC-based VLANs cannot undergo this procedure.
- 2. Ports supporting Guest VLANs cannot be GVRP enabled and vice versa.
- 3. A port cannot be a member of a Guest VLAN and a static VLAN simultaneously.
- 4. Once a client has been accepted into the target VLAN, it can no longer access the Guest VLAN.
- 5. If a port is a member of multiple VLANs, it cannot become a member of the Guest VLAN.

## **Guest VLAN Configuration**

To view the following window click, **Security** > **802.1X** > **Guest VLAN** 

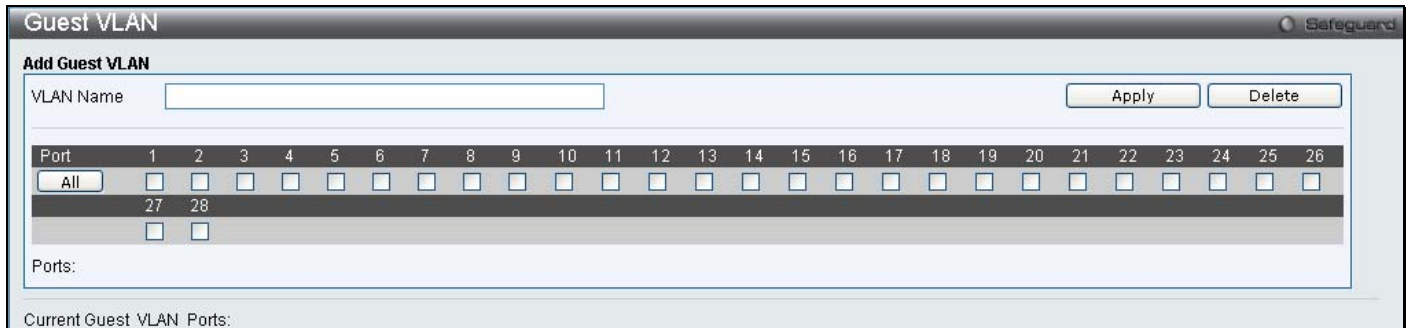

 **Figure 9- 28. Guest VLAN window**

The following fields may be modified to enable the 802.1x Guest VLAN:

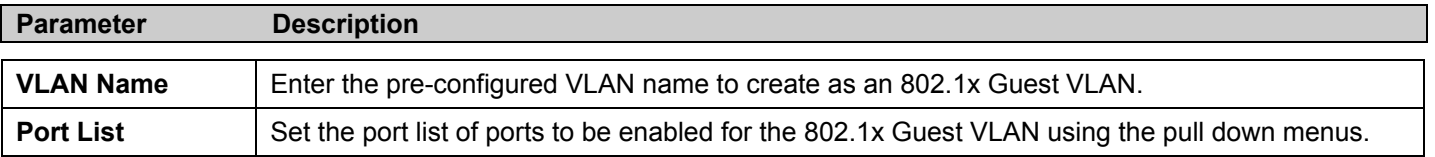

Click **Apply** to implement the 802.1x Guest VLAN. Once properly configured, the **Guest VLAN Name** and associated ports will be listed in the lower part of the window.

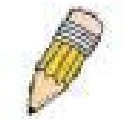

**NOTE:** For more information and configuration examples for the 802.1X Guest VLAN function, please refer to the Guest VLAN Configuration Example located on the D-Link website.

# **SSL Settings**

Secure Sockets Layer or SSL is a security feature that will provide a secure communication path between a host and client through the use of authentication, digital signatures and encryption. These security functions are implemented through the use of a *ciphersuite*, which is a security string that determines the exact cryptographic parameters, specific encryption algorithms and key sizes to be used for an authentication session and consists of three levels:

- 1. **Key Exchange:** The first part of the cyphersuite string specifies the public key algorithm to be used. This switch utilizes the Rivest Shamir Adleman (RSA) public key algorithm and the Digital Signature Algorithm (DSA), specified here as the *DHE DSS* Diffie-Hellman (DHE) public key algorithm. This is the first authentication process between client and host as they "exchange keys" in looking for a match and therefore authentication to be accepted to negotiate encryptions on the following level.
- 2. **Encryption:** The second part of the ciphersuite that includes the encryption used for encrypting the messages sent between client and host. The Switch supports two types of cryptology algorithms:
	- Stream Ciphers There are two types of stream ciphers on the Switch, *RC4 with 40-bit keys* and *RC4 with 128-bit keys*. These keys are used to encrypt messages and need to be consistent between client and host for optimal use. •
	- CBC Block Ciphers CBC refers to Cipher Block Chaining, which means that a portion of the previously encrypted block of encrypted text is used in the encryption of the current block. The Switch supports the *3DES EDE* encryption code defined by the Data Encryption Standard (DES) to create the encrypted text.
- 3. **Hash Algorithm**: This part of the ciphersuite allows the user to choose a message digest function which will determine a Message Authentication Code. This Message Authentication Code will be encrypted with a sent message to provide integrity and prevent against replay attacks. The Switch supports two hash algorithms, *MD5* (Message Digest 5) and *SHA* (Secure Hash Algorithm).

These three parameters are uniquely assembled in four choices on the Switch to create a three-layered encryption code for secure communication between the server and the host. The user may implement any one or combination of the ciphersuites available, yet different ciphersuites will affect the security level and the performance of the secured connection. The information included in the ciphersuites is not included with the Switch and requires downloading from a third source in a file form called a *certificate*. This function of the Switch cannot be executed without the presence and implementation of the certificate file and can be downloaded to the Switch by utilizing a TFTP server. The Switch supports SSLv3 and TLSv1. Other versions of SSL may not be compatible with this Switch and may cause problems upon authentication and transfer of messages from client to host.

## **Download Certificate**

This window is used to download a certificate file for the SSL function on the Switch from a TFTP server. The certificate file is a data record used for authenticating devices on the network. It contains information on the owner, keys for authentication and digital signatures. Both the server and the client must have consistent certificate files for optimal use of the SSL function. The Switch only supports certificate files with .der file extensions. The Switch is shipped with a certificate pre-loaded though the user may need to download more, depending on user circumstances.

## **Ciphersuite**

This window will allow the user to enable SSL on the Switch and implement any one or combination of listed ciphersuites on the Switch. A *ciphersuite* is a security string that determines the exact cryptographic parameters, specific encryption algorithms and key sizes to be used for an authentication session. The Switch possesses four possible ciphersuites for the SSL function, which are all enabled by default. To utilize a particular ciphersuite, disable the unwanted ciphersuites, leaving the desired one for authentication.

When the SSL function has been enabled, the web will become disabled. To manage the Switch through the web based management while utilizing the SSL function, the web browser must support SSL encryption and the header of the URL must begin with https://. (Ex. https://10.90.90.90) Any other method will result in an error and no access can be authorized for the web-based management.

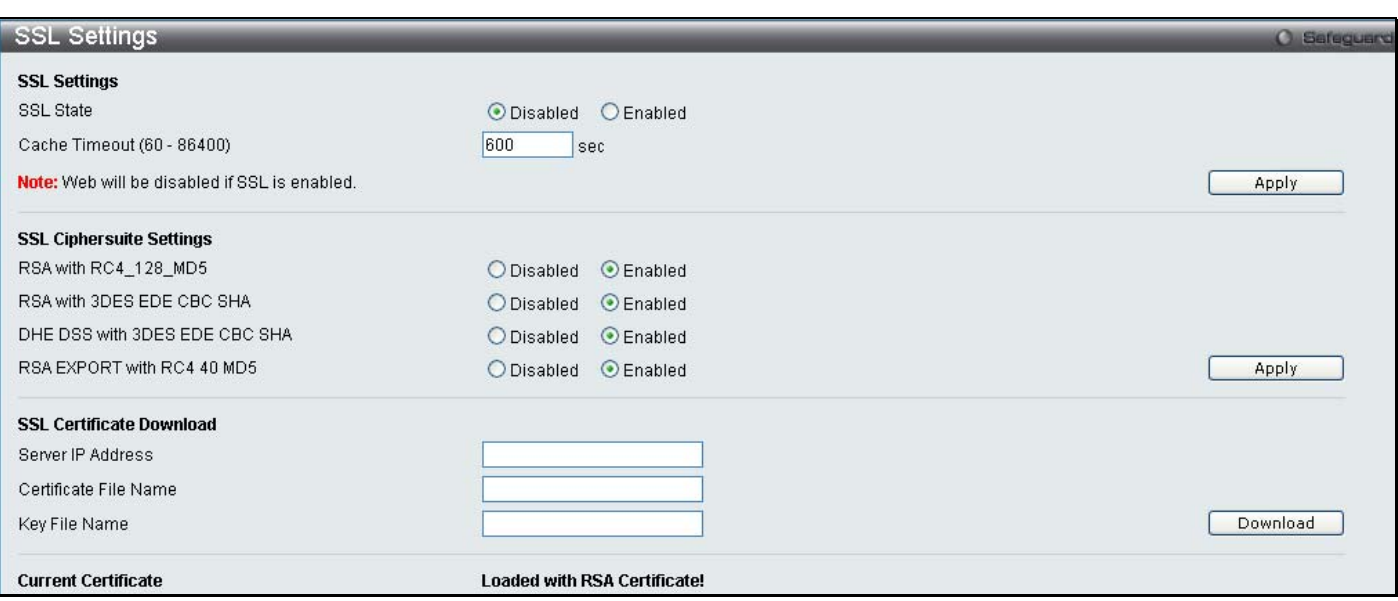

#### To view this window click, **Security** > **SSL Settings**:

#### **Figure 9- 29. SSL Settings**

To set up the SSL function on the Switch, configure the following parameters and click **Apply**.

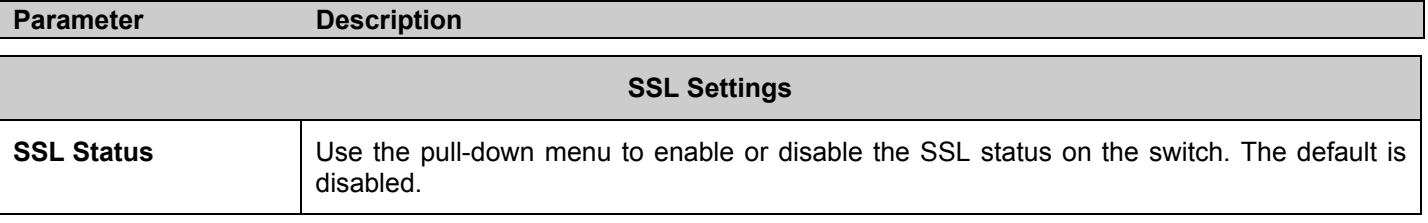

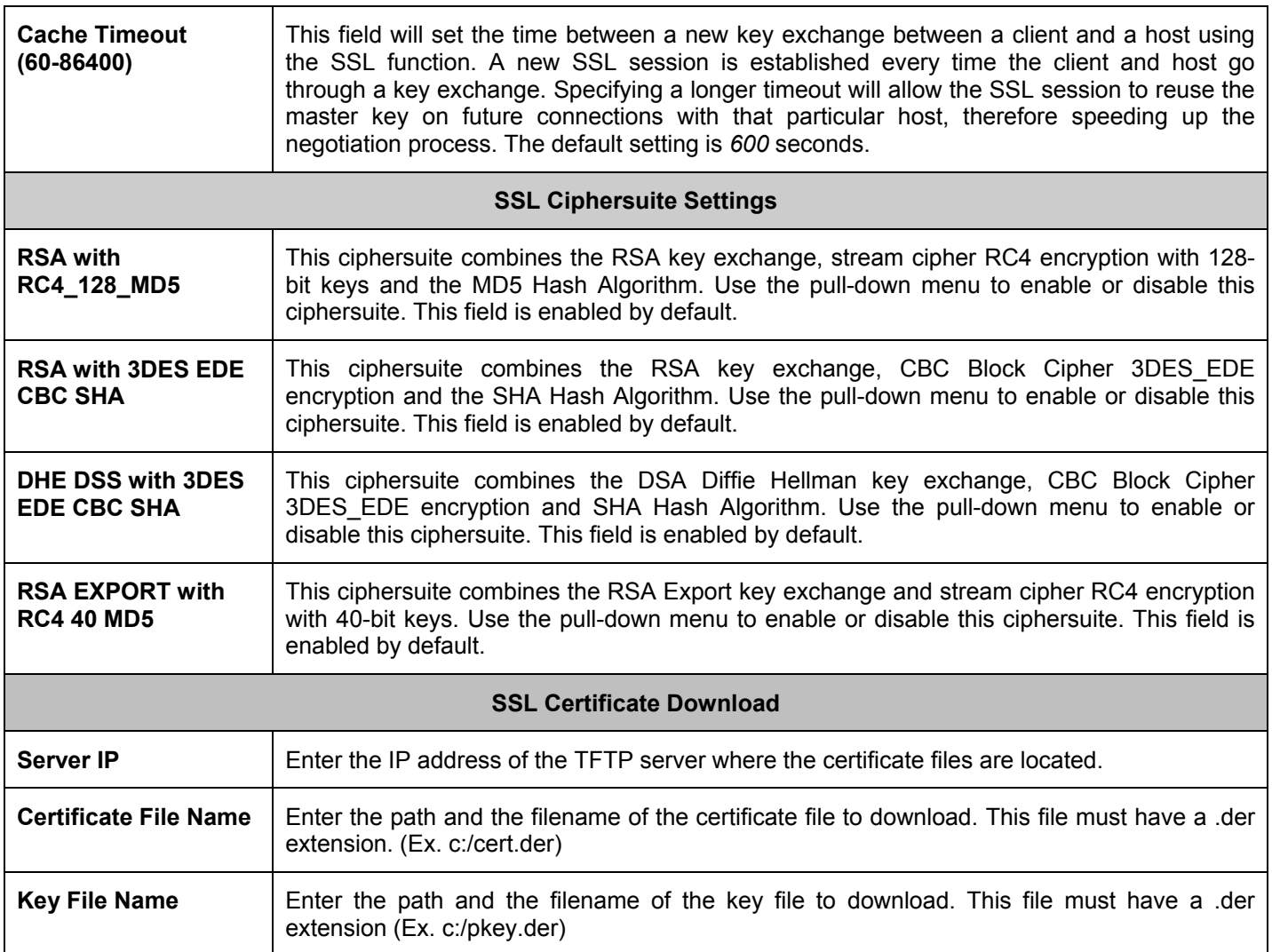

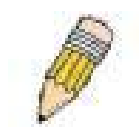

**NOTE:** Enabling the SSL command will disable the web-based switch management. To log on to the Switch again, the header of the URL must begin with https://. Entering anything else into the address field of the web browser will result in an error and no authentication will be granted.

# **SSH**

SSH is an abbreviation of Secure Shell, which is a program allowing secure remote login and secure network services over an insecure network. It allows a secure login to remote host computers, a safe method of executing commands on a remote end node, and will provide secure encrypted and authenticated communication between two non-trusted hosts. SSH, with its array of unmatched security features is an essential tool in today's networking environment. It is a powerful guardian against numerous existing security hazards that now threaten network communications.

The steps required to use the SSH protocol for secure communication between a remote PC (the SSH client) and the Switch (the SSH server) are as follows:

- 1. Create a user account with admin-level access using the User Accounts window in the **Security Management** folder. This is identical to creating any other admin-level User Account on the Switch, including specifying a password. This password is used to logon to the Switch, once a secure communication path has been established using the SSH protocol.
- 2. Configure the User Account to use a specified authorization method to identify users that are allowed to establish SSH connections with the Switch using the **SSH User Authentication** window. There are three choices as to the method SSH will use to authorize the user, which are *Host Based*, *Password* and *Public Key*.
- 3. Configure the encryption algorithm that SSH will use to encrypt and decrypt messages sent between the SSH client and the SSH server, using the **SSH Algorithm** window.
- 4. Finally, enable SSH on the Switch using the **SSH Configuration** window.

After completing the preceding steps, a SSH Client on a remote PC can be configured to manage the Switch using a secure, in band connection.

## **SSH Settings**

The following window is used to configure and view settings for the SSH server.

To view this screen click, **Security > SSH > SSH Settings** 

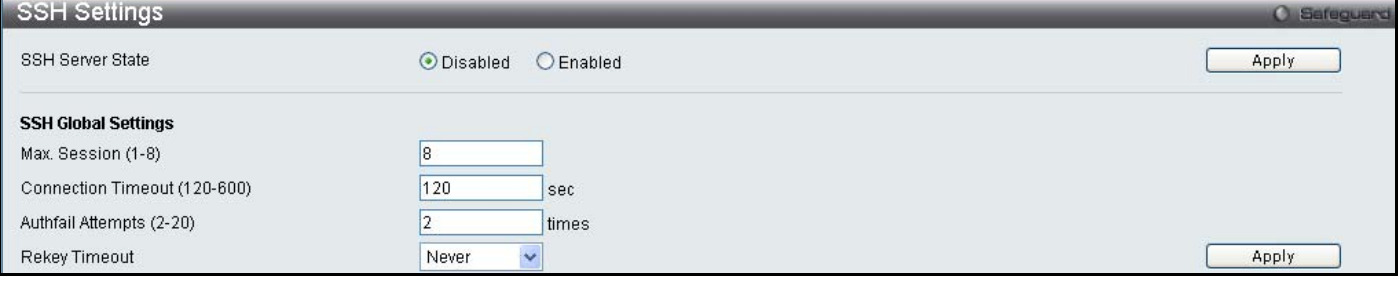

#### **Figure 9- 30. SSH Settings window**

To configure the SSH server on the Switch, modify the following parameters and click **Apply**:

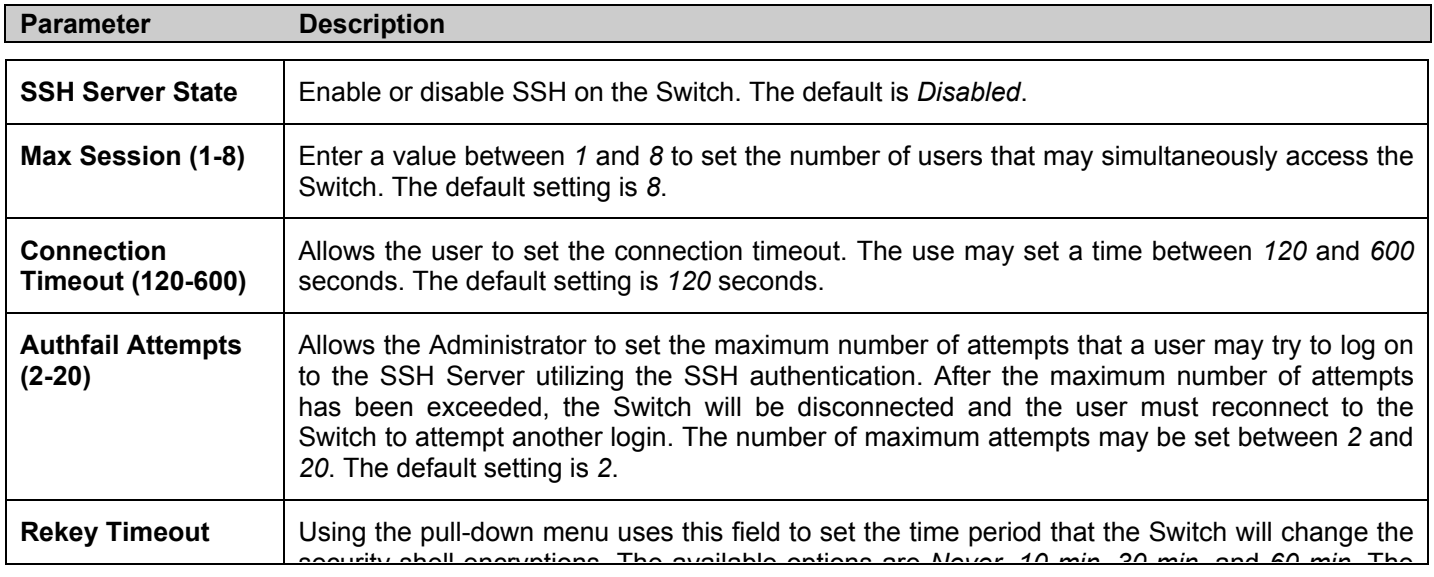

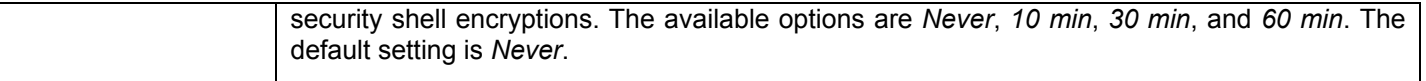

## **SSH Authmode and Algorithm Settings**

The SSH Algorithm window allows the configuration of the desired types of SSH algorithms used for authentication encryption. There are four categories of algorithms listed and specific algorithms of each may be enabled or disabled by checking the boxes. All algorithms are enabled by default.

To view this screen click, **Security > SSH > SSH Authmode and Algorithm Settings** 

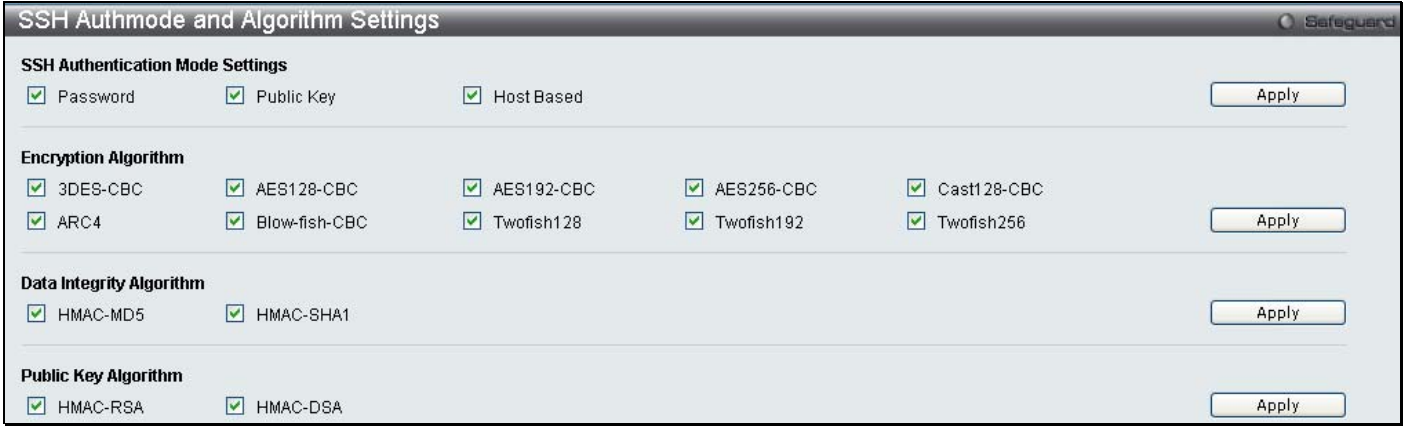

#### **Figure 9- 31. SSH Authmode and Algorithm Settings window**

The following algorithms may be set:

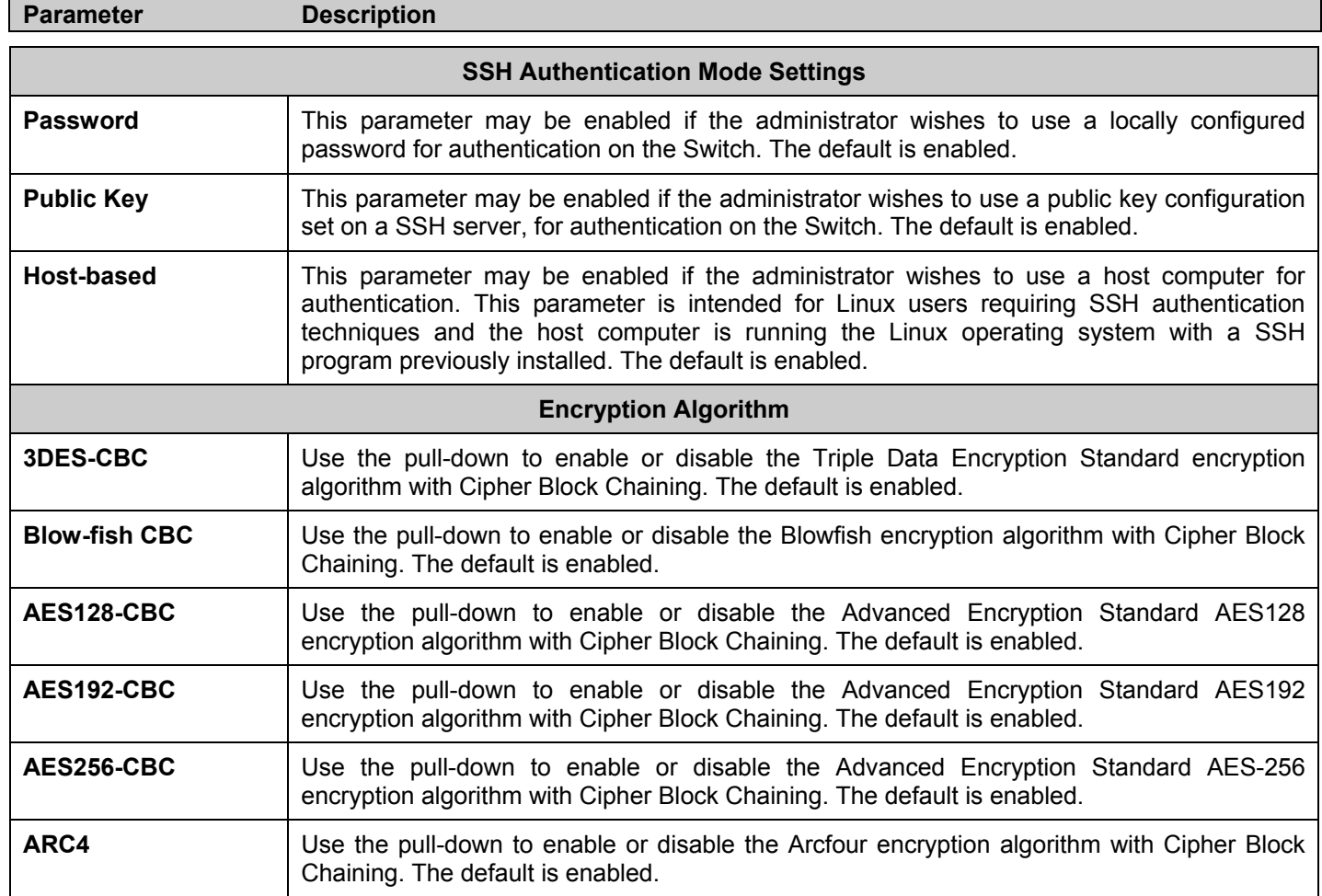

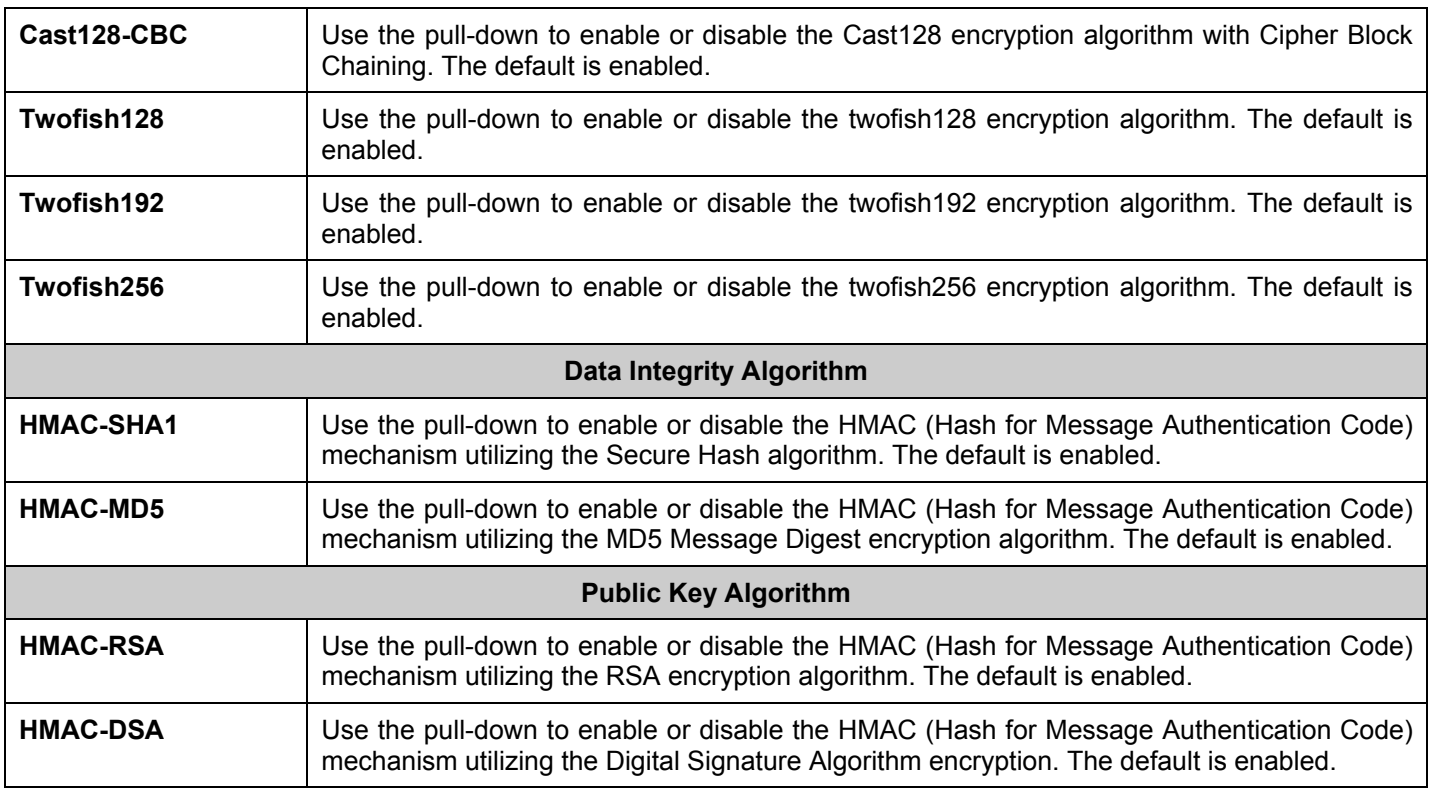

## **SSH User Authentication Lists**

The following windows are used to configure parameters for users attempting to access the Switch through SSH.

To access the following window, click **Security > SSH > SSH User Authentication Mode**.

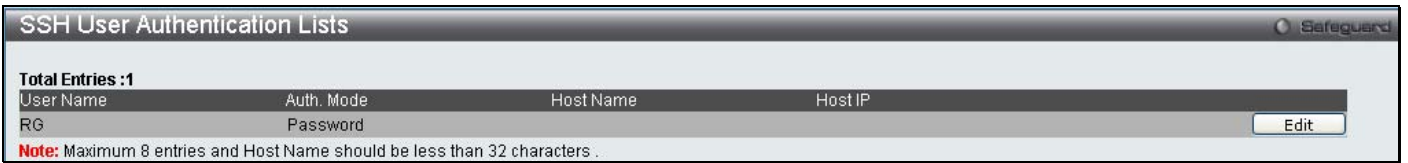

#### **Figure 9- 32. SSH User Authentication Lists window**

In the example aboveright, the User Account "RG" has been previously set using the User Accounts window in the **Configuratrion** folder. A User Account MUST be set in order to set the parameters for the SSH user. To Edit the parameters for a SSH user, click on the corresponding Edit button, which will reveal the following window to configure.

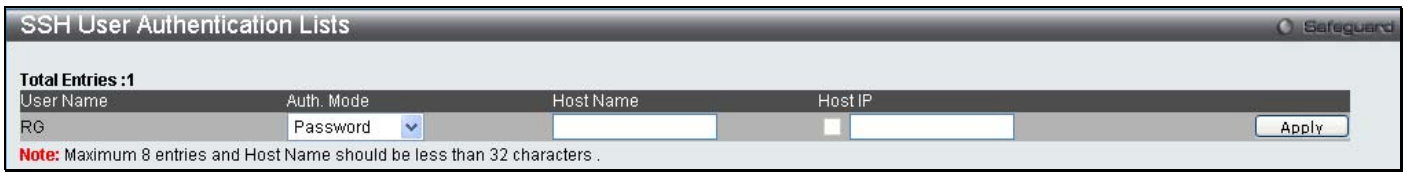

#### **Figure 9- 33. SSH User Authentication Lists - Edit window**

The user may set the following parameters:

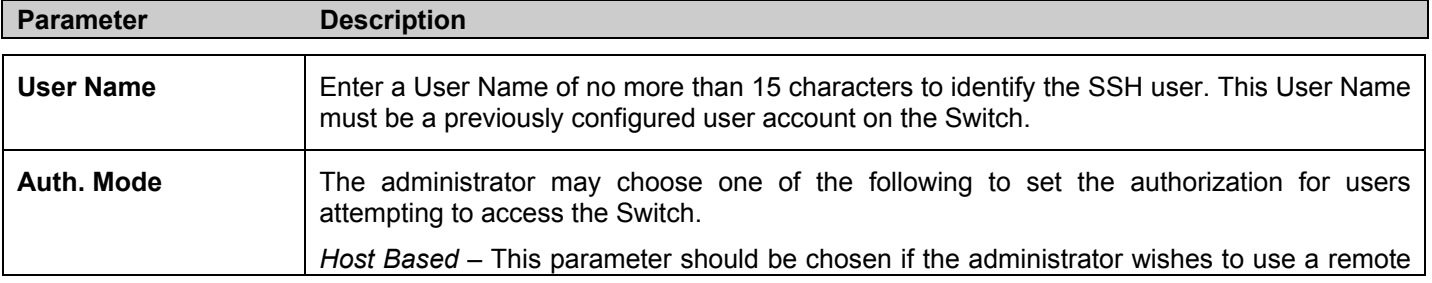

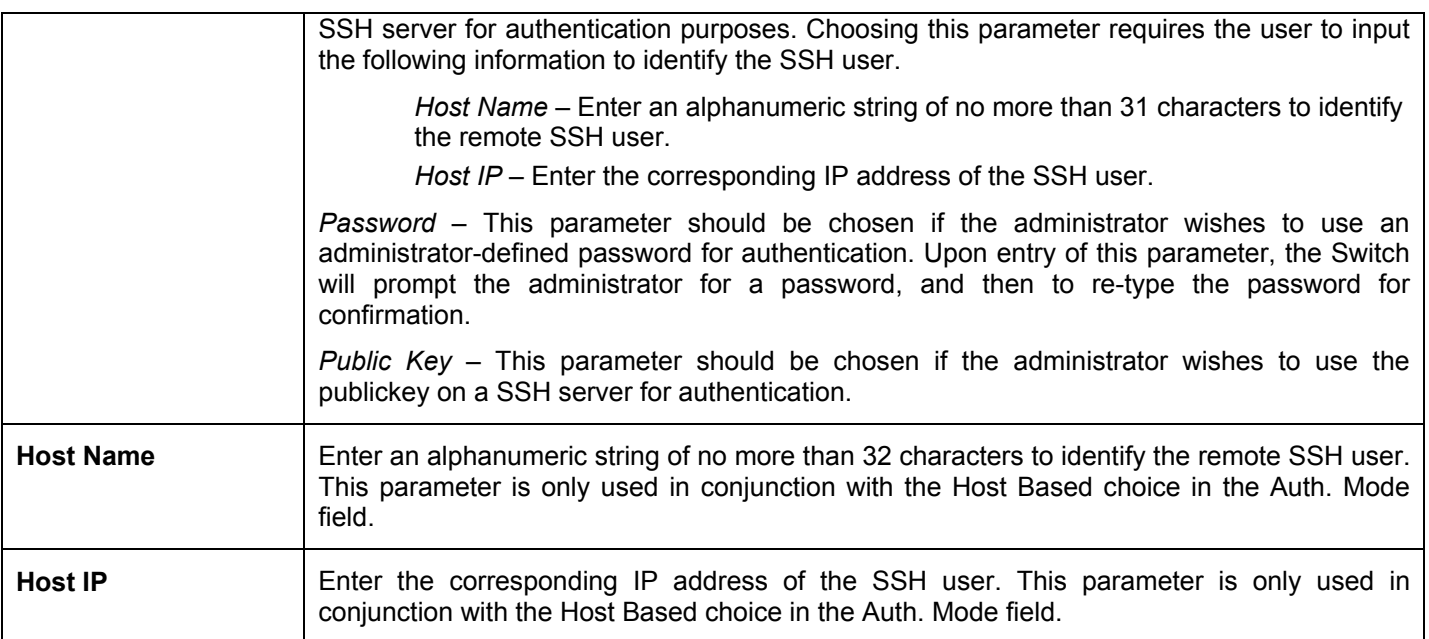

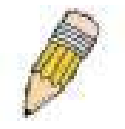

**NOTE:** To set the SSH User Authentication parameters on the Switch, a User Account must be previously configured. For more information on configuring local User Accounts on the Switch, see the User Accounts section of this manual located in the Configuration section.

## **Access Authentication Control**

The TACACS/XTACACS/TACACS+/RADIUS commands allow users to secure access to the Switch using the TACACS/XTACACS/TACACS+/RADIUS protocols. When a user logs in to the Switch or tries to access the administrator level privilege, he or she is prompted for a password. If TACACS/XTACACS/TACACS+/RADIUS authentication is enabled on the Switch, it will contact a TACACS/XTACACS/TACACS+/RADIUS server to verify the user. If the user is verified, he or she is granted access to the Switch.

There are currently three versions of the TACACS security protocol, each a separate entity. The Switch's software supports the following versions of TACACS:

**TACACS** (Terminal Access Controller Access Control System) - Provides password checking and authentication, and notification of user actions for security purposes utilizing via one or more centralized TACACS servers, utilizing the UDP protocol for packet transmission.

**Extended TACACS (XTACACS)** - An extension of the TACACS protocol with the ability to provide more types of authentication requests and more types of response codes than TACACS. This protocol also uses UDP to transmit packets.

**TACACS+ (Terminal Access Controller Access Control System plus**) - Provides detailed access control for authentication for network devices. TACACS+ is facilitated through Authentication commands via one or more centralized servers. The TACACS+ protocol encrypts all traffic between the Switch and the TACACS+ daemon, using the TCP protocol to ensure reliable delivery

In order for the TACACS/XTACACS/TACACS+/RADIUS security function to work properly, a TACACS/XTACACS/TACACS+/RADIUS server must be configured on a device other than the Switch, called an Authentication Server Host and it must include usernames and passwords for authentication. When the user is prompted by the Switch to enter usernames and passwords for authentication, the Switch contacts the TACACS/XTACACS/TACACS+/RADIUS server to verify, and the server will respond with one of three messages:

The server verifies the username and password, and the user is granted normal user privileges on the Switch.

The server will not accept the username and password and the user is denied access to the Switch.

The server doesn't respond to the verification query. At this point, the Switch receives the timeout from the server and then moves to the next method of verification configured in the method list.

The Switch has four built-in Authentication Server Groups, one for each of the TACACS, XTACACS, TACACS+ and RADIUS protocols. These built-in Authentication Server Groups are used to authenticate users trying to access the Switch. The users will set Authentication Server Hosts in a preferable order in the built-in Authentication Server Groups and when a user tries to gain access to the Switch, the Switch will ask the first Authentication Server Hosts for authentication. If no authentication is made, the second server host in the list will be queried, and so on. The built-in Authentication Server Groups can only have hosts that are running the specified protocol. For example, the TACACS Authentication Server Groups can only have TACACS Authentication Server Hosts.

The administrator for the Switch may set up six different authentication techniques per user-defined method list (TACACS/XTACACS/TACACS+/RADIUS/local/none) for authentication. These techniques will be listed in an order preferable, and defined by the user for normal user authentication on the Switch, and may contain up to eight authentication techniques. When a user attempts to access the Switch, the Switch will select the first technique listed for authentication. If the first technique goes through its Authentication Server Hosts and no authentication is returned, the Switch will then go to the next technique listed in the server group for authentication, until the authentication has been verified or denied, or the list is exhausted.

Please note that when the user logins to the device successfully through [0]TACACS/XTACACS/TACACS+server or none method, the "user" priviledge level is the only level assigned. If the user wants to get the administration privilege level, the user must use the "enable admin" command to promote his privilege level. However when the user logins to the device successfully through the RADIUS server or through the local method, 3 kinds of privilege levels can be assigned to the user and the user can not use the "enable admin" command to promote to the admin privilege level.

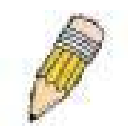

**NOTE:** TACACS, XTACACS and TACACS+ are separate entities and are not compatible. The Switch and the server must be configured exactly the same, using the same protocol. (For example, if the Switch is set up for TACACS authentication, so must be the host server.)

### **Authentication Policy Settings**

This command will enable an administrator-defined authentication policy for users trying to access the Switch. When enabled, the device will check the Login Method List and choose a technique for user authentication upon login.

To access the following window, click **Security > Access Authentication Control > Authentication Policy Settings**:

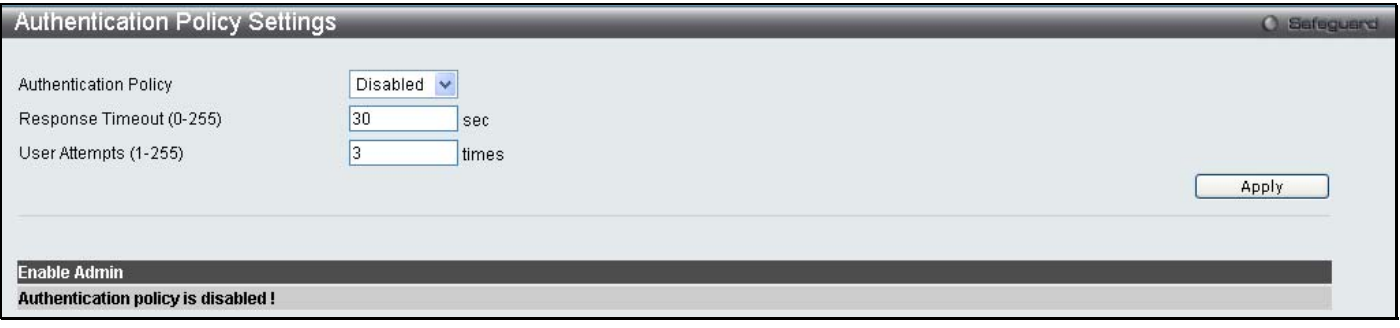

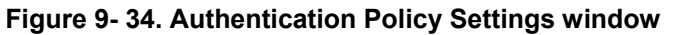

The following parameters can be set:

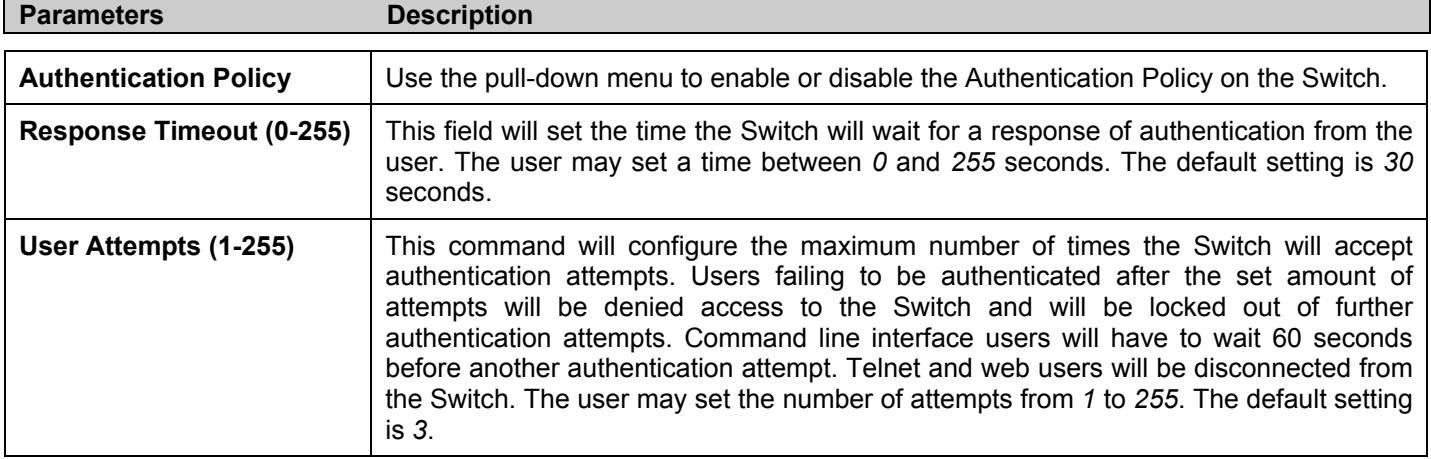

Click **Apply** to implement changes made.

### **Application Authentication Settings**

This window is used to configure switch configuration applications (console, Telnet, SSH, web) for login at the user level and at the administration level (Enable Admin**)** utilizing a previously configured method list.

To view the following window, click **Security > Access Authentication Control > Application Authentication Settings**:

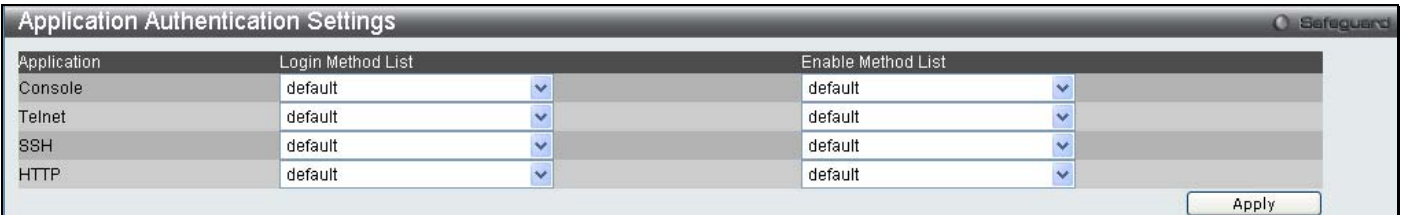

#### **Figure 9- 35 Application's Authentication Settings window**

The following parameters can be set:

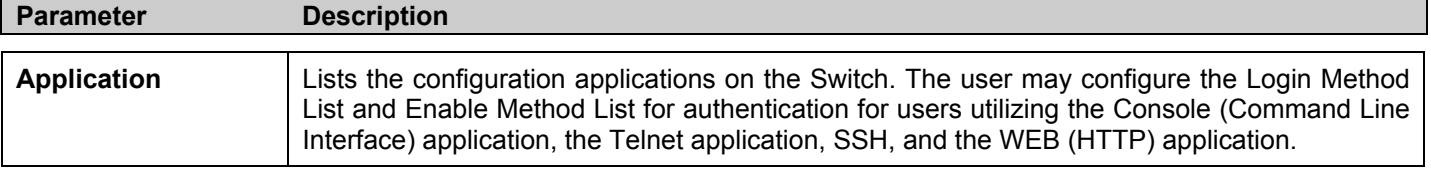

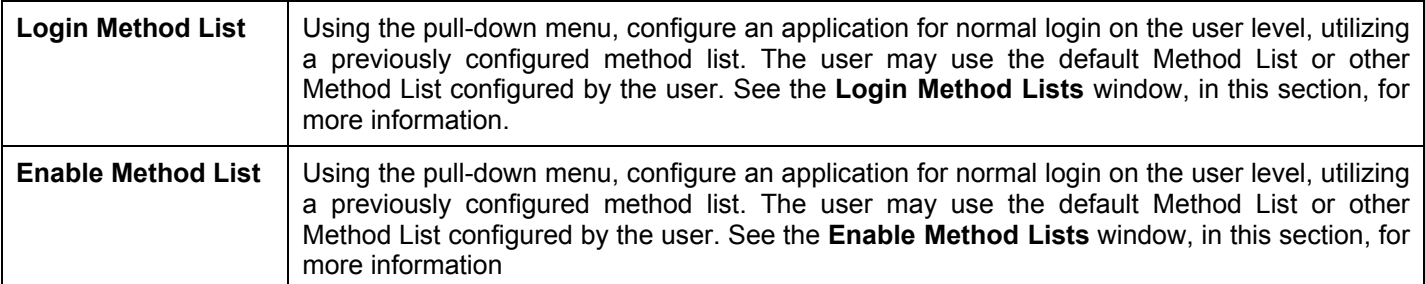

### **Authentication Server Group**

This window will allow users to set up Authentication Server Groups on the Switch. A server group is a technique used to group TACACS/XTACACS/TACACS+/RADIUS server hosts into user-defined categories for authentication using method lists. The user may define the type of server group by protocol or by previously defined server group. The Switch has three built-in Authentication Server Groups that cannot be removed but can be modified. Up to eight authentications server hosts may be added to any particular group.

To view the following window, click **Security > Access Authentication Control > Authentication Server Group**:

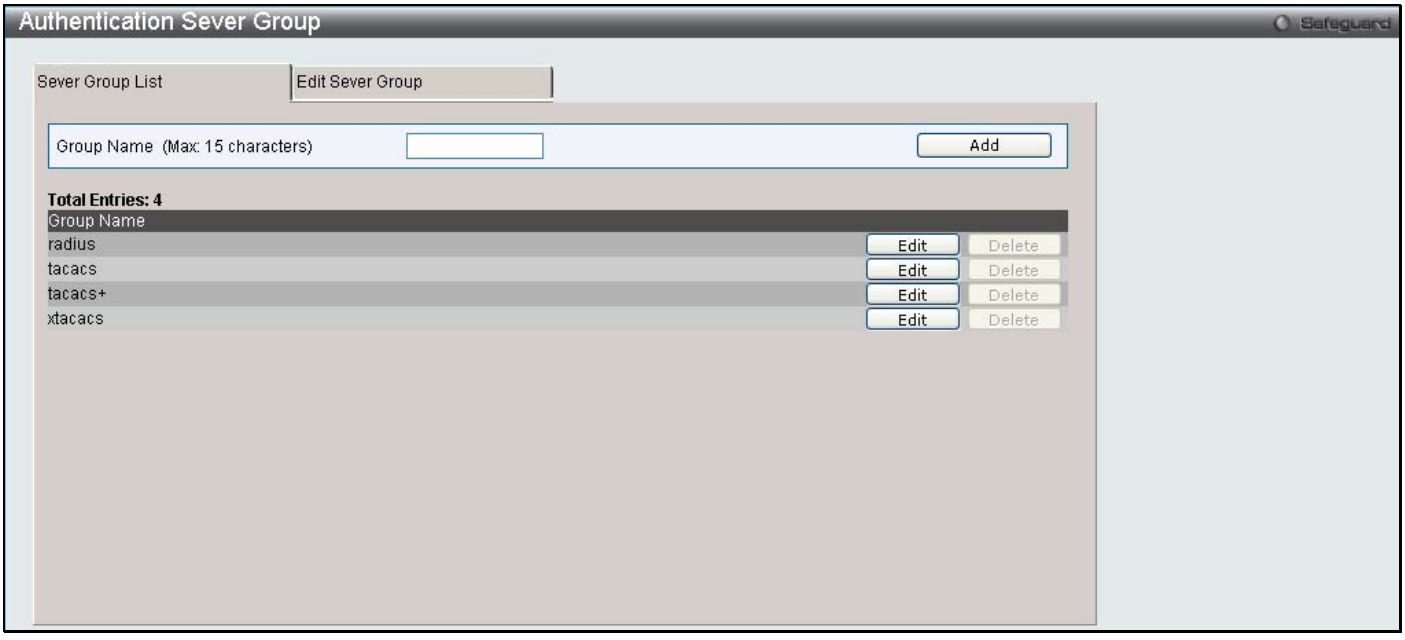

 **Figure 9- 36. Authentication Server Group Settings window**

The Switch has four built-in Authentication Server Groups that cannot be removed but can be modified. To modify a particular group, click on its corresponding **Edit** button or click the **Edit Server Group** tab at the top of this window, the following screen will be displayed.

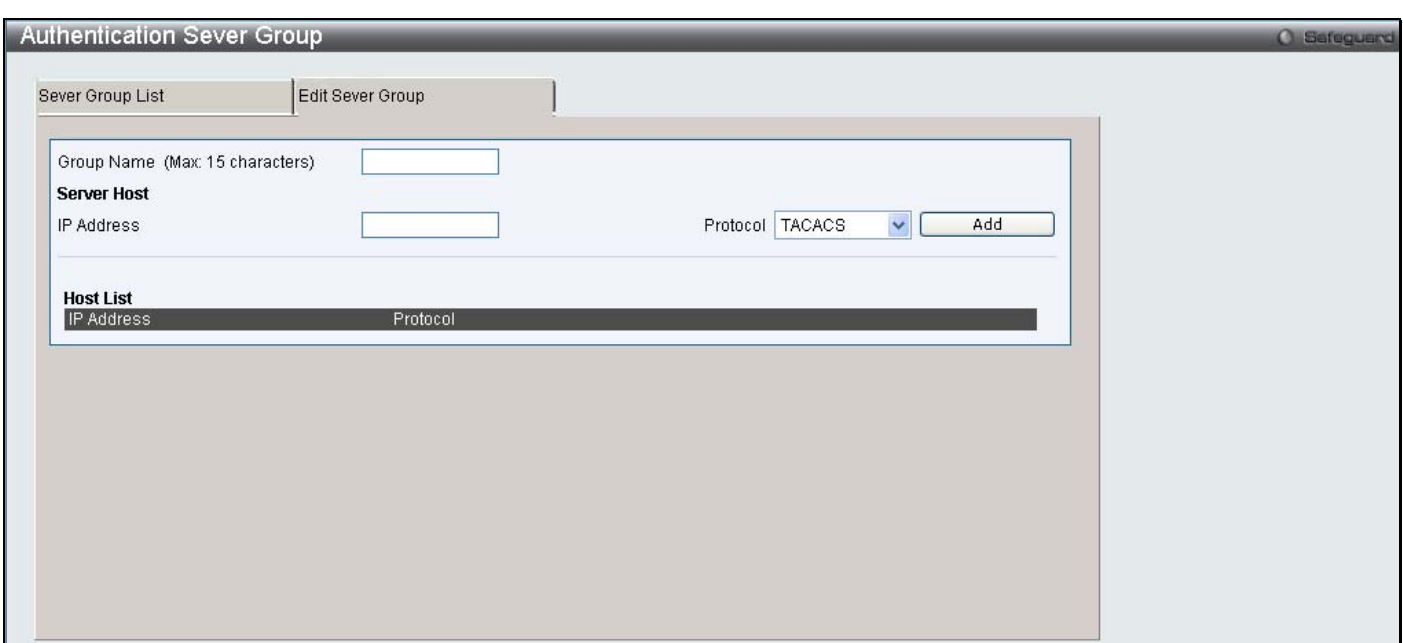

**Figure 9- 37. Authentication Server Group Settings Edit window**

To add an Authentication Server Host to the list, enter its IP address in the IP Address field, choose the protocol associated with the IP address of the Authentication Server Host and click **Add** to add this Authentication Server Host to the group.

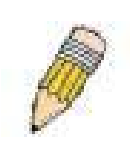

**NOTE:** The user must configure Authentication Server Hosts using the Authentication Server Hosts window before adding hosts to the list. Authentication Server Hosts must be configured for their specific protocol on a remote centralized server before this function can work properly.

**NOTE:** The four built in server groups can only have server hosts running the same TACACS daemon. TACACS/XTACACS/TACACS+ protocols are separate entities and are not compatible with each other.

### **Authentication Server**

This window will set user-defined Authentication Server Hosts for the TACACS/XTACACS/TACACS+/RADIUS security protocols on the Switch. When a user attempts to access the Switch with Authentication Policy enabled, the Switch will send authentication packets to a remote TACACS/XTACACS/TACACS+/RADIUS server host on a remote host. The TACACS/XTACACS/TACACS+/RADIUS server host will then verify or deny the request and return the appropriate message to the Switch. More than one authentication protocol can be run on the same physical server host but, remember that TACACS/XTACACS/TACACS+/RADIUS are separate entities and are not compatible with each other. The maximum supported number of server hosts is 16.

To view the following window, click **Security > Access Authentication Control > Authentication Server**:

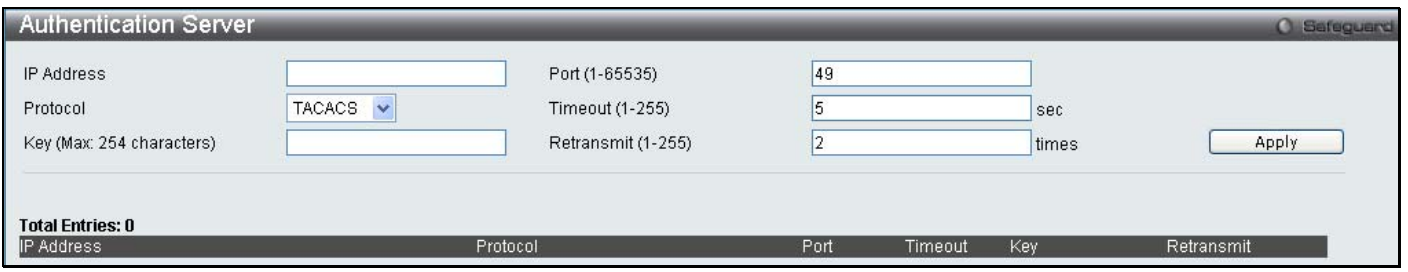

**Figure 9- 38. Authentication Server Settings window**

Configure the following parameters to add an Authentication Server Host:

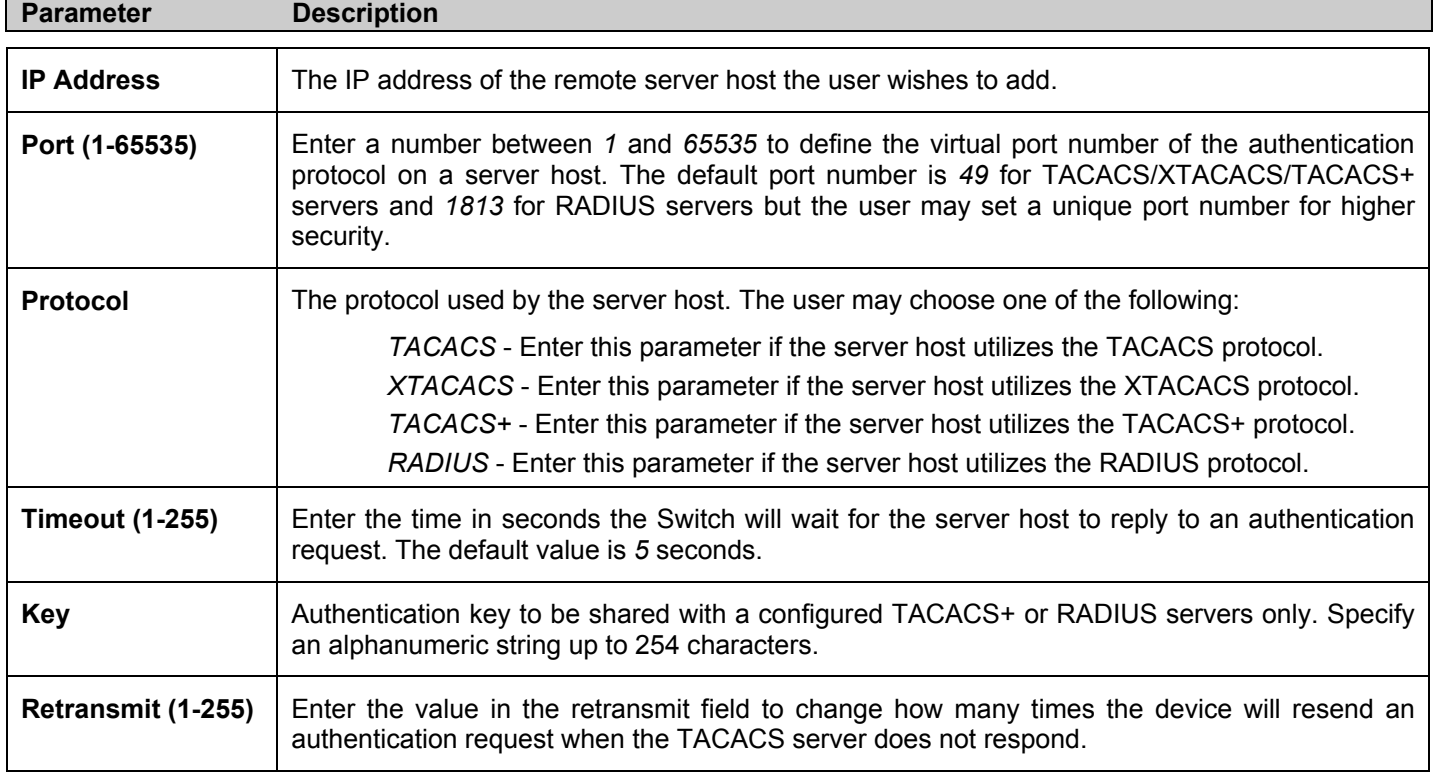

Click **Apply** to add the server host. Entries will be displayed in the table on the lower half of this window.

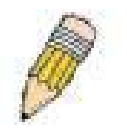

**NOTE:** More than one authentication protocol can be run on the same physical server host but, remember that TACACS/XTACACS/TACACS+ are separate entities and are not compatible with each other

## **Login Method Lists**

This command will configure a user-defined or default Login Method List of authentication techniques for users logging on to the Switch. The sequence of techniques implemented in this command will affect the authentication result. For example, if a user enters a sequence of techniques, for example TACACS – XTACACS - local, the Switch will send an authentication request to the first TACACS host in the server group. If no response comes from the server host, the Switch will send an authentication request to the second TACACS host in the server group and so on, until the list is exhausted. At that point, the Switch will restart the same sequence with the following protocol listed, XTACACS. If no authentication takes place using the XTACACS list, the local account database set in the Switch is used to authenticate the user. When the local method is used, the privilege level will be dependant on the local account privilege configured on the Switch.

[0]When the user logins to the device successfully through [0]TACACS/XTACACS/TACACS+server or none method, the "user" privilege level is assigned only. If the user wants to get admin privilege level, the user must use the **Enable Admin** window to promote his privilege level. (See the Enable Admin part of this section for more detailed information.) But when the user logins to the device successfully through RADIUS server or local method, 3 kinds of privilege levels can be assigned to the user and the user can not use the **Enable Admin** window to promote to admin privilege level.

To view the following window click **Security > Access Authentication Control > Login Method Lists**:

*xStack DES-3528 Series Layer 2 Stackable Fast Ethernet Managed Switch User Manual* 

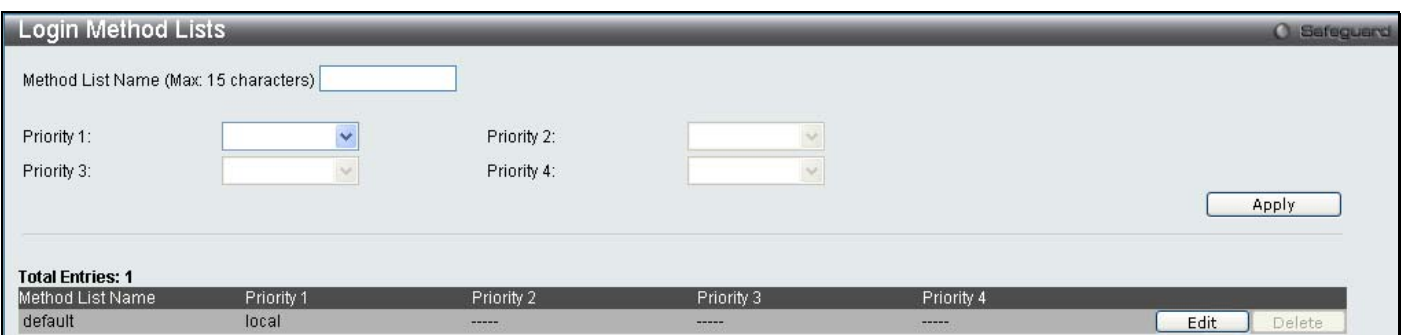

**Figure 9- 39. Login Method Lists window**

The Switch contains one Method List that is set and cannot be removed, yet can be modified. To delete a Login Method List defined by the user, click the corressponding **Delete** button. To modify a Login Method List, click on its corresponding **Edit** button.

To define a Login Method List, set the following parameters and click **Apply**:

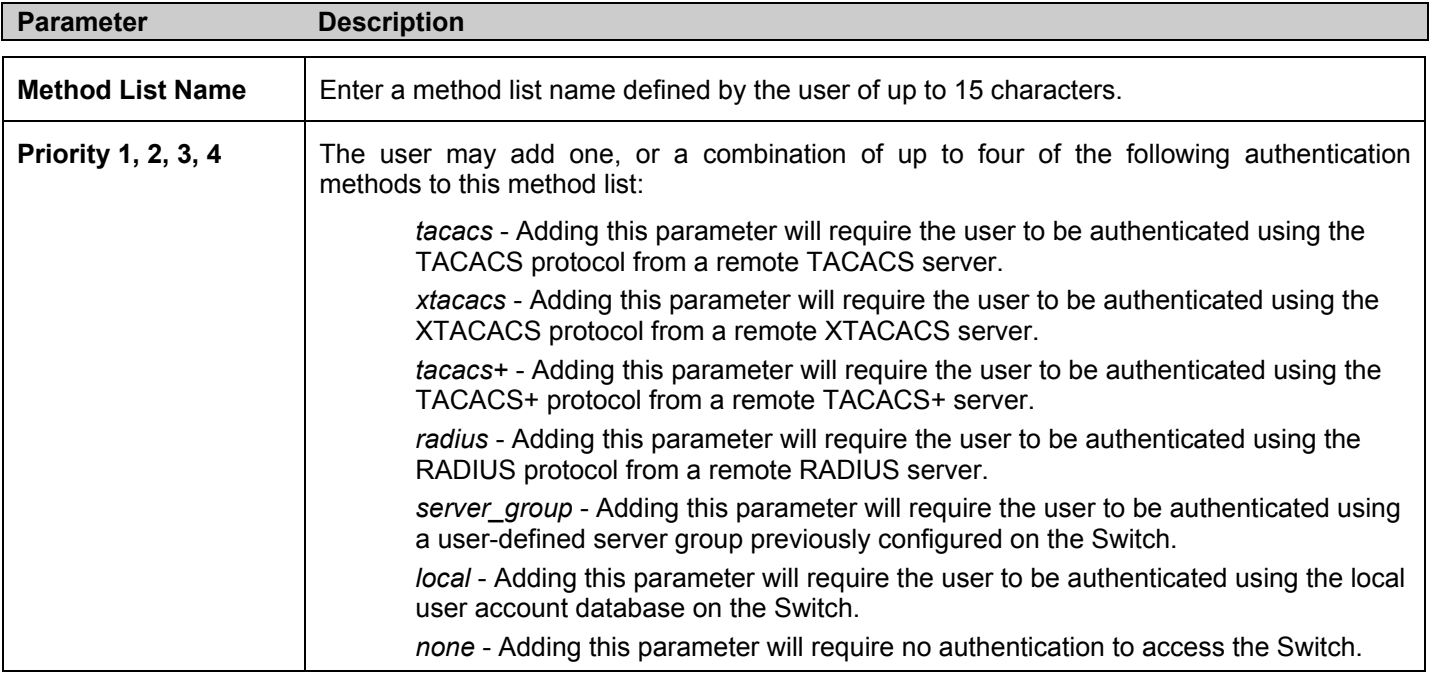

### **Enable Method Lists**

The **Enable Method List Settings** window is used to set up Method Lists to promote users with user level privileges to Administrator (Admin) level privileges using authentication methods on the Switch. Once a user acquires normal user level privileges on the Switch, he or she must be authenticated by a method on the Switch to gain administrator privileges on the Switch, which is defined by the Administrator. A maximum of eight Enable Method Lists can be implemented on the Switch, one of which is a default Enable Method List. This default Enable Method List cannot be deleted but can be configured.

The sequence of methods implemented in this command will affect the authentication result. For example, if a user enters a sequence of methods like TACACS - XTACACS - Local Enable, the Switch will send an authentication request to the first TACACS host in the server group. If no verification is found, the Switch will send an authentication request to the second TACACS host in the server group and so on, until the list is exhausted. At that point, the Switch will restart the same sequence with the following protocol listed, XTACACS. If no authentication takes place using the XTACACS list, the Local Enable password set in the Switch is used to authenticate the user.

Successful authentication using any of these methods will give the user an "Admin" privilege.

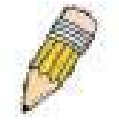

**NOTE:** To set the Local Enable Password, see the next section, entitled Local Enable Password.

To view the following table, click **Security > Access Authentication Control > Enable Method Lists**:

*xStack DES-3528 Series Layer 2 Stackable Fast Ethernet Managed Switch User Manual* 

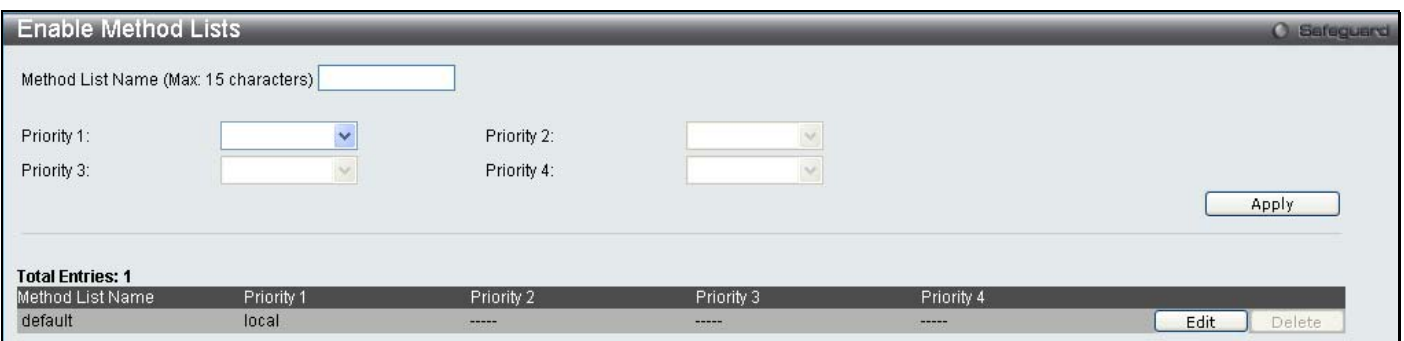

#### **Figure 9- 40. Enable Method List window**

To delete an Enable Method List defined by the user, click the the **Delete** button. To modify an Enable Method List, click on its corresponding **Edit** button.

To define an Enable Login Method List, set the following parameters and click **Apply**:

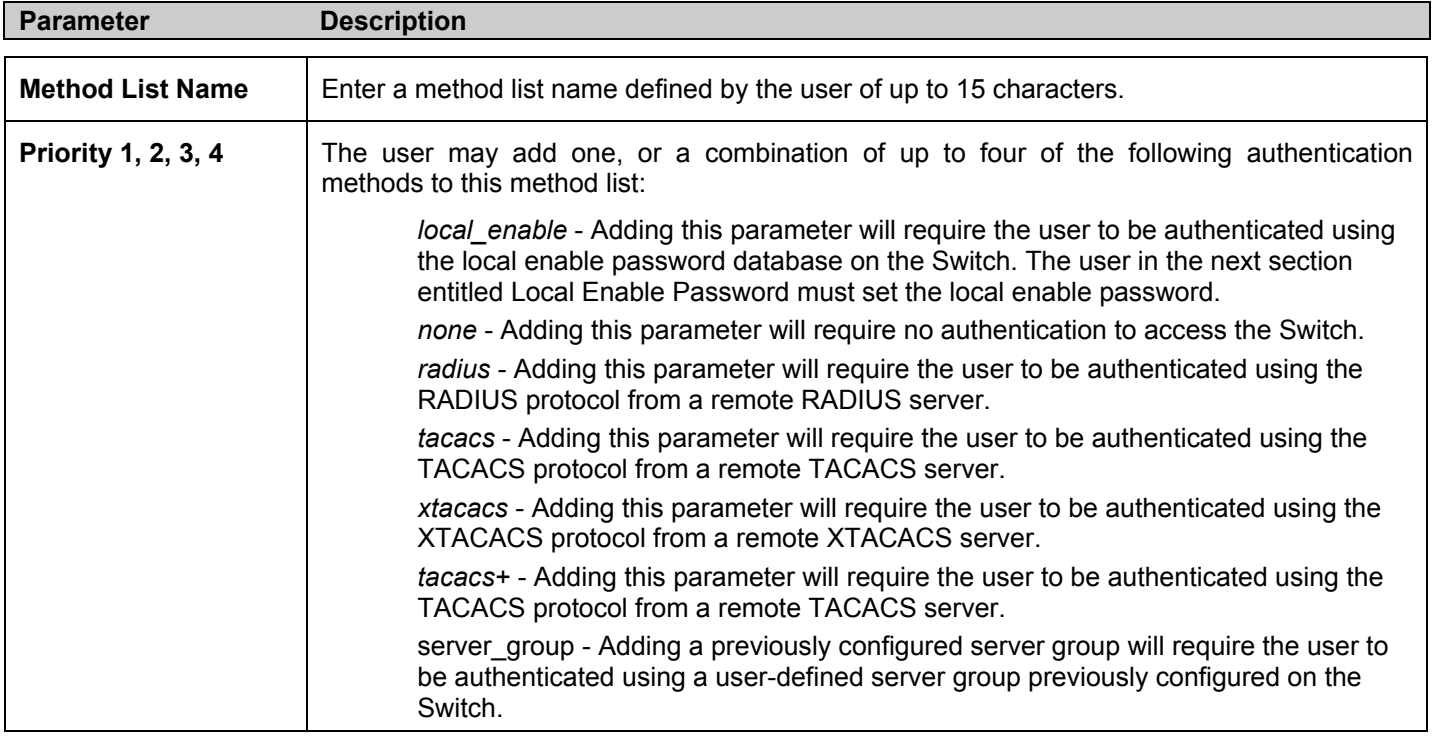

## **Local Enable Password Settings**

This window will configure the locally enabled password for the Enable Admin command. When a user chooses the "local enable" method to promote user level privileges to administrator privileges, he or she will be prompted to enter the password configured here that is locally set on the Switch.

To view the following window, click **Security > Access Authentication Control > Local Enable Password Settings**:

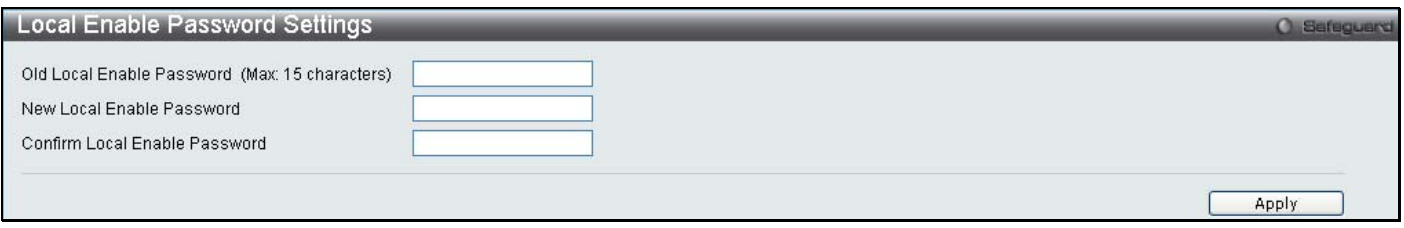

**Figure 9- 41. Configure Local Enable Password window**

To set the Local Enable Password, set the following parameters and click **Apply**.

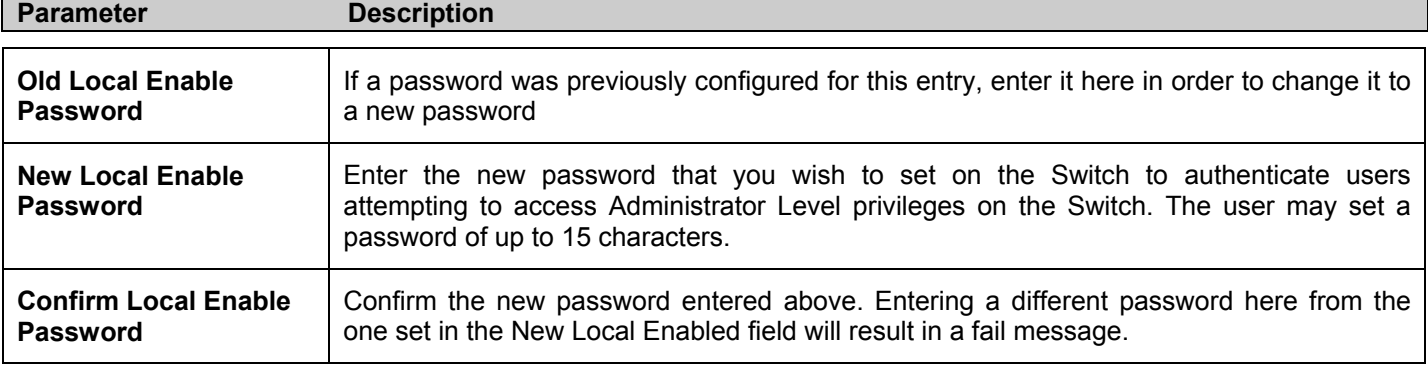

## **RADIUS Accounting Services**

The **Accounting** feature of the Switch uses a remote RADIUS server to collect information regarding events occurring on the Switch. The following is a list of information that will be sent to the RADIUS server when an event triggers the Switch to send these informational packets.

> • Username Service Type **NAS IP Address NAS Identifier**

• Calling Station ID

- Account Session ID
- Account Status Type
- Account Terminate Cause
- Account Authentic
- Account Delay Time
- Account Session Time
- There are three types of Accounting that can be enabled on the Switch.

**Network** – When enabled, the Switch will send informational packets to a remote RADIUS server when network events occur on the Switch.

**Shell** – When enabled, the Switch will send informational packets to a remote RADIUS server when a user either logs in, logs out or times out on the Switch, using the console, Telnet, or SSH.

**System** - When enabled, the Switch will send informational packets to a remote RADIUS server when system events occur on the Switch, such as a system reset or system boot.

Remember, this feature will not work properly unless a RADIUS Server has first been configured. This RADIUS server will format, store and manage the information collected here.

To enable the RADIUS Accounting Settings on the switch, click **Security > Access Authentication Control > RADIUS Accounting Settings**

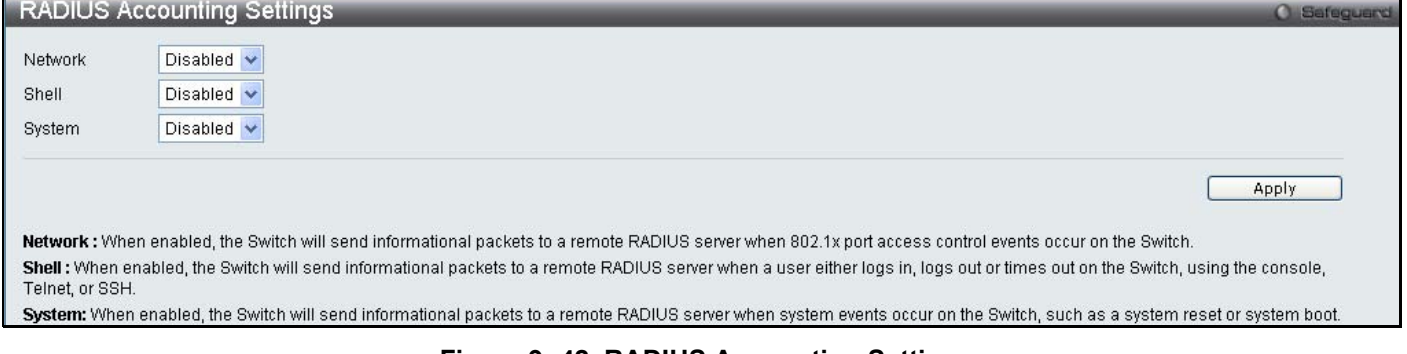

## **MAC-Based Access Control**

The MAC-Based Access Control feature will allow users to configure a list of MAC addresses, either locally or on a remote RADIUS server, to be authenticated by the Switch and given access rights based on the configurations set on the Switch of the target VLAN where these authenticated users are placed.

The Switch will learn MAC addresses of a device through the receipt of ARP packets or DHCP packets and then attempt to match them on the authenticating list. If the client has not been configured for DHCP or does not have an IP configuration in static mode, then MAC addresses cannot be discovered and the client will not be authenticated. Ports and MAC addresses awaiting authentication are placed in the Guest VLAN where the Switch administrator can assign limited rights and privileges.

For local authentication on the Switch, the user must enter a list of MAC addresses to be accepted through this mechanism using the MAC-Based Access Control Local Database Settings window, as seen below. The user may enter up to 1024 MAC addresses locally on the Switch but only sixteen MAC addresses can be accepted per physical MAC-Based Access Control enabled port. Once a MAC addresses has been authenticated by the Switch on the local side, the port where that MAC address resides will be placed in the previously configured target VLAN, where the rights and privileges are set by the switch administrator. If the VLAN Name for the target VLAN is not found by the Switch, the Switch will return the port containing that MAC address to the originating VLAN. If the MAC address is not found and the port is in the Guest VLAN, it will remain in the Guest VLAN, with the associated rights. If the port is not in the guest VLAN, this MAC address will be blocked by the Switch.

For remote RADIUS server authentication, the user must first configure the RADIUS server with a list of MAC addresses and relative target VLANs that are to be authenticated on the Switch. Once a MAC address has been discovered by the Switch through ARP or DHCP packets, the Switch will then query the remote RADIUS server with this potential MAC address, using a RADIUS Access Request packet. If a match is made with this MAC address, the RADIUS server will return a notification stating that the MAC address has been accepted and is to be placed in the target VLAN. If the VID for the target VLAN is not found, the Switch will return the port containing the MAC address to the original VLAN. If the MAC address is not found, and if the port is in the Guest VLAN, it will remain in the Guest VLAN, with the associated rights. If the port is not in the guest VLAN, this MAC address will be blocked by the Switch.

## **Notes About MAC-Based Access Control**

There are certain limitations and regulations regarding the MAC-Based Access Control:

- 1. Once this feature is enabled for a port, the Switch will clear the FDB of that port.
- 2. If a port is granted clearance for a MAC address in a VLAN that is not a Guest VLAN, other MAC addresses on that port must be authenticated for access and otherwise will be blocked by the switch.
- 3. MAC-Based Access Control is its own entity and is not dependant on other authentication functions on the Switch, such as 802.1X, Web-Based authentication etc…
- 4. A port accepts a maximum of sixteen authenticated MAC addresses per physical port of a VLAN that is not a Guest VLAN. Other MAC addresses attempting authentication on a port with the maximum number of authenticated MAC addresses will be blocked.
- 5. Ports that have been enabled for Link Aggregation, stacking, 802.1X authentication, 802.1X Guest VLAN, Port Security, GVRP or Web-Based authentication cannot be enabled for the MAC-Based Authentication.

## **MAC Based Access Control Settings**

The following window is used to set the parameters for the MAC-Based Access Control function on the Switch. Here the user can set the running state, method of authentication, RADIUS password and view the Guest VLAN configuration to be associated with the MAC-Based Access Control function of the Switch.MAC Based Access Control Global Settings

To enable the MAC Based Access Control Global Settings on the switch, click **Security > MAC Based Access Control > MAC Based Access Control Settings** 

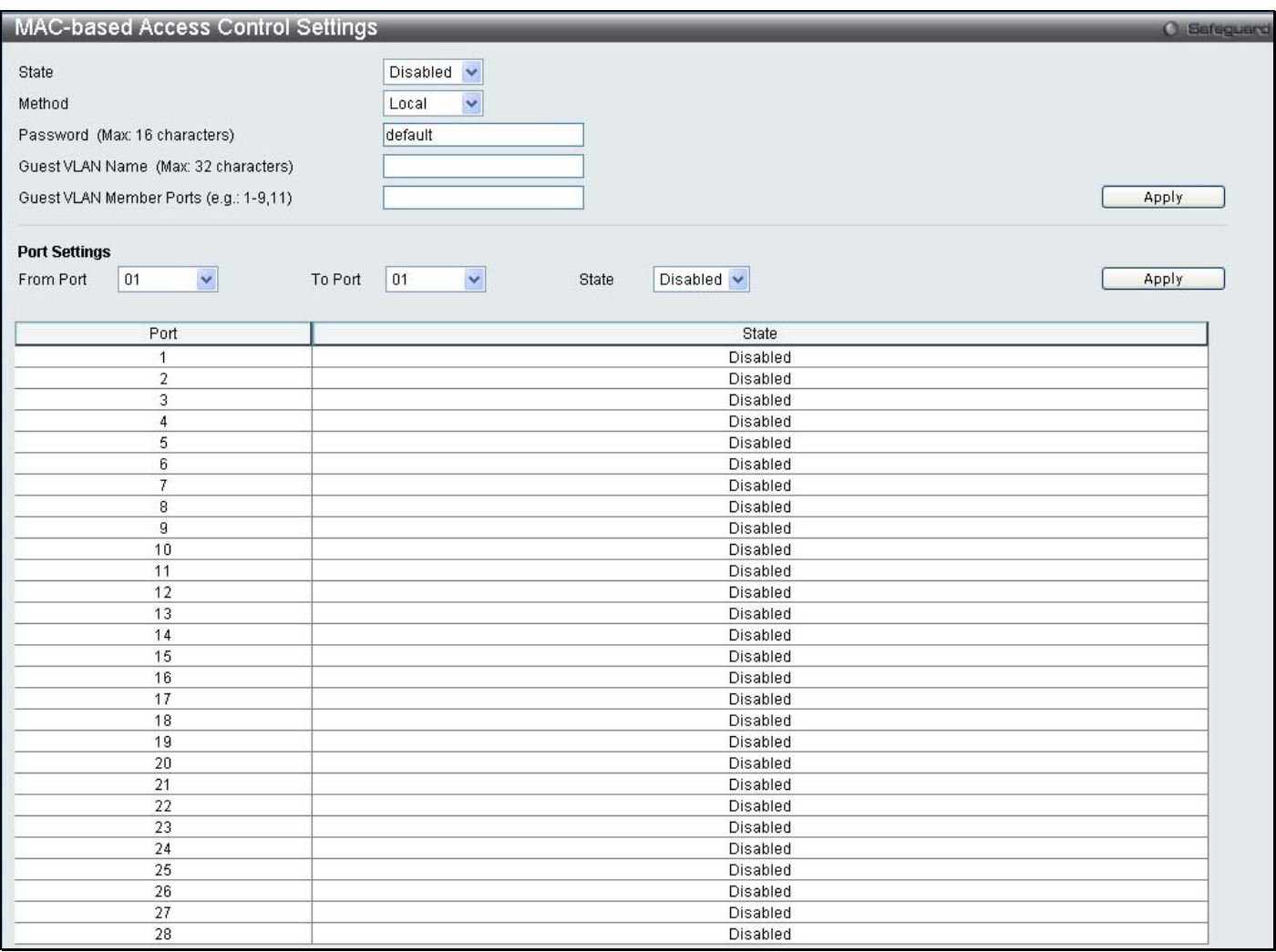

#### **Figure 9- 43. MAC Based Access Control Settings**

The following parameters may be viewed or set:

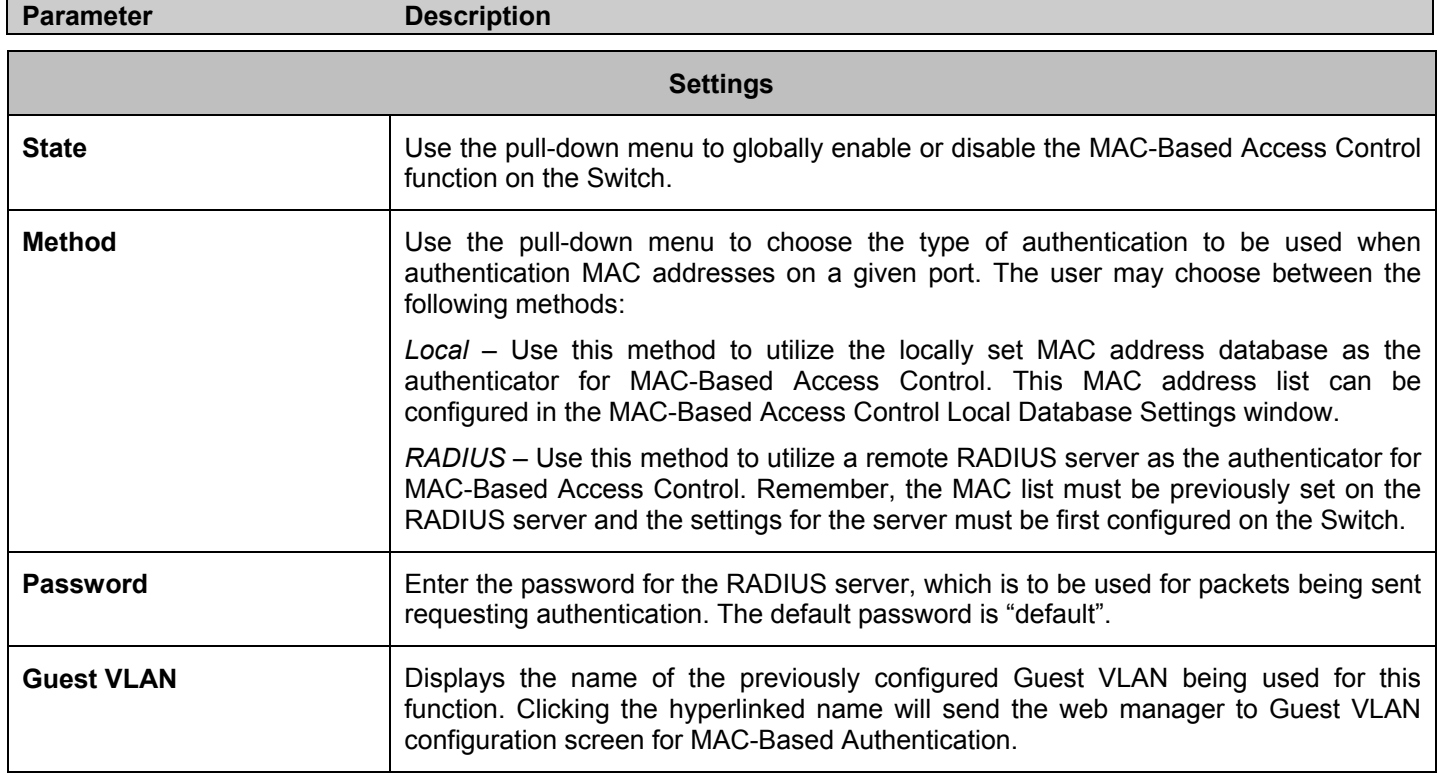

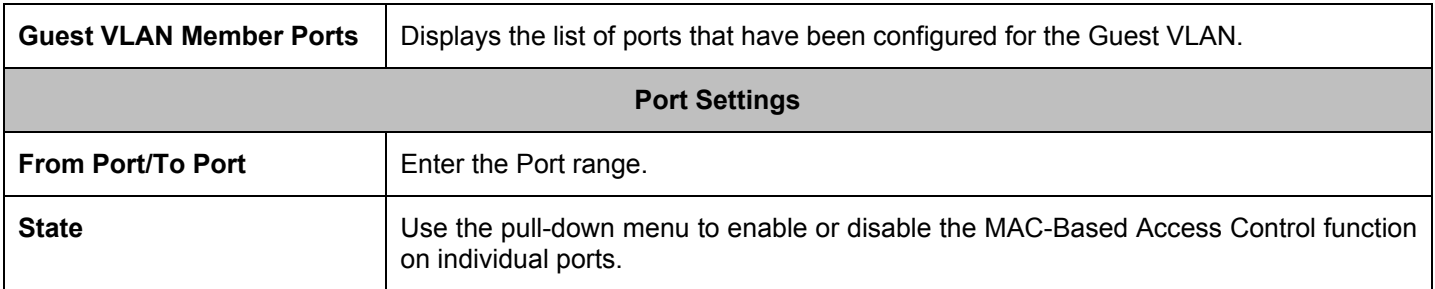

### **MAC Based Access Control Local Settings**

The following window is used to set a list of MAC addresses, along with their corresponding target VLAN, which will be authenticated for the Switch. Once a queried MAC address is matched in this table, it will be placed in the VLAN associated with it here. The switch administrator may enter up to 1024 MAC addresses to be authenticated using the local method configured here. To enable the MAC Based Access Control Local MAC Settings on the switch, click **Security > MAC Based Access Control > MAC Based Access Control Local Settings** 

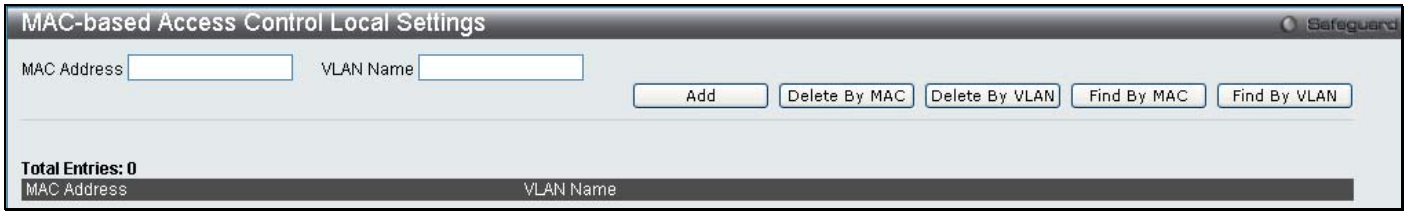

#### **Figure 9- 44. MAC Based Access Control Local MAC Settings**

To add a MAC address to the local authentication list, enter the MAC address and the target VLAN name into their appropriate fields and click **Apply**. To change a MAC address or a VLAN in the list, click the corresponding **Edit**  button. To delete a MAC address entry, enter its parameters into the appropriate fields and click **Delete By Mac**, to delete a VLAN, enter its parameters into the appropriate fields and click **Delete By VLAN**. To search for a MAC or a VLAN enter the information in the appropriate fields and click **Find By MAC** or **Find By VLAN**.

## **Web Authentication**

Web-based Access Control is another port based access control method implemented similarily to the 802.1x port based access control method previously stated. This function will allow user authentication through a RADIUS server or through the local authentication set on the Switch when a user is trying to access the network via the switch, if the port connected to the user is enabled for this feature.

The user attempting to gain web access will be prompted for a username and password before being allowed to accept HTTP packets from the Switch. When a client attempts to access a website, that port is placed in the authentication now free to access the VLAN set by the user. All clients in this authentication VLAN will be queried for authentication by the local method or through a RADIUS server. Once accepted, the user will be placed in a target VLAN on the Switch where it will have rights and privileges to openly access the Internet. If denied access, no packets will pass through to the user and thus, that user will be returned to the authentication VLAN from where it came and the authentication procedure will have to be reattempted by the user.

Once a client has been authenticated on a particular port, that port will be placed in the preconfigured VLAN and any other clients on that port will be automatically authenticated to access the specified Redirection Path URL, as well as the authenticated client.

To the right there is an example of the basic six step process all parties of the authentication go through for a successful Web-based Access Control process.

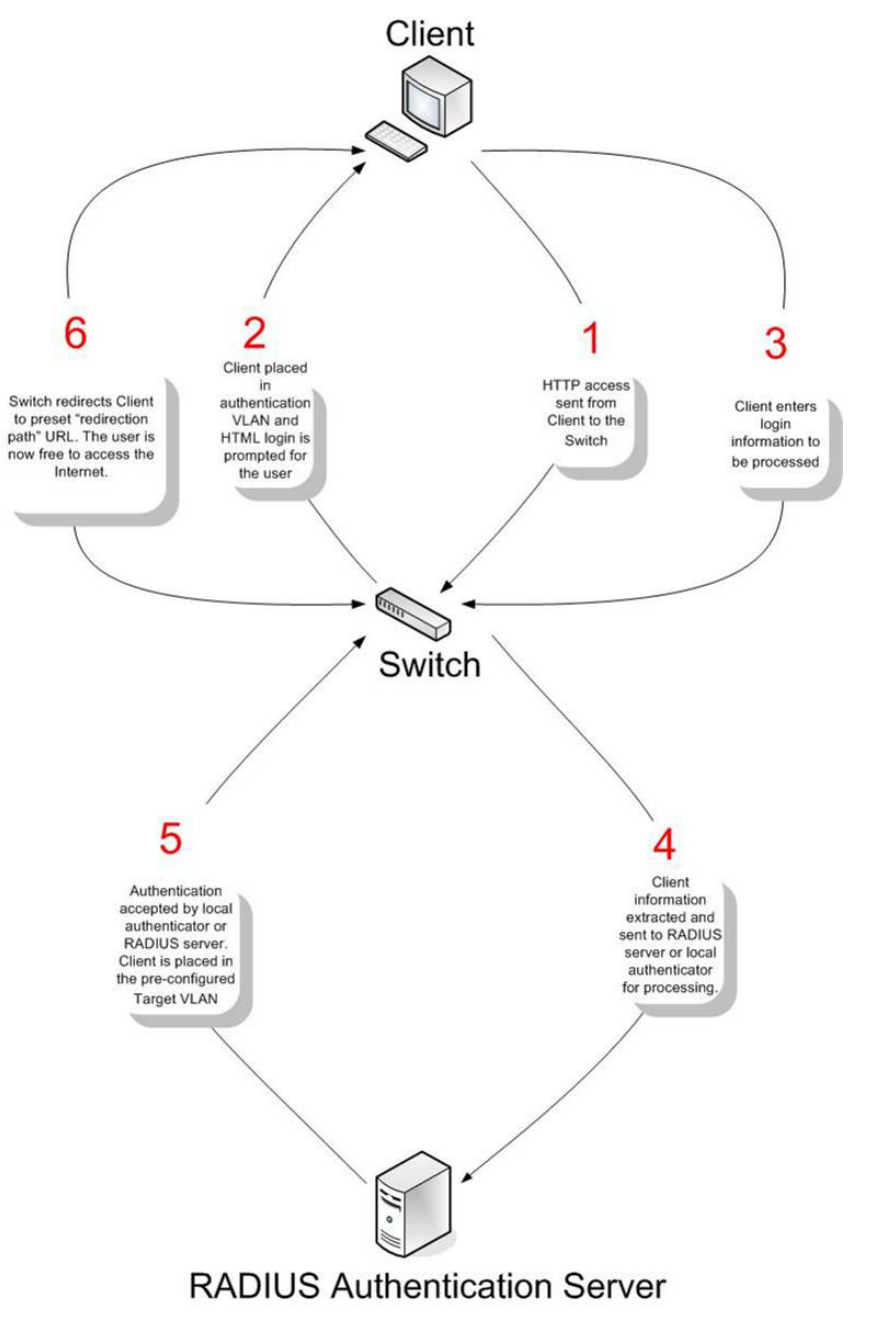

### **Conditions and Limitations**

- 1. The subnet of the authentication VLAN's IP interface must be the same as that of the client. If not configured properly, the authentication will be permanently denied by the authenticator.
- 2. If the client is utilizing DHCP to attain an IP address, the authentication VLAN must provide a DHCP server or a DHCP relay function so that client may obtain an IP address.
- 3. The authentication VLAN of this function must be configured to access a DNS server to improve CPU performance, and allow the processing of DNS, UDP and HTTP packets.
- 4. Certain functions exist on the Switch that will filter HTTP packets, such as the Access Profile function. The user needs to be very careful when setting filter functions for the target VLAN, so that these HTTP packets are not denied by the Switch.
- 5. The Redirection Path must be set before the Web-based Access Control can be enabled. If not, the user will be prompted with an error message and the Web-based Access Control will not be enabled.
6. If a RADIUS server is to be used for authentication, the user must first establish a RADIUS Server with the appropriate parameters, including the target VLAN, before enabling the Web-based Access Control on the Switch.

# **Web-based Access Control Settings**

To configure the Switch for Web Authentication Settings, open the **Security** > **Web Authenication** > **Web-based Access Control Settings**

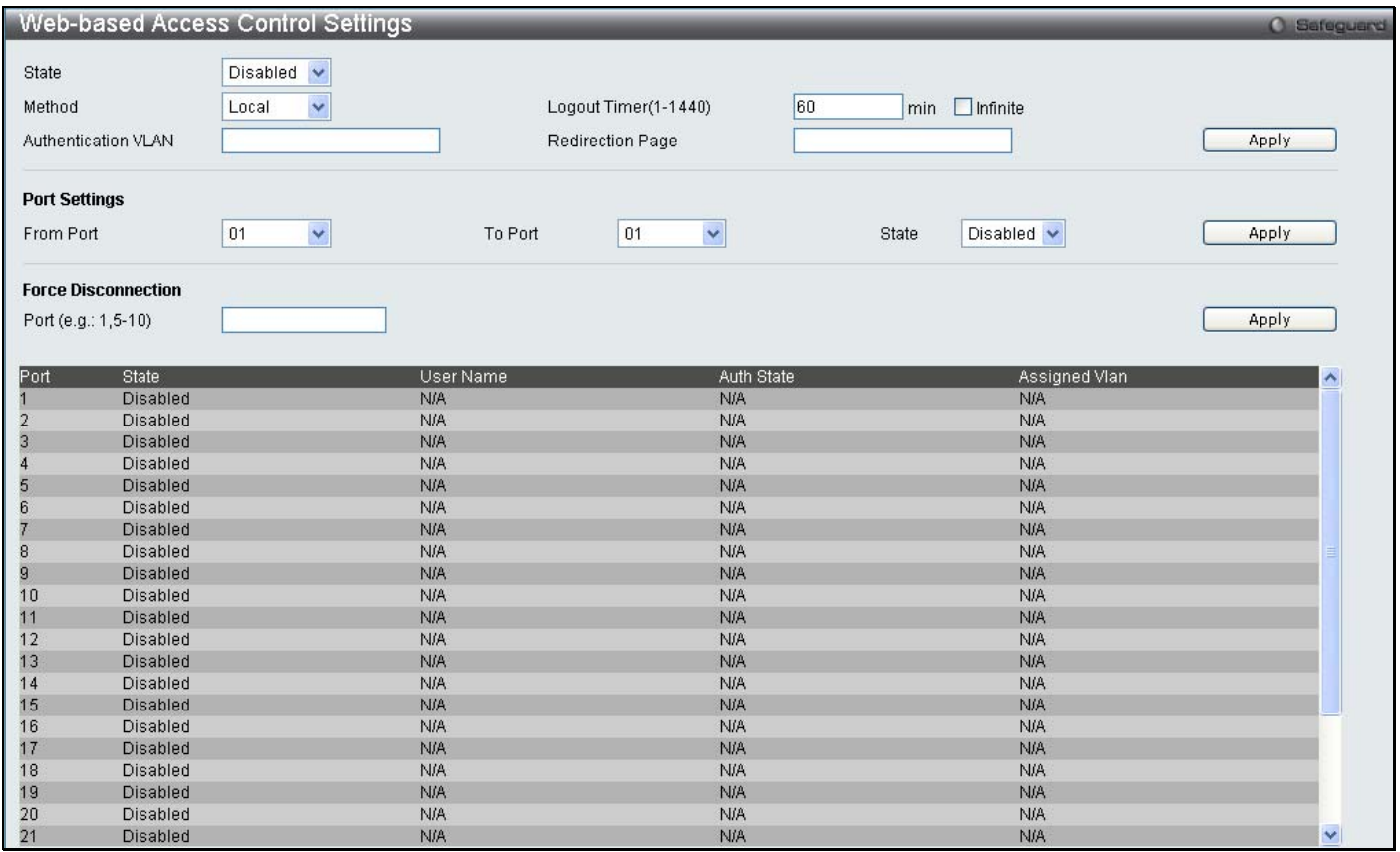

## **Figure 9- 45. Web-based Access Control Settings**

To set the Web-based Access Control for the Switch, complete the following fields:

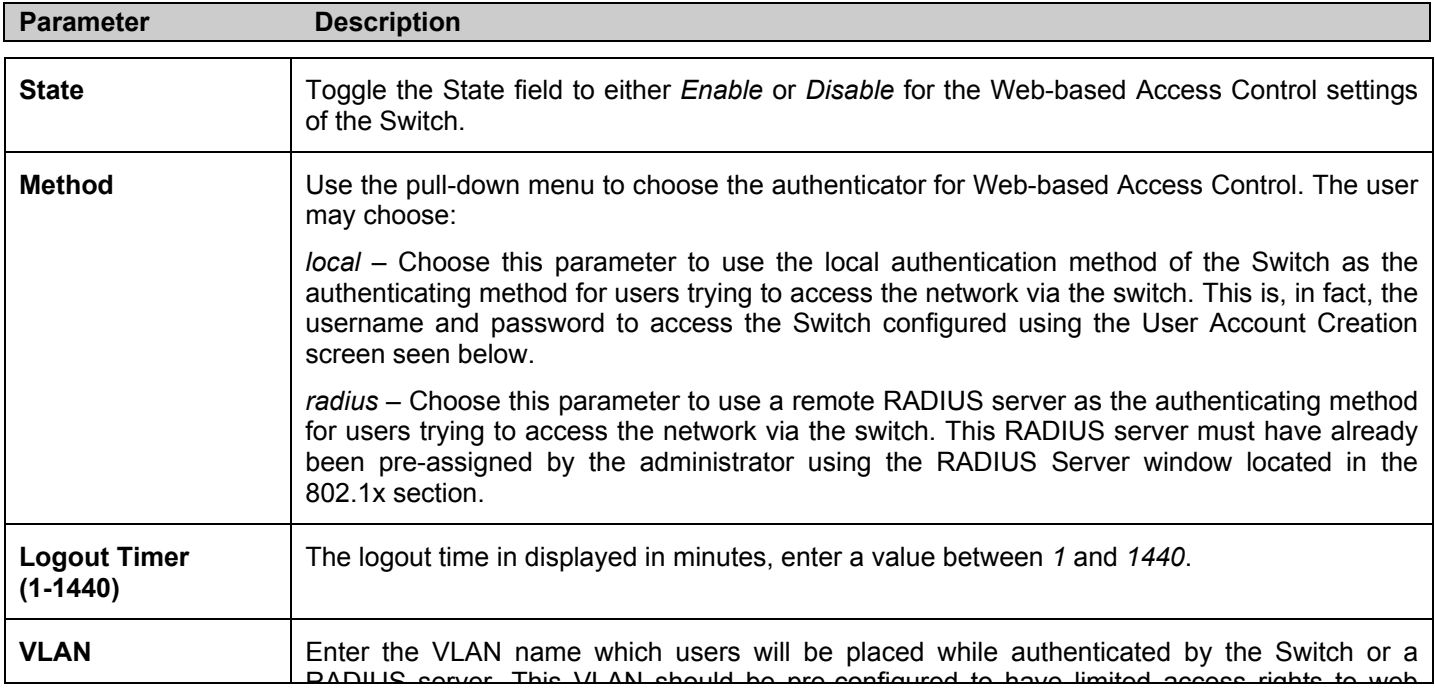

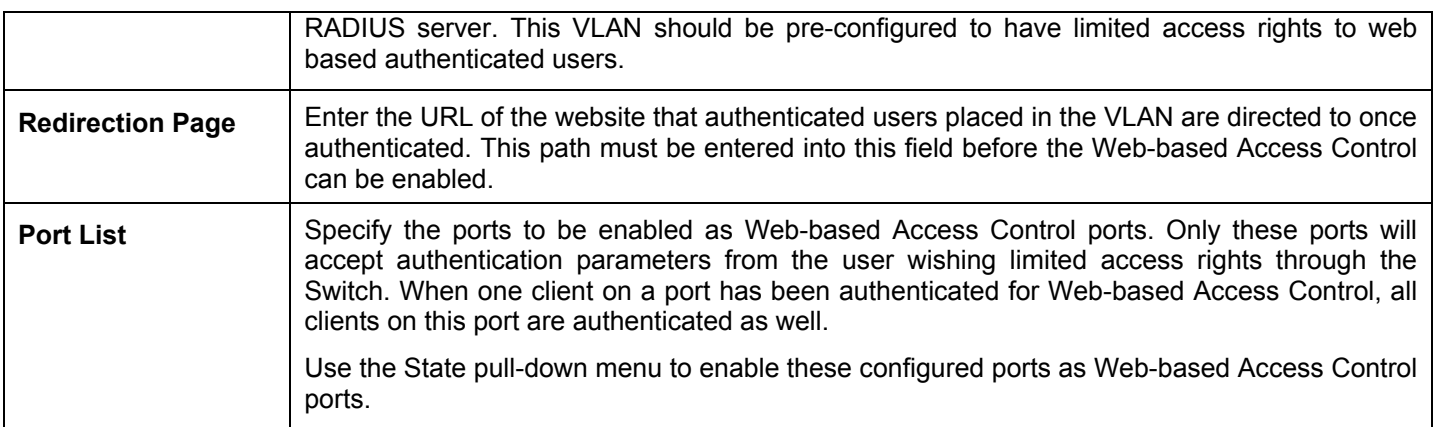

Click **Apply** to implement changes made.

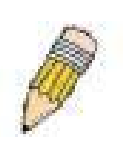

**NOTE:** To enable the Web-based Access Control function, the redirection path field must have the URL of the website that users will be directed to once they enter the limited resource, preconfigured VLAN. Users who attempt to Apply settings without the Redirection Page field set will be prompted with an error message and Web-based Access Control will not be enabled. The URL should follow the form http(s)://www.dlink.com

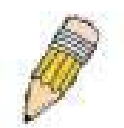

**NOTE:** The subnet of the IP address of the authentication VLAN must be the same as that of the client, or the client will always be denied authentication.

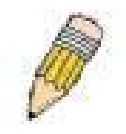

**NOTE:** A successful authentication should direct the client to the stated web page. If the client does not reach this web page, yet does not receive a **Fail!** message, the client will already be authenticated and therefore should refresh the current browser window or attempt to open a different web page.

# **Web-based Access Control User Settings**

To configure the Switch for Web Authentication Settings, open the **Security** > **Web Authenication** > **Web-based Access Control User Settings**

| Web-based Access Control User Settings<br><b>Create User</b> |           |              | <b>O</b> Safeguard |
|--------------------------------------------------------------|-----------|--------------|--------------------|
| User Name                                                    | Password  | Confirmation | Apply              |
| <b>User - VLAN Mapping</b>                                   |           |              |                    |
| User Name<br>$\checkmark$                                    | VLAN Name |              | Apply              |
| <b>Total Entries: 0</b>                                      |           |              |                    |
| User Name                                                    | VLAN Name |              |                    |

**Figure 9- 46. Web-based Access Control User Settings window**

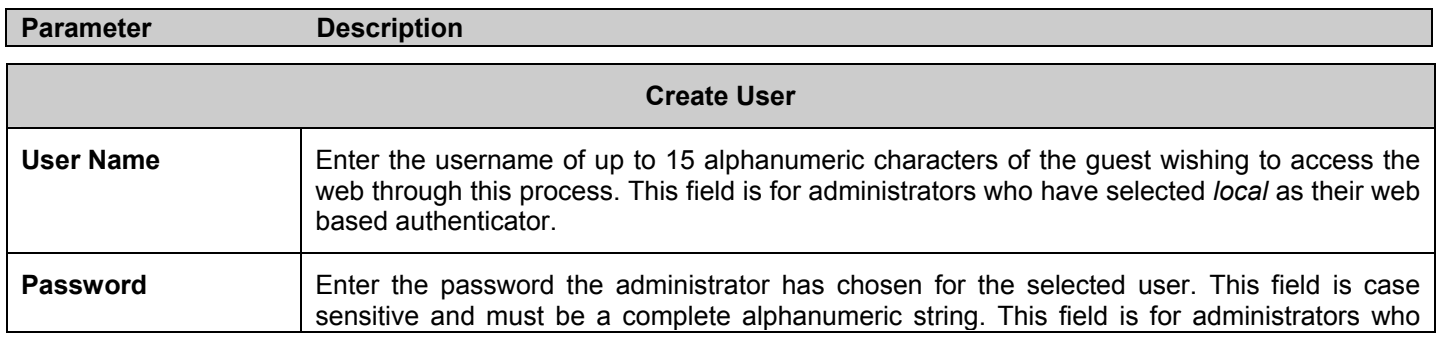

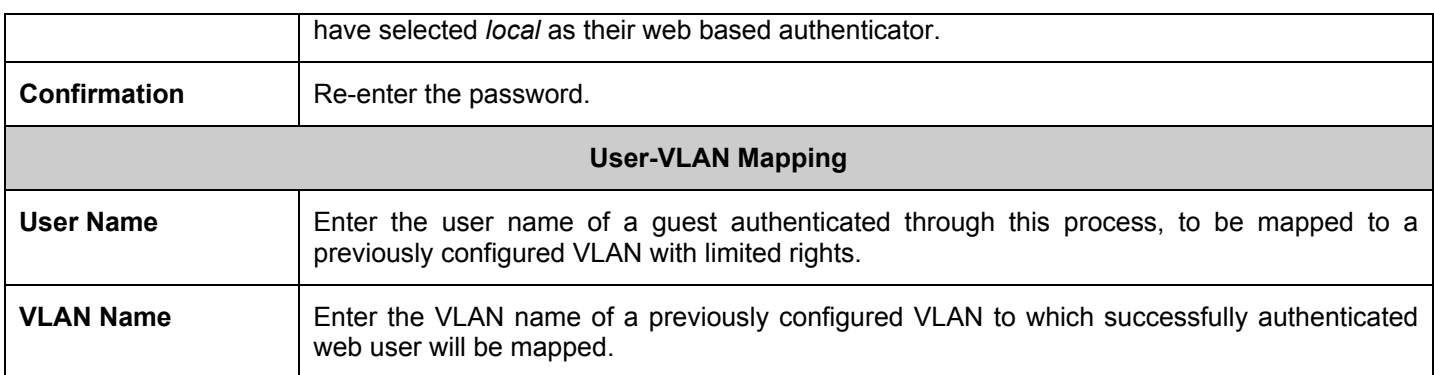

# **JWAC (Japanese Web-based Access Control)**

The **JWAC** folder contains three windows: **JWAC Global Settings**, **JWAC Port Settings**, **JWAC User Settings.**

# **JWAC Global Settings**

Use this window to enable and configure Japanese Web-based Access Control on the Switch. Please note that JWAC and Web Authentication are mutually exclusive functions. That is, they cannot be enabled at the same time. To use the JWAC feature, computer users need to pass through two stages of authentication. The first stage is to do the authentication with the quarantine server and the second stage is the authentication with the Switch. For the second stage, the authentication is similar to Web Authentication, except that there is no port VLAN membership change by JWAC after a host passes authentication. The RADIUS server will share the server configuration defined by the 802.1X command set.

To view this window, click **Security** > **JWAC** > **JWAC Global Settings**

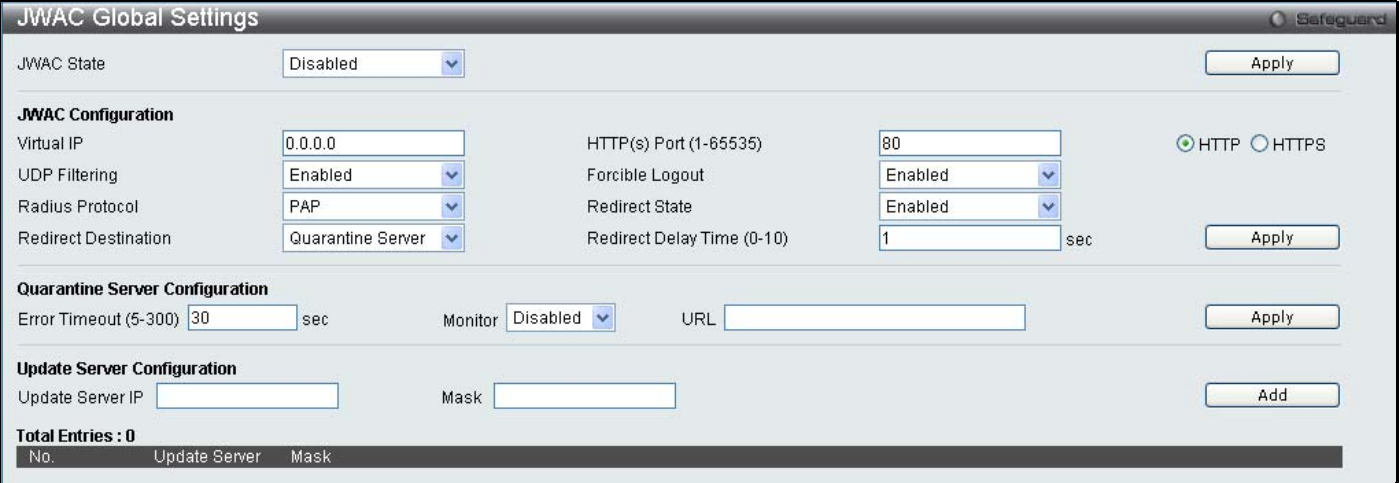

## **Figure 9- 47. JWAC Global Settings**

To set the Web Authentication for the Switch, complete the following fields:

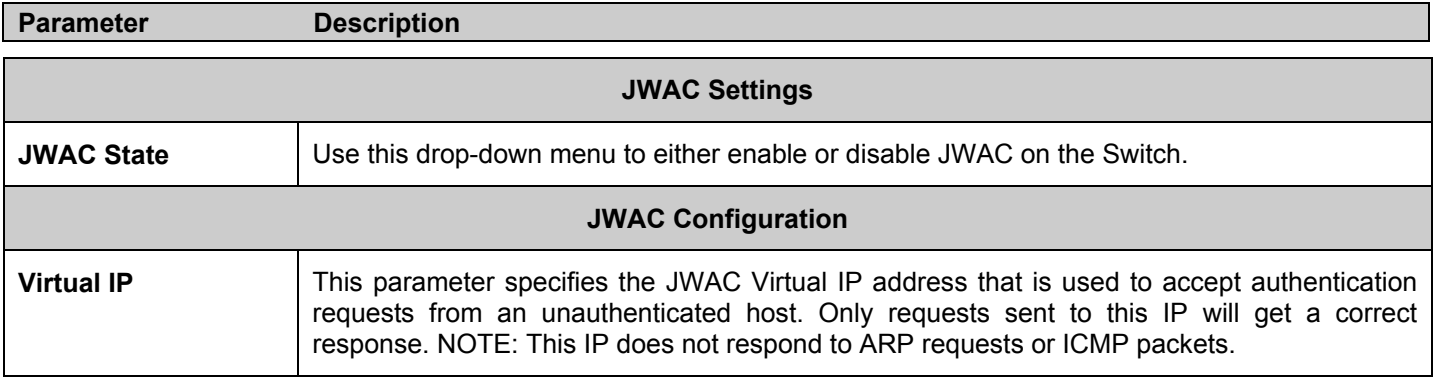

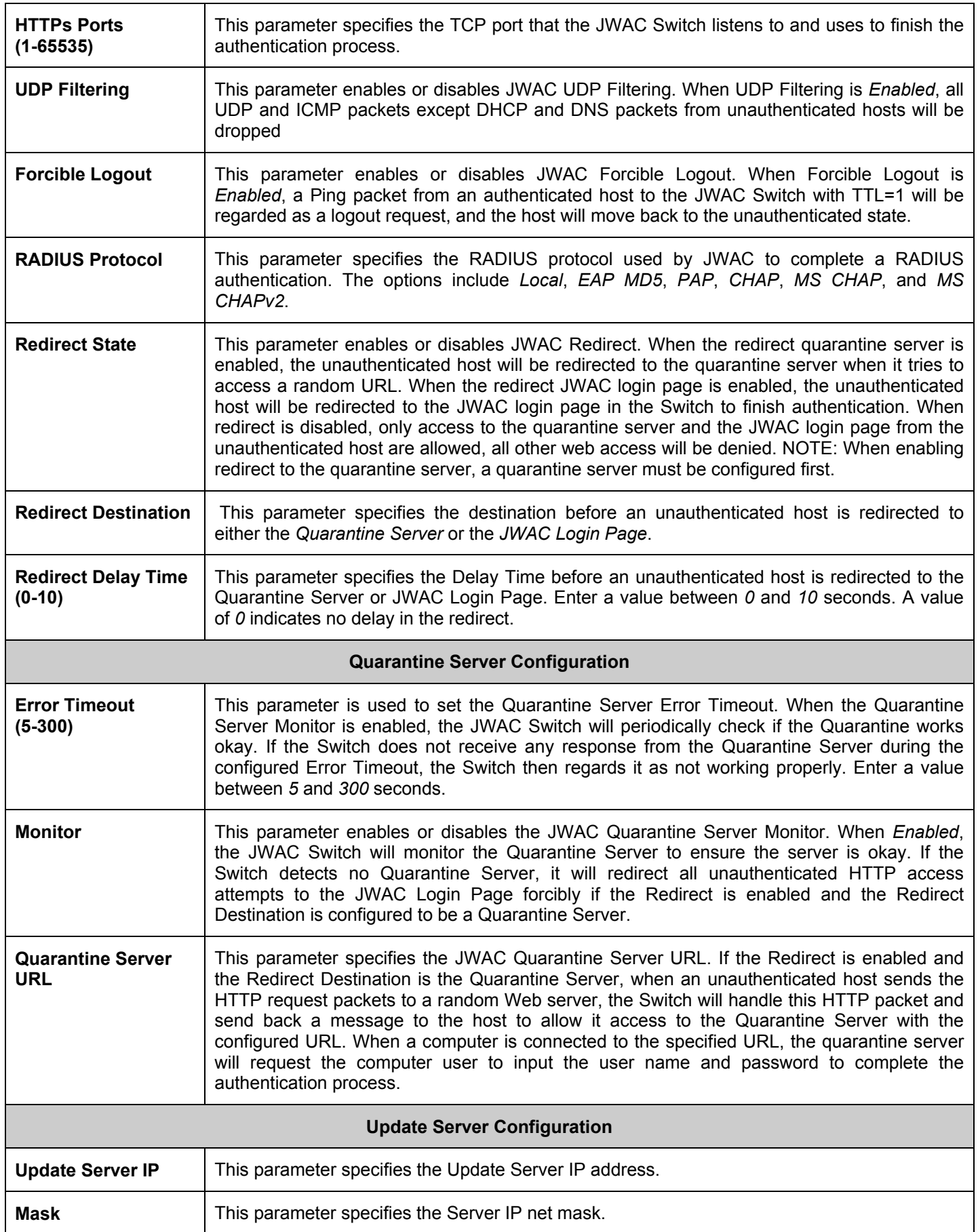

Click **Apply** to implement changes made.

# **JWAC Port Settings**

To view JWAC port settings for the Switch, click **Security** > **JWAC** > **JWAC Port Settings**.

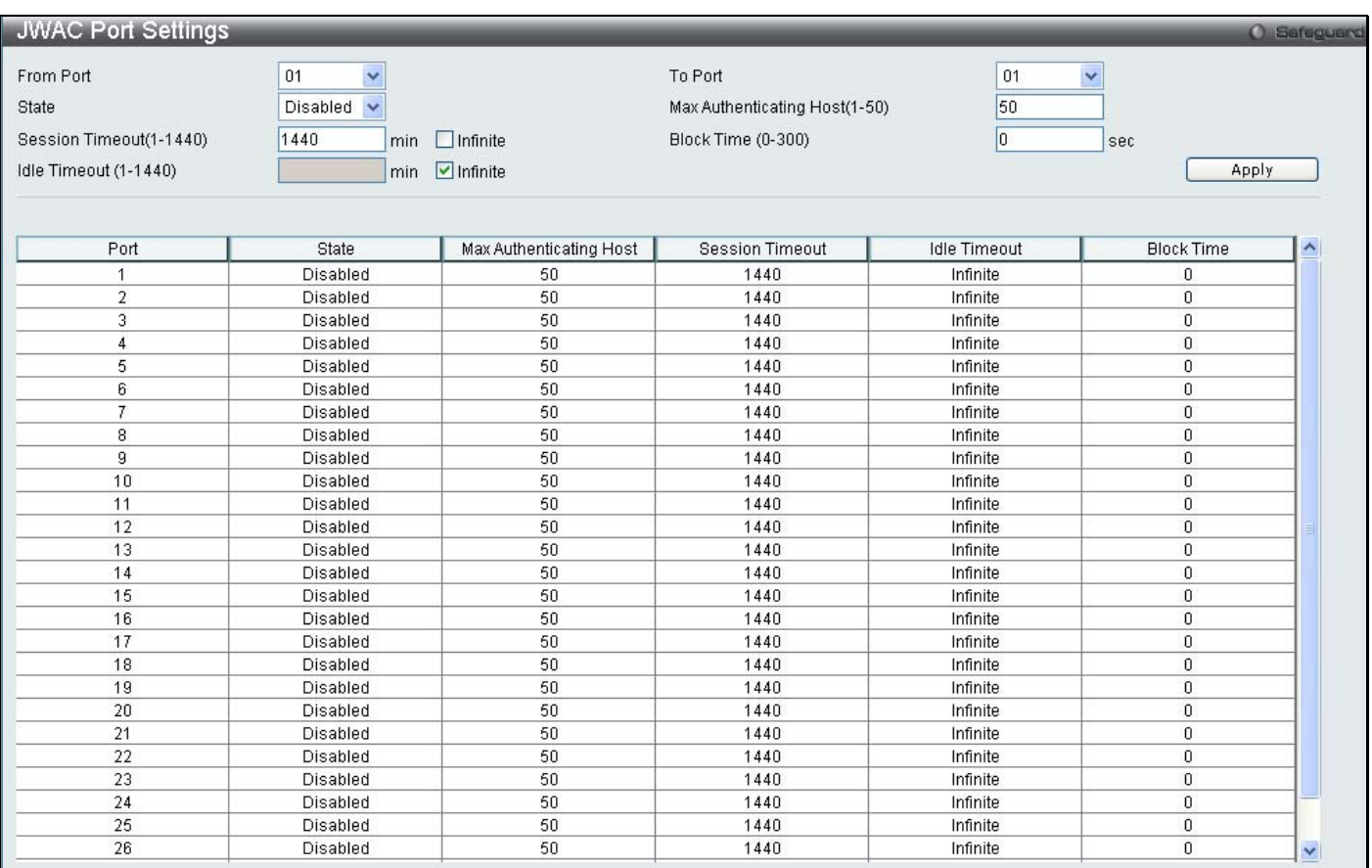

## **Figure 9- 48. JWAC Port Settings window**

To set the JWAC on individual ports for the Switch, complete the following fields:

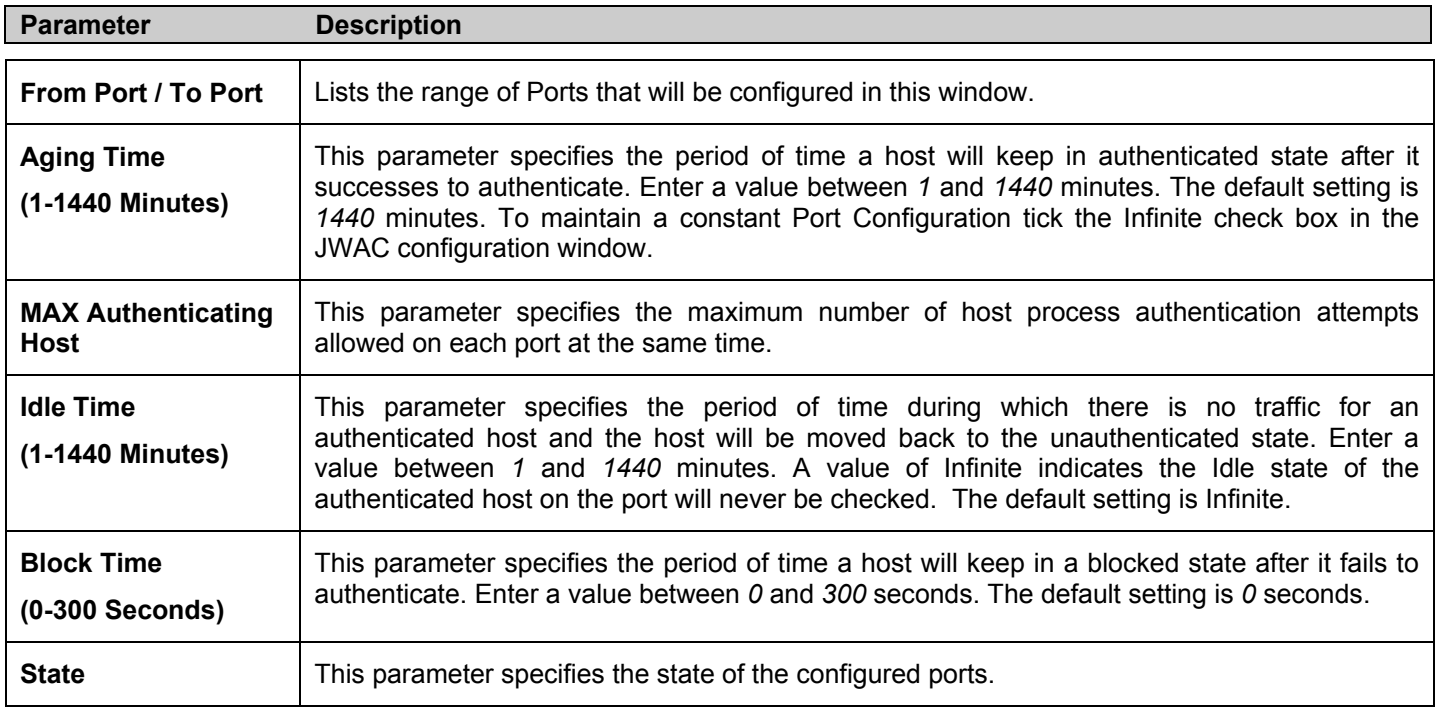

Click **Apply** to implement changes made.

## **JWAC User Account**

To view JWAC user settings for the Switch, go to the **Security** > **JWAC** > **JWAC User Account**

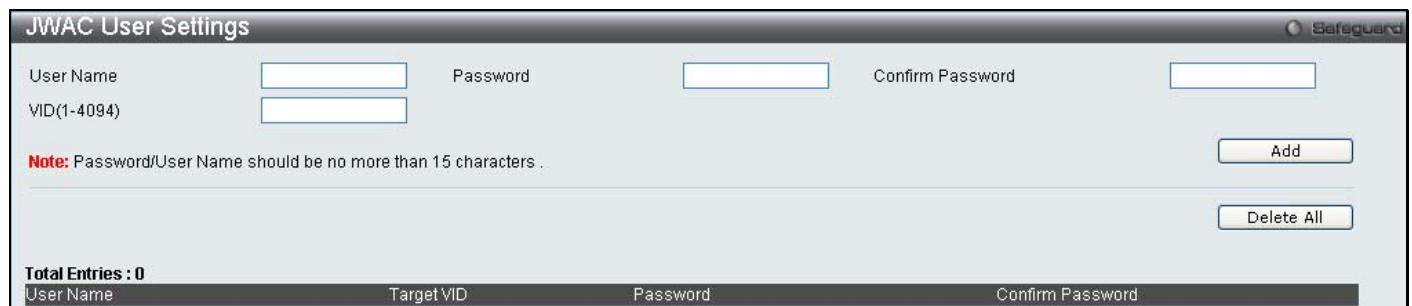

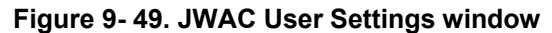

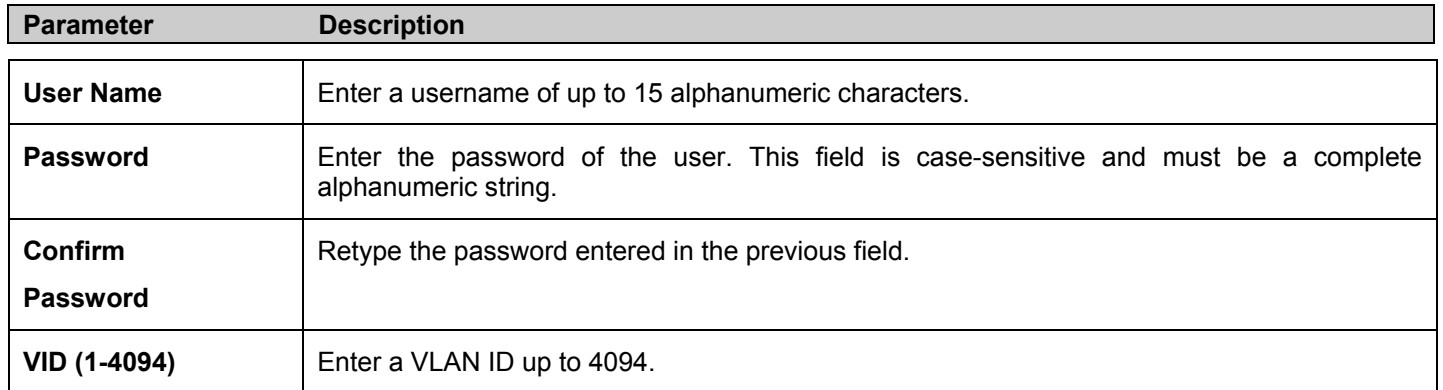

Click **Apply** to implement changes made.

# **NetBIOS Filtering**

NetBIOS is an application programming interface, providing a set of functions that applications use to communicate across networks. NetBEUI, the NetBIOS Enhanced User Interface, was created as a data-link-layer frame structure for NetBIOS. A simple mechanism to carry NetBIOS traffic, NetBEUI has been the protocol of choice for small MS-DOSand Windows-based workgroups. NetBIOS no longer lives strictly inside of the NetBEUI protocol. Microsoft worked to create the international standards described in RFC 1001 and RFC 1002, NetBIOS over TCP/IP (NBT).

If the network administrator wants to block the network communication on more than two computers which use NETBUEI protocol, it can use NETBIOS filtering to filter these kinds of packets.

If the user enables the NETBIOS filter, the switch will create one access profile and three access rules automatically. If the user enables the extensive NETBIOS filter, the switch will create one more access profile and one more access rule.

## **NetBIOS Filtering Settings**

To view NetBIOS Settings on the Switch, go to the **Security** > **NetBIOS Filtering Settings**

| NetBIOS Filtering Settings<br><b>O</b> Sefeguerd                                                                                                    |  |  |  |  |  |  |  |  |  |
|----------------------------------------------------------------------------------------------------|--|--|--|--|--|--|--|--|--|
| NetBIOS Filtering (Filter NetBIOS Over TCP/IP)<br>Clear All<br>Select All                                                                                             |  |  |  |  |  |  |  |  |  |
| Ports:                                                                                                    |  |  |  |  |  |  |  |  |  |
| 01<br>02<br>03<br>04<br>22<br>23<br>25<br>26<br>27<br>28<br>05<br>06<br>07<br>08<br>09<br>10<br>12<br>15<br>16<br>18<br>20<br>21<br>24<br>13<br>17<br>19<br>11<br>14. |  |  |  |  |  |  |  |  |  |
| п                                                                                                    |  |  |  |  |  |  |  |  |  |
| Apply                                                                                                    |  |  |  |  |  |  |  |  |  |
|                                                                                                    |  |  |  |  |  |  |  |  |  |
| Extensive NetBIOS Filtering (Filter NetBIOS Over 802.2)                                                                                                    |  |  |  |  |  |  |  |  |  |
| Select All<br>Clear All                                                                                                    |  |  |  |  |  |  |  |  |  |
| Ports:                                                                                                    |  |  |  |  |  |  |  |  |  |
| 01<br>02<br>03<br>07<br>20<br>22<br>23<br>25<br>26<br>27<br>04<br>05<br>06<br>08<br>09<br>10<br>12<br>15<br>16<br>17<br>18<br>19<br>21<br>24<br>28<br>13<br>14<br>11  |  |  |  |  |  |  |  |  |  |
| п                                                                                                    |  |  |  |  |  |  |  |  |  |
| Apply                                                                                                    |  |  |  |  |  |  |  |  |  |

**Figure 9- 50. NetBIOS Filtering Settings window**

# **Section 10**

# **ACL**

*ACL Configuration Wizard Access Profile List CPU Access Profile List ACL Finder ACL Flow Meter* 

Access profiles allow you to establish criteria to determine whether or not the Switch will forward packets based on the information contained in each packet's header. These criteria can be specified on a basis of Packet Content, MAC address, or IP address.

Due to a chipset limitation, the Switch supports a maximum of 6 access profiles. The rules used to define the access profiles are limited to a total of 768 rules for the Switch.

# **ACL Configuration Wizard**

The ACL Configuration Wizard will aid with the creation of access profiles and ACL Rules. The ACL Wizard will create the access rule and profile automatically.

To view this window click, **ACL** > **ACL Configuration Wizard**

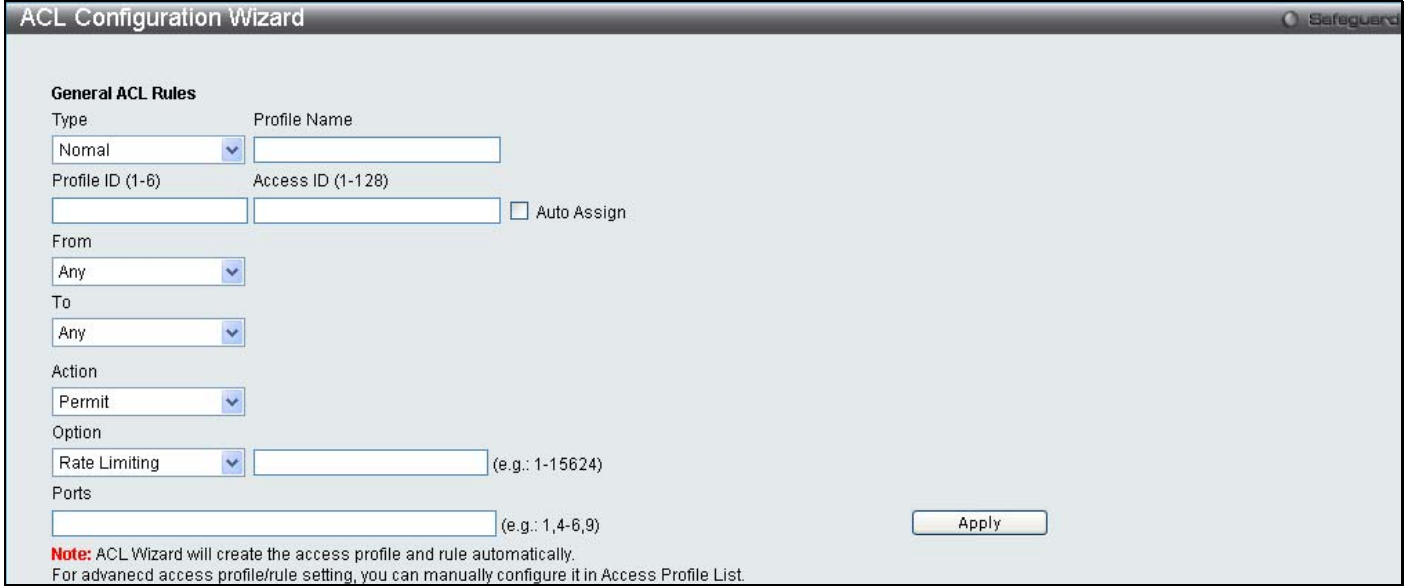

**Figure 10- 1. ACL Configuration Wizard** 

The following parameters can be configured.

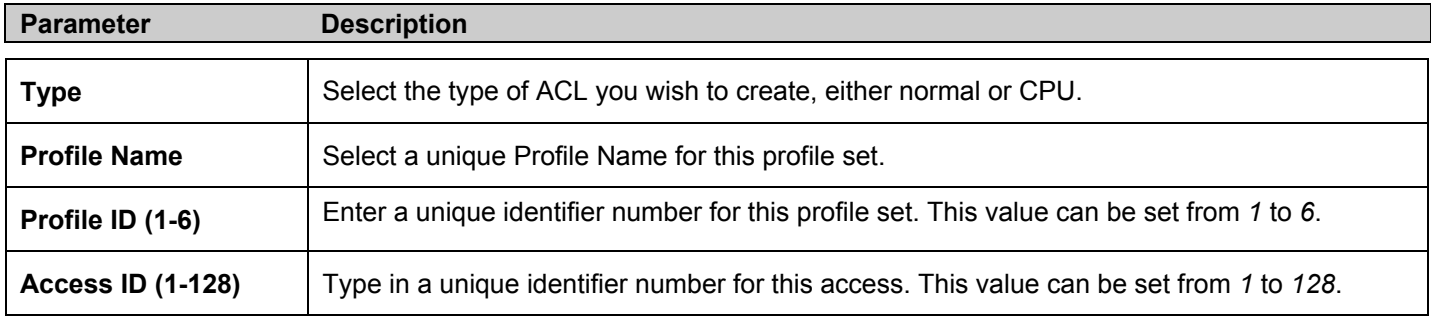

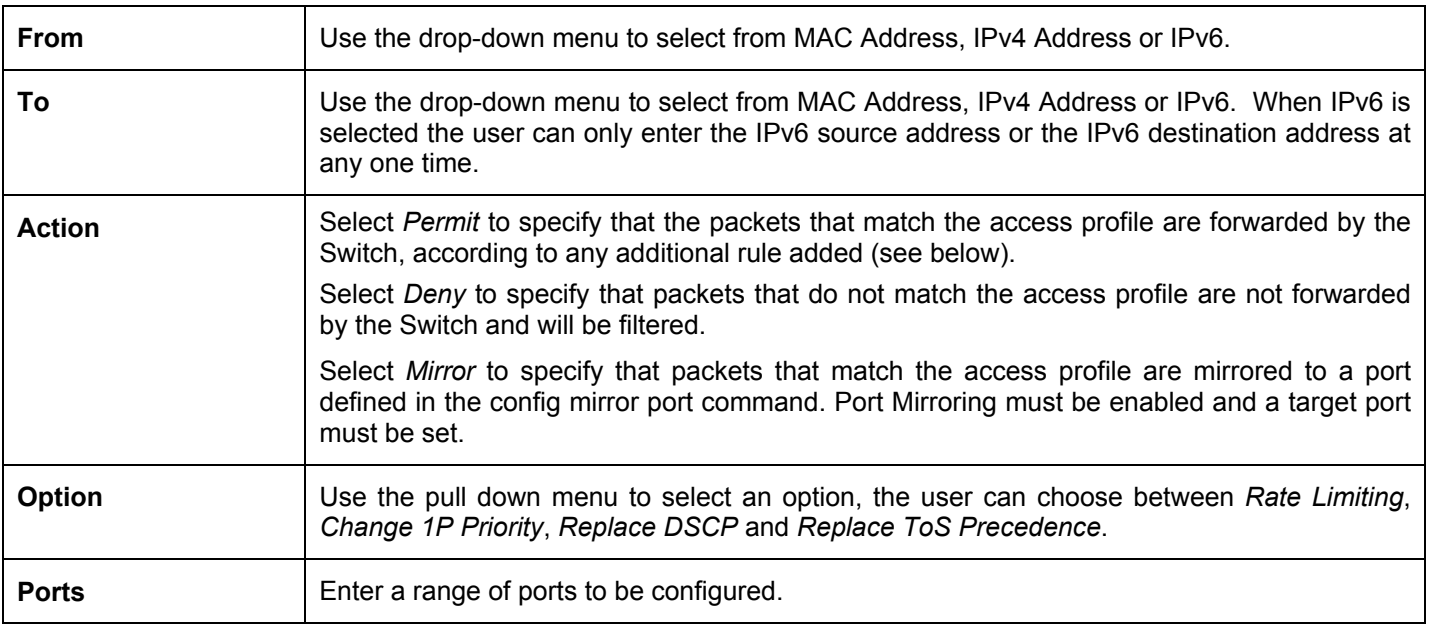

Click **Apply** to implement changes made.

# **Access Profile List**

Creating an access profile is divided into two basic parts. The first is to specify which part or parts of a frame the Switch will examine, such as the MAC source address or the IP destination address. The second part is entering the criteria the Switch will use to determine what to do with the frame. The entire process is described below in two parts. To display the currently configured Access Profiles on the Switch, open the **ACL** folder and click the **Access Profile Lists** link. This will open the **Access Profile Table** page, as shown below.

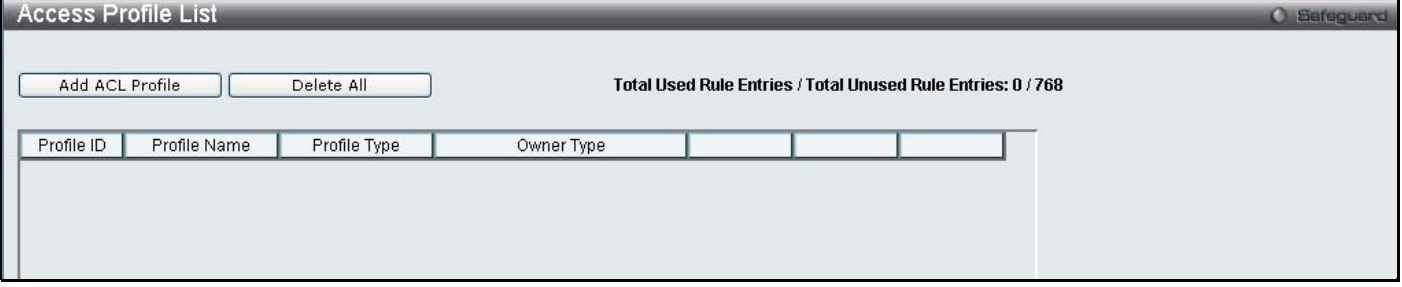

## **Figure 10- 2. Access Profile Lists**

To add an ACL Profile, click the **Add ACL Profile** button, which, will display the window below. There are four **Access Profile Configuration** pages; one for **Ethernet** (or MAC address-based) profile configuration, one for **IPv4** addressbased profile configuration, one for the **Packet Content** and one for **IPv6**. You can explore the four **Access Profile Configuration** options by entering a Profile ID and Profile Name and using the radio button to select an ACL Type and click **Select**. The user may remove all Access Profiles by clicking the **Clear All** button (This button will not clear Address Binding ACL entries, which can only be deleted through the **IP-MAC Binding** window). The page shown below is the **Ethernet Access Profile Configuration** page.

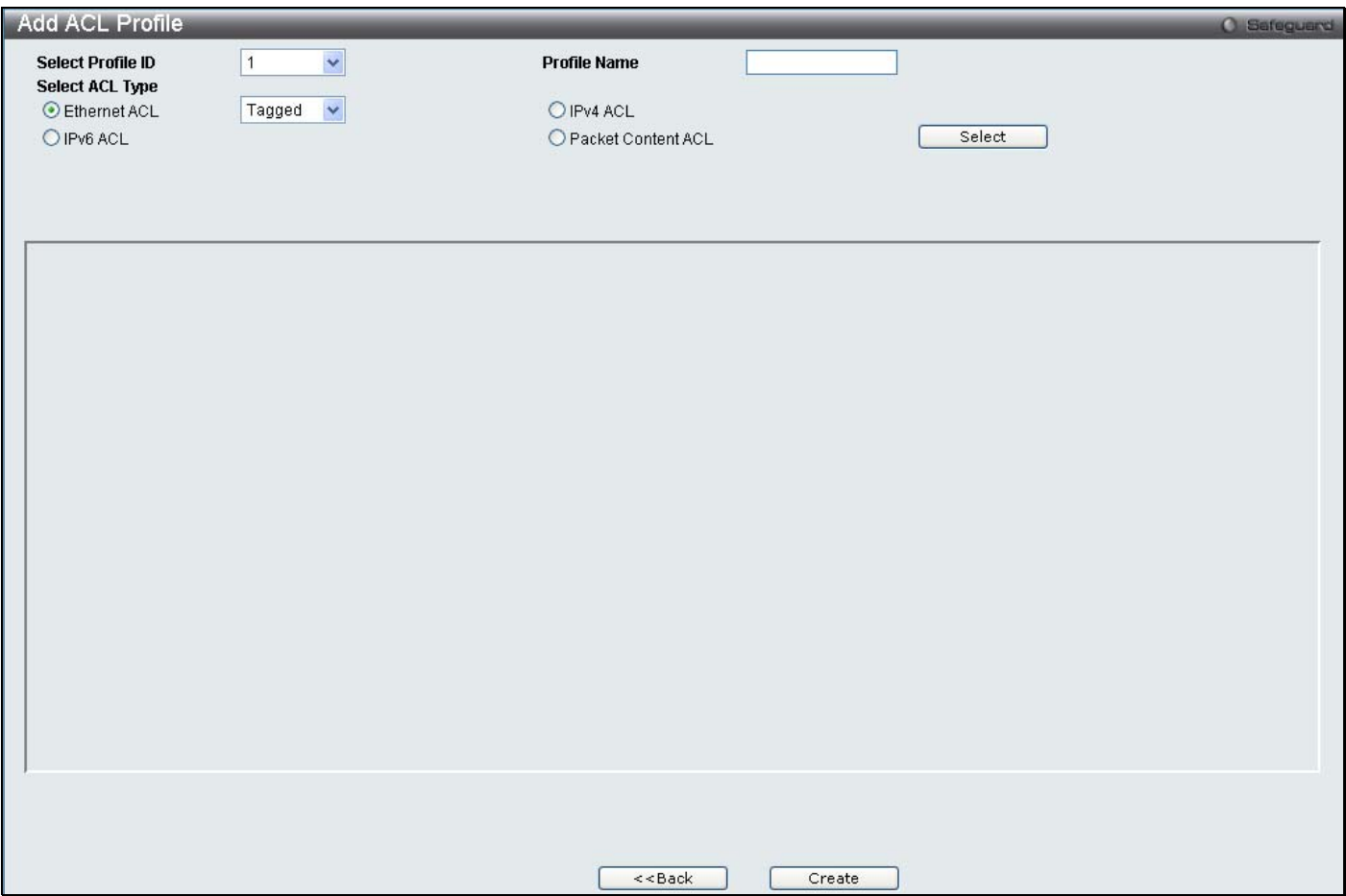

**Figure 10- 3. Add Access Profile (Ethernet)** 

If creating an **Ethernet ACL** enter the Profile ID and Profile Name and click **Select** the following window will appear.

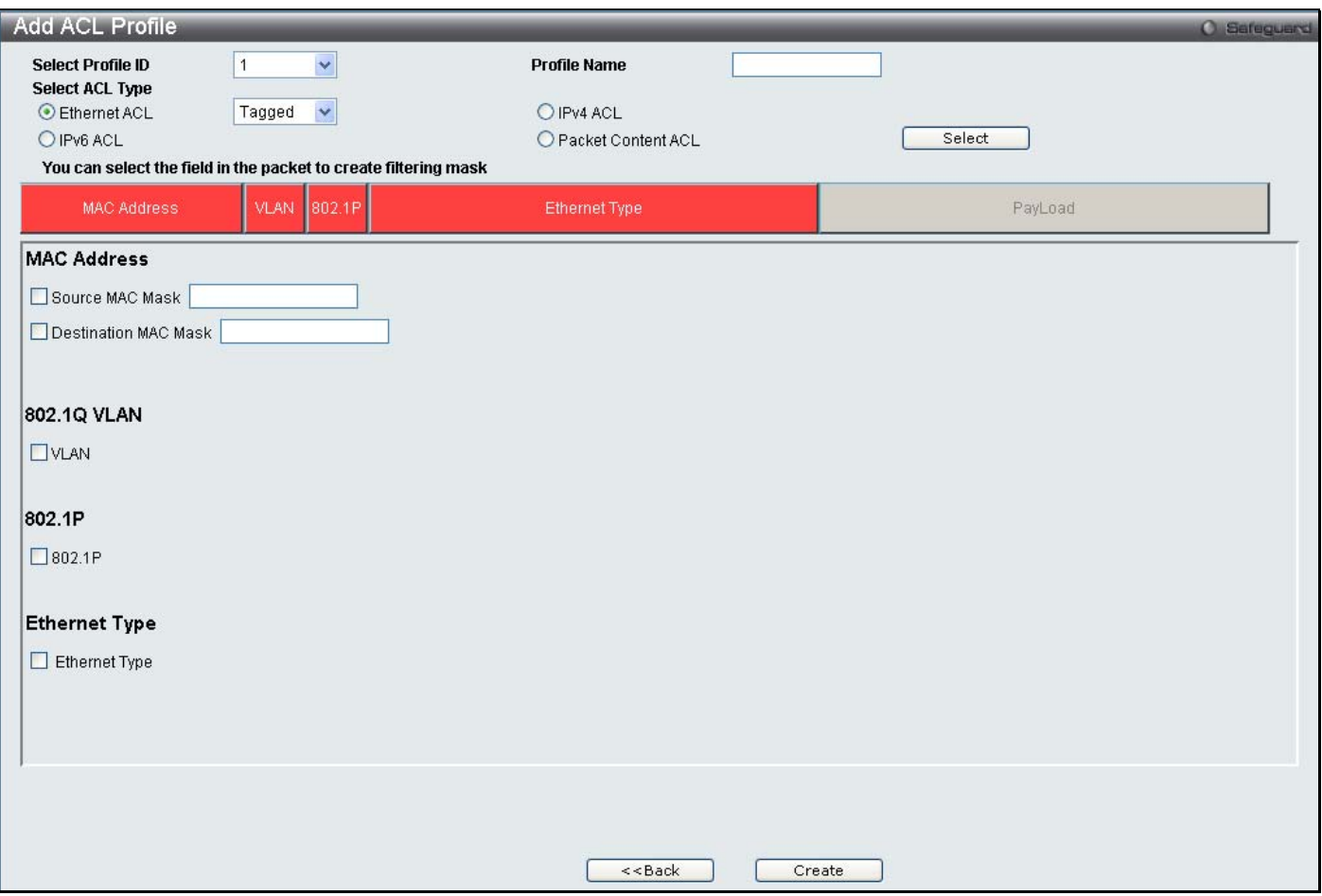

**Figure 10- 4. Add Ethernet ACL Profile window**

Click on the boxes at the top of the table, which will then turn red and reveal parameters for configuration. To create a new entry enter the correct information and click **Create**. To return to the Access Profile List page click **Back**.

The following parameters can be configured.

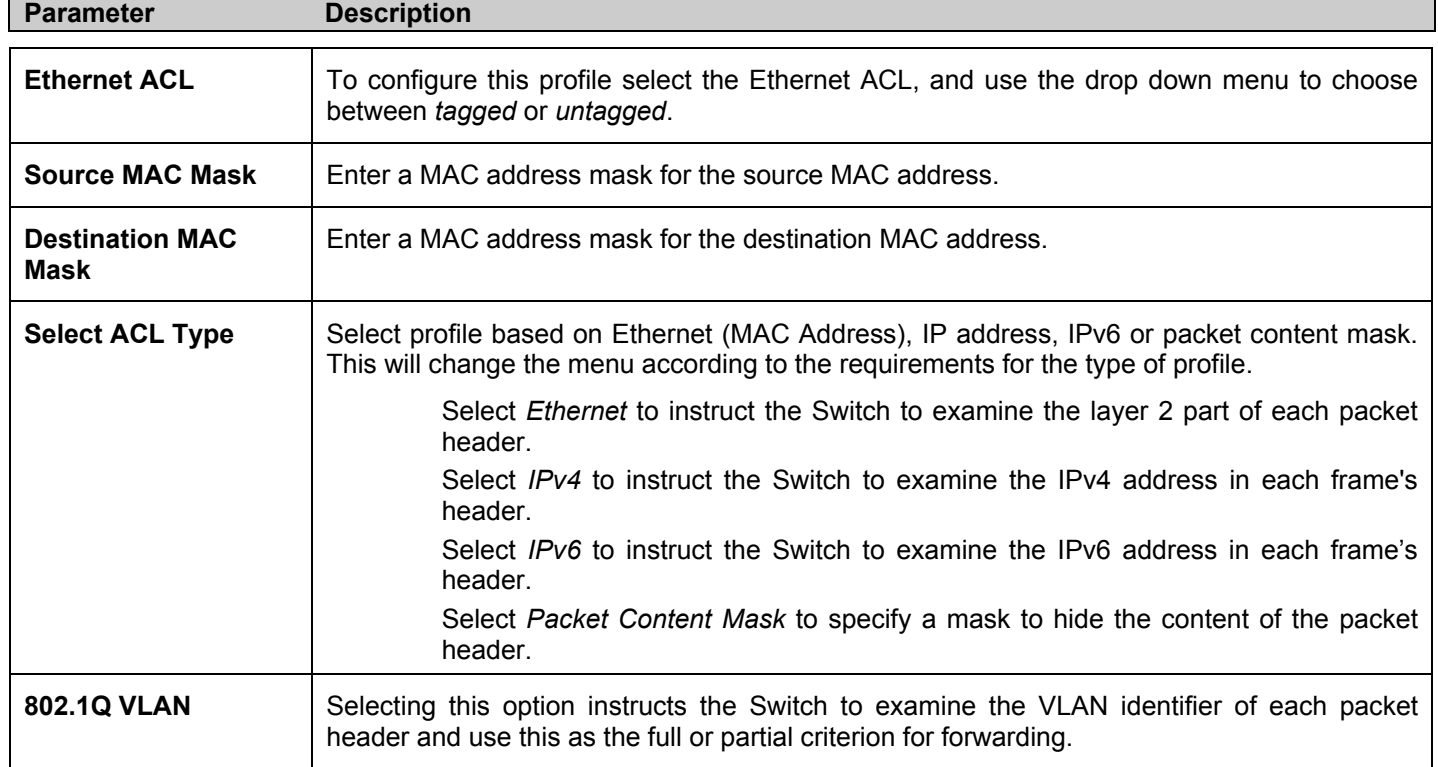

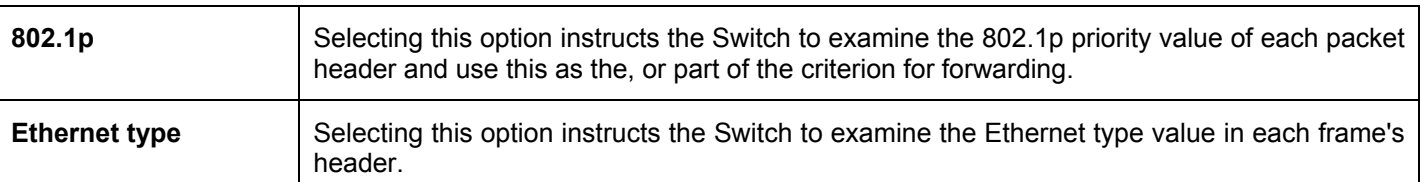

Click **Create** to view the new Access Profile List entry in the **Access Profile List** table shown below. To add another Access Profile click **Add ACL Profile**. To delete a profile click the corresponding **Delete** button, to view the specific configurations for an entry click the **Show Details** button. To add a rule to the Access Profile entry, click the **Add/View Rules** button.

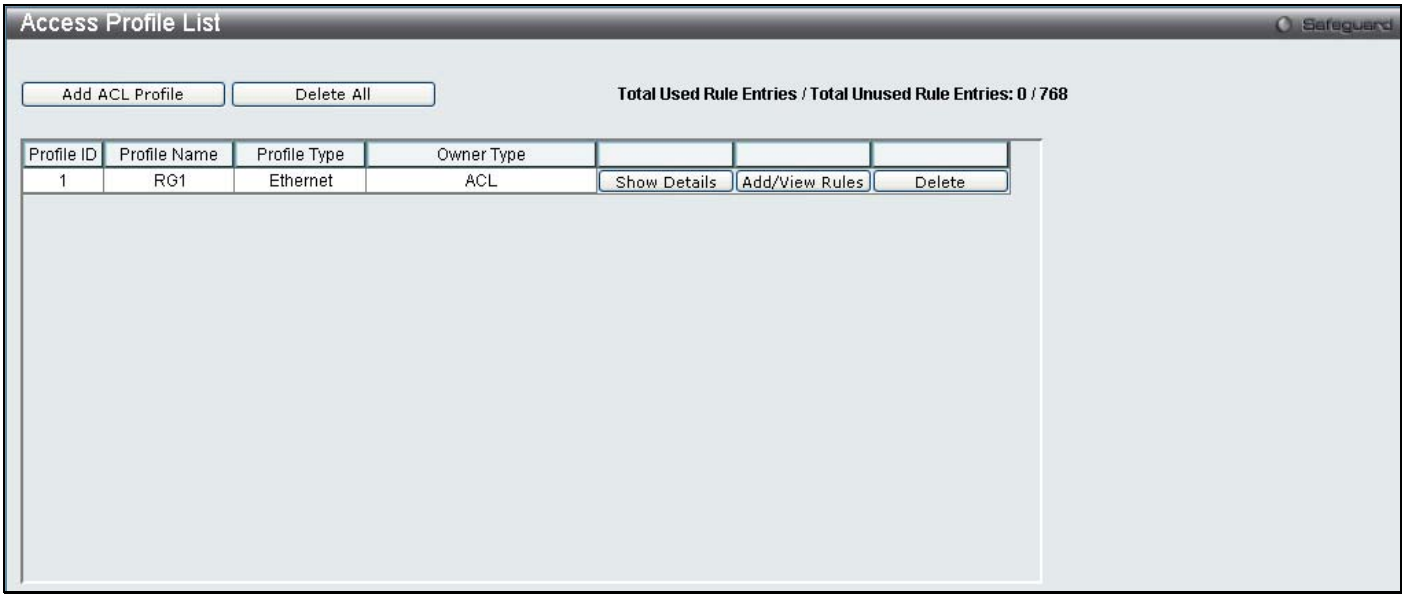

## **Figure 10- 5. Access Profile List (Ethernet)**

To view the configurations for previously configured entry click on the corresponding **Show Details** Button which will display the following window.

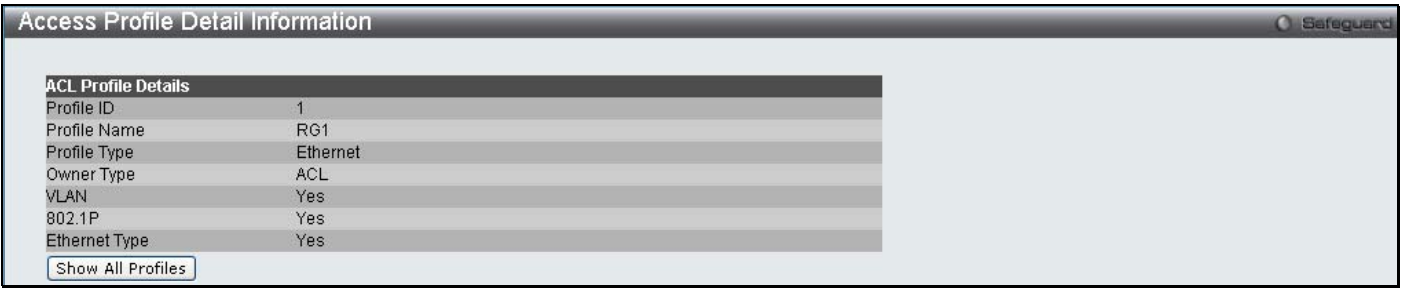

## **Figure 10- 6. Access Profile Details (Ethernet)**

To return to the Access Profile List click **Show All Profiles**, to add a rule to a previously configured entry click on the corresponding **Add/View Rules**, which, will reveal the following window.

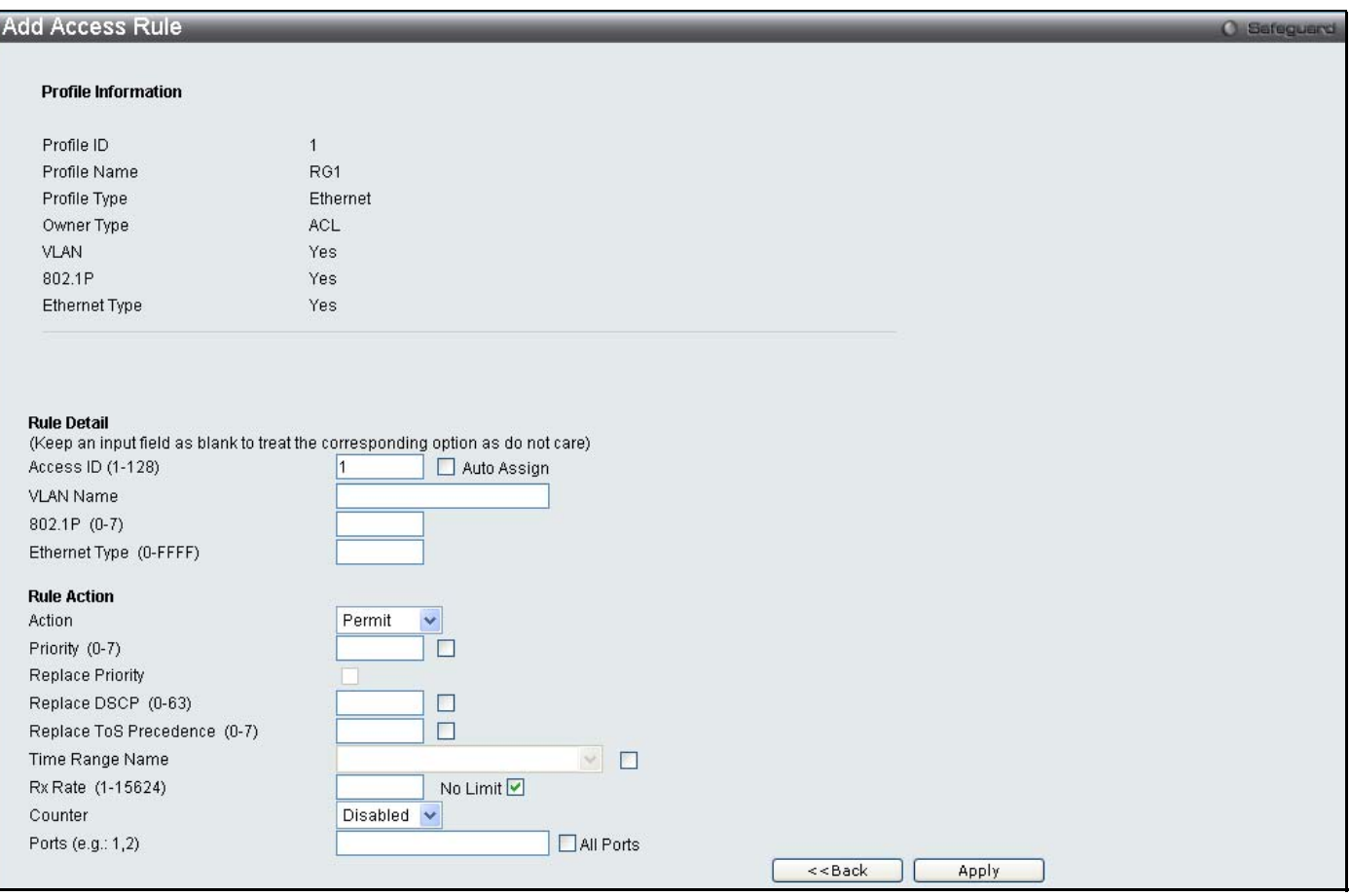

## **Figure 10- 7. Access Profile Ethernet**

To set the Access Rule for Ethernet, adjust the following parameters and click **Apply**.

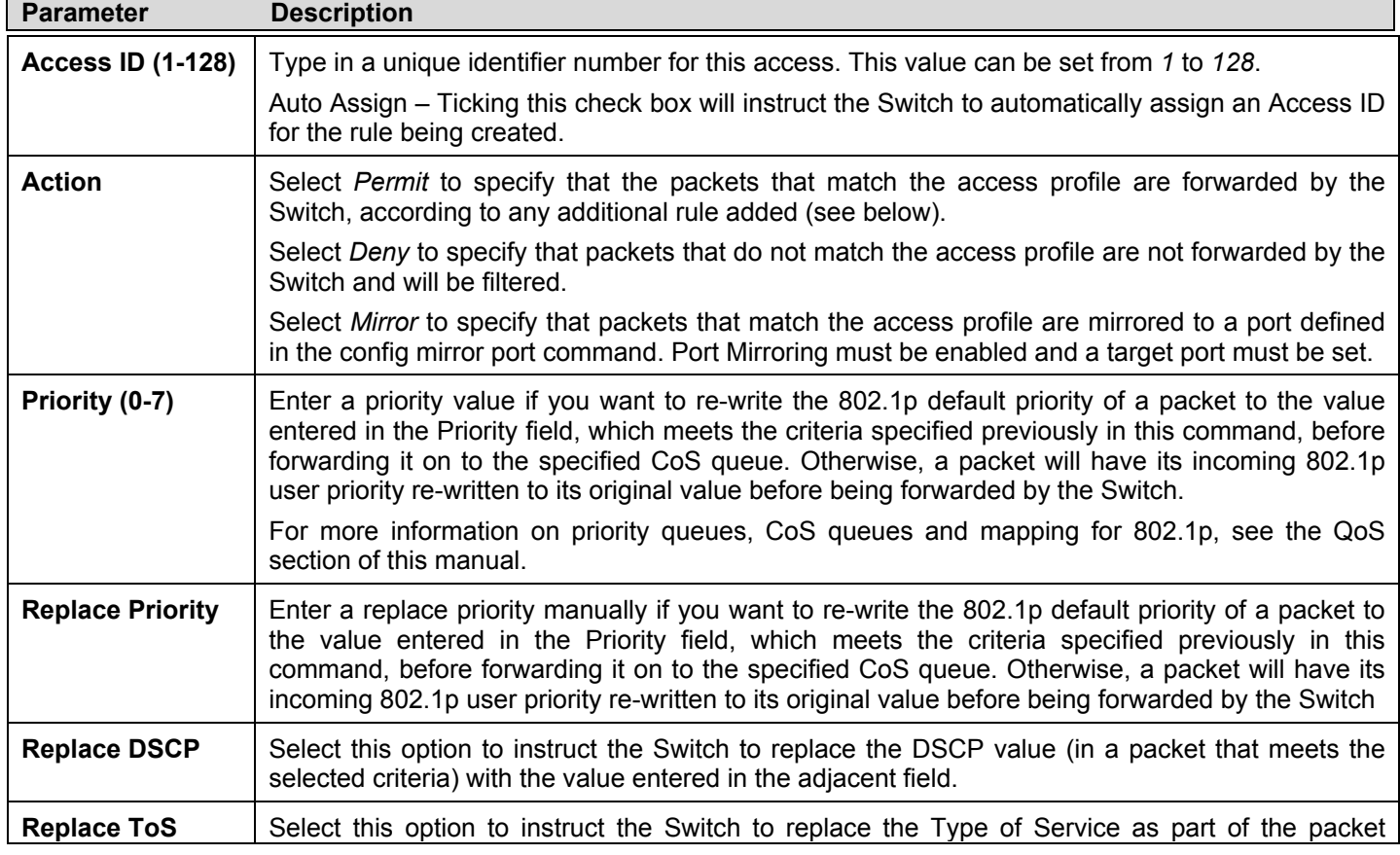

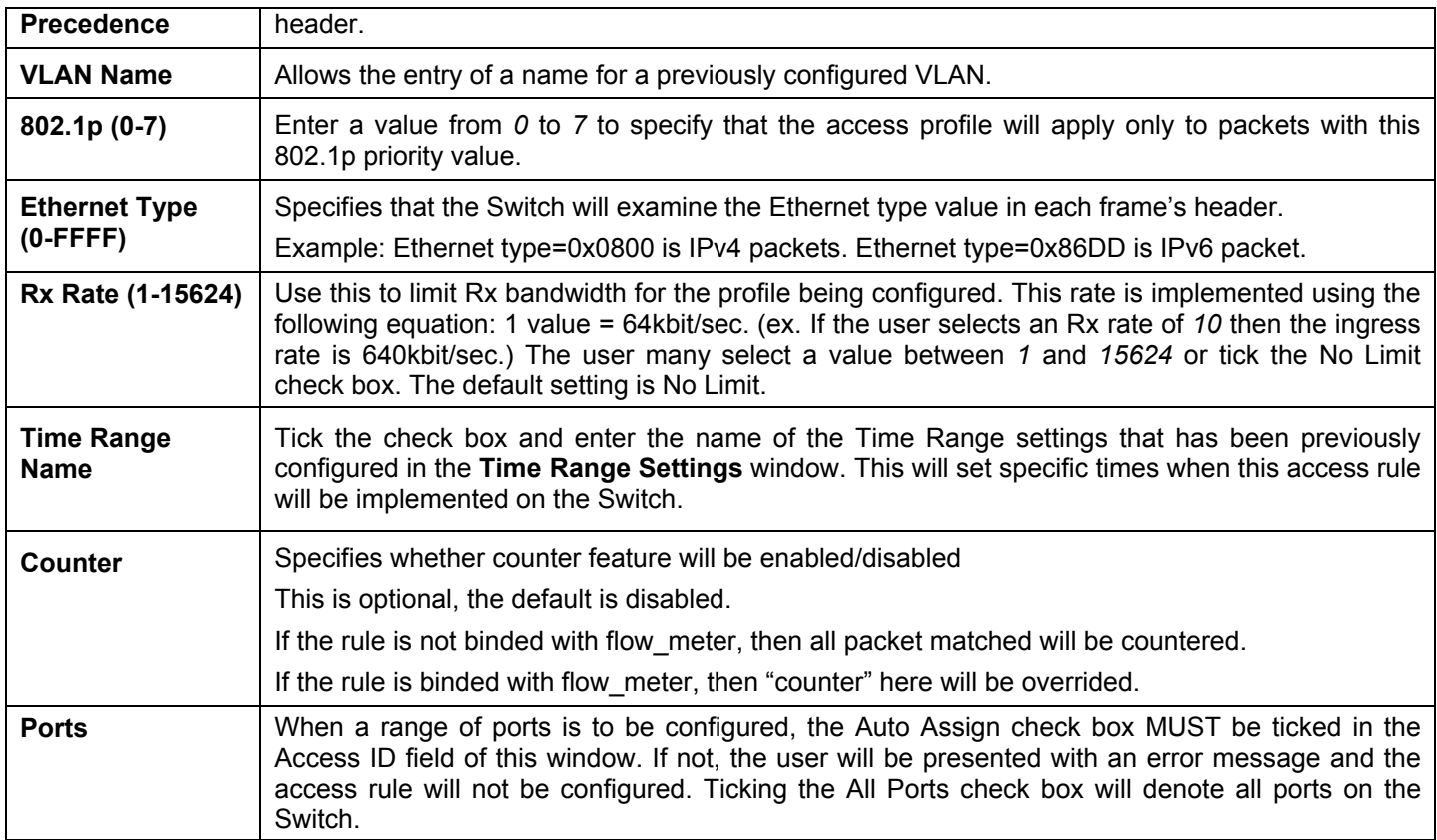

Click **Apply** to display the following **Access Rule List** window.

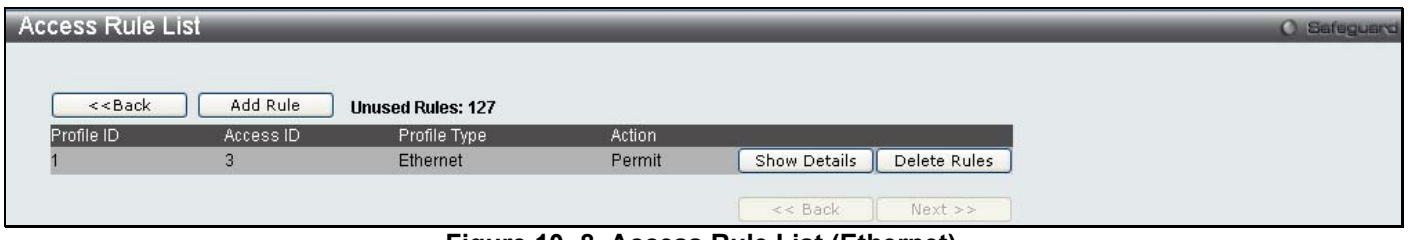

**Figure 10- 8. Access Rule List (Ethernet)** 

To view the configurations for previously configured rules click on the corresponding **Show Details** Button which will display the following **Access Rule Details** window.

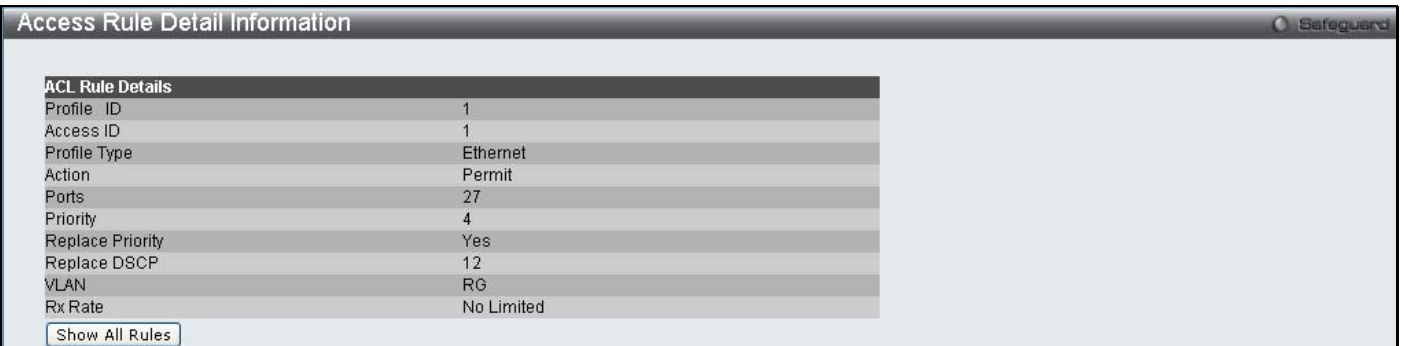

## **Figure 10- 9. Access Rule Detail Information (Ethernet)**

To create an **IPv4 ACL** select IPv4, enter the Profile ID and Profile Name into the top half of the screen in the **Add ACL Profile** window and click **Select** the following window will appear.

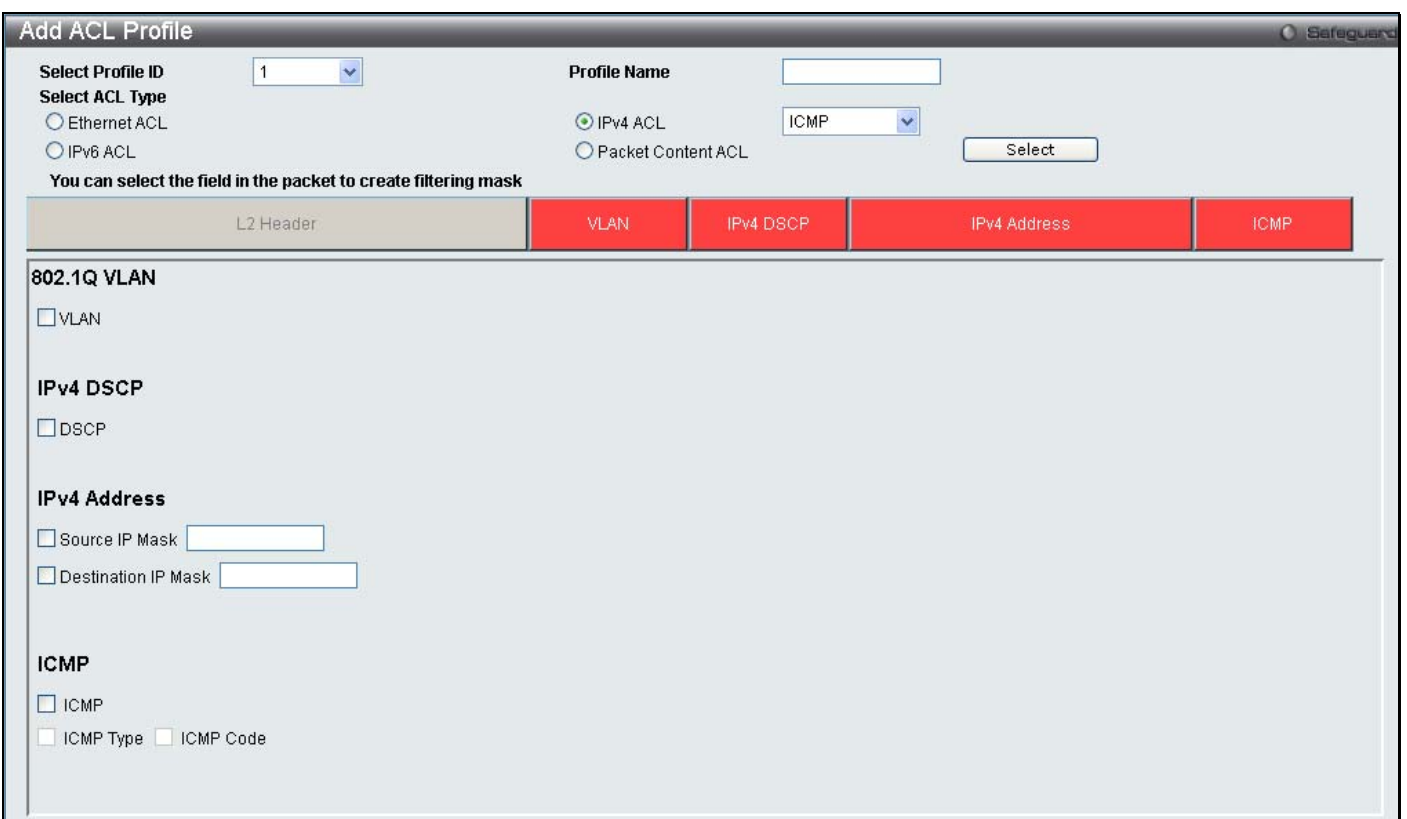

## **Figure 10- 10. Add IPv4 ACL Profile**

Click on the boxes at the top of the table, which will then turn red and reveal parameters for configuration. To create a new entry enter the correct information and click **Create**. To return to the Access Profile List page click **Back**.

The following parameters can be set, for **IP**:

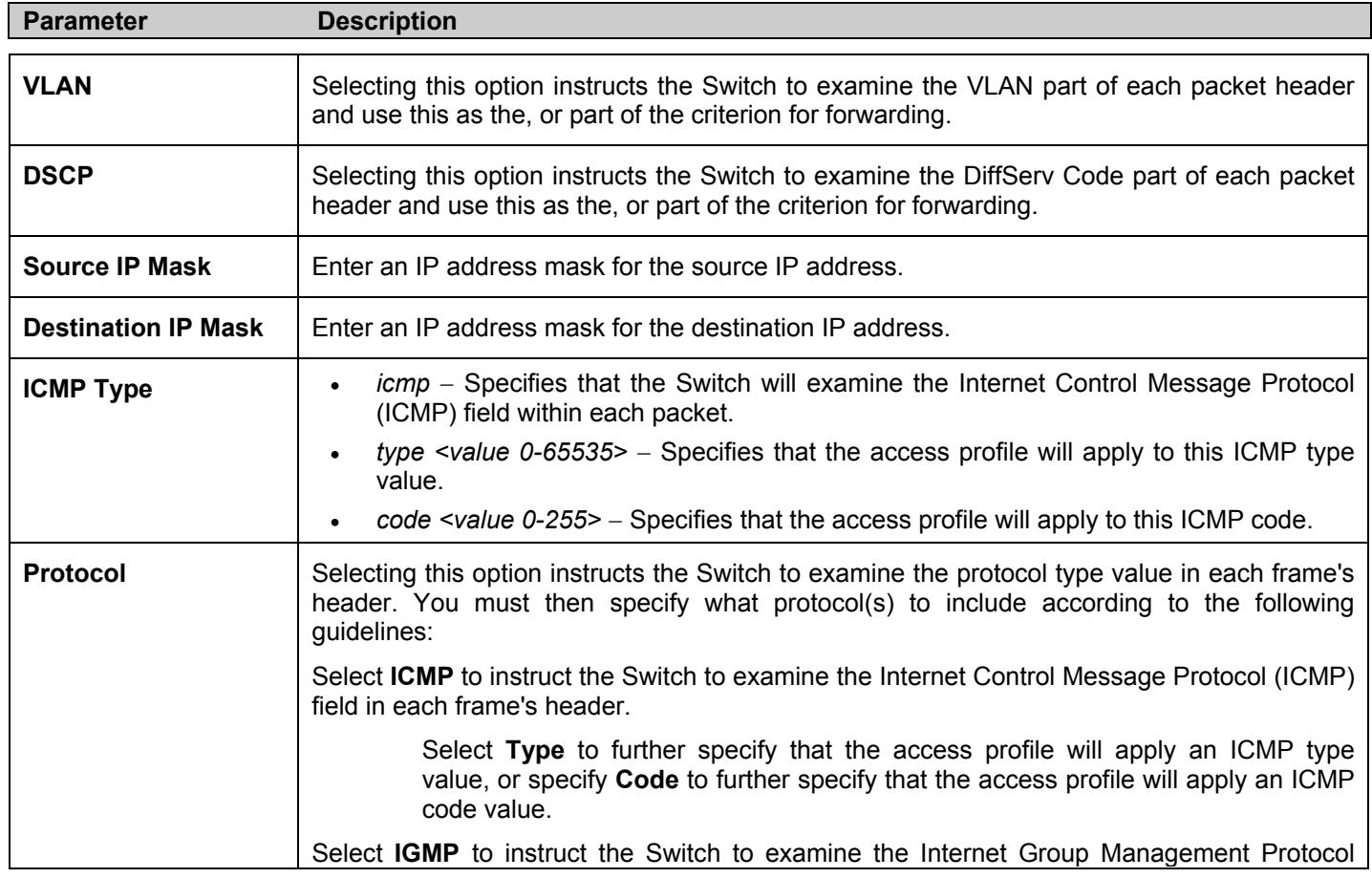

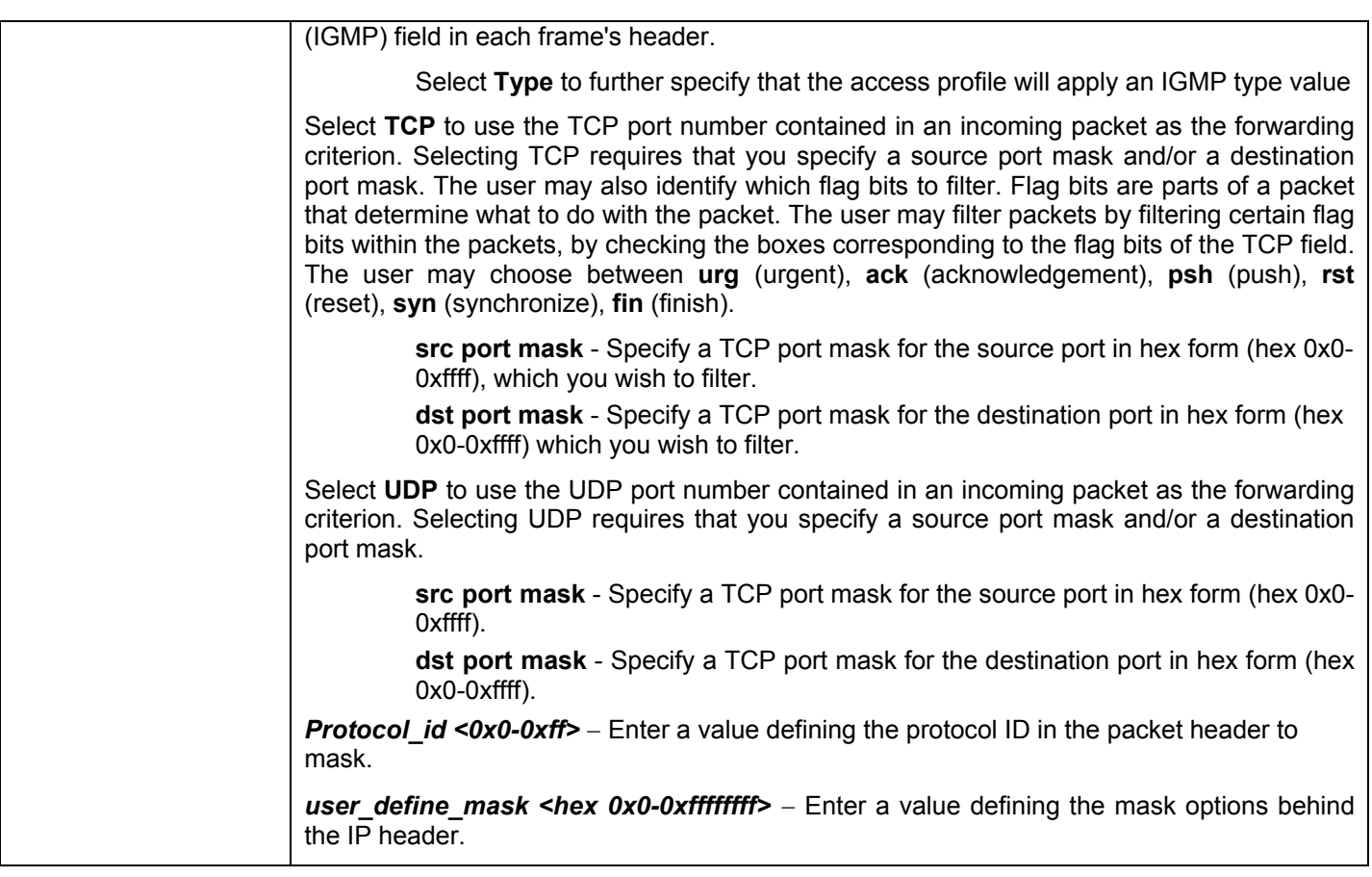

Click **Apply** to implement changes made.

Click **Create** to view the new Access Profile List entry in the **Access Profile List** table shown below. To add another Access Profile click **Add ACL Profile**. To delete a profile click the corresponding **Delete** button, to view the specific configurations for an entry click the **Show Details** button. To add a rule to the Access Profile entry, click the **Add/View Rules** button.

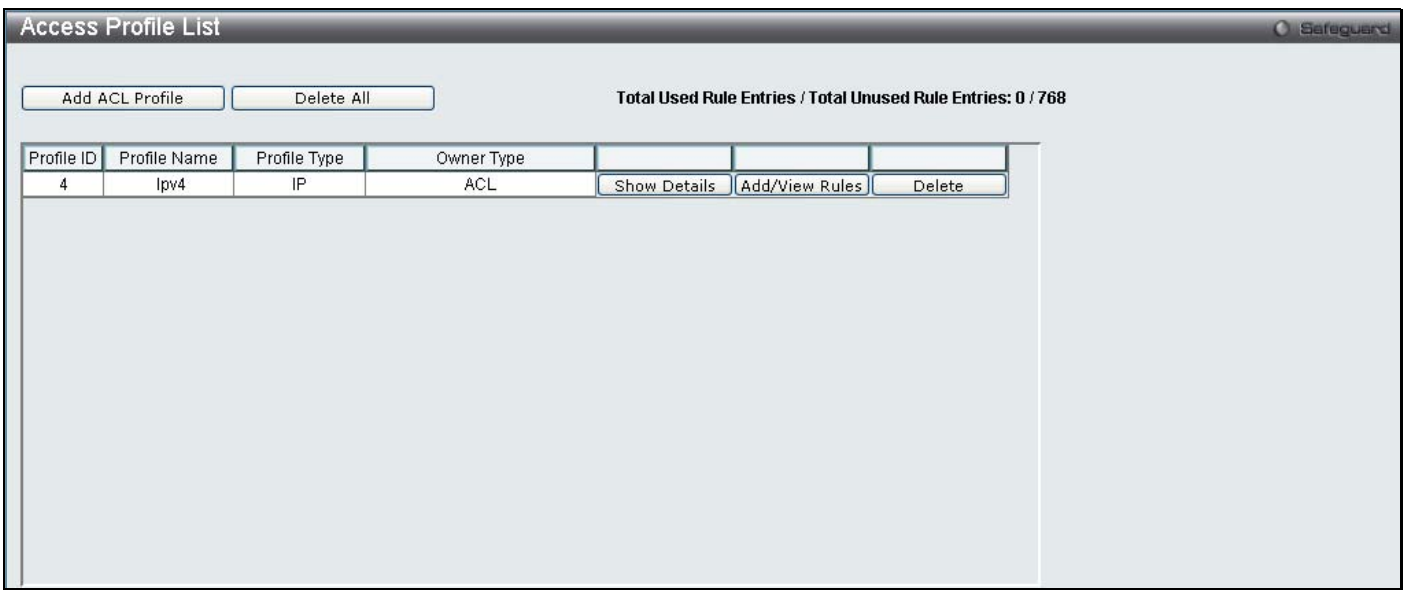

**Figure 10- 11. Access Profile List (IPv4)** 

To view the configurations for previously configured entry click on the corresponding **Show Details** Button which will display the following window.

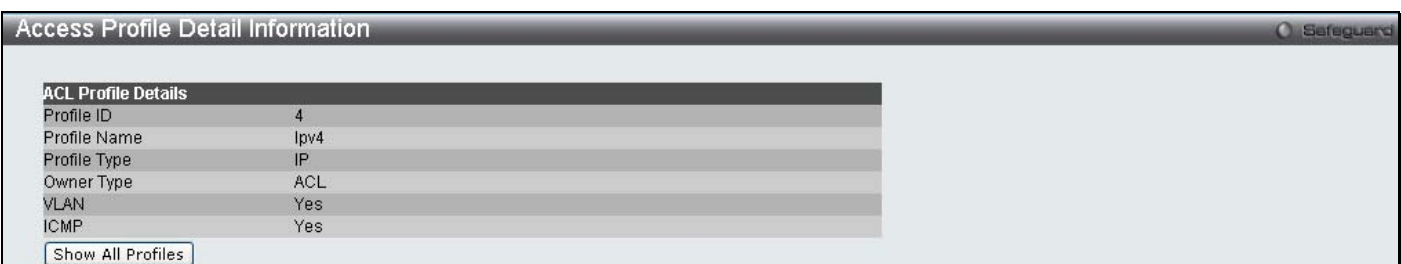

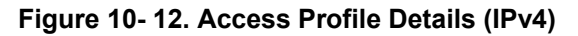

To return to the Access Profile List click **Show All Profiles**, to add a rule to a previously configured entry click on the corresponding **Add/View Rules**, which will reveal the following window.

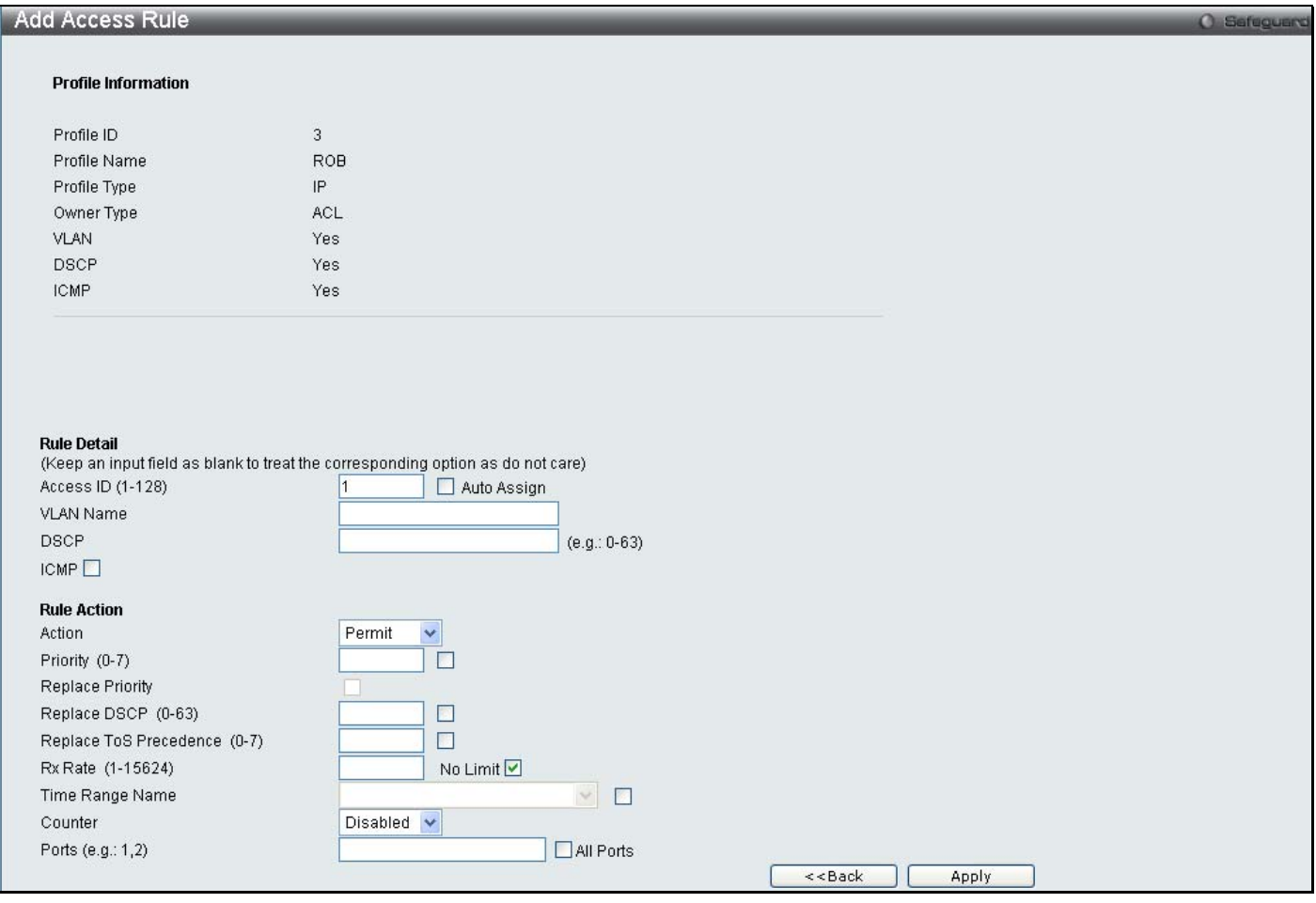

**Figure 10- 13. Access Profile (IPv4)** 

The following parameters may be configured for the IP (IPv4) filter.

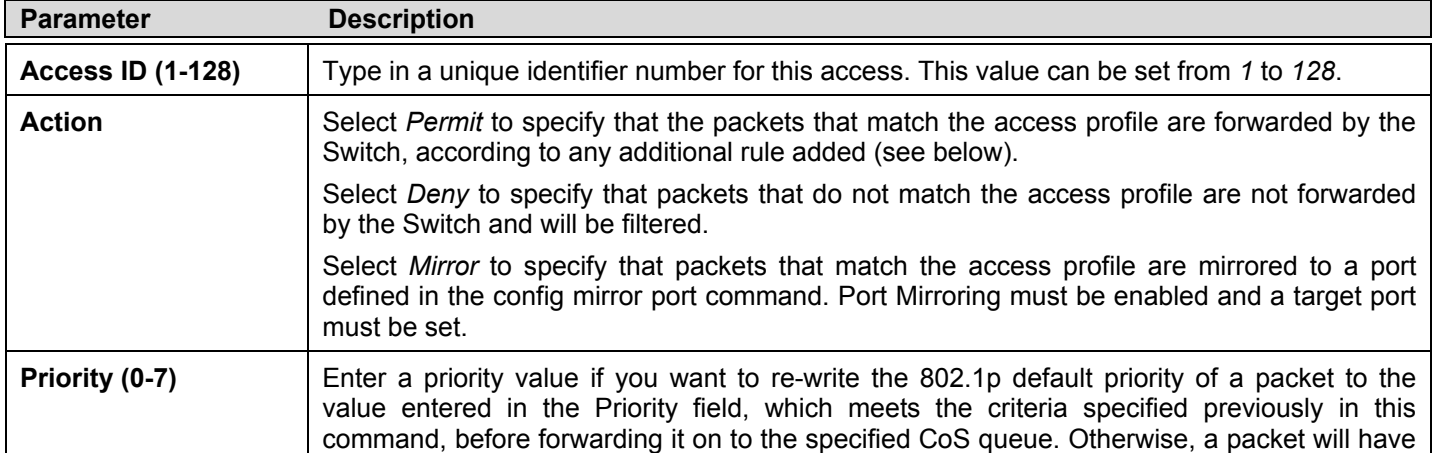

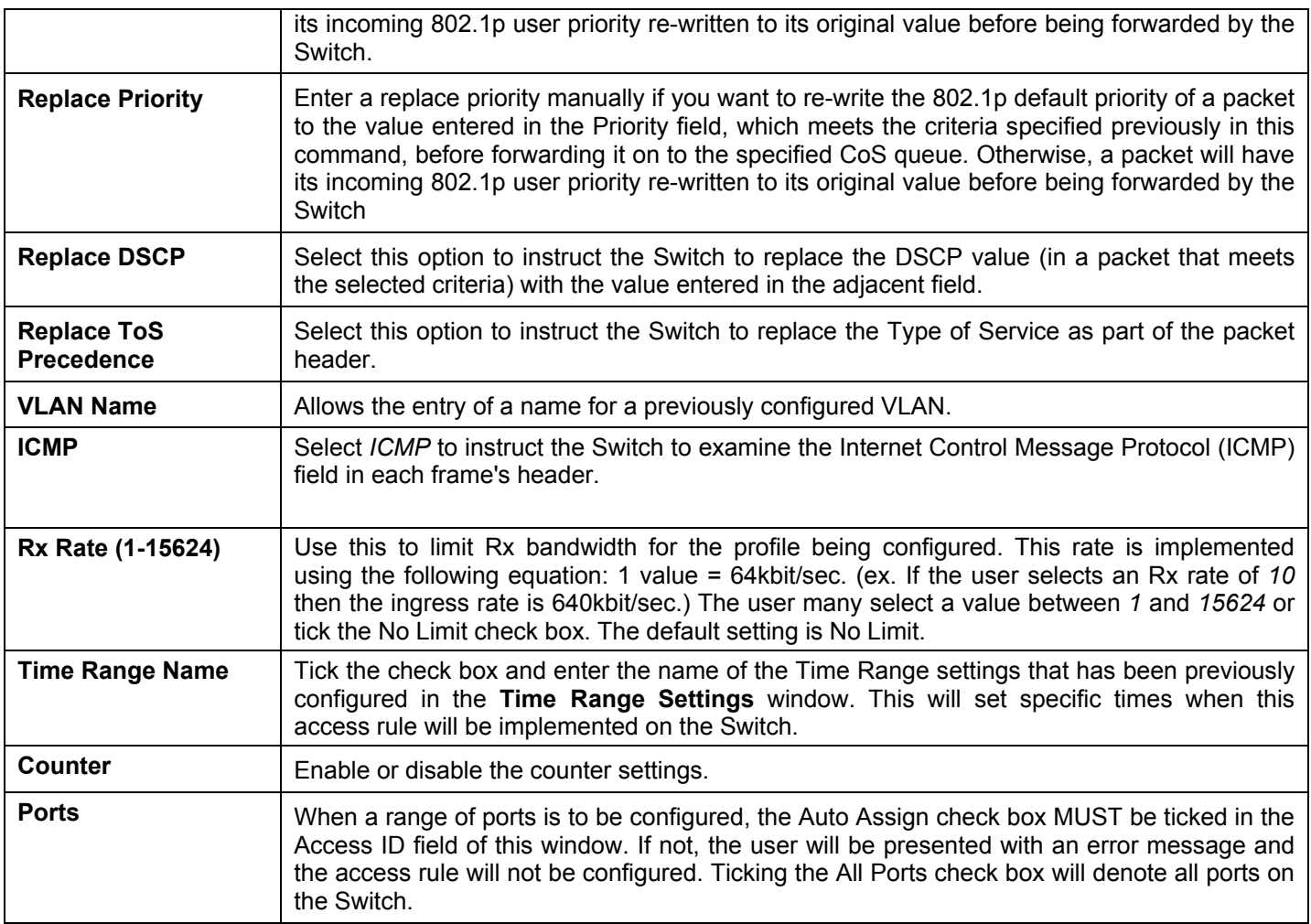

Click **Apply** to display the following Access Rule List window.

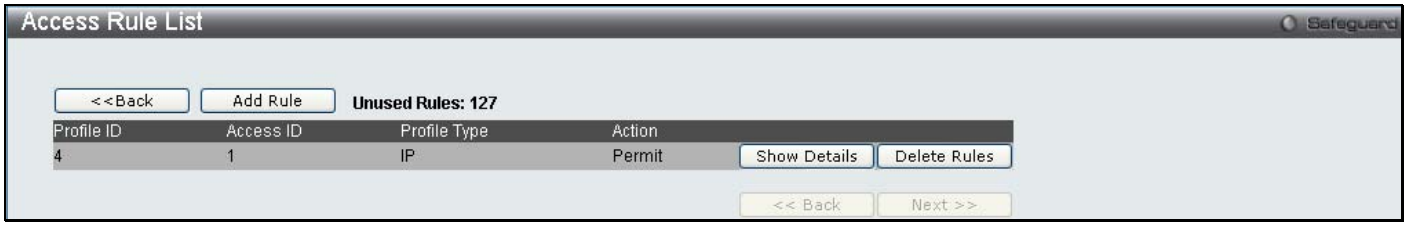

**Figure 10- 14. Access Rule List (IPv4)** 

To view the configurations for previously configured rule click on the corresponding **Show Details** Button which will display the following **Access Rule Details** window.

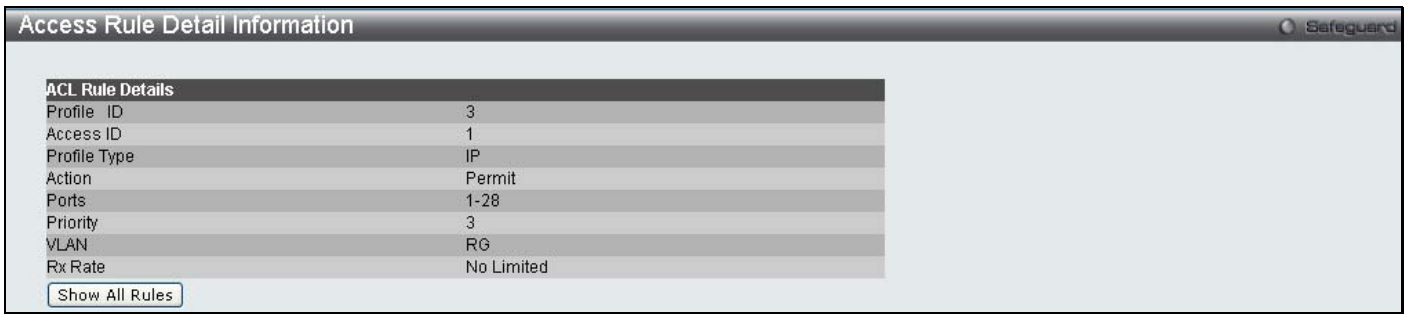

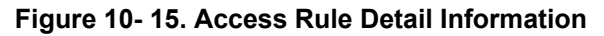

To configure the **IPv6 ACL** select IPv6 in the Add ACL Profile window, enter the Profile ID and Profile Name into the top half of the screen in the **Add ACL Profile** window and click **Select,** the following window will appear.

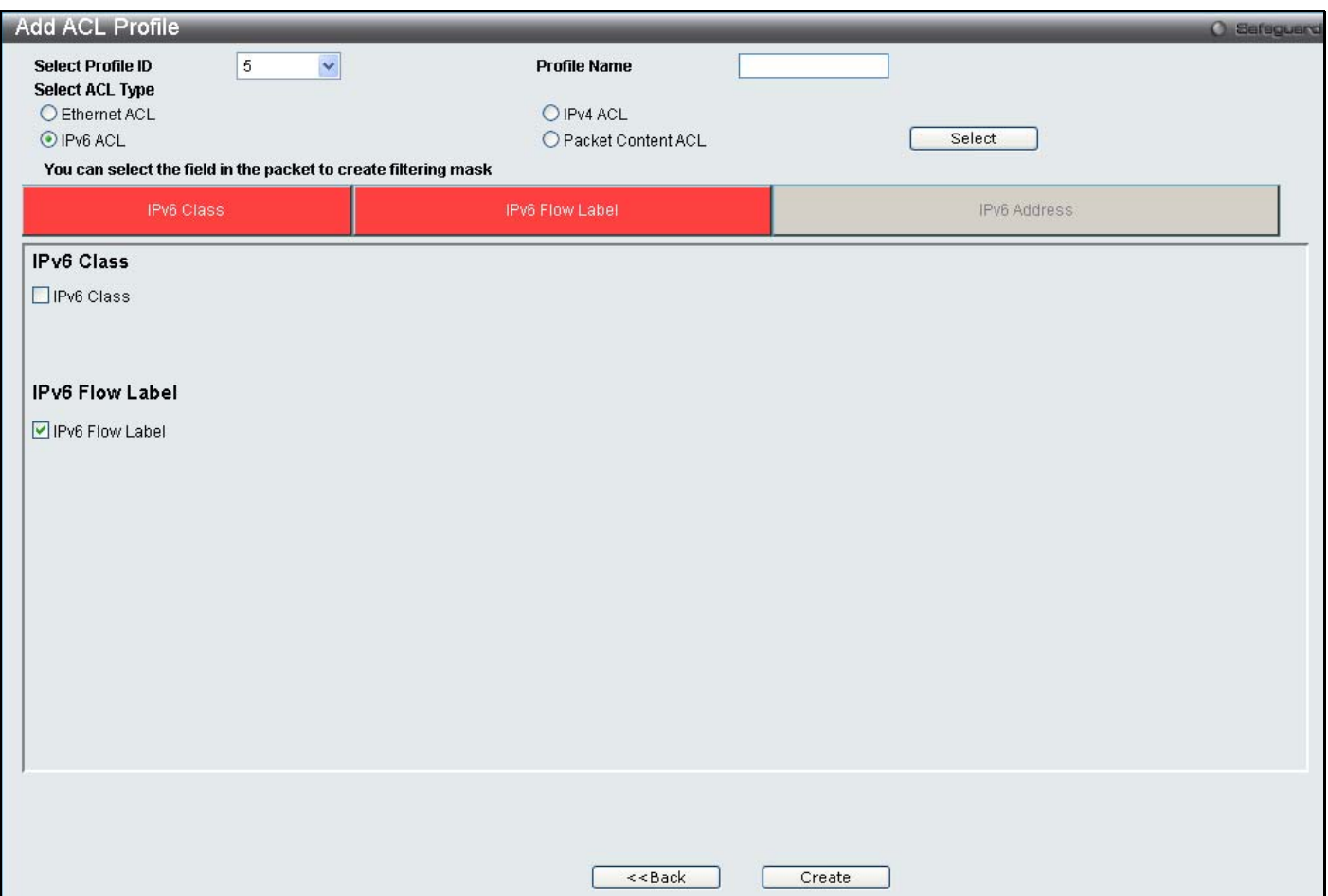

 **Figure 10- 16. Add IPv6 ACL Profile** 

Click on the boxes at the top of the table, which will then turn red and reveal parameters for configuration. To create a new entry enter the correct information and click **Create**. To return to the Access Profile List page click **Back**.

The following parameters can be set, for **IPv6**:

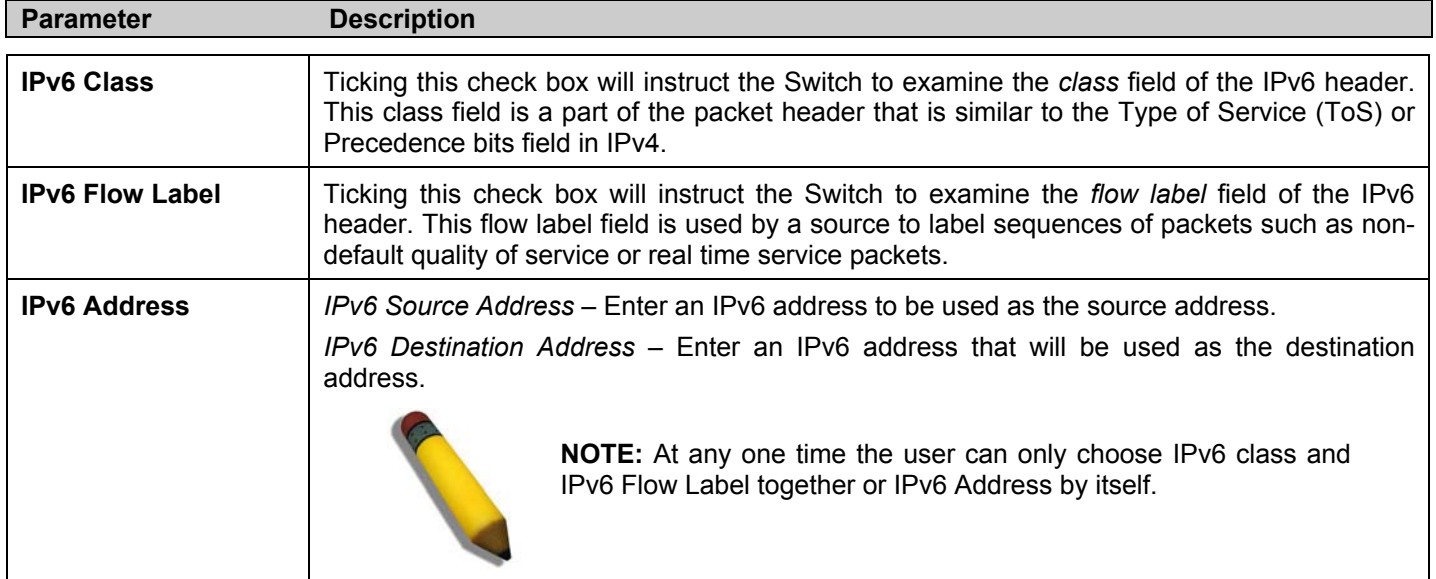

Click **Apply** to implement changes made.

Click **Create** to view the new Access Profile List entry in the **Access Profile List** table shown below. To add another Access Profile click **Add ACL Profile**. To delete a profile click the corresponding **Delete** button, to view the specific configurations for an entry click the **Show Details** button. To add a rule to the Access Profile entry, click the **Add/View Rules** button.

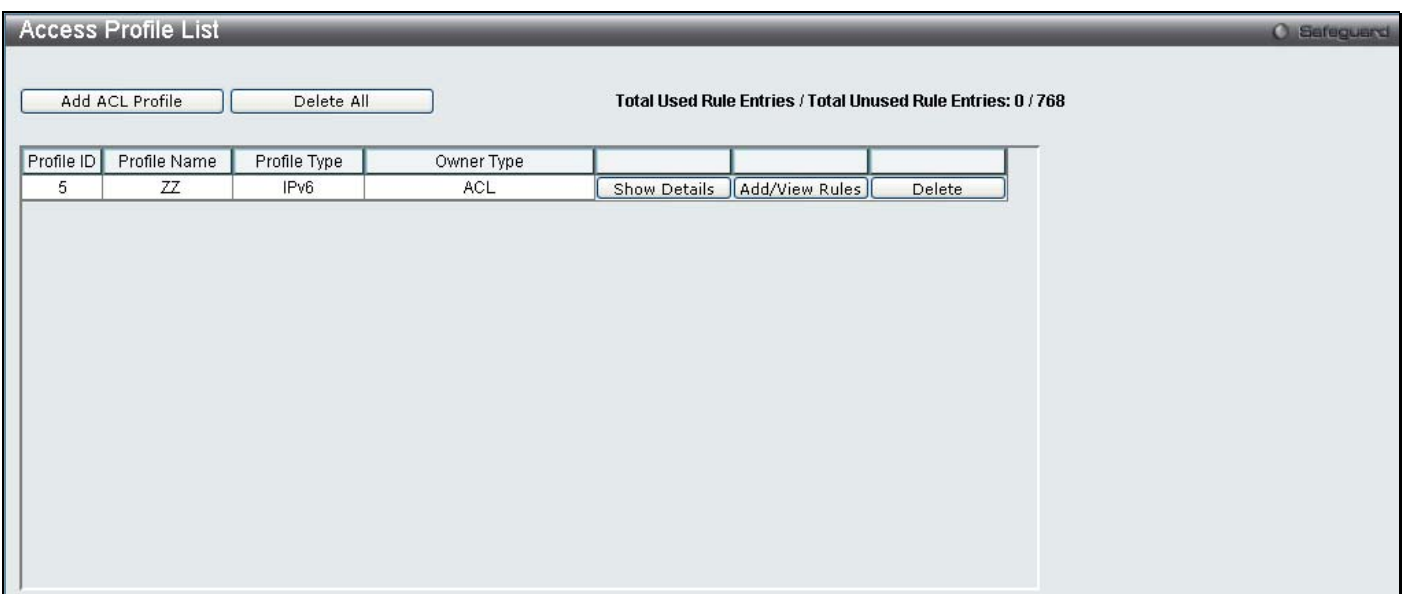

## **Figure 10- 17. Access Profile List (IPv6)**

To view the configurations for previously configured entry click on the corresponding **Show Details** Button which will display the following window.

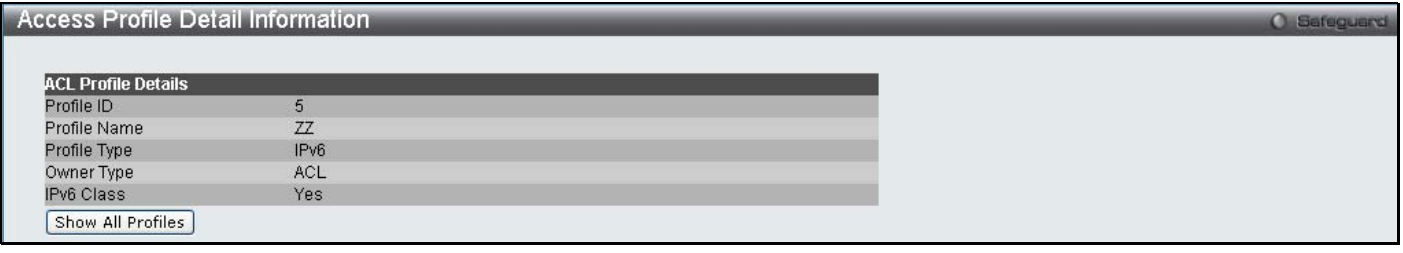

## **Figure 10- 18. Access Profile Details (IPv6)**

To return to the CPU Access Profile List click **Show All Profiles**, to add a rule to a previously configured entry click on the corresponding **Add/View Rules**, which will reveal the following window.

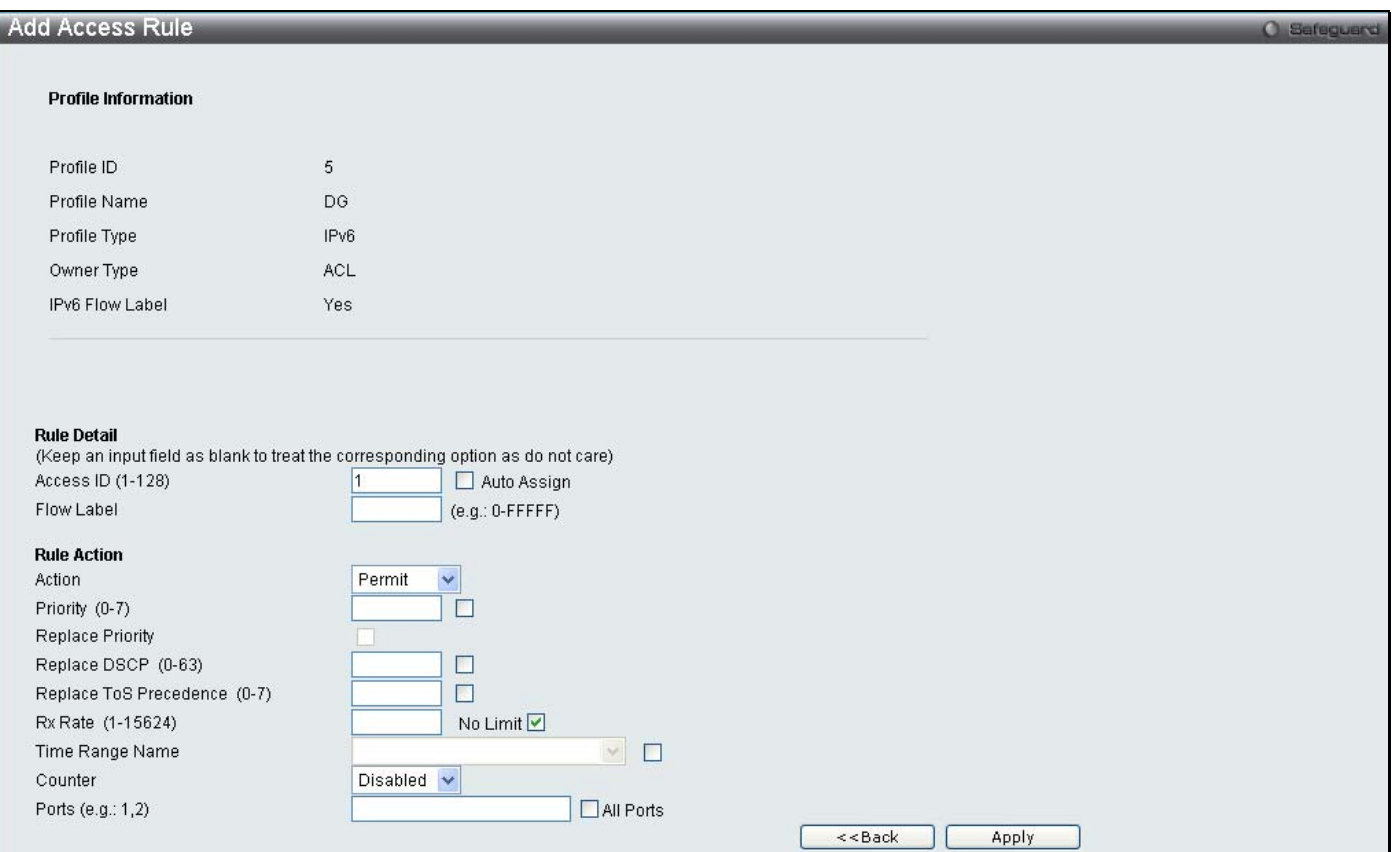

## **Figure 10- 19. Access Profile (IPv6)**

The following parameters may be configured for the IP (IPv4) filter.

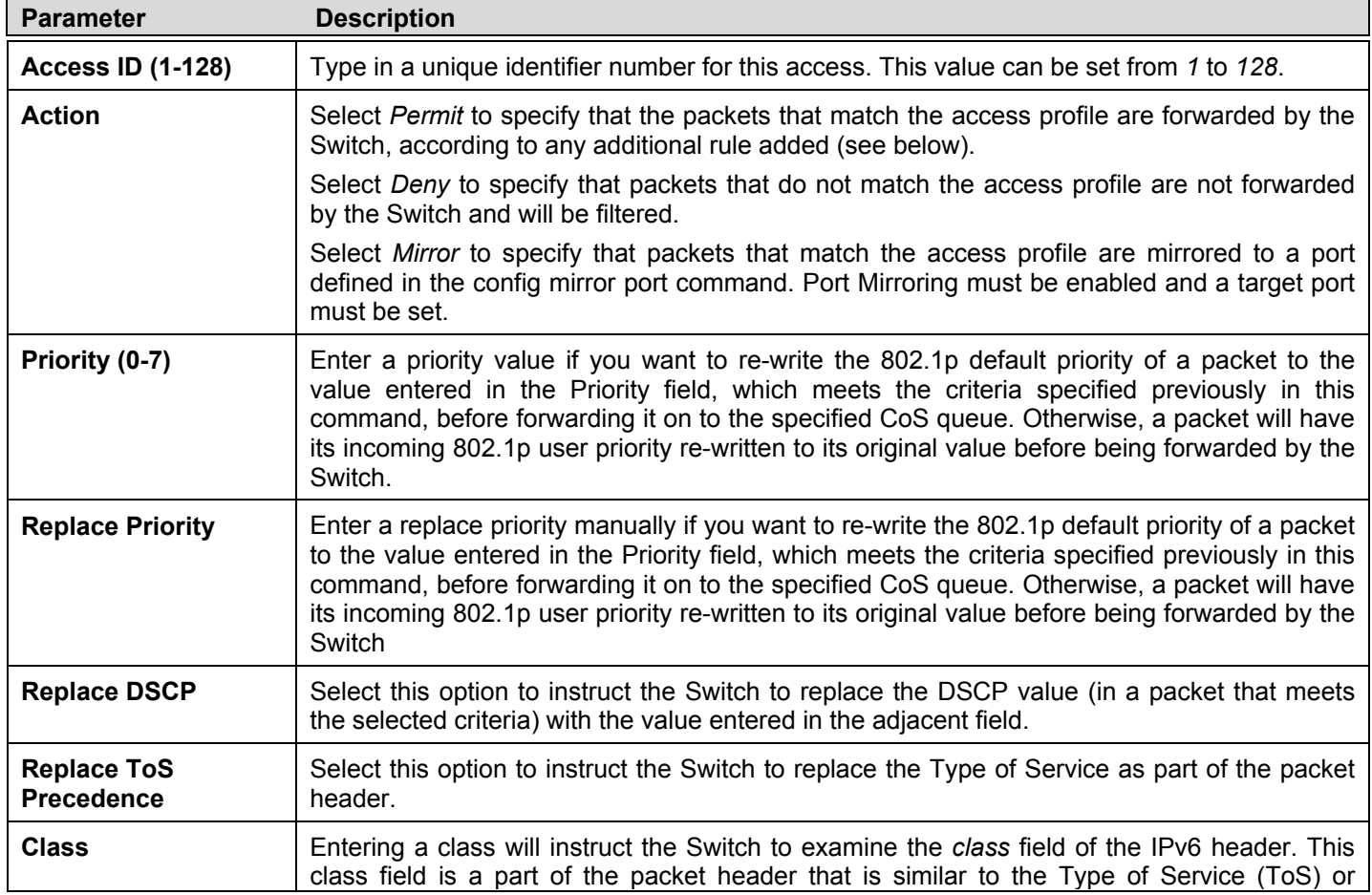

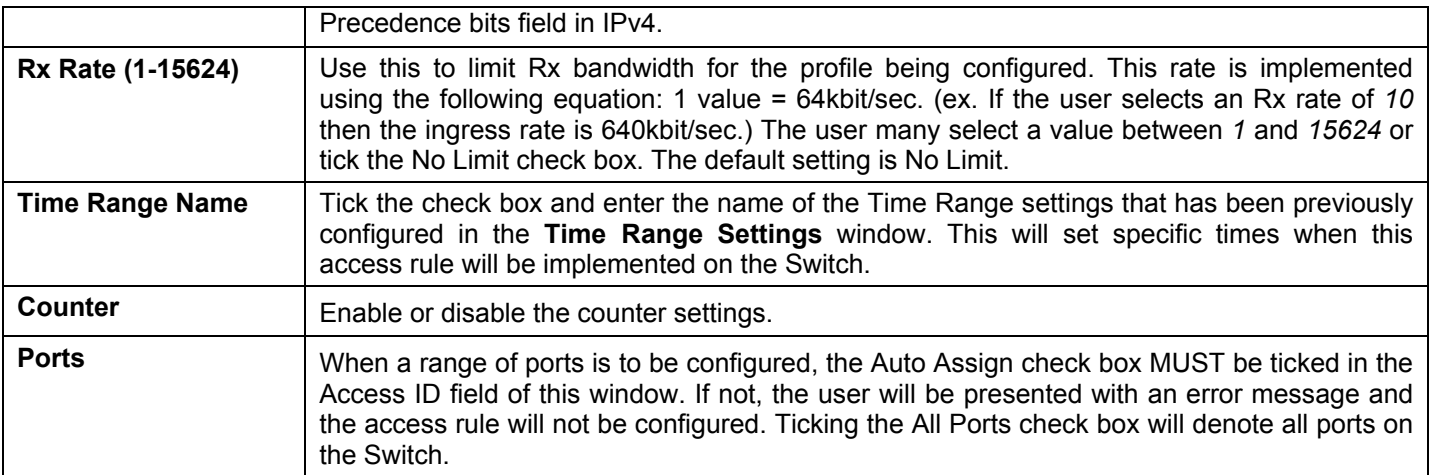

Click **Apply** to display the following **Access Rule List** window.

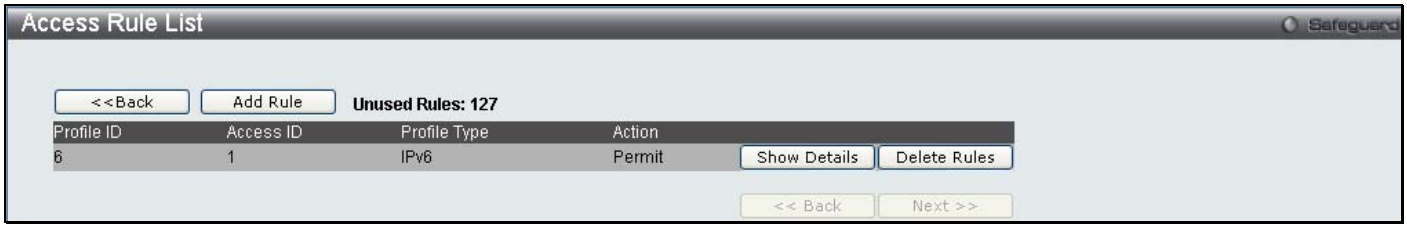

## **Figure 10- 20. Access Rule List (IPv6)**

To view the configurations for previously configured rule click on the corresponding **Show Details** Button which will display the following **Access Rule Details** window.

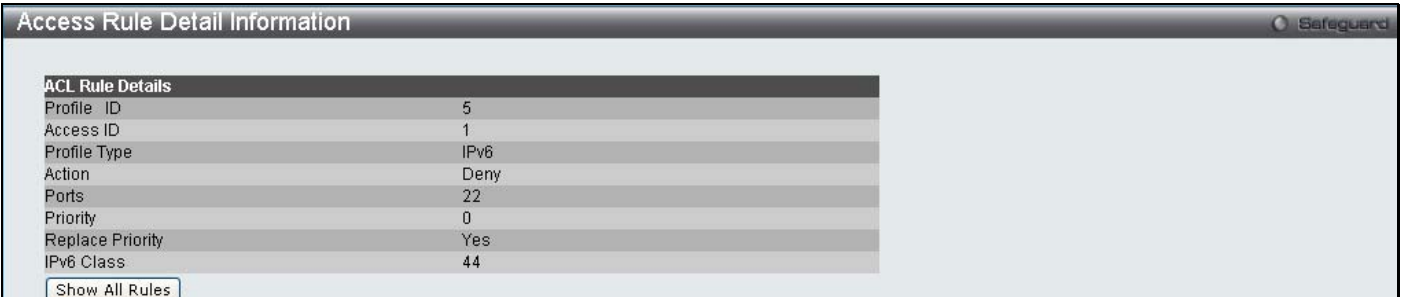

## **Figure 10- 21. Access Rule Detail Inforamtion (Ipv6)**

To configure the **Packet Content ACL** select Packet Content in the Add ACL Profile window, enter the Profile ID and Profile Name into the top half of the screen in the **Add ACL Profile** window and click **Select,** the following window will appear.

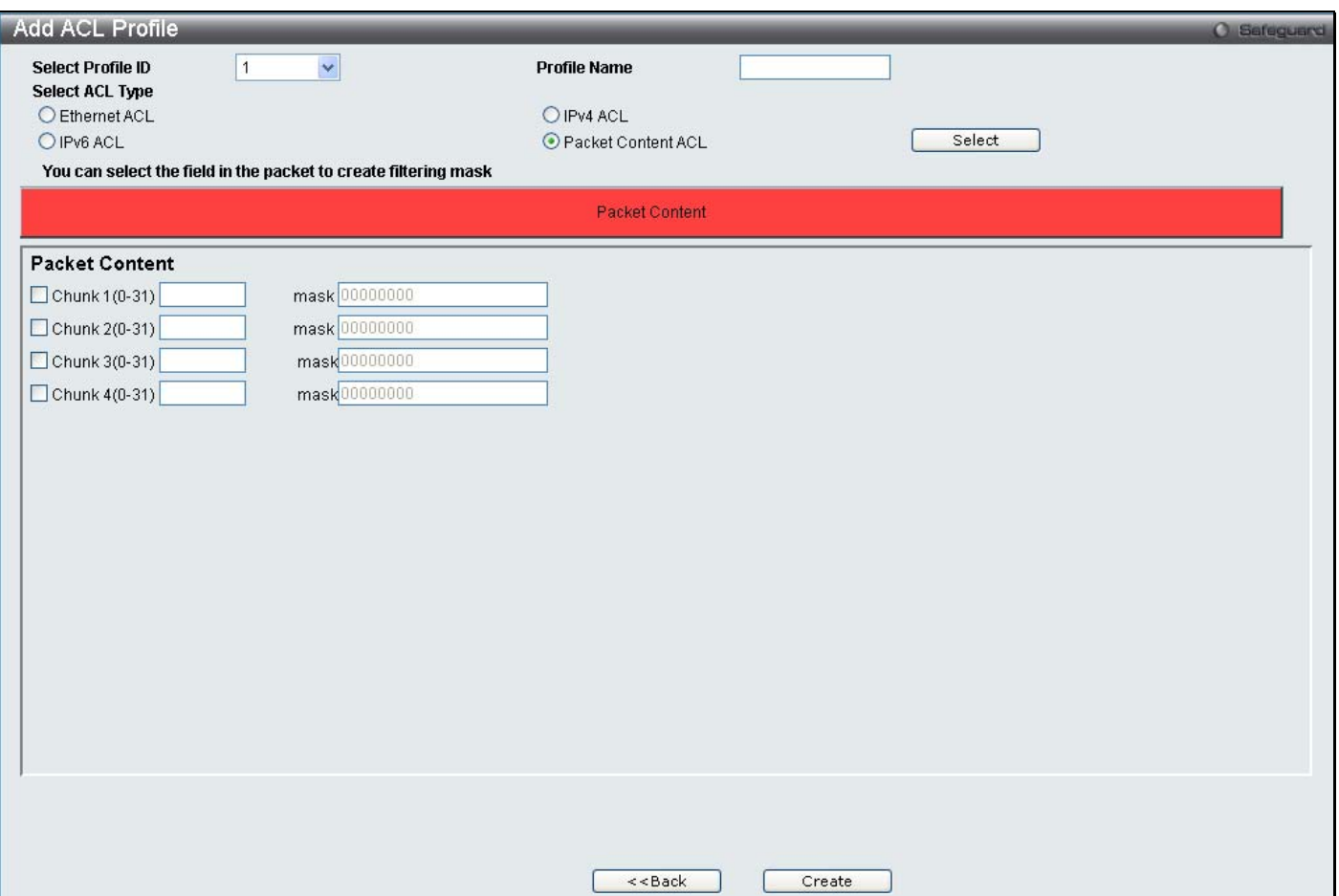

**Figure 10- 22. Add Packet Content ACL Profile** 

Click on the boxes at the top of the table, which will then turn red and reveal parameters for configuration. To create a new entry enter the correct information and click **Create**. To return to the Access Profile List page click **Previous Page**.

The following parameters can be set, for **Packet Content**:

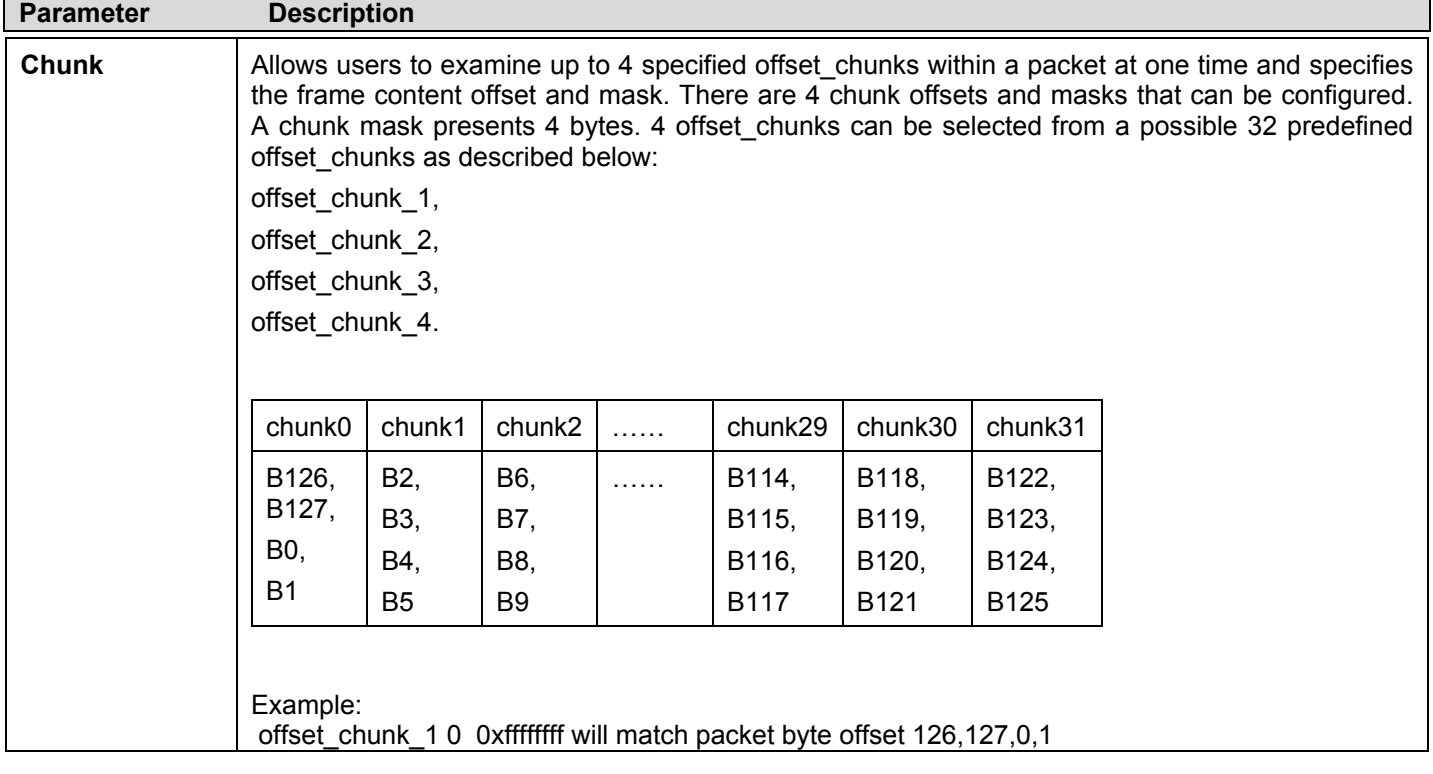

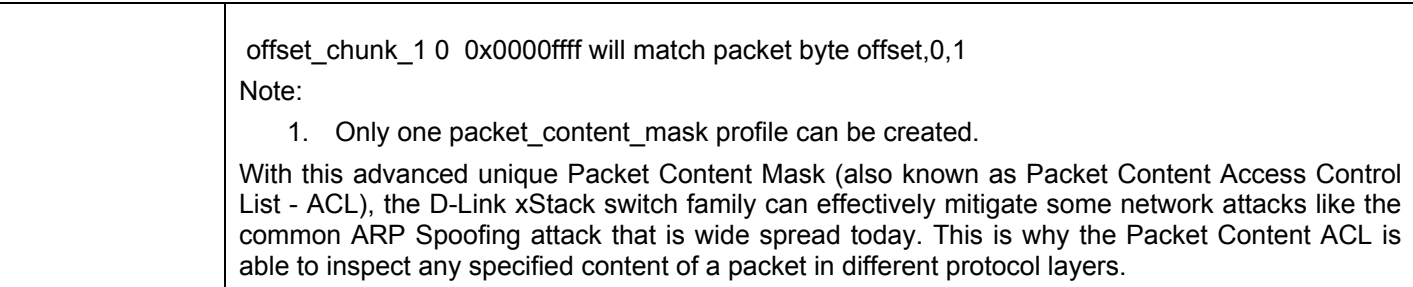

Click **Apply** to implement changes made.

Click Create to view the new Access Profile List entry in the **Access Profile List** table shown below. To add another Access Profile click **Add ACL Profile**. To delete a profile click the corresponding **Delete** button, to view the specific configurations for an entry click the **Show Details** button. To add a rule to the Access Profile entry, click the **Add/View Rules** button.

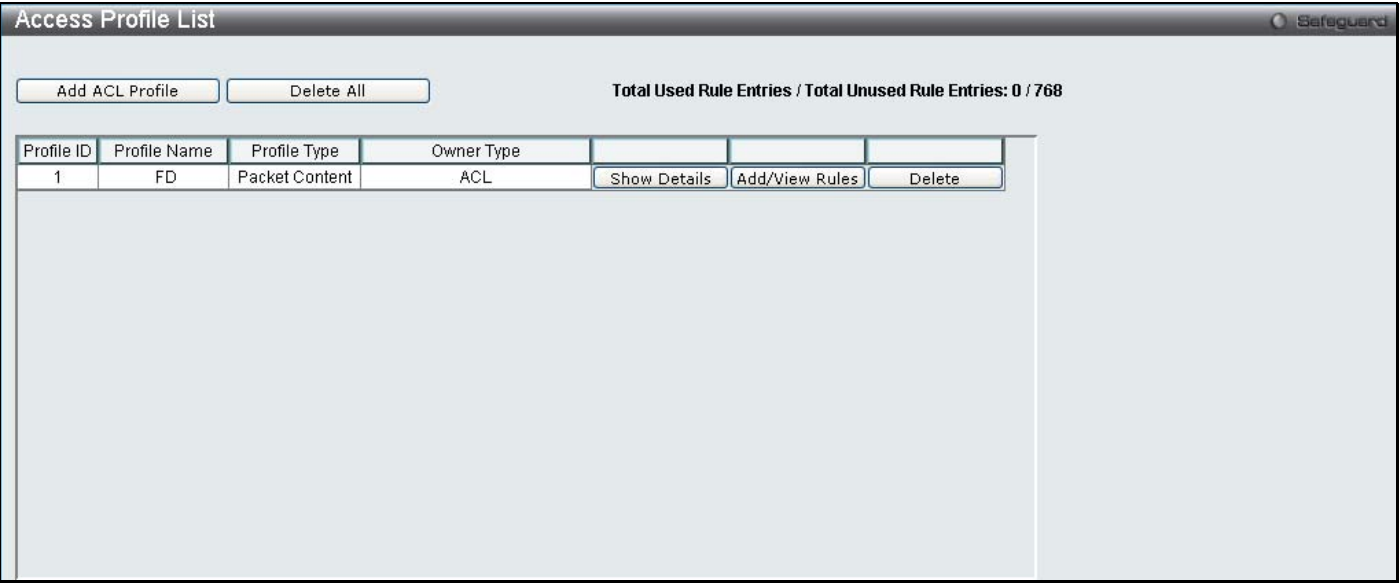

**Figure 10- 23. Access Profile List (Packet Content)** 

To view the configurations for previously configured entry click on the corresponding **Show Details** Button which will display the following window.

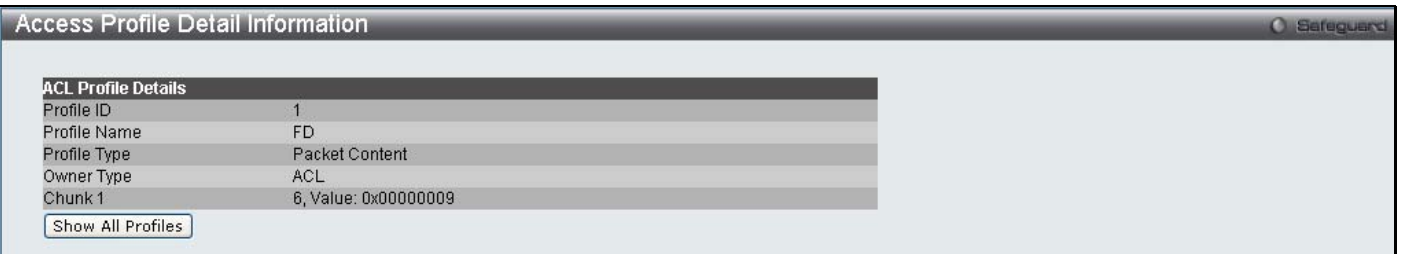

## **Figure 10- 24. Access Profile Details (Packet Content)**

To return to the CPU Access Profile List click **Show All Profiles**, to add a rule to a previously configured entry click on the corresponding **Add/View Rules**, which will reveal the following window.

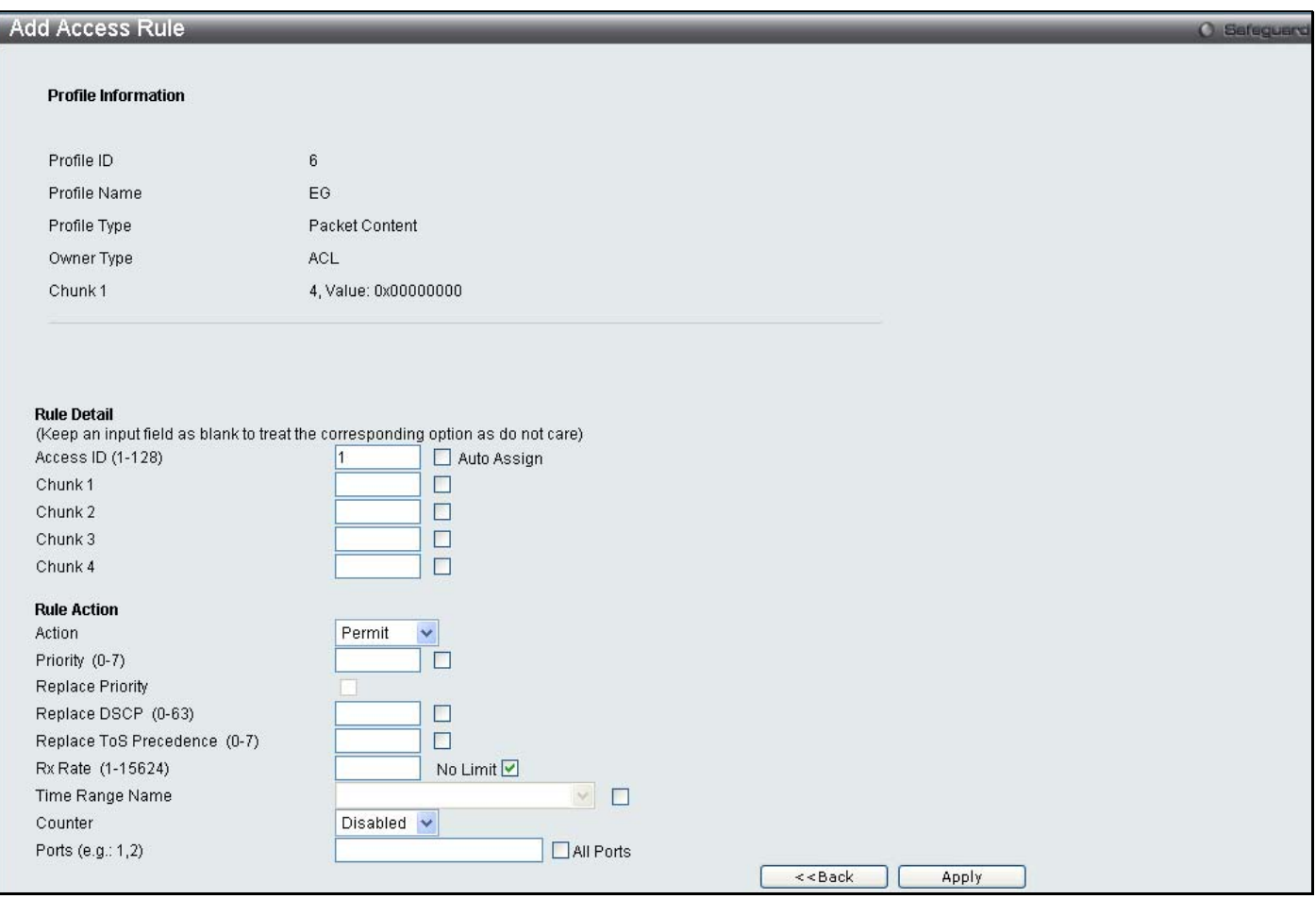

## **Figure 10- 25. Access Profile (Packet Content)**

The following parameters may be configured for the Packet Content filter.

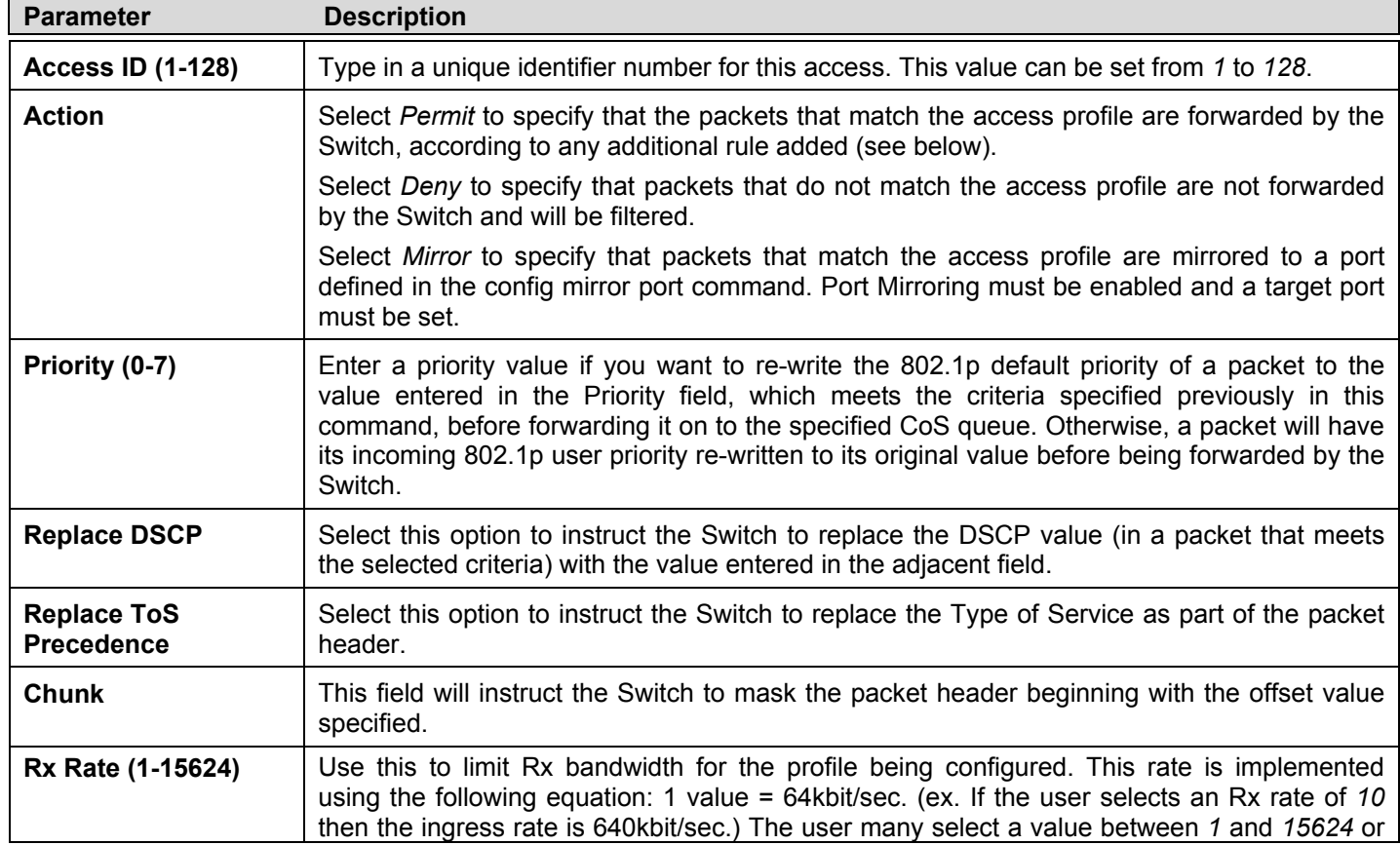

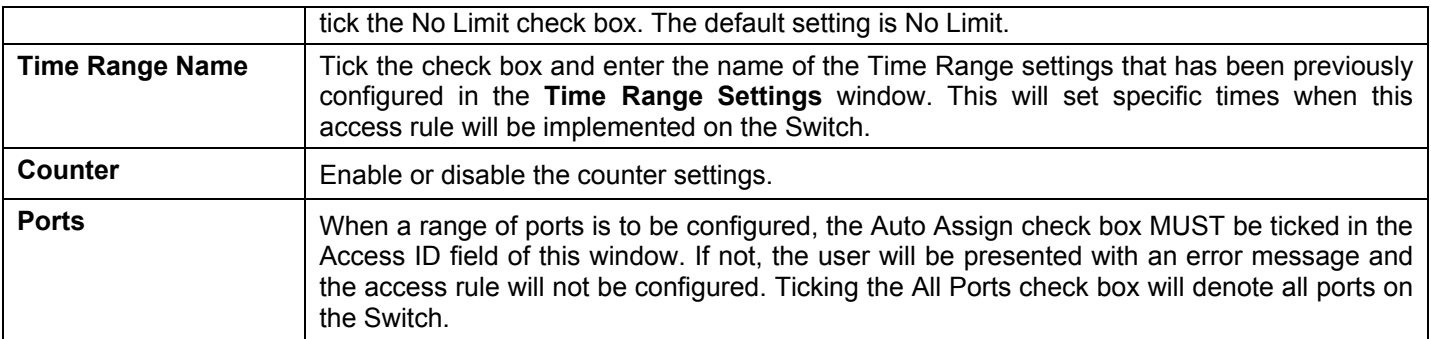

Click **Apply** to display the following **Access Rule List** window.

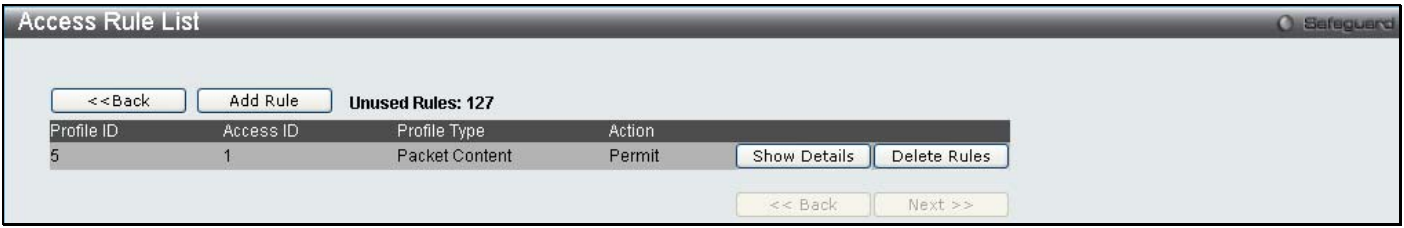

**Figure 10- 26. Access Rule List (Packet Content)** 

To view the configurations for previously configured rule click on the corresponding **Show Details** Button which will display the following **Access Rule Details** window.

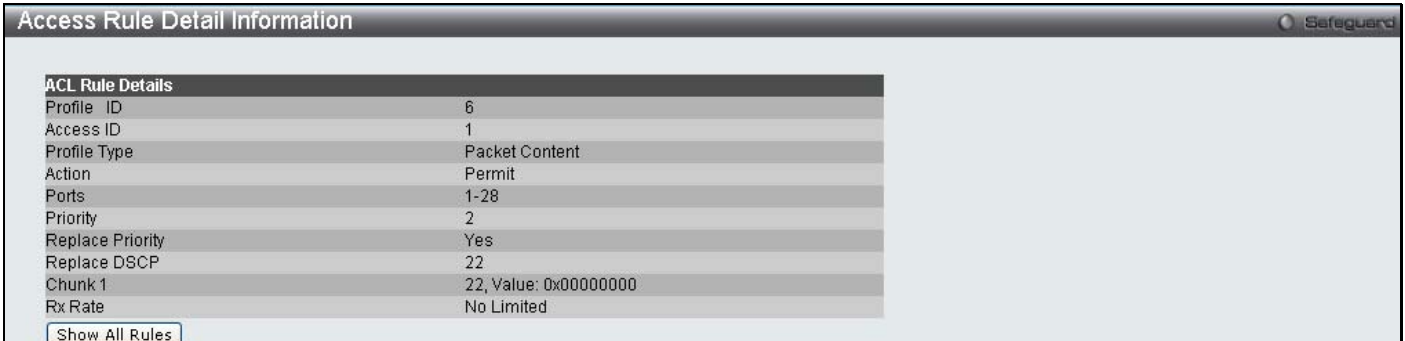

**Figure 10- 27. Access Rule Detail Information (Packet Content)** 

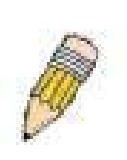

**NOTE:** Address Resolution Protocol (ARP) is the standard for finding a host's hardware address (MAC Address). However, ARP is vulnerable as it can be easily spoofed and utilized to attack a LAN. For a more detailed explanation on how ARP works and how to employ D-Link's advanced unique Packet Content ACL to prevent ARP spoofing attack, please see Appendix B, at the end of this manual.

# **CPU Interface Filtering**

Due to a chipset limitation and needed extra switch security, the Switch incorporates CPU Interface filtering. This added feature increases the running security of the Switch by enabling the user to create a list of access rules for packets destined for the Switch's CPU interface. Employed similarly to the Access Profile feature previously mentioned, CPU interface filtering examines Ethernet, IP and Packet Content Mask packet headers destined for the CPU and will either forward them or filter them, based on the user's implementation. As an added feature for the CPU Filtering, the Switch allows the CPU filtering mechanism to be enabled or disabled globally, permitting the user to create various lists of rules without immediately enabling them.

Creating an access profile for the CPU is divided into two basic parts. The first is to specify which part or parts of a frame the Switch will examine, such as the MAC source address or the IP destination address. The second part is entering the criteria the Switch will use to determine what to do with the frame. The entire process is described below.

# **CPU Access Profile List**

In the following window, the user may globally enable or disable the CPU Interface Filtering State mechanism by using the radio buttons to change the running state.

To access this window, click **ACL > CPU Access Profile List**.

Choose Enabled to enable CPU packets to be scrutinized by the Switch and Disabled to disallow this scrutiny.

|                               | CPU Access Profile List |            |                     |                                                              |               | <b>O</b> Sefeguerd |
|-------------------------------|-------------------------|------------|---------------------|--------------------------------------------------------------|---------------|--------------------|
| CPU Interface Filtering State | Apply                   |            |                     |                                                              |               |                    |
| Add CPU ACL Profile           | Delete All              |            |                     | Total Used Rule Entries / Total Unused Rule Entries: 0 / 500 |               |                    |
| Profile ID                    | Profile Type            | Owner Type |                     |                                                              |               |                    |
|                               | Ethernet                | CPU ACL    | <b>Show Details</b> | Add/View Rules                                               | Delete        |                    |
|                               | IP                      | CPU ACL    | <b>Show Details</b> | Add/View Rules                                               | Delete        |                    |
| 3                             | IPv6                    | CPU ACL    | <b>Show Details</b> | Add/View Rules                                               | <b>Delete</b> |                    |
|                               | Packet Content          | CPU ACL    | <b>Show Details</b> | Add/View Rules                                               | Delete        |                    |

**Figure 10- 28. CPU Access Profile List window**

This window displays the CPU Access Profile List entries created on the Switch (one CPU access profile of each type has been created for explanatory purposes). To view the configurations for an entry, click the corresponding **Show Details** button.

To add an entry to the CPU Acces Profile List, click the **Add CPU ACL Profile** button. This will open the **Add CPU ACL Profile** window, as shown below. To remove all CPU Access Profile List entries, click the **Delete All** button.

The Switch supports four CPU Access Profile types: Ethernet (or MAC address-based) profile configuration, IP (IPv4) address-based profile configuration, IPv6 address-based profile configuration, and Packet Content Mask.

The window shown below is the **Add CPU ACL Profile** window for Ethernet.

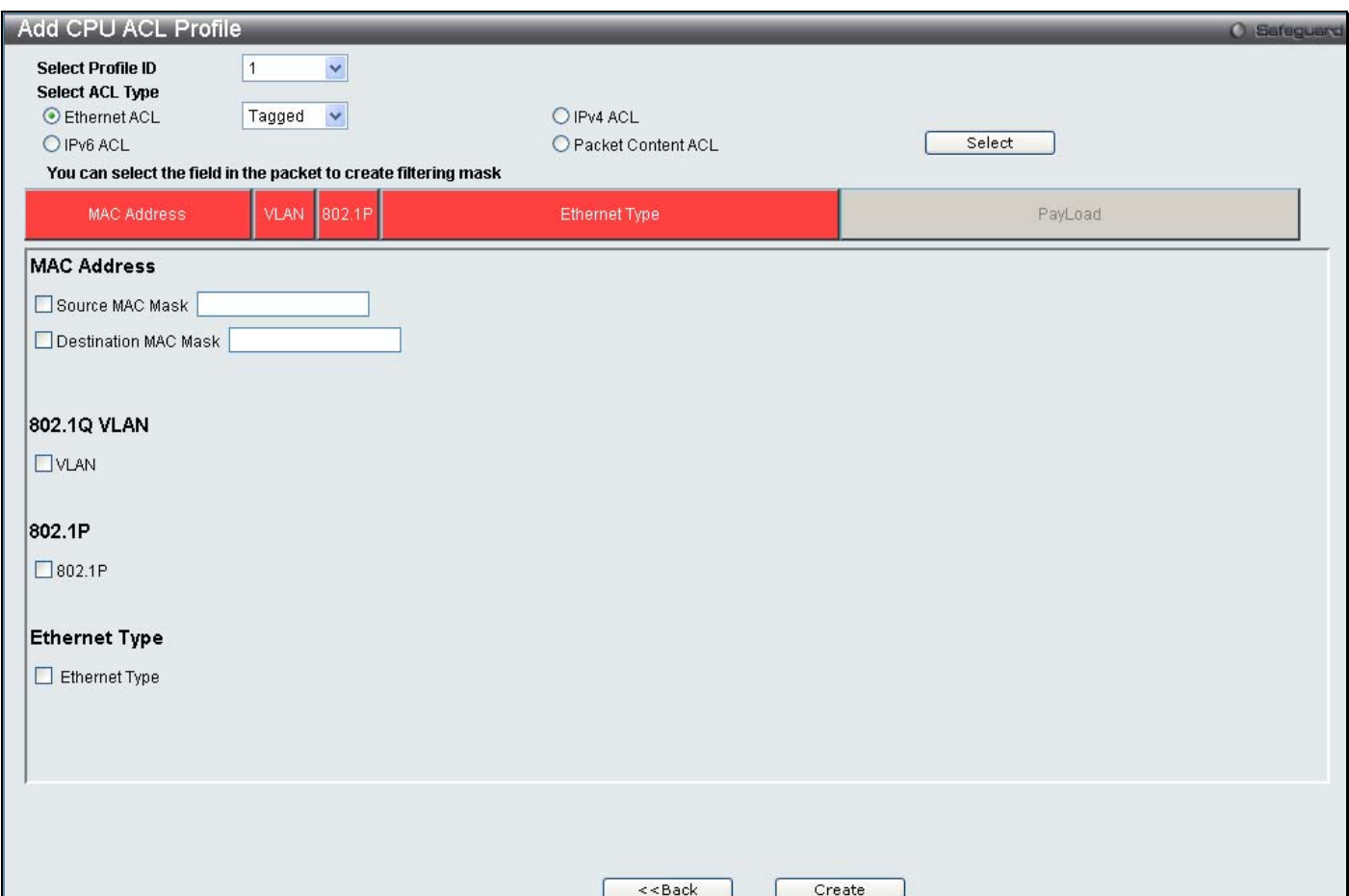

## **Figure 10- 29. Add CPU ACL Profile window for Ethernet**

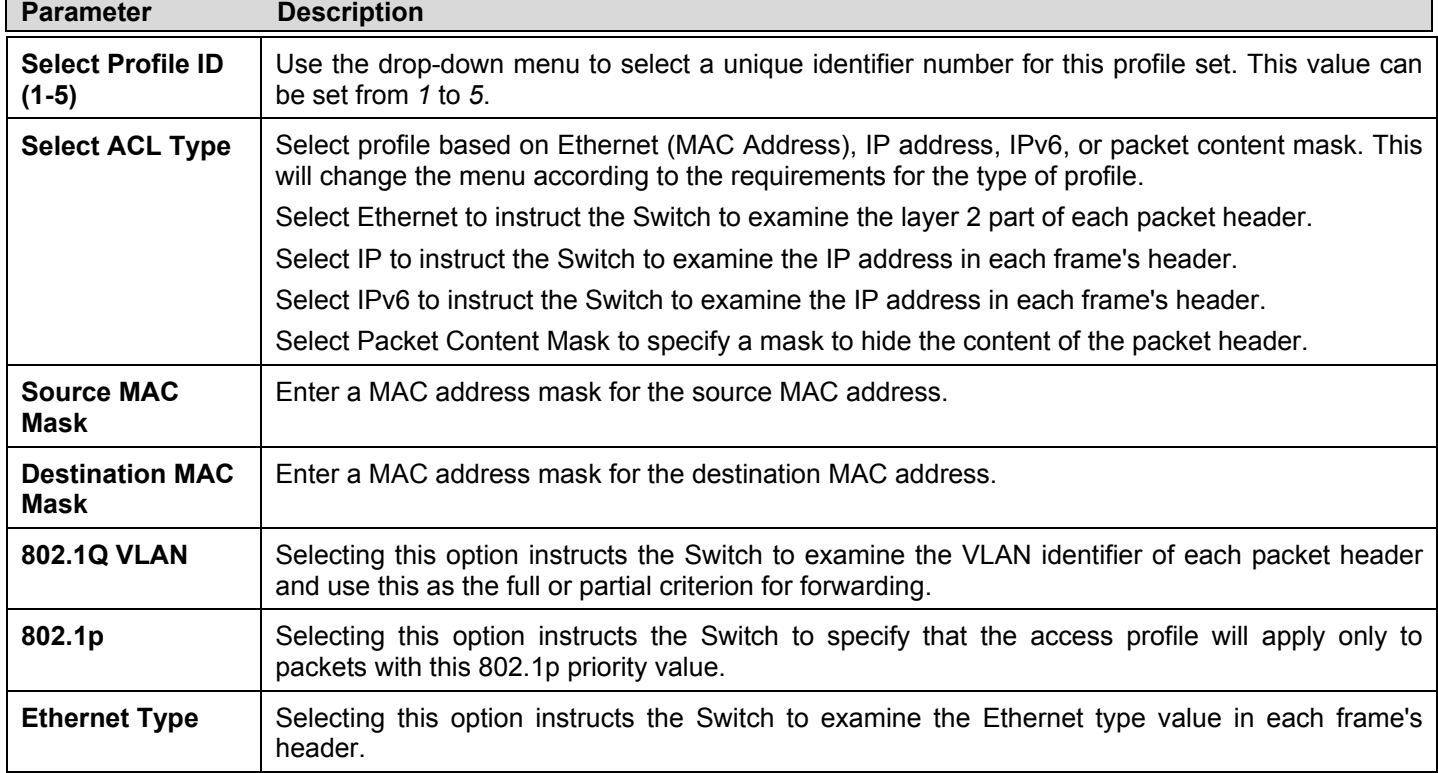

Click **Apply** to set this entry in the Switch's memory.

To view the settings of a previously correctly created profile, click the corresponding **Show Details** button on the **CPU Access Profile List** window to view the following window:

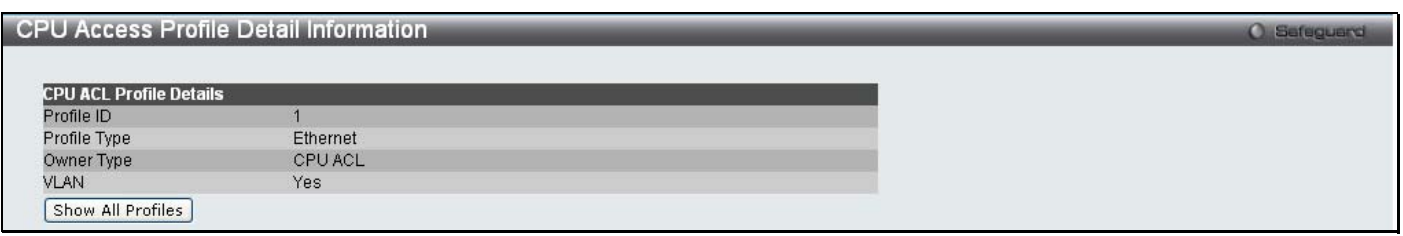

**Figure 10- 30. CPU Access Profile Detail Information window for Ethernet** 

The window shown below is the **Add CPU ACL Profile** window for IP (IPv4).

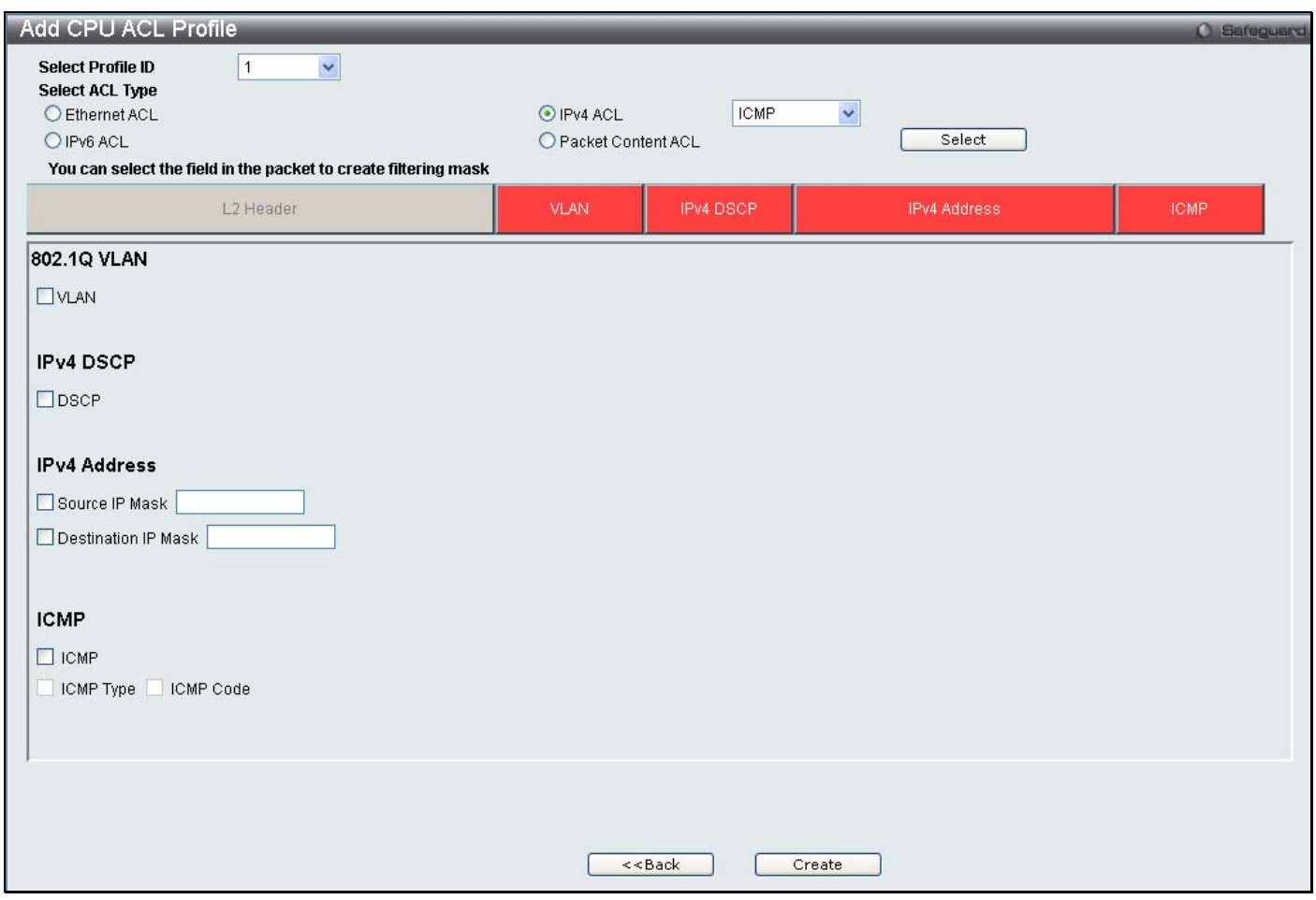

## **Figure 10- 31. Add CPU ACL Profile window for IP (IPv4)**

The following parameters may be configured for the IP (IPv4) filter.

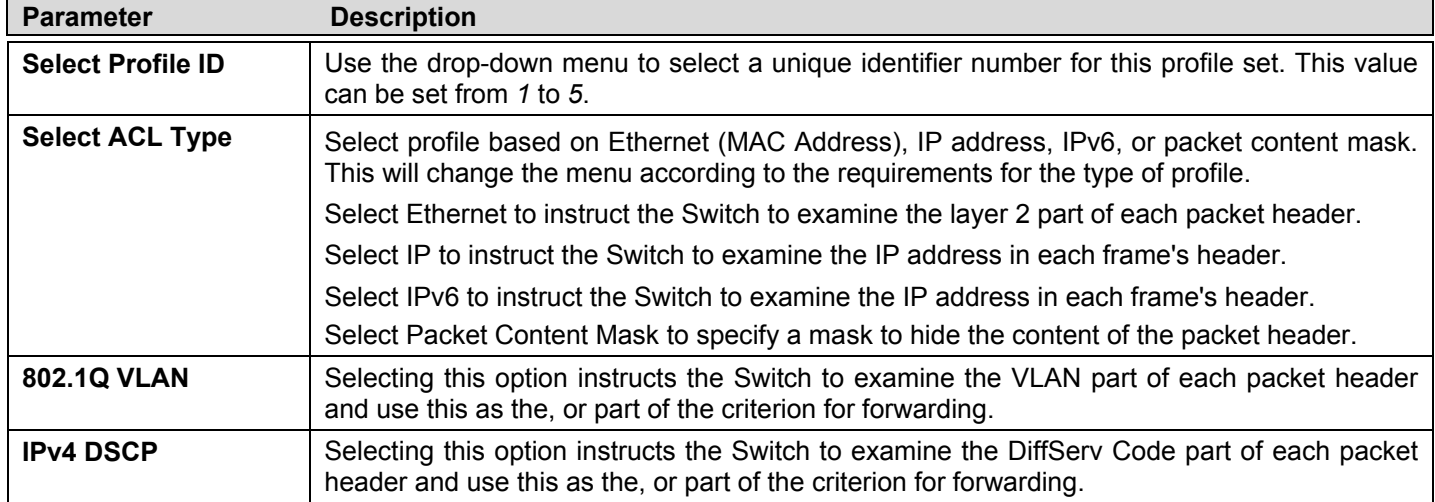

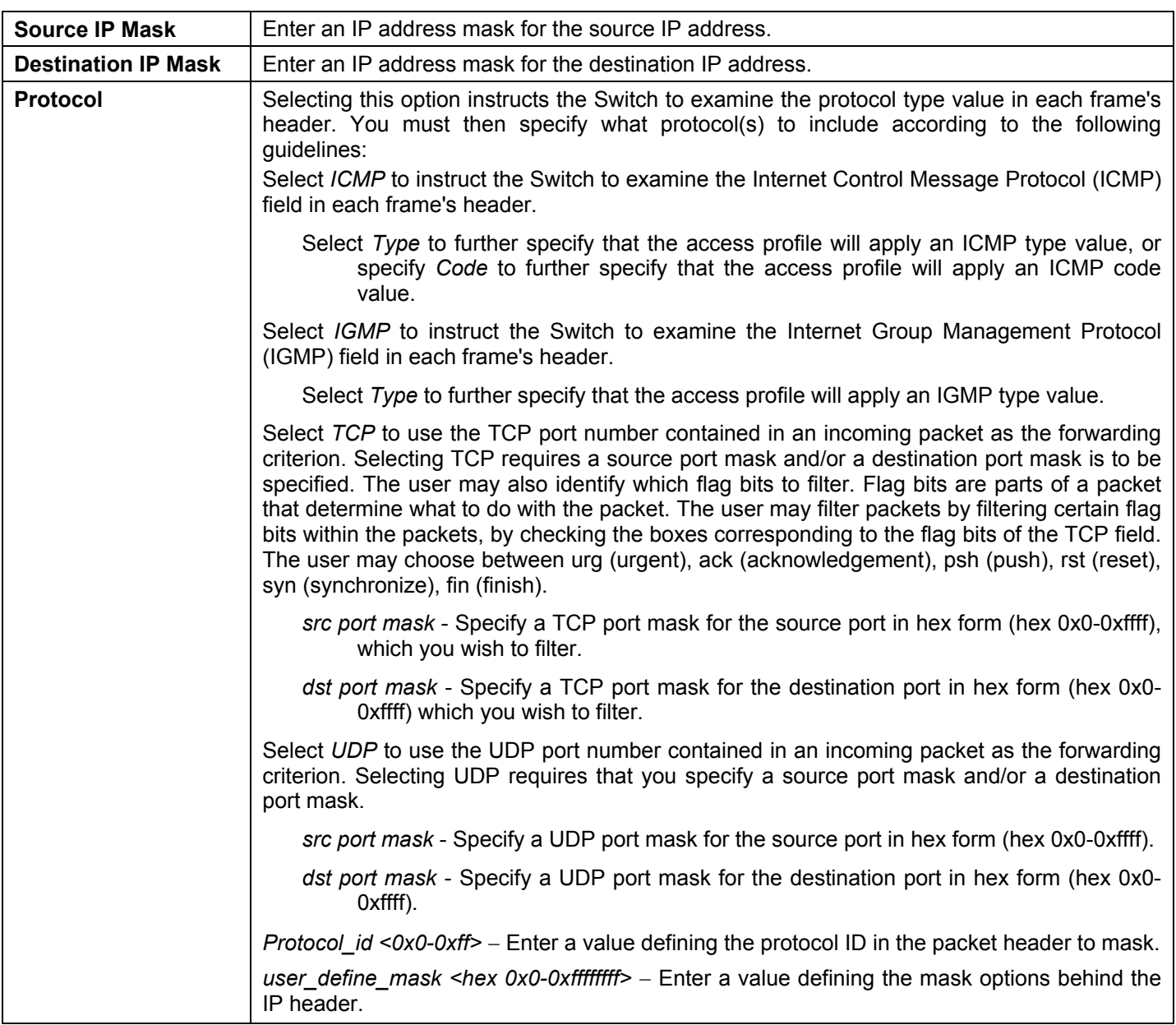

Click **Apply** to set this entry in the Switch's memory.

To view the settings of a previously correctly created profile, click the corresponding **Show Details** button on the **CPU Access Profile List** window to view the following window:

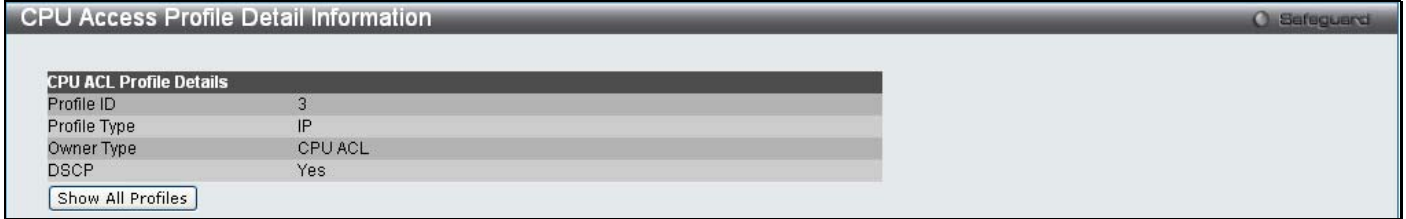

**Figure 10- 32. CPU Access Profile Detail Information window for IP (IPv4)** 

The window shown below is the **Add CPU ACL Profile** window for IPv6.

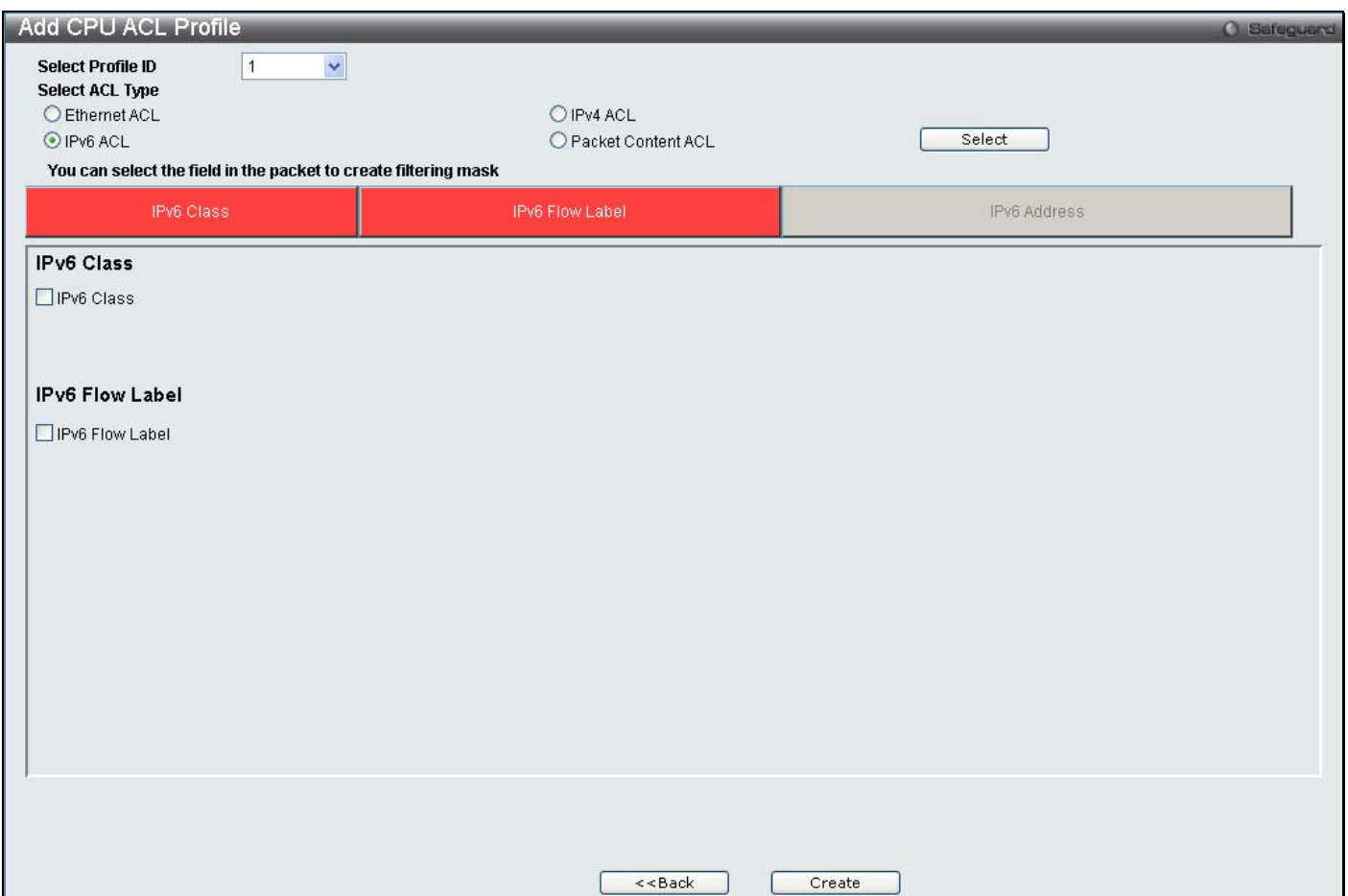

**Figure 10- 33. Add CPU ACL Profile window for IPv6**

The following parameters may be configured for the IPv6 filter.

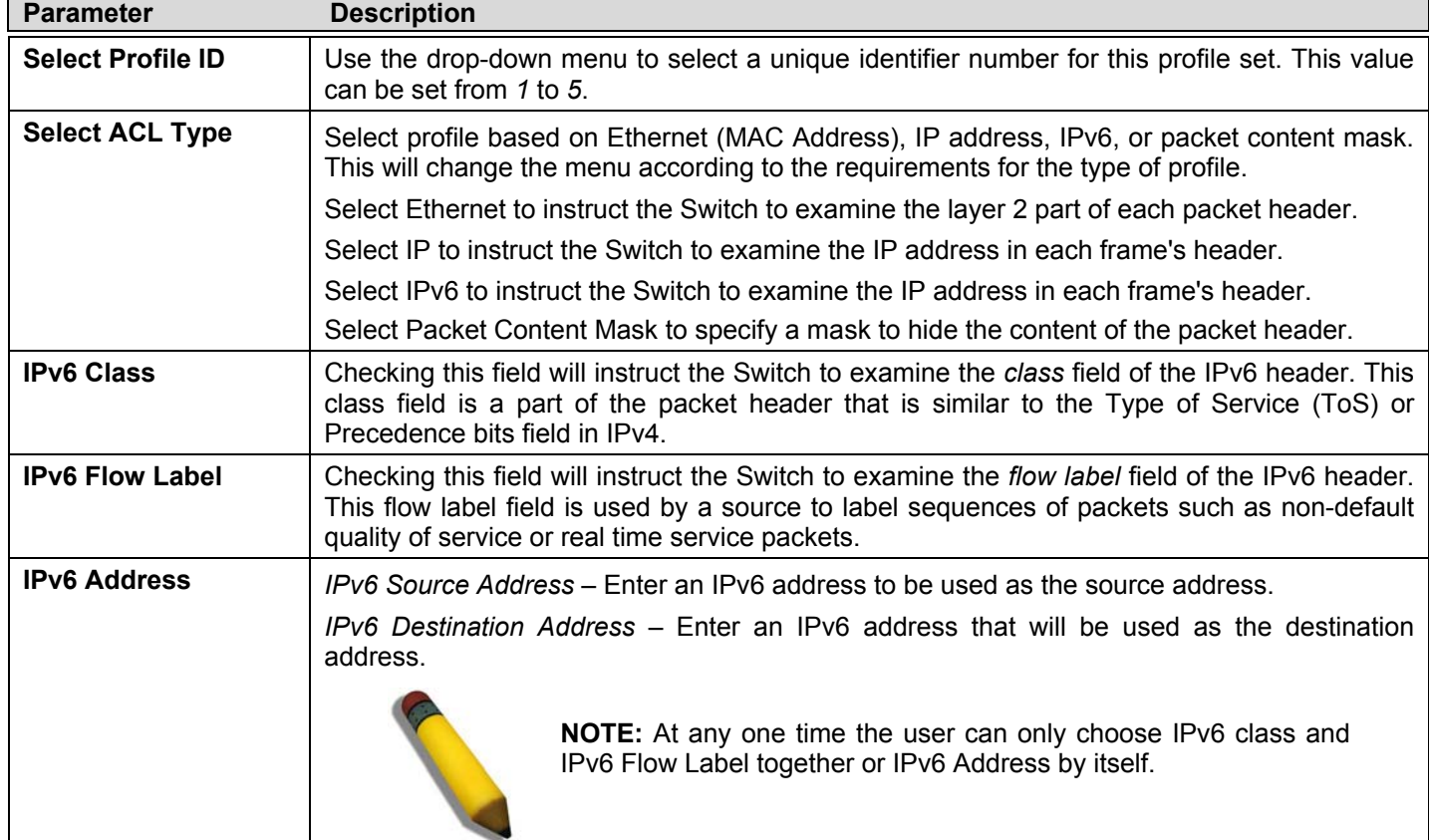

## Click **Apply** to set this entry in the Switch's memory.

To view the settings of a previously correctly created profile, click the corresponding **Show Details** button on the **CPU Access Profile List** window to view the following window:

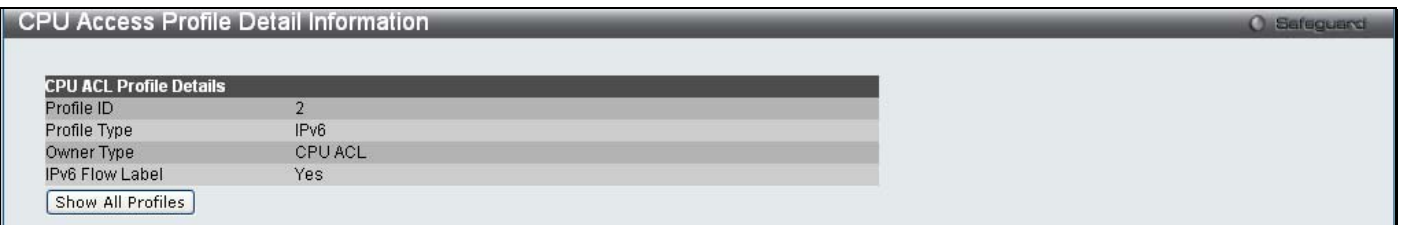

## **Figure 10- 34. CPU Access Profile Detail Information window for IPv6**

The window shown below is the **Add CPU ACL Profile** window for Packet Content.

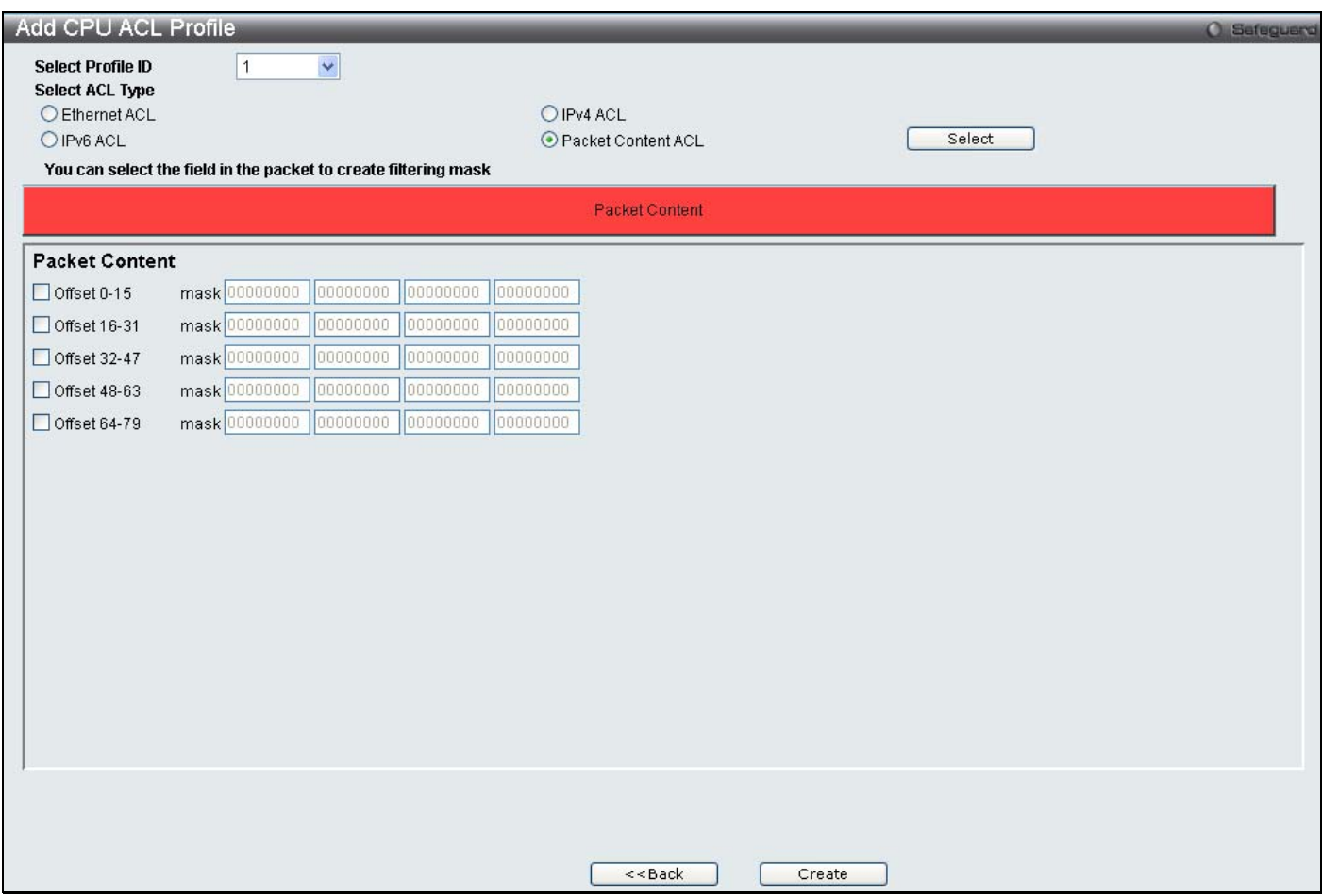

## **Figure 10- 35. Add CPU ACL Profile window for Packet Content**

The following parameters may be configured for the Packet Content filter.

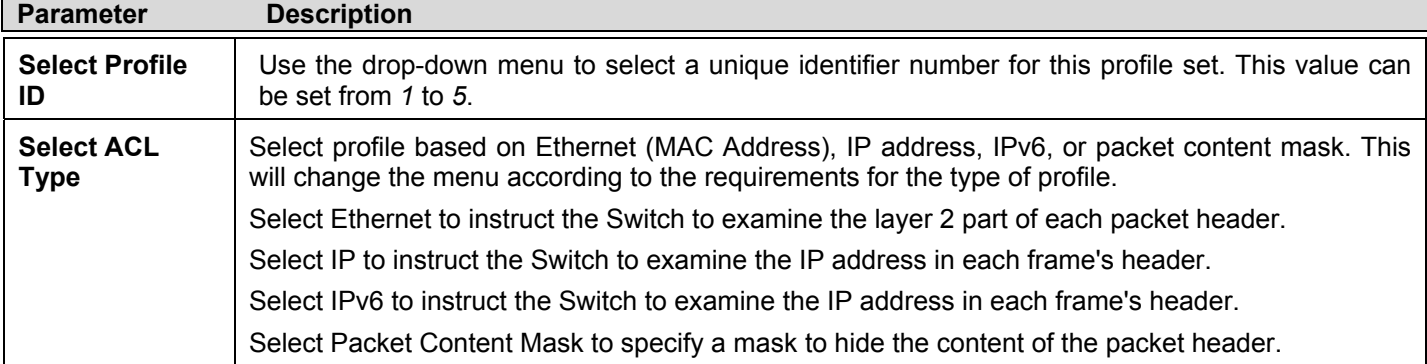

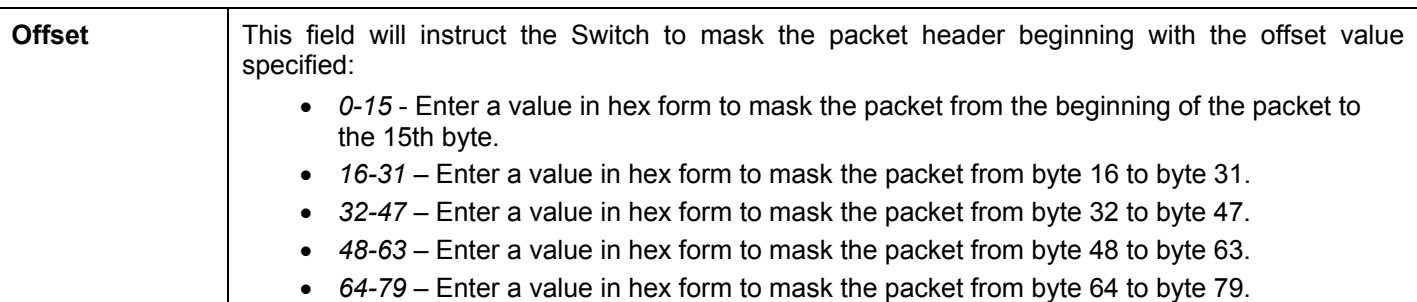

Click **Apply** to set this entry in the Switch's memory.

To view the settings of a previously correctly created profile, click the corresponding **Show Details** button on the **CPU Access Profile List** window to view the following window:

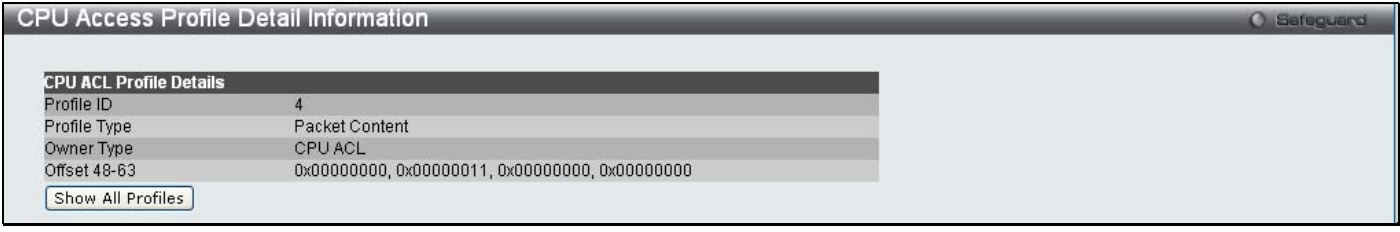

## **Figure 10- 36. CPU Access Profile Detail Information window for Packet Content**

## *To establish the rule for a previously created CPU Access Profile:*

To configure the Access Rules for Ethernet, open the **CPU Access Profile List** window and click **Add/View Rules** for an Ethernet entry. This will open the following window.

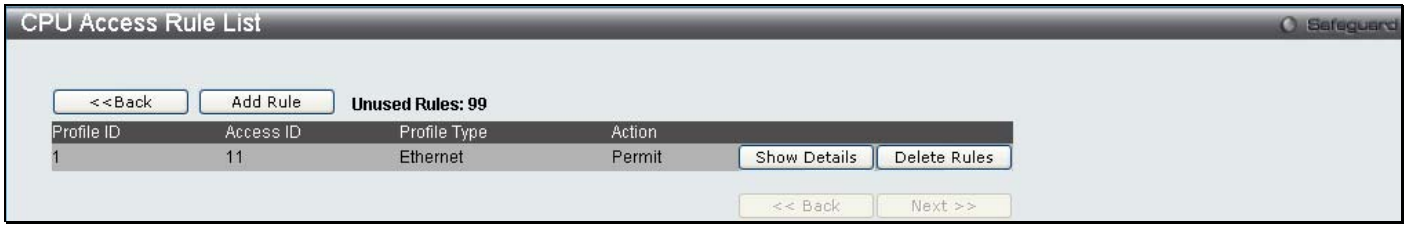

## **Figure 10- 37. CPU Access Rule List window for Ethernet**

To remove a previously created rule, click the corresponding **Delete Rules** button. To add a new Access Rule, click the **Add Rule** button:

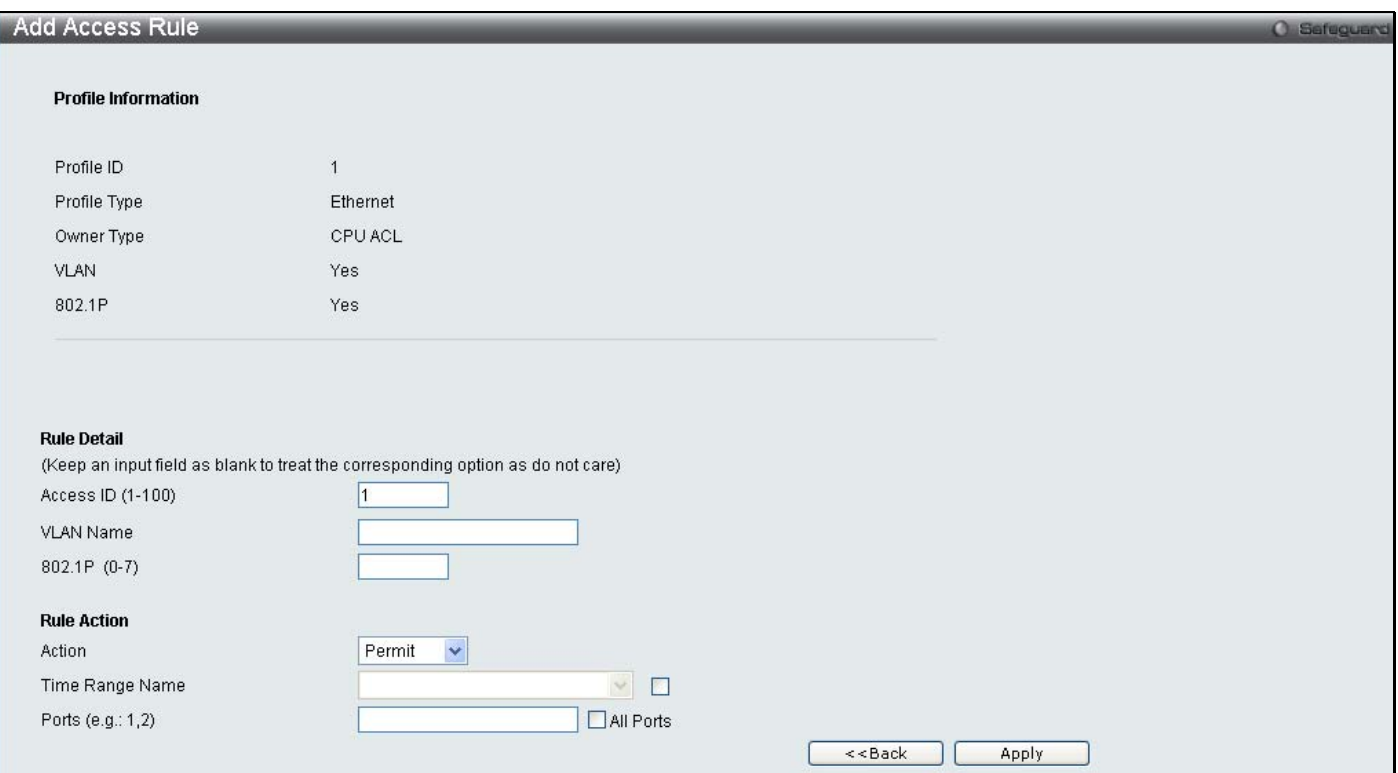

## **Figure 10- 38. Add Access Rule window for Ethernet**

To set the Access Rule for Ethernet, adjust the following parameters and click **Apply**.

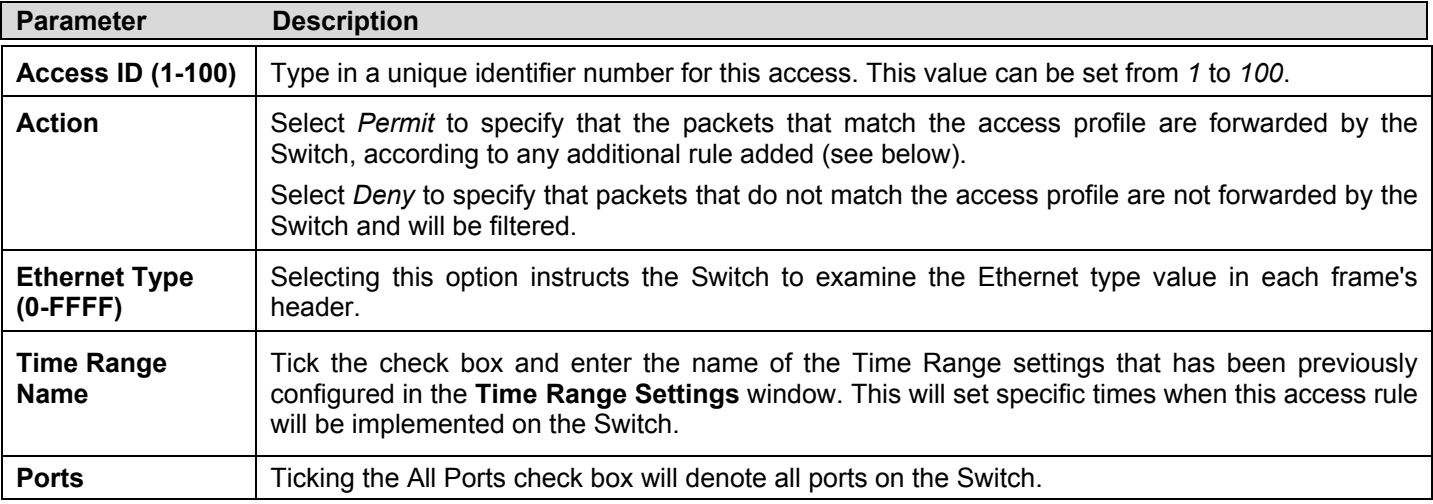

To view the settings of a previously correctly configured rule, click the corresponding **Show Details** button on the **CPU Access Rule List** window to view the following window:

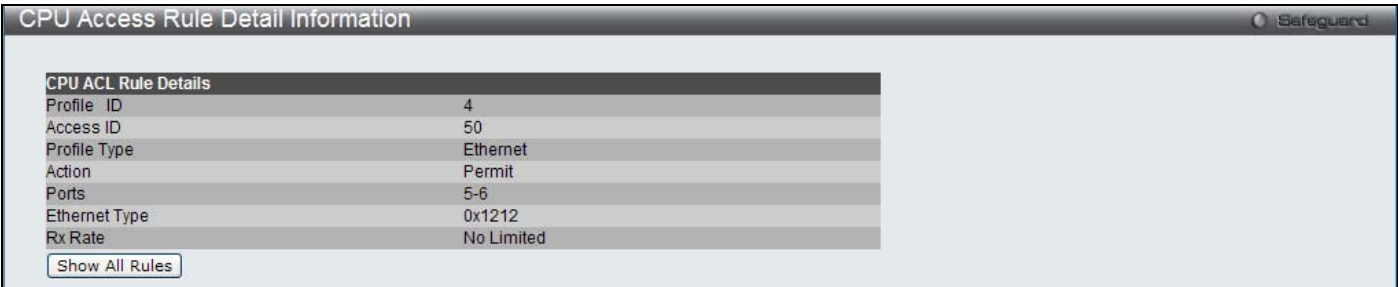

**Figure 10- 39. CPU Access Rule Detail Information window for Ethernet**

## *To establish the rule for a previously created CPU Access Profile:*

To configure the Access Rules for IP, open the **CPU Access Profile List** window and click **Add/View Rules** for an IP entry. This will open the following window.

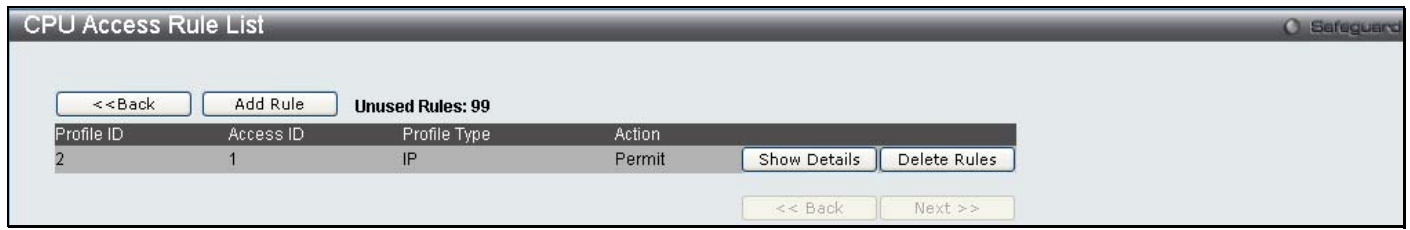

**Figure 10- 40. CPU Access Rule List window for IP** 

To remove a previously created rule, click the corresponding **Delete Rules** button. To add a new Access Rule, click the **Add Rule** button:

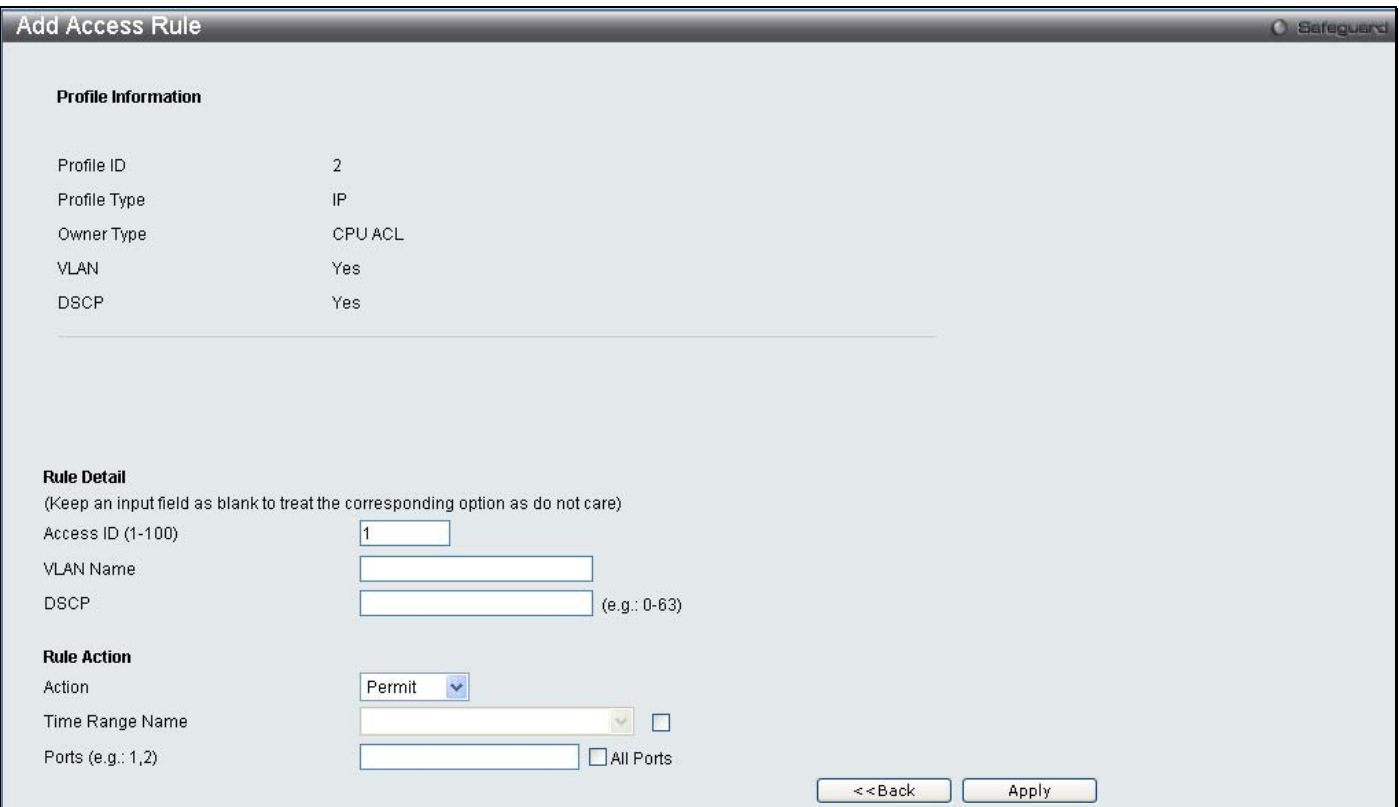

## **Figure 10- 41. Add Access Rule window for IP**

To set the Access Rule for IP, adjust the following parameters and click **Apply**

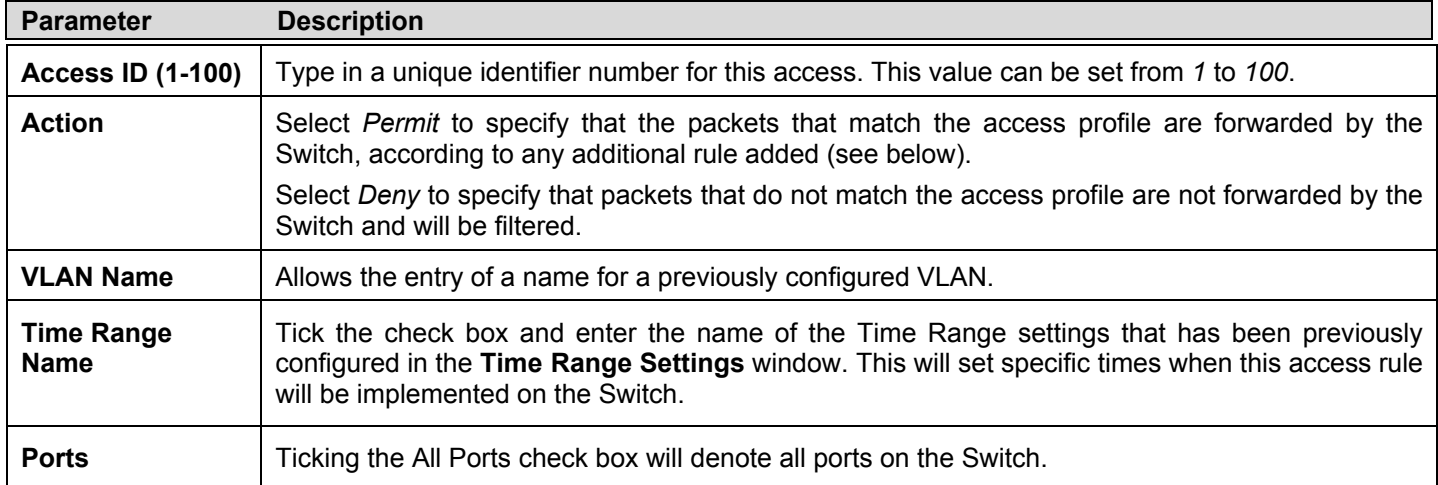

To view the settings of a previously correctly configured rule, click the corresponding **Show Details** button on the **CPU Access Rule List** window to view the following window:

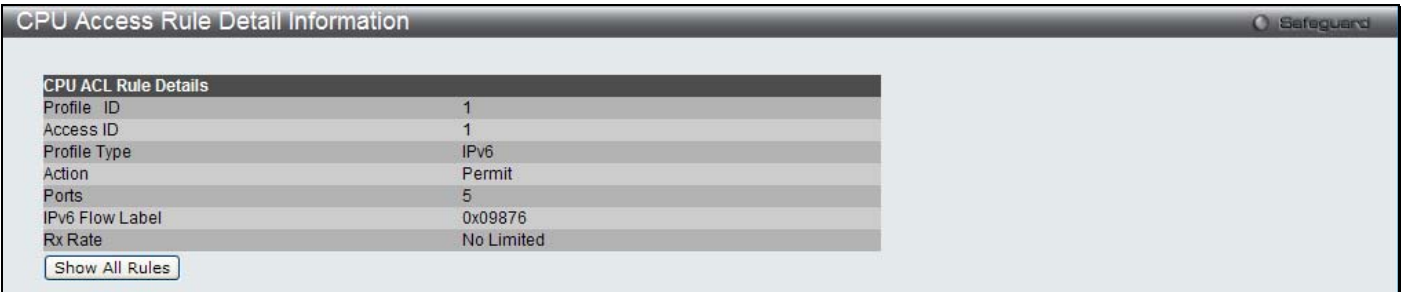

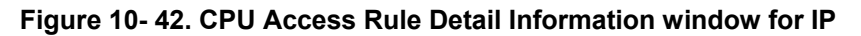

## *To establish the rule for a previously created CPU Access Profile:*

To configure the Access Rules for IP, open the **CPU Access Profile List** window and click **Add/View Rules** for an IPv6 entry. This will open the following window.

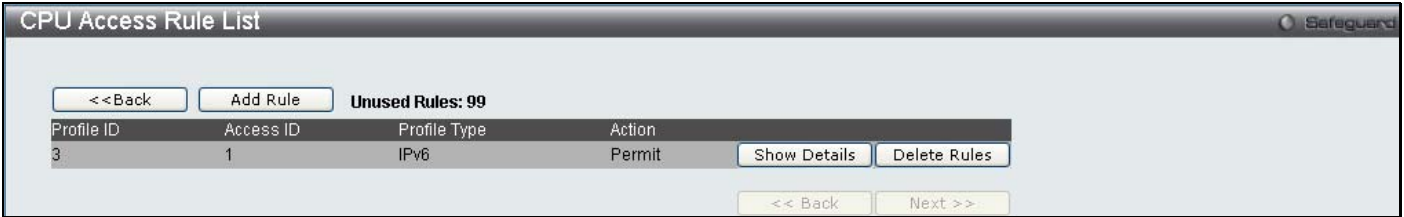

**Figure 10- 43. CPU Access Rule List window for IPv6**

To remove a previously created rule, click the corresponding **Delete Rules** button. To add a new Access Rule, click the **Add Rule** button:

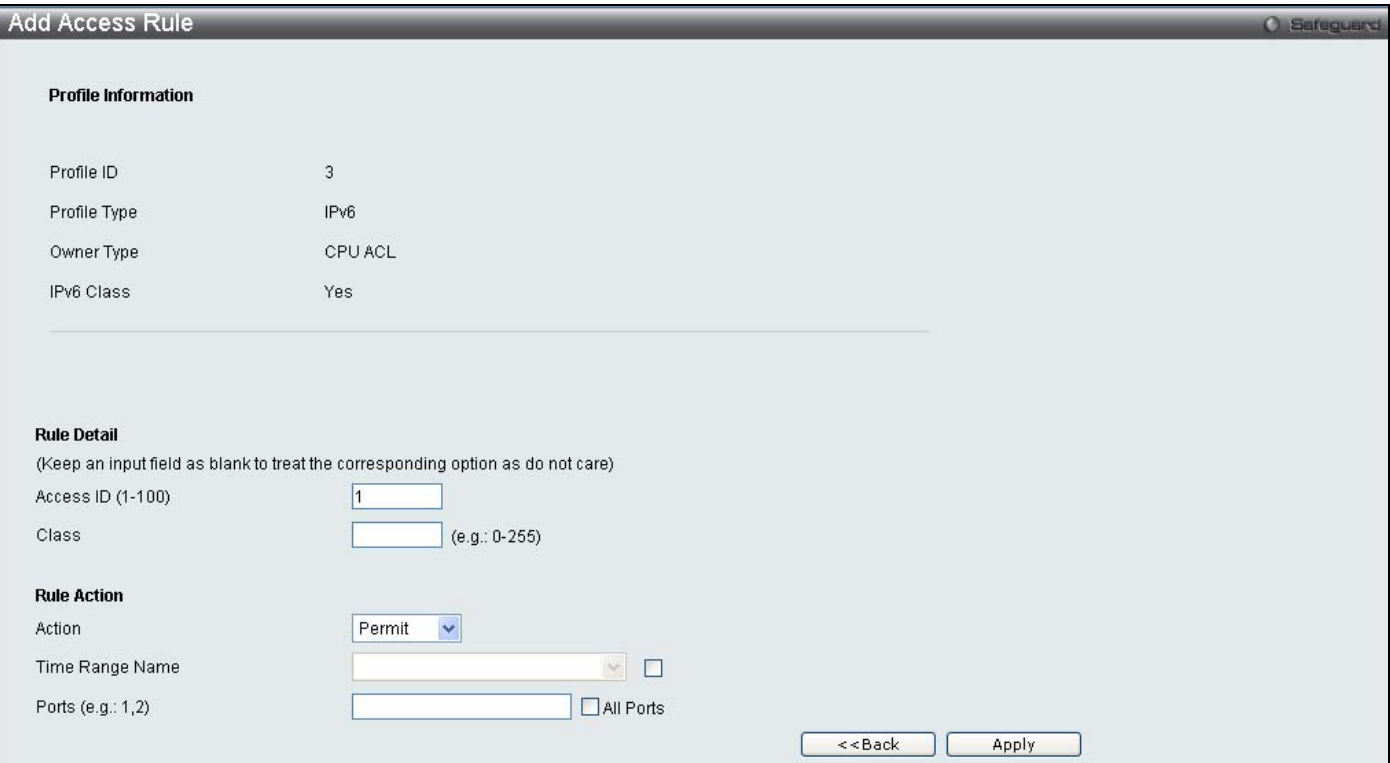

**Figure 10- 44. Add Access Rule window for IPv6**
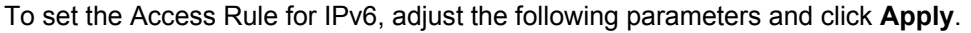

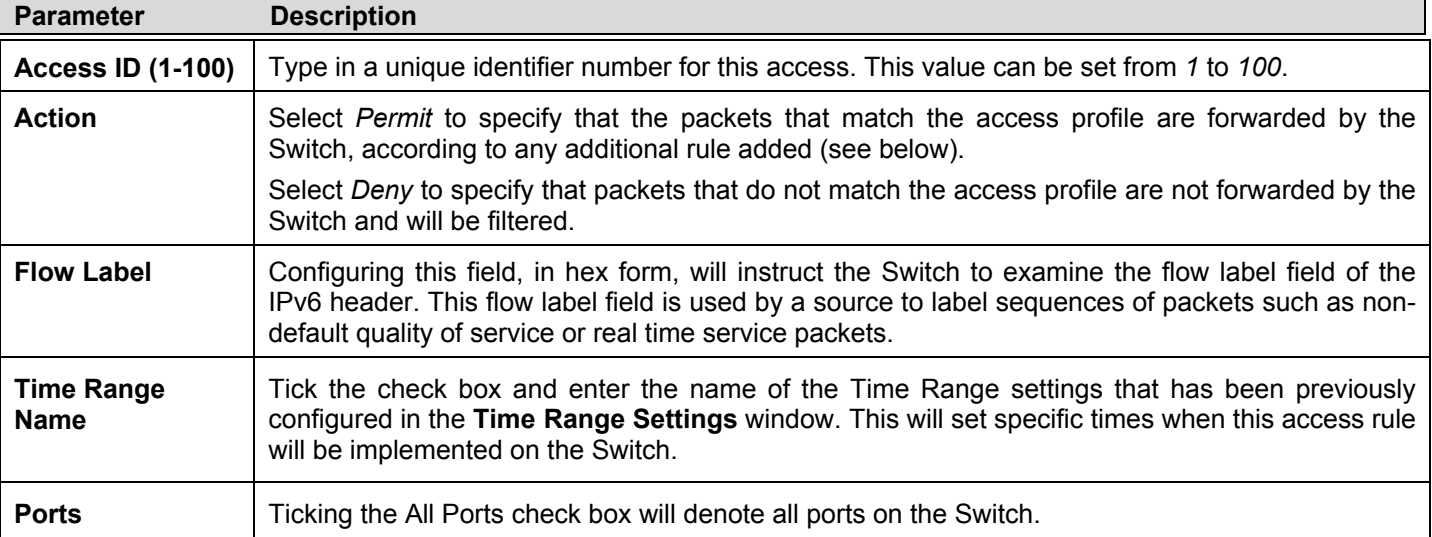

To view the settings of a previously correctly configured rule, click the corresponding **Show Details** button on the **CPU Access Rule List** window to view the following window:

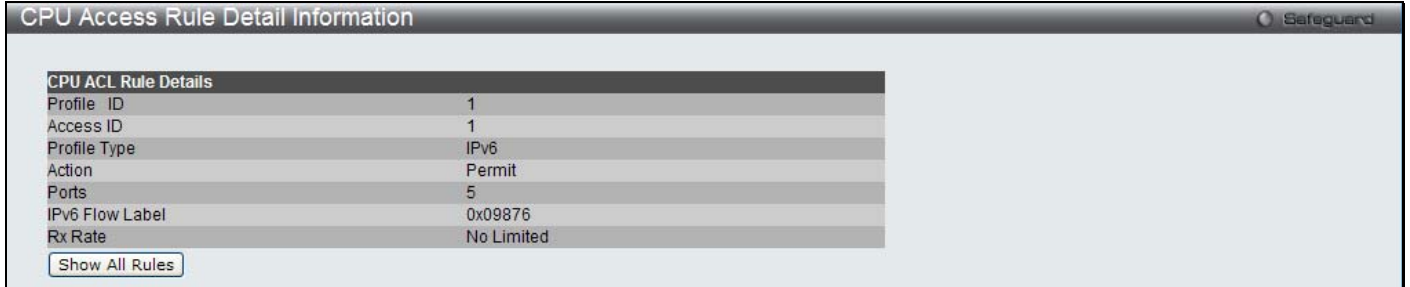

**Figure 10- 45. CPU Access Rule Detail Information window for IPv6**

#### *To establish the rule for a previously created CPU Access Profile:*

To configure the Access Rules for IP, open the **CPU Access Profile List** window and click **Add/View Rules** for a Packet Content entry. This will open the following window.

| CPU Access Rule List |           |                         |        |              |              | <b>O</b> Sefeguerd |
|----------------------|-----------|-------------------------|--------|--------------|--------------|--------------------|
| $<<$ Back            | Add Rule  | <b>Unused Rules: 99</b> |        |              |              |                    |
| Profile ID           | Access ID | Profile Type            | Action |              |              |                    |
|                      |           | Packet Content          | Permit | Show Details | Delete Rules |                    |
|                      |           |                         |        | $<<$ Back    | $Next$ >>    |                    |

**Figure 10- 46. CPU Access Rule List window for Packet Content** 

To remove a previously created rule, click the corresponding **Delete Rules** button. To add a new Access Rule, click the **Add Rule** button:

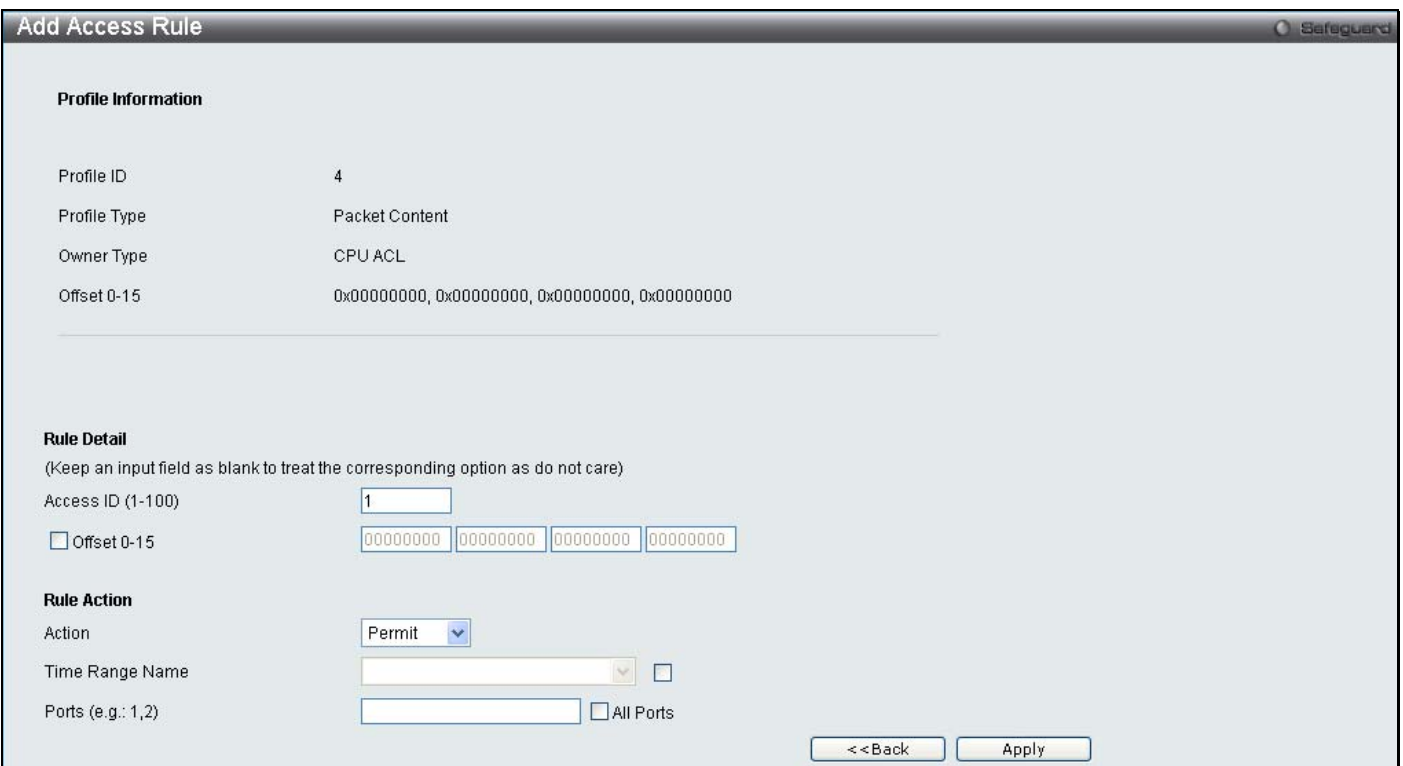

#### **Figure 10- 47. Add Access Rule window for Packet Content**

To set the Access Rule for Packet Content, adjust the following parameters and click **Apply**.

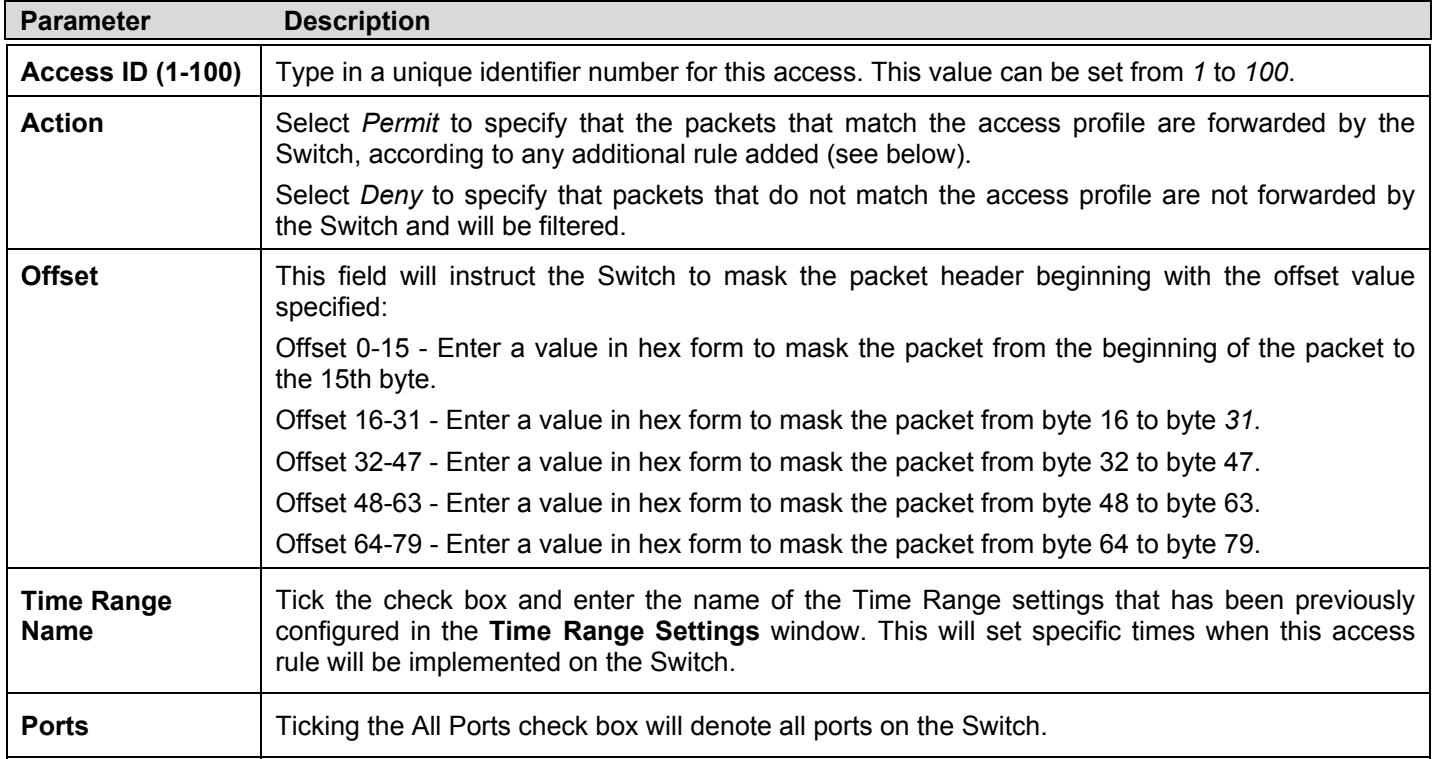

To view the settings of a previously correctly configured rule, click the corresponding **Show Details** button on the **CPU Access Rule List** window to view the following window:

| <b>CPU Access Rule Detail Information</b> |                | <b>O</b> Sefeguerd |
|-------------------------------------------|----------------|--------------------|
|                                           |                |                    |
| <b>CPU ACL Rule Details</b>               |                |                    |
| Profile ID                                | 5              |                    |
| Access ID                                 |                |                    |
| Profile Type                              | Packet Content |                    |
| Action                                    | Permit         |                    |
| Ports                                     | 3              |                    |
| Offset 64-79                              |                |                    |
| Rx Rate                                   | No Limited     |                    |
| Show All Rules                            |                |                    |

**Figure 10- 48. CPU Access Rule Detail Information window for Packet Content** 

## **ACL Finder**

This window is used to help find a previously configured ACL entry. To search for an entry, enter the profile ID from the drop down menu, select a port that you wish to view, define the state and click **Find,** the table on the lower half of the screen will display the entries. To delete an entry click the corresponding **Delete** button.

To open this window, click **ACL > ACL Finder**:

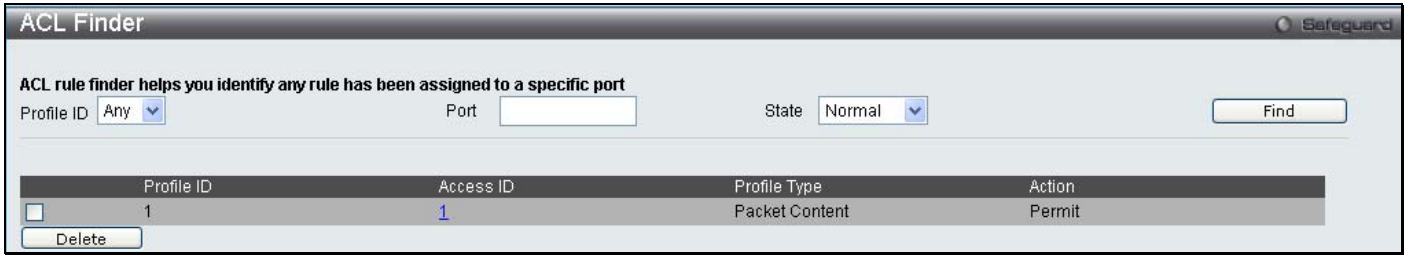

**Figure 10- 49. ACL Finder window**

## **ACL Flow Meter**

ACL Flow Metering Table is a per flow bandwidth control used to limit the bandwidth of the ingress traffic. When the users create an ACL rule to filter packets, a metering rule can be created to associate with this ACL rule to limit traffic. The step of bandwidth is 64kbps. Due to limited metering rules, not all ACL rules can associate with a metering rule.

To open this window, click **ACL > ACL Flow Meter**:

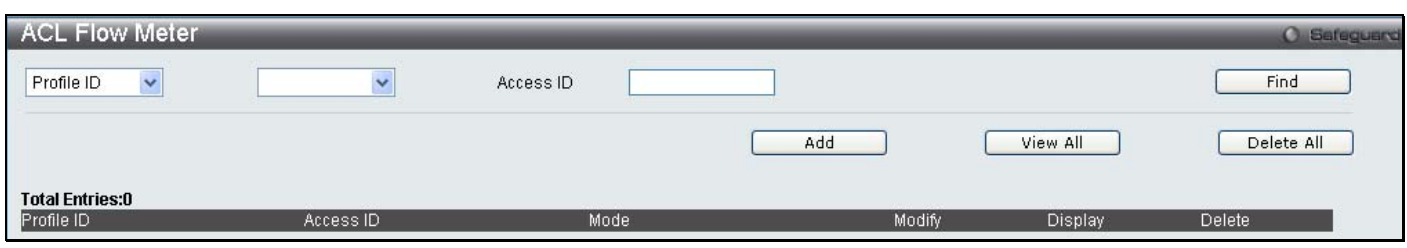

**Figure 10- 50. ACL Flow Meter window**

The following fields may be configured:

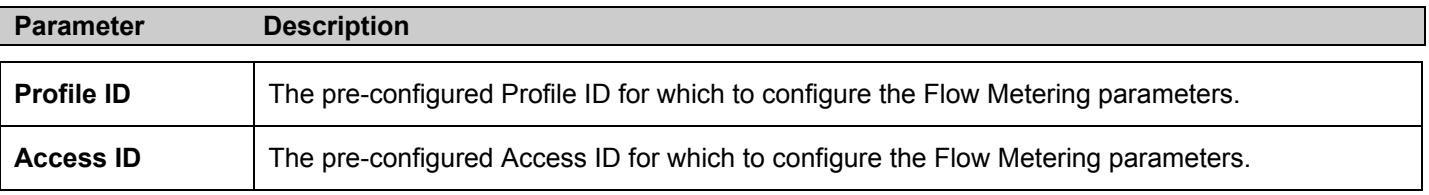

Enter the appropriate information and click **Find,** the entries will be displayed on the lower half of the table. To edit an entry click the corresponding **Modify** button, to delete an entry click the corresponding **Delete** button, to add a new entry click the **Add** button which will display the following window for the user to configure.

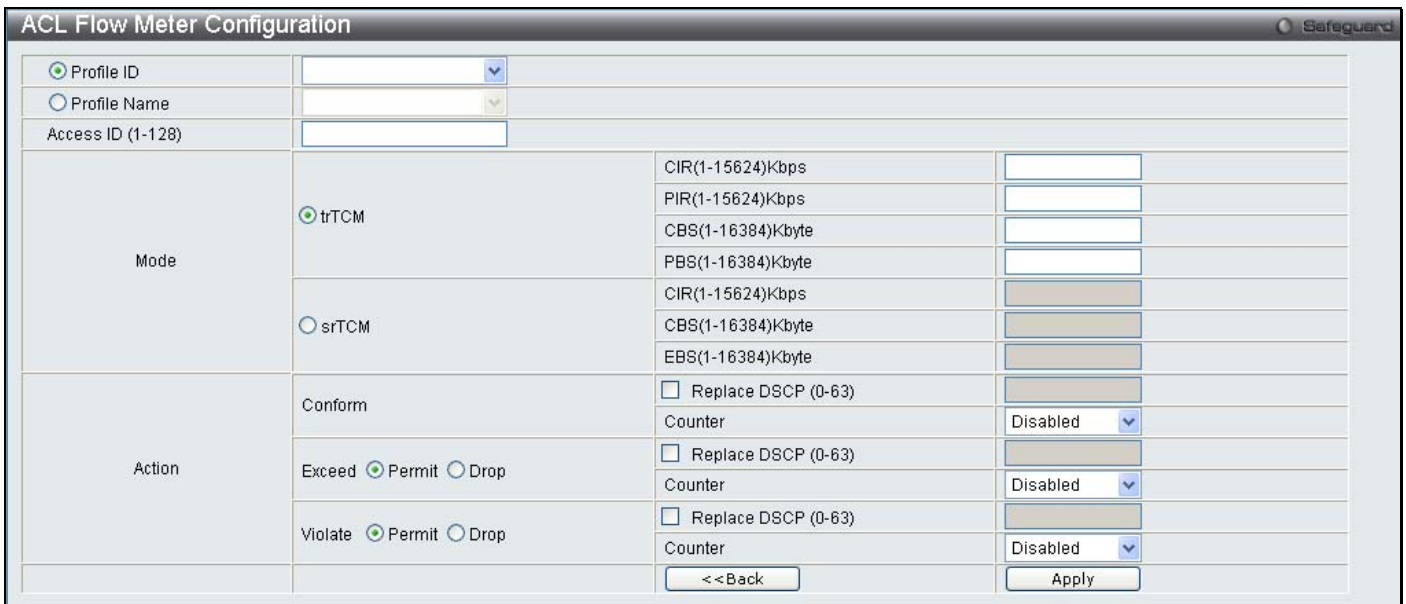

#### **Figure 10- 51. ACL Flow Meter - Add window**

The following fields may be configured:

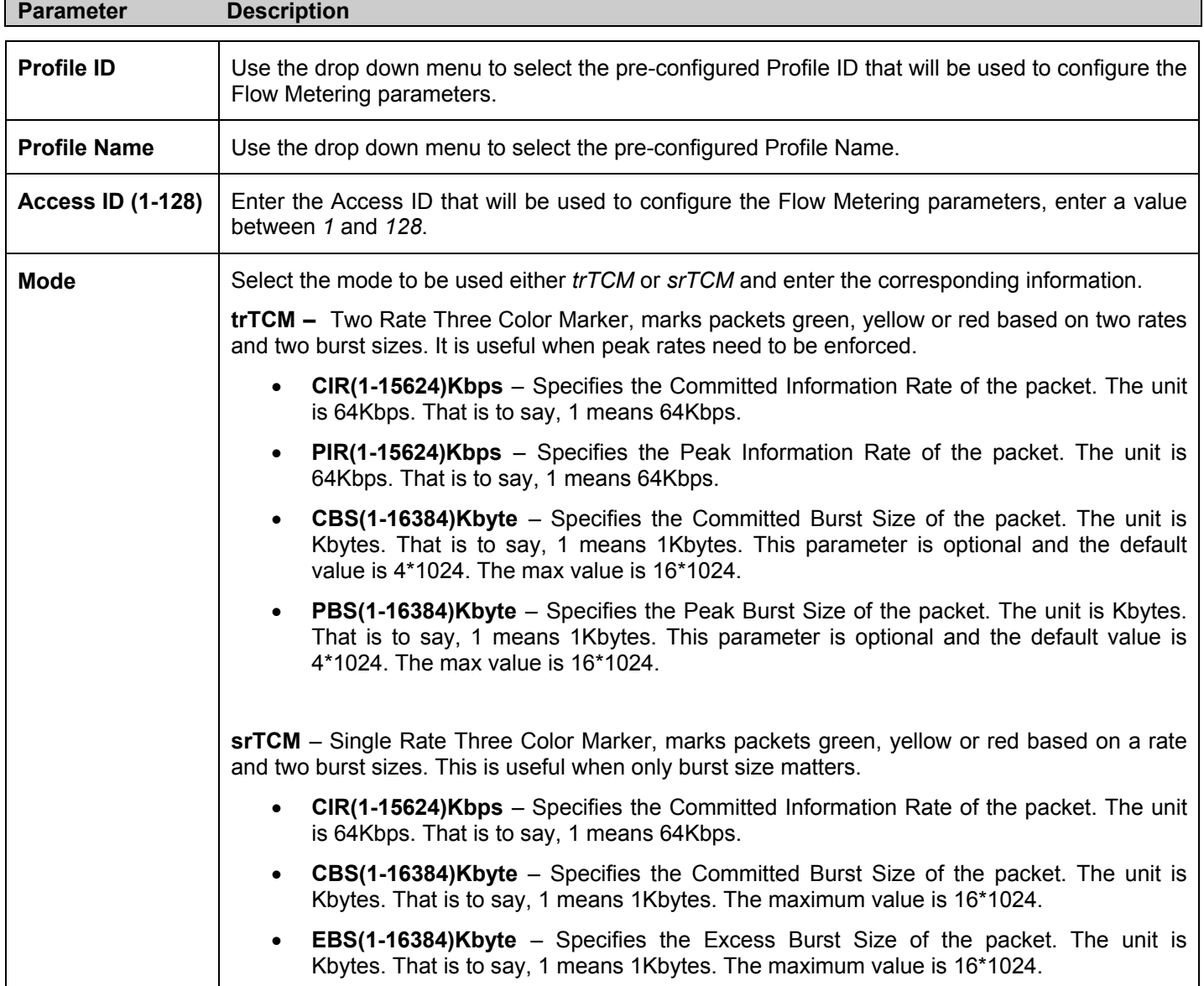

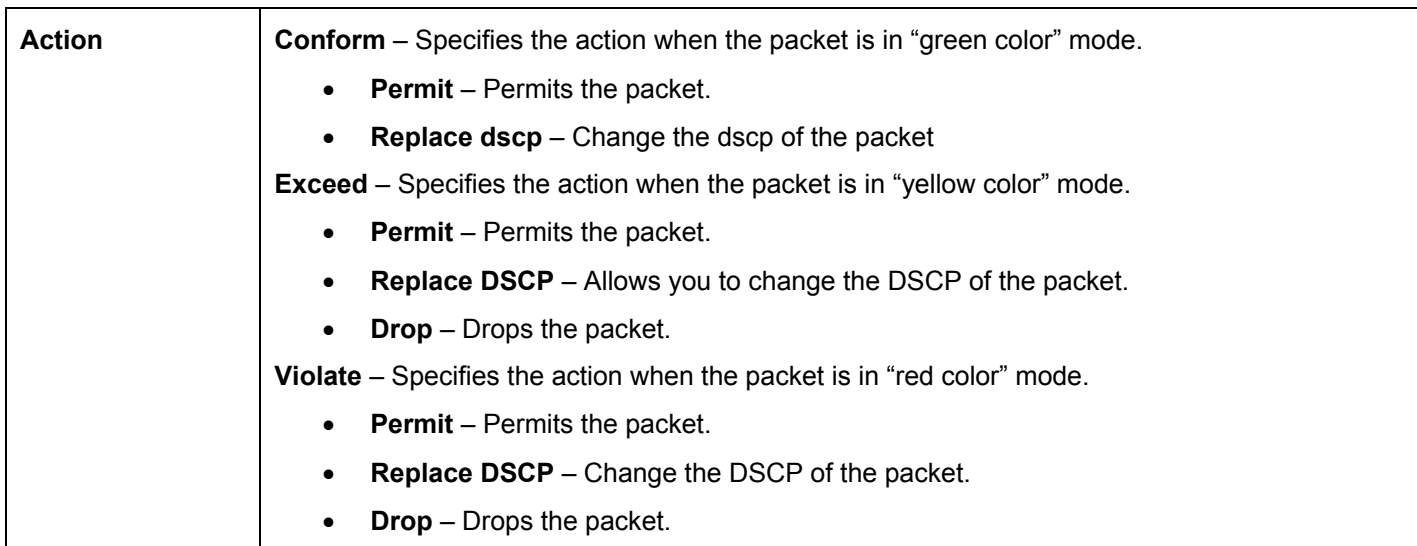

Click **Apply** to implement changes made, click **Back** to return to the ACL Flow Meter.

## **Section 11**

# **Monitoring**

*Device Status CPU Utilization Port Utilization Packet Size Packets Errors Port Access Control Browse ARP Table Browse VLAN Show VLAN Ports Browse Router Port Browse MLD Router Port Browse Session Table IGMP Snooping Group MLD Snooping Group JWAC Host Table MAC Address Table System Log* 

### **Device Status**

The Device Status window displays status information for Internal Power and External Power.

To open this window, click **Monitoring > Device Status**:

| <b>Device Status</b> |                       | C Safe |
|----------------------|-----------------------|--------|
|                      |                       |        |
| Internal Power       | <b>External Power</b> |        |
| Active               | Fail                  |        |

**Figure 11- 1. Device Status window**

## **CPU Utilization**

The **CPU Utilization** window displays the percentage of the CPU being used, expressed as an integer percentage and calculated as a simple average by time interval.

To view this window, click **Monitoring** > **CPU Utilization** 

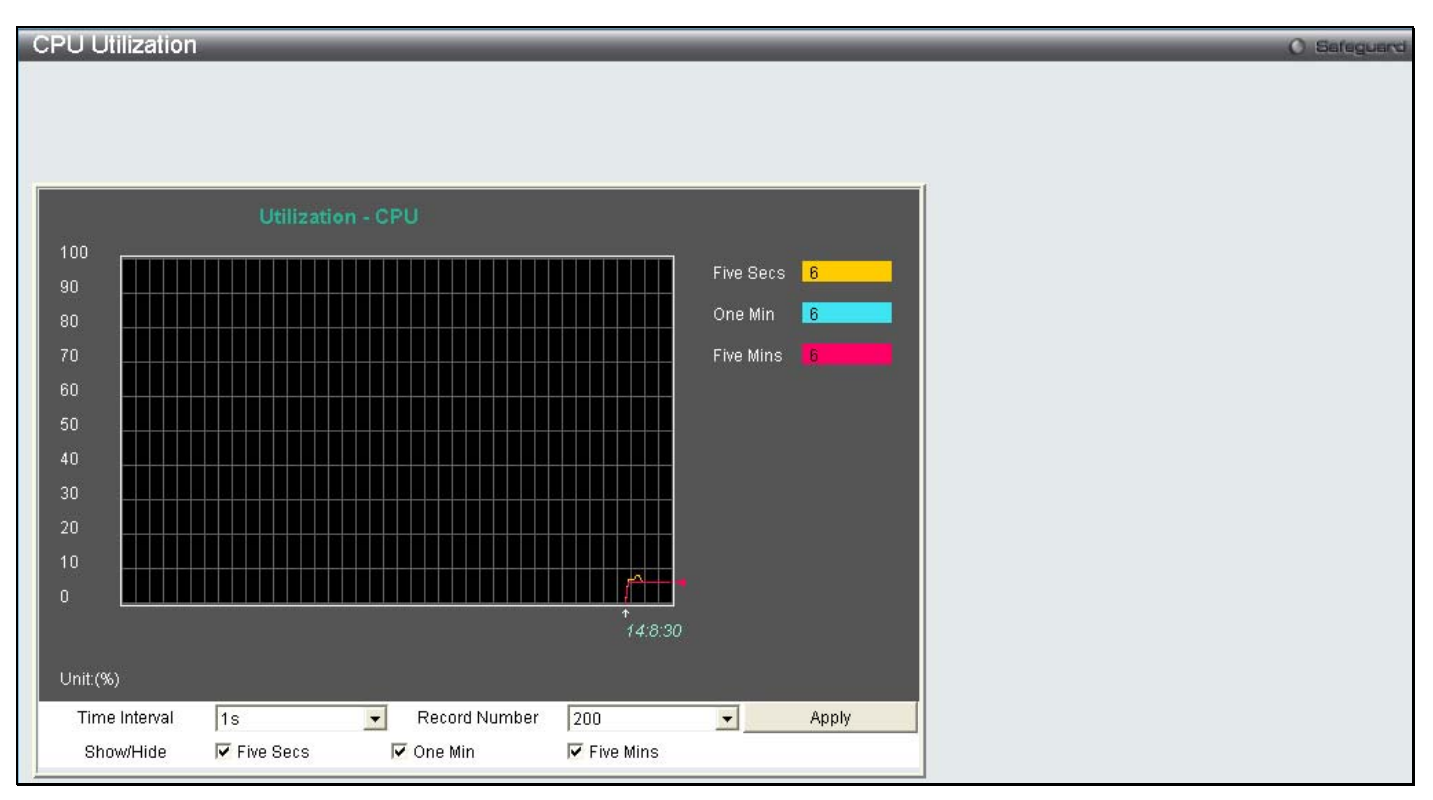

#### **Figure 11- 2. CPU Utilization window**

To view the CPU utilization by port, use the real-time graphic of the Switch and/or switch stack at the top of the web page by simply clicking on a port. Click **Apply** to implement the configured settings. The window will automatically refresh with new updated statistics.

Change the view parameters as follows:

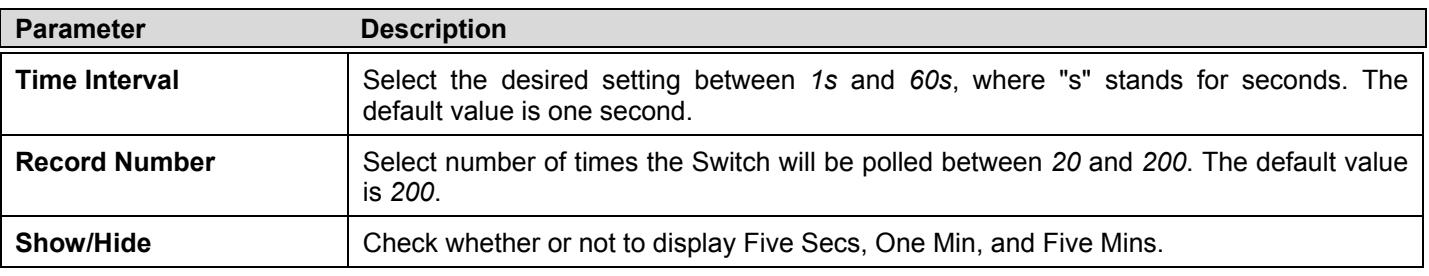

### **Port Utilization**

The **Port Utilization** window displays the percentage of the total available bandwidth being used on the port. To view this window, click **Monitoring** > **Port Utilization**:

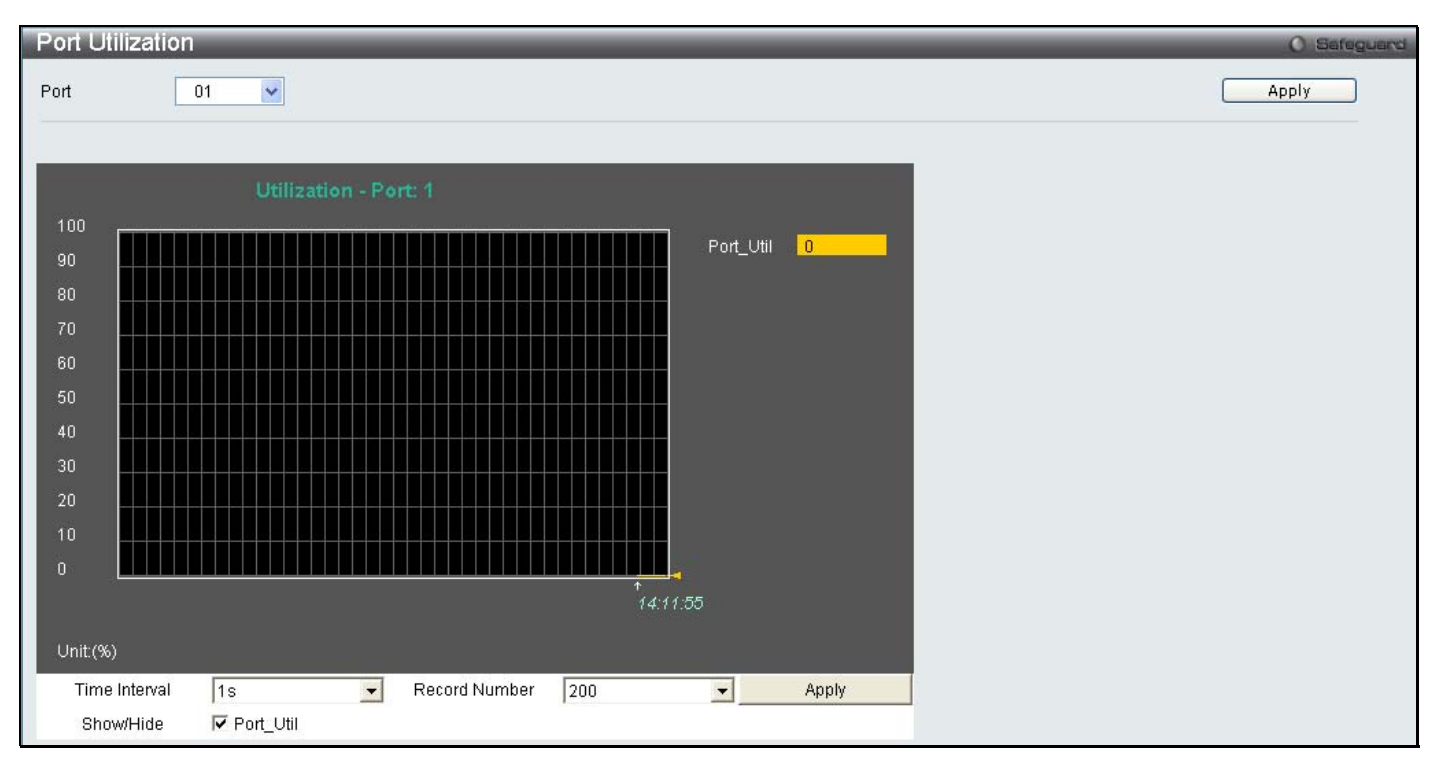

**Figure 11- 3. Port Utilization window**

To select a port to view these statistics for, select the port by using the Port pull-down menu. The user may also use the real-time graphic of the Switch at the top of the web page by simply clicking on a port.

Change the view parameters as follows:

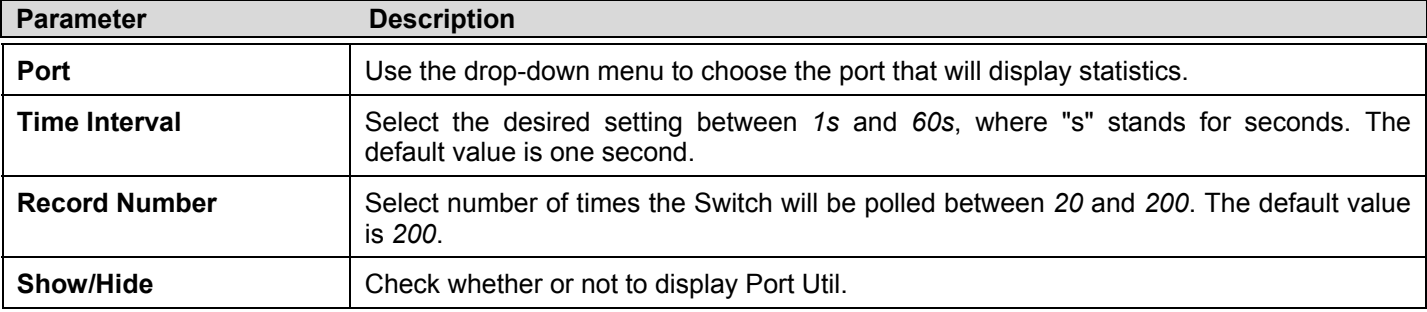

## **Packet Size**

The Web Manager allows packets received by the Switch, arranged in six groups and classed by size, to be viewed as either a line graph or a table. Two windows are offered. To select a port to view these statistics for, select the port by using the Port pull-down menu. The user may also use the real-time graphic of the Switch at the top of the web page by simply clicking on a port.

To view the packet size windows, click **Monitoring** > **Packet Size**:

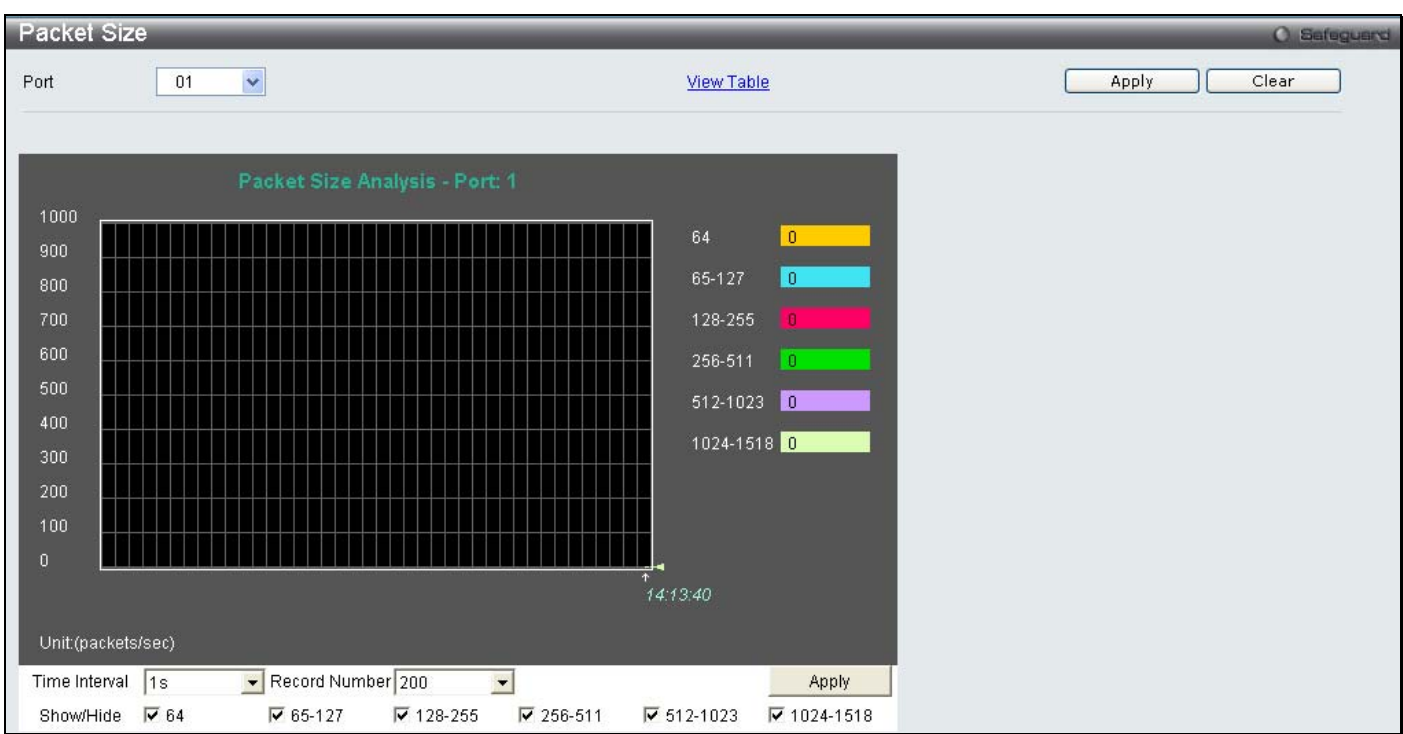

#### **Figure 11- 4. Packet Size window**

To view the Packet Size Table window, click the link *View Table*, which will show the following table:

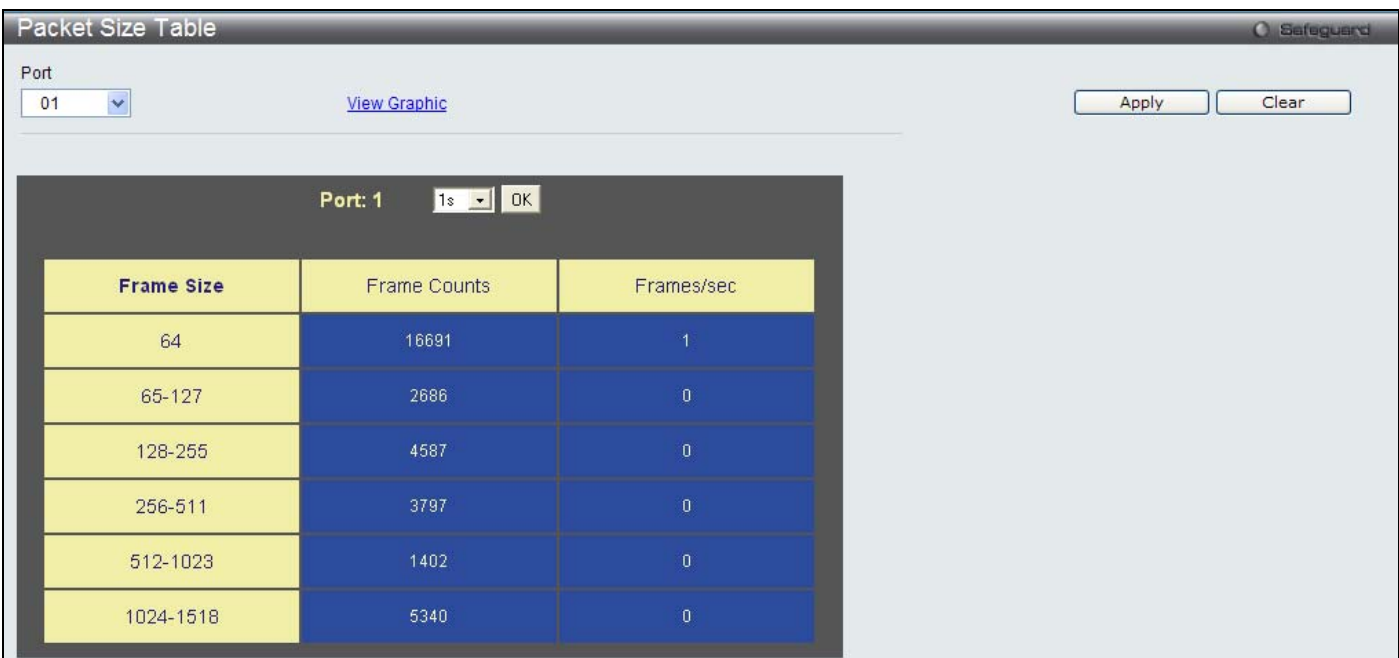

#### **Figure 11- 5. Packet Size Table window**

The following fields can be set or viewed:

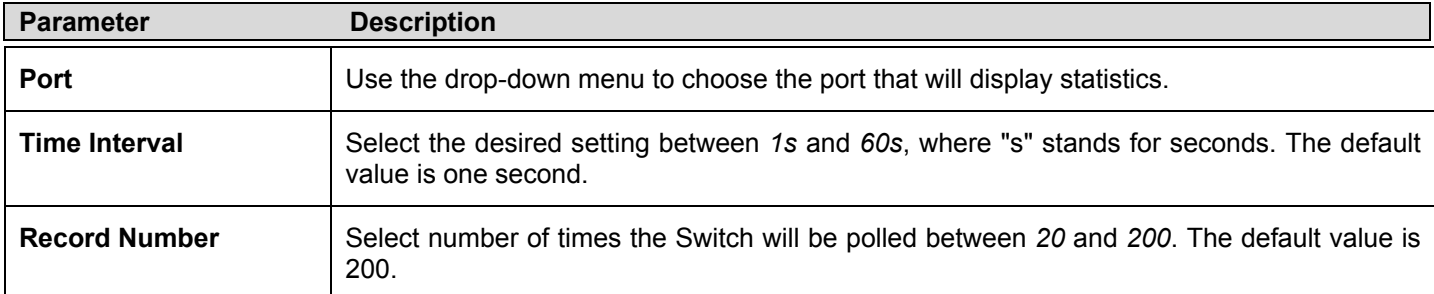

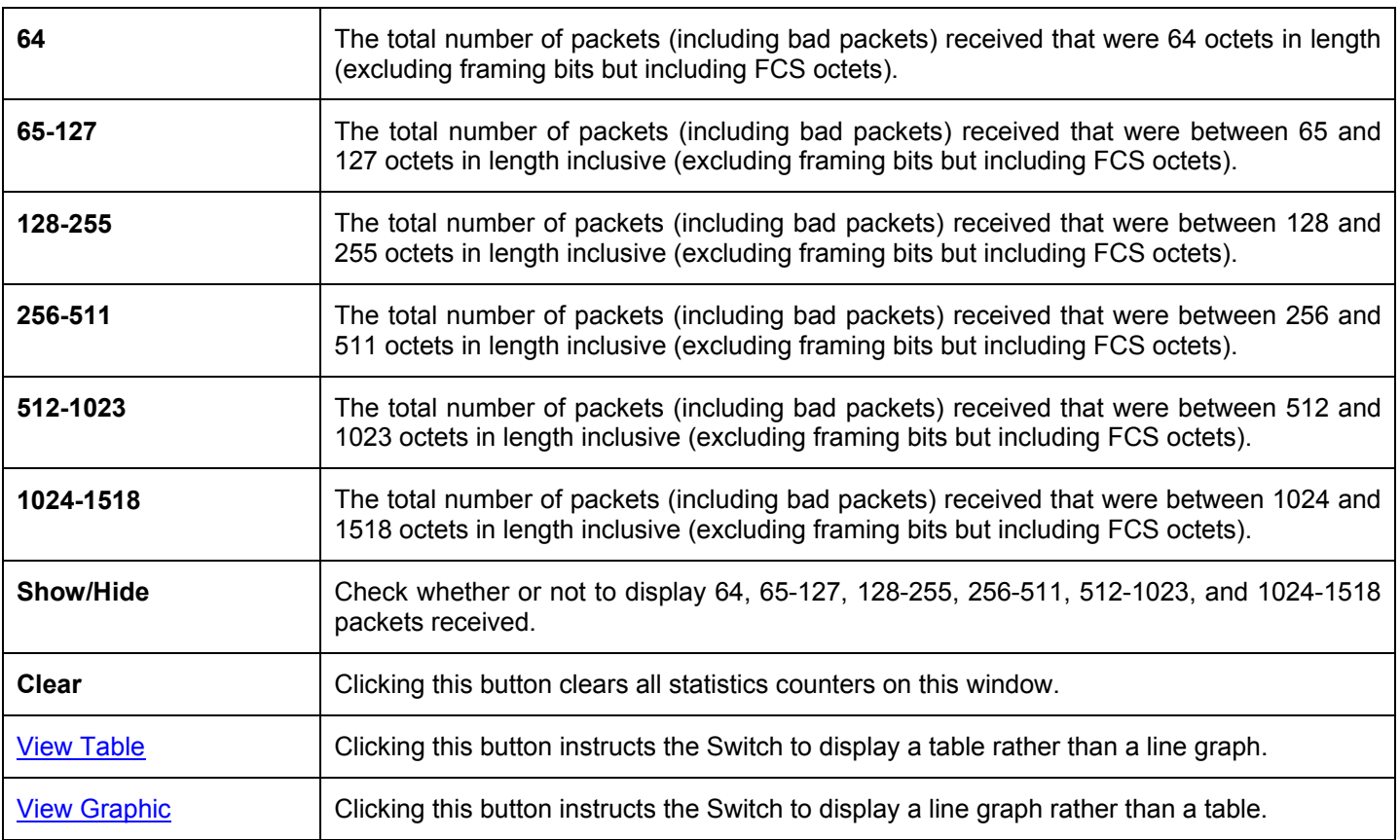

## **Packets**

The Web Manager allows various packet statistics to be viewed as either a line graph or a table. Six windows are offered.

## **Received (RX)**

This table displays the RX packets on the Switch. To select a port to view these statistics for, select the port by using the Port pull-down menu. The user may also use the real-time graphic of the Switch at the top of the web page by simply clicking on a port.

To view the following graph of packets received on the Switch Click **Monitoring > Packets > Received (RX)**.

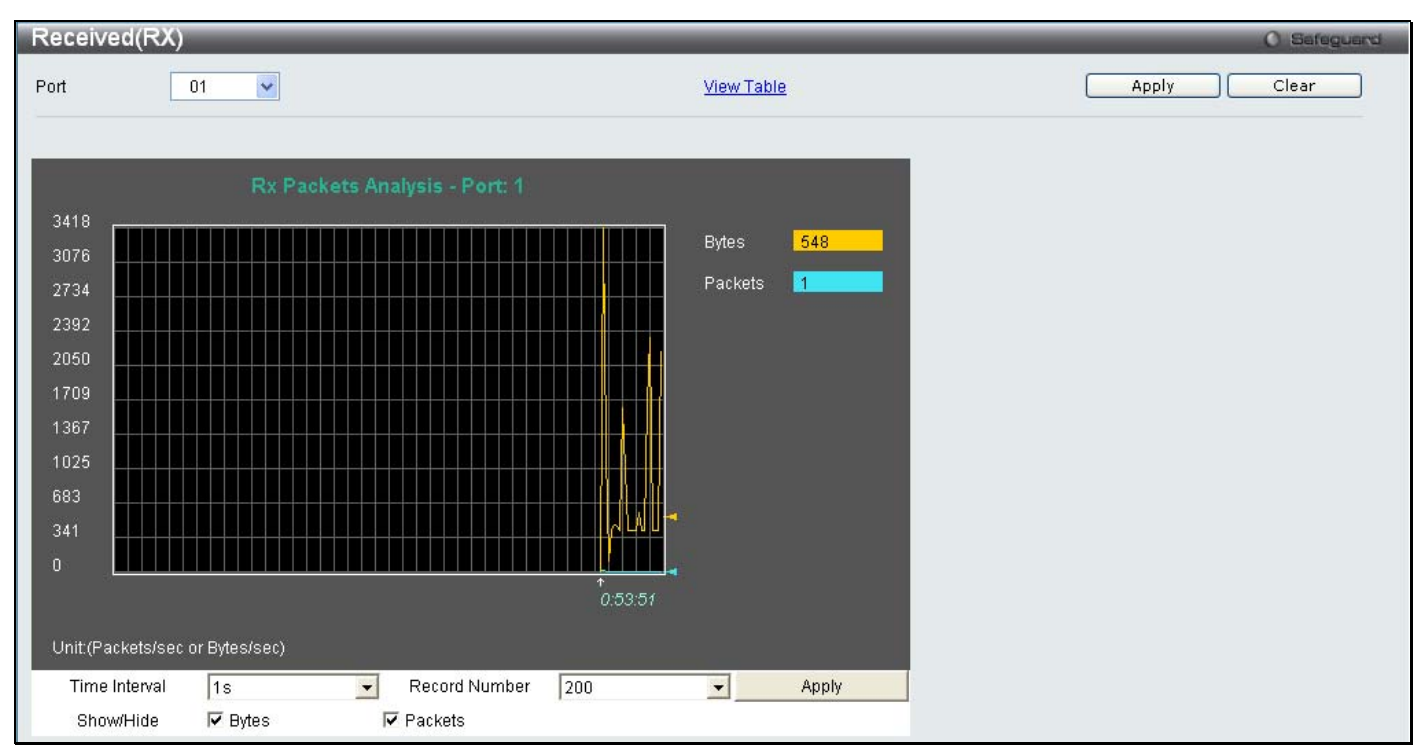

**Figure 11- 6. Received (RX) window (for Bytes and Packets)**

To view the **Received (RX) Table** window, click View Table.

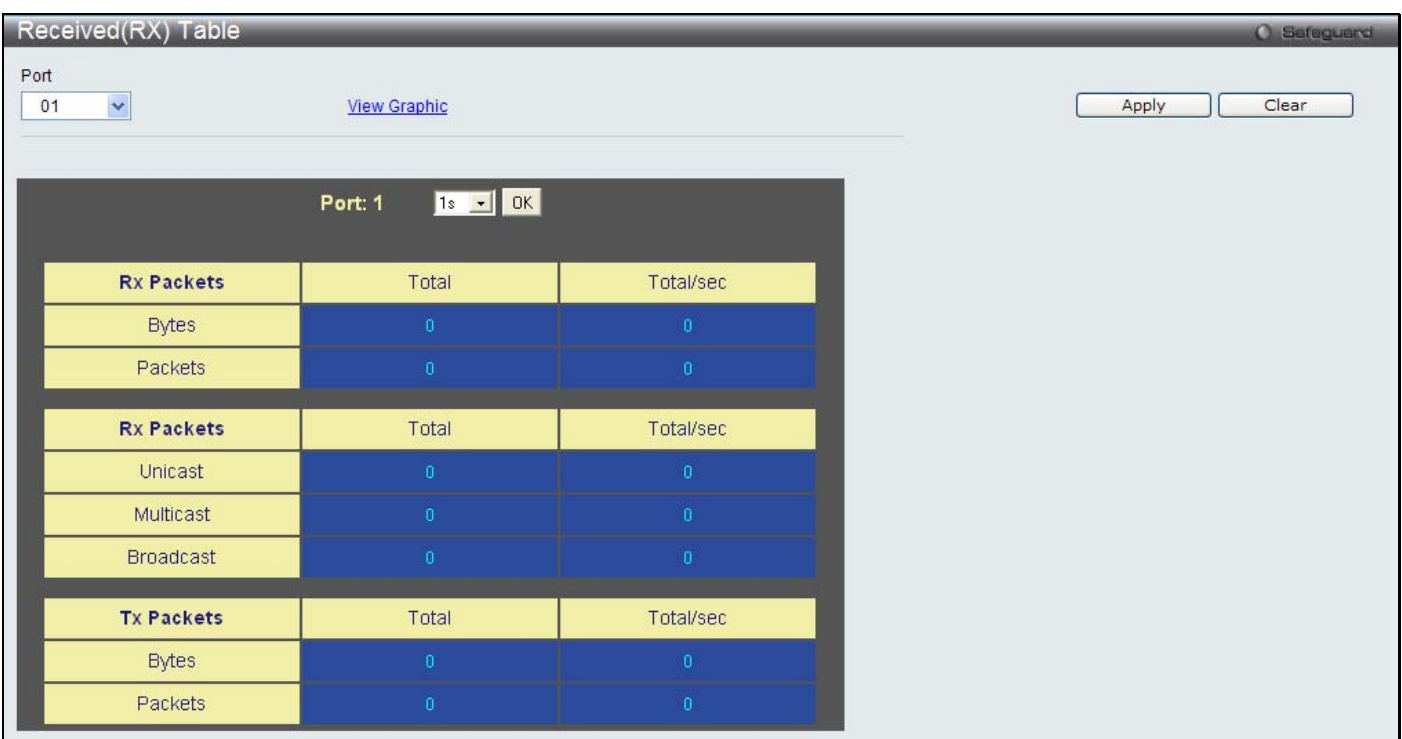

#### **Figure 11- 7. Received (RX) Table window (for Bytes and Packets)**

The following fields may be set or viewed:

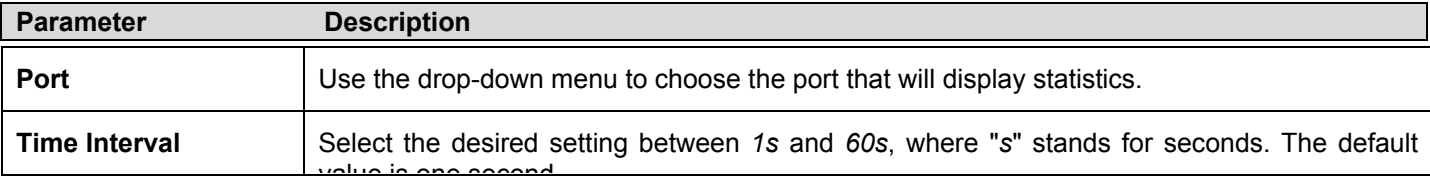

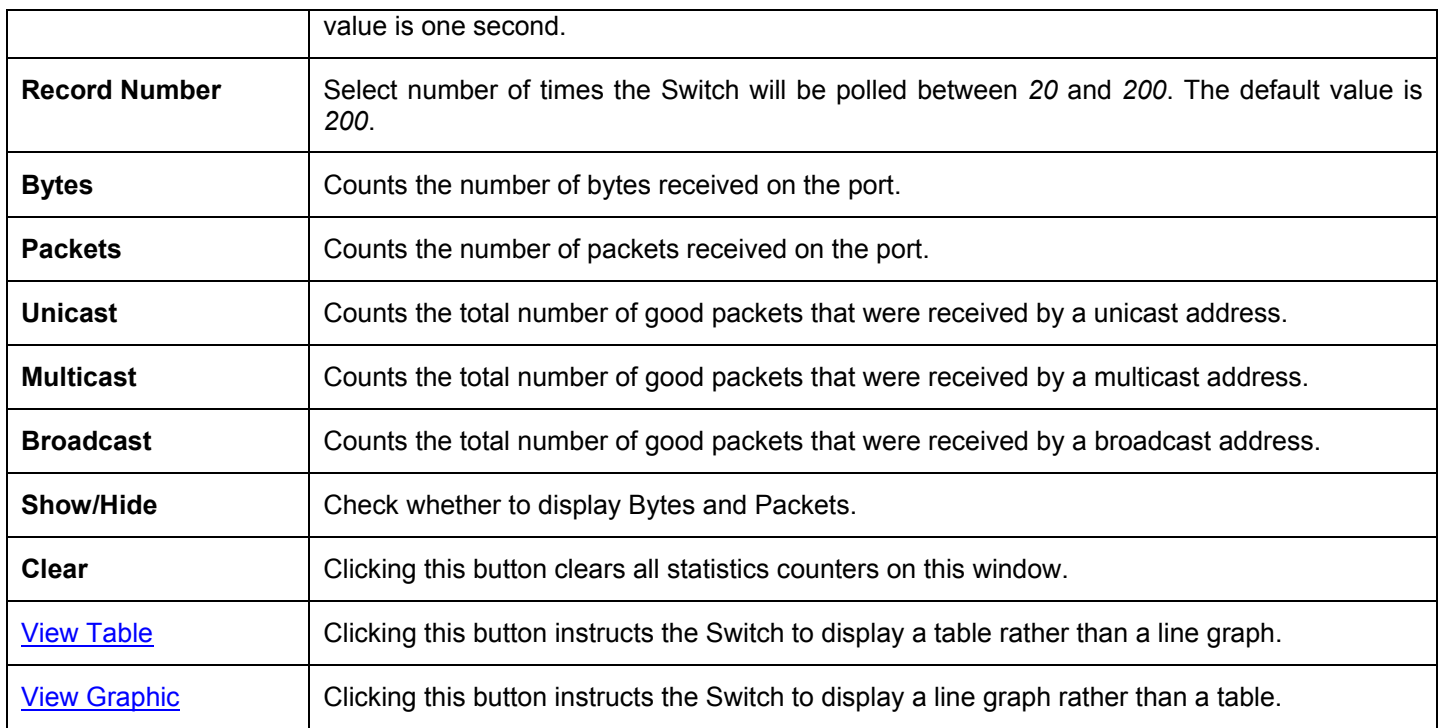

### **UMB\_cast (RX)**

This table displays the UMB\_cast RX Packets on the Switch. To select a port to view these statistics for, select the port by using the Port pull-down menu. The user may also use the real-time graphic of the Switch at the top of the web page by simply clicking on a port.

To view the following graph of UMB cast packets received on the Switch, click **Monitoring > Packets > UMB\_cast (RX)**.

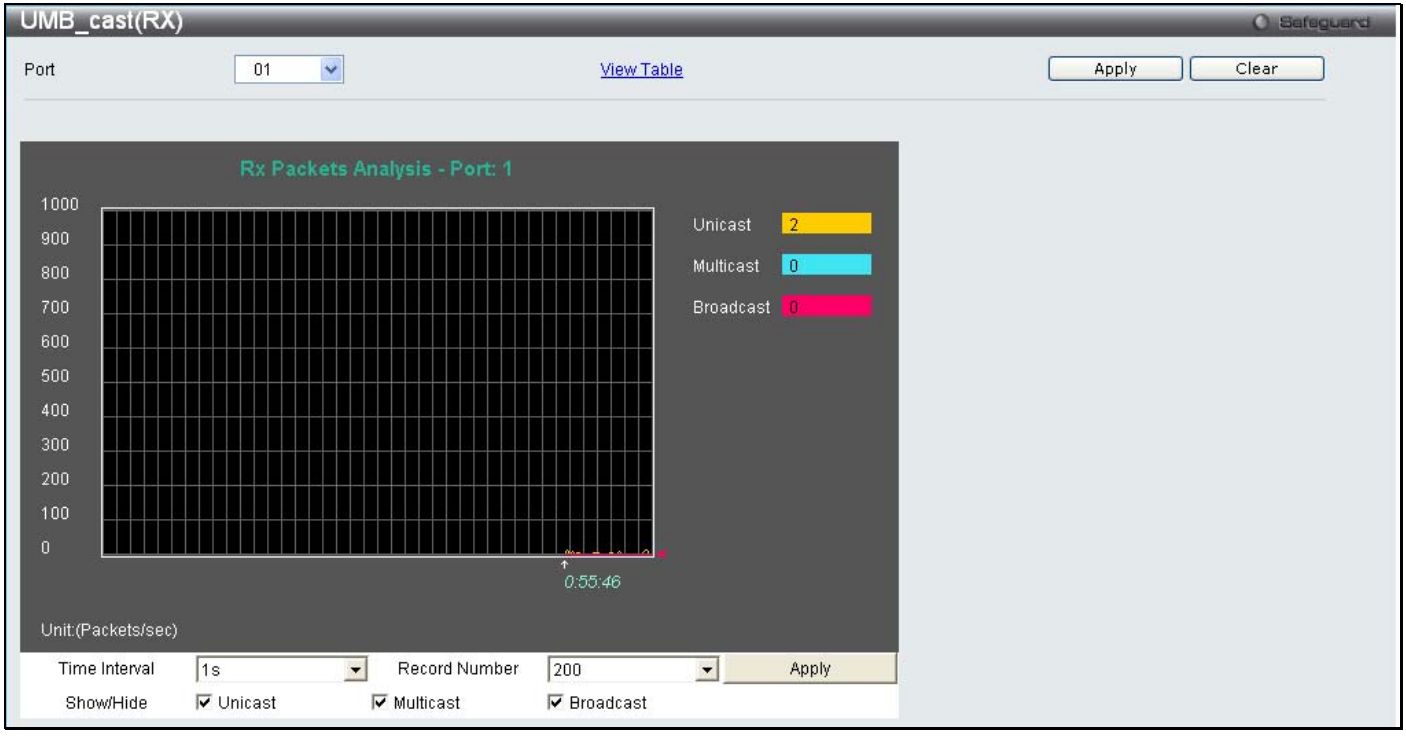

**Figure 11- 8. UMB\_cast (RX) window (for Unicast, Multicast, and Broadcast Packets)**

To view the **UMB\_cast (RX) Table** window, click the View Table link.

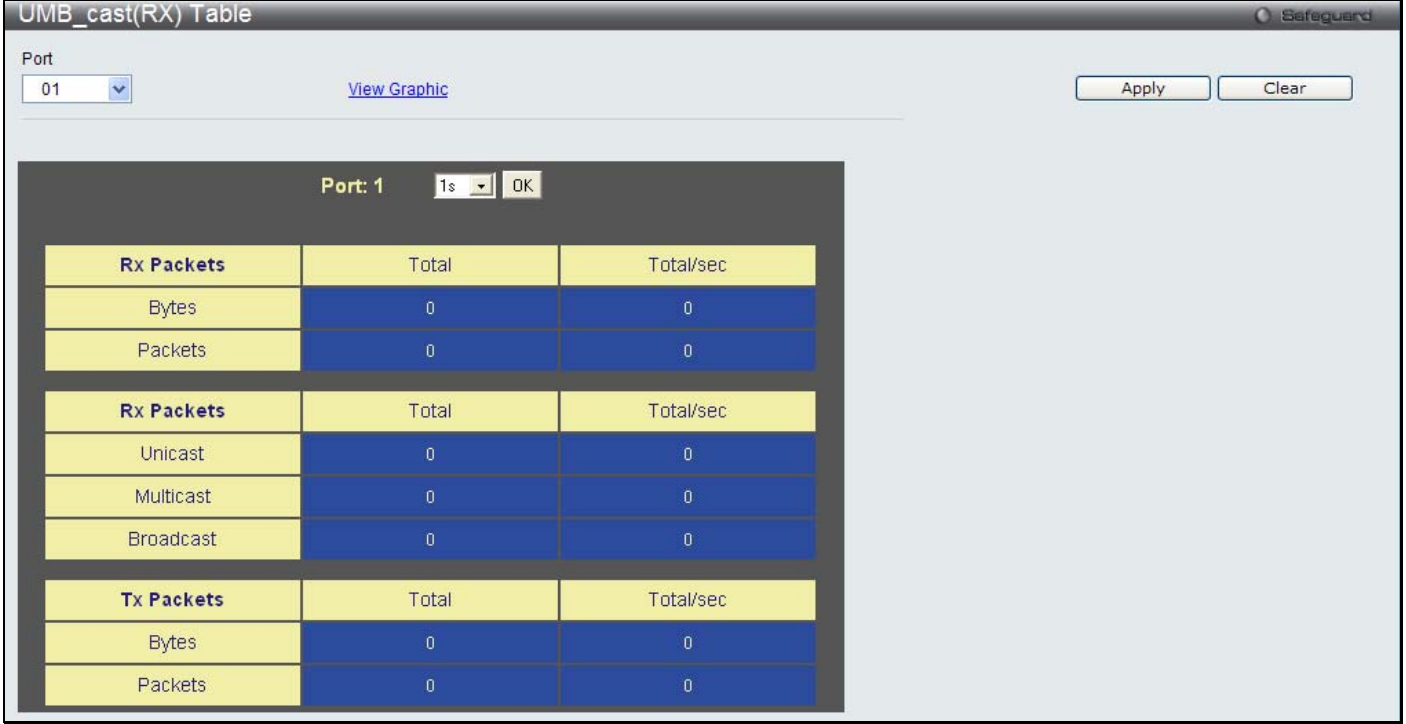

**Figure 11- 9. UMB\_cast (RX) Table window (for Unicast, Multicast, and Broadcast Packets)**

The following fields may be set or viewed:

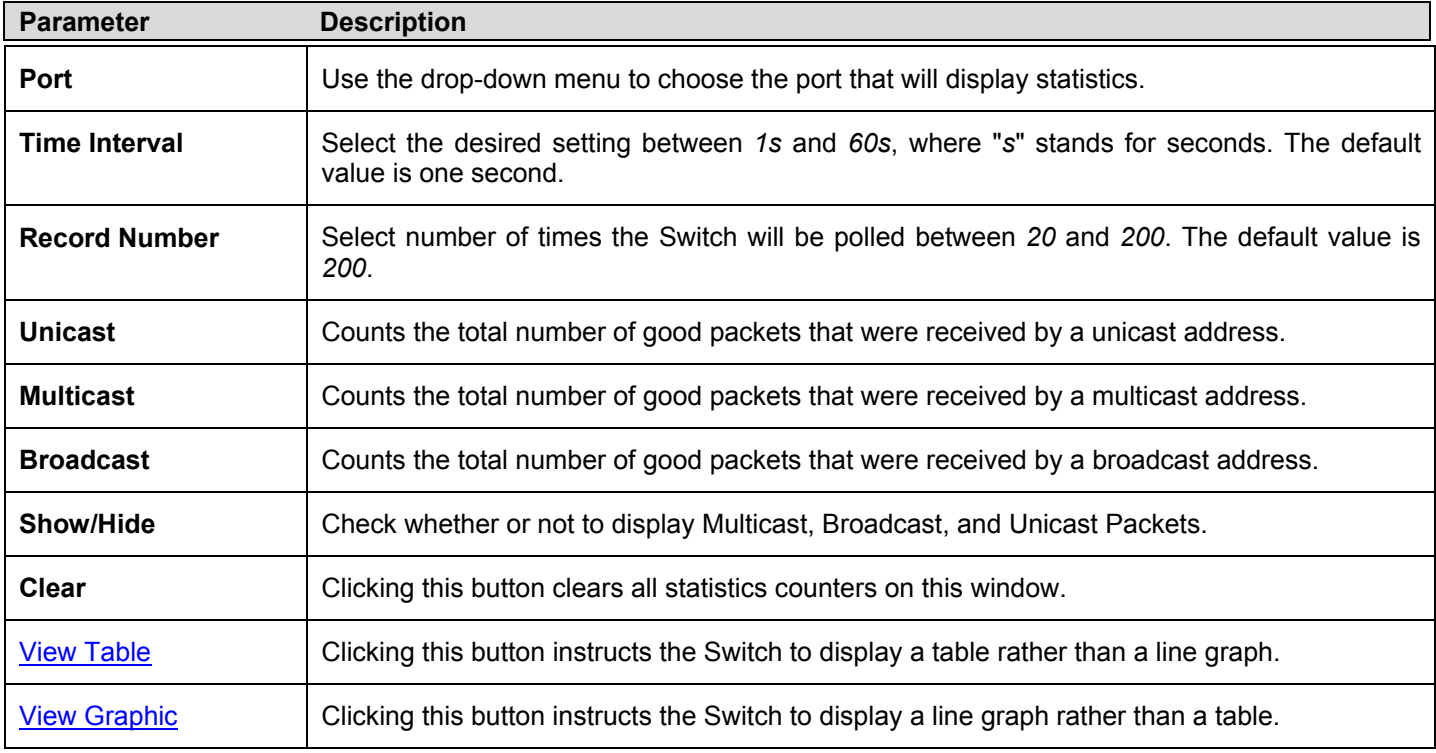

### **Transmitted (TX)**

To select a port to view these statistics for, select the port by using the Port pull-down menu. The user may also use the real-time graphic of the Switch at the top of the web page by simply clicking on a port.

To view the following graph of packets transmitted from the Switch Click **Monitoring** > **Packets** > **Transmitted (TX)**.

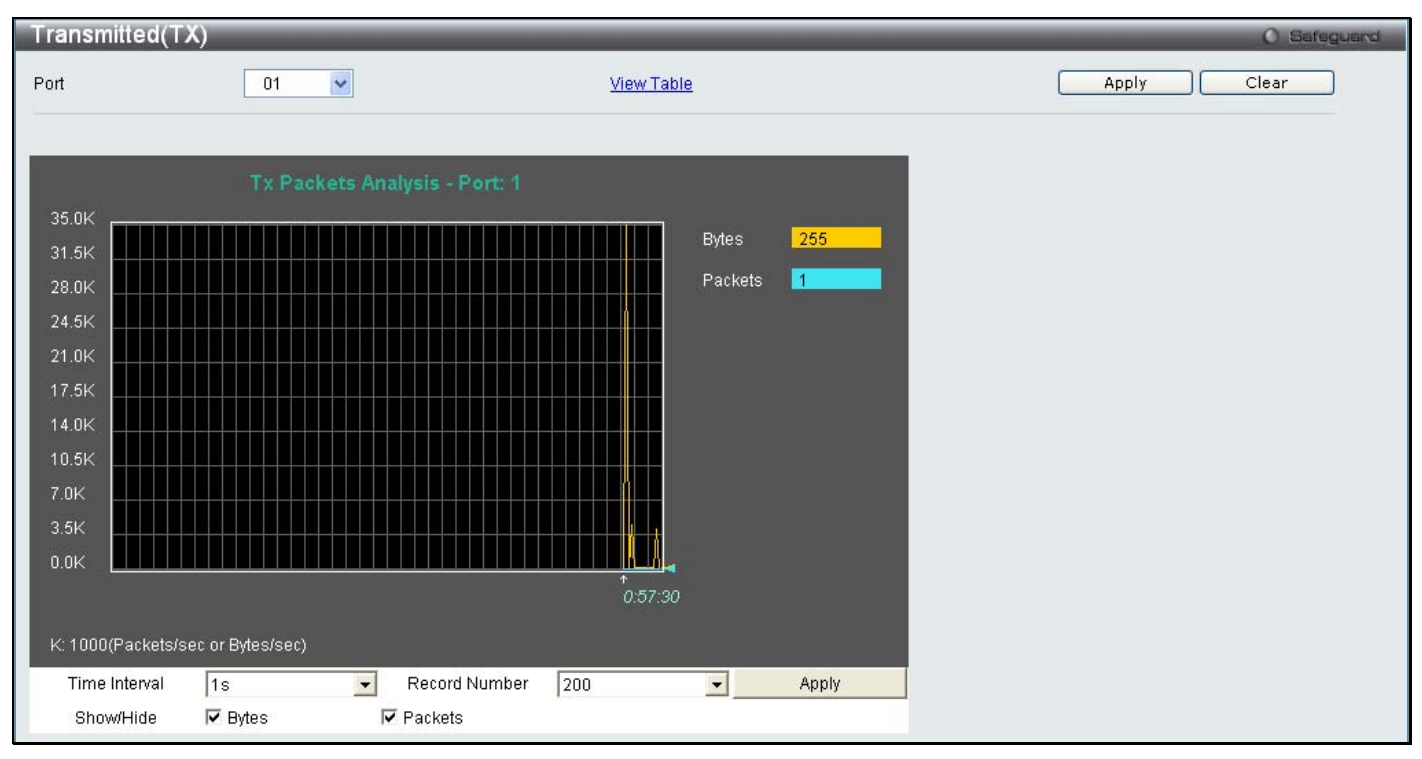

**Figure 11- 10. Transmitted (TX) window (for Bytes and Packets)**

#### To view the **Transmitted (TX) Table** window, click the link **View Table**.

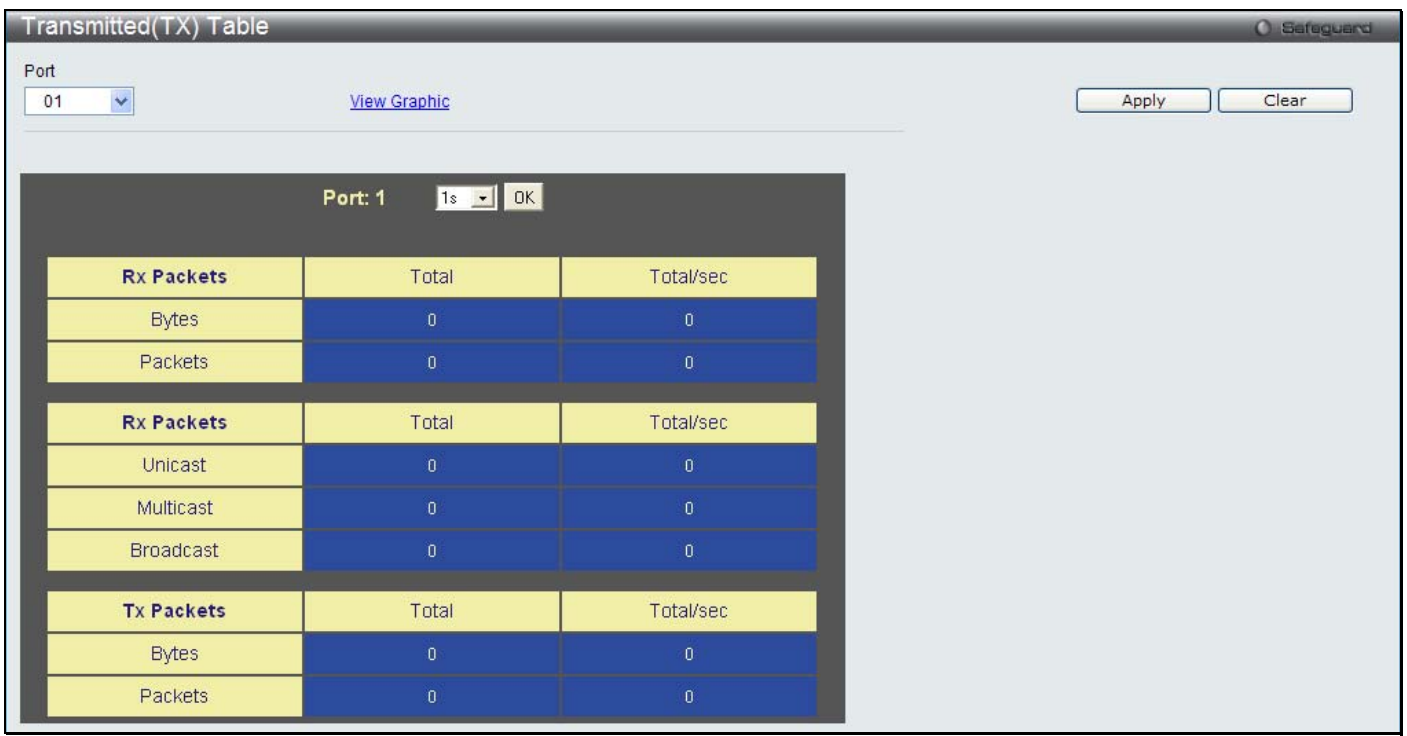

#### **Figure 11- 11. Transmitted (TX) Table window (for Bytes and Packets)**

The following fields may be set or viewed:

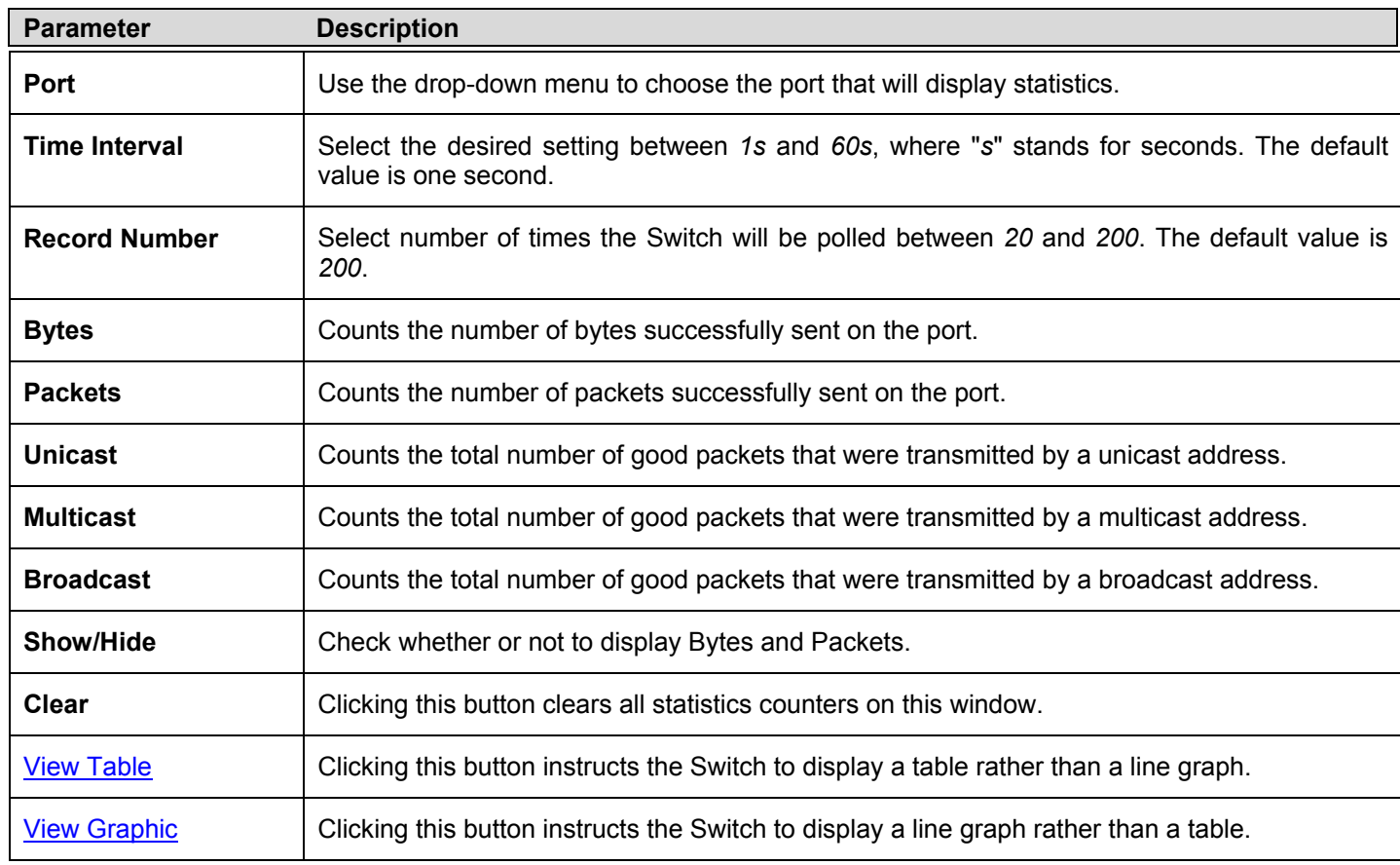

## **Errors**

The Web Manager allows port error statistics compiled by the Switch's management agent to be viewed as either a line graph or a table. Four windows are offered.

### **Received (RX)**

To select a port to view these statistics for, select the port by using the Port pull-down menu. The user may also use the real-time graphic of the Switch at the top of the web page by simply clicking on a port.

To view the following graph of error packets received on the Switch Click **Monitoring** > **Errors** > **Received (RX)**.

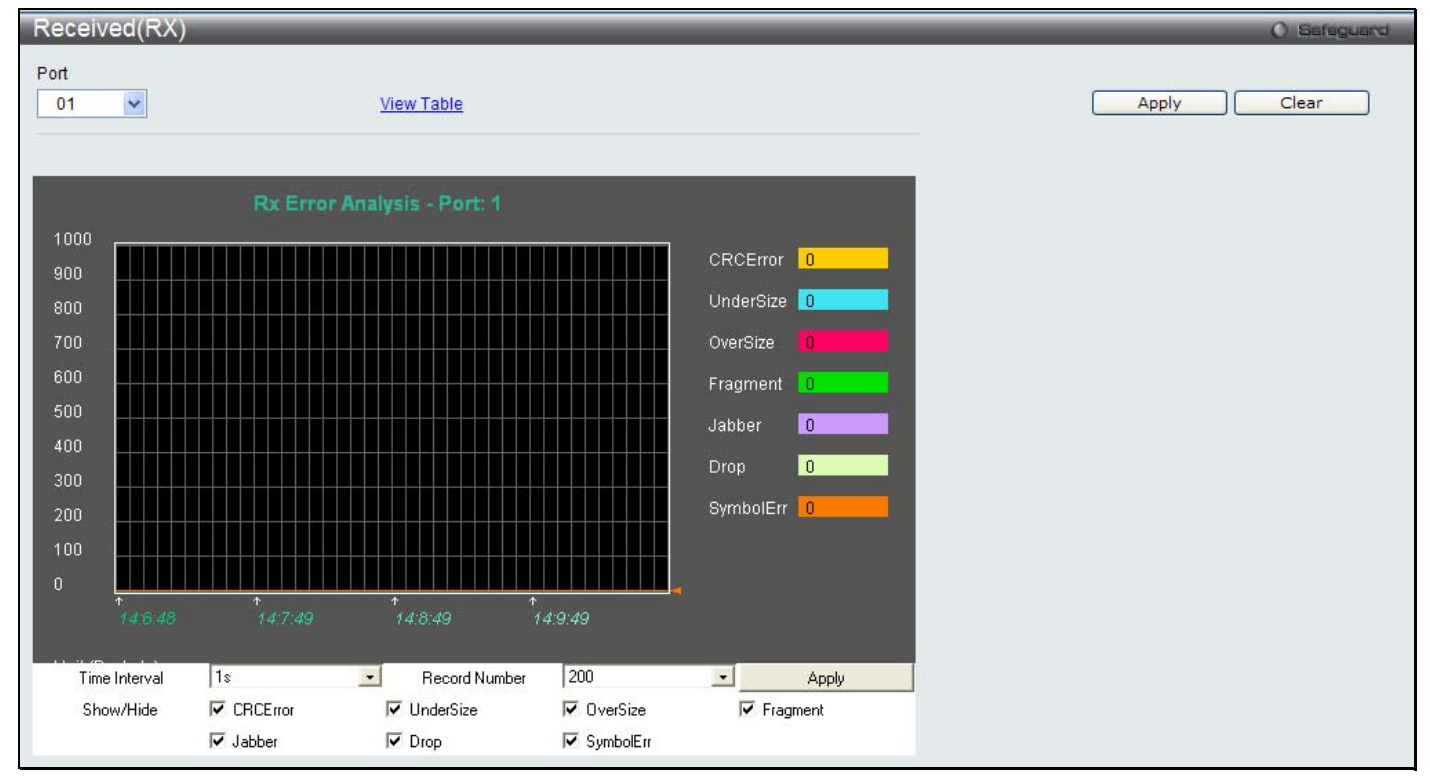

#### **Figure 11- 12. Received (RX) window (for errors)**

To view the **Received (RX) Table** window for errors, click the link **View Table**, which will show the following table:

| Received(RX) Table                     |                         | O Safeguard    |
|----------------------------------------|-------------------------|----------------|
| Port<br>×<br>01<br><b>View Graphic</b> |                         | Clear<br>Apply |
| Port: 1                                | 18 - 0K                 |                |
| <b>Rx Error</b>                        | RX Frame                |                |
| <b>CRCError</b>                        | $\overline{0}$ .        |                |
| UnderSize                              | $\alpha$                |                |
| OverSize                               | $\mathbf{0}$            |                |
| Fragment                               | $0^{\circ}$             |                |
| Jabber                                 | $\boldsymbol{0}$        |                |
| Drop                                   | $0. \,$                 |                |
| Symbol                                 | $\overline{\mathbf{0}}$ |                |

**Figure 11- 13. Received (RX) Table window (for errors)** 

The following fields can be set:

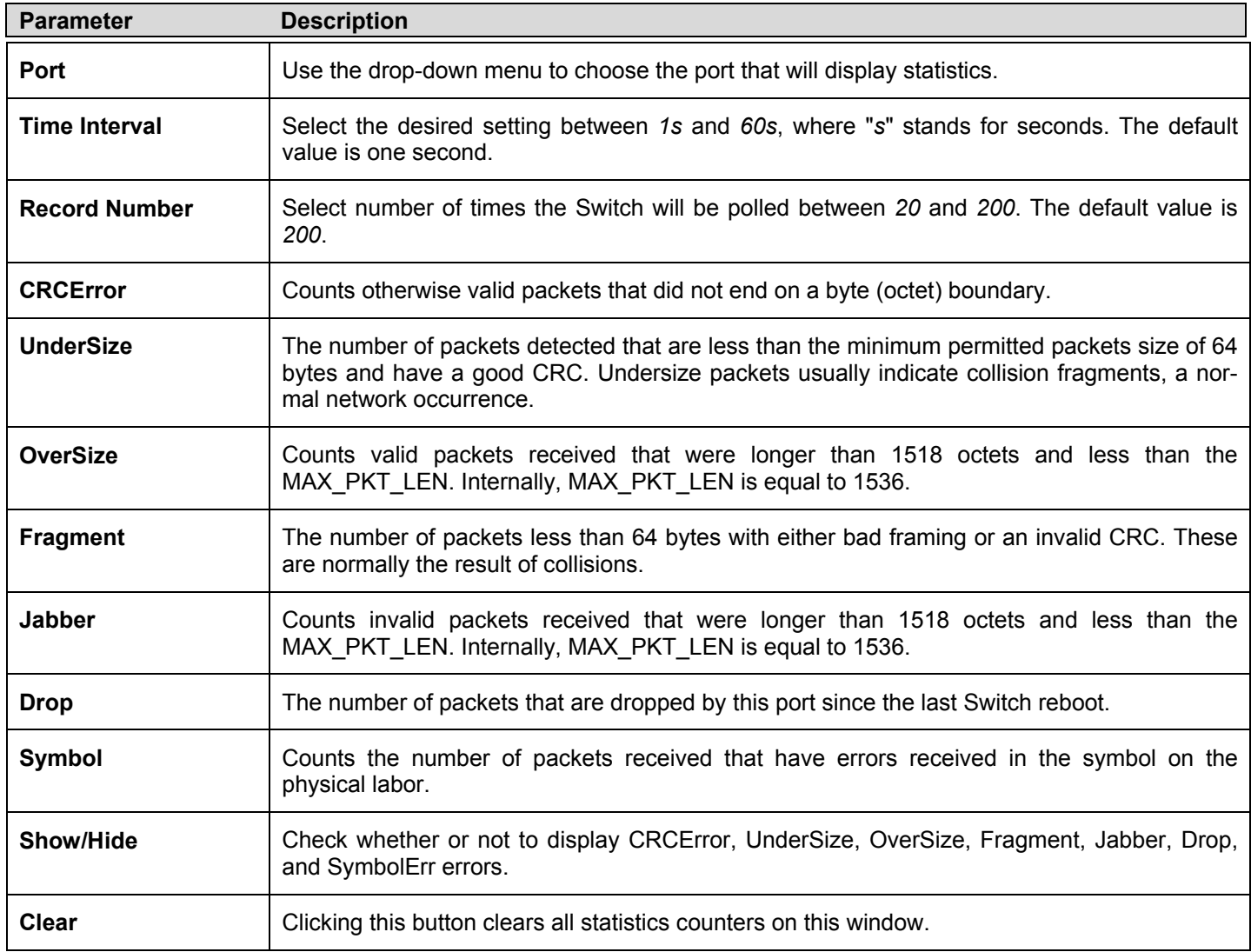

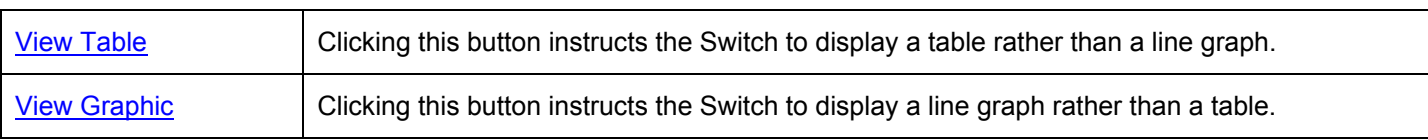

#### **Transmitted (TX)**

To select a port to view these statistics for, select the port by using the Port pull-down menu. The user may also use the real-time graphic of the Switch at the top of the web page by simply clicking on a port.

To view the following graph of error packets received on the Switch Click the **Monitoring** > **Errors** > **Transmitted (TX)**

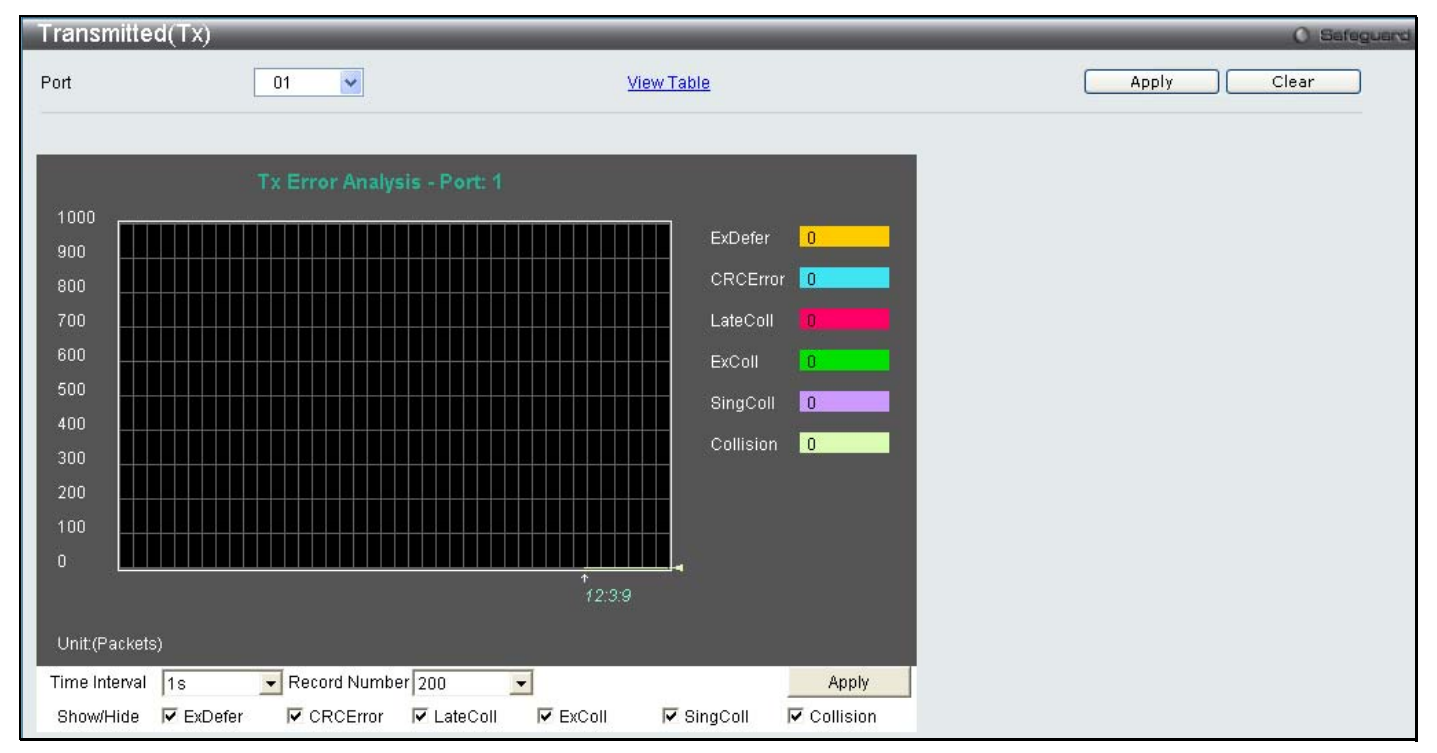

#### **Figure 11- 14. Transmitted (TX) window (for errors)**

To view the **Transmitted (TX) Table** window, click the link View Table, which will show the following table:

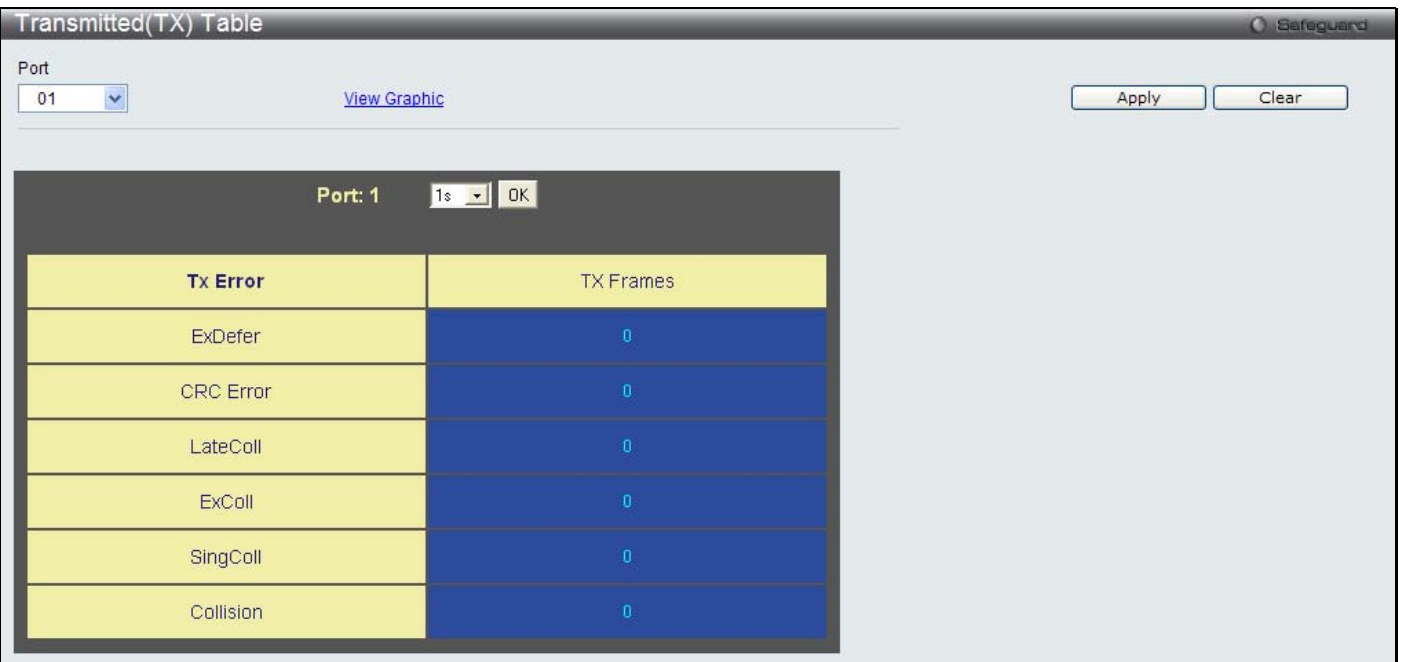

#### **Figure 11- 15. Transmitted (TX) Table window (for errors)**

The following fields may be set or viewed:

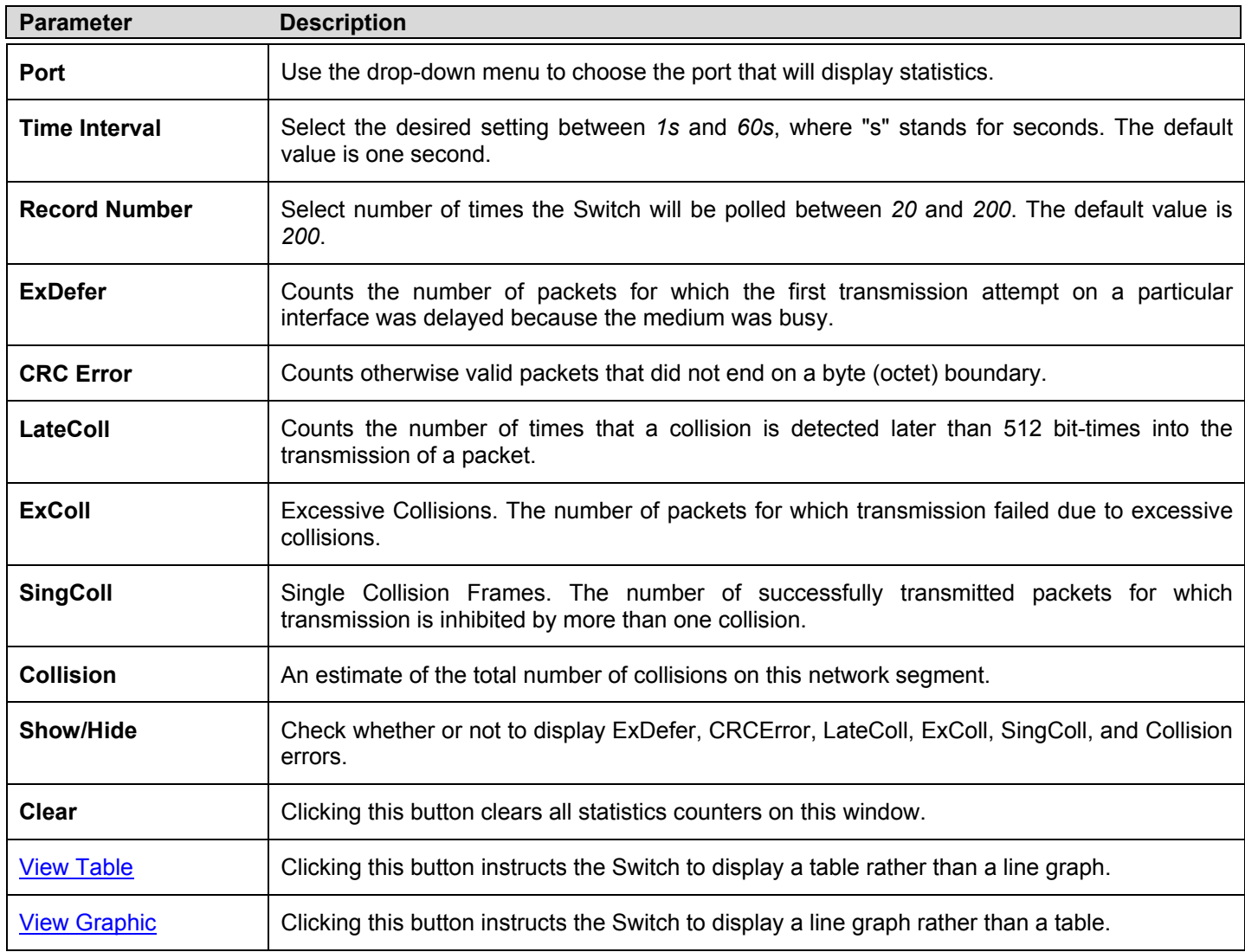

## **Port Access Control**

The following windows are used to monitor 802.1X statistics of the Switch, on a per port basis. To view the **Port Access Control** windows, open the **Monitoring** folder and click **Port Access Control**. There are seven monitoring windows in this section.

### **RADIUS Authentication**

This table contains information concerning the activity of the RADIUS authentication client on the client side of the RADIUS authentication protocol.

To view the **RADIUS Authentication** window, click **Monitoring > Port Access Control > RADIUS Authentication**.

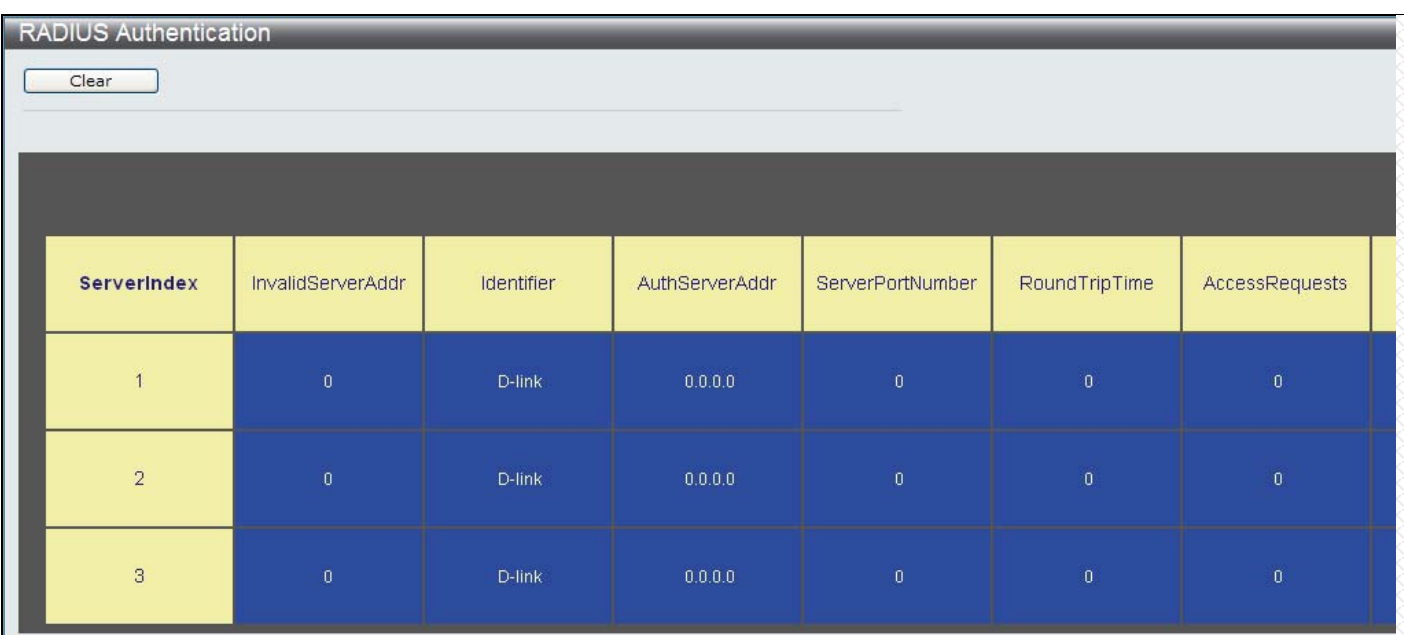

#### **Figure 11- 16. RADIUS Authentication window**

The user may also select the desired time interval to update the statistics, between *1s* and *60s*, where "s" stands for seconds. The default value is one second. To clear the current statistics shown, click the *Clear* button in the top left hand corner.

The following information is displayed:

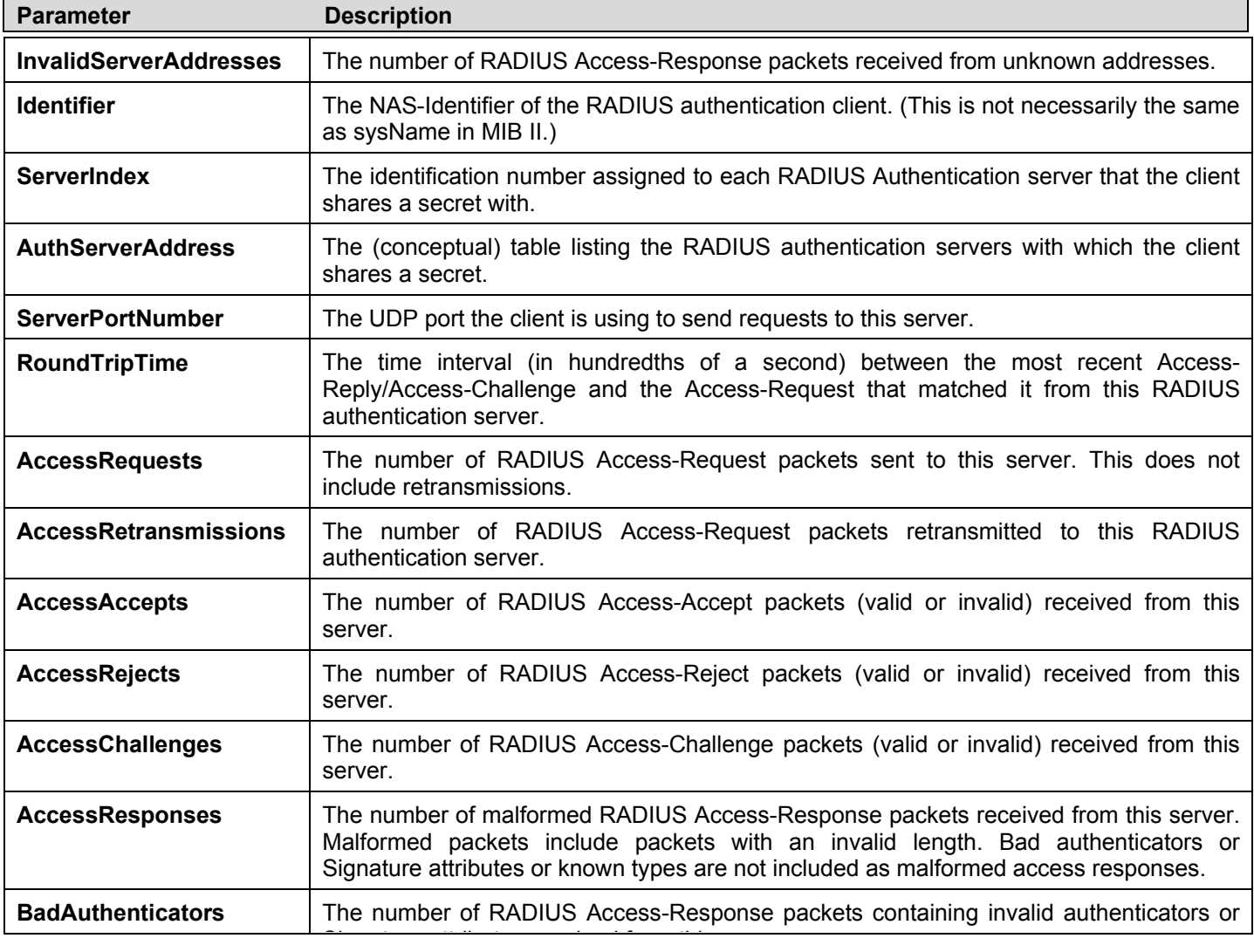

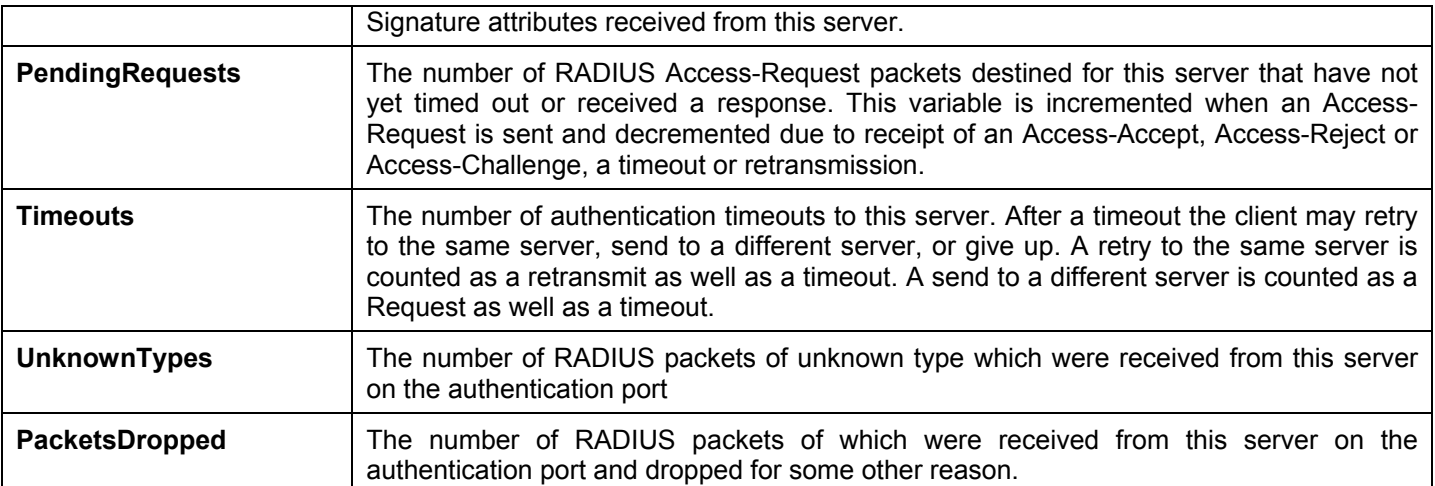

### **RADIUS Account Client**

This window shows managed objects used for managing RADIUS accounting clients, and the current statistics associated with them.

To view the **RADIUS Account Client** window, click **Monitoring > Port Access Control > RADIUS Account Client**.

| <b>RADIUS Account Client</b><br>Clear |                   |            |            |                  |               |  |
|---------------------------------------|-------------------|------------|------------|------------------|---------------|--|
| ServerIndex                           | InvalidServerAddr | Identifier | ServerAddr | ServerPortNumber | RoundTripTime |  |
|                                       | $\overline{0}$    | D-link     | 0.0.0.0    | $\mathbf 0$      | $\mathbf 0$   |  |
| $\overline{2}$                        | $\mathbf{0}$      | D-link     | 0.0.0.0    | $\mathbf{0}$     | $\mathbf 0$   |  |
| 3                                     | $\mathbf 0$       | D-link     | 0.0.0.0    | $\mathbf 0$      | $\mathbf 0$   |  |

**Figure 11- 17. RADIUS Account Client window**

The user may also select the desired time interval to update the statistics, between *1s* and *60s*, where "s" stands for seconds. The default value is one second. To clear the current statistics shown, click the *Clear* button in the top left hand corner.

The following information is displayed:

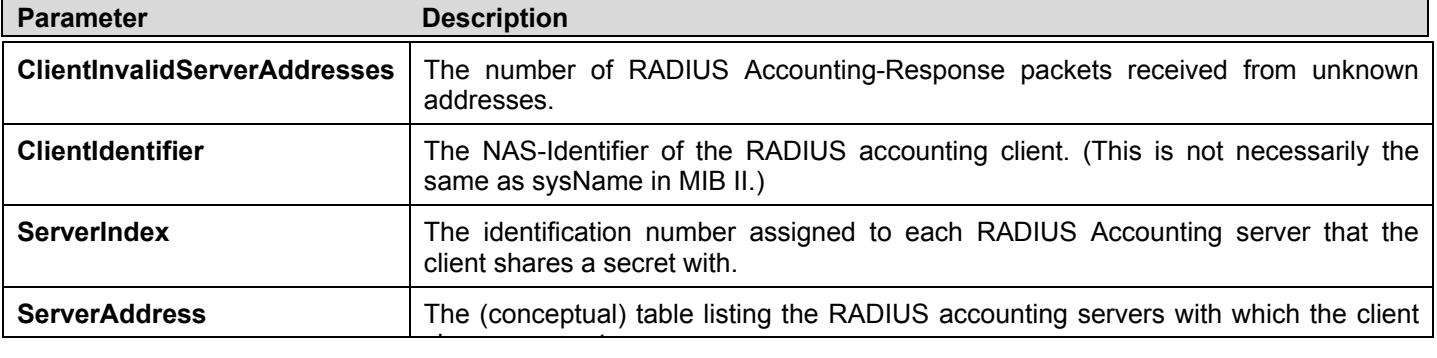

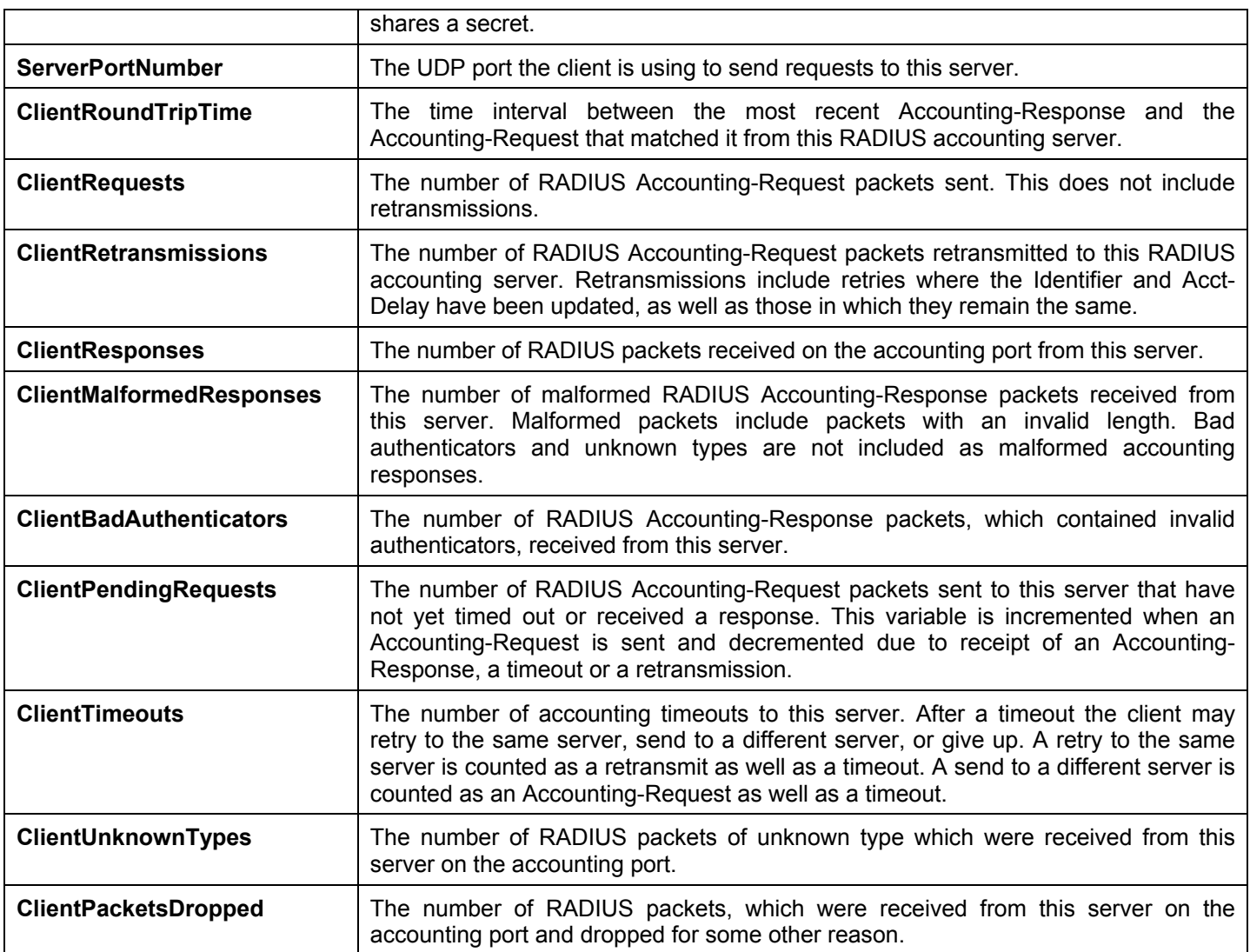

### **Authenticator State**

The following section describes the 802.1X Status on the Switch.

To view the Authenticator State, click **Monitoring > Port Access Control > Authenticator State**.

| Port | <b>Authenticator State</b> |                                    |                |                      |                | O Safeguard |
|------|----------------------------|------------------------------------|----------------|----------------------|----------------|-------------|
|      | ×<br>01                    |                                    |                |                      |                | Apply       |
|      |                            |                                    |                |                      |                | ヘ           |
|      |                            | Show Authenticator State of Port 1 | Time Interval  | 1s • 0K              |                |             |
|      | Index                      | <b>MAC Address</b>                 | Auth PAE State | <b>Backend State</b> | Port Status    |             |
|      | 1                          | N/A                                | $\mathsf{NIA}$ | $\mathsf{NIA}$       | <b>N/A</b>     |             |
|      | $\overline{2}$             | N/A                                | N/A            | N/A                  | N/A            |             |
|      | $\sqrt{3}$                 | <b>N/A</b>                         | $\mathsf{NIA}$ | N/A                  | N/A            |             |
|      | $\overline{4}$             | <b>N/A</b>                         | N/A            | N/A                  | N/A            |             |
|      | $\sqrt{5}$                 | $\mathsf{NIA}$                     | $\mathsf{NIA}$ | N/A                  | N/A            |             |
|      | $\, 6$                     | $\mathsf{NIA}$                     | N/A            | N/A                  | $\mathsf{NIA}$ |             |
|      | $\bar{7}$                  | <b>N/A</b>                         | $\mathsf{NIA}$ | N/A                  | N/A            |             |
|      | $\bf 8$                    | N/A                                | N/A            | N/A                  | $\mathsf{NIA}$ |             |
|      | $\mathsf g$                | N/A                                | <b>N/A</b>     | $\mathsf{NIA}$       | N/A            |             |
|      |                            |                                    |                |                      |                | ×           |

**Figure 11- 18. Authenticator State window (for MAC-based 802.1X)** 

| Authenticator State |                            |                                    |            | <b>O</b> Safeguard |
|---------------------|----------------------------|------------------------------------|------------|--------------------|
|                     |                            |                                    |            |                    |
|                     |                            |                                    |            |                    |
|                     | <b>Authenticator State</b> | $1s$ $\bullet$ OK<br>Time Interval |            |                    |
|                     |                            |                                    |            |                    |
| Port                | Auth_PAE_State             | Backend_State                      | PortStatus |                    |
| $\mathbf{1}$        | ForceAuth                  | Success                            | Authorized |                    |
| $\overline{2}$      | ForceAuth                  | Success                            | Authorized |                    |
| 3                   | ForceAuth                  | Success                            | Authorized |                    |
| $\overline{4}$      | ForceAuth                  | Success                            | Authorized |                    |
| $\overline{5}$      | ForceAuth                  | Success                            | Authorized |                    |
| 6                   | ForceAuth                  | Success                            | Authorized |                    |
| 7 <sup>1</sup>      | ForceAuth                  | Success                            | Authorized |                    |
| $\, 8$              | ForceAuth                  | <b>Success</b>                     | Authorized |                    |
| $\overline{9}$      | ForceAuth                  | Success                            | Authorized |                    |
| 10                  | ForceAuth                  | Success                            | Authorized |                    |
| 11                  | ForceAuth                  | Success                            | Authorized |                    |
| 12                  | ForceAuth                  | Success                            | Authorized |                    |
| 13                  | ForceAuth                  | <b>Success</b>                     | Authorized |                    |
| 14                  | ForceAuth                  | Success                            | Authorized |                    |
| 15                  | ForceAuth                  | Success                            | Authorized |                    |
| 16                  | ForceAuth                  | Success                            | Authorized |                    |
| 17                  | ForceAuth                  | Success                            | Authorized |                    |
| 18                  | ForceAuth                  | Success                            | Authorized |                    |
| 19                  | ForceAuth                  | <b>Success</b>                     | Authorized |                    |
| $20\,$              | ForceAuth                  | Success                            | Authorized |                    |
| 21                  | ForceAuth                  | Success                            | Authorized | M                  |

**Figure 11- 19. Authenticator State window (for Port-based 802.1X)** 

This window displays the Authenticator State for individual ports on a selected device. A polling interval between *1s* and *60s* seconds can be set using the drop-down menu at the top of the window and clicking **OK**.

The information on this window is described as follows:

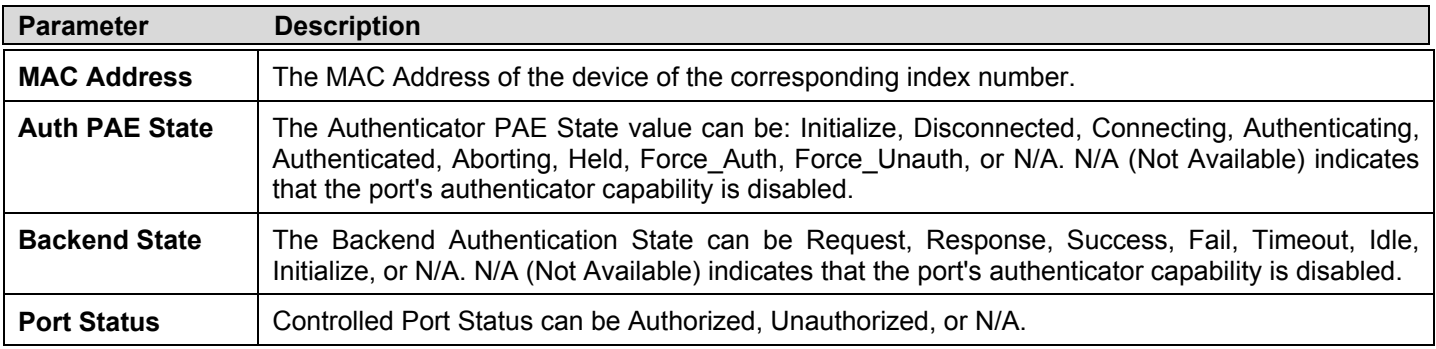

#### **Authenticator Statistics**

This window contains the statistics objects for the Authenticator PAE associated with each port. An entry appears in this table for each port that supports the Authenticator function.

To view the Authenticator Statistics, click **Monitoring > Port Access Control > Authenticator Statistics**:

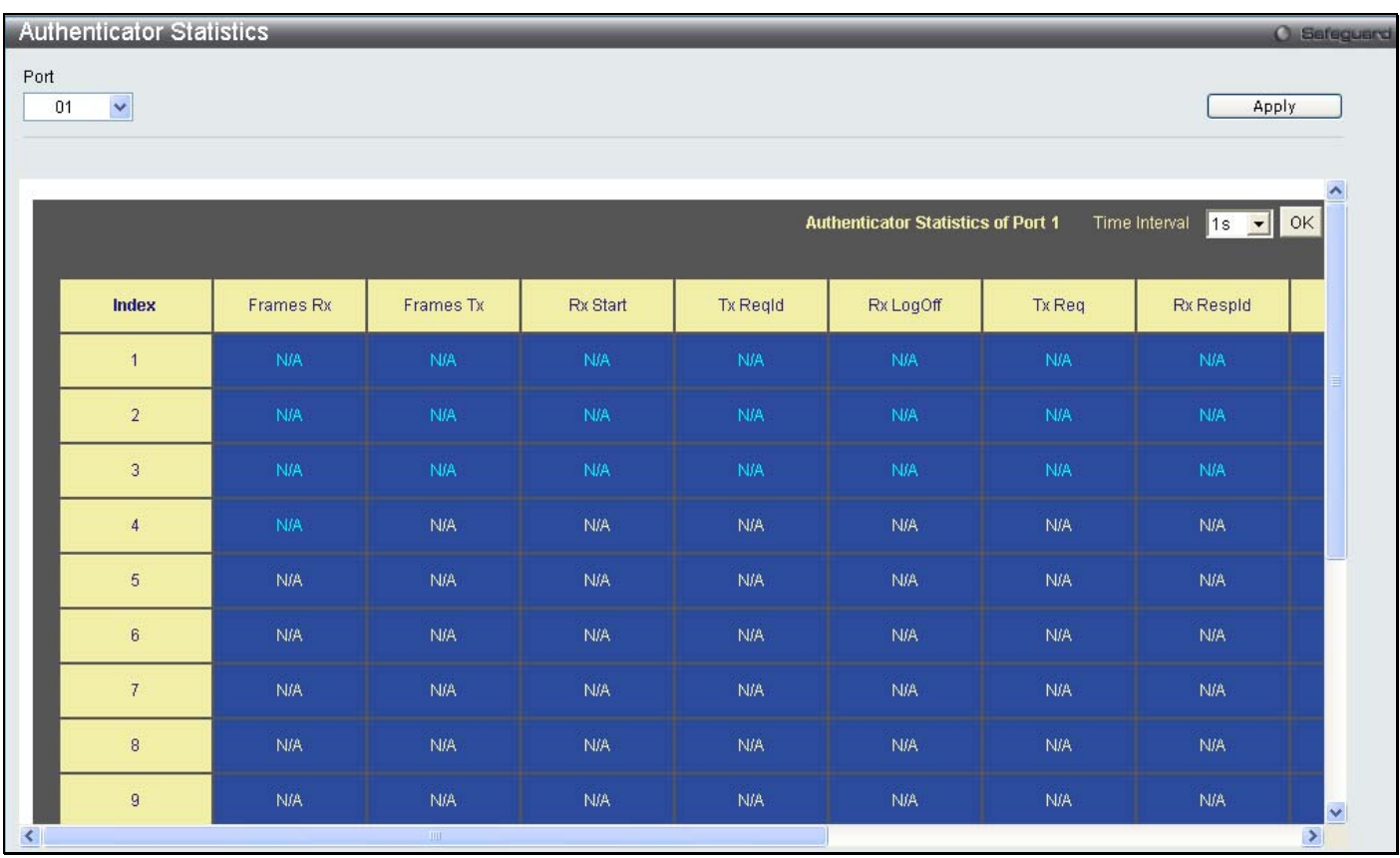

**Figure 11- 20. Authenticator Statistics window**

The user may also select the desired time interval to update the statistics, between *1s* and *60s*, where "s" stands for seconds. The default value is one second.

The following fields can be viewed:

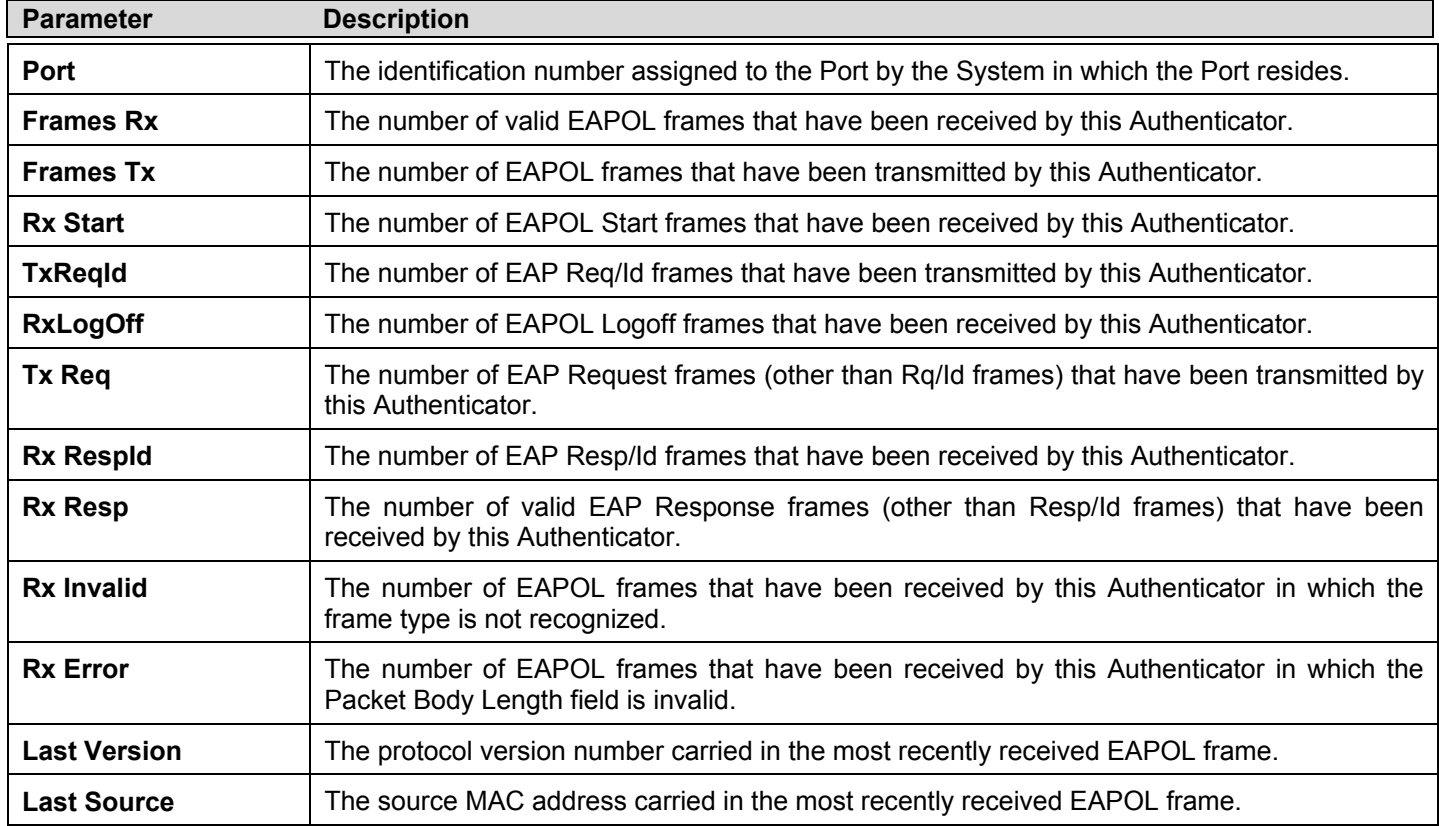

### **Authenticator Session Statistics**

This window contains the session statistics objects for the Authenticator PAE associated with each port. An entry appears in this table for each port that supports the Authenticator function.

#### To view the **Authenticator Session Statistics** window, click **Monitoring > Port Access Control > Authenticator Session Statistics**.

| <b>Authenticator Session Statistics</b> |                                                    |              |                |                                         |               | O Safeguard                              |
|-----------------------------------------|----------------------------------------------------|--------------|----------------|-----------------------------------------|---------------|------------------------------------------|
|                                         |                                                    |              |                |                                         |               |                                          |
|                                         |                                                    |              |                |                                         |               |                                          |
|                                         |                                                    |              |                |                                         |               | $\hat{\phantom{a}}$                      |
|                                         |                                                    |              |                | <b>Authenticator Session Statistics</b> | Time Interval | OK<br>$\vert$ 1s $\vert$<br>$\mathbf{r}$ |
|                                         |                                                    |              |                |                                         |               |                                          |
| Port                                    | Octets Rx                                          | Octets Tx    | Frames Rx      | Frames Tx                               | ID            | Authen                                   |
| $\overline{1}$                          | $0^{\circ}$                                        | $\mathbf{0}$ | $\mathbf 0$    | $\mathbf{0}$                            | N/A           | 'emote Auth                              |
| $\overline{2}$                          | $\mathbf{0}$                                       | $\mathbf{0}$ | $0$            | $\overline{0}$                          | <b>N/A</b>    | l'emote Auth                             |
| $\overline{3}$                          | $\overline{0}$                                     | $\mathbf{0}$ | $\mathbf 0$    | $\overline{0}$                          | N/A           | 'emote Auth                              |
| $\overline{4}$                          | $\overline{0}$                                     | $\mathbf{0}$ | $\mathbf 0$    | $\overline{0}$                          | <b>N/A</b>    | emote Auth                               |
| $\sqrt{5}$                              | $\overline{0}$                                     | $\mathbf{0}$ | $\mathbf{0}$   | 0 <sub>1</sub>                          | N/A           | temote Auth                              |
| $\,$ 6 $\,$                             | $0^\circ$                                          | $\mathbf{0}$ | $\mathbf{0}$   | $0^\circ$                               | N/A           | temote Auth                              |
| 7 <sup>°</sup>                          | $\mathbf{0}^{\circ}$                               | $\mathbf 0$  | $\mathbf 0$    | $\mathbf{0}$                            | N/A           | temote Auth                              |
| $\mathbf{8}$                            | $0^\circ$                                          | $\mathbf 0$  | $\mathbf 0$    | $0^\circ$                               | N/A           | temote Auth                              |
| $\mathsf g$                             | $0^\circ$                                          | $\mathbf{0}$ | $\mathbf{0}^-$ | $0^{\circ}$                             | <b>N/A</b>    | temote Auth                              |
| 10                                      | $0^\circ$                                          | $\mathbf{0}$ | $\mathbf{0}$   | $0^\circ$                               | <b>N/A</b>    | temote Auth                              |
| 11                                      | $\mathbf{0}$                                       | $\mathbf{0}$ | $\mathbf{0}$   | $0^{\circ}$                             | N/A           | temote Auth                              |
| 12                                      | $\overline{0}$                                     | $\mathbf{0}$ | $\mathbf 0$    | $\mathbf{0}$                            | <b>N/A</b>    | temote Auth                              |
| 13                                      | $\mathbf{0}$                                       | $\mathbf{0}$ | $\mathbf{0}$   | $\overline{0}$                          | N/A           | temote Auth                              |
| 14                                      | $0^\circ$                                          | $\mathbf{0}$ | $\mathbf{0}$   | $0^\circ$                               | <b>N/A</b>    | temote Auth                              |
| 15                                      | $\mathbf{0}$                                       | $\mathbf{0}$ | $\mathbf 0$    | $\mathbf{0}$                            | N/A           | temote Auth                              |
| 16                                      | $0^{\circ}$                                        | $\mathbf{0}$ | $\mathbf{0}$   | $0^-$                                   | N/A           | temote Auth                              |
| 17                                      | $0^\circ$                                          | $\mathbf 0$  | $\mathbf 0$    | $0^\circ$                               | <b>N/A</b>    | temote Auth                              |
| 18                                      | $\mathbf{0}$                                       | $\mathbf{0}$ | $\mathbf{0}$   | $\overline{0}$                          | N/A           | temote Auth                              |
| 19                                      | $0^-$                                              | $\mathbf{0}$ | $\mathbf{0}$   | 0                                       | <b>N/A</b>    | 'emote Auth                              |
| 20                                      | $\overline{0}$<br>$\mathop{\mathrm{III}}\nolimits$ | $\Omega$     | n.             | n.                                      | <b>NIA</b>    | Y<br>lemote Auth<br>$\,$                 |

**Figure 11- 21. Authenticator Session Statistics window**

The user may select the desired time interval to update the statistics, between *1s* and *60s*, where "s" stands for seconds. The default value is one second.

The following fields can be viewed:

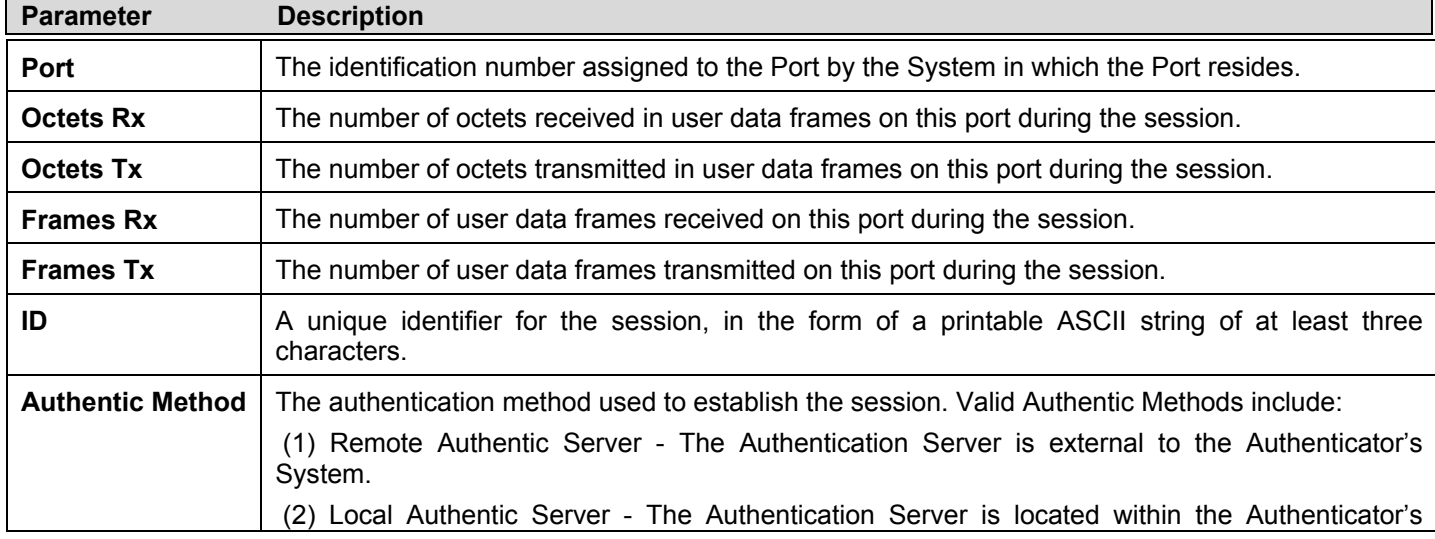

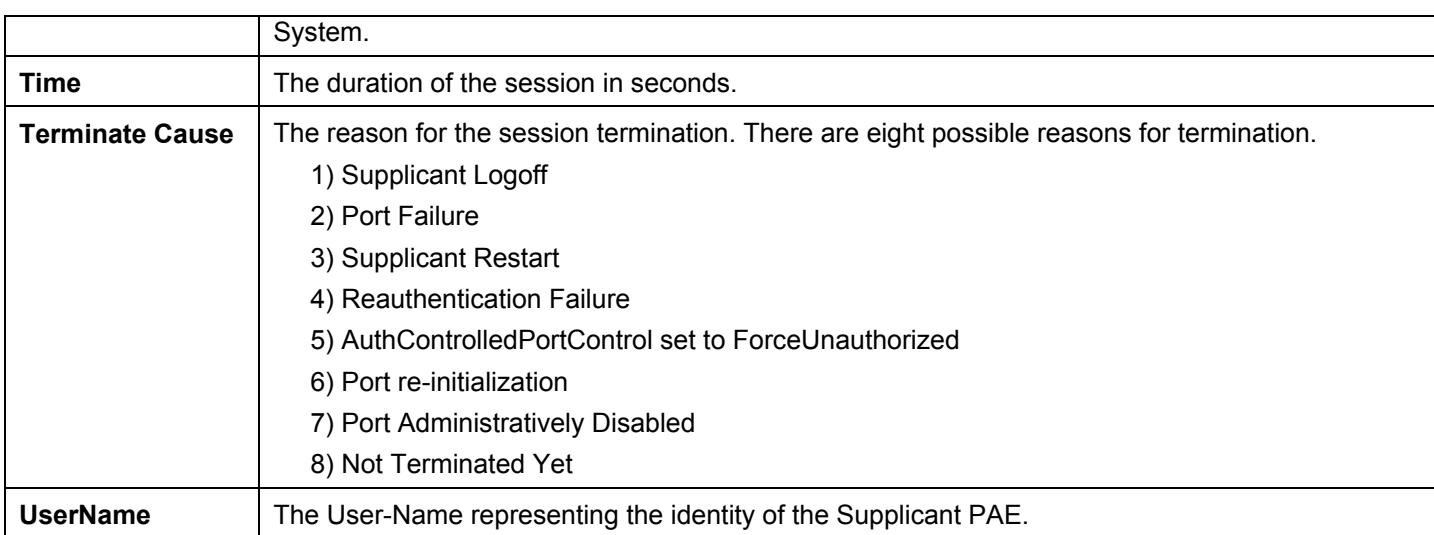

#### **Authenticator Diagnostics**

This window contains the diagnostic information regarding the operation of the Authenticator associated with each port. An entry appears in this table for each port that supports the Authenticator function.

To view the **Authenticator Diagnostics** window, click **Monitoring > Port Access Control > Authenticator Diagnostics**.

| <b>Authenticator Diagnostics</b> |                      |                   |                      |                |                         | O Safeguard         |
|----------------------------------|----------------------|-------------------|----------------------|----------------|-------------------------|---------------------|
|                                  |                      |                   |                      |                |                         |                     |
|                                  |                      |                   |                      |                |                         |                     |
|                                  |                      |                   |                      |                |                         |                     |
|                                  |                      |                   |                      |                |                         |                     |
|                                  |                      |                   |                      |                |                         |                     |
| Port                             | Connect Enter        | Connect LogOff    | Auth Enter           | Auth Success   | Auth Timeout            | Auth Fail           |
| 1                                | $0^\circ$            | $0^\circ$         | $\mathbf{0}^{\circ}$ | $\mathbf{0}$   | $\mathbf{0}$            | $\mathbf{0}$        |
| $\sqrt{2}$                       | $\mathbf{0}^\dagger$ | $\mathbf{0}$      | $\mathbf{0}^\top$    | $\mathbf 0$    | $\overline{\mathbf{0}}$ | $\mathbf{0}^-$      |
| $\overline{3}$                   | $\mathbf{0}$         | $\mathbf{0}$      | $\mathbf 0$          | $0$            | $\mathbf{0}$            | $\mathbf{0}^\circ$  |
| $\overline{4}$                   | $\mathbf{0}$         | $\mathbf{0}$      | $\mathbf{0}$         | $\mathbf 0$    | $\overline{0}$          | $\mathbf{0}^-$      |
| $\sqrt{5}$                       | $\mathbf{0}$         | $\mathbf{0}$      | $\mathbf{0}$         | $\overline{0}$ | $\overline{0}$          | $\mathbf{0}^-$      |
| 6 <sup>1</sup>                   | $\mathbf{0}$         | $\mathbf{0}$      | $\mathbf{0}$         | $\mathbf{0}$   | $\mathbf{0}$            | $\mathbf{0}^\circ$  |
| 7 <sup>°</sup>                   | $\mathbf{0}$         | $\mathbf{0}$      | $\mathbf{0}^+$       | $\mathbf{0}^-$ | $\mathbf{0}$            | $\mathbf{0}$        |
| $\,$ 8 $\,$                      | $0^\circ$            | $0^\circ$         | $\mathbf{0}^-$       | $\mathbf 0$    | $\,0\,$                 | $\mathbf{0}^-$      |
| $\overline{9}$                   | $\mathbf 0$          | $\mathbf{0}$      | $\mathbf 0$          | $\mathbf 0$    | $0\,$                   | $\mathbf{0}$        |
| 10                               | $\mathbf{0}$         | $\mathbf 0$       | $\mathbf 0$          | $\mathbf 0$    | $\overline{\mathbf{0}}$ | $\mathbf 0$         |
| 11                               | $\mathbf 0$          | $\mathbf{0}^-$    | $\mathbf 0$          | $\mathbf 0$    | $\mathbf{0}$            | $\mathbf{0}$        |
| 12                               | $\mathbf{0}$         | $\mathbf{0}$      | $\mathbf 0$          | $\mathbf 0$    | $\vert 0 \rangle$       | $\mathbf{0}$        |
| 13                               | $\mathbf{0}$         | $\mathbf{0}^\top$ | $\mathbf{0}^-$       | $\mathbf 0$    | $\mathbf{0}$            | $\mathbf{0}^\top$   |
| 14                               | $\mathbf{0}^-$       | $0^\circ$         | $\overline{0}$       | $0^\circ$      | $0\,$                   | $\mathbf{0}$        |
| 15                               | $\mathbf 0$          | $\overline{0}$    | $\mathbf{0}^+$       | $0^\circ$      | $\theta$                | $\mathbf{0}$        |
| 16                               | $\mathbf{0}$         | $\mathbf{0}$      | $\mathbf{0}$         | $\mathbf{0}$   | $\mathbf{0}$            | $\mathbf{0}^{\top}$ |
| 17                               | $\mathbf{0}$         | $0^\circ$         | $\mathbf{0}$         | $0^\circ$      | $0^\circ$               | $\mathbf{0}$        |
| 18                               | $0^{\circ}$          | $\mathbf 0$       | $\mathbf{0}$         | $\mathbf{0}$   | $\overline{0}$          | $\mathbf 0$         |
| 19                               | $\mathbf{0}^\dagger$ | $\mathbf{0}^\top$ | $\mathbf 0$          | $\mathbf 0$    | $\mathbf 0$             | $\mathbf{0}^-$      |
| 20                               | $\mathbf{n}$         | $\mathsf{n}$      | $\sqrt{2}$           | $\overline{0}$ | $\hat{\mathbf{n}}$      | $\mathbf{n}$        |

**Figure 11- 22. Authenticator Diagnostics window**

The following fields can be viewed:

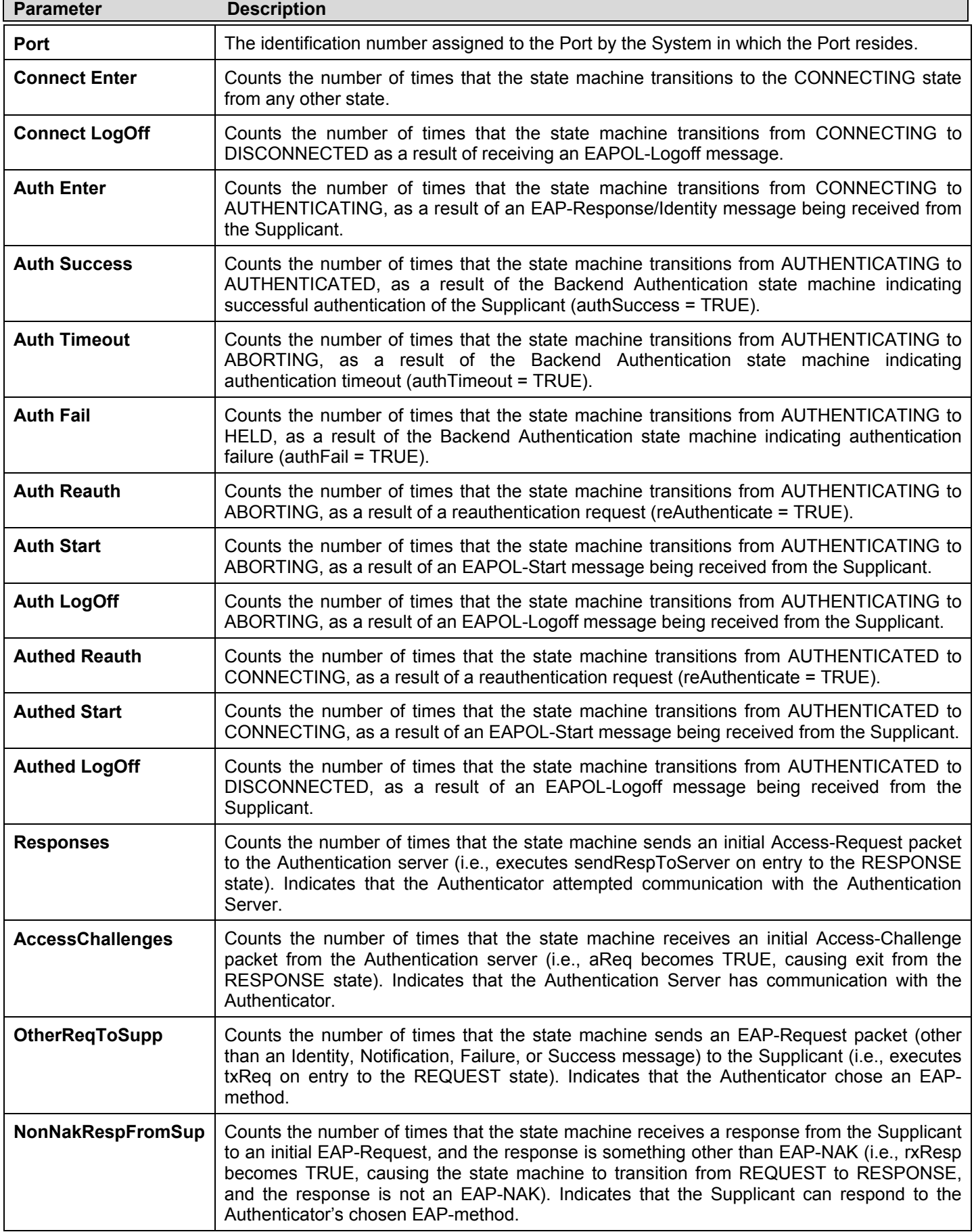

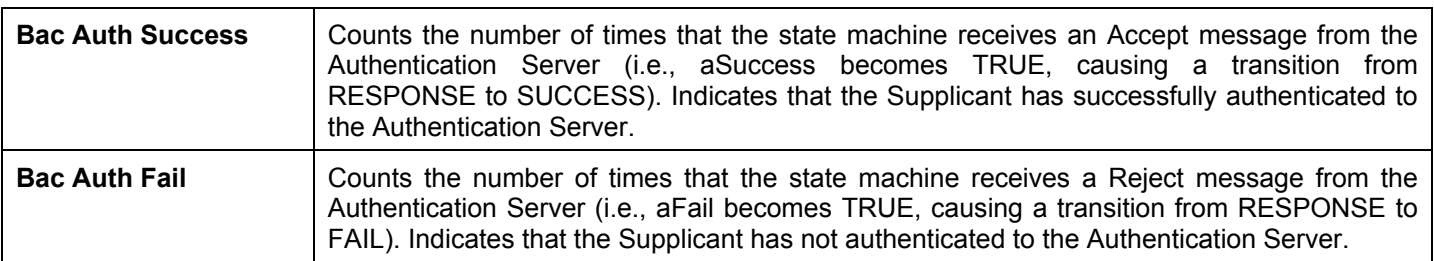

## **Browse ARP Table**

This window displays current ARP entries on the Switch. To search a specific ARP entry, enter an Interface Name or an IP Address at the top of the window and click **Find**. Click the **Show Static** button to display static ARP table entries. To clear the ARP Table, click **Clear All**.

The view the **Browse ARP Table** window, click **Monitoring** > **Browse ARP Table**.

| <b>Browse ARP Table</b>   |            |                    | <b>O</b> Safeguero                |
|---------------------------|------------|--------------------|-----------------------------------|
| Interface Name            |            | IP Address         | Find                              |
|                           |            |                    | Show Static<br>Clear All          |
| <b>Total Entries: 408</b> |            |                    |                                   |
| Interface Name            | IP Address | <b>MAC Address</b> | Type.                             |
| System                    | 10.0.0.0   | FF-FF-FF-FF-FF-FF  | Local/Broadcast                   |
| System                    | 10.0.51.1  | 00-13-D4-62-EA-A2  | <b>Dynamic</b>                    |
| System                    | 10.0.58.4  | 00-0C-6E-43-13-AE  | Dynamic                           |
| System                    | 10.1.1.101 | 00-50-BA-15-48-56  | <b>Dynamic</b>                    |
| System                    | 10.1.1.102 | 00-50-BA-97-D7-C0  | <b>Dynamic</b>                    |
| System                    | 10.1.1.103 | 00-50-BA-97-D7-C9  | <b>Dynamic</b>                    |
| System                    | 10.1.1.151 | 00-50-BA-70-D6-D0  | <b>Dynamic</b>                    |
| System                    | 10.1.1.152 | 00-80-C8-13-00-0A  | <b>Dynamic</b>                    |
| System                    | 10.1.1.154 | 00-50-BA-97-D9-56  | <b>Dynamic</b>                    |
| System                    | 10.1.1.156 | 00-50-BA-F5-F4-74  | <b>Dynamic</b>                    |
|                           |            |                    |                                   |
|                           |            |                    | Next>><br>< <back< td=""></back<> |

**Figure 11- 23. Browse ARP Table window**

### **Browse VLAN**

This window allows the VLAN status for each of the Switch's ports to be viewed by VLAN. Enter a VID (VLAN ID) in the field at the top of the window and click the **Find** button.

To view the **Browse VLAN** click, **Monitoring** > **Browse VLAN**.

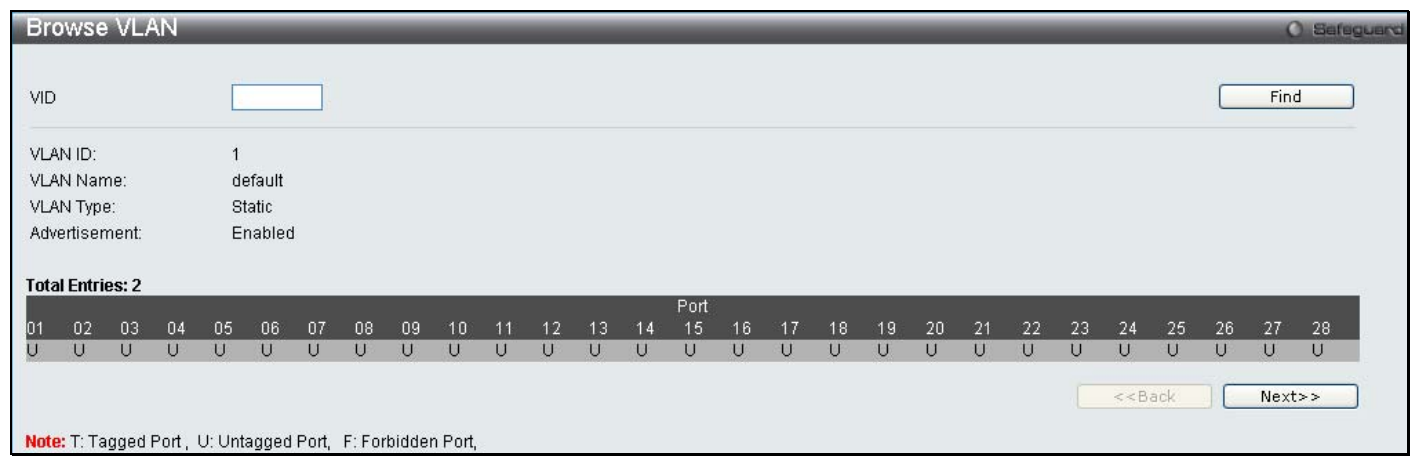

**Figure 11- 24. Browse VLAN window**

## **Show VLAN Ports**

This window allows the VLAN status for each of the Switch's ports to be viewed by VLAN. Enter a VID (VLAN ID) in the field at the top of the window and click the **Find** button.

#### To view the **Browse VLAN** click, **Monitoring** > **Show VLAN Ports.**

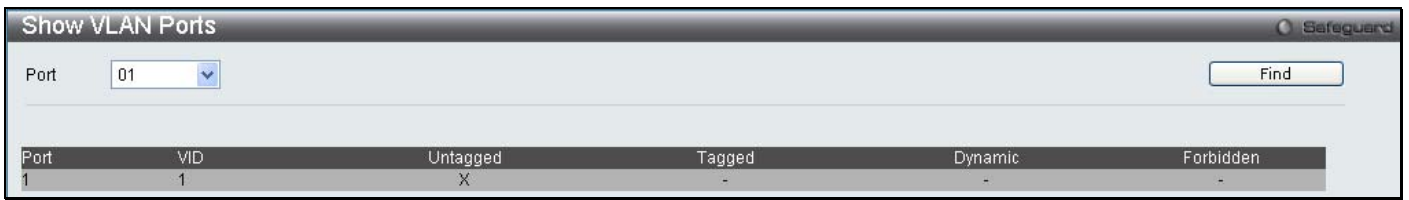

**Figure 11- 25. Browse VLAN window**

### **Browse Router Port**

This window displays which of the Switch's ports are currently configured as router ports. A router port configured by a user (using the console or Web-based management interfaces) is displayed as a static router port, designated by S. A router port that is dynamically configured by the Switch is designated by D, while a Forbidden port is designated by F. Enter a VID (VLAN ID) in the field at the top of the window and click the **Find** button.

To view the **Browse Router Port** window, click, **Monitoring** > **Browse Router Port**.

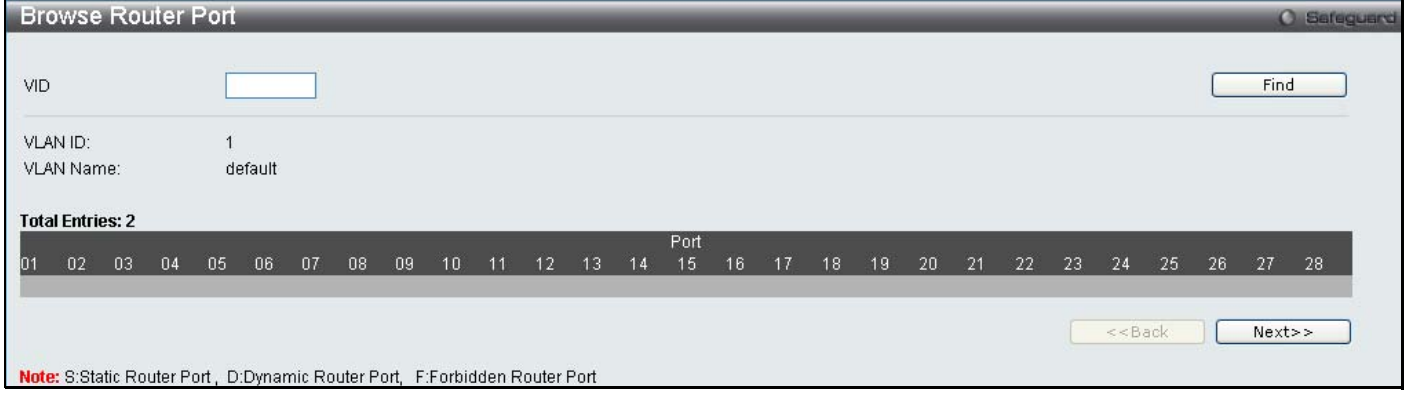

**Figure 11- 26. Browse Router Port window**

### **Browse MLD Router Port**

This window displays which of the Switch's ports are currently configured as router ports in IPv6. A router port configured by a user (using the console or Web-based management interfaces) is displayed as a static router port, designated by S. A router port that is dynamically configured by the Switch is designated by D, while a Forbidden port is designated by F. Enter a VID (VLAN ID) in the field at the top of the window and click the **Find** button.

#### To view the **Browse MLD Router Port** window, click **Monitoring** > **Browse MLD Router Port**.

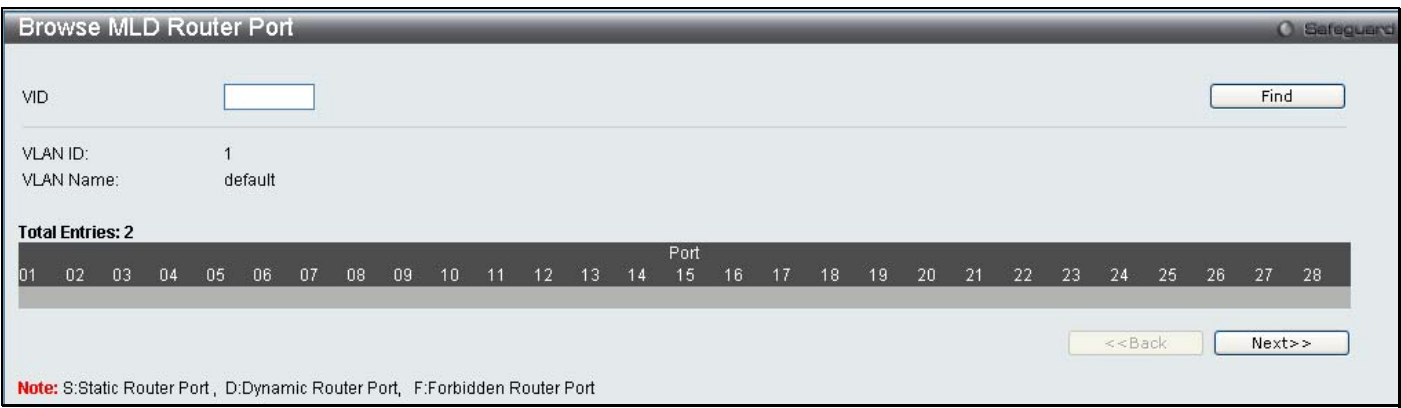

**Figure 11- 27. Browse MLD Router Port window**

## **Browse Session Table**

This window displays the management sessions since the Switch was last rebooted.

To view the **Browse Session Table** window, click **Monitoring** > **Browse Session Table**.

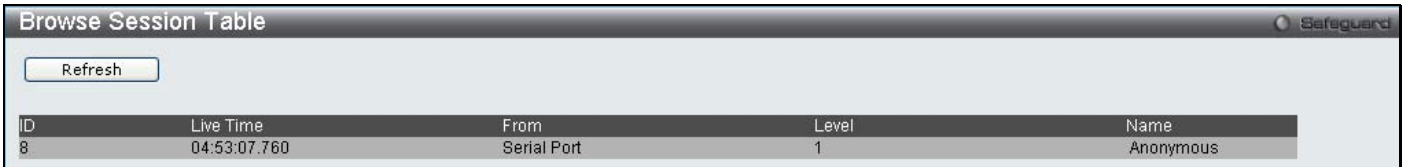

**Figure 11- 28. Browse Session Table window**

## **IGMP Snooping Group**

This window allows the Switch's IGMP Snooping Group Table to be viewed. IGMP Snooping allows the Switch to read the Multicast Group IP address and the corresponding MAC address from IGMP packets that pass through the Switch. The number of IGMP reports that were snooped is displayed in the Reports field.

To view the **IGMP Snooping Group** window, click **Monitoring** > **IGMP Snooping Group**.

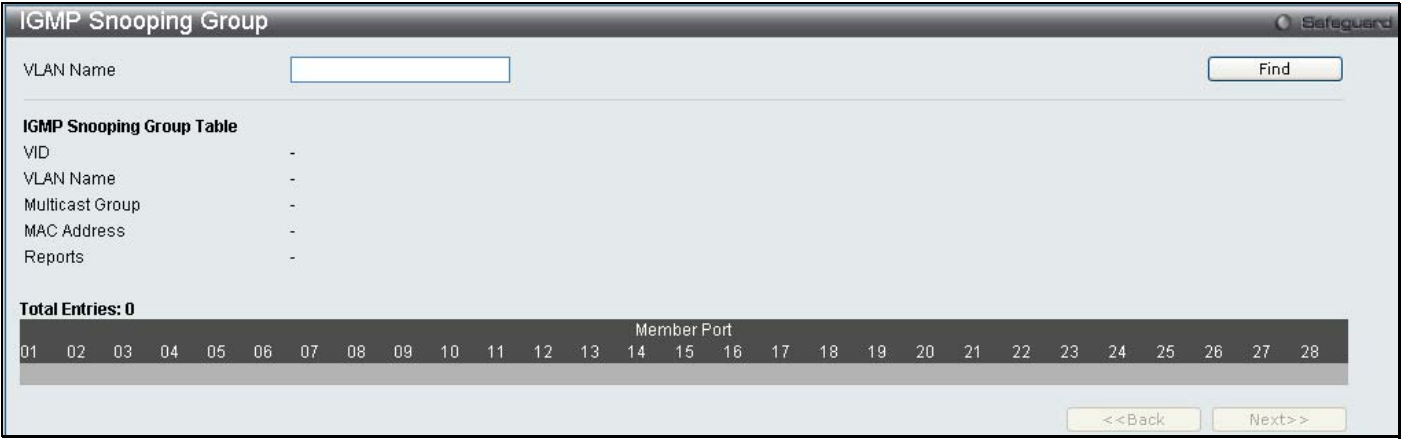

**Figure 11- 29. IGMP Snooping Group window**

The user may search the IGMP Snooping Group Table by VID by entering it in the top left hand corner and clicking **Find**.

The following field can be viewed:

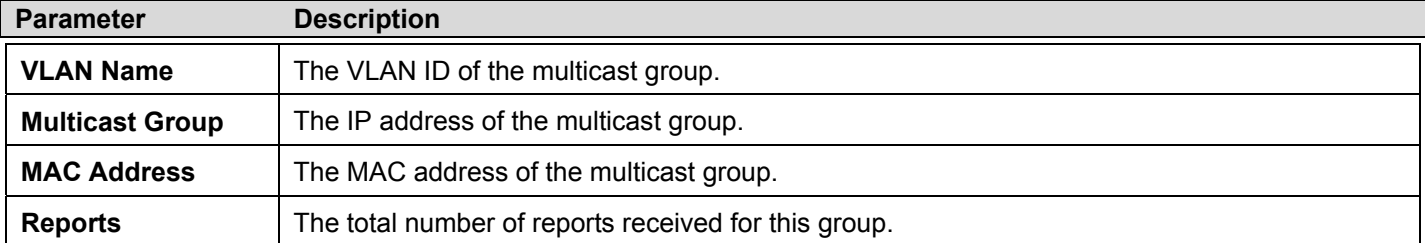

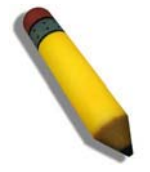

**NOTE:** To configure IGMP snooping for the Switch, go to the **L2 Features** folder and select **IGMP Snooping** > **IGMP Snooping Settings**.

## **MLD Snooping Group**

The following window allows the user to view MLD Snooping Groups present on the Switch. MLD Snooping is an IPv6 function comparable to IGMP Snooping for IPv4. The user may browse this table by VLAN Name present in the Switch by entering that VLAN Name in the empty field shown below, and clicking the **Find** button. The number of MLD reports that were snooped is displayed in the Reports field.

To view the **MLD Snooping Group** window, click **Monitoring** > **MLD Snooping Group**.

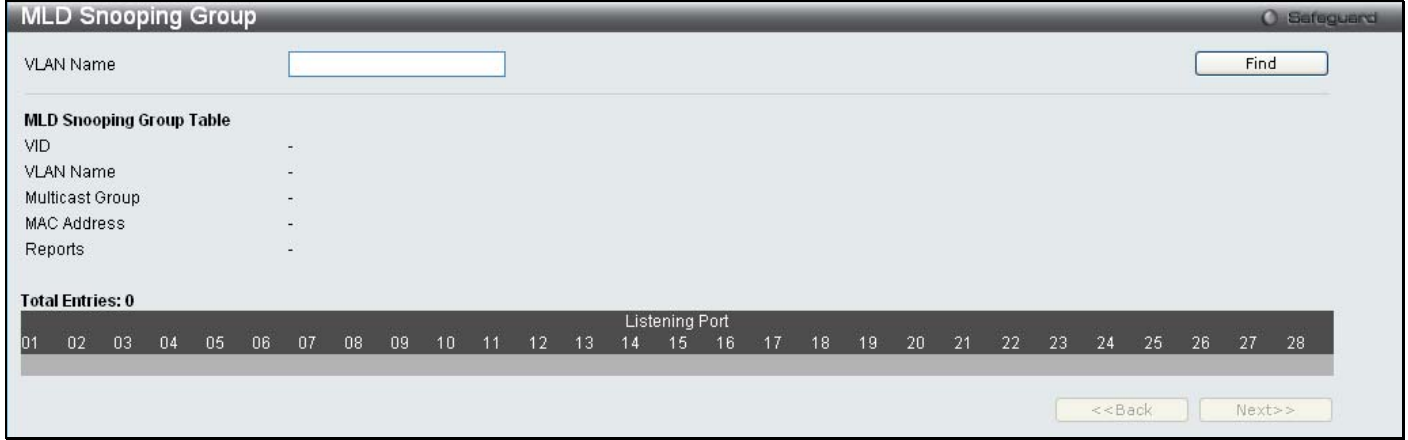

**Figure 11- 30. MLD Snooping Group window**

The following field can be viewed:

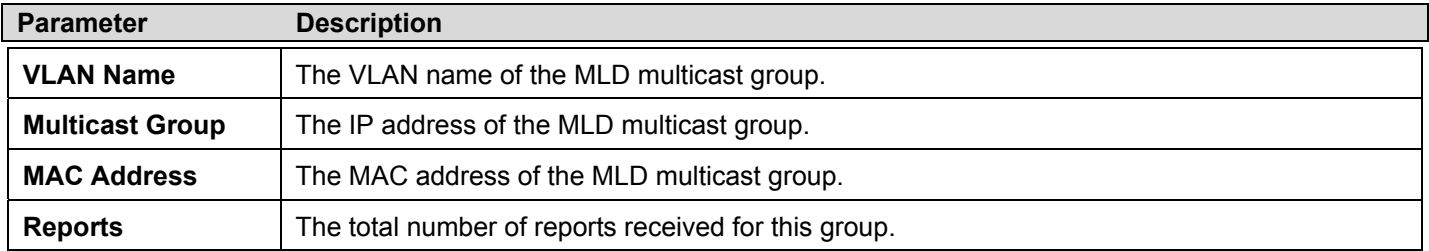

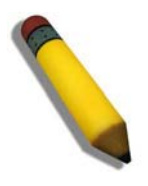

**NOTE:** To configure MLD snooping for the Switch, go to the **L2 Features** folder and select **MLD Snooping** > **MLD Snooping Settings**.

## **JWAC Host Table**

To view the **JWAC Host Table** window, click, **Monitoring** > **JWAC Host Table**.

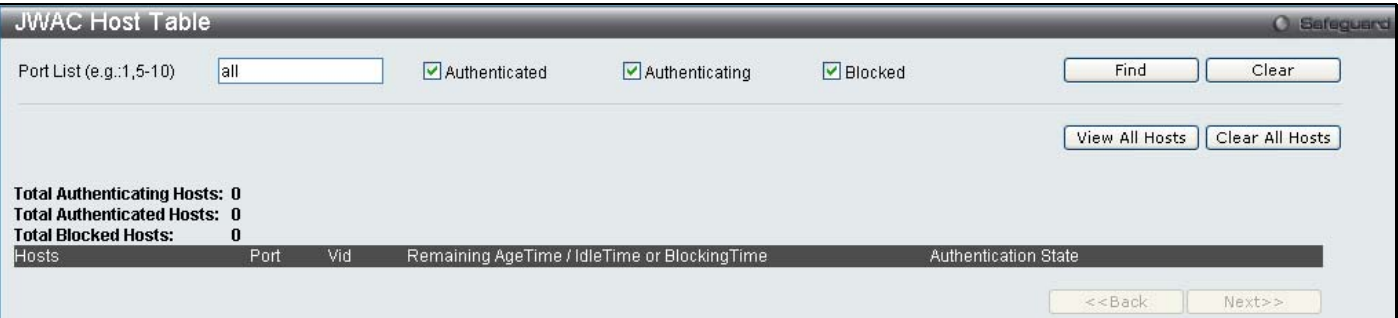

**Figure 11- 31. JWAC Host Table window**

## **MAC Address Table**

This allows the Switch's dynamic MAC address forwarding table to be viewed. When the Switch learns an association between a MAC address and a port number, it makes an entry into its forwarding table. These entries are then used to forward packets through the Switch.

To view the **MAC Address Table** window, click **Monitoring** > **MAC Address Table**.

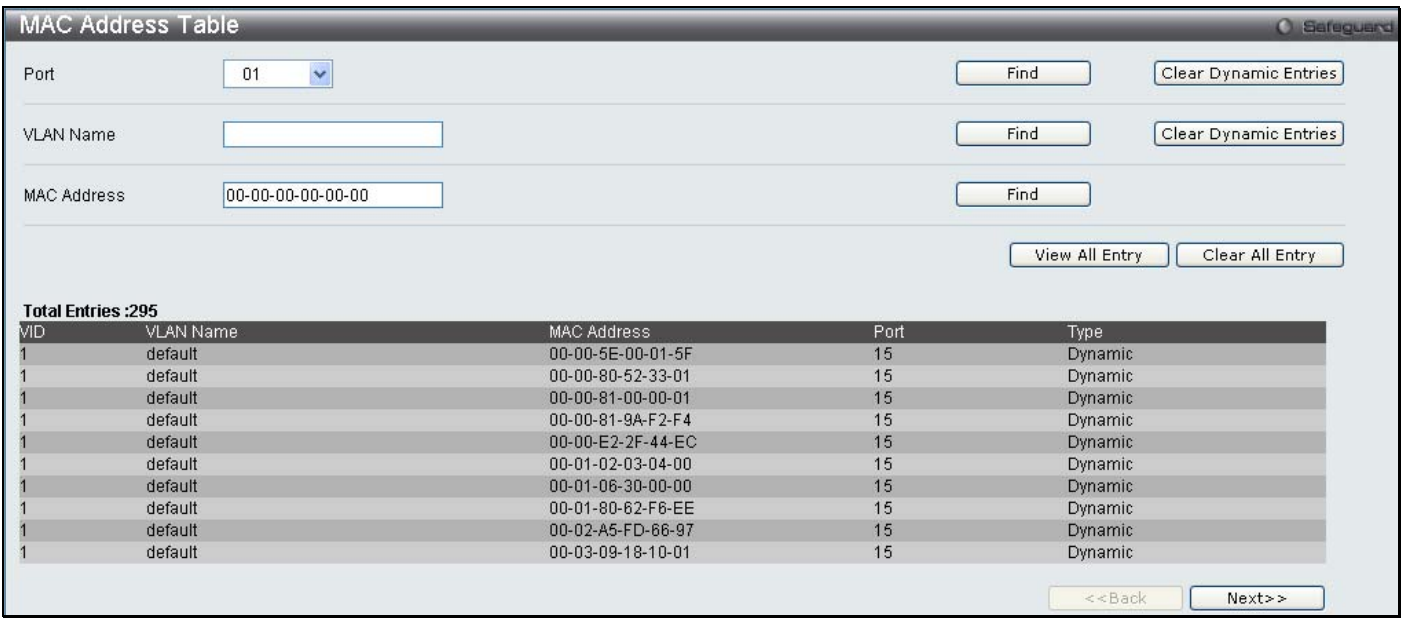

#### **Figure 11- 32**. **MAC Address Table window**

The functions used in the MAC address table are described below:

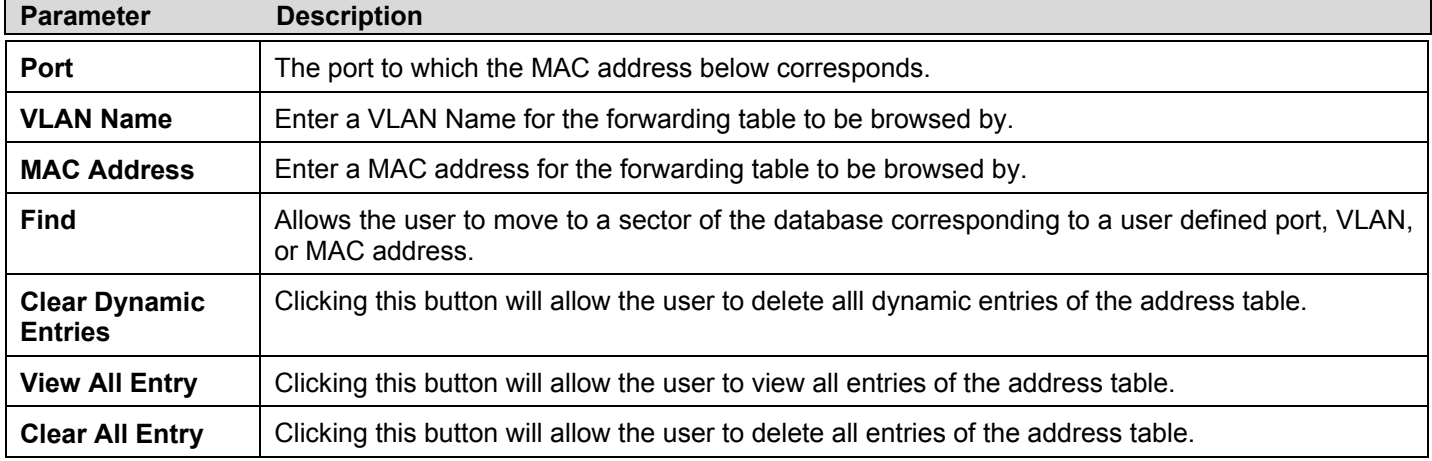

## **System Log**

The Web manager allows the Switch's history log, as compiled by the Switch's management agent, to be viewed. To view the Switch history log, Click **Monitoring** > **System Log**:

| <b>System Log</b>        |                       |                                                    | <b>O</b> Safeguard                |
|--------------------------|-----------------------|----------------------------------------------------|-----------------------------------|
| Log Type                 | Regular Log<br>$\vee$ |                                                    |                                   |
|                          |                       |                                                    |                                   |
| <b>Total Entries: 19</b> |                       |                                                    | Clear Log                         |
| Index                    | Date-Time             | Log Text                                           |                                   |
| 19                       | 2008-04-18, 15:41:08  | Successful login through Web (Username: RG)        |                                   |
| 18                       | 2008-04-18, 14:58:36  | Successful login through Web (Username: RG)        |                                   |
|                          | 2008-04-18, 14:58:30  | Login failed through Web (Username: rg)            |                                   |
| 16                       | 2008-04-18, 14:58:29  | Login failed through Web (Username: rg)            |                                   |
| 15                       | 2008-04-18, 14:58:27  | Login failed through Web (Username: rg).           |                                   |
|                          | 2008-04-18, 14:58:17  | Login failed through Web (Username: rg).           |                                   |
| 13                       | 2008-04-18, 14:58:11  | Login failed through Web (Username: 1)             |                                   |
| 12                       | 2008-04-18, 14:58:08  | Login failed through Web (Username: Anonymous)     |                                   |
|                          | 2008-04-18, 10:16:15  | Successful login through Web (Username: Anonymous) |                                   |
| 10                       | 2008-04-18, 10:16:03  | Configuration saved to flash (Username: Anonymous) |                                   |
|                          |                       |                                                    | < <back<br>Next&gt;&gt;</back<br> |

**Figure 11- 33. System Log window**

The Switch can record event information in its own logs, to designated SNMP trap receiving stations, and to the PC connected to the console manager. Click **Next** to go to the next page of the **System Log** window. Clicking **Clear** will allow the user to clear the Switch History Log.

The information in the table is categorized as:

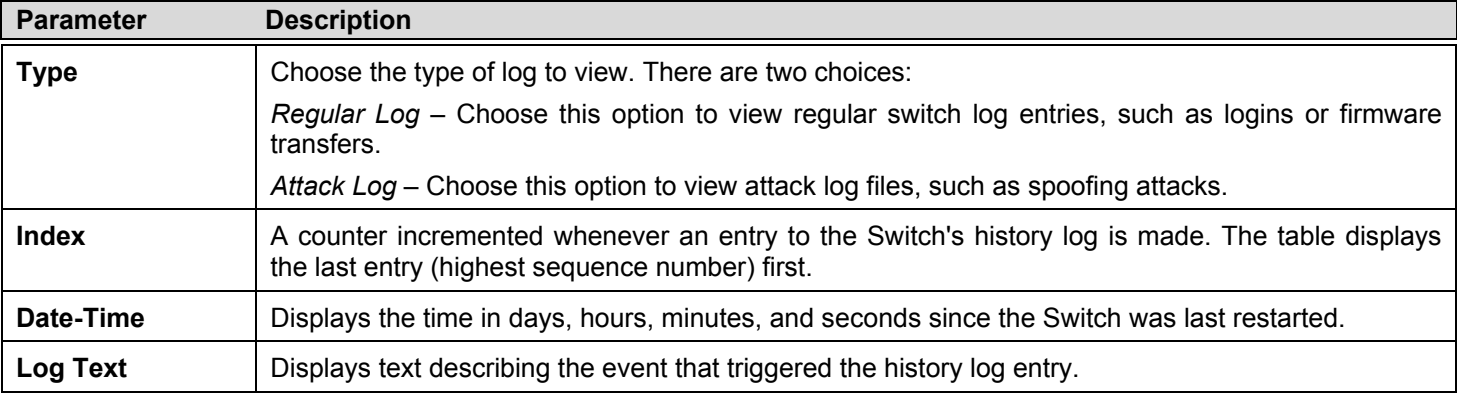

## **Section 12**

# **Save Services and Tools**

*Save Configuration ID 1 Save Configuration ID 2 Save Log Save All Configuration File Backup & Restore Upload Log File Reset Download Firmware Reboot System* 

The four **Save** windows include: **Save Configuration 1**, **Save Configuration 2**, **Save Log**, and **Save All**. Each version of the window will aid the user in saving configurations to the Switch's memory.

The options include:

- **Save Configuration\_ID\_1** to save the configuration file indexed as Image file 1. To use this file for configuration it must be designated as the *Boot* configuration.
- **Save Configuration\_ID\_2** to save the configuration file indexed as Image file 2. To use this file for configuration it must be designated as the *Boot* configuration.
- **Save Log** to save only the current log.
- **Save All** to save the current configuration file indexed as Image file 1 and save the current log.

### **Save Configuration ID 1**

Open the **Save** drop-down menu at the top of the Web manager and click **Save Configuration ID 1** to open the following window:

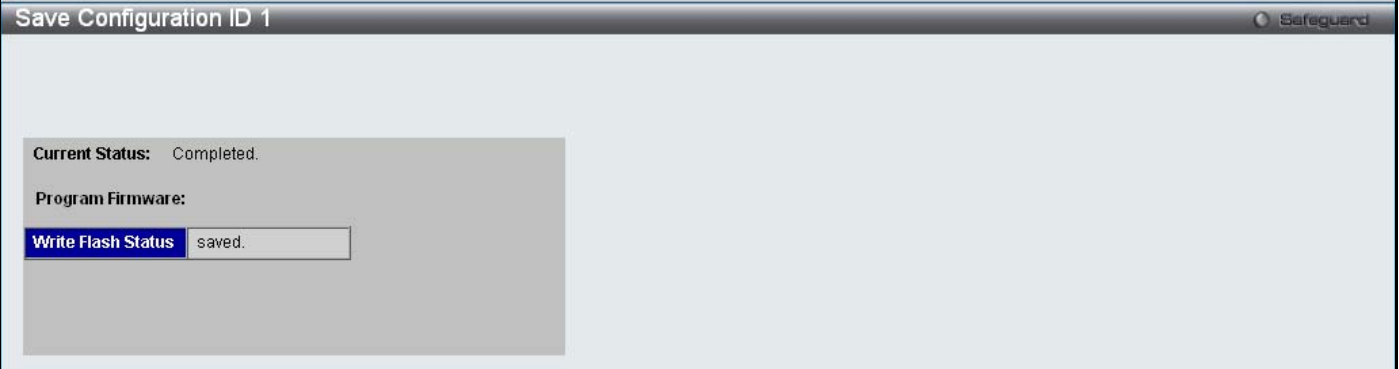

**Figure 12- 1. Save Configuration ID 1 window**

### **Save Configuration ID 2**

Open the **Save** drop-down menu at the top of the Web manager and click **Save Configuration ID 2** to open the following window:

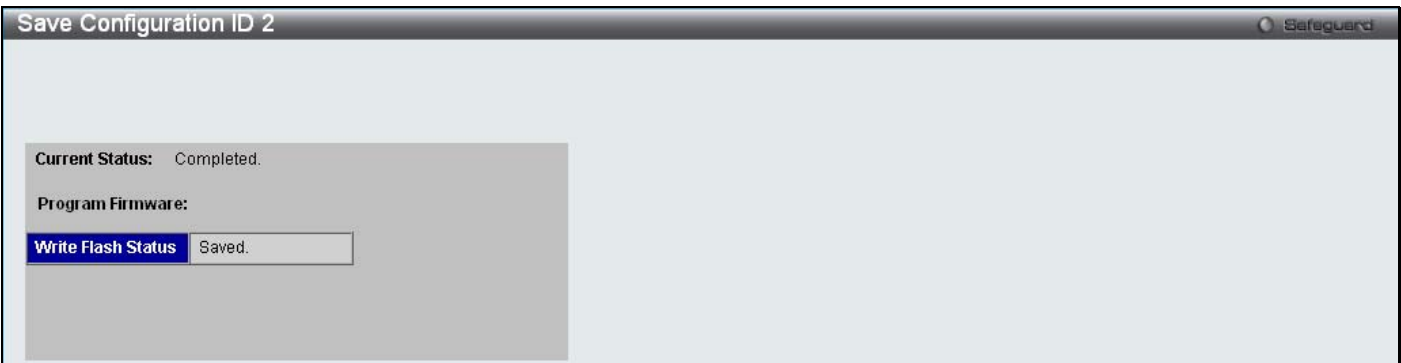

**Figure 12- 2. Save Configuration ID 2 window**

### **Save Log**

Open the **Save** drop-down menu at the top of the Web manager and click **Save Log** to open the following window:

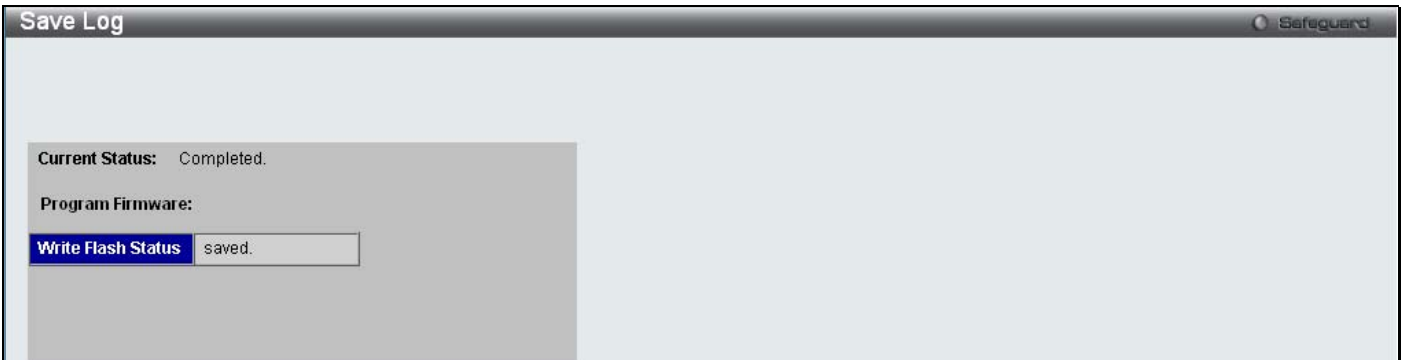

**Figure 12- 3. Save Log window**

### **Save All**

Open the **Save** drop-down menu at the top of the Web manager and click **Save All** to open the following window:

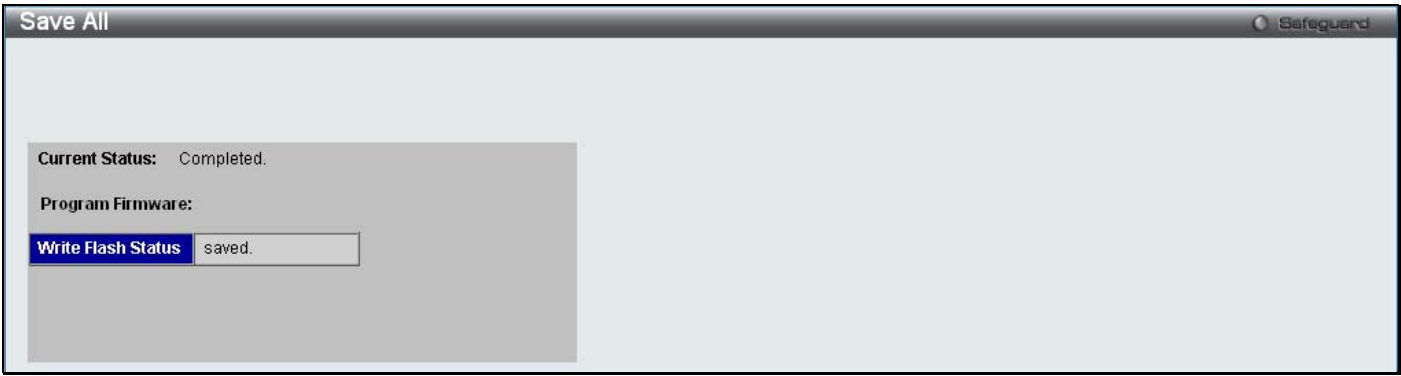

**Figure 12- 4. Save All window**
### **Configuration File Backup & Restore**

The Switch supports dual image storage for configuration file backup and restoration. The firmware and configuration images are indexed by ID number 1 or 2. To change the boot firmware image, use the Configuration ID drop-down menu to select the desired configuration file to backup or restore. The default Switch settings will use image ID 1 as the boot configuration or firmware.

To backup the configuration file, enter the Server IP, file/path name, desired Configuration ID, and click **Backup**.

To restore the configuration file, enter the Server IP, file/path name, desired Configuration ID, and click **Restore**.

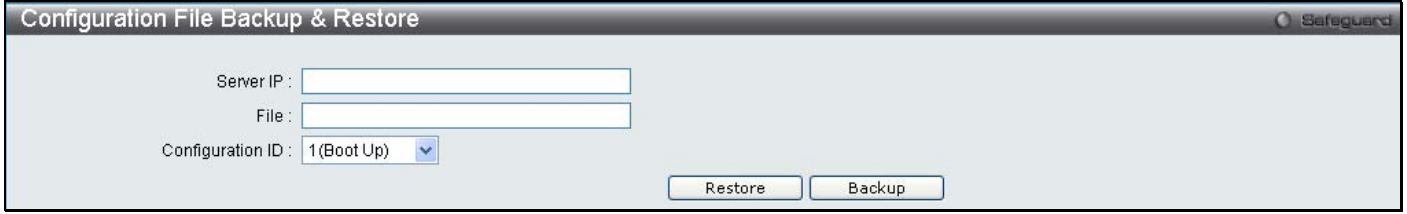

**Figure 12- 5. Configuration File Backup & Restore window**

### **Upload Log File**

A history and attack log can be uploaded from the Switch to a TFTP server. To upload a log file, enter a Server IP address and file/path name and then click **Upload** or **Upload Attack Log**.

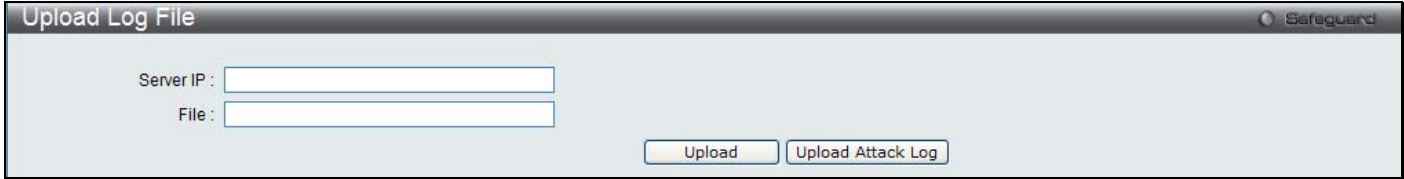

**Figure 12- 6. Upload Log File window**

### **Reset**

The Reset function has several options when resetting the Switch. Some of the current configuration parameters can be retained while resetting all other configuration parameters to their factory defaults.

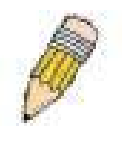

**NOTE:** Only the Reset System option will enter the factory default parameters into the Switch's non-volatile RAM, and then restart the Switch. All other options enter the factory defaults into the current configuration, but do not save this configuration. Reset System will return the Switch's configuration to the state it was when it left the factory

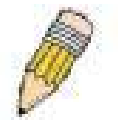

**NOTE:** The serial port's baud rate will not be changed by the reset command. It will not be restored to the factory default setting.

Reset gives the option of retaining the Switch's User Accounts and History Log while resetting all other configuration parameters to their factory defaults. If the Switch is reset using this window, and **Save Changes** is not executed, the Switch will return to the last saved configuration when rebooted.

| <b>Reset System</b> |                                                                            | <b>C</b> Safeguerd |
|---------------------|----------------------------------------------------------------------------|--------------------|
|                     |                                                                            |                    |
| ⊙Reset              | Proceed with system reset except IP address, log, user account and banner. |                    |
| Reset Config        | Switch will be reset to factory defaults.                                  |                    |
| Reset System        | Switch will be reset to factory defaults and reboot.                       | Apply              |

**Figure 12- 7. Reset System window**

### **Download Firmware**

The following window is used to download firmware for the Switch.

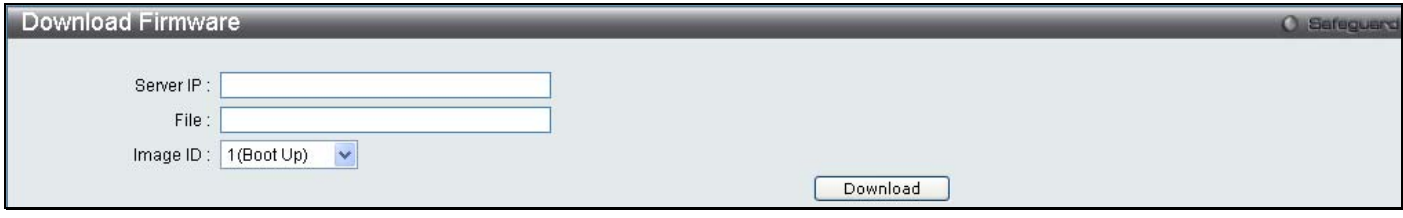

**Figure 12- 8. Download Firmware window**

Enter the Server IP address in the first field and and specify the path/file name of the firmware in the second field. Click **Download** to initiate the file transfer.

### **Reboot System**

The following window is used to restart the Switch.

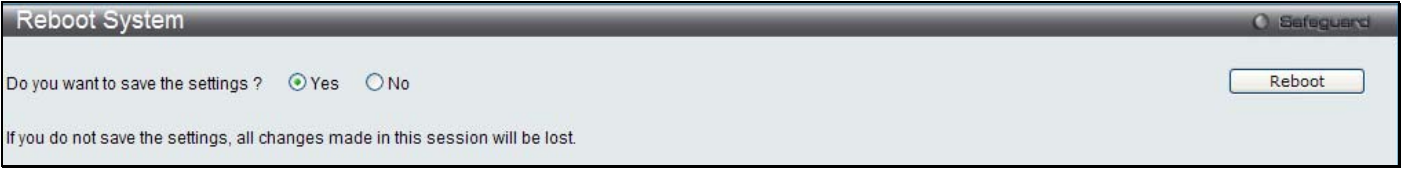

### **Figure 12- 9. Reboot System window**

Clicking the Yes radio button will instruct the Switch to save the current configuration to non-volatile RAM before restarting the Switch.

Clicking the No radio button instructs the Switch not to save the current configuration before restarting the Switch. All of the configuration information entered from the last time **Save Changes** was executed will be lost.

Click the **Reboot** button to restart the Switch.

## **Appendix A**

## **Technical Specifications**

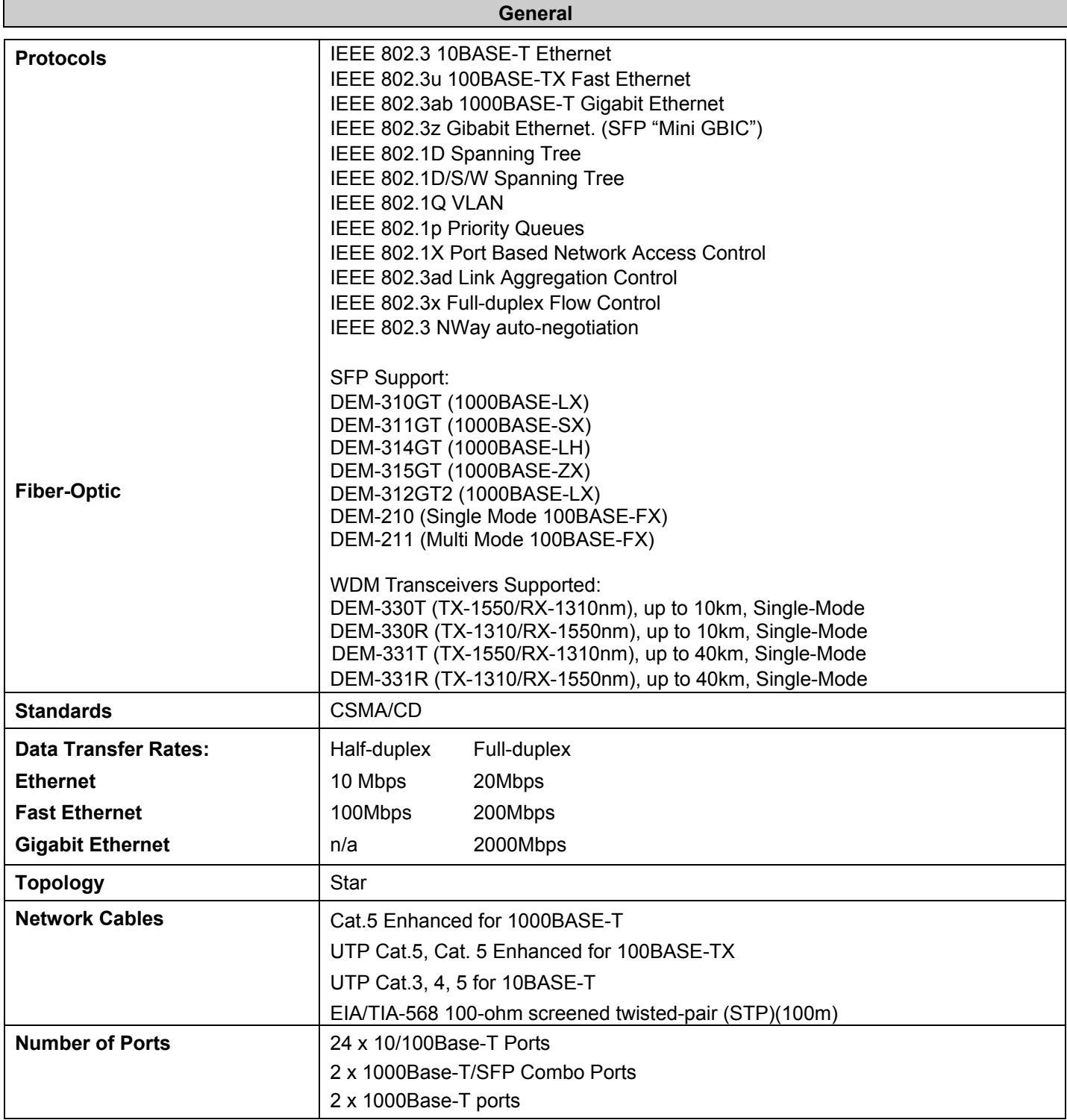

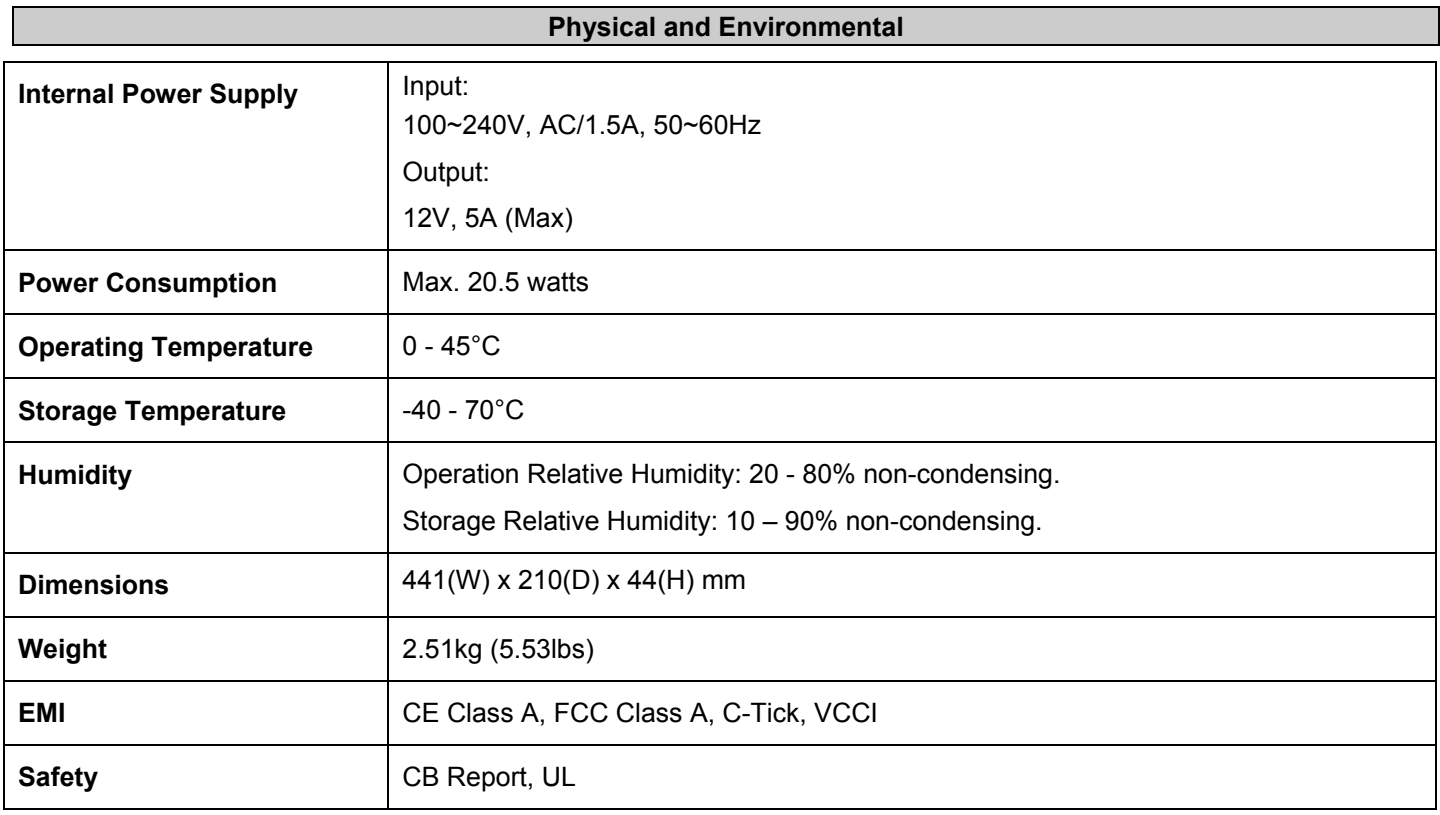

### **LED indicators**

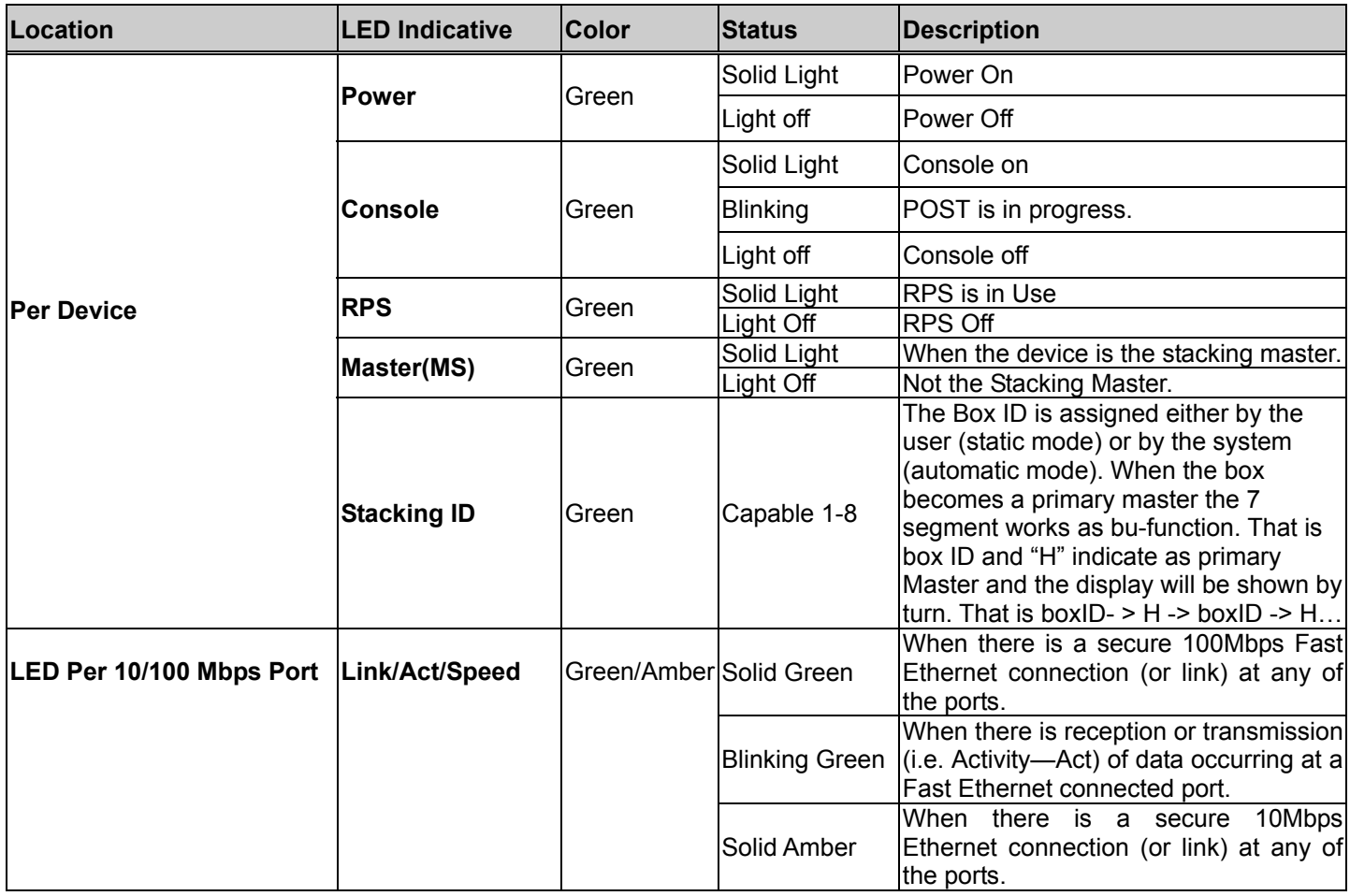

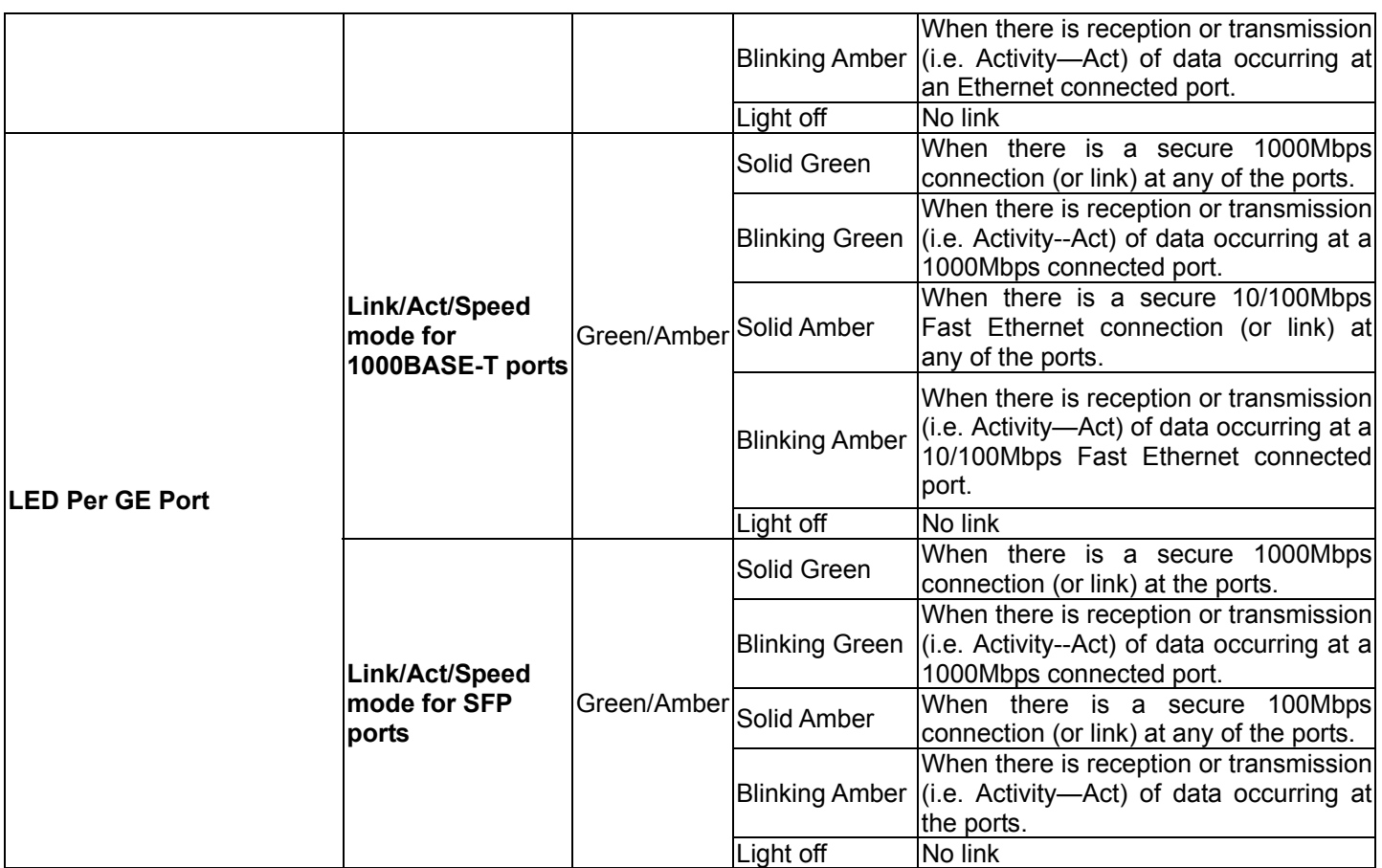

### **Performance**

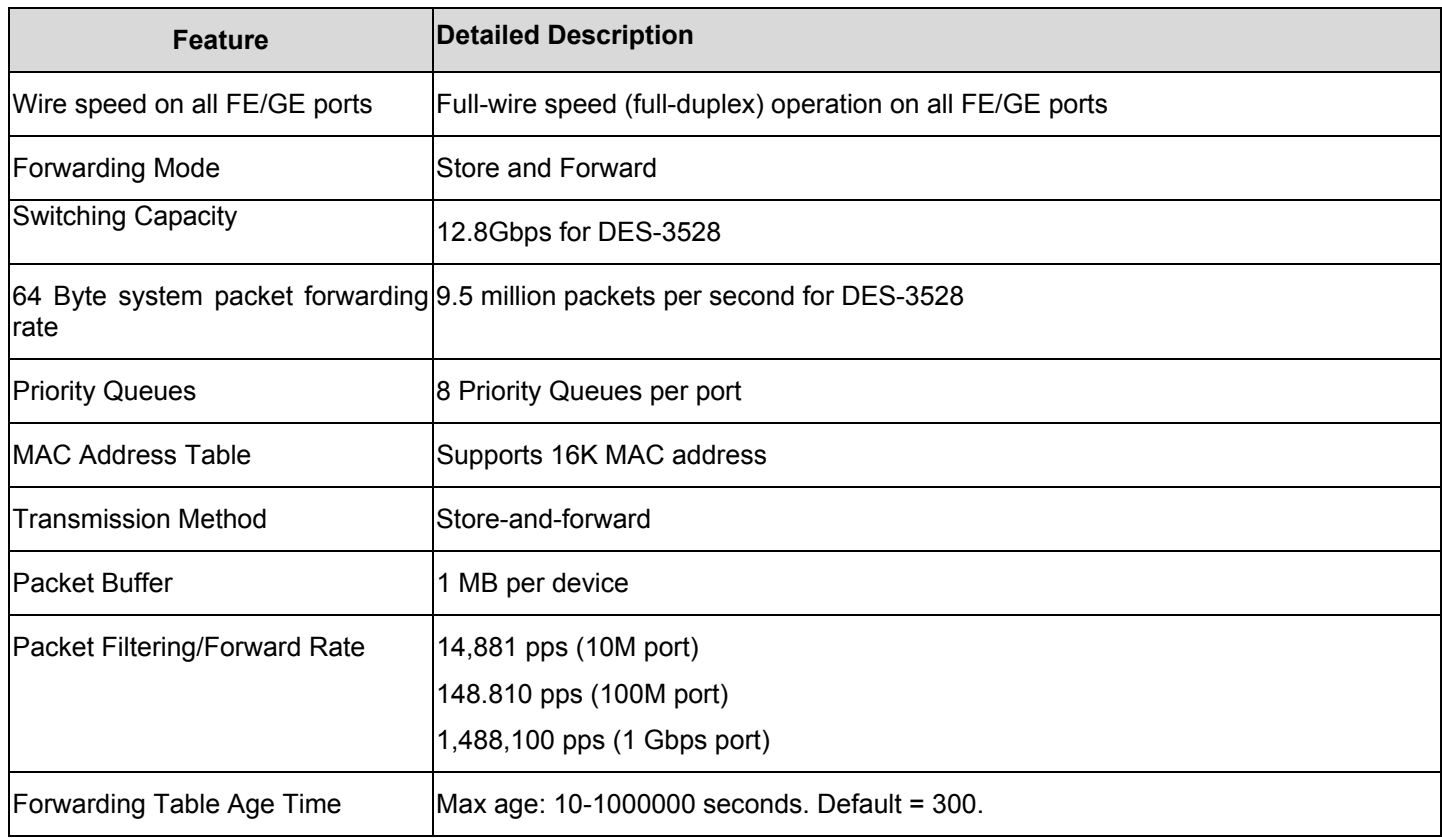

**Port Functions** 

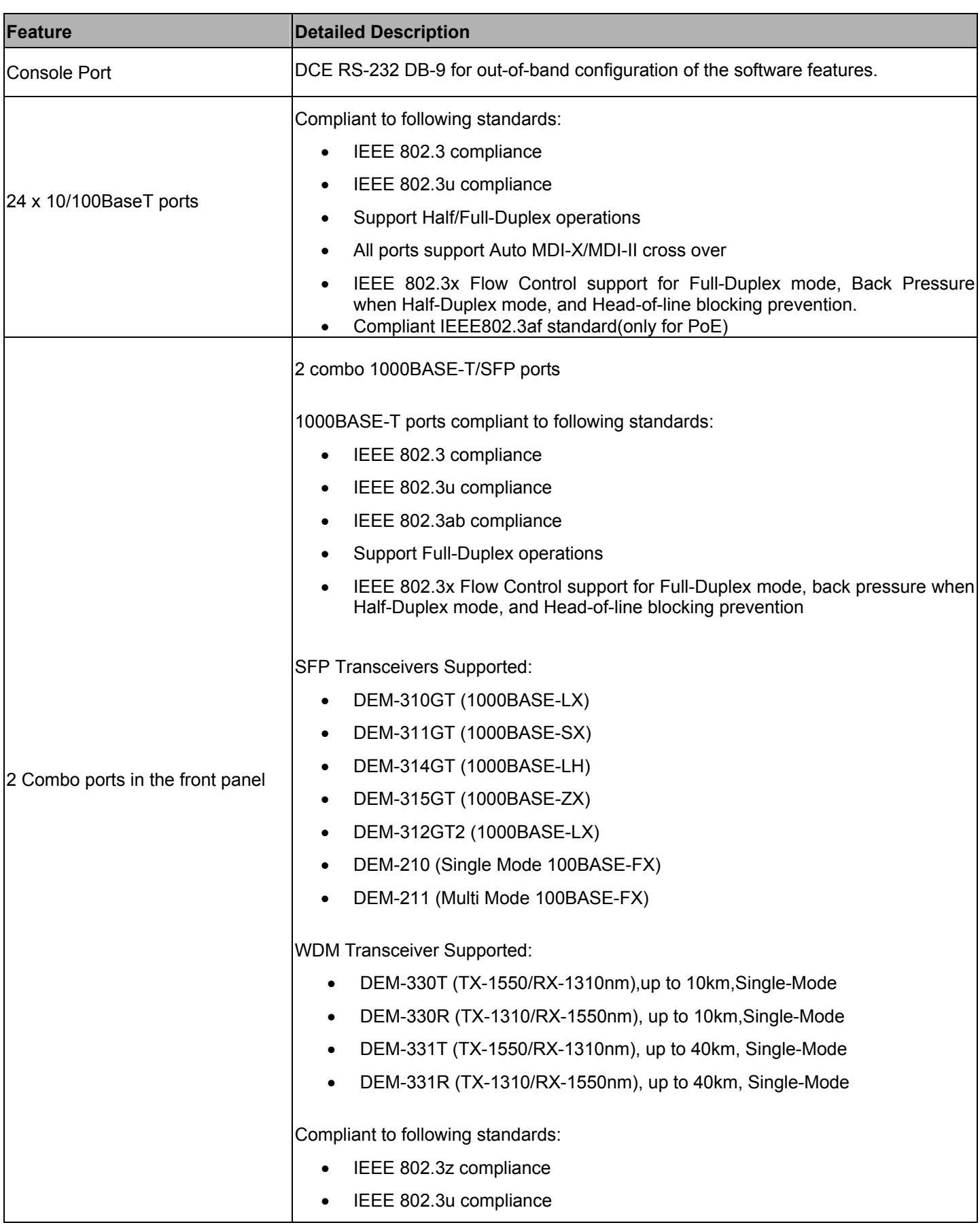

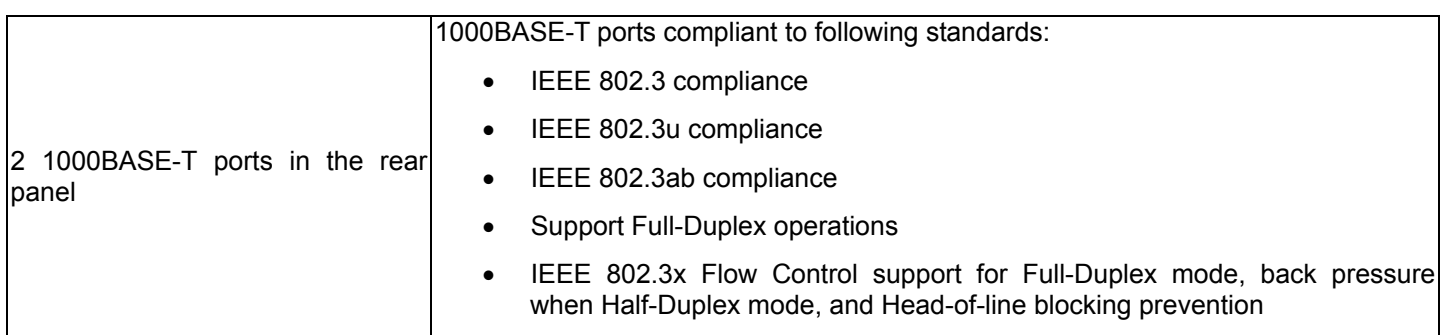

### **FE Port Pin Assignment for Data/Power Pairs: (alternative A MDI-X)**

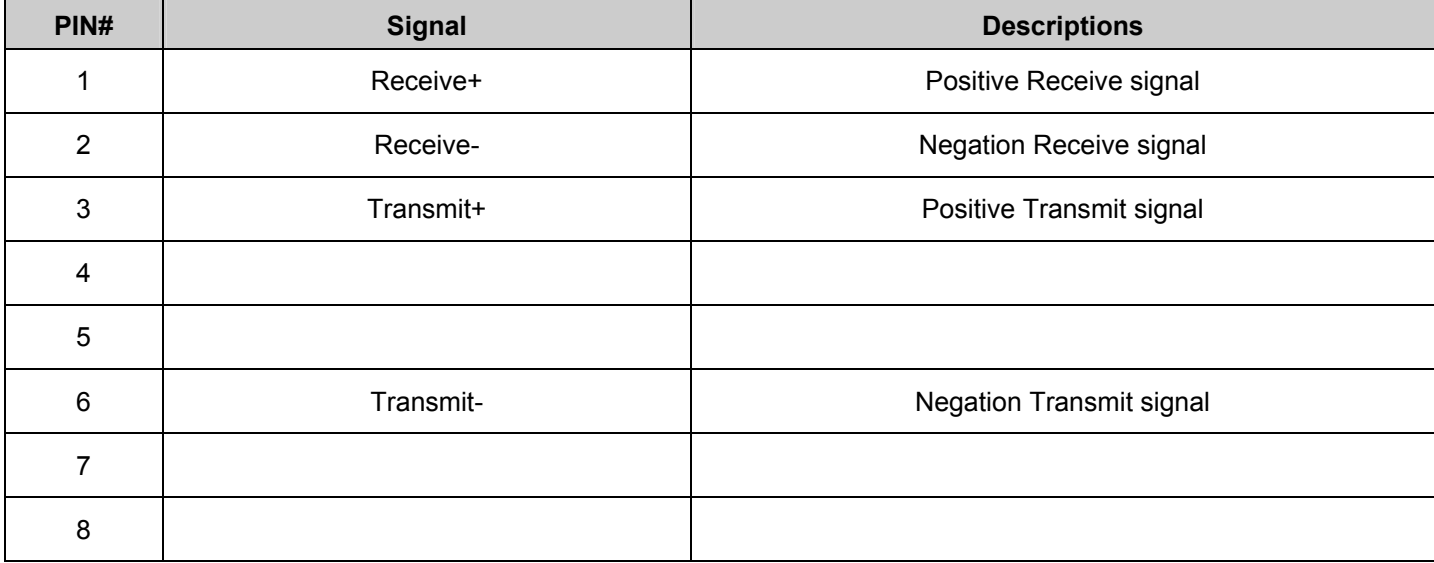

## **Appendix B**

## **Mitigating ARP Spoofing Attacks Using Packet Content ACL**

Address Resolution Protocol (ARP) is the standard method for finding a host's hardware address (MAC address) when only its IP address is known. This protocol is vulnerable because it can spoof the IP and MAC information in the ARP packets to attack a LAN (known as ARP spoofing). This document is intended to introduce ARP protocol, ARP spoofing attacks, and the counter measure brought by D-Link's switches to counter the ARP spoofing attack.

### • **How Address Resolution Protocol works**

In the process of ARP, PC A will, firstly, issue an ARP request to query PC B's MAC address. The network structure is shown in Figure-1.

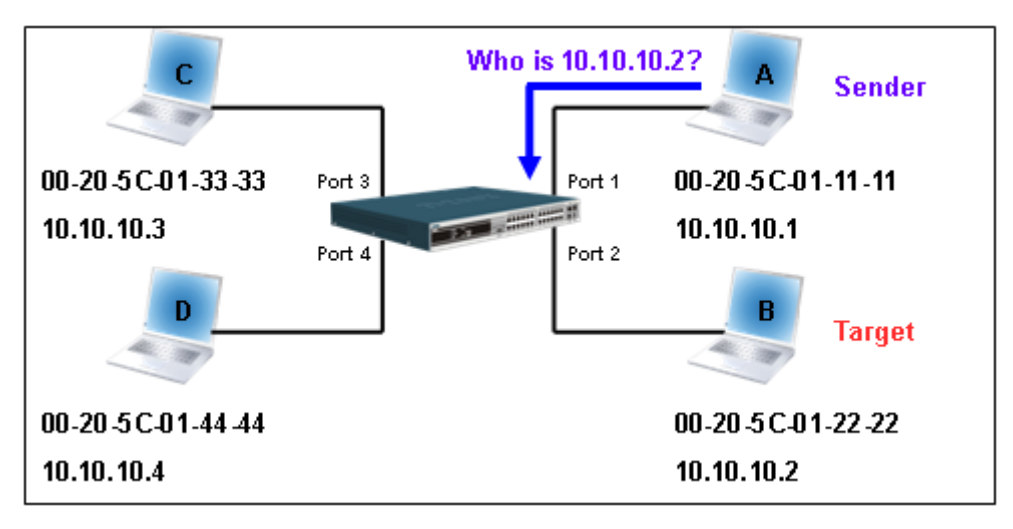

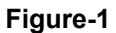

In the mean time, PC A's MAC address will be written into the "Sender H/W Address" and its IP address will be written into the "Sender Protocol Address" in ARP payload. As PC B's MAC address is unknown, the "Target H/W Address" will be "00-00-00-00-00-00" while PC B's IP address will be written into the "Target Protocol Address", shown in Table-1.

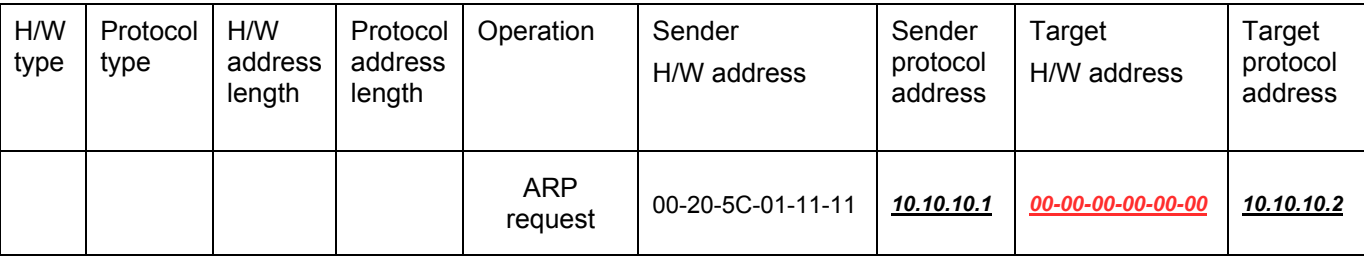

### **Table -1 (ARP Payload)**

The ARP request will be encapsulated into Ethernet frame and sent out. As can be seen in Table-2, the "Source Address" in the Ethernet frame will be PC A's MAC address. Since an ARP request is sent via a broadcast, the "Destination address" is in the format of an Ethernet broadcast (FF-FF-FF-FF-FF-FF).

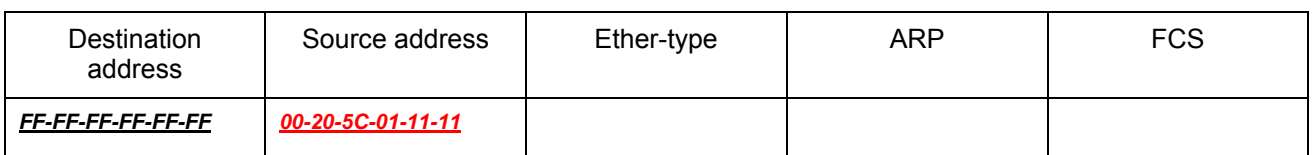

### **Table-2 (Ethernet frame format)**

When the switch receives the frame, it will check the "Source Address" in the Ethernet frame's header. If the address is not in its Forwarding Table, the switch will learn PC A's MAC and the associated port into its Forwarding Table.

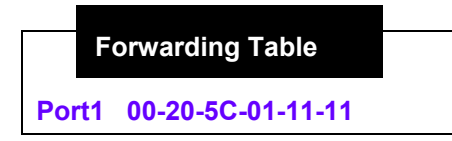

In addition, when the switch receives the broadcast ARP request, it will flood the frame to all ports except the source port, port 1 (see Figure -2).

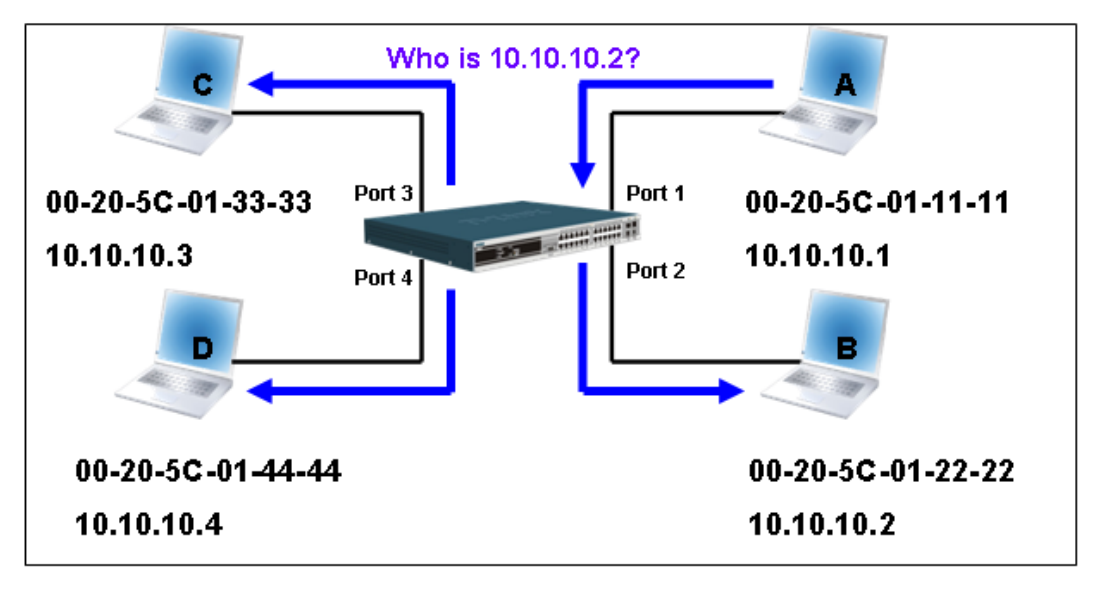

### **Figure - 2**

When the switch floods the frame of ARP requests to the network, all PCs will receive and examine the frame but only PC B will reply to the query as the destination IP address of PC B matches (see Figure-3).

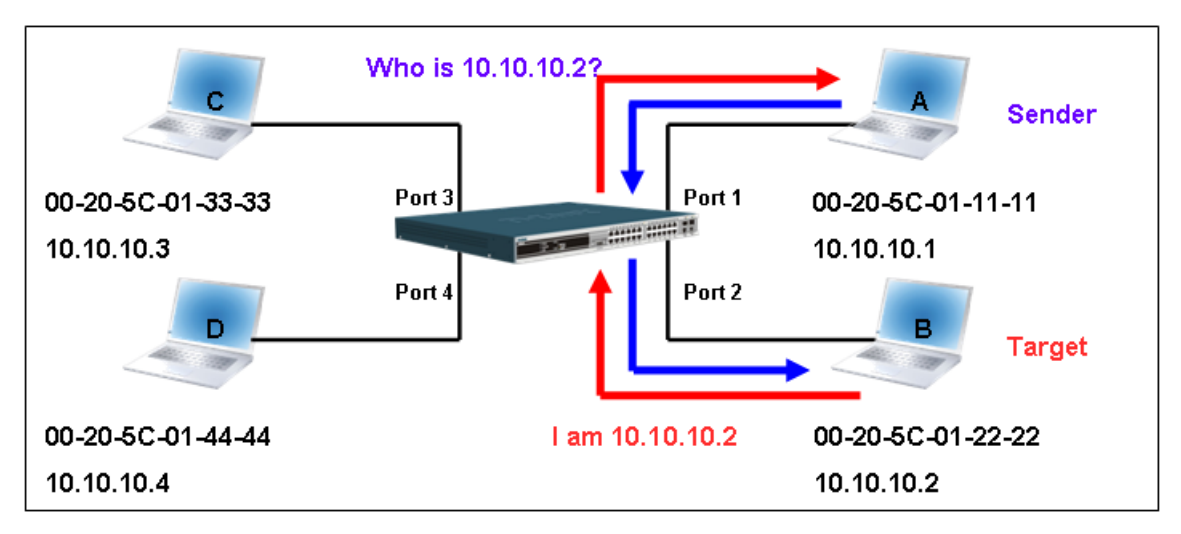

**Figure-3**

When PC B replies to the ARP request, its MAC address will be written into "Target H/W Address" in the ARP payload shown in Table-3. The ARP reply will be then encapsulated into the Ethernet frame again and sent back to the sender. The ARP reply is in a form of Unicast communication.

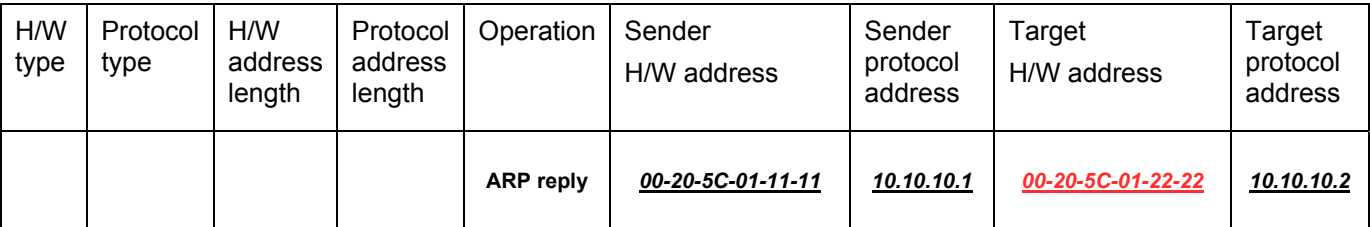

### **Table – 3 (ARP Payload)**

When PC B replies the query, the "Destination Address" in the Ethernet frame will be changed to PC A's MAC address. The "Source Address" will be changed to PC B's MAC address (see Table-4).

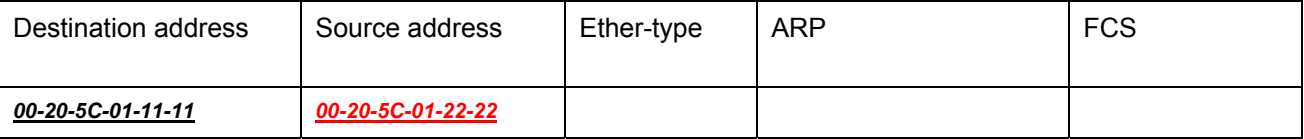

### **Table – 4 (Ethernet frame format)**

The switch will also examine the "Source Address" of the Ethernet frame and find that the address is not in the Forwarding Table. The switch will learn PC B's MAC and update its Forwarding Table.

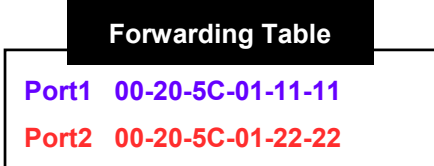

### **How ARP spoofing attacks a network**

ARP spoofing, also known as ARP poisoning, is a method to attack an Ethernet network which may allow an attacker to sniff data frames on a LAN, modify the traffic, or stop the traffic altogether (known as a Denial of Service - DoS attack). The principle of ARP spoofing is to send the fake, or spoofed ARP messages to an Ethernet network. Generally, the aim is to associate the attacker's or random MAC address with the IP address of another node (such as the default gateway). Any traffic meant for that IP address would be mistakenly re-directed to the node specified by the attacker.

IP spoofing attack is caused by Gratuitous ARP that occurs when a host sends an ARP request to resolve its own IP address. Figure-4 shows a hacker within a LAN to initiate ARP spoofing attack.

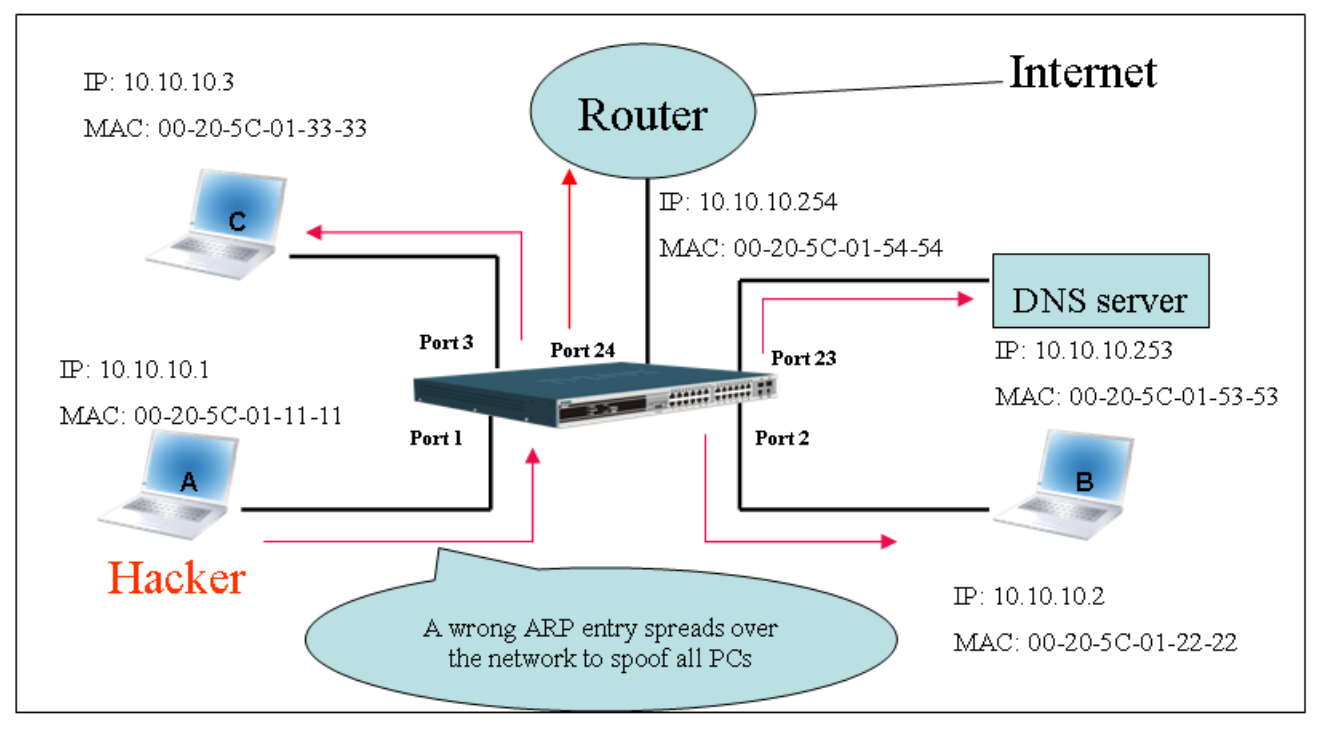

**Figure-4** 

In the Gratuitous ARP packet, the "Sender protocol address" and "Target protocol address" are filled with the same source IP address. The "Sender H/W Address" and "Target H/W address" are filled with the same source MAC address. The destination MAC address is the Ethernet broadcast address (FF-FF-FF-FF-FF-FF). All nodes within the network will immediately update their own ARP table in accordance with the sender's MAC and IP address. The format of Gratuitous ARP is shown in Table-5

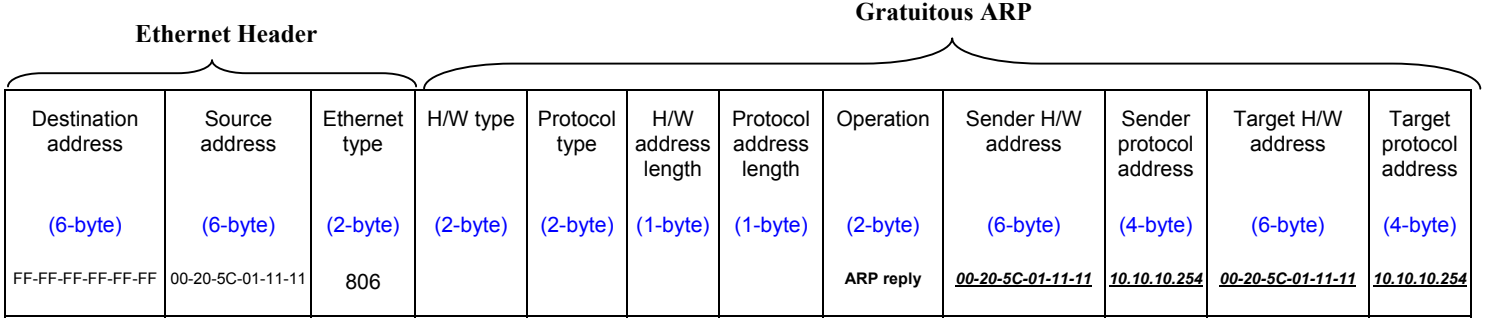

### **Table-5**

A common DoS attack today can be done by associating a nonexistent or specified MAC address to the IP address of the network's default gateway. The malicious attacker only needs to broadcast ONE Gratuitous ARP to the network claiming it is the gateway so that the whole network operation will be turned down as all packets to the Internet will be directed to the wrong node.

Likewise, the attacker can either choose to forward the traffic to the actual default gateway (passive sniffing) or modify the data before forwarding it (man-in-the-middle attack). The hacker cheats the victim's PC to think that it is a router and cheats the router to think it is the victim. As can be seen in Figure-5 all traffic will be then sniffed by the hacker but the users will not notice anything happening.

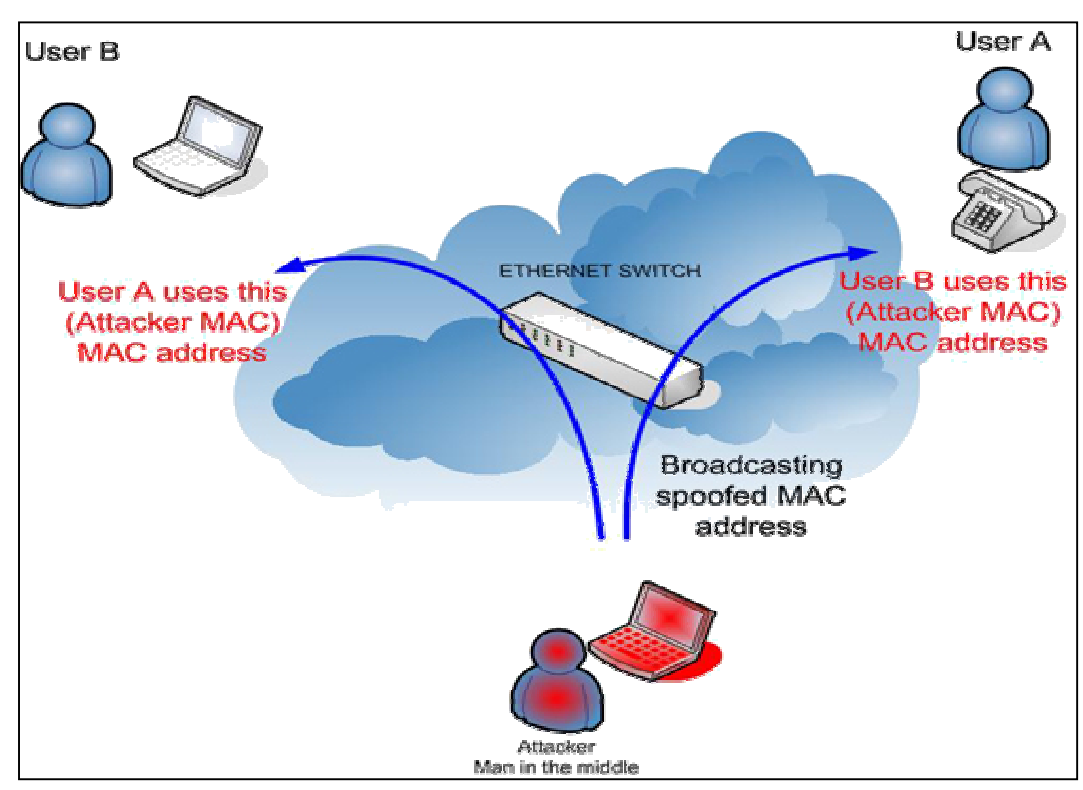

**Figure-5** 

### • **Prevent ARP spoofing via packet content ACL**

Concerning the common DoS attack today caused by the ARP spoofing, D-Link managed switch can effectively mitigate it via its unique Packet Content ACL.

For that reason the basic ACL can only filter ARP packets based on packet type, VLAN ID, Source and Destination MAC information, there is a need for further inspections of ARP packets. To prevent ARP spoofing attack, we will demonstrate here using Packet Content ACL on DES-3528 to block the invalid ARP packets which contain fake gateway's MAC and IP binding.

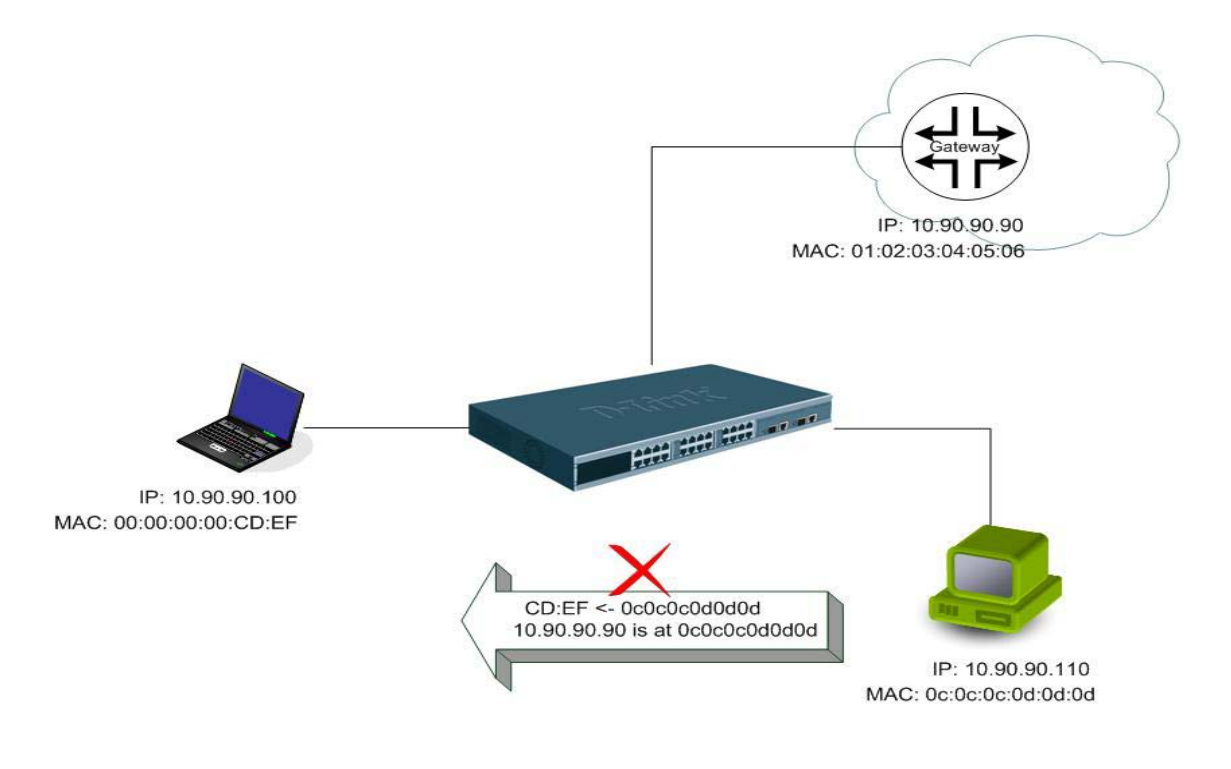

### **Example topology**

### *Configuration***:**

The configuration logic is listed below:

- 1. Only when the ARP matches the Source MAC address in Ethernet, the Sender MAC address and Sender IP address in the ARP protocol can pass through the switch. (In this example, it is the gateway's ARP.)
- 2. The switch will deny all other ARP packets which claim they are from the gateway's IP.

The design of Packet Content ACL on DES-3528 series enables users to inspect any offset\_chunk. An offset\_chunk is a 4-byte block in a HEX format which is utilized to match the individual field in an Ethernet frame. Each profile is allowed to contain up to a maximum of 4 offset chunks. Furthermore, only one single profile of Packet Content ACL can be supported per switch. In other words, up to 16 bytes of total offset\_chunks can be applied to each profile and a switch. Therefore, careful consideration is needed for planning the configuration of the valuable offset chunks.

In Table-6, you will notice that the Offset Chunk0 starts from 127 and ends at the 128<sup>th</sup> byte. It can also be found that the offset chunk is scratched from 1 but not zero!!!

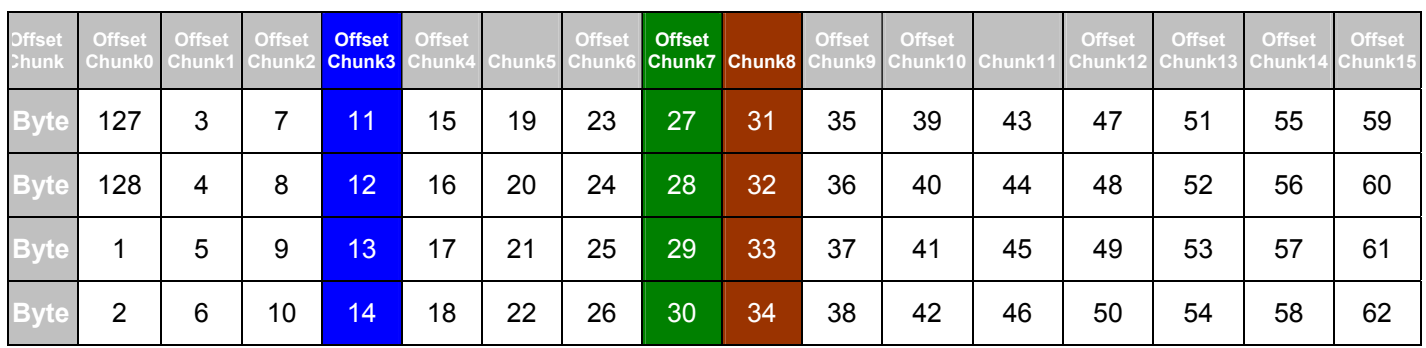

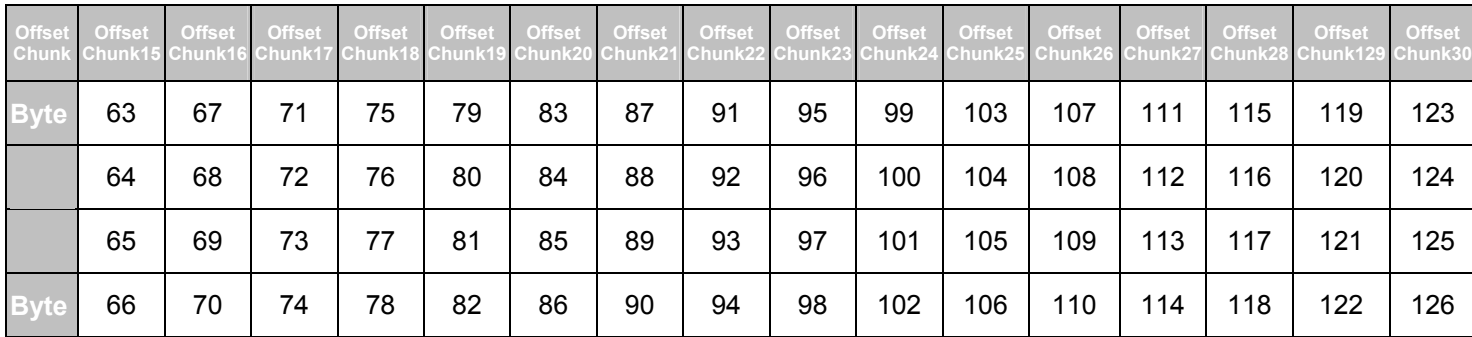

**Table-6:** Chunk and Packet offset Indicates a completed ARP packet contained in the Ethernet frame, which is the pattern for the calculation of packet offset.

### **Ethernet Header ARP**

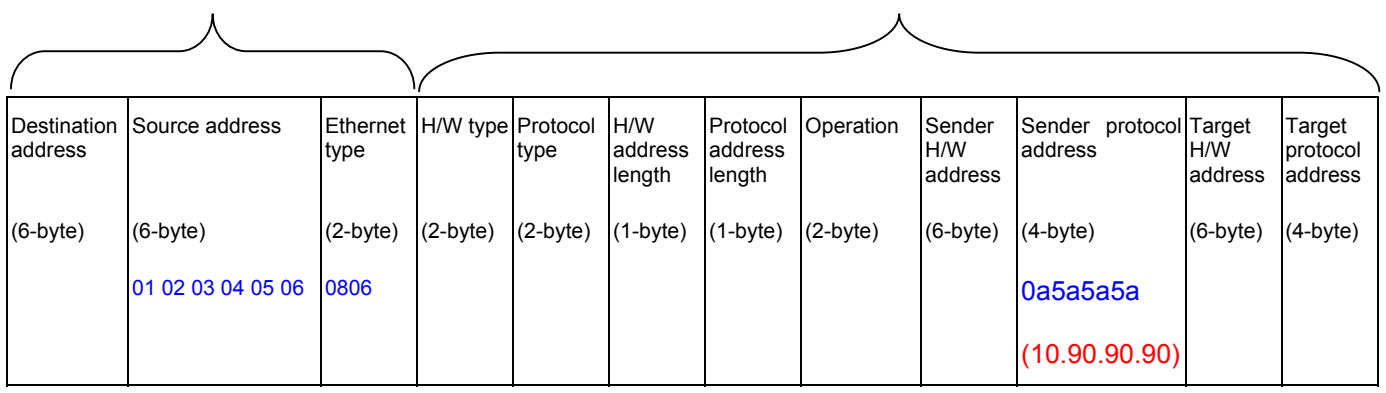

**Table-7**: A completed ARP packet contained in Ethernet frame

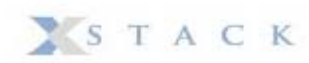

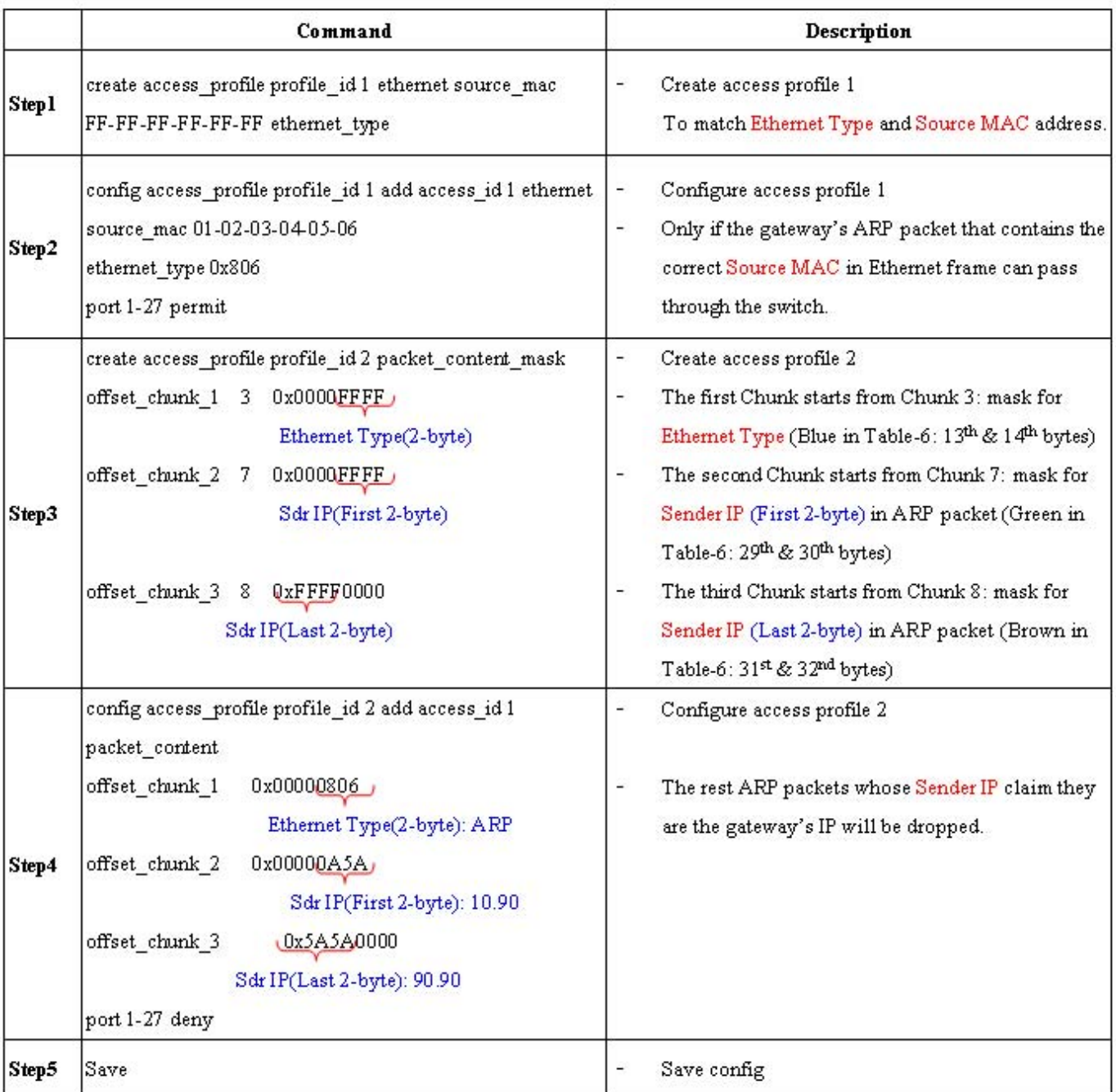

## **Appendix C**

# **System Log Entries**

The following table lists all possible entries and their corresponding meanings that will appear in the System Log of this Switch.

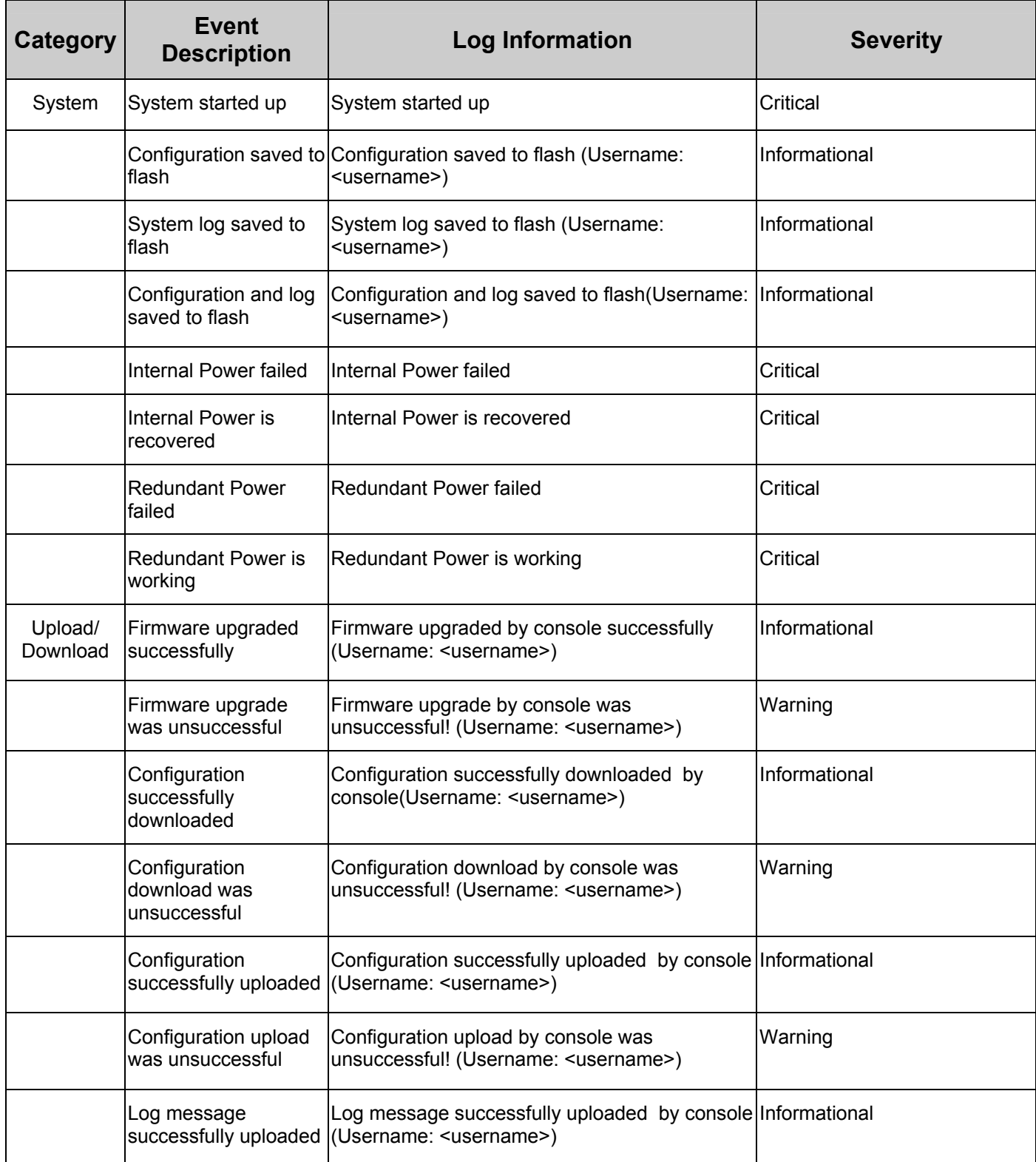

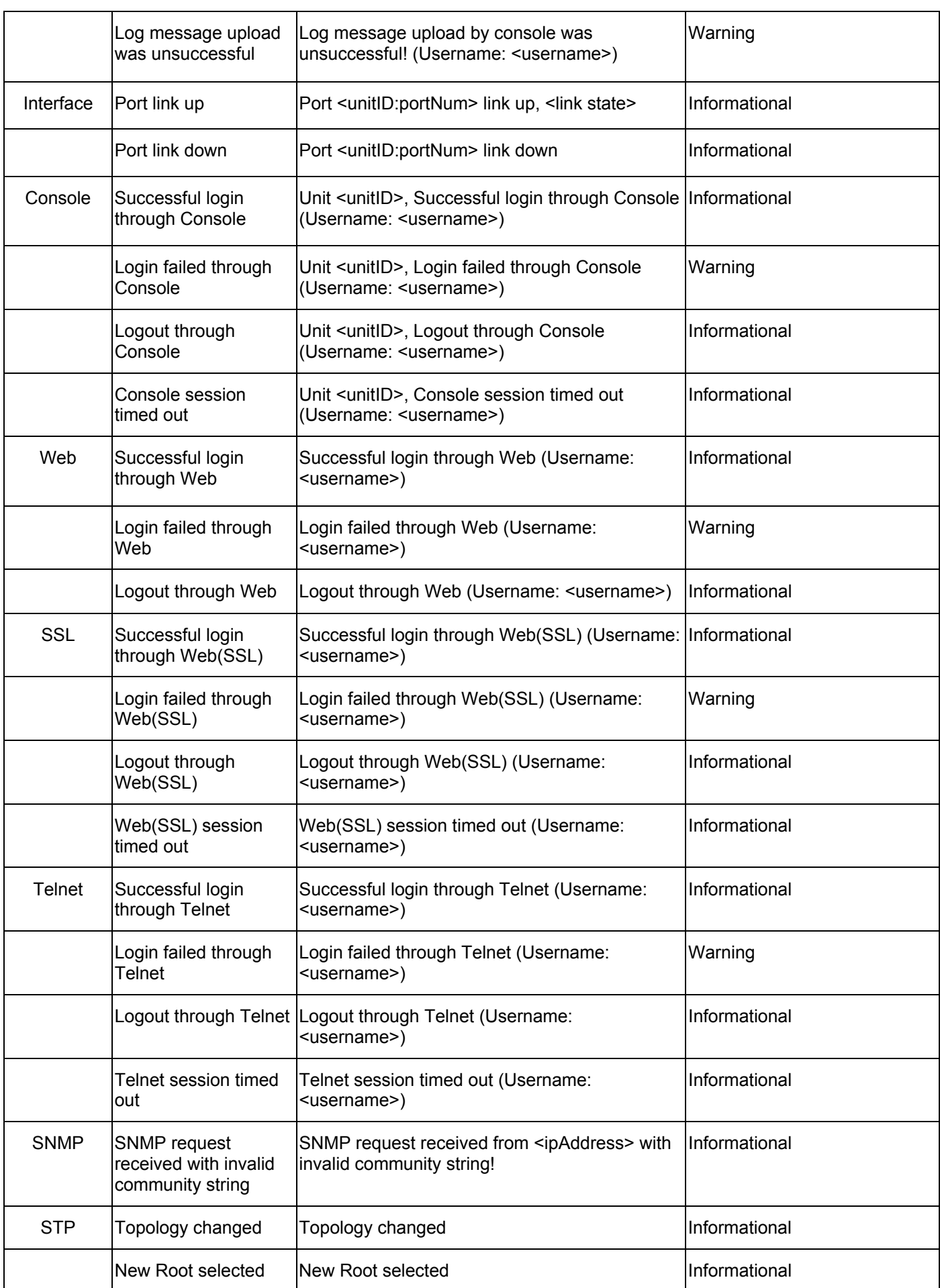

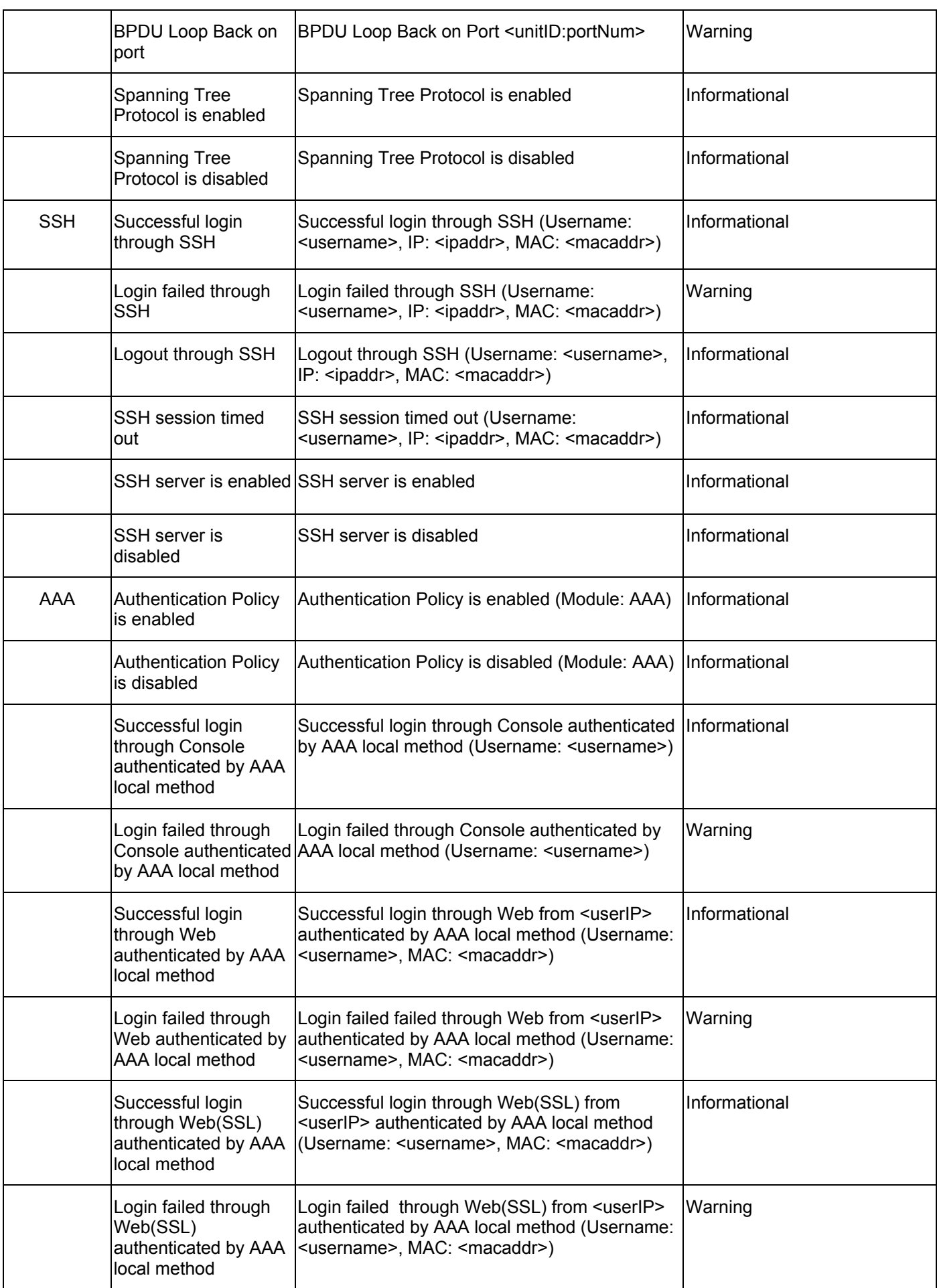

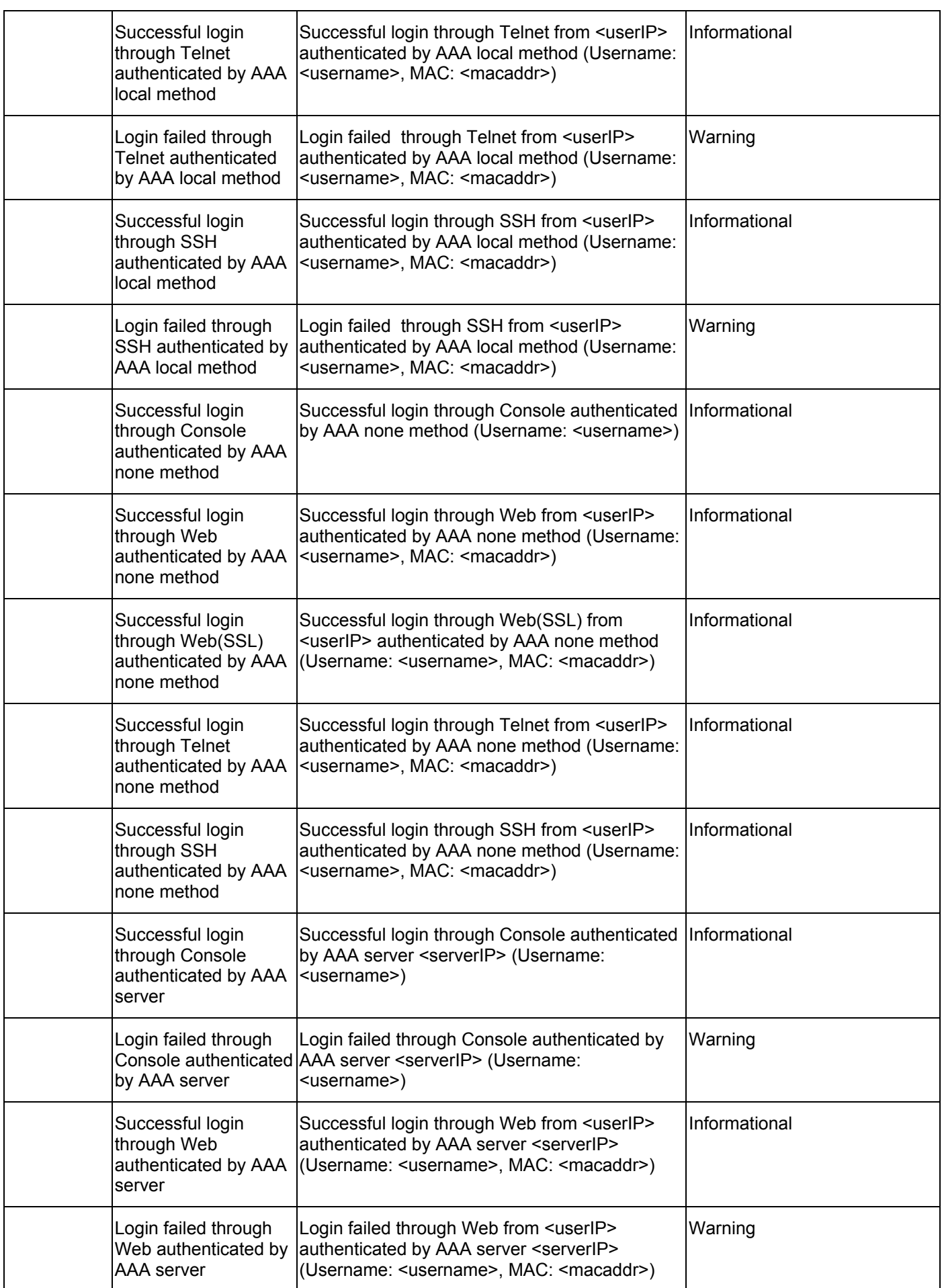

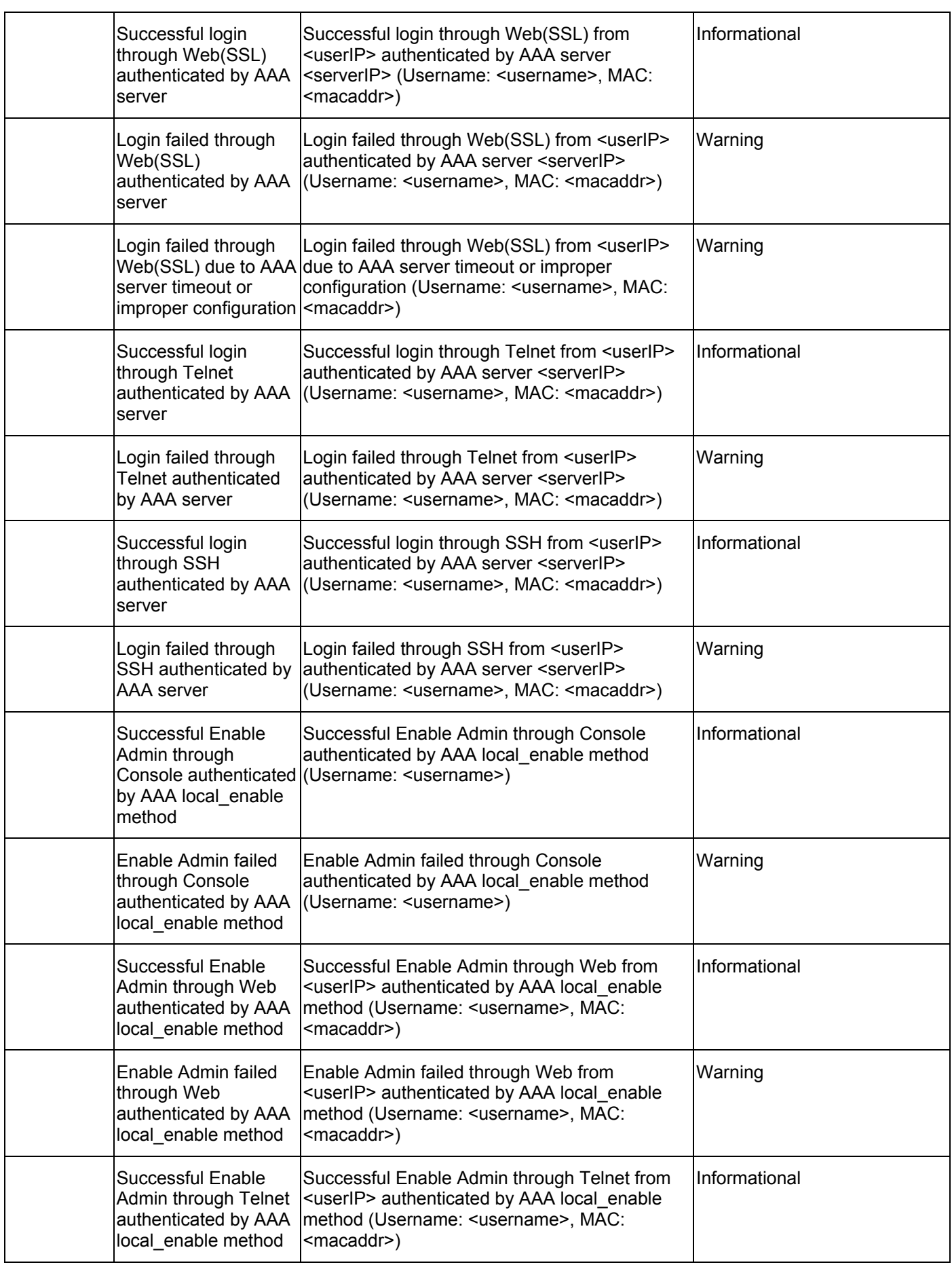

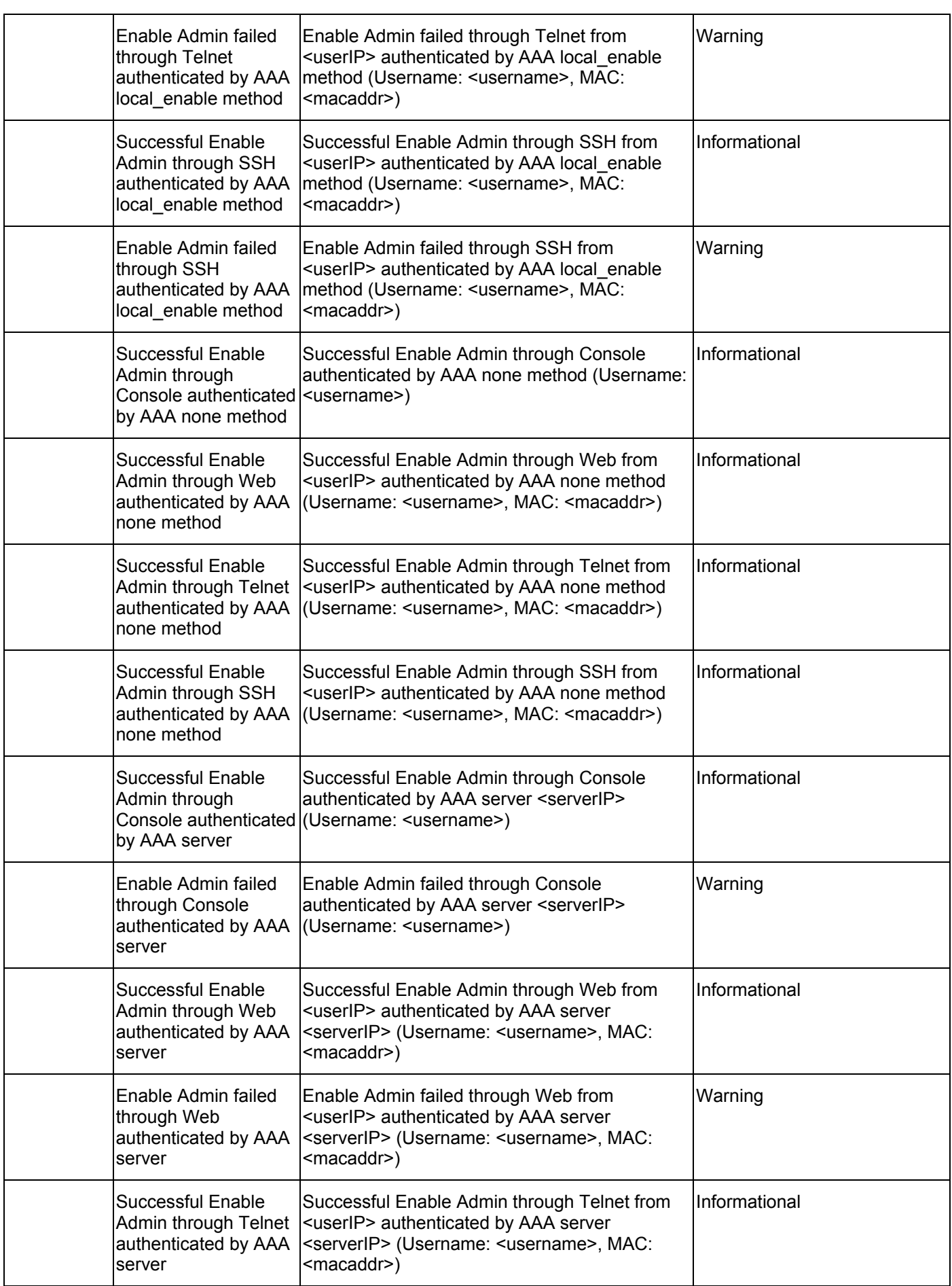

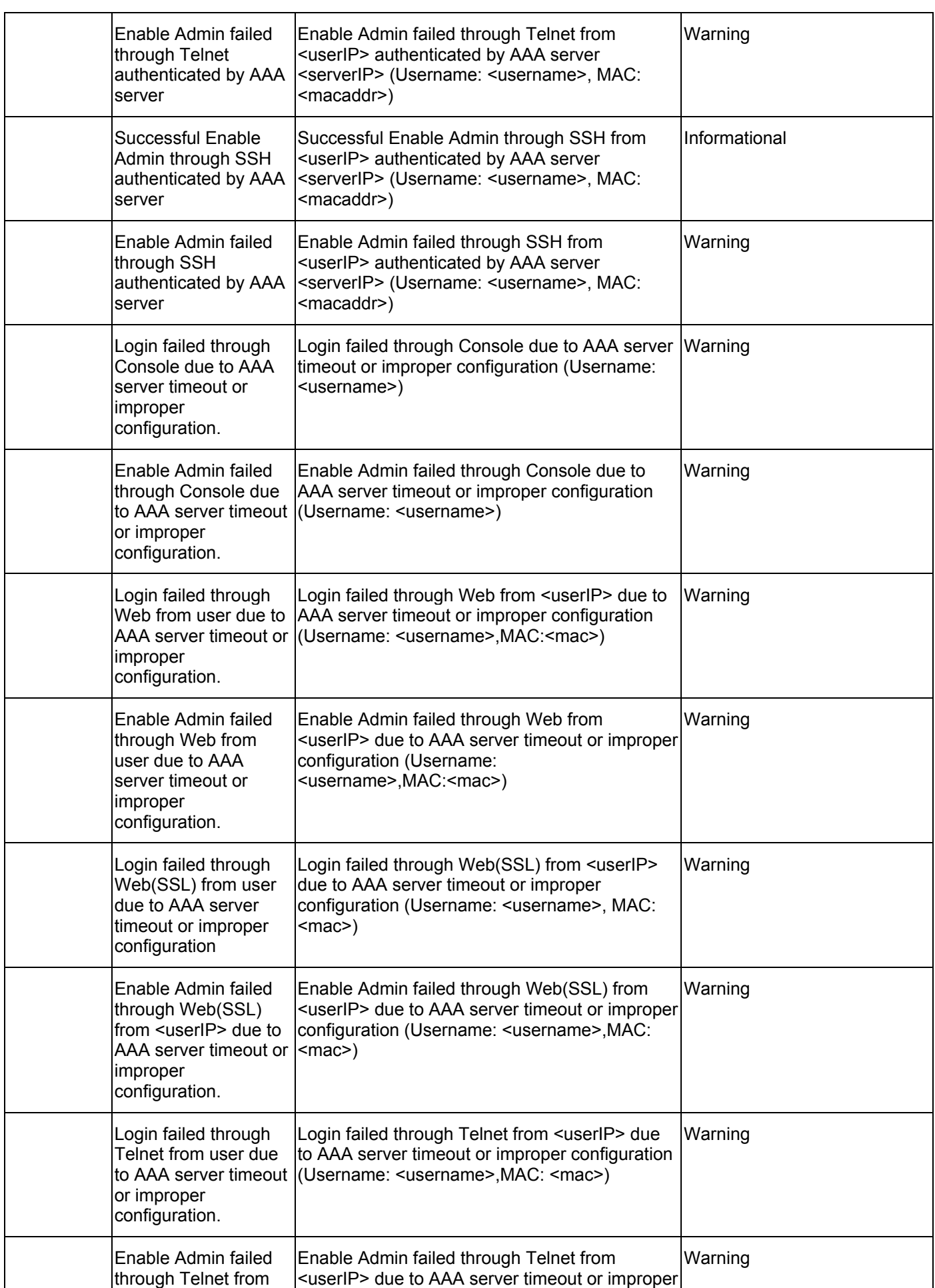

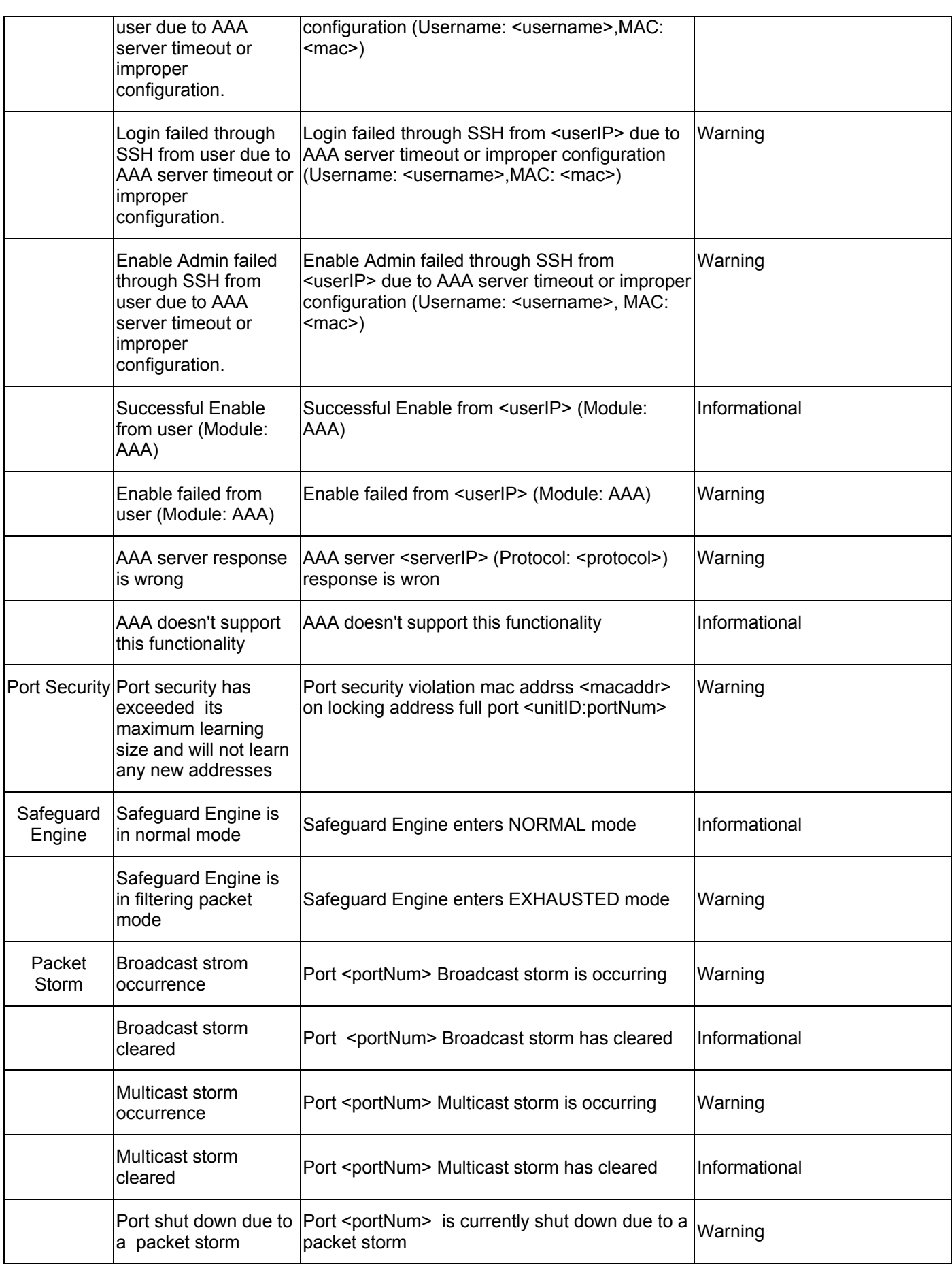

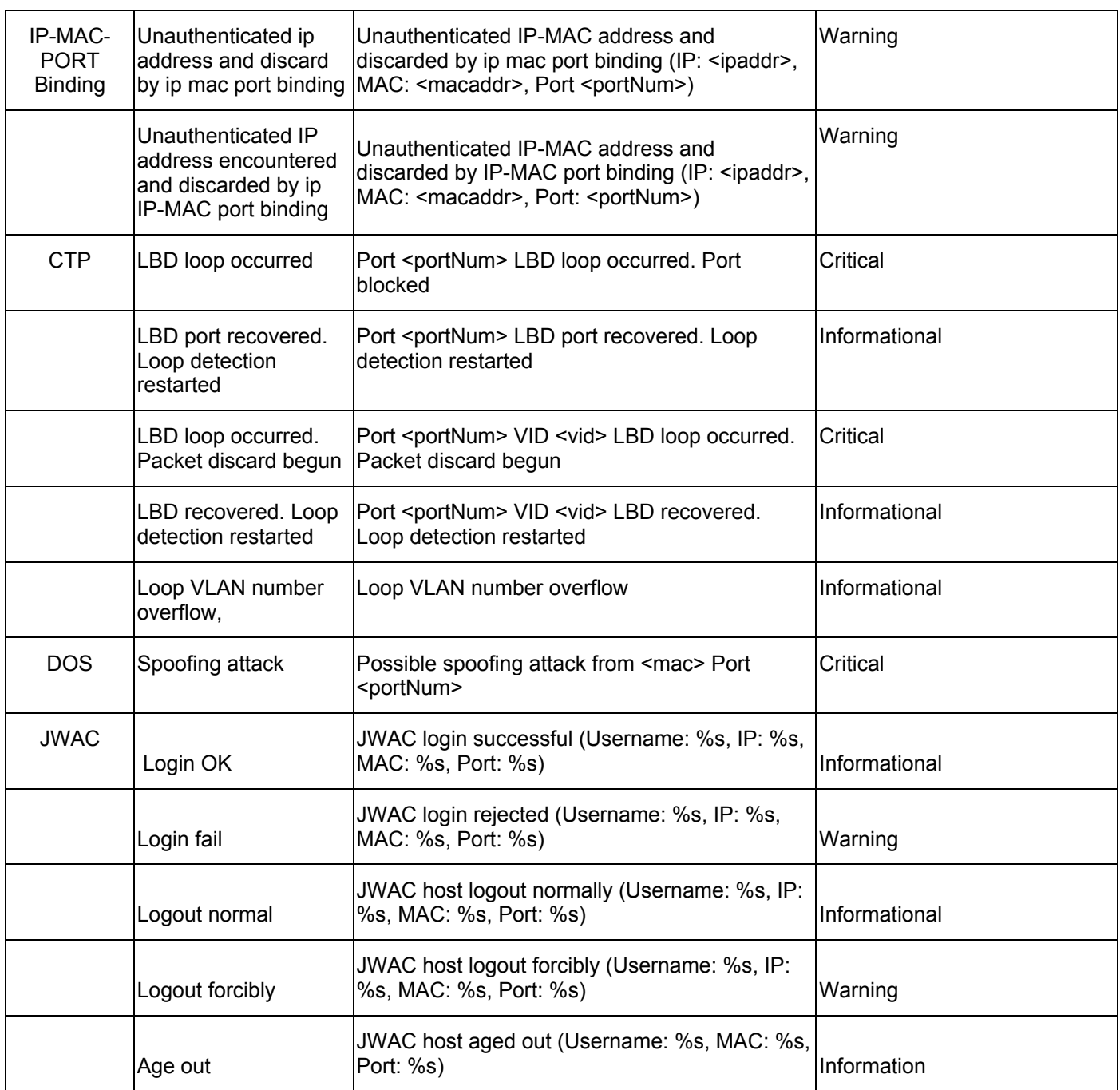

## **Appendix D**

## **Cable Lengths**

Use the following table to as a guide for the maximum cable lengths.

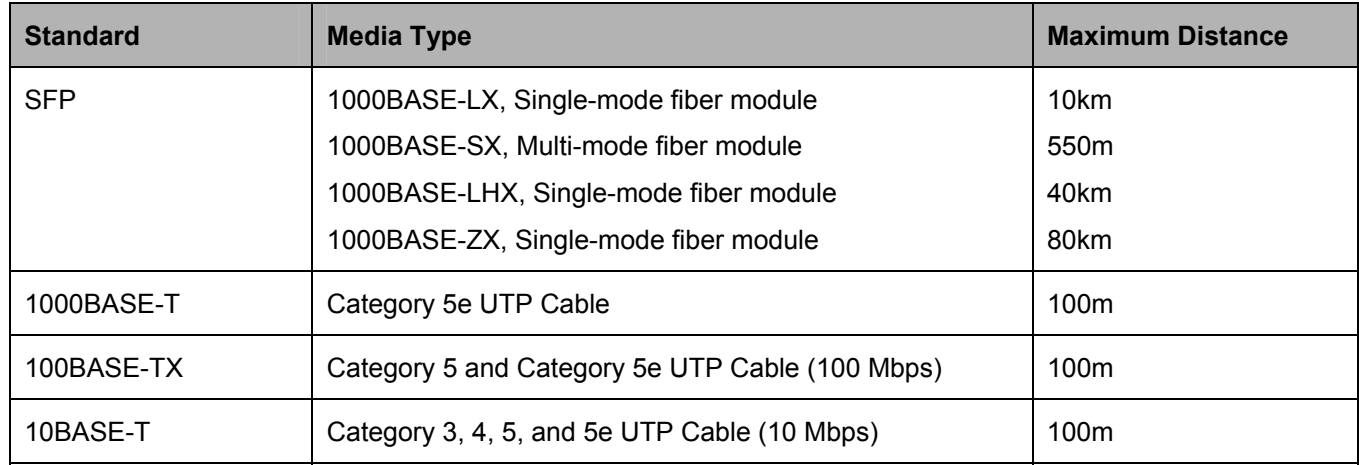

## **Appendix E**

## **Glossary**

**1000BASE-SX:** A short laser wavelength on multimode fiber optic cable for a maximum length of 2000 meters

**1000BASE-LX:** A long wavelength for a "long haul" fiber optic cable for a maximum length of 10 kilometers

**1000BASE-T:** 1000Mbps Ethernet implementation over Category 5E cable.

**100BASE-FX**: 100Mbps Ethernet implementation over fiber.

**100BASE-TX:** 100Mbps Ethernet implementation over Category 5 and Type 1 Twisted Pair cabling.

**10BASE-T:** The IEEE 802.3 specification for Ethernet over Unshielded Twisted Pair (UTP) cabling.

**aging:** The automatic removal of dynamic entries from the Switch Database which have timed-out and are no longer valid.

**ATM:** Asynchronous Transfer Mode. A connection oriented transmission protocol based on fixed length cells (packets). ATM is designed to carry a complete range of user traffic, including voice, data and video signals.

**auto-negotiation:** A feature on a port, which allows it to advertise its capabilities for speed, duplex and flow control. When connected to an end station that also supports auto-negotiation, the link can self-detect its optimum operating setup.

**backbone port:** A port which does not learn device addresses, and which receives all frames with an unknown address. Backbone ports are normally used to connect the Switch to the backbone of your network. Note that backbone ports were formerly known as designated downlink ports.

**backbone:** The part of a network used as the primary path for transporting traffic between network segments.

**bandwidth**: Information capacity, measured in bits per second that a channel can transmit. The bandwidth of Ethernet is 10Mbps, the bandwidth of Fast Ethernet is 100Mbps.

**baud rate**: The switching speed of a line. Also known as line speed between network segments.

**BOOTP:** The BOOTP protocol allows you to automatically map an IP address to a given MAC address each time a device is started. In addition, the protocol can assign the subnet mask and default gateway to a device.

**bridge**: A device that interconnects local or remote networks no matter what higher-level protocols are involved. Bridges form a single logical network, centralizing network administration.

**broadcast:** A message sent to all destination devices on the network.

**broadcast storm**: Multiple simultaneous broadcasts that typically absorb available network bandwidth and can cause network failure.

**console port:** The port on the Switch accepting a terminal or modem connector. It changes the parallel arrangement of data within computers to the serial form used on data transmission links. This port is most often used for dedicated local management.

**CSMA/CD**: Channel access method used by Ethernet and IEEE 802.3 standards in which devices transmit only after finding the data channel clear for some period of time. When two devices transmit simultaneously, a collision occurs and the colliding devices delay their retransmissions for a random amount of time.

**data center switching**: The point of aggregation within a corporate network where a switch provides highperformance access to server farms, a high-speed backbone connection and a control point for network management and security.

**Ethernet:** A LAN specification developed jointly by Xerox, Intel and Digital Equipment Corporation. Ethernet networks operate at 10Mbps using CSMA/CD to run over cabling.

**Fast Ethernet:** 100Mbps technology based on the Ethernet/CMSA/CD network access method.

**Flow Control:** (IEEE 802.3z) A means of holding packets back at the transmit port of the connected end station. Prevents packet loss at a congested switch port.

**forwarding:** The process of sending a packet toward its destination by an internetworking device.

**full duplex:** A system that allows packets to be transmitted and received at the same time and, in effect, doubles the potential throughput of a link.

**half duplex:** A system that allows packets to be transmitted and received, but not at the same time. Contrast with full duplex.

**IP address:** Internet Protocol address. A unique identifier for a device attached to a network using TCP/IP. The address is written as four octets separated with full-stops (periods), and is made up of a network section, an optional subnet section and a host section.

**IPX:** Internetwork Packet Exchange. A protocol allowing communication in a NetWare network.

**LAN - Local Area Network:** A network of connected computing resources (such as PCs, printers, servers) covering a relatively small geographic area (usually not larger than a floor or building). Characterized by high data rates and low error rates.

**latency:** The delay between the time a device receives a packet and the time the packet is forwarded out of the destination port.

**line speed**: See baud rate.

**main port:** The port in a resilient link that carries data traffic in normal operating conditions.

**MDI - Medium Dependent Interface:** An Ethernet port connection where the transmitter of one device is connected to the receiver of another device.

**MDI-X - Medium Dependent Interface Cross-over:** An Ethernet port connection where the internal transmit and receive lines are crossed.

**MIB - Management Information Base:** Stores a device's management characteristics and parameters. MIBs are used by the Simple Network Management Protocol (SNMP) to contain attributes of their managed systems. The Switch contains its own internal MIB.

**multicast:** Single packets copied to a specific subset of network addresses. These addresses are specified in the destination-address field of the packet.

**protocol:** A set of rules for communication between devices on a network. The rules dictate format, timing, sequencing and error control.

**resilient link:** A pair of ports that can be configured so that one will take over data transmission should the other fail. See also main port and standby port.

**RJ-45:** Standard 8-wire connectors for IEEE 802.3 10BASE-T networks.

**RMON:** Remote Monitoring. A subset of SNMP MIB II that allows monitoring and management capabilities by addressing up to ten different groups of information.

**RPS - Redundant Power System:** A device that provides a backup source of power when connected to the Switch.

**server farm**: A cluster of servers in a centralized location serving a large user population.

**SLIP - Serial Line Internet Protocol:** A protocol, which allows IP to run over a serial line connection.

**SNMP - Simple Network Management Protocol:** A protocol originally designed to be used in managing TCP/IP internets. SNMP is presently implemented on a wide range of computers and networking equipment and may be used to manage many aspects of network and end station operation.

**Spanning Tree Protocol (STP):** A bridge-based system for providing fault tolerance on networks. STP works by allowing you to implement parallel paths for network traffic, and ensure that redundant paths are disabled when the main paths are operational and enabled if the main paths fail.

**stack:** A group of network devices that are integrated to form a single logical device.

**standby port:** The port in a resilient link that will take over data transmission if the main port in the link fails.

**switch:** A device, which filters, forwards and floods packets based on the packet's destination address. The switch learns the addresses associated with each switch port and builds tables based on this information to be used for the switching decision.

**TCP/IP:** A layered set of communications protocols providing Telnet terminal emulation, FTP file transfer, and other services for communication among a wide range of computer equipment.

**Telnet:** A TCP/IP application protocol that provides virtual terminal service, letting a user log in to another computer system and access a host as if the user were connected directly to the host.

**TFTP - Trivial File Transfer Protocol:** Allows you to transfer files (such as software upgrades) from a remote device using your switch's local management capabilities.

**UDP - User Datagram Protocol:** An Internet standard protocol that allows an application program on one device to send a datagram to an application program on another device.

**VLAN - Virtual LAN:** A group of location- and topology-independent devices that communicate as if they are on a common physical LAN.

**VLT - Virtual LAN Trunk**: A Switch-to-Switch link which carries traffic for all the VLANs on each Switch.

**VT100:** A type of terminal that uses ASCII characters. VT100 screens have a text-based appearance.

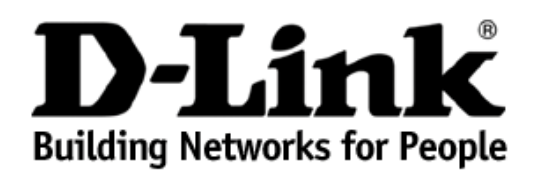

## **Limited Warranty** (USA Only)

Subject to the terms and conditions set forth herein, D-Link Systems, Inc. ("D-Link") provides this Limited Warranty:

- 
- Only to the person or entity that originally purchased the product from D-Link or its authorized reseller or distributor, and<br>● Only for products purchased and delivered within the fifty states of the United States, the

Limited Warranty: D-Link warrants that the hardware portion of the D-Link product described below ("Hardware") will be free from material defects in workmanship and materials under normal use from the date of original retail purchase of the product, for the period set forth below ("Warranty Period"), except as otherwise stated herein.

Limited Lifetime Warranty for the product is defined as follows:

- Hardware: For as long as the original customer/end user owns the product, or five (5) years after product discontinuance, whichever occurs first (excluding power supplies and fans)
- Power supplies and fans: Three (3) Year
- Spare parts and spare kits: Ninety (90) days

The customer's sole and exclusive remedy and the entire liability of D-Link and its suppliers under this Limited Warranty will be, at D-Link's option, to<br>repair or replace the defective Hardware during the Warranty Period identical make, model or part. D-Link may, at its option, replace the defective Hardware or any part thereof with any reconditioned product that D-Link<br>reasonably determines is substantially equivalent (or superior) in all will be warranted for the remainder of the original Warranty Period or ninety (90) days, whichever is longer, and is subject to the same limitations and exclusions. If a material defect is incapable of correction, or if D-Link determines that it is not practical to repair or replace the defective Hardware, the<br>actual price paid by the original purchaser for the defective H Hardware or part thereof that is replaced by D-Link, or for which the purchase price is refunded, shall become the property of D-Link upon replacement or refund.

Limited Software Warranty: D-Link warrants that the software portion of the product ("Software") will substantially conform to D-Link's then current<br>functional specifications for the Software, as set forth in the applicabl period of ninety (90) days ("Software Warranty Period"), provided that the Software is properly installed on approved hardware and operated as contemplated in its documentation. D-Link further warrants that, during the Software Warranty Period, the magnetic media on which D-Link delivers the<br>Software will be free of physical defects. The customer's sole and exclu Warranty will be, at D-Link's option, to replace the non-conforming Software (or defective media) with software that substantially conforms to D-Link's functional specifications for the Software or to refund the portion of the actual purchase price paid that is attributable to the Software. Except as<br>otherwise agreed by D-Link in writing, the replacement Software is provi the license granted by D-Link for the Software. Replacement Software will be warranted for the remainder of the original Warranty Period and is subject to the same limitations and exclusions. If a material non-conformance is incapable of correction, or if D-Link determines in its sole discretion<br>that it is not practical to replace the non-conforming Software, the for which a refund is given automatically terminates.

**Non-Applicability of Warranty:** The Limited Warranty provided hereunder for Hardware and Software portions of D-Link's products will not be applied<br>to and does not cover any refurbished product and any product purchased t Is" without any warranty whatsoever including, without limitation, the Limited Warranty as described herein, notwithstanding anything stated herein to the contrary.

Submitting A Claim: The customer shall return the product to the original purchase point based on its return policy. In case the return policy period<br>has expired and the product is within warranty, the customer shall submi

- The customer must submit with the product as part of the claim a written description of the Hardware defect or Software nonconformance in sufficient detail to allow D-Link to confirm the same, along with proof of purchase of the product (such as a copy of the dated purchase invoice for the product) if the product is not registered. •
- The customer must obtain a Case ID Number from D-Link Technical Support at 1-877-453-5465, who will attempt to assist the customer in resolving any suspected defects with the product. If the product is considered defective, the customer must obtain a Return Material Authorization ("RMA") number by completing the RMA form and entering the assigned Case ID Number at [https://rma.dlink.com/.](https://rma.dlink.com/)
- After an RMA number is issued, the defective product must be packaged securely in the original or other suitable shipping package to ensure that it will not be damaged in transit, and the RMA number must be prominently marked on the outside of the package. Do not include any manuals or accessories in the shipping package. D-Link will only replace the defective portion of the product and will not ship back any accessories.
- The customer is responsible for all in-bound shipping charges to D-Link. No Cash on Delivery ("COD") is allowed. Products sent COD will either<br>, be rejected by D-Link or become the property of D-Link. Products shall be ful 17595 Mt. Herrmann, Fountain Valley, CA 92708. D-Link will not be held responsible for any packages that are lost in transit to D-Link. The<br>repaired or replaced packages will be shipped to the customer via UPS Ground or an

charges shall be prepaid by D-Link if you use an address in the United States, otherwise we will ship the product to you freight collect. Expedited<br>shipping is available upon request and provided shipping charges are prepa

D-Link may reject or return any product that is not packaged and shipped in strict compliance with the foregoing requirements, or for which an RMA number is not visible from the outside of the package. The product owner agrees to pay D-Link's reasonable handling and return shipping charges for any product that is not packaged and shipped in accordance with the foregoing requirements, or that is determined by D-Link not to be defective or non-conforming.

*What Is Not Covered:* The Limited Warranty provided herein by D-Link does not cover: Products that, in D-Link's judgment, have been subjected to abuse, accident, alteration, modification, tampering, negligence, misuse, faulty installation, lack of reasonable care, repair or service in any way that is not contemplated in the documentation for the product, or if the model or serial number has been altered, tampered with, defaced or removed; Initial<br>installation, installation and removal of the product for repair, and shi product, and normal maintenance; Damage that occurs in shipment, due to act of God, failures due to power surge, and cosmetic damage; Any<br>hardware, software, firmware or other products or services provided by anyone other pertaining to the product. While necessary maintenance or repairs on your Product can be performed by any company, we recommend that you use only an Authorized D-Link Service Office. Improper or incorrectly performed maintenance or repair voids this Limited Warranty.

*Disclaimer of Other Warranties:* EXCEPT FOR THE LIMITED WARRANTY SPECIFIED HEREIN, THE PRODUCT IS PROVIDED "AS-IS" WITHOUT<br>ANY WARRANTY OF ANY KIND WHATSOEVER INCLUDING, WITHOUT LIMITATION, ANY WARRANTY OF MERCHANTABILITY A PARTICULAR PURPOSE AND NON-INFRINGEMENT. IF ANY IMPLIED WARRANTY CANNOT BE DISCLAIMED IN ANY TERRITORY WHERE A<br>PRODUCT IS SOLD, THE DURATION OF SUCH IMPLIED WARRANTY SHALL BE LIMITED TO NINETY (90) DAYS. EXCEPT AS EXPRES OF THE PRODUCT IS WITH THE PURCHASER OF THE PRODUCT.

*Limitation of Liability:* TO THE MAXIMUM EXTENT PERMITTED BY LAW, D-LINK IS NOT LIABLE UNDER ANY CONTRACT, NEGLIGENCE, STRICT LIABILITY OR OTHER LEGAL OR EQUITABLE THEORY FOR ANY LOSS OF USE OF THE PRODUCT, INCONVENIENCE OR DAMAGES OF ANY CHARACTER, WHETHER DIRECT, SPECIAL, INCIDENTAL OR CONSEQUENTIAL (INCLUDING, BUT NOT LIMITED TO, DAMAGES FOR<br>LOSS OF GOODWILL, LOSS OF REVENUE OR PROFIT, WORK STOPPAGE, COMPUTER FAILURE OR MALFUNCTION, FAILURE OF OTH EQUIPMENT OR COMPUTER PROGRAMS TO WHICH D-LINK'S PRODUCT IS CONNECTED WITH, LOSS OF INFORMATION OR DATA<br>CONTAINED IN, STORED ON, OR INTEGRATED WITH ANY PRODUCT RETURNED TO D-LINK FOR WARRANTY SERVICE) RESULTING FROM<br>THE US IF D-LINK HAS BEEN ADVISED OF THE POSSIBILITY OF SUCH DAMAGES. THE SOLE REMEDY FOR A BREACH OF THE FOREGOING<br>LIMITED WARRANTY IS REPAIR, REPLACEMENT OR REFUND OF THE DEFECTIVE OR NON-CONFORMING PRODUCT. THE MAXIMUM<br>LIABILI THE FOREGOING EXPRESS WRITTEN WARRANTIES AND REMEDIES ARE EXCLUSIVE AND ARE IN LIEU OF ANY OTHER WARRANTIES OR REMEDIES, EXPRESS, IMPLIED OR STATUTORY.

Governing Law: This Limited Warranty shall be governed by the laws of the State of California. Some states do not allow exclusion or limitation of incidental or consequential damages, or limitations on how long an implied warranty lasts, so the foregoing limitations and exclusions may not apply. This Limited Warranty provides specific legal rights and you may also have other rights which vary from state to state.

*Trademarks:*D-Link is a registered trademark of D-Link Systems, Inc. Other trademarks or registered trademarks are the property of their respective owners.

*Copyright Statement:*No part of this publication or documentation accompanying this product may be reproduced in any form or by any means or used to make any derivative such as translation, transformation, or adaptation without permission from D-Link Corporation/D-Link Systems, Inc., as stipulated by the United States Copyright Act of 1976 and any amendments thereto. Contents are subject to change without prior notice. Copyright 2008 by D-Link Corporation/D-Link Systems, Inc. All rights reserved.

*CE Mark Warning:*This is a Class A product. In a residential environment, this product may cause radio interference, in which case the user may be required to take adequate measures.

**FCC Statement:** This equipment has been tested and found to comply with the limits for a Class A digital device<br>pursuant to part 15 of the FCC Rules. These limits are designed to provide reasonable protection against harm not installed and used in accordance with the instructions, may cause harmful interference to radio communication.<br>However, there is no guarantee that interference will not occur in a particular installation. Operation of

- Reorient or relocate the receiving antenna.
- Increase the separation between the equipment and receiver.
- Connect the equipment into an outlet on a circuit different from that to which the receiver is connected.
- Consult the dealer or an experienced radio/TV technician for help.

**For detailed warranty information applicable to products purchased outside the United States, please contact the corresponding local D-Link office.** 

## *Product Registration*

*Register your D-Link product online at http://support.dlink.com/register/*

*Product registration is entirely voluntary and failure to complete or return this form will not diminish your warranty rights.*

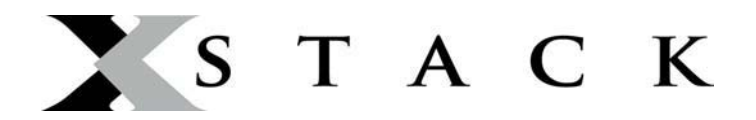

### **D-Link Europe Limited Lifetime Warranty**

#### **Dear Customer,**

Please read below to understand the details of the warranty coverage you have.

#### **Warranty terms for D-LINK xStack products:**

All D-Link xStack products\* are supplied with a 5 year warranty as standard. To enable the Limited Lifetime Warranty on this product you must register the product, within the first three months of purchase\*\*, on the following website: **http://www.dlink.biz/productregistration/**

D-Link will then provide you with a Limited Lifetime Warranty reference number for this product. Please retain your original dated proof of purchase with a note of the serial number, and Limited Lifetime Warranty reference number together with this warranty statement and place each document in a safe location. When you make a warranty claim on a defective product, you may be asked to provide this information.

Nothing in this Limited Lifetime Warranty affects your statutory rights as a consumer. The following are special terms applicable to your Limited Lifetime hardware warranty.

#### **Warranty beneficiary**

The warranty beneficiary is the original end user. The original end user is defined as the person that purchases the product as the first owner.

#### **Duration of Limited Lifetime Warranty**

As long as the original end-user continues to own or use the product with the following conditions:

- fan and power supplies are limited to a five (5) year warranty only
- in the event of discontinuance of product manufacture, D-Link warranty support is limited to five (5) years from the announcement of discontinuance. If a product is no longer available for replacement, D-Link will issue a product comparable or better to the one originally purchased.

#### **Replacement, Repair or Refund Procedure for Hardware**

D-Link or its service center will use commercially reasonable efforts to ship a replacement part within ten (10) working days after receipt of the RMA request. Actual delivery times may vary depending on customer location. D-Link reserves the right to refund the purchase price as its exclusive warranty remedy.

To Receive a Return Materials Authorization (RMA) Number, please visit: http://service.dlink.biz and for Italy and Spain, please use: http://rma.dlink.es or http://rma.dlink.it.

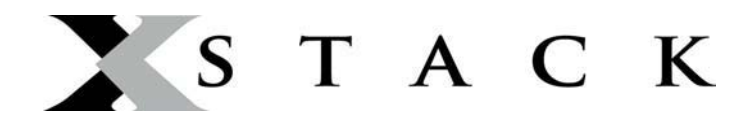

#### **D-Link Limited Lifetime Warranty**

*Hardware*: D-Link warrants the D-Link hardware named above against defects in materials and workmanship for the period specified above. If D-Link receives notice of such defects during the warranty period, D-Link will, at its option, either repair or replace products proving to be defective. Replacement products may be either new or like-new.

**Software.** D-Link warrants that D-Link software will not fail to execute its programming instructions,

for the period specified above, due to defects in material and workmanship when properly installed and used. If D-Link receives notice of such defects during the warranty period, D-Link will replace software

media that does not execute its programming instructions due to such defects.

#### **Warranty exclusions**

This warranty does not apply if the software, product or any other equipment upon which the software is authorized to be used (a) has been altered, except by D-Link or its authorized representative, (b) has not been installed, operated, repaired, or maintained in accordance with instructions supplied by D-Link (improper use or improper maintenance), (c) has been subjected to abnormal physical or electrical stress, misuse, negligence, or accident; (d) is licensed, for beta, evaluation, testing or demonstration purposes for which D-Link does not charge a purchase price or license fee or (e) defects are caused by force majeure (lightning, floods, war, etc.), soiling, by extraordinary environmental influences or by other circumstances of which D-Link is not responsible.

#### **Disclaimer of warranty**

Please note, some countries do not allow the disclaimer of implied terms in contracts with consumers and the disclaimer below may not apply to you.

To the extend allowed by local law, the above warranties are exclusive and no other warranty, condition or other term, whether written or oral, is expressed or implied. D-Link specifically disclaims any implied warranties, conditions and terms of merchantability, satisfactory quality, and fitness for a particular purpose.

To the extent allowed by local law, the remedies in this warranty statement are customer's sole and exclusive remedies. Except as indicated above, in no event will D-Link or its suppliers be liable for loss of data or for indirect, special, incidental, consequential (including lost profit or data), or other damage, whether based in a contract, tort, or otherwise.

To the extent local law mandatorily requires a definition of "Lifetime Warranty" different from that provided here, then the local law definition will supersede and take precedence.

#### **Valid law**

The warranty is subject to the valid laws in the country of purchase and is to be interpreted in the warranty terms with the said laws. You may have additional legal rights that are not restricted by this warranty. Nothing in this Limited Lifetime Warranty affects your statutory rights as a consumer.

\* DES-6500 series is excluded from the Limited Lifetime Warranty offering and will be supplied with a standard 5 year warranty.

\*\* Failure to register this product within the first three months of purchase [by the first user only] will invalidate the Limited Lifetime Warranty.

### **LIMITED WARRANTY**

D-Link provides this limited warranty for its product only to the person or entity who originally purchased the product from D-Link or its authorized reseller or distributor. D-Link would fulfill the warranty obligation according to the local warranty policy in which you purchased our products.

*Limited Hardware Warranty:* D-Link warrants that the hardware portion of the D-Link products described below ("Hardware") will be free from material defects in workmanship and materials from the date of original retail purchase of the Hardware, for the period set forth below applicable to the product type ("Warranty Period") if the Hardware is used and serviced in accordance with applicable documentation; provided that a completed Registration Card is returned to an Authorized D-Link Service Office within ninety (90) days after the date of original retail purchase of the Hardware. If a completed Registration Card is not received by an authorized D-Link Service Office within such ninety (90) period, then the Warranty Period shall be ninety (90) days from the date of purchase.

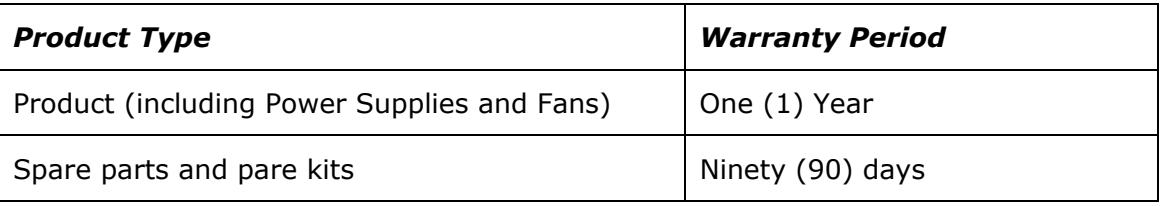

D-Link's sole obligation shall be to repair or replace the defective Hardware at no charge to the original owner. Such repair or replacement will be rendered by D-Link at an Authorized D-Link Service Office. The replacement Hardware need not be new or of an identical make, model or part; D-Link may in its discretion may replace the defective Hardware (or any part thereof) with any reconditioned product that D-Link reasonably determines is substantially equivalent (or superior) in all material respects to the defective Hardware. The Warranty Period shall extend for an additional ninety (90) days after any repaired or replaced Hardware is delivered. If a material defect is incapable of correction, or if D-Link determines in its sole discretion that it is not practical to repair or replace the defective Hardware, the price paid by the original purchaser for the defective Hardware will be refunded by D-Link upon return to D-Link of the defective Hardware. All Hardware (or part thereof) that is replaced by D-Link, or for which the purchase price is refunded, shall become the property of D-Link upon replacement or refund.

*Limited Software Warranty:* D-Link warrants that the software portion of the product ("Software") will substantially conform to D-Link's then current functional specifications for the Software, as set forth in the applicable documentation, from the date of original delivery of the Software for a period of ninety (90) days ("Warranty Period"), if the Software is properly installed on approved hardware and operated as contemplated in its documentation. D-Link further warrants that, during the Warranty Period, the magnetic media on which D-Link delivers the Software will be free of physical defects. D-Link's sole obligation shall be to replace the non-conforming Software (or defective media) with software that substantially conforms to D-Link's functional specifications for the Software. Except as otherwise agreed by D-Link in writing, the replacement Software is provided only to the original licensee, and is subject to the terms and conditions of the license granted by D-Link for the Software. The Warranty Period shall extend for an additional ninety (90) days after any replacement Software is delivered. If a material non-conformance is incapable of correction, or if D-Link determines in its sole discretion that it is not practical to replace the non-conforming Software, the price paid by the original licensee for the non-conforming Software will be refunded by D-Link; provided that the non-conforming Software (and all copies thereof) is first returned to D-Link. The license granted respecting any Software for which a refund is given automatically terminates.

### *What You Must Do For Warranty Service:*

Registration Card. The Registration Card provided at the back of this manual must be completed and returned to an Authorized D-Link Service Office for each D-Link product within ninety (90) days after the product is purchased and/or licensed. The addresses/telephone/fax list of the nearest Authorized D-Link Service Office is provided in the back of this manual. FAILURE TO PROPERLY COMPLETE AND TIMELY RETURN THE REGISTRATION CARD MAY AFFECT THE WARRANTY FOR THIS PRODUCT.

Submitting A Claim. Any claim under this limited warranty must be submitted in writing before the end of the Warranty Period to an Authorized D-Link Service Office. The claim must include a written description of the Hardware defect or Software nonconformance in sufficient detail to allow D-Link to confirm the same. The original product owner must obtain a Return Material Authorization (RMA) number from the Authorized D-Link Service Office and, if requested, provide written proof of purchase of the product (such as a copy of the dated purchase invoice for the product) before the warranty service is provided. After an RMA number is issued, the defective product must be packaged securely in the original or other suitable shipping package to ensure that it will not be damaged in transit, and the RMA number must be prominently marked on the outside of the package. The packaged product shall be insured and shipped to Authorized D-Link Service Office with all shipping costs prepaid. D-Link may reject or return any product that is not packaged and shipped in strict compliance with the foregoing requirements, or for which an RMA number is not visible from the outside of the package. The product owner agrees to pay D-Link's reasonable handling and return shipping charges for any product that is not packaged and shipped in accordance with the foregoing requirements, or that is determined by D-Link not to be defective or non-conforming.

### *What Is Not Covered:*

This limited warranty provided by D-Link does not cover:

Products that have been subjected to abuse, accident, alteration, modification, tampering, negligence, misuse, faulty installation, lack of reasonable care, repair or service in any way that is not contemplated in the documentation for the product, or if the model or serial number has been altered, tampered with, defaced or removed;

Initial installation, installation and removal of the product for repair, and shipping costs;

Operational adjustments covered in the operating manual for the product, and normal maintenance;

Damage that occurs in shipment, due to act of God, failures due to power surge, and cosmetic damage;

and

Any hardware, software, firmware or other products or services provided by anyone other than D-Link.

*Disclaimer of Other Warranties:* EXCEPT FOR THE LIMITED WARRANTY SPECIFIED HEREIN, THE PRODUCT IS PROVIDED "AS-IS" WITHOUT ANY WARRANTY OF ANY KIND INCLUDING, WITHOUT LIMITATION, ANY WARRANTY OF MERCHANTABILITY, FITNESS FOR A PARTICULAR PURPOSE AND NON-INFRINGEMENT. IF ANY IMPLIED WARRANTY CANNOT BE DISCLAIMED IN ANY TERRITORY WHERE A PRODUCT IS SOLD, THE DURATION OF SUCH IMPLIED WARRANTY SHALL BE LIMITED TO NINETY (90) DAYS. EXCEPT AS EXPRESSLY COVERED UNDER THE LIMITED WARRANTY PROVIDED HEREIN, THE ENTIRE RISK AS TO THE QUALITY, SELECTION AND PERFORMANCE OF THE PRODUCT IS WITH THE PURCHASER OF THE PRODUCT.

*Limitation of Liability:* TO THE MAXIMUM EXTENT PERMITTED BY LAW, D-LINK IS NOT LIABLE UNDER ANY CONTRACT, NEGLIGENCE, STRICT LIABILITY OR OTHER LEGAL OR EQUITABLE THEORY FOR ANY LOSS OF USE OF THE PRODUCT, INCONVENIENCE OR DAMAGES OF ANY CHARACTER, WHETHER DIRECT, SPECIAL, INCIDENTAL OR CONSEQUENTIAL (INCLUDING, BUT NOT LIMITED TO, DAMAGES FOR LOSS OF GOODWILL, WORK STOPPAGE, COMPUTER FAILURE OR MALFUNCTION, LOSS OF INFORMATION OR DATA CONTAINED IN, STORED ON, OR INTEGRATED WITH ANY PRODUCT RETURNED TO D-LINK FOR WARRANTY SERVICE) RESULTING FROM THE USE OF THE PRODUCT, RELATING TO WARRANTY SERVICE, OR ARISING OUT OF ANY BREACH OF THIS LIMITED WARRANTY, EVEN IF D-LINK HAS BEEN ADVISED OF THE POSSIBILITY OF SUCH DAMAGES. THE SOLE REMEDY FOR A BREACH OF THE FOREGOING LIMITED WARRANTY IS REPAIR, REPLACEMENT OR REFUND OF THE DEFECTIVE OR NON-CONFORMING PRODUCT.

*GOVERNING LAW*: This Limited Warranty shall be governed by the laws of the state of California.

Some states do not allow exclusion or limitation of incidental or consequential damages, or limitations on how long an implied warranty lasts, so the foregoing limitations and exclusions may not apply. This limited warranty provides specific legal rights and the product owner may also have other rights which vary from state to state.

### **Trademarks**

Copyright 2008 D-Link Corporation. Contents subject to change without prior notice. D-Link is a registered trademark of D-Link Corporation/D-Link Systems, Inc. All other trademarks belong to their respective proprietors.

### **Copyright Statement**

No part of this publication may be reproduced in any form or by any means or used to make any derivative such as translation, transformation, or adaptation without permission from D-Link Corporation/D-Link Systems Inc., as stipulated by the United States Copyright Act of 1976.

### **FCC Warning**

This equipment has been tested and found to comply with the limits for a Class A digital device, pursuant to Part 15 of the FCC Rules. These limits are designed to provide reasonable protection against harmful interference when the equipment is operated in a commercial environment. This equipment generates, uses, and can radiate radio frequency energy and, if not installed and used in accordance with this manual, may cause harmful interference to radio communications. Operation of this equipment in a residential area is likely to cause harmful interference in which case the user will be required to correct the interference at his own expense.
# **Tech Support**

# **Technical Support**

You can find software updates and user documentation on the D-Link website.

D-Link provides free technical support for customers within the United States and within Canada for the duration of the service period, and warranty confirmation service, during the warranty period on this product. U.S. and Canadian customers can contact D-Link technical support through our website, or by phone.

Tech Support for customers within the United States:

*D-Link Technical Support over the Telephone:*

(877) 354-6555

Monday to Friday 8:00am to 5:00pm PST

*D-Link Technical Support over the Internet:*

http://support.dlink.com

email:support@dlink.com

# **Tech Support for customers within Canada:**

*D-Link Technical Support over the Telephone:*

1-800-361-5265

Monday to Friday 7:30am to 9:00pm EST

*D-Link Technical Support over the Internet:* 

http://support.dlink.com

email: support@dlink.ca

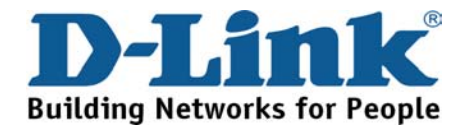

# **Technical Support**

You can find software updates and user documentation on the D-Link websites.

If you require product support, we encourage you to browse our FAQ section on the Web Site before contacting the Support line. We have many FAQ's which we hope will provide you a speedy resolution for your problem.

D-Link UK & Ireland Technical Support over the Telephone:

United Kingdom

08456 12 0003

BT 3ppm peak, 1.5ppm off peak, 0.5ppm weekends. (UK Pence per mintue). Other carriers could be lower.

Times Mon-Fri 9.00am - 6.00pm Sat 10.00am - 2.00pm

Ireland

+1890 886 899

€0.05ppm peak, €0.045ppm off peak

Times Mon-Fri 9.00am - 6.00pm Sat 10.00am - 2.00pm

D-Link UK & Ireland Technical Support over the Internet:

Web: http://www.dlink.co.uk E-mail: ftp://ftp.dlink.co.uk

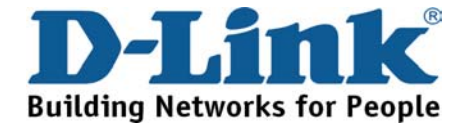

# **Technische Unterstützung**

Aktualisierte Versionen von Software und Benutzerhandbuch finden Sie auf der Website von D-Link.

D-Link bietet kostenfreie technische Unterstützung für Kunden innerhalb Deutschlands, Österreichs, der Schweiz und Osteuropas.

Unsere Kunden können technische Unterstützung über unsere Website, per E-Mail oder telefonisch anfordern.

Telefon: +49 (1805)2787

0,14€ pro Minute

Web: http://www.dlink.de E-Mail: support@dlink.de

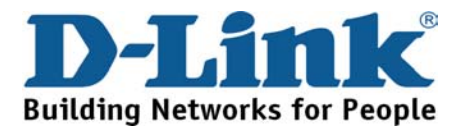

# **Assistance technique**

Vous trouverez la documentation et les logiciels les plus récents sur le site web D-Link. Vous pouvez contacter le service technique de D-Link par notre site internet ou par téléphone.

> Assistance technique D-Link par téléphone: 0 820 0803 03 0,12 €/min Hours : Monday - Friday 9h to 13h and 14h to 19h

Saturday 9h to 13h and from 14h to 16h

Assistance technique D-Link sur internet : Web: http://www.dlink.fr E-mail: support@dlink.fr

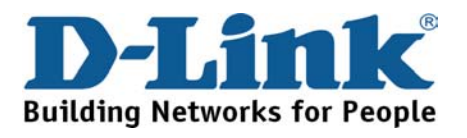

# **Asistencia Técnica**

Puede encontrar las últimas versiones de software así como documentación técnica en el sitio web de D-Link.

D-Link ofrece asistencia técnica gratuita para clientes residentes en España durante el periodo de garantía del producto.

> Asistencia Técnica de D-Link por teléfono: +34 902 30 45 45 0,067 €/min Lunes a Viernes de 9:00 a 14:00 y de 15:00 a 18:00

> > Web: http://www.dlink.es E-mail: soporte@dlink.es

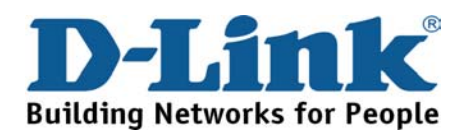

# **Supporto tecnico**

Gli ultimi aggiornamenti e la documentazione sono disponibili sul sito D-Link.

Supporto Tecnico dal lunedì al venerdì dalle ore 9.00 alle ore 19.00 con orario continuato

Telefono: 199400057

Web: http://www.dlink.it/support

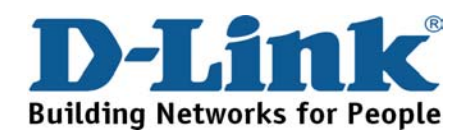

# **Technical Support**

You can find software updates and user documentation on the D-Link website.

D-Link provides free technical support for customers within Benelux for the duration of the warranty period on this product.

Benelux customers can contact D-Link technical support through our website, or by phone.

> **Netherlands** 0900 501 2007 €0.15ppm anytime Web: www.dlink.nl

Belgium 070 66 06 40 €0.175ppm peak, €0.0875ppm off peak Web: www.dlink.be

> Luxemburg +32 70 66 06 40 Web: www.dlink.be

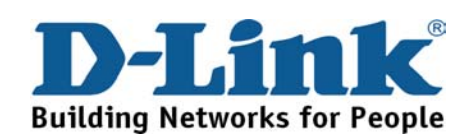

# **Pomoc techniczna**

Najnowsze wersje oprogramowania i dokumentacji użytkownika można znaleźć w serwisie internetowym firmy D-Link.

D-Link zapewnia bezpłatną pomoc techniczną klientom w Polsce w okresie gwarancyjnym produktu.

Klienci z Polski mogą się kontaktować z działem pomocy technicznej firmy D-Link za pośrednictwem Internetu lub telefonicznie.

Telefoniczna pomoc techniczna firmy D-Link:

0 801 022 021

Pomoc techniczna firmy D-Link świadczona przez Internet:

Web: http://www.dlink.pl E-mail: dlink@fixit.pl

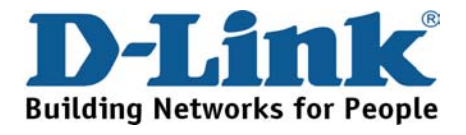

# **Technická podpora**

Aktualizované verze software a uživatelských příruček najdete na webové stránce firmy D-Link.

D-Link poskytuje svým zákazníkům bezplatnou technickou podporu

Zákazníci mohou kontaktovat oddělení technické podpory přes webové stránky, mailem nebo telefonicky

Telefon: 225 281 553

Land Line 1,78 CZK/min - Mobile 5.40 CZK/min Telefonická podpora je v provozu: PO- PÁ od 09.00 do 17.00

Web: http://www.dlink.cz/suppport/

E-mail: support@dlink.cz

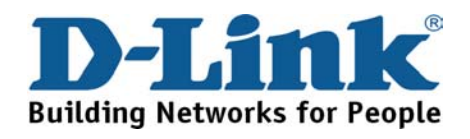

# **Technikai Támogatás**

Meghajtó programokat és frissítéseket a D-Link Magyarország weblapjáról tölthet le.

Tel: 06 1 461-3001

Fax: 06 1 461-3004

Land Line 14,99 HUG/min - Mobile 49.99,HUF/min

Web: http://www.dlink.hu E-mail: support@dlink.hu

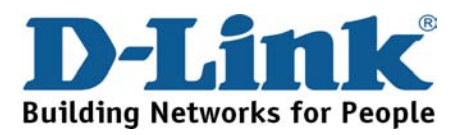

# **Teknisk Support**

Du kan finne programvare oppdateringer og bruker dokumentasjon på D-Links web sider. D-Link tilbyr sine kunder gratis teknisk support under produktets garantitid. Kunder kan kontakte D-Links teknisk support via våre hjemmesider, eller på tlf.

> D-Link Teknisk telefon Support: 800 10 610 (Hverdager 08:00-20:00)

D-Link Teknisk Support over Internett: Web: http://www.dlink.no

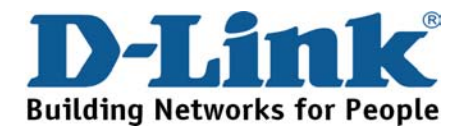

# **Teknisk Support**

Du finder software opdateringer og brugerdokumentation på D-Link's hjemmeside.

D-Link tilbyder gratis teknisk support til kunder i Danmark i hele produktets garantiperiode.

Danske kunder kan kontakte D-Link's tekniske support via vores hjemmeside eller telefonisk.

D-Link teknisk support over telefonen: Tlf. 7026 9040 Åbningstider: kl. 08:00 – 20:00

D-Link teknisk support på Internettet: Web: http://www.dlink.dk

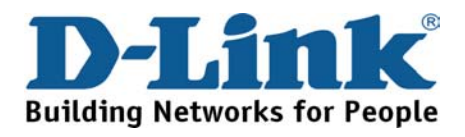

# **Teknistä tukea asiakkaille Suomessa**

D-Link tarjoaa teknistä tukea asiakkailleen. Tuotteen takuun voimassaoloajan. Tekninen tuki palvelee seuraavasti:

> numerosta : 0800-114 677 Arkisin klo. 9 - 21

Internetin kautta: Web: http://www.dlink.fi

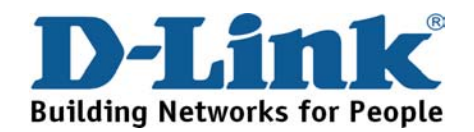

# **Teknisk Support**

På vår hemsida kan du hitta mer information om mjukvaru uppdateringar och annan användarinformation.

D-Link tillhandahåller teknisk support till kunder i Sverige under hela garantitiden för denna produkt.

> D-Link Teknisk Support via telefon: 0770-33 00 35 Vardagar 08.00-20.00

> D-Link Teknisk Support via Internet: Web: http://www.dlink.se

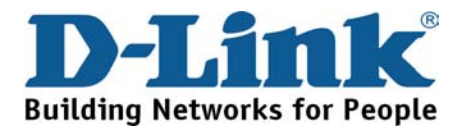

# **Suporte Técnico**

Você pode encontrar atualizações de software e documentação de utilizador no site de D-Link Portugal http://www.dlink.pt.

A D-Link fornece suporte técnico gratuito para clientes no Portugal durante o período de vigência de garantia deste produto.

Assistência Técnica da D-Link na Internet:

Web: http://www.dlink.pt

E-mail: soporte@dlink.es

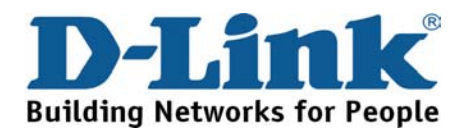

# **Τεχνική Υποστήριξη**

Μπορείτε να βρείτε software updates και πληροφορίες για τη χρήση των προϊόντων στις ιστοσελίδες της D-Link

Η D-Link προσφέρει στους πελάτες της δωρεάν υποστήριξη

στον Ελλαδικό χώρο

Μπορείτε να επικοινωνείτε µε το τµήµα τεχνικής υποστήριξης µέσω της ιστοσελίδας ή µέσω τηλεφώνου

> D-Link Hellas Support Center Κεφαλληνίας 64, 11251 Αθήνα, Τηλ: 210 86 11 114 (∆ευτέρα- Παρασκευή 09:00-17:00) Φαξ: 210 8611114

> > Web: http://www.dlink.gr/support

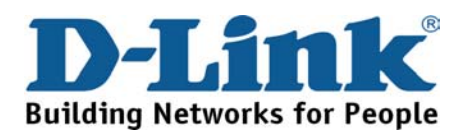

# **Tehnička podrška**

Hvala vam na odabiru D-Link proizvoda. Za dodatne informacije, podršku i upute za korištenje uređaja, molimo vas da posjetite D-Link internetsku stranicu na www.dlink.eu

Web: www.dlink.biz/hr

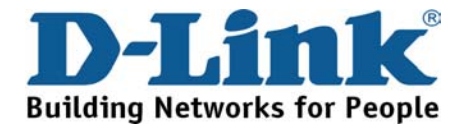

# **Tehnična podpora**

Zahvaljujemo se vam, ker ste izbrali D-Link proizvod. Za vse nadaljnje informacije, podporo ter navodila za uporabo prosimo obiščite D-Link - ovo spletno stran www.dlink.eu

Web: www.dlink.biz/sl

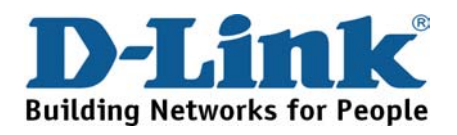

# **Suport tehnica**

Vă mulţumim pentru alegerea produselor D-Link. Pentru mai multe informaţii, suport şi manuale ale produselor vă rugăm să vizitaţi site-ul D-Link www.dlink.eu

Web: www.dlink.ro

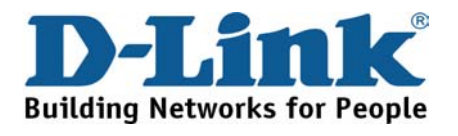

# **Technical Support**

You can find software updates and user documentation on the D-Link website.

# Tech Support for customers in

# Australia:

Tel: 1300-766-868

Monday to Friday 8:00am to 8:00pm EST

Saturday 9:00am to 1:00pm EST

http://www.dlink.com.au

e-mail: support@dlink.com.au

India:

Tel: 1800-222-002

Monday to Friday 9:30AM to 7:00PM

http://www.dlink.co.in/support/productsupport.aspx

## **Indonesia, Malaysia, Singapore and Thailand:**

Tel: +62-21-5731610 (Indonesia)

Tel: 1800-882-880 (Malaysia)

Tel: +65 66229355 (Singapore)

Tel: +66-2-719-8978/9 (Thailand)

Monday to Friday 9:00am to 6:00pm

http://www.dlink.com.sg/support/

e-mail: support@dlink.com.sg

## **Korea:**

Tel: +82-2-890-5496

Monday to Friday 9:00am to 6:00pm

http://www.d-link.co.kr

e-mail: lee@d-link.co.kr

New Zealand:

Tel: 0800-900-900

Monday to Friday 8:30am to 8:30pm

Saturday 9:00am to 5:00pm

http://www.dlink.co.nz

e-mail: support@dlink.co.nz

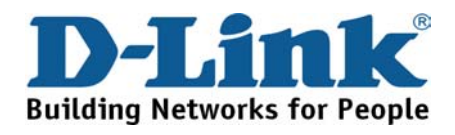

# **Technical Support**

You can find software updates and user documentation on the D-Link website.

## Tech Support for customers in

### Egypt:

Tel: +202-2919035 or +202-2919047

Sunday to Thursday 9:00am to 5:00pm

http://support.dlink-me.com

e-mail: amostafa@dlink-me.com

### **Iran:**

Tel: +98-21-88822613

Sunday to Thursday 9:00am to 6:00pm

http://support.dlink-me.com

e-mail: support.ir@dlink-me.com

### **Israel:**

Tel: +972-9-9715701

Sunday to Thursday 9:00am to 5:00pm

http://www.dlink.co.il/support/

e-mail: support@dlink.co.il

### **Pakistan:**

Tel: +92-21-4548158 or +92-21-4548310

Sunday to Thursday 9:00am to 6:00pm

http://support.dlink-me.com

e-mail: support.pk@dlink-me.com

South Africa and Sub Sahara Region:

## **Tel: +27-12-665-2165**

**08600 DLINK (for South Africa only)**

## **Monday to Friday 8:30am to 9:00pm South Africa Time**

http://www.d-link.co.za

### Turkey:

Tel: +90-212-2895659

Monday to Friday 9:00am to 6:00pm

http://www.dlink.com.tr

e-mail: turkiye@dlink-me.com

e-mail: support@d-link.co.za

## U.A.E and North Africa:

**Tel: +971-4-391-6480 (U.A.E)**

**Sunday to Wednesday 9:00am to 6:00pm GMT+4**

**Thursday 9:00am to 1:00pm GMT+4**

**http://support.dlink-me.com** 

**e-mail: support@dlink-me.com**

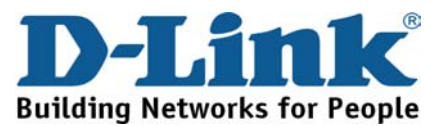

# **Техническая поддержка**

Обновления программного обеспечения и документация доступны на Интернет-сайте D-Link.

D-Link предоставляет бесплатную поддержку для клиентов в течение гарантийного срока.

Клиенты могут обратиться в группу технической поддержки D-Link по телефону или через Интернет.

**Техническая поддержка D-Link:**

+495-744-00-99

## **Техническая поддержка через Интернет**

http://www.dlink.ru

e-mail: support@dlink.ru

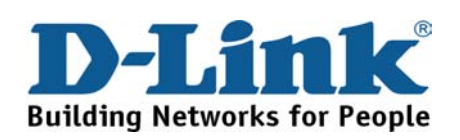

# **Asistencia Técnica**

D-Link Latin América pone a disposición de sus clientes, especificaciones, documentación y software mas reciente a través de nuestro Sitio Web

## **www.dlinkla.com**

El servicio de soporte técnico tiene presencia en numerosos países de la Región Latino América, y presta asistencia gratuita a todos los clientes de D-Link, en forma telefónica e internet, a través de la casilla

## **soporte@dlinkla.com**

**Soporte Técnico Help Desk Argentina:**

*TTeléfono:* 0800-12235465 Lunes a Viernes 09:00 am a 22:00 pm

**Soporte Técnico Help Desk Chile:**

*Teléfono:* 800 8 35465 Lunes a Viernes 08:00 am a 21:00 pm

**Soporte Técnico Help Desk Colombia:**

*Teléfono:* 01800-9525465 Lunes a Viernes 07:00 am a 20:00 pm

**Soporte Técnico Help Desk Ecuador:**

*Teléfono:* 1800-035465 Lunes a Viernes 07:00 am a 20:00 pm

**Soporte Técnico Help Desk El Salvador:**

*Teléfono:* 800-6335 Lunes a Viernes 06:00 am a 19:00 pm

**Soporte Técnico Help Desk Guatemala:**

*Teléfono:* 1800-8350255 Lunes a Viernes 06:00 am a 19:00 pm

**Soporte Técnico Help Desk Panamá:** 

*Teléfono:* 00800 0525465 Lunes a Viernes 07:00 am a 20:00 pm

**Soporte Técnico Help Desk Costa Rica:** 

*Teléfono:* 0800 0521478 Lunes a Viernes 06:00 am a 19:00 pm

**Soporte Técnico Help Desk Perú:** 

*Teléfono:* 0800-00968 Lunes a Viernes 07:00 am a 20:00 pm

**Soporte Técnico Help Desk México:**

*Teléfono:* 001 800 123-3201 Lunes a Viernes 06:00 am a 19:00

**Soporte Técnico Help Desk Venezuela:**

*Teléfono:* 0800-1005767 Lunes a Viernes 08:00 am a 21:00 pm

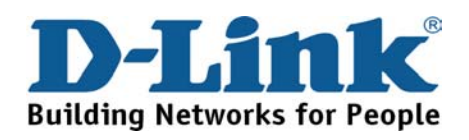

# **Suporte Técnico**

Você pode encontrar atualizações de software e documentação de usuário no site da D-Link Brasil www.dlinkbrasil.com.br.

A D-Link fornece suporte técnico gratuito para clientes no Brasil durante o período de vigência da garantia deste produto.

Suporte Técnico para clientes no Brasil:

**Telefone** 

São Paulo +11-2185-9301

Segunda à sexta

Das 8h30 às 18h30

Demais Regiões do Brasil 0800 70 24 104

**E-mail:**  e-mail: suporte@dlinkbrasil.com.br

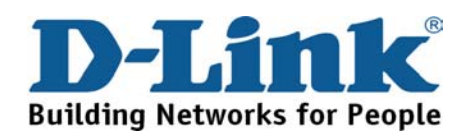

# D-Link 友訊科技 台灣分公司 技術支援資訊

如果您還有任何本使用手冊無法協助您解決的產品相關問題,台灣 地區用戶可以透過我們的網站、電子郵件或電話等方式與 D-Link台灣 地區技術支援工程師聯絡。

> **D-Link** 免付費技術諮詢專線 0800-002-615

服務時間:週一至週五,早上8:30 到晚上9:00 (不含周六、日及國定假日)

網 站:http://www.dlink.com.tw 電子郵件:dssqa\_service@dlink.com.tw

如果您是台灣地區以外的用戶,請參考D-Link網站 全球各地 分公司的聯絡資訊以取得相關支援服務。

產品保固期限、台灣區維修據點查詢,請參考以下網頁說明: http://www.dlink.com.tw

產品維修:

使用者可直接送至全省聯強直營維修站或請洽您的原購買經銷商。

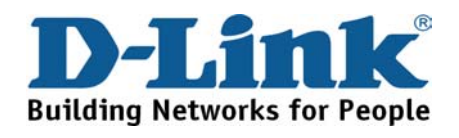

# **Dukungan Teknis**

Update perangkat lunak dan dokumentasi pengguna dapat diperoleh pada situs web D-Link.

**Dukungan Teknis untuk pelanggan:**

**Dukungan Teknis D-Link melalui telepon:** 

Tel: +62-21-5731610

## **Dukungan Teknis D-Link melalui Internet:**

Email : support@dlink.co.id Website : http://support.dlink.co.id

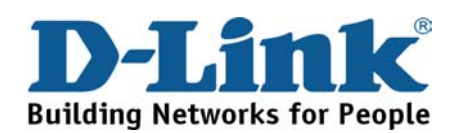

# 技术支持

您可以在 D-Link 的官方網站找到產品的軟件升級和使用手冊

办公地址:北京市东城区北三环东路 36 号 环球贸易中心 B 座 26F 02-05 室 邮编: 100013

技术支持中心电话:8008296688/ (028)66052968

技术支持中心传真:(028)85176948

维修中心地址:北京市东城区北三环东路 36 号 环球贸易中 心 B 座 26F 02-05 室 邮编: 100013

维修中心电话:(010) 58257789

维修中心传真:(010) 58257790

网址:http://www.dlink.com.cn

办公时间:周一到周五,早09:00到晚18:00

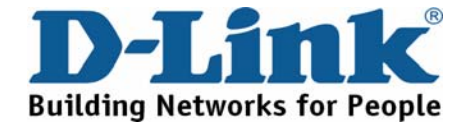

# **International Offices**

### **U.S.A**

17595 Mt. Herrmann Street Fountain Valley, CA 92708 TEL: 1-800-326-1688 URL: www.dlink.com

### **Canada**

2180 Winston Park Drive Oakville, Ontario, L6H 5W1 Canada TEL: 1-905-8295033 FAX: 1-905-8295223 URL: www.dlink.ca

### **Europe (U. K.)**

D-Link (Europe) Ltd D-Link House, Abbey Road Park Royal, London NW10 7BX United Kingdom TEL: +44 (0)20 8955 9000 FAX: +44 (0)20 8955 9001 URL: www.dlink.co.uk

#### **Austria**

Building A, Level 3, 11 Talavera Rd North Ryde, NSW, 2113 Tel: (+61 2 ) 8899 1800 Fax: (+61 2 ) 8899 1868 URL: www.dlink.at

#### **Belgium**

Rue des Colonies 11 B-1000 Brussels, Belgium TEL: +32 (0)2 517 7111 FAX: +32 (0)2 517 6500 URL: www.dlink.be

### **Bulgaria**

60A Bulgaria Blvd., Office 1, Sofia 1680, Bulgaria TEL: +359 2 958 22 42 FAX: +359 2 958 65 57 URL: www.dlink.eu

#### **Czech Republic**

Vaclavske namesti 36 110 00 Praha 1 Czech Republic TEL: +420 224 247 500 FAX: +420 224 234 967 Hot line CZ: +420 225 281 553 Hot line SK: +421 263 813 628 URL: www.dlink.cz URL: www.dlink.sk

#### **Denmark**

Naverland 2, DK-2600 Glostrup, Copenhagen, Denmark TEL: +45 43 96 9 040 FAX: +45 43 42 43 47 URL: www.dlink.dk

#### **Finland**

Latokartanontie 7A FIN-00700 Helsinki, Finland TEL : +358 10 309 8840 FAX: + 358 10 309 8841 URL: www.dlink.fi

#### **France**

41 boulevard Vauban 78280 Guyancourt France TEL: +33 (0)1 30 23 86 88 FAX: +33 (0)1 30 23 86 89 URL: www.dlink.fr

#### **Germany**

Schwalbacher Strasse 74 D-65760 Eschborn, **Germany** TEL: +49 (0)6196 77 99 0 FAX: +49 (0)6196 77 99 300 URL: www.dlink.de

### **Greece**

101, Panagoulis Str. 163-43 Heliopolis, Athens, Greece TEL: +30 210 9914512 FAX:+30 210 9916902 URL: www.dlink.gr

#### **Hungary**

Rákóczi út 70-72 HU-1074 Budapest, Hungary TEL: +36 (0) 1 461 30 00 FAX: +36 (0) 1 461 30 04 URL: www.dlink.hu

### **Italy**

Via Nino Bonnet n. 6/b 20154 – Milano, Italy TEL: +39 02 2900 0676 FAX: +39 02 2900 1723 URL: www.dlink.it

### **Luxembourg**

Rue des Colonies 11 B-1000 Brussels, Belgium Tel: +32 (0)2 517 7111 FAX: +32 (0)2 517 6500 URL: www.dlink.be

### **Netherlands**  Weena 290 3012NJ Rotterdam,

**Netherlands** TEL: +31 (0)10 282 1445 FAX: +31 (0)10 282 1331 URL: www.dlink.nl

#### **Norway**

Karihaugveien 89 N-1086 Oslo, Norway TEL: +47 99 300 100 FAX: +47 22 30 90 85 URL: www.dlink.no

#### **Poland**

Budynek Aurum ul. Waliców 11 00-851 Warszawa, Poland TEL: +48 (0) 22 583 92 75 FAX: +48 (0) 22 583 92 76 URL: www.dlink.pl

### **Portugal**

Rua Fernando Palha, 50 Edificio Simol 1900 Lisbon, Portugal TEL: +351 21 8688493 FAX: +351 21 8622492 URL: www.dlink.es

#### **Romania**

B-dul Unirii nr. 55, bl. E4A, sc.2, et. 4, ap. 39, sector 3, Bucuresti, Romania Tel: +40(0)21 320 23 05 Fax: +40(0)21 320 23 07 URL: www.dlink.eu

### **Spain**

Avenida Diagonal, 593-95, 9th floor 08014 Barcelona, Spain TEL: +34 93 409 07 70 FAX: +34 93 491 07 95 URL: www.dlink.es

### **Sweden**

Gustavslundsvägen 151B S-167 51 Bromma Sweden TEL: +46 (0)8 564 619 00 FAX: +46 (0)8 564 619 01 URL: www.dlink.se

#### **Switzerland**

Glatt Tower, 2.OG Postfach CH-8301 Glattzentrum Switzerland TEL: +41 (0)1 832 11 00 FAX: +41 (0)1 832 11 01 URL: www.dlink.ch

#### **Singapore**

1 International Business Park #03-12 The Synergy Singapore 609917 TEL: 65-6774-6233 FAX: 65-6774-6322 URL: www.dlink-intl.com

#### **Australia**

1 Giffnock Avenue North Ryde, NSW 2113 Australia TEL: 61-2-8899-1800 FAX: 61-2-8899-1868 URL: www.dlink.com.au

### **India**

D-Link House, Plot No.5, Kurla-Bandra Complex Road, Off. CST Road, Santacruz (E), Mumbai - 400 098 India TEL: 91-22-26526696/ 30616666 FAX: 91-22-26528914/ 8476 URL: www.dlink.co.in

### **Middle East (Dubai)**

P.O.Box: 500376 Office: 103, Building:3 Dubai Internet City Dubai, United Arab Emirates Tel: +971-4-3916480 Fax: +971-4-3908881 URL: www.dlink-me.com

### **Turkey**

Cayazaya Maslak Yolu S/A Kat: 5, Istanbul, Turkey TEL: 0212-289-5659 FAX:0212-289-7606 URL: www.dlink.com.tr

### **Iran**

Unit 6, No. 39, 6th Alley, Sanaei St, Karimkhan Ave Tehran-IRAN Tel: 9821 8882 2613 Fax: 9821 8883 5492

### **Pakistan**

Office#311, Business Avenue Main Shahrah-e-Faisal Karachi-Pakistan Tel: 92-21-4548158, 4548310 Fax: 92-21-4535103

#### **Egypt**

47,El Merghany street,Heliopolis Cairo-Egypt TEL: +202-2919035, +202-2919047 FAX: +202-2919051 URL: www.dlink-me.com

### **Israel**

11 Hamanofim Street Ackerstein Towers, Regus Business Center P.O.B 2148, Hertzelia-Pituach 46120 Israel TEL: +972-9-9715700 FAX: +972-9-9715601 URL: www.dlink.co.il

#### **LatinAmerica**

Av. Vitacura # 2939, floor 6th Las Condes, Santiago. RM Chile TEL: 56-2-5838-950 FAX: 56-2-5838-952 URL: www.dlinkla.com

#### **Brazil**

Av das Nacoes Unidas 11857 – 14- andar - cj 141/142 Brooklin Novo Sao Paulo - SP - Brazil CEP 04578-000 (Zip Code) TEL: (55 11) 21859300 FAX: (55 11) 21859322 URL: www.dlinkbrasil.com.br

### **South Africa**

Einstein Park II Block B 102-106 Witch-Hazel Avenue First Floor Block B Einstein Park II Highveld Techno Park **Centurion** Gauteng Republic of South Africa TEL: 27-12-665-2165 FAX: 27-12-665-2186 URL: www.d-link.co.za

#### **Russia**

Grafsky per., 14, floor 6 Moscow 129626 Russia TEL: 7-495-744-0099 FAX: 7-495-744-0099 #350 URL: www.dlink.ru

#### **Japan K.K.**

Level 6 Konan YK Building, Konan 2-4-12 Minato-Ku Tokyo 108-0075, Japan URL: www.dlink-jp.com

#### **China**

 $Room02-05$ , Floor26, Building B, Global trade center,36 north third ring road east , Dongcheng District, Beijing 100013 , China. TEL: (8610) 5825 7789 FAX: (8610) 5825 7792 URL: www.dlink.com.cn

#### **Taiwan**

No. 289 Sinhu 3rd Rd., Neihu **District** Taipei City 114 ,Taiwan TEL: 886-2-6600-0123 FAX: 886-2-6600-1188 URL: www.dlink.com.tw

# **Registration Card**

**(All Countries and Regions excluding USA)** 

### *Print, type or use block letters.*

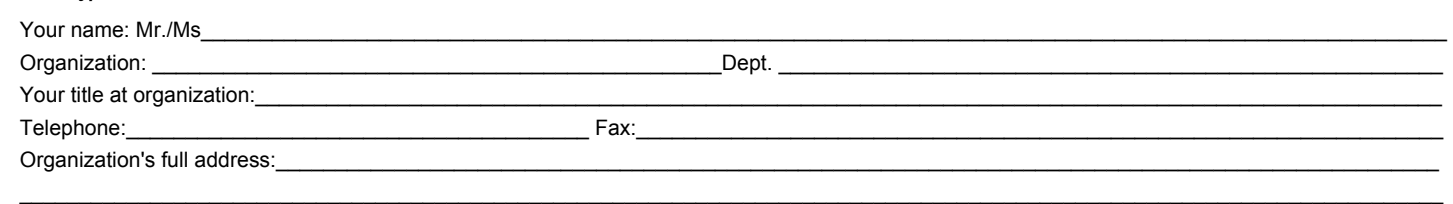

### $\mathsf{Country:}\qquad$

Date of purchase (Month/Day/Year):

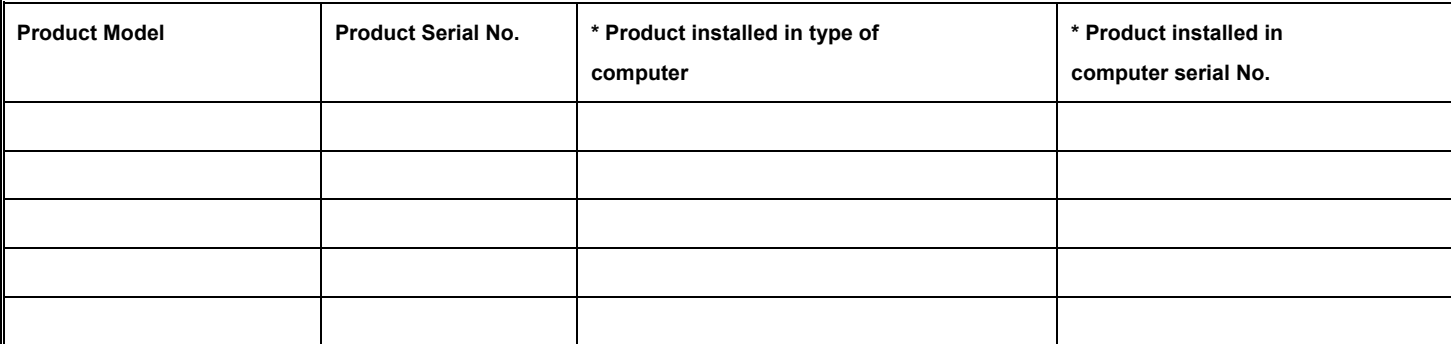

 $\_$  , and the state of the state of the state of the state of the state of the state of the state of the state of the state of the state of the state of the state of the state of the state of the state of the state of the \_\_\_\_\_\_\_\_\_\_\_\_\_\_\_\_\_\_\_\_\_\_\_\_\_\_\_\_\_\_\_\_\_\_\_\_\_\_\_\_\_\_\_\_\_\_\_\_\_\_\_\_\_\_\_\_\_\_\_\_\_\_\_\_\_\_\_\_\_\_\_\_\_\_\_\_\_\_\_\_\_\_\_\_\_\_\_\_\_\_\_\_\_\_\_\_\_\_\_\_\_\_\_\_\_\_\_\_\_\_\_\_\_\_\_\_\_\_\_\_

### (\* Applies to adapters only)

*Product was purchased from:* 

Reseller's name:

 ${\sf Telephone:}\quad$   ${\sf True}$ 

Reseller's full address:

### **Answers to the following questions help us to support your product:**

*1. Where and how will the product primarily be used?* 

□Home □Office □Travel □Company Business □Home Business □Personal Use

*2. How many employees work at installation site?* 

1 employee 2-9 10-49 50-99 100-499 500-999 1000 or more

*3. What network protocol(s) does your organization use?*

XNS/IPX TCP/IP DECnet Others\_\_\_\_\_\_\_\_\_\_\_\_\_\_\_\_\_\_\_\_\_\_\_\_\_\_\_\_\_\_\_\_\_\_\_\_\_\_\_\_\_\_\_\_\_\_\_\_\_\_\_\_\_\_\_

### *4. What network operating system(s) does your organization use?*

D-Link LANsmart Novell NetWare NetWare Lite SCO Unix/Xenix PC NFS 3Com 3+Open

Banyan Vines Windows NT Windows ME Windows 2000 Windows XP Windows Vista Others\_\_\_\_\_\_\_\_\_\_\_\_\_\_\_\_\_\_\_\_\_\_\_\_\_\_\_\_\_\_\_\_\_\_\_\_\_\_\_\_\_\_\_\_\_\_\_\_\_\_\_\_\_\_\_\_\_\_\_\_\_\_\_\_\_\_\_\_\_\_\_\_\_\_\_\_\_\_\_\_

### *5. What network management program does your organization use?*

D-View HP OpenView/Windows HP OpenView/Unix SunNet Manager Novell NMS

 $\square$ NetView 6000 Others\_

## *6. What network medium/media does your organization use ?*

Fiber-optics Thick coax Ethernet Thin coax Ethernet 10BASE-T UTP/STP

100BASE-TX 100BASE-T4 100VGAnyLAN Others\_\_\_\_\_\_\_\_\_\_\_\_\_\_\_\_\_\_\_\_\_\_\_\_\_\_\_\_\_\_\_\_\_\_\_\_\_\_\_\_

## *7. What applications are used on your network?*

Desktop publishing Spreadsheet Word processing CAD/CAM

□Database management □Accounting □Others

*8. What category best describes your company?*

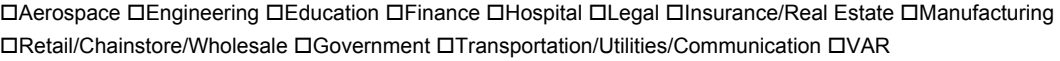

□System house/company □Other\_

## *9. Would you recommend your D-Link product to a friend?*

□Yes □No □Don't know yet

10. Your comments on this product?

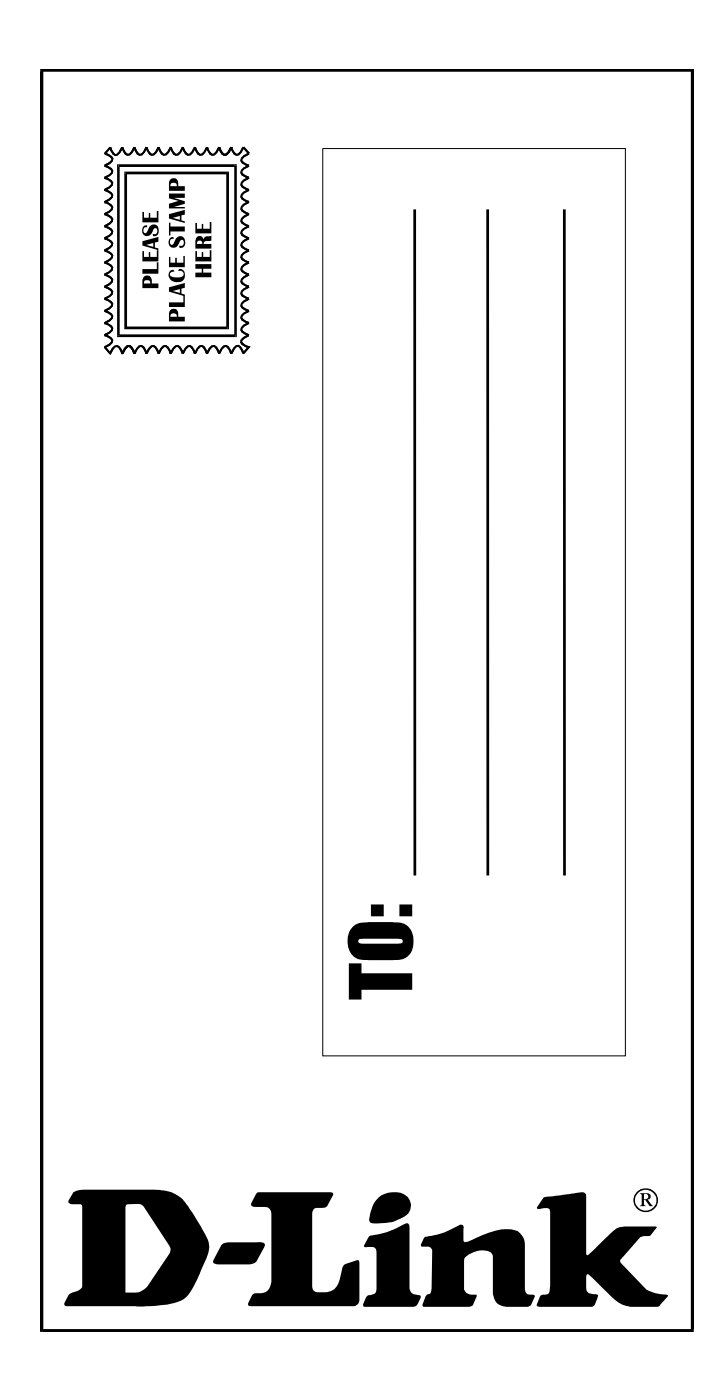